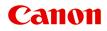

# PRO-6100S Online Manual

# Contents

| Using This Online Manual                                                                       |
|------------------------------------------------------------------------------------------------|
| Trademarks and Licenses                                                                        |
| Sending Information To Canon 41                                                                |
| Handling and Use of Paper                                                                      |
| Paper                                                                                          |
| Types of Paper                                                                                 |
| Paper Sizes                                                                                    |
| Using Paper Other Than Genuine Paper and feed confirmed Paper                                  |
| Printing on Paper Other Than Genuine Paper and feed confirmed Paper Using Existing Settings 51 |
| Printing on Paper Other Than Genuine Paper and feed confirmed Paper by Adding a Media Type 52  |
| Updating paper information                                                                     |
| Handling rolls                                                                                 |
| Loading Rolls on the Roll Holder                                                               |
| Loading the Upper Roll on the Printer                                                          |
| Loading the Lower Roll on the Roll Unit (Option)                                               |
| Changing the Type of Paper                                                                     |
| Specifying the Paper Length                                                                    |
| Removing the Upper Roll from the Printer                                                       |
| Removing the Lower Roll from the Roll Unit (Option)                                            |
| Removing Rolls From the Roll Holder                                                            |
| Feeding Roll Paper Manually                                                                    |
| Keeping Track of the Amount of Roll Paper Left                                                 |
| Specifying the Ink Drying Time for Rolls. 91                                                   |
| Specifying the Cutting Method for Rolls                                                        |
| Cutting the Leading Edge of Roll Paper Automatically                                           |
| Reducing Dust from Cutting Rolls                                                               |
| Automatically Switch Rolls                                                                     |
| Handling sheets                                                                                |
| Loading Sheets in the Printer                                                                  |
| Printing From a Desired Starting Point                                                         |
| Removing Sheets                                                                                |
| Basket                                                                                         |
| Parts of the Basket                                                                            |

| Using the Basket                                   | 20 |
|----------------------------------------------------|----|
| Example Basket Configurations                      | 24 |
| Storing the Basket                                 | 28 |
| Roll Unit                                          | 30 |
| Parts of the Roll Unit                             | 31 |
| Roll Unit                                          | 33 |
| Switching Roll Unit Modes                          | 34 |
| Using the Roll Unit In Take-Up Mode                | 36 |
| Removing Printed Paper from the Roll Unit          | 46 |
| Changing Settings from Operation Panel/Web Browser | 50 |
| Operations and Touch Screen                        | 51 |
| Operation Panel                                    | 52 |
| Touch Screen                                       | 54 |
| Checking Instructions During Printer Operations    | 58 |
| Changing Settings from Operation Panel             | 59 |
| Printer Menu Operations                            | 60 |
| Menu Operations                                    | 61 |
| Menu Structure                                     | 64 |
| Advanced (Paper settings)                          | 80 |
| Advanced (LAN settings)                            | 82 |
| Changing Settings from Operation Panel             | 86 |
| Setting Items on Operation Panel                   | 88 |
| Job management                                     | 89 |
| Test print                                         | 90 |
| Print settings                                     | 91 |
| LAN settings                                       | 93 |
| Other device settings                              | 02 |
| Language selection                                 | 04 |
| Paper-related settings                             | 05 |
| Auto maintenance settings                          | 10 |
| Administrator password setting                     | 11 |
| Setting Administrator Password on Operation Panel  | 12 |
| Hard disk settings                                 | 14 |
| Monitoring service settings                        | 15 |
| Printer information                                | 16 |

| Status Print.                                                      | 217                         |
|--------------------------------------------------------------------|-----------------------------|
| Changing Printer's Setting Using Web Browser                       | 219                         |
| Configuration Changes Using Web Browser.                           |                             |
| Changeable Setting Items Using Web Browser                         |                             |
| Setting Password.                                                  |                             |
| Registering Printer's Root Certificate to Web Browser for SSL Cor  | nmunication (Remote UI) 226 |
| Registering Printer's Root Certificate to Local Computer for SSL C | communication 230           |
| Generating Server Certificate (Self-signed Certificate)            |                             |
| Setting Mail Server                                                |                             |
| Receiving Printer Status by E-mail.                                | 241                         |
| Printer Parts                                                      | 243                         |
| Printer Parts                                                      | 244                         |
| Front.                                                             |                             |
| Back                                                               |                             |
| Top Cover (Inside).                                                |                             |
| Carriage                                                           |                             |
| Ink Tank Cover (Inside)                                            |                             |
| Stand Parts                                                        | 251                         |
| Hard Disk                                                          |                             |
| Printer Hard Disk Operations.                                      |                             |
| Checking Free Hard Disk Space.                                     |                             |
| Erasing Data on Printer's Hard Disk                                | 255                         |
| Optional accessories.                                              |                             |
| Roll Holder Set.                                                   |                             |
| Roll Unit.                                                         | 259                         |
| Network Setting.                                                   |                             |
| Network Connection Tips.                                           |                             |
| Printer Connection Methods.                                        |                             |
| Default Network Settings                                           |                             |
| Another Printer Found with Same Name                               |                             |
| Connecting to Another Computer via LAN/Changing from USB to        | LAN Connection              |
| Printing Network Settings                                          |                             |
| Reconfiguration Method of LAN Connection/Reconfiguration Meth      | od of Wi-Fi Connection 287  |
| Reconfiguration of Network Settings using the Remote UI            |                             |

| Countermeasures against Unauthorized Access.                                                                                                    | 290                                                                                                    |
|----------------------------------------------------------------------------------------------------|----------------------------------------------------------------------------------------------------|
| Network Status and Troubleshooting.                                                                                                    | 292                                                                                                    |
| IJ Network Device Setup Utility (macOS)                                                                                                    | 294                                                                                                    |
| IJ Network Device Setup Utility.                                                                                                    | 295                                                                                                    |
| Starting Up IJ Network Device Setup Utility                                                                                                    | 296                                                                                                    |
| Diagnosing and Repairing Network Settings.                                                                                                    | 297                                                                                                    |
| List of Models Which Does Not Support Diagnosis and Repair Function.                                                                                                    | 298                                                                                                    |
| Other Network Information.                                                                                                    | 299                                                                                                    |
| Technical Terms.                                                                                                    |                                                                                                    |
| Restrictions.                                                                                                    |                                                                                                    |
| Firewall                                                                                                    | 309                                                                                                    |
| List of Devices Which May Interfere with Wi-Fi Communication.                                                                                                    | 310                                                                                                    |
| Sharing the Printer on a Network (macOS)                                                                                                    | 311                                                                                                    |
| Settings on Print Server.                                                                                                    | 312                                                                                                    |
| Settings on Client PC.                                                                                                    | 313                                                                                                    |
| Restrictions on Printer Sharing.                                                                                                    |                                                                                                    |
| Connecting Smartphone/Tablet to Printer via Wi-Fi.                                                                                                    | 315                                                                                                    |
|                                                                                                    |                                                                                                    |
| Connecting Smartphone/Tablet to Printer via Wireless Router                                                                                                    | 316                                                                                                    |
|                                                                                                    |                                                                                                    |
|                                                                                                    | 319                                                                                                    |
| Adjustments for Better Print Quality                                                                                                    | 319<br>320                                                                                                    |
| Adjustments for Better Print Quality.         Adjusting the Print Head.         Adjusting the Print Head.                                                                                                    |                                                                                                    |
| Adjustments for Better Print Quality.                                                                                                    |                                                                                                    |
| Adjustments for Better Print Quality.         Adjusting the Print Head.         Adjusting the Print Head.         Adjusting the Print Head.         Automatic Adjustment to Straighten Lines and Colors.                                                                                                    | 319<br>320<br>321<br>322<br>322<br>324                                                                                                    |
| Adjustments for Better Print Quality.         Adjusting the Print Head.         Adjusting the Print Head.         Adjusting the Print Head.         Automatic Adjustment to Straighten Lines and Colors.         Manual Adjustment to Straighten Lines and Colors.                                                                                                    | 319<br>320<br>321<br>322<br>324<br>326                                                                                                    |
| Adjustments for Better Print Quality.         Adjusting the Print Head.         Adjusting the Print Head.         Automatic Adjustment to Straighten Lines and Colors.         Manual Adjustment to Straighten Lines and Colors.         Troubleshooting Paper Abrasion and Blurry Images.                                                                                                    | 319<br>320<br>321<br>322<br>324<br>324<br>326<br>328                                                                                                |
| Adjustments for Better Print Quality.         Adjusting the Print Head.         Adjusting the Print Head.         Automatic Adjustment to Straighten Lines and Colors.         Manual Adjustment to Straighten Lines and Colors.         Troubleshooting Paper Abrasion and Blurry Images.         Adjusting Feed Amount.                                                                                                    | 319<br>320<br>321<br>322<br>324<br>324<br>326<br>328<br>328<br>329                                                                                  |
| Adjustments for Better Print Quality.         Adjusting the Print Head.         Adjusting the Print Head.         Automatic Adjustment to Straighten Lines and Colors.         Manual Adjustment to Straighten Lines and Colors.         Troubleshooting Paper Abrasion and Blurry Images.         Adjusting Feed Amount.         Adjusting Feed Amount.                                                                                                    | 319<br>320<br>321<br>322<br>324<br>324<br>326<br>328<br>328<br>329<br>330                                                                           |
| Adjustments for Better Print Quality.         Adjusting the Print Head.         Adjusting the Print Head.         Automatic Adjustment to Straighten Lines and Colors.         Manual Adjustment to Straighten Lines and Colors.         Troubleshooting Paper Abrasion and Blurry Images.         Adjusting Feed Amount.         Adjusting Feed Amount.         Selecting Feed Amount Adjustment Method.                                                                                                    | 319<br>320<br>321<br>322<br>324<br>324<br>326<br>328<br>328<br>329<br>330<br>331                                                                    |
| Adjustments for Better Print Quality.         Adjusting the Print Head.         Adjusting the Print Head.         Automatic Adjustment to Straighten Lines and Colors.         Manual Adjustment to Straighten Lines and Colors.         Troubleshooting Paper Abrasion and Blurry Images.         Adjusting Feed Amount.         Adjusting Feed Amount.         Selecting Feed Amount Adjustment Method.         Automatic Banding Adjustment.                                                                           | 319<br>320<br>321<br>322<br>324<br>324<br>326<br>328<br>328<br>329<br>330<br>331<br>331<br>333                                                      |
| Adjustments for Better Print Quality.         Adjusting the Print Head.         Adjusting the Print Head.         Automatic Adjustment to Straighten Lines and Colors.         Manual Adjustment to Straighten Lines and Colors.         Troubleshooting Paper Abrasion and Blurry Images.         Adjusting Feed Amount.         Adjusting Feed Amount.         Selecting Feed Amount Adjustment Method.         Automatic Banding Adjustment.                                                                           | 319         320         321         322         324         326         328         329         330         331         333         335             |
| Adjustments for Better Print Quality.         Adjusting the Print Head.         Adjusting the Print Head.         Automatic Adjustment to Straighten Lines and Colors.         Manual Adjustment to Straighten Lines and Colors.         Troubleshooting Paper Abrasion and Blurry Images.         Adjusting Feed Amount.         Adjusting Feed Amount.         Selecting Feed Amount Adjustment Method.         Automatic Banding Adjustment.         Manual Banding Adjustment.         Fine-Tuning Paper Feed Amount. | 319         320         321         322         324         326         328         329         330         331         333         335         336 |

| C    | Color Calibration.                                          | 340 |
|------|-------------------------------------------------------------|-----|
|      | Managing Colors.                                            | 341 |
|      | Performing Color Calibration.                               | 343 |
|      | Adjustment Types of Color Calibration.                      | 346 |
| Mair | ntenance and Consumables                                    | 349 |
| h    | nk Tanks                                                    | 351 |
|      | Ink Tanks                                                   | 352 |
|      | Replacing Ink Tanks                                         | 354 |
|      | Checking Ink Tank Levels.                                   | 367 |
|      | When to Replace Ink Tanks.                                  | 369 |
| F    | Print Head                                                  | 370 |
|      | Print Head                                                  | 371 |
|      | Checking for Nozzle Clogging.                               | 372 |
|      | Cleaning the Print Head.                                    | 374 |
|      | Replacing the Print Head.                                   | 377 |
| Ν    | Maintenance Cartridge                                       | 385 |
|      | Maintenance Cartridge                                       | 386 |
|      | Replacing the Maintenance Cartridge.                        | 387 |
|      | Checking the Remaining Maintenance Cartridge Capacity.      | 391 |
|      | When to Replace the Maintenance Cartridge                   | 392 |
| C    | Cutter Blade                                                | 393 |
|      | Cutter Blade                                                | 394 |
|      | Replacing the Cutter Blade                                  | 395 |
| F    | Performing Maintenance Functions from Your Computer (macOS) | 399 |
|      | Opening Remote UI for Maintenance                           | 400 |
|      | Cleaning the Print Heads                                    | 401 |
|      | Printing a Nozzle Check Pattern.                            | 404 |
| C    | Cleaning the Printer                                        | 405 |
|      | Cleaning the Printer Exterior.                              | 406 |
|      | Cleaning Inside the Top Cover                               | 408 |
|      | Cleaning the Roll Unit.                                     | 411 |
| C    | Other Maintenance.                                          | 413 |
|      | Preparing to Transfer the Printer.                          | 414 |

| Reinstalling the Printer.                                             | 419 |
|-----------------------------------------------------------------------|-----|
| Firmware update                                                       | 423 |
| Specifications                                                        | 424 |
| Specifications.                                                       | 425 |
| Print Area.                                                           | 429 |
| Safety                                                                | 431 |
| Safety Precautions.                                                   | 432 |
| Regulatory Information.                                               | 434 |
| WEEE (EU&EEA)                                                         |     |
| When Repairing, Lending, or Disposing of the Printer.                 | 449 |
| Screenshots in This Manual.                                           | 450 |
| Basic Printing Workflow.                                              | 451 |
| Printing procedure.                                                   | 452 |
| Printing Options Using Rolls and Sheets.                              |     |
| Turning the Printer On and Off                                        |     |
| Loading and Printing on Rolls.                                        | 458 |
| Loading and Printing on Sheets.                                       |     |
| Printing in Windows                                                   | 463 |
| Printing from macOS                                                   | 465 |
| Canceling print jobs                                                  | 467 |
| Canceling Print Jobs from the Control Panel.                          |     |
| Canceling Print Jobs from Windows.                                    | 469 |
| Canceling Print Jobs from macOS                                       | 471 |
| Pausing Printing.                                                     | 472 |
| Pausing Printing.                                                     | 473 |
| Enhanced Printing Options.                                            | 474 |
| Printing from Computer (macOS)                                        | 478 |
| Printing with Easy Setup                                              | 479 |
| Setting the Number of Copies and Printing Order.                      | 485 |
| Using Roll Unit to Use 2-Level Rolls.                                 | 487 |
| About 2-Level Roll Switching.                                         | 488 |
| Setting the Paper Rolls in the Printer According to the Intended Use. | 489 |

| Printing by Automatically Switching Upper-level and Lower-level Roll Papers.         | 491 |
|--------------------------------------------------------------------------------------|-----|
| How to Switch Paper Rolls.                                                           | 494 |
| Reflect Roll Unit Settings in the Printer Driver.                                    | 499 |
| Changing the Print Quality and Correcting Image Data.                                | 500 |
| Adjusting Color Balance.                                                             | 501 |
| Setting the Print Quality Level (Custom)                                             | 503 |
| Printing a Color Document in Monochrome                                              | 504 |
| Adjusting Tone.                                                                      | 505 |
| Specifying Color Correction.                                                         | 508 |
| Optimal Photo Printing of Image Data                                                 | 510 |
| Adjusting Colors with the Printer Driver                                             | 511 |
| Printing with ICC Profiles (Specifying an ICC Profile from the Application Software) | 513 |
| Printing with ICC Profiles (Specifying an ICC Profile from the Printer Driver)       | 515 |
| Interpreting the ICC Profile.                                                        | 516 |
| Adjusting Brightness                                                                 | 517 |
| Adjusting Contrast.                                                                  | 519 |
| Scaled Printing.                                                                     | 521 |
| Printing to Oversized Paper Sizes.                                                   | 523 |
| Setting Paper Dimensions (Custom Size)                                               | 525 |
| Set a Custom Size Roll Width                                                         | 527 |
| Print Area.                                                                          | 530 |
| Printing without Edges Based on the Scenarios.                                       | 532 |
| Printing without Margins to Match Roll Paper Width.                                  | 533 |
| Printing Full-Size without Margins.                                                  | 535 |
| Three-sided Borderless Printing on Roll Paper.                                       | 537 |
| Printing Hanging and Horizontal Banners (Large-Format Printing)                      | 542 |
| Printing by Dividing/Joining Documents.                                              | 544 |
| Lining Up and Printing Multiple Documents.                                           | 545 |
| Printing by Connecting Multiple Pages                                                | 546 |
| Printing Multiple Pages All on One Page.                                             | 548 |
| Printing Document in Center of Paper.                                                | 550 |
| Printing by Saving Roll Paper                                                        | 552 |
| Saving Roll Paper by Rotating Document 90 Degrees.                                   | 553 |
| Saving Roll Paper by Eliminating Upper and Lower Margins on Document.                | 554 |
| Switching the Paper Source to Match the Purpose.                                     | 555 |
| Cutting Roll Paper after Printing.                                                   | 557 |

| Printing Using AirPrint.                                                                 | 558 |
|------------------------------------------------------------------------------------------|-----|
| Printing from Printer.                                                                   | 562 |
| Printing from USB Flash Drive.                                                           | 563 |
| Printing Data Saved on USB Flash Drive.                                                  | 564 |
| Setting Items When Printing Data Saved on USB Flash Drive                                | 567 |
| Printing from Smartphone/Tablet.                                                         | 568 |
| Connecting Smartphone/Tablet to Printer Directly (Wireless Direct).                      | 569 |
| Printing from iOS Device (AirPrint).                                                     | 574 |
| Windows Software.                                                                        | 579 |
| Printing Using Canon Application Software.                                               | 580 |
| macOS Software                                                                           | 581 |
| Printer Driver.                                                                          | 582 |
| Overview of the Printer Driver                                                           | 583 |
| Canon IJ Printer Driver.                                                                 | 584 |
| Checking Layout in Preview before Printing.                                              | 585 |
| Registering a Changed Printing Profile                                                   | 586 |
| How to Open the Printer Driver Setup Dialog.                                             | 588 |
| Page Setup Dialog.                                                                       | 589 |
| Print Dialog.                                                                            | 590 |
| Updating Media Information in Printer Driver.                                            | 592 |
| Correcting Media Information in Printer Driver (When Printer Used in Shared Environment) | 594 |
| Confirm the Printer Paper Information                                                    | 595 |
| Setting Accounting Information.                                                          | 596 |
| Set a PIN Code for Print Jobs.                                                           | 597 |
| Deleting the Undesired Print Job.                                                        | 599 |
| Displaying the Printing Status Screen.                                                   | 600 |
| Canon IJ Printer Utility2                                                                | 602 |
| Opening the Canon IJ Printer Utility2                                                    | 603 |
| Checking the Ink Status from Your Computer.                                              | 604 |
| Instructions for Use (Printer Driver)                                                    | 605 |
| Description of Print Dialog                                                              | 606 |
| Quality & Media                                                                          | 607 |
| Color Options.                                                                           | 609 |
| Paper Detailed Settings.                                                                 | 612 |

| Page Processing. 61                                            | 4 |
|----------------------------------------------------------------|---|
| Additional Settings                                            | 6 |
| Specifications                                                 | 7 |
| Updating the Printer Driver                                    | 8 |
| Obtaining the Latest Printer Driver                            | 9 |
| Delete the Unnecessary Canon IJ Printer from the Printer List. | 0 |
| Before Installing the Printer Driver                           | 1 |
| Installing the Printer Driver                                  | 2 |
| Printing Using Canon Application Software                      | 3 |
| Managing Print Jobs                                            | 4 |
| Checking Print Job Information                                 | 5 |
| Basic Print Job Operations                                     | 6 |
| Using Printer Hard Disk                                        | 7 |
| Saving Print Jobs on Printer Hard Disk                         | 9 |
| Managing Job Queue (Delete or Priority printing)               | 2 |
| Managing Pending Jobs (Delete or Release hold)                 | 4 |
| Managing Security Print Jobs (Print or Delete)                 | 6 |
| Printing Saved Jobs                                            | 8 |
| Deleting Saved Jobs                                            | 0 |
| Moving Saved Jobs                                              | 2 |
| Advanced Print Job Operations                                  | 3 |
| Saving Print Jobs Sent from Sources Other than Printer Driver  | 4 |
| Printing without Saving Jobs in Common Job Box                 | 6 |
| Setting Passwords for Personal Job Boxes                       | 7 |
| Naming Personal Job Boxes.    64                               | 8 |
| Displaying List of Saved Jobs. 64                              | 9 |
| Printing List of Saved Jobs. 65                                | 0 |
| Displaying Details of Saved Jobs                               | 1 |
| Renaming Saved Jobs                                            | 3 |
| Printer Hard Disk Operations                                   | 3 |
| Checking Free Hard Disk Space                                  | 4 |
| Frequently Asked Questions                                     | 3 |
| I want to easily create vertical or horizontal banners         | 8 |
| Does this printer support sub-ink tank system                  | 9 |

| I want to know how to configure roll cutting                                               | 660   |
|--------------------------------------------------------------------------------------------|-------|
| I want to configure so that the roll is cut automatically after waiting for the ink to dry | 661   |
| How do I print without borders.                                                            | 662   |
| I want to know the paper types that can be used in this printer                            | 663   |
| The paper type that I want to print is not displayed on the Touch Screen                   | 664   |
| Can I perform duplex printing.                                                             | 665   |
| I want to perform enlargement printing.                                                    | 666   |
| Network Settings and Common Problems.                                                      | 667   |
| Problems Regarding Paper.                                                                  | 668   |
|                                                                                            |       |
| Remove Jammed Roll Paper.                                                                  |       |
| Remove a Jammed Sheet.                                                                     |       |
| Roll paper cannot be inserted into the Paper Feed Slot.                                    |       |
| Paper is not fed automatically.                                                            |       |
| Roll Paper Is not Switched Automatically.                                                  |       |
| Roll Paper Is not Fed Automatically.                                                       |       |
| Paper Source Does Not Switch When Roll Paper Is Used Up.                                   |       |
| Roll Paper Remains/Lacks under Quantity Management.                                        |       |
| Cannot load sheets.                                                                        |       |
| Paper is not cut straight                                                                  |       |
| Paper is not cut.                                                                          | 685   |
| Cutter Blade Does Not Work While Cutting Is in Progress.                                   | 686   |
| The size of clear film cannot be detected.                                                 | 687   |
| Margins are wide.                                                                          | 688   |
| When printing on roll paper, the printed surface becomes scratched                         | 689   |
| Printing Does Not Start.                                                                   | 690   |
| Printer Suddenly Stopped Working for Some Reason.                                          | . 691 |
| The Data lamp on the Operation Panel does not light up                                     | 696   |
| The printer does not respond even if print jobs are sent                                   | 697   |
| "Preparing the ink system." is displayed.                                                  | 698   |
| "Agitating the ink" is displayed                                                           | 699   |
| Message Is Displayed and Borderless Printing Fails.                                        | . 700 |
| The Printer Stops During a Print Job.                                                      | 702   |
| Printing stops and an error message is displayed.                                          | 703   |
| The printer ejects blank, unprinted paper.                                                 | 704   |
| Problems with the Printing Quality.                                                        | 705   |

| Printing is faint                                                                                   | 706 |
|----------------------------------------------------------------------------------------------------|-----|
| Paper rubs against the Print Head                                                                   | 708 |
| The edges of the paper are dirty                                                                    | 710 |
| The surface of the paper is dirty.    7                                                             | 712 |
| The back side of the paper is dirty                                                                 | 713 |
| Immediately after borderless printing, the trailing edge margin is soiled during regular printing 7 | 714 |
| Printed colors are inaccurate                                                                       | 715 |
| Banding in different colors occurs                                                                  | 717 |
| Colors in printed images are uneven                                                                 | 719 |
| Image edges are blurred or white banding occurs                                                     | 722 |
| The contrast becomes uneven during printing                                                         | 723 |
| The length of printed images is inaccurate in the feeding direction.                                | 724 |
| Images are printed crooked                                                                          | 725 |
| Documents are printed in monochrome                                                                 | 726 |
| Line thickness is not uniform                                                                       | 727 |
| Lines or colors are misaligned                                                                      | 728 |
| Borders appear in borderless printing                                                               | 729 |
| Cannot Print over Network                                                                           | 30  |
| Cannot Connect Printer to Network                                                                   | 731 |
| Cannot Print over TCP/IP Network                                                                    | 732 |
| Cannot Print over Bonjour networks                                                                  | 733 |
| Cannot Find Printer on Network                                                                      | 34  |
| Cannot Find Printer on Check Printer Settings Screen (Windows)                                      | 735 |
| Cannot Proceed beyond Printer Connection Screen/Connect Cable Screen                                | 736 |
| Searching Printer by IP Address or Host Name During Setup                                           | 738 |
| Cannot Find Printer while Using Wi-Fi                                                               | 741 |
| Cannot Find Printer while Using Wired LAN                                                           | 744 |
| Cannot Print Using AirPrint                                                                         | 745 |
| Installation Problems                                                                               | '46 |
| Removing Printer Software                                                                           | 747 |
| Taking Time to Setup Process (Windows).    7                                                        | 749 |
| Failed to Printer Driver Installation (Windows).    7                                               | 750 |
| Other Problems                                                                                      | 52  |
| Printer does not turn on                                                                            | 753 |
| If the Printer Makes a Strange Sound                                                                | 754 |
| Messages advising to check the maintenance cartridge are not cleared                                | 756 |

| Printer consumes a lot of ink.                                              | 757 |
|-----------------------------------------------------------------------------|-----|
| Printed pages are not collected cleanly in the basket                       |     |
| Basket Lurches.                                                             |     |
| When Trim edge first is set, the trimmed paper is drawn into the roll unit. |     |
| Ink Level Detection                                                         |     |
| Warning Message is Displayed When Performing Color Calibration.             |     |
|                                                                             | 764 |
|                                                                             | -   |
| 1005                                                                        | 766 |
| 100A                                                                        | 767 |
| 100B                                                                        | 768 |
| 100E                                                                        | 769 |
| 100F                                                                        | 770 |
| 1012                                                                        | 771 |
| 1018                                                                        | 772 |
| 1019                                                                        | 773 |
| 1021                                                                        | 774 |
| 1022                                                                        | 775 |
| 1023                                                                        | 776 |
| 1024                                                                        | 777 |
| 1025                                                                        | 779 |
| 1034                                                                        | 780 |
| 1035                                                                        | 781 |
| 1036                                                                        | 782 |
| 1039                                                                        | 783 |
| 1040.                                                                       | 784 |
| 1051                                                                        | 785 |
| 1052                                                                        | 786 |
| 1054                                                                        | 787 |
|                                                                             | _   |
| 1055                                                                        | 788 |
| 1056                                                                        | 789 |
| 1057                                                                        | 790 |
| 1058                                                                        | 791 |

| 1059 | 792 |
|------|-----|
| 1061 | 793 |
| 1200 | 794 |
| 1201 | 795 |
| 1210 | 796 |
| 1213 | 797 |
| 1214 | 798 |
| 1300 | 799 |
| 1306 | 800 |
| 1317 | 801 |
| 1318 | 802 |
| 1322 | 803 |
| 1323 | 804 |
| 1324 | 805 |
| 1325 | 806 |
| 1326 | 807 |
| 1327 | 808 |
| 1328 | 809 |
| 1329 | 810 |
| 1401 | 811 |
| 1403 | 812 |
| 1408 | 813 |
| 1409 | 814 |
| 140A | 815 |
| 140B | 816 |
| 140C | 817 |
| 140F | 818 |
| 1468 | 819 |
| 1477 | 820 |
| 1478 | 821 |
| 1480 | 822 |
| 1481 | 823 |
| 1485 | 824 |

| 1492 | 825 |
|------|-----|
| 1494 | 826 |
| 1495 | 827 |
| 1500 | 828 |
| 1551 | 829 |
| 1552 | 830 |
| 1570 | 831 |
| 1571 | 832 |
| 1660 | 833 |
| 168B | 834 |
| 1720 | 835 |
| 1721 | 836 |
| 1722 | 837 |
| 1730 | 838 |
| 1731 | 839 |
| 1752 | 840 |
| 1753 | 841 |
| 1756 | 842 |
| 1757 | 843 |
| 1875 | 844 |
| 2001 | 845 |
| 2002 | 846 |
| 2130 | 847 |
| 2131 | 848 |
| 2132 | 849 |
| 3000 | 850 |
| 3001 | 851 |
| 3101 | 852 |
| 3200 | 853 |
| 3201 | 854 |
| 3250 | 855 |
| 3306 | 856 |
| 3311 | 857 |

| 3312  | 858 |
|-------|-----|
| 3313  | 859 |
| 3314  | 860 |
| 3315  | 861 |
| 3316  | 862 |
| 3317  | 863 |
| 3331  | 864 |
| 3332  | 865 |
| 3333  | 866 |
| 3334  | 867 |
| 3335  | 868 |
| 3336  | 869 |
| 3341  | 870 |
| 3350  | 871 |
| 3351  | 872 |
| 3352  | 873 |
| 3414  | 874 |
| 3415  | 875 |
| 3416  | 876 |
| 3417  | 877 |
| 3418  | 878 |
| 3419  | 879 |
| 3420. | 880 |
| 3421  | 881 |
| 3422  | 882 |
| 3423  | 883 |
| 3424  | 884 |
| 3448  | 885 |
| 4107  | 886 |
| 4111  | 887 |
| 4112  | 888 |
| 4113  | 889 |
| 4114  | 890 |

| 4115 | 891 |
|------|-----|
| 4116 | 892 |
| 4117 | 893 |
| 4118 | 894 |
| 4119 | 895 |
| 4120 | 896 |
| 4121 | 897 |
| 4801 | 898 |
| 4803 | 899 |
| 4804 | 900 |
| 4805 | 901 |
| 4806 | 902 |
| 4900 | 903 |
| 4901 | 904 |
| 4903 | 905 |
| 4905 | 906 |
| 4909 | 907 |
| 4910 | 908 |
| 4911 | 909 |
| 4913 | 910 |
| 4920 | 911 |
| 4922 | 913 |
| 4924 | 914 |
| 4925 | 915 |
| 4926 | 916 |
| 4927 | 917 |
| 4931 | 918 |
| 4932 | 919 |
| 4933 | 920 |
| 4934 | 921 |
| 4935 | 922 |
| 4950 | 923 |
| 4951 | 924 |

| 4952 | 925 |
|------|-----|
| 4953 | 926 |
| 4954 | 927 |
| 4955 | 928 |
| 4956 | 929 |
| 4957 | 930 |
| 5106 | 931 |
| 5200 | 932 |
| 5A60 | 933 |
| 5A61 | 934 |
| 5B10 | 935 |
| 5B16 | 936 |
| 5B20 | 937 |
| 5B21 | 938 |
| 5C00 | 939 |
| 6502 | 940 |
| 6700 | 941 |
| 6702 | 942 |
| 6820 | 943 |
| 6900 | 944 |
| 6901 | 945 |
| 6902 | 946 |
| 6910 | 947 |
| 6911 | 948 |
| 6920 | 949 |
| 6921 | 950 |
| 6930 | 951 |
| 6931 | 952 |
| 6932 | 953 |
| 6933 | 954 |
| 6940 | 955 |
| 6941 | 956 |
| 6942 | 957 |

| 6943. | <br>• | • • |      | • • | • • | • | • • | • | • | <br>÷ | • | <br>• | • | • • | • |  | • | • | • • | • | • • | • • | ÷ | • • |      | • | <br>• | • • | • | • | <br>•   | • | • • | • •  | ÷ | • • | 958 |
|-------|-------|-----|------|-----|-----|---|-----|---|---|-------|---|-------|---|-----|---|--|---|---|-----|---|-----|-----|---|-----|------|---|-------|-----|---|---|---------|---|-----|------|---|-----|-----|
| 6944. |       |     |      |     |     |   |     |   |   |       |   |       | • |     |   |  |   |   |     |   |     |     |   |     |      |   |       |     |   |   | <br>• • |   |     |      |   |     | 959 |
| 6945. |       |     |      |     |     |   |     | • |   |       |   |       | • |     |   |  |   | • |     |   |     |     |   |     |      | • |       |     | • |   | <br>•   |   |     |      |   |     | 960 |
| 6946. |       |     |      |     |     |   |     | • |   |       |   |       | • |     |   |  |   | • |     |   |     |     |   |     |      | • |       |     | • |   | <br>•   |   |     |      |   |     | 961 |
| 7050. |       |     |      |     |     |   | • • | • | • |       |   |       | - |     |   |  |   | • |     |   |     |     |   |     |      | • |       |     | • |   | <br>•   |   |     |      |   |     | 962 |
| 7051. |       |     |      |     |     |   |     |   |   |       |   |       | - |     |   |  |   |   |     |   |     |     |   |     |      | • |       |     |   |   | <br>• • |   |     |      |   |     | 963 |
| 7052. |       |     |      |     |     |   |     |   |   |       |   |       | - |     |   |  |   |   |     |   |     |     |   |     |      | • |       |     |   |   | <br>• • |   |     |      |   |     | 964 |
| 8200. |       |     |      |     |     |   |     |   |   |       |   |       | - |     |   |  |   |   |     |   |     |     |   |     |      | • |       |     |   |   | <br>• • |   |     |      |   |     | 965 |
| 9000. |       |     |      |     |     |   |     |   |   |       |   |       |   |     |   |  |   |   |     |   |     |     |   |     |      |   |       |     |   |   |         |   |     |      |   |     |     |
| 9110. | <br>- |     |      |     |     |   |     | • |   |       |   |       |   |     |   |  |   |   |     |   |     |     |   |     |      | • |       |     | • |   | <br>•   |   |     |      |   |     | 967 |
| B20A  | <br>  |     |      |     |     |   |     |   |   |       |   |       |   |     |   |  |   |   |     |   |     |     |   |     |      |   |       |     |   |   |         |   |     |      |   |     | 968 |
| B510  |       |     | <br> |     |     |   |     |   |   | <br>  |   | <br>  | ÷ |     |   |  |   | ÷ |     |   | į.  |     |   |     | <br> |   |       |     |   | ÷ |         |   |     | <br> |   |     | 969 |

# **Using This Online Manual**

Symbols Used in This Document

Touch-enabled Device Users (Windows)

# Symbols Used in This Document

## 🛝 Warning

Instructions that, if ignored, could result in death, serious personal injury, or property damage caused by incorrect operation of the equipment. These must be observed for safe operation.

### \rm Caution

Instructions that, if ignored, could result in personal injury or property damage caused by incorrect operation of the equipment. These must be observed for safe operation.

### Important

Instructions including important information that must be observed to avoid damage and injury or improper use of the product. Be sure to read these instructions.

### >>>> Note

Instructions including notes for operation and additional explanations.

#### Basics

Instructions explaining basic operations of your product.

### >>>> Note

· Icons may vary depending on your product.

# Touch-enabled Device Users (Windows)

For touch actions, you need to replace "right-click" in this document with the action set on the operating system. For example, if the action is set to "press and hold" on your operating system, replace "right-click" with "press and hold."

# **Trademarks and Licenses**

- Microsoft is a registered trademark of Microsoft Corporation.
- Windows is a trademark or registered trademark of Microsoft Corporation in the U.S. and/or other countries.
- Windows Vista is a trademark or registered trademark of Microsoft Corporation in the U.S. and/or other countries.
- Microsoft Edge is a trademark or registered trademark of Microsoft Corporation in the U.S. and/or other countries.
- Internet Explorer is a trademark or registered trademark of Microsoft Corporation in the U.S. and/or other countries.
- Mac, Mac OS, macOS, OS X, AirPort, App Store, AirPrint, the AirPrint logo, Safari, Bonjour, iPad, iPad Air, iPad mini, iPadOS, iPhone and iPod touch are trademarks of Apple Inc., registered in the U.S. and other countries.
- IOS is a trademark or registered trademark of Cisco in the U.S. and other countries and is used under license.
- Google Cloud Print, Google Chrome, Chrome OS, Chromebook, Android, Google Drive, Google Apps and Google Analytics are either registered trademarks or trademarks of Google Inc. Google Play and Google Play Logo are trademarks of Google LLC.
- Adobe, Acrobat, Flash, Photoshop, Photoshop Elements, Lightroom, Adobe RGB and Adobe RGB (1998) are either registered trademarks or trademarks of Adobe Systems Incorporated in the United States and/or other countries.
- Bluetooth is a trademark of Bluetooth SIG, Inc., U.S.A. and licensed to Canon Inc.
- Autodesk and AutoCAD are registered trademarks or trademarks of Autodesk, Inc., and/or its subsidiaries and/or affiliates in the USA and/or other countries.
- QR Code is a registered trademark of DENSO WAVE INCORPORATED in Japan and in other countries.
- USB Type-C<sup>™</sup> is a trademark of USB Implementers Forum.
- The Mopria® word mark and the Mopria® Logo are registered and/or unregistered trademarks of Mopria Alliance, Inc. in the United States and other countries. Unauthorized use is strictly prohibited.
- HP-GL and HP-GL/2 are either registered trademarks or trademarks of Hewlett Packard Company in the U.S. and/or other countries.

## >>>> Note

• The formal name of Windows Vista is Microsoft Windows Vista operating system.

Copyright (c) 2003-2015 Apple Inc. All rights reserved.

Redistribution and use in source and binary forms, with or without modification, are permitted provided that the following conditions are met:

- 1. Redistributions of source code must retain the above copyright notice, this list of conditions and the following disclaimer.
- 2. Redistributions in binary form must reproduce the above copyright notice, this list of conditions and the following disclaimer in the documentation and/or other materials provided with the distribution.
- 3. Neither the name of Apple Inc. ("Apple") nor the names of its contributors may be used to endorse or promote products derived from this software without specific prior written permission.

THIS SOFTWARE IS PROVIDED BY APPLE AND ITS CONTRIBUTORS "AS IS" AND ANY EXPRESS OR IMPLIED WARRANTIES, INCLUDING, BUT NOT LIMITED TO, THE IMPLIED WARRANTIES OF MERCHANTABILITY AND FITNESS FOR A PARTICULAR PURPOSE ARE DISCLAIMED. IN NO EVENT SHALL APPLE OR ITS CONTRIBUTORS BE LIABLE FOR ANY DIRECT, INDIRECT, INCIDENTAL, SPECIAL, EXEMPLARY, OR CONSEQUENTIAL DAMAGES (INCLUDING, BUT NOT LIMITED TO, PROCUREMENT OF SUBSTITUTE GOODS OR SERVICES; LOSS OF USE, DATA, OR PROFITS; OR BUSINESS INTERRUPTION) HOWEVER CAUSED AND ON ANY THEORY OF LIABILITY, WHETHER IN CONTRACT, STRICT LIABILITY, OR TORT (INCLUDING NEGLIGENCE OR OTHERWISE) ARISING IN ANY WAY OUT OF THE USE OF THIS SOFTWARE, EVEN IF ADVISED OF THE POSSIBILITY OF SUCH DAMAGE.

#### Apache License

Version 2.0, January 2004

http://www.apache.org/licenses/ TERMS AND CONDITIONS FOR USE, REPRODUCTION, AND DISTRIBUTION

1. Definitions.

"License" shall mean the terms and conditions for use, reproduction, and distribution as defined by Sections 1 through 9 of this document.

"Licensor" shall mean the copyright owner or entity authorized by the copyright owner that is granting the License.

"Legal Entity" shall mean the union of the acting entity and all other entities that control, are controlled by, or are under common control with that entity. For the purposes of this definition, "control" means (i) the power, direct or indirect, to cause the direction or management of such entity, whether by contract or otherwise, or (ii) ownership of fifty percent (50%) or more of the outstanding shares, or (iii) beneficial ownership of such entity.

"You" (or "Your") shall mean an individual or Legal Entity exercising permissions granted by this License.

"Source" form shall mean the preferred form for making modifications, including but not limited to software source code, documentation source, and configuration files.

"Object" form shall mean any form resulting from mechanical transformation or translation of a Source form, including but not limited to compiled object code, generated documentation, and conversions to other media types.

"Work" shall mean the work of authorship, whether in Source or Object form, made available under the License, as indicated by a copyright notice that is included in or attached to the work (an example is provided in the Appendix below).

"Derivative Works" shall mean any work, whether in Source or Object form, that is based on (or derived from) the Work and for which the editorial revisions, annotations, elaborations, or other modifications represent, as a whole, an original work of authorship. For the purposes of this License, Derivative Works shall not include works that remain separable from, or merely link (or bind by name) to the interfaces of, the Work and Derivative Works thereof.

"Contribution" shall mean any work of authorship, including the original version of the Work and any modifications or additions to that Work or Derivative Works thereof, that is intentionally submitted to Licensor for inclusion in the Work by the copyright owner or by an individual or Legal Entity

authorized to submit on behalf of the copyright owner. For the purposes of this definition, "submitted" means any form of electronic, verbal, or written communication sent to the Licensor or its representatives, including but not limited to communication on electronic mailing lists, source code control systems, and issue tracking systems that are managed by, or on behalf of, the Licensor for the purpose of discussing and improving the Work, but excluding communication that is conspicuously marked or otherwise designated in writing by the copyright owner as "Not a Contribution."

"Contributor" shall mean Licensor and any individual or Legal Entity on behalf of whom a Contribution has been received by Licensor and subsequently incorporated within the Work.

- 2. Grant of Copyright License. Subject to the terms and conditions of this License, each Contributor hereby grants to You a perpetual, worldwide, non-exclusive, no-charge, royalty-free, irrevocable copyright license to reproduce, prepare Derivative Works of, publicly display, publicly perform, sublicense, and distribute the Work and such Derivative Works in Source or Object form.
- 3. Grant of Patent License. Subject to the terms and conditions of this License, each Contributor hereby grants to You a perpetual, worldwide, non-exclusive, no-charge, royalty-free, irrevocable (except as stated in this section) patent license to make, have made, use, offer to sell, sell, import, and otherwise transfer the Work, where such license applies only to those patent claims licensable by such Contributor that are necessarily infringed by their Contribution(s) alone or by combination of their Contribution(s) with the Work to which such Contribution(s) was submitted. If You institute patent litigation against any entity (including a cross-claim or counterclaim in a lawsuit) alleging that the Work or a Contribution incorporated within the Work constitutes direct or contributory patent infringement, then any patent licenses granted to You under this License for that Work shall terminate as of the date such litigation is filed.
- 4. Redistribution. You may reproduce and distribute copies of the Work or Derivative Works thereof in any medium, with or without modifications, and in Source or Object form, provided that You meet the following conditions:
  - 1. You must give any other recipients of the Work or Derivative Works a copy of this License; and
  - 2. You must cause any modified files to carry prominent notices stating that You changed the files; and
  - 3. You must retain, in the Source form of any Derivative Works that You distribute, all copyright, patent, trademark, and attribution notices from the Source form of the Work, excluding those notices that do not pertain to any part of the Derivative Works; and
  - 4. If the Work includes a "NOTICE" text file as part of its distribution, then any Derivative Works that You distribute must include a readable copy of the attribution notices contained within such NOTICE file, excluding those notices that do not pertain to any part of the Derivative Works, in at least one of the following places: within a NOTICE text file distributed as part of the Derivative Works; within the Source form or documentation, if provided along with the Derivative Works; or, within a display generated by the Derivative Works, if and wherever such third-party notices normally appear. The contents of the NOTICE file are for informational purposes only and do not modify the License. You may add Your own attribution notices within Derivative Works that You distribute, alongside or as an addendum to the NOTICE text from the Work, provided that such additional attribution notices cannot be construed as modifying the License.

You may add Your own copyright statement to Your modifications and may provide additional or different license terms and conditions for use, reproduction, or distribution of Your modifications, or for any such Derivative Works as a whole, provided Your use, reproduction, and distribution of the Work otherwise complies with the conditions stated in this License.

- 5. Submission of Contributions. Unless You explicitly state otherwise, any Contribution intentionally submitted for inclusion in the Work by You to the Licensor shall be under the terms and conditions of this License, without any additional terms or conditions. Notwithstanding the above, nothing herein shall supersede or modify the terms of any separate license agreement you may have executed with Licensor regarding such Contributions.
- 6. Trademarks. This License does not grant permission to use the trade names, trademarks, service marks, or product names of the Licensor, except as required for reasonable and customary use in describing the origin of the Work and reproducing the content of the NOTICE file.
- 7. Disclaimer of Warranty. Unless required by applicable law or agreed to in writing, Licensor provides the Work (and each Contributor provides its Contributions) on an "AS IS" BASIS, WITHOUT WARRANTIES OR CONDITIONS OF ANY KIND, either express or implied, including, without limitation, any warranties or conditions of TITLE, NON-INFRINGEMENT, MERCHANTABILITY, or FITNESS FOR A PARTICULAR PURPOSE. You are solely responsible for determining the appropriateness of using or redistributing the Work and assume any risks associated with Your exercise of permissions under this License.
- 8. Limitation of Liability. In no event and under no legal theory, whether in tort (including negligence), contract, or otherwise, unless required by applicable law (such as deliberate and grossly negligent acts) or agreed to in writing, shall any Contributor be liable to You for damages, including any direct, indirect, special, incidental, or consequential damages of any character arising as a result of this License or out of the use or inability to use the Work (including but not limited to damages for loss of goodwill, work stoppage, computer failure or malfunction, or any and all other commercial damages or losses), even if such Contributor has been advised of the possibility of such damages.
- 9. Accepting Warranty or Additional Liability. While redistributing the Work or Derivative Works thereof, You may choose to offer, and charge a fee for, acceptance of support, warranty, indemnity, or other liability obligations and/or rights consistent with this License. However, in accepting such obligations, You may act only on Your own behalf and on Your sole responsibility, not on behalf of any other Contributor, and only if You agree to indemnify, defend, and hold each Contributor harmless for any liability incurred by, or claims asserted against, such Contributor by reason of your accepting any such warranty or additional liability.

END OF TERMS AND CONDITIONS

---- Part 1: CMU/UCD copyright notice: (BSD like) -----

Copyright 1989, 1991, 1992 by Carnegie Mellon University

Derivative Work - 1996, 1998-2000

Copyright 1996, 1998-2000 The Regents of the University of California

All Rights Reserved

Permission to use, copy, modify and distribute this software and its documentation for any purpose and without fee is hereby granted, provided that the above copyright notice appears in all copies and that both that copyright notice and this permission notice appear in supporting documentation, and that the name of CMU and The Regents of the University of California not be used in advertising or publicity pertaining to distribution of the software without specific written permission.

CMU AND THE REGENTS OF THE UNIVERSITY OF CALIFORNIA DISCLAIM ALL WARRANTIES WITH REGARD TO THIS SOFTWARE, INCLUDING ALL IMPLIED WARRANTIES OF MERCHANTABILITY AND FITNESS. IN NO EVENT SHALL CMU OR THE REGENTS OF THE UNIVERSITY OF CALIFORNIA BE LIABLE FOR ANY SPECIAL, INDIRECT OR CONSEQUENTIAL DAMAGES OR ANY DAMAGES WHATSOEVER RESULTING FROM THE LOSS OF USE, DATA OR PROFITS, WHETHER IN AN ACTION OF CONTRACT, NEGLIGENCE OR OTHER TORTIOUS ACTION, ARISING OUT OF OR IN CONNECTION WITH THE USE OR PERFORMANCE OF THIS SOFTWARE.

---- Part 2: Networks Associates Technology, Inc copyright notice (BSD) -----

Copyright (c) 2001-2003, Networks Associates Technology, Inc

All rights reserved.

Redistribution and use in source and binary forms, with or without modification, are permitted provided that the following conditions are met:

\* Redistributions of source code must retain the above copyright notice, this list of conditions and the following disclaimer.

\* Redistributions in binary form must reproduce the above copyright notice, this list of conditions and the following disclaimer in the documentation and/or other materials provided with the distribution.

\* Neither the name of the Networks Associates Technology, Inc nor the names of its contributors may be used to endorse or promote products derived from this software without specific prior written permission.

THIS SOFTWARE IS PROVIDED BY THE COPYRIGHT HOLDERS AND CONTRIBUTORS ``AS IS" AND ANY EXPRESS OR IMPLIED WARRANTIES, INCLUDING, BUT NOT LIMITED TO, THE IMPLIED WARRANTIES OF MERCHANTABILITY AND FITNESS FOR A PARTICULAR PURPOSE ARE DISCLAIMED. IN NO EVENT SHALL THE COPYRIGHT HOLDERS OR CONTRIBUTORS BE LIABLE FOR ANY DIRECT, INDIRECT, INCIDENTAL, SPECIAL, EXEMPLARY, OR CONSEQUENTIAL DAMAGES (INCLUDING, BUT NOT LIMITED TO, PROCUREMENT OF SUBSTITUTE GOODS OR SERVICES; LOSS OF USE, DATA, OR PROFITS; OR BUSINESS INTERRUPTION) HOWEVER CAUSED AND ON ANY THEORY OF LIABILITY, WHETHER IN CONTRACT, STRICT LIABILITY, OR TORT (INCLUDING NEGLIGENCE OR OTHERWISE) ARISING IN ANY WAY OUT OF THE USE OF THIS SOFTWARE, EVEN IF ADVISED OF THE POSSIBILITY OF SUCH DAMAGE.

---- Part 3: Cambridge Broadband Ltd. copyright notice (BSD) -----

Portions of this code are copyright (c) 2001-2003, Cambridge Broadband Ltd.

All rights reserved.

Redistribution and use in source and binary forms, with or without modification, are permitted provided that the following conditions are met:

\* Redistributions of source code must retain the above copyright notice, this list of conditions and the following disclaimer.

\* Redistributions in binary form must reproduce the above copyright notice, this list of conditions and the following disclaimer in the documentation and/or other materials provided with the distribution.

\* The name of Cambridge Broadband Ltd. may not be used to endorse or promote products derived from this software without specific prior written permission.

THIS SOFTWARE IS PROVIDED BY THE COPYRIGHT HOLDER ``AS IS" AND ANY EXPRESS OR IMPLIED WARRANTIES, INCLUDING, BUT NOT LIMITED TO, THE IMPLIED WARRANTIES OF MERCHANTABILITY AND FITNESS FOR A PARTICULAR PURPOSE ARE DISCLAIMED. IN NO EVENT SHALL THE COPYRIGHT HOLDER BE LIABLE FOR ANY DIRECT, INDIRECT, INCIDENTAL, SPECIAL, EXEMPLARY, OR CONSEQUENTIAL DAMAGES (INCLUDING, BUT NOT LIMITED TO, PROCUREMENT OF SUBSTITUTE GOODS OR SERVICES; LOSS OF USE, DATA, OR PROFITS; OR BUSINESS INTERRUPTION) HOWEVER CAUSED AND ON ANY THEORY OF LIABILITY, WHETHER IN CONTRACT, STRICT LIABILITY, OR TORT (INCLUDING NEGLIGENCE OR OTHERWISE) ARISING IN ANY WAY OUT OF THE USE OF THIS SOFTWARE, EVEN IF ADVISED OF THE POSSIBILITY OF SUCH DAMAGE.

---- Part 4: Sun Microsystems, Inc. copyright notice (BSD) -----

Copyright c 2003 Sun Microsystems, Inc., 4150 Network Circle, Santa Clara, California 95054, U.S.A. All rights reserved.

Use is subject to license terms below.

This distribution may include materials developed by third parties.

Sun, Sun Microsystems, the Sun logo and Solaris are trademarks or registered trademarks of Sun Microsystems, Inc. in the U.S. and other countries.

Redistribution and use in source and binary forms, with or without modification, are permitted provided that the following conditions are met:

\* Redistributions of source code must retain the above copyright notice, this list of conditions and the following disclaimer.

\* Redistributions in binary form must reproduce the above copyright notice, this list of conditions and the following disclaimer in the documentation and/or other materials provided with the distribution.

\* Neither the name of the Sun Microsystems, Inc. nor the names of its contributors may be used to endorse or promote products derived from this software without specific prior written permission.

THIS SOFTWARE IS PROVIDED BY THE COPYRIGHT HOLDERS AND CONTRIBUTORS ``AS IS" AND ANY EXPRESS OR IMPLIED WARRANTIES, INCLUDING, BUT NOT LIMITED TO, THE IMPLIED WARRANTIES OF MERCHANTABILITY AND FITNESS FOR A PARTICULAR PURPOSE ARE DISCLAIMED. IN NO EVENT SHALL THE COPYRIGHT HOLDERS OR CONTRIBUTORS BE LIABLE FOR ANY DIRECT, INDIRECT, INCIDENTAL, SPECIAL, EXEMPLARY, OR CONSEQUENTIAL DAMAGES (INCLUDING, BUT NOT LIMITED TO, PROCUREMENT OF SUBSTITUTE GOODS OR SERVICES; LOSS OF USE, DATA, OR PROFITS; OR BUSINESS INTERRUPTION) HOWEVER CAUSED AND ON ANY THEORY OF LIABILITY, WHETHER IN CONTRACT, STRICT LIABILITY, OR TORT (INCLUDING NEGLIGENCE OR OTHERWISE) ARISING IN ANY WAY OUT OF THE USE OF THIS SOFTWARE, EVEN IF ADVISED OF THE POSSIBILITY OF SUCH DAMAGE.

---- Part 5: Sparta, Inc copyright notice (BSD) -----

Copyright (c) 2003-2012, Sparta, Inc

All rights reserved.

Redistribution and use in source and binary forms, with or without modification, are permitted provided that the following conditions are met:

\* Redistributions of source code must retain the above copyright notice, this list of conditions and the following disclaimer.

\* Redistributions in binary form must reproduce the above copyright notice, this list of conditions and the following disclaimer in the documentation and/or other materials provided with the distribution.

\* Neither the name of Sparta, Inc nor the names of its contributors may be used to endorse or promote products derived from this software without specific prior written permission.

THIS SOFTWARE IS PROVIDED BY THE COPYRIGHT HOLDERS AND CONTRIBUTORS ``AS IS" AND ANY EXPRESS OR IMPLIED WARRANTIES, INCLUDING, BUT NOT LIMITED TO, THE IMPLIED WARRANTIES OF MERCHANTABILITY AND FITNESS FOR A PARTICULAR PURPOSE ARE DISCLAIMED. IN NO EVENT SHALL THE COPYRIGHT HOLDERS OR CONTRIBUTORS BE LIABLE FOR ANY DIRECT, INDIRECT, INCIDENTAL, SPECIAL, EXEMPLARY, OR CONSEQUENTIAL DAMAGES (INCLUDING, BUT NOT LIMITED TO, PROCUREMENT OF SUBSTITUTE GOODS OR SERVICES; LOSS OF USE, DATA, OR PROFITS; OR BUSINESS INTERRUPTION) HOWEVER CAUSED AND ON ANY THEORY OF LIABILITY, WHETHER IN CONTRACT, STRICT LIABILITY, OR TORT (INCLUDING NEGLIGENCE OR OTHERWISE) ARISING IN ANY WAY OUT OF THE USE OF THIS SOFTWARE, EVEN IF ADVISED OF THE POSSIBILITY OF SUCH DAMAGE.

---- Part 6: Cisco/BUPTNIC copyright notice (BSD) -----

Copyright (c) 2004, Cisco, Inc and Information Network Center of Beijing University of Posts and Telecommunications.

All rights reserved.

Redistribution and use in source and binary forms, with or without modification, are permitted provided that the following conditions are met:

\* Redistributions of source code must retain the above copyright notice, this list of conditions and the following disclaimer.

\* Redistributions in binary form must reproduce the above copyright notice, this list of conditions and the following disclaimer in the documentation and/or other materials provided with the distribution.

\* Neither the name of Cisco, Inc, Beijing University of Posts and Telecommunications, nor the names of their contributors may be used to endorse or promote products derived from this software without specific prior written permission.

THIS SOFTWARE IS PROVIDED BY THE COPYRIGHT HOLDERS AND CONTRIBUTORS ``AS IS" AND ANY EXPRESS OR IMPLIED WARRANTIES, INCLUDING, BUT NOT LIMITED TO, THE IMPLIED WARRANTIES OF MERCHANTABILITY AND FITNESS FOR A PARTICULAR PURPOSE ARE DISCLAIMED. IN NO EVENT SHALL THE COPYRIGHT HOLDERS OR CONTRIBUTORS BE LIABLE FOR ANY DIRECT, INDIRECT, INCIDENTAL, SPECIAL, EXEMPLARY, OR CONSEQUENTIAL DAMAGES (INCLUDING, BUT NOT LIMITED TO, PROCUREMENT OF SUBSTITUTE GOODS OR SERVICES; LOSS OF USE, DATA, OR PROFITS; OR BUSINESS INTERRUPTION) HOWEVER CAUSED AND ON ANY THEORY OF LIABILITY, WHETHER IN CONTRACT, STRICT LIABILITY, OR TORT (INCLUDING NEGLIGENCE OR OTHERWISE) ARISING IN ANY WAY OUT OF THE USE OF THIS SOFTWARE, EVEN IF ADVISED OF THE POSSIBILITY OF SUCH DAMAGE.

---- Part 7: Fabasoft R&D Software GmbH & Co KG copyright notice (BSD) -----

Copyright (c) Fabasoft R&D Software GmbH & Co KG, 2003 oss@fabasoft.com

Author: Bernhard Penz <bernhard.penz@fabasoft.com>

Redistribution and use in source and binary forms, with or without modification, are permitted provided that the following conditions are met:

\* Redistributions of source code must retain the above copyright notice, this list of conditions and the following disclaimer.

\* Redistributions in binary form must reproduce the above copyright notice, this list of conditions and the following disclaimer in the documentation and/or other materials provided with the distribution.

\* The name of Fabasoft R&D Software GmbH & Co KG or any of its subsidiaries, brand or product names may not be used to endorse or promote products derived from this software without specific prior written permission.

THIS SOFTWARE IS PROVIDED BY THE COPYRIGHT HOLDER ``AS IS" AND ANY EXPRESS OR IMPLIED WARRANTIES, INCLUDING, BUT NOT LIMITED TO, THE IMPLIED WARRANTIES OF MERCHANTABILITY AND FITNESS FOR A PARTICULAR PURPOSE ARE DISCLAIMED. IN NO EVENT SHALL THE COPYRIGHT HOLDER BE LIABLE FOR ANY DIRECT, INDIRECT, INCIDENTAL, SPECIAL, EXEMPLARY, OR CONSEQUENTIAL DAMAGES (INCLUDING, BUT NOT LIMITED TO, PROCUREMENT OF SUBSTITUTE GOODS OR SERVICES; LOSS OF USE, DATA, OR PROFITS; OR BUSINESS INTERRUPTION) HOWEVER CAUSED AND ON ANY THEORY OF LIABILITY, WHETHER IN CONTRACT, STRICT LIABILITY, OR TORT (INCLUDING NEGLIGENCE OR OTHERWISE) ARISING IN ANY WAY OUT OF THE USE OF THIS SOFTWARE, EVEN IF ADVISED OF THE POSSIBILITY OF SUCH DAMAGE.

---- Part 8: Apple Inc. copyright notice (BSD) -----

Copyright (c) 2007 Apple Inc. All rights reserved.

Redistribution and use in source and binary forms, with or without modification, are permitted provided that the following conditions are met:

- 1. Redistributions of source code must retain the above copyright notice, this list of conditions and the following disclaimer.
- 2. Redistributions in binary form must reproduce the above copyright notice, this list of conditions and the following disclaimer in the documentation and/or other materials provided with the distribution.
- 3. Neither the name of Apple Inc. ("Apple") nor the names of its contributors may be used to endorse or promote products derived from this software without specific prior written permission.

THIS SOFTWARE IS PROVIDED BY APPLE AND ITS CONTRIBUTORS "AS IS" AND ANY EXPRESS OR IMPLIED WARRANTIES, INCLUDING, BUT NOT LIMITED TO, THE IMPLIED WARRANTIES OF MERCHANTABILITY AND FITNESS FOR A PARTICULAR PURPOSE ARE DISCLAIMED. IN NO EVENT SHALL APPLE OR ITS CONTRIBUTORS BE LIABLE FOR ANY DIRECT, INDIRECT, INCIDENTAL, SPECIAL, EXEMPLARY, OR CONSEQUENTIAL DAMAGES (INCLUDING, BUT NOT LIMITED TO, PROCUREMENT OF SUBSTITUTE GOODS OR SERVICES; LOSS OF USE, DATA, OR PROFITS; OR BUSINESS INTERRUPTION) HOWEVER CAUSED AND ON ANY THEORY OF LIABILITY, WHETHER IN CONTRACT, STRICT LIABILITY, OR TORT (INCLUDING NEGLIGENCE OR OTHERWISE) ARISING IN ANY WAY OUT OF THE USE OF THIS SOFTWARE, EVEN IF ADVISED OF THE POSSIBILITY OF SUCH DAMAGE.

---- Part 9: ScienceLogic, LLC copyright notice (BSD) -----

Copyright (c) 2009, ScienceLogic, LLC

All rights reserved.

Redistribution and use in source and binary forms, with or without modification, are permitted provided that the following conditions are met:

\* Redistributions of source code must retain the above copyright notice, this list of conditions and the following disclaimer.

\* Redistributions in binary form must reproduce the above copyright notice, this list of conditions and the following disclaimer in the documentation and/or other materials provided with the distribution.

\* Neither the name of ScienceLogic, LLC nor the names of its contributors may be used to endorse or promote products derived from this software without specific prior written permission.

THIS SOFTWARE IS PROVIDED BY THE COPYRIGHT HOLDERS AND CONTRIBUTORS "AS IS" AND ANY EXPRESS OR IMPLIED WARRANTIES, INCLUDING, BUT NOT LIMITED TO, THE IMPLIED WARRANTIES OF MERCHANTABILITY AND FITNESS FOR A PARTICULAR PURPOSE ARE DISCLAIMED. IN NO EVENT SHALL THE COPYRIGHT HOLDERS OR CONTRIBUTORS BE LIABLE FOR ANY DIRECT, INDIRECT, INCIDENTAL, SPECIAL, EXEMPLARY, OR CONSEQUENTIAL DAMAGES (INCLUDING, BUT NOT LIMITED TO, PROCUREMENT OF SUBSTITUTE GOODS OR SERVICES; LOSS OF USE, DATA, OR PROFITS; OR BUSINESS INTERRUPTION) HOWEVER CAUSED AND ON ANY THEORY OF LIABILITY, WHETHER IN CONTRACT, STRICT LIABILITY, OR TORT (INCLUDING NEGLIGENCE OR OTHERWISE) ARISING IN ANY WAY OUT OF THE USE OF THIS SOFTWARE, EVEN IF ADVISED OF THE POSSIBILITY OF SUCH DAMAGE.

#### LEADTOOLS

Copyright (C) 1991-2009 LEAD Technologies, Inc.

CMap Resources

-----

Copyright 1990-2009 Adobe Systems Incorporated. All rights reserved.

Copyright 1990-2010 Adobe Systems Incorporated. All rights reserved.

Redistribution and use in source and binary forms, with or without modification, are permitted provided that the following conditions are met:

Redistributions of source code must retain the above copyright notice, this list of conditions and the following disclaimer.

Redistributions in binary form must reproduce the above copyright notice, this list of conditions and the following disclaimer in the documentation and/or other materials provided with the distribution.

Neither the name of Adobe Systems Incorporated nor the names of its contributors may be used to endorse or promote products derived from this software without specific prior written permission.

THIS SOFTWARE IS PROVIDED BY THE COPYRIGHT HOLDERS AND CONTRIBUTORS "AS IS" AND ANY EXPRESS OR IMPLIED WARRANTIES, INCLUDING, BUT NOT LIMITED TO, THE IMPLIED WARRANTIES OF MERCHANTABILITY AND FITNESS FOR A PARTICULAR PURPOSE ARE DISCLAIMED. IN NO EVENT SHALL THE COPYRIGHT HOLDER OR CONTRIBUTORS BE LIABLE FOR ANY DIRECT, INDIRECT, INCIDENTAL, SPECIAL, EXEMPLARY, OR CONSEQUENTIAL DAMAGES (INCLUDING, BUT NOT LIMITED TO, PROCUREMENT OF SUBSTITUTE GOODS OR SERVICES; LOSS OF USE, DATA, OR PROFITS; OR BUSINESS INTERRUPTION) HOWEVER CAUSED AND ON ANY THEORY OF LIABILITY, WHETHER IN CONTRACT, STRICT LIABILITY, OR TORT (INCLUDING NEGLIGENCE OR OTHERWISE) ARISING IN ANY WAY OUT OF THE USE OF THIS SOFTWARE, EVEN IF ADVISED OF THE POSSIBILITY OF SUCH DAMAGE.

-----

#### **MIT License**

Copyright (c) 1998, 1999, 2000 Thai Open Source Software Center Ltd

Permission is hereby granted, free of charge, to any person obtaining a copy of this software and associated documentation files (the "Software"), to deal in the Software without restriction, including without limitation the rights to use, copy, modify, merge, publish, distribute, sublicense, and/or sell copies of the Software, and to permit persons to whom the Software is furnished to do so, subject to the following conditions:

The above copyright notice and this permission notice shall be included in all copies or substantial portions of the Software.

THE SOFTWARE IS PROVIDED "AS IS", WITHOUT WARRANTY OF ANY KIND, EXPRESS OR IMPLIED, INCLUDING BUT NOT LIMITED TO THE WARRANTIES OF MERCHANTABILITY, FITNESS FOR A PARTICULAR PURPOSE AND NONINFRINGEMENT. IN NO EVENT SHALL THE AUTHORS OR COPYRIGHT HOLDERS BE LIABLE FOR ANY CLAIM, DAMAGES OR OTHER LIABILITY, WHETHER IN AN ACTION OF CONTRACT, TORT OR OTHERWISE, ARISING FROM, OUT OF OR IN CONNECTION WITH THE SOFTWARE OR THE USE OR OTHER DEALINGS IN THE SOFTWARE.

Copyright 2000 Computing Research Labs, New Mexico State University

#### Copyright 2001-2015 Francesco Zappa Nardelli

Permission is hereby granted, free of charge, to any person obtaining a copy of this software and associated documentation files (the "Software"), to deal in the Software without restriction, including without limitation the rights to use, copy, modify, merge, publish, distribute, sublicense, and/or sell copies of the Software, and to permit persons to whom the Software is furnished to do so, subject to the following conditions:

The above copyright notice and this permission notice shall be included in all copies or substantial portions of the Software.

THE SOFTWARE IS PROVIDED "AS IS", WITHOUT WARRANTY OF ANY KIND, EXPRESS OR IMPLIED, INCLUDING BUT NOT LIMITED TO THE WARRANTIES OF MERCHANTABILITY, FITNESS FOR A PARTICULAR PURPOSE AND NONINFRINGEMENT. IN NO EVENT SHALL THE COMPUTING RESEARCH LAB OR NEW MEXICO STATE UNIVERSITY BE LIABLE FOR ANY CLAIM, DAMAGES OR OTHER LIABILITY, WHETHER IN AN ACTION OF CONTRACT, TORT OR OTHERWISE, ARISING FROM, OUT OF OR IN CONNECTION WITH THE SOFTWARE OR THE USE OR OTHER DEALINGS IN THE SOFTWARE. Written by Joel Sherrill <joel@OARcorp.com>.

COPYRIGHT (c) 1989-2000.

On-Line Applications Research Corporation (OAR).

Permission to use, copy, modify, and distribute this software for any purpose without fee is hereby granted, provided that this entire notice is included in all copies of any software which is or includes a copy or modification of this software.

THIS SOFTWARE IS BEING PROVIDED "AS IS", WITHOUT ANY EXPRESS OR IMPLIED WARRANTY. IN PARTICULAR, THE AUTHOR MAKES NO REPRESENTATION OR WARRANTY OF ANY KIND CONCERNING THE MERCHANTABILITY OF THIS SOFTWARE OR ITS FITNESS FOR ANY PARTICULAR PURPOSE.

(1) Red Hat Incorporated

Copyright (c) 1994-2009 Red Hat, Inc. All rights reserved.

This copyrighted material is made available to anyone wishing to use, modify, copy, or redistribute it subject to the terms and conditions of the BSD License. This program is distributed in the hope that it will be useful, but WITHOUT ANY WARRANTY expressed or implied, including the implied warranties of MERCHANTABILITY or FITNESS FOR A PARTICULAR PURPOSE. A copy of this license is available at http://www.opensource.org/licenses. Any Red Hat trademarks that are incorporated in the source code or documentation are not subject to the BSD License and may only be used or replicated with the express permission of Red Hat, Inc.

(2) University of California, Berkeley

Copyright (c) 1981-2000 The Regents of the University of California.

All rights reserved.

Redistribution and use in source and binary forms, with or without modification, are permitted provided that the following conditions are met:

\* Redistributions of source code must retain the above copyright notice, this list of conditions and the following disclaimer.

\* Redistributions in binary form must reproduce the above copyright notice, this list of conditions and the following disclaimer in the documentation and/or other materials provided with the distribution.

\* Neither the name of the University nor the names of its contributors may be used to endorse or promote products derived from this software without specific prior written permission.

THIS SOFTWARE IS PROVIDED BY THE COPYRIGHT HOLDERS AND CONTRIBUTORS "AS IS" AND ANY EXPRESS OR IMPLIED WARRANTIES, INCLUDING, BUT NOT LIMITED TO, THE IMPLIED WARRANTIES OF MERCHANTABILITY AND FITNESS FOR A PARTICULAR PURPOSE ARE DISCLAIMED. IN NO EVENT SHALL THE COPYRIGHT OWNER OR CONTRIBUTORS BE LIABLE FOR ANY DIRECT, INDIRECT, INCIDENTAL, SPECIAL, EXEMPLARY, OR CONSEQUENTIAL DAMAGES (INCLUDING, BUT NOT LIMITED TO, PROCUREMENT OF SUBSTITUTE GOODS OR SERVICES; LOSS OF USE, DATA, OR PROFITS; OR BUSINESS INTERRUPTION) HOWEVER CAUSED AND ON ANY THEORY OF LIABILITY, WHETHER IN CONTRACT, STRICT LIABILITY, OR TORT (INCLUDING NEGLIGENCE OR OTHERWISE) ARISING IN ANY WAY OUT OF THE USE OF THIS SOFTWARE, EVEN IF ADVISED OF THE POSSIBILITY OF SUCH DAMAGE.

The FreeType Project LICENSE

2006-Jan-27 Copyright 1996-2002, 2006 by David Turner, Robert Wilhelm, and Werner Lemberg Introduction

The FreeType Project is distributed in several archive packages; some of them may contain, in addition to the FreeType font engine, various tools and contributions which rely on, or relate to, the FreeType Project.

This license applies to all files found in such packages, and which do not fall under their own explicit license. The license affects thus the FreeType font engine, the test programs, documentation and makefiles, at the very least.

This license was inspired by the BSD, Artistic, and IJG (Independent JPEG Group) licenses, which all encourage inclusion and use of free software in commercial and freeware products alike. As a consequence, its main points are that:

o We don't promise that this software works. However, we will be interested in any kind of bug reports. (`as is' distribution)

o You can use this software for whatever you want, in parts or full form, without having to pay us. (`royalty-free' usage)

o You may not pretend that you wrote this software. If you use it, or only parts of it, in a program, you must acknowledge somewhere in your documentation that you have used the FreeType code. (`credits')

We specifically permit and encourage the inclusion of this software, with or without modifications, in commercial products.

We disclaim all warranties covering The FreeType Project and assume no liability related to The FreeType Project.

Finally, many people asked us for a preferred form for a credit/disclaimer to use in compliance with this license. We thus encourage you to use the following text:

.....

Portions of this software are copyright © <year> The FreeType

Project (www.freetype.org). All rights reserved.

.....

Please replace <year> with the value from the FreeType version you actually use.

Legal Terms

=========

0. Definitions

\_\_\_\_\_

Throughout this license, the terms `package', `FreeType Project', and `FreeType archive' refer to the set of files originally distributed by the authors (David Turner, Robert Wilhelm, and Werner Lemberg) as the `FreeType Project', be they named as alpha, beta or final release.

`You' refers to the licensee, or person using the project, where `using' is a generic term including compiling the project's source code as well as linking it to form a `program' or `executable'.

This program is referred to as `a program using the FreeType engine'.

This license applies to all files distributed in the original FreeType Project, including all source code, binaries and documentation, unless otherwise stated in the file in its original, unmodified form as distributed in the original archive.

If you are unsure whether or not a particular file is covered by this license, you must contact us to verify this.

The FreeType Project is copyright (C) 1996-2000 by David Turner, Robert Wilhelm, and Werner Lemberg. All rights reserved except as specified below.

1. No Warranty

\_\_\_\_\_

THE FREETYPE PROJECT IS PROVIDED `AS IS' WITHOUT WARRANTY OF ANY KIND, EITHER EXPRESS OR IMPLIED, INCLUDING, BUT NOT LIMITED TO, WARRANTIES OF MERCHANTABILITY AND FITNESS FOR A PARTICULAR PURPOSE. IN NO EVENT WILL ANY OF THE AUTHORS OR COPYRIGHT HOLDERS BE LIABLE FOR ANY DAMAGES CAUSED BY THE USE OR THE INABILITY TO USE, OF THE FREETYPE PROJECT.

2. Redistribution

-----

This license grants a worldwide, royalty-free, perpetual and irrevocable right and license to use, execute, perform, compile, display, copy, create derivative works of, distribute and sublicense the FreeType Project (in both source and object code forms) and derivative works thereof for any purpose; and to authorize others to exercise some or all of the rights granted herein, subject to the following conditions:

o Redistribution of source code must retain this license file (`FTL.TXT') unaltered; any additions, deletions or changes to the original files must be clearly indicated in accompanying documentation. The copyright notices of the unaltered, original files must be preserved in all copies of source files.

o Redistribution in binary form must provide a disclaimer that states that the software is based in part of the work of the FreeType Team, in the distribution documentation. We also encourage you to put an URL to the FreeType web page in your documentation, though this isn't mandatory.

These conditions apply to any software derived from or based on the FreeType Project, not just the unmodified files. If you use our work, you must acknowledge us. However, no fee need be paid to us.

3. Advertising

\_\_\_\_\_

Neither the FreeType authors and contributors nor you shall use the name of the other for commercial, advertising, or promotional purposes without specific prior written permission.

We suggest, but do not require, that you use one or more of the following phrases to refer to this software in your documentation or advertising materials: `FreeType Project', `FreeType Engine', `FreeType library', or `FreeType Distribution'.

As you have not signed this license, you are not required to accept it. However, as the FreeType Project is copyrighted material, only this license, or another one contracted with the authors, grants you the right to use, distribute, and modify it.

Therefore, by using, distributing, or modifying the FreeType Project, you indicate that you understand and accept all the terms of this license.

4. Contacts

\_\_\_\_\_

There are two mailing lists related to FreeType:

o freetype@nongnu.org

Discusses general use and applications of FreeType, as well as future and wanted additions to the library and distribution.

If you are looking for support, start in this list if you haven't found anything to help you in the documentation.

o freetype-devel@nongnu.org

Discusses bugs, as well as engine internals, design issues, specific licenses, porting, etc.

Our home page can be found at

http://www.freetype.org

--- end of FTL.TXT ---

The TWAIN Toolkit is distributed as is. The developer and distributors of the TWAIN Toolkit expressly disclaim all implied, express or statutory warranties including, without limitation, the implied warranties of merchantability, noninfringement of third party rights and fitness for a particular purpose. Neither the developers nor the distributors will be liable for damages, whether direct, indirect, special, incidental, or consequential, as a result of the reproduction, modification, distribution or other use of the TWAIN Toolkit.

JSON for Modern C++

Copyright (c) 2013-2017 Niels Lohmann

Permission is hereby granted, free of charge, to any person obtaining a copy of this software and associated documentation files (the "Software"), to deal in the Software without restriction, including without limitation the rights to use, copy, modify, merge, publish, distribute, sublicense, and/or sell copies of the Software, and to permit persons to whom the Software is furnished to do so, subject to the following conditions:

The above copyright notice and this permission notice shall be included in all copies or substantial portions of the Software.

THE SOFTWARE IS PROVIDED "AS IS", WITHOUT WARRANTY OF ANY KIND, EXPRESS OR IMPLIED, INCLUDING BUT NOT LIMITED TO THE WARRANTIES OF MERCHANTABILITY, FITNESS FOR A PARTICULAR PURPOSE AND NONINFRINGEMENT. IN NO EVENT SHALL THE AUTHORS OR COPYRIGHT HOLDERS BE LIABLE FOR ANY CLAIM, DAMAGES OR OTHER LIABILITY, WHETHER IN AN ACTION OF CONTRACT, TORT OR OTHERWISE, ARISING FROM, OUT OF OR IN CONNECTION WITH THE SOFTWARE OR THE USE OR OTHER DEALINGS IN THE SOFTWARE.

Copyright (c) 2011 - 2015 ARM LIMITED All rights reserved. Redistribution and use in source and binary forms, with or without modification, are permitted provided that the following conditions are met:

- Redistributions of source code must retain the above copyright notice, this list of conditions and the following disclaimer.

- Redistributions in binary form must reproduce the above copyright notice, this list of conditions and the following disclaimer in the documentation and/or other materials provided with the distribution.

- Neither the name of ARM nor the names of its contributors may be used to endorse or promote products derived from this software without specific prior written permission.

THIS SOFTWARE IS PROVIDED BY THE COPYRIGHT HOLDERS AND CONTRIBUTORS "AS IS" AND ANY EXPRESS OR IMPLIED WARRANTIES, INCLUDING, BUT NOT LIMITED TO, THE IMPLIED WARRANTIES OF MERCHANTABILITY AND FITNESS FOR A PARTICULAR PURPOSE ARE DISCLAIMED. IN NO EVENT SHALL COPYRIGHT HOLDERS AND CONTRIBUTORS BE LIABLE FOR ANY DIRECT, INDIRECT, INCIDENTAL, SPECIAL, EXEMPLARY, OR CONSEQUENTIAL DAMAGES (INCLUDING, BUT NOT LIMITED TO, PROCUREMENT OF SUBSTITUTE GOODS OR SERVICES; LOSS OF USE, DATA, OR PROFITS; OR BUSINESS INTERRUPTION) HOWEVER CAUSED AND ON ANY THEORY OF LIABILITY, WHETHER IN CONTRACT, STRICT LIABILITY, OR TORT (INCLUDING NEGLIGENCE OR OTHERWISE) ARISING IN ANY WAY OUT OF THE USE OF THIS SOFTWARE, EVEN IF ADVISED OF THE POSSIBILITY OF SUCH DAMAGE.

#### Copyright (c) 2014, Kenneth MacKay

All rights reserved.

Redistribution and use in source and binary forms, with or without modification, are permitted provided that the following conditions are met:

\* Redistributions of source code must retain the above copyright notice, this list of conditions and the following disclaimer.

\* Redistributions in binary form must reproduce the above copyright notice, this list of conditions and the following disclaimer in the documentation and/or other materials provided with the distribution.

THIS SOFTWARE IS PROVIDED BY THE COPYRIGHT HOLDERS AND CONTRIBUTORS "AS IS" AND ANY EXPRESS OR IMPLIED WARRANTIES, INCLUDING, BUT NOT LIMITED TO, THE IMPLIED WARRANTIES OF MERCHANTABILITY AND FITNESS FOR A PARTICULAR PURPOSE ARE DISCLAIMED. IN NO EVENT SHALL THE COPYRIGHT HOLDER OR CONTRIBUTORS BE LIABLE FOR ANY DIRECT, INDIRECT, INCIDENTAL, SPECIAL, EXEMPLARY, OR CONSEQUENTIAL DAMAGES (INCLUDING, BUT NOT LIMITED TO, PROCUREMENT OF SUBSTITUTE GOODS OR SERVICES; LOSS OF USE, DATA, OR PROFITS; OR BUSINESS INTERRUPTION) HOWEVER CAUSED AND ON ANY THEORY OF LIABILITY, WHETHER IN CONTRACT, STRICT LIABILITY, OR TORT (INCLUDING NEGLIGENCE OR OTHERWISE) ARISING IN ANY WAY OUT OF THE USE OF THIS SOFTWARE, EVEN IF ADVISED OF THE POSSIBILITY OF SUCH DAMAGE.

Copyright (c) 2006, CRYPTOGAMS by <appro@openssl.org> All rights reserved.

Redistribution and use in source and binary forms, with or without modification, are permitted provided that the following conditions are met:

\* Redistributions of source code must retain copyright notices, this list of conditions and the following disclaimer.

\* Redistributions in binary form must reproduce the above copyright notice, this list of conditions and the following disclaimer in the documentation and/or other materials provided with the distribution.

\* Neither the name of the CRYPTOGAMS nor the names of its copyright holder and contributors may be used to endorse or promote products derived from this software without specific prior written permission.

ALTERNATIVELY, provided that this notice is retained in full, this product may be distributed under the terms of the GNU General Public License (GPL), in which case the provisions of the GPL apply INSTEAD OF those given above.

THIS SOFTWARE IS PROVIDED BY THE COPYRIGHT HOLDER AND CONTRIBUTORS "AS IS" AND ANY EXPRESS OR IMPLIED WARRANTIES, INCLUDING, BUT NOT LIMITED TO, THE IMPLIED WARRANTIES OF MERCHANTABILITY AND FITNESS FOR A PARTICULAR PURPOSE ARE DISCLAIMED. IN NO EVENT SHALL THE COPYRIGHT OWNER OR CONTRIBUTORS BE LIABLE FOR ANY DIRECT, INDIRECT, INCIDENTAL, SPECIAL, EXEMPLARY, OR CONSEQUENTIAL DAMAGES (INCLUDING, BUT NOT LIMITED TO, PROCUREMENT OF SUBSTITUTE GOODS OR SERVICES; LOSS OF USE, DATA, OR PROFITS; OR BUSINESS INTERRUPTION) HOWEVER CAUSED AND ON ANY THEORY OF LIABILITY, WHETHER IN CONTRACT, STRICT LIABILITY, OR TORT (INCLUDING NEGLIGENCE OR OTHERWISE) ARISING IN ANY WAY OUT OF THE USE OF THIS SOFTWARE, EVEN IF ADVISED OF THE POSSIBILITY OF SUCH DAMAGE.

ISC License

Copyright (c) 2013-2017

Frank Denis <j at pureftpd dot org>

Permission to use, copy, modify, and/or distribute this software for any purpose with or without fee is hereby granted, provided that the above copyright notice and this permission notice appear in all copies.

THE SOFTWARE IS PROVIDED "AS IS" AND THE AUTHOR DISCLAIMS ALL WARRANTIES WITH REGARD TO THIS SOFTWARE INCLUDING ALL IMPLIED WARRANTIES OF MERCHANTABILITY AND FITNESS. IN NO EVENT SHALL THE AUTHOR BE LIABLE FOR ANY SPECIAL, DIRECT, INDIRECT, OR CONSEQUENTIAL DAMAGES OR ANY DAMAGES WHATSOEVER RESULTING FROM LOSS OF USE, DATA OR PROFITS, WHETHER IN AN ACTION OF CONTRACT, NEGLIGENCE OR OTHER TORTIOUS ACTION, ARISING OUT OF OR IN CONNECTION WITH THE USE OR PERFORMANCE OF THIS SOFTWARE.

Copyright (c) 2008 The NetBSD Foundation, Inc.

All rights reserved.

This code is derived from software contributed to The NetBSD Foundation by Lennart Augustsson (lennart@augustsson.net) at Carlstedt Research & Technology.

Redistribution and use in source and binary forms, with or without modification, are permitted provided that the following conditions are met:

1. Redistributions of source code must retain the above copyright notice, this list of conditions and the following disclaimer.

2. Redistributions in binary form must reproduce the above copyright notice, this list of conditions and the following disclaimer in the documentation and/or other materials provided with the distribution.

THIS SOFTWARE IS PROVIDED BY THE NETBSD FOUNDATION, INC. AND CONTRIBUTORS "AS IS" AND ANY EXPRESS OR IMPLIED WARRANTIES, INCLUDING, BUT NOT LIMITED TO, THE IMPLIED WARRANTIES OF MERCHANTABILITY AND FITNESS FOR A PARTICULAR PURPOSE ARE DISCLAIMED. IN NO EVENT SHALL THE FOUNDATION OR CONTRIBUTORS BE LIABLE FOR ANY DIRECT, INDIRECT, INCIDENTAL, SPECIAL, EXEMPLARY, OR CONSEQUENTIAL DAMAGES (INCLUDING, BUT NOT LIMITED TO, PROCUREMENT OF SUBSTITUTE GOODS OR SERVICES; LOSS OF USE, DATA, OR PROFITS; OR BUSINESS INTERRUPTION) HOWEVER CAUSED AND ON ANY THEORY OF LIABILITY, WHETHER IN CONTRACT, STRICT LIABILITY, OR TORT (INCLUDING NEGLIGENCE OR OTHERWISE) ARISING IN ANY WAY OUT OF THE USE OF THIS SOFTWARE, EVEN IF ADVISED OF THE POSSIBILITY OF SUCH DAMAGE.

Copyright (c) 2000 Intel Corporation

All rights reserved.

Redistribution and use in source and binary forms, with or without modification, are permitted provided that the following conditions are met:

\* Redistributions of source code must retain the above copyright notice, this list of conditions and the following disclaimer.

\* Redistributions in binary form must reproduce the above copyright notice, this list of conditions and the following disclaimer in the documentation and/or other materials provided with the distribution.

\* Neither name of Intel Corporation nor the names of its contributors may be used to endorse or promote products derived from this software without specific prior written permission.

THIS SOFTWARE IS PROVIDED BY THE COPYRIGHT HOLDERS AND CONTRIBUTORS "AS IS" AND ANY EXPRESS OR IMPLIED WARRANTIES, INCLUDING, BUT NOT LIMITED TO, THE IMPLIED WARRANTIES OF MERCHANTABILITY AND FITNESS FOR A PARTICULAR PURPOSE ARE DISCLAIMED. IN NO EVENT SHALL INTEL OR CONTRIBUTORS BE LIABLE FOR ANY DIRECT, INDIRECT, INCIDENTAL, SPECIAL, EXEMPLARY, OR CONSEQUENTIAL DAMAGES (INCLUDING, BUT NOT LIMITED TO, PROCUREMENT OF SUBSTITUTE GOODS OR SERVICES; LOSS OF USE, DATA, OR PROFITS; OR BUSINESS INTERRUPTION) HOWEVER CAUSED AND ON ANY THEORY OF LIABILITY, WHETHER IN CONTRACT, STRICT LIABILITY, OR TORT (INCLUDING NEGLIGENCE OR OTHERWISE) ARISING IN ANY WAY OUT OF THE USE OF THIS SOFTWARE, EVEN IF ADVISED OF THE POSSIBILITY OF SUCH DAMAGE.

Lua

Copyright © 1994–2014 Lua.org, PUC-Rio.

Permission is hereby granted, free of charge, to any person obtaining a copy of this software and associated

documentation files (the "Software"), to deal in the Software without restriction, including without limitation

the

rights to use, copy, modify, merge, publish, distribute, sublicense, and/or sell copies of the Software, and to

permit persons to whom the Software is furnished to do so, subject to the following conditions:

The above copyright notice and this permission notice shall be included in all copies or substantial portions of

the Software.

THE SOFTWARE IS PROVIDED "AS IS", WITHOUT WARRANTY OF ANY KIND, EXPRESS OR IMPLIED,

INCLUDING BUT NOT LIMITED TO THE WARRANTIES OF MERCHANTABILITY, FITNESS FOR A PARTICULAR PURPOSE AND NONINFRINGEMENT. IN NO EVENT SHALL THE AUTHORS OR COPYRIGHT HOLDERS BE LIABLE FOR ANY CLAIM, DAMAGES OR OTHER LIABILITY, WHETHER IN AN

ACTION OF CONTRACT, TORT OR OTHERWISE, ARISING FROM, OUT OF OR IN CONNECTION WITH

THE SOFTWARE OR THE USE OR OTHER DEALINGS IN THE SOFTWARE.

## LuaSocket

LuaSocket 2.0.2 license Copyright © 2004-2007 Diego Nehab

Permission is hereby granted, free of charge, to any person obtaining a copy of this software and associated documentation files (the "Software"), to deal in the Software without restriction, including without limitation the rights to use, copy, modify, merge, publish, distribute, sublicense, and/or sell copies of the Software, and to permit persons to whom the Software is furnished to do so, subject to the following conditions:

The above copyright notice and this permission notice shall be included in all copies or substantial portions of the Software.

THE SOFTWARE IS PROVIDED "AS IS", WITHOUT WARRANTY OF ANY KIND, EXPRESS OR IMPLIED, INCLUDING BUT NOT LIMITED TO THE WARRANTIES OF MERCHANTABILITY, FITNESS FOR A PARTICULAR PURPOSE AND NONINFRINGEMENT. IN NO EVENT SHALL THE AUTHORS OR COPYRIGHT HOLDERS BE LIABLE FOR ANY CLAIM, DAMAGES OR OTHER LIABILITY, WHETHER IN AN ACTION OF CONTRACT, TORT OR OTHERWISE, ARISING FROM, OUT OF OR IN CONNECTION WITH THE SOFTWARE OR THE USE OR OTHER DEALINGS IN THE SOFTWARE.

## LuneScript

## Copyright (c) 2018 ifritJP

Permission is hereby granted, free of charge, to any person obtaining a copy of this software and associated documentation files (the "Software"), to deal in the Software without restriction, including without limitation the rights to use, copy, modify, merge, publish, distribute, sublicense, and/or sell copies of the Software, and to permit persons to whom the Software is furnished to do so, subject to the following conditions: The above copyright notice and this permission notice shall be included in all copies or substantial portions of the Software.

THE SOFTWARE IS PROVIDED "AS IS", WITHOUT WARRANTY OF ANY KIND, EXPRESS OR IMPLIED, INCLUDING BUT NOT LIMITED TO THE WARRANTIES OF MERCHANTABILITY, FITNESS FOR A PARTICULAR PURPOSE AND NONINFRINGEMENT. IN NO EVENT SHALL THE AUTHORS OR COPYRIGHT HOLDERS BE LIABLE FOR ANY CLAIM, DAMAGES OR OTHER LIABILITY, WHETHER IN AN ACTION OF CONTRACT, TORT OR OTHERWISE, ARISING FROM, OUT OF OR IN CONNECTION WITH THE SOFTWARE OR THE USE OR OTHER DEALINGS IN THE SOFTWARE.

Copyright (c) 1998, 1999, 2000 Thai Open Source Software Center Ltd and Clark Cooper

Copyright (c) 2001, 2002, 2003, 2004, 2005, 2006 Expat maintainers.

Permission is hereby granted, free of charge, to any person obtaining a copy of this software and associated

documentation files (the "Software"), to deal in the Software without restriction, including without limitation the

rights to use, copy, modify, merge, publish, distribute, sublicense, and/or sell copies of the Software, and to

permit persons to whom the Software is furnished to do so, subject to the following conditions:

The above copyright notice and this permission notice shall be included in all copies or substantial portions of

the Software.

THE SOFTWARE IS PROVIDED "AS IS", WITHOUT WARRANTY OF ANY KIND, EXPRESS OR IMPLIED,

INCLUDING BUT NOT LIMITED TO THE WARRANTIES OF MERCHANTABILITY, FITNESS FOR A PARTICULAR PURPOSE AND NONINFRINGEMENT. IN NO EVENT SHALL THE AUTHORS OR COPYRIGHT HOLDERS BE LIABLE FOR ANY CLAIM, DAMAGES OR OTHER LIABILITY, WHETHER IN AN

ACTION OF CONTRACT, TORT OR OTHERWISE, ARISING FROM, OUT OF OR IN CONNECTION WITH

THE SOFTWARE OR THE USE OR OTHER DEALINGS IN THE SOFTWARE.

Copyright 2004--2007, Google Inc.

Redistribution and use in source and binary forms, with or without modification, are permitted provided that the

following conditions are met:

1. Redistributions of source code must retain the above copyright notice, this list of conditions and the following

disclaimer.

2. Redistributions in binary form must reproduce the above copyright notice, this list of conditions and the following disclaimer in the documentation and/or other materials provided with the distribution.

3. The name of the author may not be used to endorse or promote products derived from this software without

specific prior written permission.

THIS SOFTWARE IS PROVIDED BY THE AUTHOR ``AS IS" AND ANY EXPRESS OR IMPLIED WARRANTIES, INCLUDING, BUT NOT LIMITED TO, THE IMPLIED WARRANTIES OF MERCHANTABILITY

AND FITNESS FOR A PARTICULAR PURPOSE ARE DISCLAIMED. IN NO EVENT SHALL THE AUTHOR

BE LIABLE FOR ANY DIRECT, INDIRECT, INCIDENTAL, SPECIAL, EXEMPLARY, OR CONSEQUENTIAL

DAMAGES (INCLUDING, BUT NOT LIMITED TO, PROCUREMENT OF SUBSTITUTE GOODS OR SERVICES; LOSS OF USE, DATA, OR PROFITS; OR BUSINESS INTERRUPTION) HOWEVER CAUSED

AND ON ANY THEORY OF LIABILITY, WHETHER IN CONTRACT, STRICT LIABILITY, OR TORT (INCLUDING NEGLIGENCE OR OTHERWISE) ARISING IN ANY WAY OUT OF THE USE OF THIS SOFTWARE, EVEN IF ADVISED OF THE POSSIBILITY OF SUCH DAMAGE.

The following applies only to products supporting Wi-Fi.

(c) 2009-2013 by Jeff Mott. All rights reserved.

Redistribution and use in source and binary forms, with or without modification, are permitted provided that the following conditions are met:

\* Redistributions of source code must retain the above copyright notice, this list of conditions, and the following disclaimer.

\* Redistributions in binary form must reproduce the above copyright notice, this list of conditions, and the following disclaimer in the documentation or other materials provided with the distribution.

\* Neither the name CryptoJS nor the names of its contributors may be used to endorse or promote products derived from this software without specific prior written permission.

THIS SOFTWARE IS PROVIDED BY THE COPYRIGHT HOLDERS AND CONTRIBUTORS "AS IS," AND ANY EXPRESS OR IMPLIED WARRANTIES, INCLUDING, BUT NOT LIMITED TO, THE IMPLIED WARRANTIES OF MERCHANTABILITY AND FITNESS FOR A PARTICULAR PURPOSE, ARE DISCLAIMED. IN NO EVENT SHALL THE COPYRIGHT HOLDER OR CONTRIBUTORS BE LIABLE FOR ANY DIRECT, INDIRECT, INCIDENTAL, SPECIAL, EXEMPLARY, OR CONSEQUENTIAL DAMAGES (INCLUDING, BUT NOT LIMITED TO, PROCUREMENT OF SUBSTITUTE GOODS OR SERVICES; LOSS OF USE, DATA, OR PROFITS; OR BUSINESS INTERRUPTION) HOWEVER CAUSED AND ON ANY THEORY OF LIABILITY, WHETHER IN CONTRACT, STRICT LIABILITY, OR TORT (INCLUDING NEGLIGENCE OR OTHERWISE) ARISING IN ANY WAY OUT OF THE USE OF THIS SOFTWARE, EVEN IF ADVISED OF THE POSSIBILITY OF SUCH DAMAGE.

# Sending Information To Canon

To provide services related to printer, and to develop and market products and services that better meet customer needs Canon requests that information such as that below, related to your Canon product, be sent to Canon (if you are using your Canon product in China, to the legally approved research company) through the Internet.

#### Information related to printer/scanner/information devices

- Basic information such as the printer ID number, installation date and time, country settings, etc.
- Usage history such as the type of ink installed, ink usage information, the number of sheets printed, scanning frequency, and maintenance information, etc.
- Paper use information, printing environment/conditions, scan job setting, and questionnaire results
- Basic device information such as the model name, OS version, language, and display setting information, etc.
- · Version information and usage history of device driver and application software
- \* Some of the above information may not be sent depending on your model and/or application software.
- \* The sent information may be delivered to Canon's affiliated companies.
- \* The Internet connection fee shall be borne by each customer.

If your Canon product is shared for use, the above information recorded in the shared product will be sent. If you are to agree, please convey this fact to the users who share the product and obtain their agreement as well beforehand.

If you agree to the above, choose [Agree]. Otherwise, choose [Do not agree].

# Paper

- Types of Paper
- Paper Sizes
- Using Paper Other Than Genuine Paper and feed confirmed Paper
- Printing on Paper Other Than Genuine Paper and feed confirmed Paper Using Existing Settings
- Printing on Paper Other Than Genuine Paper and feed confirmed Paper by Adding a Media Type
- Paper Information List
- Updating paper information

# Handling rolls

- Loading Rolls on the Roll Holder
- Loading the Upper Roll on the Printer
- Loading the Lower Roll on the Roll Unit (Option)
- Changing the Type of Paper
- Specifying the Paper Length
- Removing the Upper Roll from the Printer
- Removing the Lower Roll from the Roll Unit (Option)
- Removing Rolls From the Roll Holder
- Clearing Jammed Roll Paper
- Feeding Roll Paper Manually
- Keeping Track of the Amount of Roll Paper Left
- Specifying the Ink Drying Time for Rolls
- Specifying the Cutting Method for Rolls
- Cutting the Leading Edge of Roll Paper Automatically
- Reducing Dust from Cutting Rolls

- Automatically Switch Rolls
- Handling sheets
  - Loading Sheets in the Printer
  - Changing the Type of Paper
  - Printing From a Desired Starting Point
  - Removing Sheets
  - Clearing a Jammed Sheet

# Basket

- Parts of the Basket
- Using the Basket
- Example Basket Configurations
- Storing the Basket

# Roll Unit

- Parts of the Roll Unit
- Roll Unit
- Switching Roll Unit Modes
- Using the Roll Unit In Take-Up Mode
- Removing Printed Paper from the Roll Unit
- Media Configuration Tool Guide

# Paper

- Types of Paper
- Paper Sizes
- **>** Using Paper Other Than Genuine Paper and feed confirmed Paper
- Printing on Paper Other Than Genuine Paper and feed confirmed Paper Using Existing Settings
- Printing on Paper Other Than Genuine Paper and feed confirmed Paper by Adding a Media Type
- Paper Information List
- Updating paper information

# Types of Paper

The following media types are supported by the printer. For details on the media types supported by the printer, see "Paper Information List."

- Plain Paper
- Coated Paper
- Photo Paper
- Glossy Paper
- Proofing Paper
- CAD-dedicated Paper Etc.

The Paper Information List includes the following information.

- Types of paper
- Paper handling
- · Paper product specifications
- Use precautions
- Setting of printer driver, control panel etc.

## >>>> Note

• For instructions on using paper not included in the Paper Information List, see "<u>Using Paper Other Than</u> <u>Genuine Paper and feed confirmed Paper</u>."

#### Method of Updating Supported Paper

Paper that is supported by the printer may be newly released on the Canon website.

To use newly released paper, register the latest paper information on the printer with the Media Configuration Tool. (See "<u>Updating paper information</u>.")

## Important

• Even if you are not using the printer driver, you should install the Media Configuration Tool in order to register the media types for your region in the printer.

(See "Media Configuration Tool Guide" (Windows).)

(See "Media Configuration Tool Guide" (macOS).)

# Paper Sizes

# Rolls

Rolls that meet the following conditions are supported.

- Outer diameter is 6.7 inches (170 mm) or less
- Inner diameter of paper core: 2 or 3 inches
- Printing side out

| Roll Width               | Printer Driver Roll Paper Width<br>Settings | Borderless Printing ( <u>*1</u> ) |
|--------------------------|---------------------------------------------|-----------------------------------|
| 60.00 inches (1524.0 mm) | 60 in Roll (1524.0mm)                       | Recommended( <u>*2</u> )          |
| 54.00 inches (1371.6 mm) | 54 in Roll (1371.6mm)                       | Recommended( <u>*2</u> )          |
| 50.00 inches (1270.0 mm) | 50 in Roll (1270.0mm)                       | Recommended( <u>*2</u> )          |
| 44.00 inches (1117.6 mm) | 44 in Roll (1117.6mm)                       | Recommended( <u>*2</u> )          |
| 42.00 inches (1066.8 mm) | 42 in Roll (1066.8mm)                       | Recommended( <u>*2</u> )          |
| 40.55 inches (1030.0 mm) | B0/B1 Roll (1030.0mm)                       | Recommended( <u>*2</u> )          |
| 39.37 inches (1000.0 mm) | 1000mm Roll (1000.0mm)                      | Possible( <u>*3</u> )             |
| 36.00 inches (914.4 mm)  | 36 in Roll (914.4mm)                        | Recommended( <u>*2</u> )          |
| 33.11 inches (841.0 mm)  | A0/A1 Roll (841.0mm)                        | Recommended( <u>*2</u> )          |
| 31.50 inches (800.0 mm)  | 800mm Roll (800.0mm)                        | Possible( <u>*3</u> )             |
| 30.00 inches (762.0 mm)  | 30 in Roll (762.0mm)                        | Possible( <u>*3</u> )             |
| 28.66 inches (728.0 mm)  | B1/B2 Roll (728.0mm)                        | Recommended( <u>*2</u> )          |
| 24.00 inches (609.6 mm)  | 24 in Roll (609.6mm)                        | Recommended( <u>*2</u> )          |
| 23.62 inches (600.0 mm)  | 600mm Roll (600.0mm)                        | Possible( <u>*3</u> )             |
| 23.39 inches (594.0 mm)  | A1/A2 Roll (594.0mm)                        | Recommended( <u>*2</u> )          |
| 22.00 inches (558.8 mm)  | 22 in Roll (558.8mm)                        | Possible( <u>*3</u> )             |
| 20.28 inches (515.0 mm)  | B2/B3 Roll (515.0mm)                        | Recommended( <u>*2</u> )          |
| 20.00 inches (508.0 mm)  | 20 in Roll (508.0mm)                        | Possible( <u>*3</u> )             |
| 19.69 inches (500.0 mm)  | 500mm Roll (500.0mm)                        | Possible( <u>*3</u> )             |
| 18.00 inches (457.2 mm)  | 18 in Roll (457.2mm)                        | Possible( <u>*3</u> )             |
| 17.00 inches (431.8 mm)  | 17 in Roll (431.8mm)                        | Recommended( <u>*2</u> )          |

| Roll Width                              | Printer Driver Roll Paper Width<br>Settings | Borderless Printing ( <u>*1</u> ) |
|-----------------------------------------|---------------------------------------------|-----------------------------------|
| 16.54 inches (420.0 mm)                 | A2/A3 Roll (420.0mm)                        | Possible( <u>*3</u> )             |
| 16.00 inches (406.4 mm)                 | 16 in Roll (406.4mm)                        | Possible( <u>*3</u> )             |
| 14.00 inches (355.6 mm)                 | 14 in Roll (355.6mm)                        | Recommended( <u>*2</u> )          |
| 12.95 inches (329.0 mm)                 | A3+ Roll (329.0mm)                          | Possible( <u>*3</u> )             |
| 12.00 inches (304.8 mm)                 | 12 in Roll (304.8mm)                        | Possible( <u>*3</u> )             |
| 11.81 inches (300.0 mm)                 | 300mm Roll (300.0mm)                        | Possible( <u>*3</u> )             |
| 11.69 inches (297.0 mm)                 | A3/A4 Roll (297.0mm)                        | Possible( <u>*3</u> )             |
| 10.12 inches (257.0 mm)                 | B4 Roll (257.0mm)                           | Possible( <u>*3</u> )             |
| 10.00 inches (254.0 mm)                 | 10 in Roll (254.0mm)                        | Recommended( <u>*2</u> )          |
| 8.00 inches (203.2 mm)                  | 8 in Roll (203.2mm)                         | Possible( <u>*3</u> )             |
| 6.00 inches (152.4 mm)                  | 6 in Roll (152.4mm)                         | Possible( <u>*3</u> )             |
| 6.00~60.00 inches (152.4~<br>1524.0 mm) | Custom Size (***.* mm)( <u>*4</u> )         | Possible( <u>*3</u> )             |

\*1:For details on media types that can be used for borderless printing, see "Paper Information List." \*2:When you perform borderless printing, it is recommended that you use these widths.

\*3:As opposed to standard borderless printing, there will be a small margin on the left and right because the paper width is set a little bit smaller than the width of the document.

\*4:The \*\*\*.\* in **Custom Size (\*\*\*.\* mm)** is displays the paper width that you set in the printer driver's **Custom Size Settings**.

# Sheets

Sheets of the following sizes are supported.

| Paper Sizes | Dimensions                               |
|-------------|------------------------------------------|
| A0          | 33.11 x 46.81 inches (841.0 x 1189.0 mm) |
| A1          | 23.39 x 33.11 inches (594.0 x 841.0 mm)  |
| A2          | 16.54 x 23.39 inches (420.0 x 594.0 mm)  |
| A2+         | 17.00 x 24.00 inches (431.8 x 609.6 mm)  |
| A3          | 11.69 x 16.54 inches (297.0 x 420.0 mm)  |
| A3+         | 12.95 x 19.02 inches (329.0 x 483.0 mm)  |
| A4          | 8.27 x 11.69 inches (210.0 x 297.0 mm)   |

| Paper Sizes       | Dimensions                                |
|-------------------|-------------------------------------------|
| ISO B0            | 39.37 x 55.67 inches (1000.0 x 1414.0 mm) |
| ISO B1            | 27.83 x 39.37 inches (707.0 x 1000.0 mm)  |
| ISO B2            | 19.69 x 27.83 inches (500.0 x 707.0 mm)   |
| ISO B3            | 13.90 x 19.69 inches (353.0 x 500.0 mm)   |
| ISO B4            | 9.84 x 13.90 inches (250.0 x 353.0 mm)    |
| В0                | 40.55 x 57.32 inches (1030.0 x 1456.0 mm) |
| B1                | 28.66 x 40.55 inches (728.0 x 1030.0 mm)  |
| B2                | 20.28 x 28.66 inches (515.0 x 728.0 mm)   |
| В3                | 14.33 x 20.28 inches (364.0 x 515.0 mm)   |
| В4                | 10.12 x 14.33 inches (257.0 x 364.0 mm)   |
| В5                | 7.17 x 10.12 inches (182.0 x 257.0 mm)    |
| 34"x44" (ANSI E)  | 34.00 x 44.00 inches (863.6 x 1117.6 mm)  |
| 28"x40" (ANSI F)  | 28.00 x 40.00 inches (711.2 x 1016.0 mm)  |
| 22"x34" (ANSI D)  | 22.00 x 34.00 inches (558.8 x 863.6 mm)   |
| 17"x22" (ANSI C)  | 17.00 x 22.00 inches (431.8 x 558.8 mm)   |
| 11"x17" (Ledger)  | 11.00 x 17.00 inches (279.4 x 431.8 mm)   |
| 13"x19" (Super B) | 13.00 x 19.00 inches (330.2 x 482.6 mm)   |
| Letter (8.5"x11") | 8.50 x 11.00 inches (215.9 x 279.4 mm)    |
| Legal (8.5"x14")  | 8.50 x 14.00 inches (215.9 x 355.6 mm)    |
| 36"x48" (ARCH E)  | 36.00 x 48.00 inches (914.4 x 1219.2 mm)  |
| 30"x42" (ARCH E1) | 30.00 x 42.00 inches (762.0 x 1066.8 mm)  |
| 26"x38" (ARCH E2) | 26.00 x 38.00 inches (660.4 x 965.2 mm)   |
| 27"x39" (ARCH E3) | 27.00 x 39.00 inches (685.8 x 990.6 mm)   |
| 24"x36" (ARCH D)  | 24.00 x 36.00 inches (609.6 x 914.4 mm)   |
| 18"x24" (ARCH C)  | 18.00 x 24.00 inches (457.2 x 609.6 mm)   |
| 12"x18" (ARCH B)  | 12.00 x 18.00 inches (304.8 x 457.2 mm)   |
| 9"x12" (ARCH A)   | 9.00 x 12.00 inches (228.6 x 304.8 mm)    |
| DIN CO            | 36.10 x 51.06 inches (917.0 x 1297.0 mm)  |

| Paper Sizes       | Dimensions                                                                         |
|-------------------|------------------------------------------------------------------------------------|
| DIN C1            | 25.51 x 36.10 inches (648.0 x 917.0 mm)                                            |
| DIN C2            | 18.03 x 25.51 inches (458.0 x 648.0 mm)                                            |
| DIN C3            | 12.76 x 18.03 inches (324.0 x 458.0 mm)                                            |
| DIN C4            | 9.02 x 12.76 inches (229.0 x 324.0 mm)                                             |
| 20"x24"           | 20.00 x 24.00 inches (508.0 x 609.6 mm)                                            |
| 18"x22"           | 18.00 x 22.00 inches (457.2 x 558.8 mm)                                            |
| 14"x17"           | 14.00 x 17.00 inches (355.6 x 431.8 mm)                                            |
| 12"x16"           | 12.00 x 16.00 inches (304.8 x 406.4 mm)                                            |
| 10"x12"           | 10.00 x 12.00 inches (254.0 x 304.8 mm)                                            |
| 10"x15"           | 10.00 x 15.00 inches (254.0 x 381.0 mm)                                            |
| 8"x10"            | 8.00 x 10.00 inches (203.2 x 254.0 mm)                                             |
| US Photo 16"x20"  | 16.00 x 20.00 inches (406.4 x 508.0 mm)                                            |
| Poster 60"x84"    | 60.00 x 84.00 inches (1524.0 x 2133.60 mm)                                         |
| Poster 54"x76"    | 54.00 x 76.00 inches (1371.6 x 1930.4 mm)                                          |
| Poster 50"x70"    | 50.00 x 70.00 inches (1270.0 x 1778.0 mm)                                          |
| Poster 44"x62"    | 44.00 x 62.00 inches (1117.6 x 1574.8 mm)                                          |
| Poster 42"x60"    | 42.00 x 60.00 inches (1066.8 x 1524.0 mm)                                          |
| Poster 20"x30"    | 20.00 x 30.00 inches (508.0 x 762.0 mm)                                            |
| Poster 30"x40"    | 30.00 x 40.00 inches (762.0 x 1016.0 mm)                                           |
| 13"x22"           | 12.95 x 21.97 inches (329.0 x 558.0 mm)                                            |
| Poster 300x900mm  | 11.81 x 35.43 inches (300.0 x 900.0 mm)                                            |
| Custom Paper Size | 6.00 x 8.00 inches (152.4 x 203.2 mm) to 60.00 x 84.00 inches (1524.0 x 2133.6 mm) |

# >>>> Note

- For details on non-standard sizes, see "Setting Paper Dimensions (Custom Size)" (Windows) or "<u>Setting Paper Dimensions (Custom Size)</u>" (macOS).
- Borderless printing is not supported on sheets.

# Using Paper Other Than Genuine Paper and feed confirmed Paper

When using this printer to print on paper other than genuine Canon paper and feed confirmed paper, use paper that meets the following conditions.

# >>>> Note

- For Canon genuine paper/feed confirmed paper, see "Paper Information List."
- Paper where the size is described in "Paper Sizes" (See "Paper Sizes.")
- Paper where the thickness is described in "Paper Thickness" in "Specifications" (See "Specifications.")
- · Paper where bleeding and ink overflow does not occur when printing
- · Paper that does not warp severely when loading the paper or printing

## >>>> Important

• If you use paper other than Canon genuine paper and feed confirmed paper, Canon provides absolutely no guarantees regarding print quality or paper feed properties. For Canon genuine paper/feed confirmed paper, see "Paper Information List."

After loading the paper in the printer, select the media type in the control panel and printer driver and then perform the printing. For the media type, you can select easily from existing settings or you can create and use settings for the paper you are using.

# Printing Using Existing Settings

You can print easily by selecting from existing settings provided in the printer control panel and printer driver. (See "<u>Printing on Paper Other Than Genuine Paper and feed confirmed Paper Using Existing Settings</u>.")

# Printing Using Additional Settings

You can use the Media Configuration Tool function for adding custom paper to create settings suitable for non-Canon genuine paper/feed confirmed paper and add as a new media type to the printer's Control Panel and the printer driver for printing. (See "<u>Printing on Paper Other Than Genuine Paper and feed confirmed Paper by Adding a Media Type</u>.")

# Printing on Paper Other Than Genuine Paper and feed confirmed Paper Using Existing Settings

You can easily print on paper other than genuine Canon paper and feed confirmed paper without making complicated settings by selecting the existing settings provided in the printer control panel and printer driver depending on the media type you are using. The existing settings consist of general-purpose paper settings provided for different media types.

# Important

• The Canon genuine paper settings provided in the printer control panel and printer driver are optimized for Canon genuine paper. If these settings are selected for printing on paper other than Canon genuine paper, the ink may bleed or the print head may rub against the paper. To easily print on paper other than Canon genuine paper and feed confirmed paper, we recommend that you select one of the following general-purpose paper settings.

## >>>> Note

- For an overview of the media types, see "Types of Paper."
- For instructions on selecting the media type with the control panel, see "<u>Types of Paper</u>". For instructions on selecting the media type with the printer driver, see "How to Open the Printer Driver Setup Window" (Windows) or "<u>How to Open the Printer Driver Setup Window</u>" (macOS).

# **Choosing General-Purpose Paper Settings**

These settings anticipate a wide variety of paper other than Canon genuine paper and feed confirmed paper, and, therefore, these settings make it difficult for bleeding ink and print head rubbing to occur. For details on the relationships between the conditions of paper other than Canon genuine paper and feed confirmed paper and the media type to select, see "Paper Information List."

## >>>> Note

 If you cannot obtain the desired results by selecting the general-purpose paper settings, use the custom paper adding function in Media Configuration Tool to create settings suitable for the paper you are using. For details, see "<u>Printing on Paper Other Than Genuine Paper and feed confirmed</u> <u>Paper by Adding a Media Type</u>."

# Printing on Paper Other Than Genuine Paper and feed confirmed Paper by Adding a Media Type

Media Configuration Tool provides a function for adding custom paper for better print quality and improved paper feed properties when printing on paper other than Canon genuine paper/feed confirmed paper than when printing with general-purpose settings. You can use this function to configure settings such as the amount of ink used and the height of the print head according to the characteristics of the paper being used, and thereby realize higher print quality. Also, you can add the settings created with this function as a new media type to the printer control panel and printer driver.

For details on Media Configuration Tool, refer as follows.

- Media Configuration Tool Guide (Windows)
- Media Configuration Tool Guide (macOS)

## Important

- For details on how to select the added media type in the control panel, see "<u>Changing the Type of</u> <u>Paper</u>."
- You can select the media type to be used in printing from Media Type in the Main sheet (Windows) or Quality & Media (macOS) in the printer driver. For details, see "Main Tab Description" (Windows) or "Quality & Media" (macOS).
- We recommend that you use an ICC profile created using commercially available profile creation software to perform color management accurately on paper other than Canon genuine paper and feed confirmed paper. You can register the ICC profile you created when creating a custom paper with Media Configuration Tool.

(See "Adding Custom Paper" (Windows).)

(See "Adding Custom Paper" (macOS).)

# Updating paper information

You can update the printer's media information to the latest information by applying the latest version of the Media Information File.

For details on the procedure for applying the Media Information File, refer to the following.

- Media Configuration Tool Guide (Windows)
- Media Configuration Tool Guide (macOS)

## >>>> Important

• If you are using the Media Configuration Tool, the new Media Information File is downloaded automatically when released on the Canon website. A computer connected to the Internet is required to download the Media Information File.

# Handling rolls

- Loading Rolls on the Roll Holder
- Loading the Upper Roll on the Printer
- Loading the Lower Roll on the Roll Unit (Option)
- Changing the Type of Paper
- Specifying the Paper Length
- Removing the Upper Roll from the Printer
- Removing the Lower Roll from the Roll Unit (Option)
- Removing Rolls From the Roll Holder
- Clearing Jammed Roll Paper
- Feeding Roll Paper Manually
- Keeping Track of the Amount of Roll Paper Left
- Specifying the Ink Drying Time for Rolls
- Specifying the Cutting Method for Rolls
- Cutting the Leading Edge of Roll Paper Automatically
- Reducing Dust from Cutting Rolls
- Automatically Switch Rolls

# Loading Rolls on the Roll Holder

When printing on roll paper, attach the roll paper to the Roll Holder.

Roll paper comes in two types: 2-inch and 3-inch cores. If using 3-inch core roll paper, attach the 3-Inch Paper Core Attachment to the Roll Holder and holder stopper.

Check whether your holder stopper is Type X or Y.

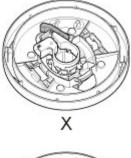

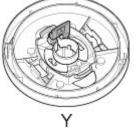

# \rm Caution

• Set the roll on its side on a table or other flat surface so that it does not roll or fall. Rolls are heavy, and dropping a roll may cause injury.

# Important

- When handling the roll, be careful not to soil the printing surface. This may affect the printing quality. We recommend wearing clean cloth gloves when handling rolls to protect the printing surface.
- Cut the edge of the roll paper if it is uneven, dirty, or has tape residue. Otherwise, it may cause feeding problems and affect the printing quality. Be careful not to cut through any barcodes printed on the roll.

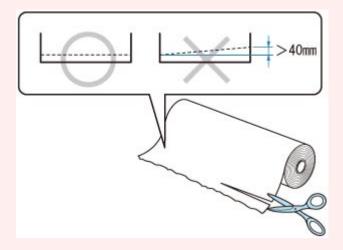

• Align the edges of the paper on both ends of the roll. This may cause feeding problems.

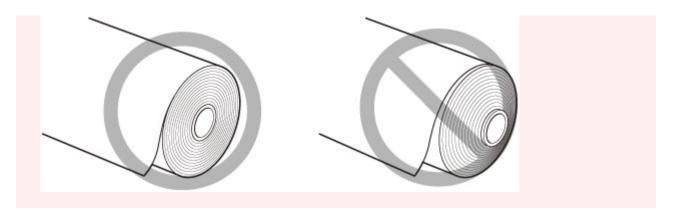

# >>>> Note

- For details on roll paper sizes and types that can be used, see "<u>Paper Sizes</u>" or "Paper Information List".
- Watch the movie
- 1. Remove the holder stopper from the Roll Holder.
  - For Type X:

Rotate the holder stopper lever (A) towards to release the lock, and while holding it in position (B), remove holder stopper from the roll holder.

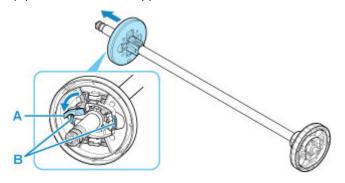

• For Type Y:

Push holder stopper lever (A) toward shaft to release lock, and while holding in position (B), remove holder stopper from Roll Holder.

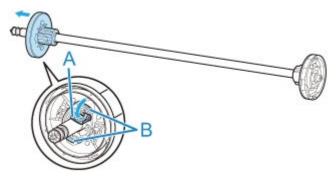

 If using 3-inch core paper, align 3-Inch Paper Core Attachment tabs (A) with Roll Holder holes (B) and insert firmly.

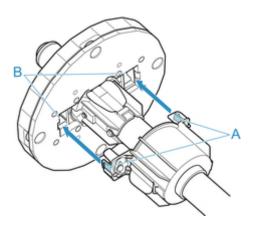

**3.** With leading edge of roll paper facing forward as shown, insert Roll Holder from right side of roll. Insert firmly until roll paper touches flange (A) of Roll Holder.

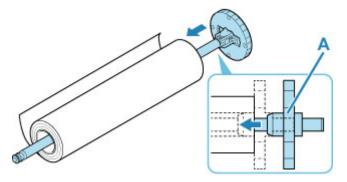

# >>>> Important

- When loading a roll, be careful to avoid hitting the printer hard with the roll. This may damage the Roll Holder.
- If you stand the roll holder vertically and set the roll paper by dropping, the roll holder may be damaged.
- 4. If using 3-inch core roll paper, attach 3-Inch Paper Core Attachment to holder stopper.

Align the tabs (A) of the attachment with the holes (B) of the holder stopper, and insert firmly.

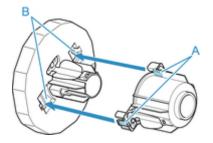

5. Insert the holder stopper into the Roll Holder, and then lock it in place.

#### • For Type X:

Insert holder stopper from left into roll holder as shown, and then while holding in position (B), push firmly until holder stopper flange (A) touches roll paper. Lock the holder stopper lever (C) by

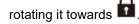

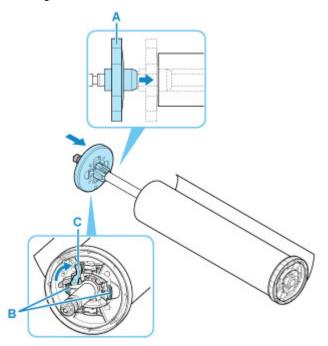

# • For Type Y:

Insert holder stopper from left into Roll Holder as shown, and while holding in position (B), push firmly until holder stopper flange (A) touches roll paper. Lift holder stopper lever (C) from shaft to lock.

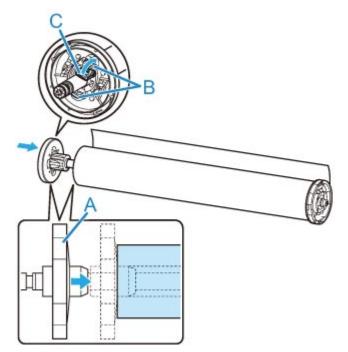

# Loading the Upper Roll on the Printer

Follow these steps to load rolls in the printer.

When selecting Enable in Roll paper auto feed, the roll paper is fed automatically by simply loading it.

# >>>> Important

- Always load rolls when the printer is on. If the printer is off when you load a roll, the paper may not be advanced correctly when you turn the printer on.
- Before loading a roll, confirm whether the inside of the top cover or the output guide is soiled. If these areas are dirty, we recommend cleaning them in advance. (See "Cleaning Inside the Top Cover.").
- If Paper retention setting is set to Release, the roll paper is not fed automatically.
- · For details on the paper that can feed roll paper automatically, see "Paper Information List."

## >>>> Note

- When using the roll unit, you can also load roll paper on the roll unit separately from the printer that is described here. (See "Loading the Lower Roll on the Roll Unit (Option).")
- When roll paper cannot be fed automatically, see "Roll Paper Is not Switched Automatically."
- Watch the movie
- **1.** Tap paper settings display area on Home screen of touch screen.

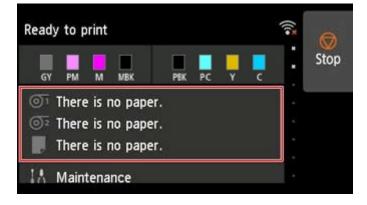

## Note Note

- If the Home screen does not appear, tap the HOME button.
- When selecting Enable in Roll paper auto feed.

Go to step 2.

- When selecting Disable in Roll paper auto feed.
  - 1. Tap 🞯 area.
  - 2. Tap Load paper or Replace paper, check message that appears, and then tap Yes.

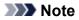

• If any cut sheet has been fed, or roll paper that will not be used has been fed from Roll 1 (Upper), a message is shown requesting you to remove it.

After following the instructions on the screen to remove the paper, redo the operation.

• If roll paper is loaded in Roll 1 (Upper) but Roll 1 (Upper) is not selected as the paper source, a message asking you whether or not to change paper is displayed.

Tap **Replace paper**, remove the paper, and go to the next step.

2. Open top cover and lift output guide.

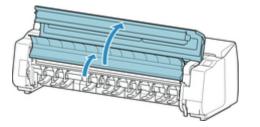

**3.** Hold flanges (A) so that roll holder's black gear is on left, align roll holder shaft with roll holder slot left and right guide grooves (B), and load.

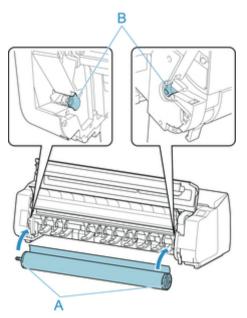

# 1 Caution

- Be careful not to drop the roll and hurt yourself when loading it.
- Be careful not to pinch your fingers between the Roll Holder shaft and the guide grooves (B) when loading the roll paper.

## Important

• Use the roll holder of the black gear included with this printer.

Cannnot use the roll holder of the white gear for PRO-2000/PRO-4000/PRO-4000S/PRO-6000/ PRO-6000S/TX-2000/TX-3000/TX-4000.

• If the leading edge of the roll paper is secured with tape or a paper band so that it will not unravel, remove the tape or paper band before loading the roll paper into the roll holder slot.

If you load the paper into the roll holder slot with the leading edge secured, only part of the roll paper is fed to the paper feed slot, resulting in damage to the roll paper.

- If the leading edge of the roll paper is cut crooked or folded, it may not be fed correctly. Cut the leading edge of the roll paper with scissors or the like and straighten it.
- Load the roll paper so that it is not loaded in the opposite direction.
- Make sure there is no slack in the roll paper, and then load it.
- Depending on the surrounding environment, the leading edge of roll paper is stuck because of static electricity or humidity so that the roll paper may not be able to be fed correctly. In this case, set **Roll paper auto feed** to **Disable**, and then feed the roll paper.
- If the roll paper is decentered, it may not be able to be fed correctly. In this case, set **Roll paper auto feed** to **Disable**, and then feed the roll paper.
- When **Roll paper auto feed** is **Enable** and if you attach the roll holder without the roll paper loaded on the roll holder, **Preparing to feed the paper...** appears on the operation panel. In this case, press the **Stop** button on the operation panel to cancel feeding.

# >>>> Note

- For the procedure for attaching the roll paper to the Roll Holder, see "Loading Rolls on the Roll Holder."
- When selecting Enable in Roll paper auto feed.

Go to step 4.

• When selecting Disable in Roll paper auto feed.

Pull out roll paper evenly, insert leading edge between roll paper and arrows (A) directly beneath it, and feed roll paper until you hear a sound.

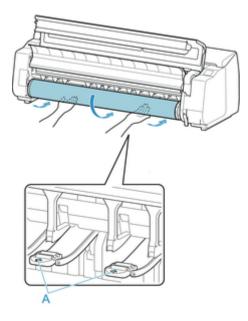

## >>>> Important

- If the roll paper has become unwound, remove the slack before loading the roll paper.
- When feeding the leading edge of the roll paper, make sure the entire width of the roll paper is separating and feeding from the roll. If the roll paper is fed with some of the roll paper still stuck to the roll, the roll paper will be damaged.
- Be careful not to soil the printing surface of roll paper as you insert it in the slot. This may affect the printing quality. We recommend wearing clean cloth gloves when handling rolls to protect the printing surface.
- If the paper is wrinkled or warped, straighten it out before loading it.
- Load the roll so that there is no gap between the right edge of the paper and the Roll Holder.

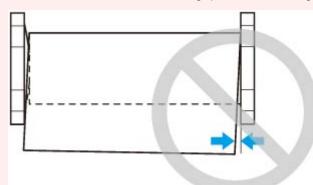

- Depending on the paper, the roll paper may be scratched when being fed and not feed well. In this case, you must feed the paper manually after setting Paper retention setting to Release on the touch screen. Lift the release lever, advance the roll paper until its leading edge appears on platen, lower the release lever, and then proceed to the next step. However, if Paper retention setting is set to Release, automatic switching of the upper and lower rolls is not possible.
- **3.** Lower output guide.

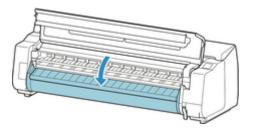

4. Close top cover.

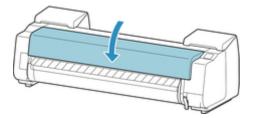

When selecting Enable in Roll paper auto feed.

The roll paper is fed.

• When selecting Disable in Roll paper auto feed.

Tap **Start feeding**, and then the roll paper is fed.

Once paper feeding starts, you will need to do the following, based on the **Manage remaining roll amount** setting, the barcode printed on rolls, and the **Media type selection method** setting. (See "Keeping Track of the Amount of Roll Paper Left.")

#### • When selecting Disable or Warning message only in Manage remaining roll amount.

#### • When selecting Manual or Auto with confirmation in Media type selection method.

A menu for selecting the media type appears on the touch screen. Operate the touch screen and select the media type to be used.

#### • When selecting Auto detect in Media type selection method.

You'll see candidate for the media type you've estimated to the touch screen. After 5 seconds, the paper type of the first item is selected. If you choose a different candidate, you can use the touch screen to select the type of paper you want.

#### • When selecting Use current media type in Media type selection method.

A menu for selecting the media type appears on the touch screen. After 5 seconds, the media type will be selected with the fixed media kind.

#### • When selecting Barcodes in Manage remaining roll amount and if the barcode is printed.

The type and amount of paper left is automatically detected based on the barcode printed on the roll. There is no need to specify the type and length of the paper.

# • When selecting Barcodes in Manage remaining roll amount and if the barcode is not printed.

#### • When selecting Manual in Media type selection method.

A menu for selection of the media type and length is shown on the touch screen.Operate the touch screen, select the media type to be used, and enter its length.

#### • When selecting Auto with confirmation in Media type selection method.

A menu for selecting the estimated media type candidates and the paper length. Interact with the touch screen, select the media type you want to use, and enter the length.

#### • When selecting Auto detect in Media type selection method.

A menu for selecting the estimated media type candidates and the paper length.After 5 seconds, the paper type of the first item is selected. If you choose a different candidate, you can use the touch screen to select the type of paper you want.

#### • When selecting Use current media type in Media type selection method.

A menu for selecting the media type and the paper length appears on the touch screen. After 5 seconds, the media type will be selected with the fixed paper kind.

## Important

- Cut the edge of the roll using the Cut paper function if the edge is creased or soiled. (See "Specifying the Cutting Method for Rolls.")
- When selecting the media type on the touch screen, make sure the media type set in the printer driver and the media type loaded on the printer match.

# >>>> Note

- If you have selected Auto with confirmation or Auto detect in the Media type selection method and you are using the barcode to manage the remaining roll paper, the barcode is read first. If it fails to read the barcode, it will detect the media type from the estimated result and display the candidate.
- For details on media types that you can select, see "Paper Information List."
- Adjusting the printhead alignment with the type of paper to be used in printing may enhance printing quality. (See "<u>Automatic Adjustment to Straighten Lines and Colors</u>.")

# Loading the Lower Roll on the Roll Unit (Option)

Follow these steps to load roll paper in the roll unit (Roll 2 (Lower)).

When selecting Enable in Roll paper auto feed, the roll paper is fed automatically by simply loading it.

# >>>> Important

- Always load rolls when the printer is on. If the printer is off when you load a roll, the paper may not be advanced correctly when you turn the printer on.
- Before loading a roll, confirm whether the inside of the top cover or the output guide is soiled. If these areas are dirty, we recommend cleaning them in advance. (See "<u>Cleaning Inside the Top Cover</u>.").
- If using the roll unit as the feed device, depending on the basket position, the ejected roll paper's cut end enters the roll unit and may cause a paper jam or affect the print quality when set to "Borderless Printing" or "Trim Edge First" when loading the paper. In this case, change the basket position, and then print. (See "Example Basket Configurations.")
- If Paper retention setting is set to Release, the roll paper is not fed automatically.
- · For details on the paper that can feed roll paper automatically, see "Paper Information List."

# >>>> Note

- When roll paper cannot be fed automatically, see "Roll Paper Is not Switched Automatically."
- **1.** Tap paper settings display area on Home screen of touch screen.

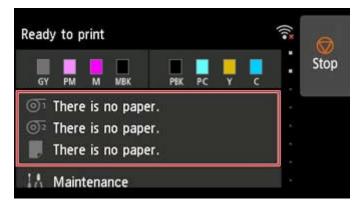

## >>>> Note

- If the Home screen does not appear, tap the HOME button.
- When selecting Enable in Roll paper auto feed.

Go to step 2.

- When selecting Disable in Roll paper auto feed.
  - 1. Tap 🞯 area.
  - 2. Tap Load paper or Replace paper, check message that appears, and then tap Yes.

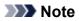

• If any cut sheet has been fed, or roll paper that will not be used has been fed from Roll 1 (Upper), a message is shown requesting you to remove it.

After following the instructions on the screen to remove the paper, redo the operation.

• If roll paper is loaded in Roll 1 (Upper) but Roll 1 (Upper) is not selected as the paper source, a message asking you whether or not to change paper is displayed.

Tap **Replace paper**, remove the paper, and go to the next step.

2. Change Roll Holder Lock switch on roll unit to release position.

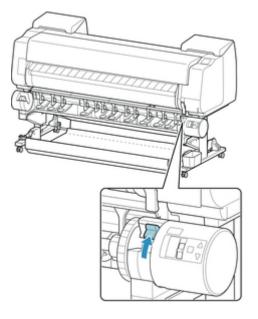

**3.** Hold flanges (A) so that roll holder's black gear is on left, align roll holder shaft with roll holder slot left and right guide grooves (B), and load.

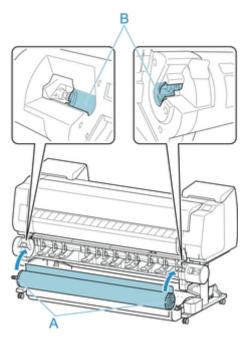

# 1 Caution

- · Be careful not to drop the roll and hurt yourself when loading it.
- Be careful not to pinch your fingers between the Roll Holder shaft and the guide grooves (B) when loading the roll paper.

#### Important

• Use the roll holder of the black gear included with this printer.

Cannnot use the roll holder of the white gear for PRO-2000/PRO-4000/PRO-4000S/PRO-6000/ PRO-6000S/TX-2000/TX-3000/TX-4000.

• If the leading edge of the roll paper is secured with tape or a paper band so that it will not unravel, remove the tape or paper band before loading the roll paper into the roll holder slot.

If you load the paper into the roll holder slot with the leading edge secured, only part of the roll paper is fed to the paper feed slot, resulting in damage to the roll paper.

- If the leading edge of the roll paper is cut crooked or folded, it may not be fed correctly. Cut the leading edge of the roll paper with scissors or the like and straighten it.
- · Load the roll paper so that it is not loaded in the opposite direction.
- · Make sure there is no slack in the roll paper, and then load it.
- Depending on the surrounding environment, the leading edge of roll paper is stuck because of static electricity or humidity so that the roll paper may not be able to be fed correctly. In this case, set **Roll paper auto feed** to **Disable**, and then feed the roll paper.
- If the roll paper is decentered, it may not be able to be fed correctly. In this case, set **Roll paper auto feed** to **Disable**, and then feed the roll paper.
- When **Roll paper auto feed** is **Enable** and if you attach the roll holder without the roll paper loaded on the roll holder, **Preparing to feed the paper...** appears on the operation panel. In this case, press the **Stop** button on the operation panel to cancel feeding.

## >>>> Note

- For the procedure for attaching the roll paper to the Roll Holder, see "Loading Rolls on the Roll Holder."
- 4. Change Roll Holder Lock switch on roll unit to locked position.

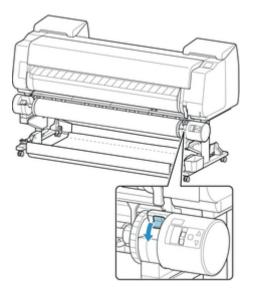

# >>>> Important

- If you do not change **Roll Holder Lock** switch to locked position, the roll paper cannot be fed automatically.
- 5. Change feed flap switch on top of roll unit to feed icon position on the left.

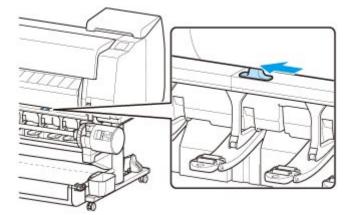

• When selecting Enable in Roll paper auto feed.

The roll paper is fed.

• When selecting Disable in Roll paper auto feed.

Pull out roll paper evenly, insert leading edge between roll paper and arrows (A) directly beneath it, and feed roll paper until you hear a sound.

Tap Start feeding, and then the roll paper is fed.

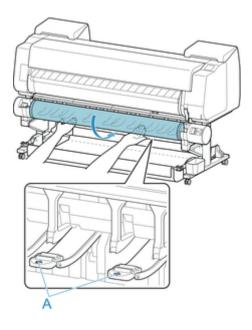

# >>>> Important

- If the roll paper has become unwound, remove the slack before loading the roll paper.
- When feeding the leading edge of the roll paper, make sure the entire width of the roll paper is separating and feeding from the roll. If the roll paper is fed with some of the roll paper still stuck to the roll, the roll paper will be damaged.
- Be careful not to soil the printing surface of roll paper as you insert it in the slot. This may affect the printing quality. We recommend wearing clean cloth gloves when handling rolls to protect the printing surface.
- If the paper is wrinkled or warped, straighten it out before loading it.
- Load the roll so that there is no gap between the right edge of the paper and the Roll Holder.

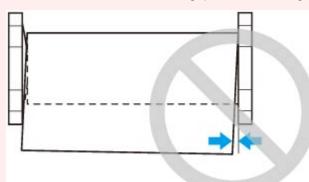

Depending on the paper, the roll paper may be scratched when being fed and not feed well. In this case, you must feed the paper manually after setting Paper retention setting to Release on the touch screen. Lift the release lever, advance the roll paper until its leading edge appears on platen, lower the release lever, and then proceed to the next step. However, if Paper retention setting is set to Release, automatic switching of the upper and lower rolls is not possible.

Once paper feeding starts, you will need to do the following, based on the **Manage remaining roll amount** setting, the barcode printed on rolls, and the **Media type selection method** setting. (See "Keeping Track of the Amount of Roll Paper Left.")

#### • When selecting Disable or Warning message only in Manage remaining roll amount.

#### • When selecting Manual or Auto with confirmation in Media type selection method.

A menu for selecting the media type appears on the touch screen. Operate the touch screen and select the media type to be used.

#### • When selecting Auto detect in Media type selection method.

You'll see candidate for the media type you've estimated to the touch screen. After 5 seconds, the paper type of the first item is selected. If you choose a different candidate, you can use the touch screen to select the type of paper you want.

#### • When selecting Use current media type in Media type selection method.

A menu for selecting the media type appears on the touch screen. After 5 seconds, the media type will be selected with the fixed media kind.

#### • When selecting Barcodes in Manage remaining roll amount and if the barcode is printed.

The type and amount of paper left is automatically detected based on the barcode printed on the roll. There is no need to specify the type and length of the paper.

# • When selecting Barcodes in Manage remaining roll amount and if the barcode is not printed.

#### • When selecting Manual in Media type selection method.

A menu for selection of the media type and length is shown on the touch screen.Operate the touch screen, select the media type to be used, and enter its length.

#### • When selecting Auto with confirmation in Media type selection method.

A menu for selecting the estimated media type candidates and the paper length. Interact with the touch screen, select the media type you want to use, and enter the length.

#### $\,\circ\,$ When selecting Auto detect in Media type selection method.

A menu for selecting the estimated media type candidates and the paper length.After 5 seconds, the paper type of the first item is selected. If you choose a different candidate, you can use the touch screen to select the type of paper you want.

#### • When selecting Use current media type in Media type selection method.

A menu for selecting the media type and the paper length appears on the touch screen. After 5 seconds, the media type will be selected with the fixed paper kind.

## Important

- Cut the edge of the roll using the **Cut paper** function if the edge is creased or soiled. (See "<u>Specifying the Cutting Method for Rolls</u>.")
- When selecting the media type on the touch screen, make sure the media type set in the printer driver and the media type loaded on the printer match.

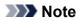

- If you have selected **Auto with confirmation** or **Auto detect** in the **Media type selection method** and you are using the barcode to manage the remaining roll paper, the barcode is read first. If it fails to read the barcode, it will detect the media type from the estimated result and display the candidate.
- · For details on media types that you can select, see "Paper Information List."
- Adjusting the printhead alignment with the type of paper to be used in printing may enhance printing quality. (See "Automatic Adjustment to Straighten Lines and Colors.")

# Changing the Type of Paper

Follow these steps to change the type of paper specified on the printer after you have loaded paper.

If you continue using the same type of paper and set **Keep media type** to **Enable**, when you load paper, the media type selected before **Enable** was set is selected automatically, eliminating the need to set the media type. (See "<u>Using the Same Type of Paper Regularly</u>.")

# >>>> Note

 This printer has the ability to estimate the media type by the data read by the sensor when the paper is set. If you continue to use this feature, you will learn the data that you read and the accuracy of the media type estimation. If you continue to use multiple media types, this feature will reduce the need to select the media type each time you set the paper. (See "<u>Paper-related settings</u>.")

## Important

- For best printing results, the printer fine-tunes the print head height and the feed amount for each type of paper. Be sure to select the type of paper to use correctly before printing.
- Because the printer fine-tunes the feed amount for each type of paper, the margins and the size of printed images may vary depending on the type of paper used. If margins and the size of images are not as you expected, adjust the paper feed amount.

(See "Adjusting Feed Amount.")

• Rolls and sheets have different printing areas, and sheets having a larger bottom margin than rolls.

(See "Print Area.")

# Changing the Type of Paper

## >>>> Note

• When you load roll paper, a menu for selecting the media type appears on the touch screen. Tap the media type.

If no barcode has been printed on the roll paper and you have set **Manage remaining roll amount** to **Enable**, specify the roll length after selecting the media type. (See "<u>Specifying the Paper Length</u>.")

1. Tap paper settings display area on Home screen of touch screen.

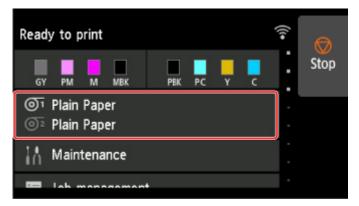

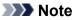

- If the Home screen does not appear, tap the **HOME** button.
- 2. Tap paper feed slot where paper whose type you want to change is loaded.

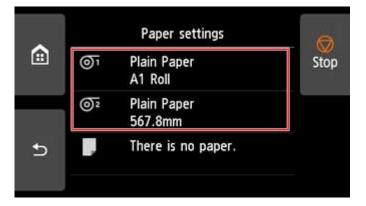

3. Tap Paper settings.

|   | Roll paper 1   | 0    |
|---|----------------|------|
|   | Replace paper  | Stop |
|   | Feed/cut       |      |
|   | Remove paper   |      |
| Ð | Paper settings |      |
|   |                |      |

**4.** Tap **Type**.

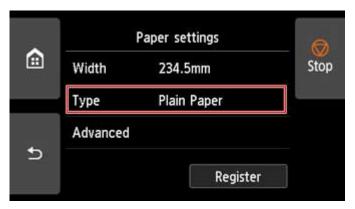

5. Tap media type of roll paper loaded in printer.

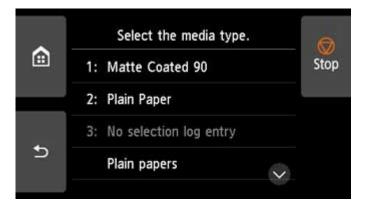

# Important

• Be sure to select the correct paper type. If this setting does not match the loaded paper, it may cause feed errors and affect printing quality.

# >>>> Note

- For details on media types, see "Paper Information List." At the factory default settings, **Plain Paper** is selected for the media type.
- When the release lever is operated, the settings automatically return to the last selected media type.

# Using the Same Type of Paper Regularly

Configure this setting so that current media type settings will be automatically selected when you load the same type of paper later.

1. Tap Device settings on Home screen of touch screen.

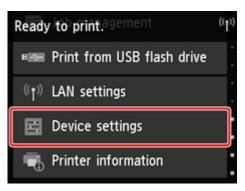

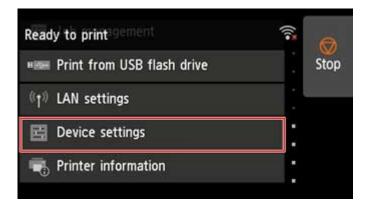

# >>>> Note

• If the Home screen does not appear, tap the **HOME** button.

# 2. Tap Paper-related settings.

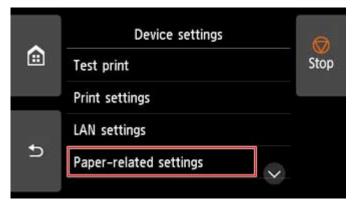

3. Tap Keep media type.

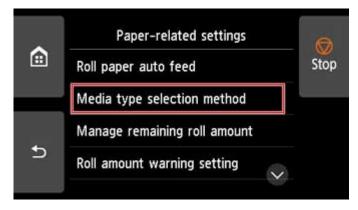

4. Tap Enable.

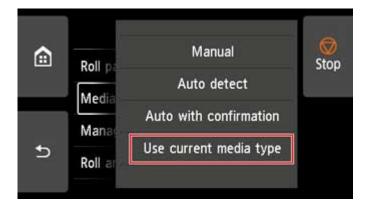

# >>>> Note

- The specified media type setting is updated in the following situations.
  - When using sheets, if you send a print job before loading a sheet, the media type setting is updated to match the type of paper specified by the print job.
  - If a barcode is printed on the roll paper and you have set **Manage remaining roll amount** to **Enable** in the operation panel menu, the media type setting is updated to match the media type specified by the barcode.
- To change the media type setting, see "Changing the Type of Paper."

# Specifying the Paper Length

When changing the length of paper after the paper has been advanced, specify the length as follows.

## >>>> Note

- Specify the roll paper length when you have set **Manage remaining roll amount** to **Barcodes**. (See "Keeping Track of the Amount of Roll Paper Left.")
- **1.** Tap paper settings display area on Home screen of touch screen.

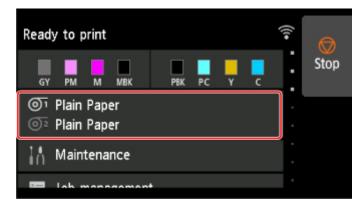

## >>>> Note

- If the Home screen does not appear, tap the **HOME** button.
- 2. Tap paper feed slot where paper whose length you want to change is loaded.

|   |            | Paper settings         | 0    |
|---|------------|------------------------|------|
|   | ত          | Plain Paper<br>A1 Roll | Stop |
|   | <u>@</u> 2 | Plain Paper<br>567.8mm |      |
| Ð |            | There is no paper.     |      |
|   |            |                        |      |

3. Tap Paper settings.

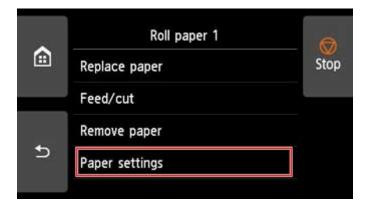

4. Tap Length.

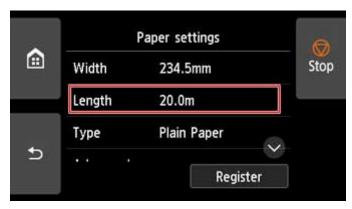

5. Enter roll paper length.

Specify the roll length as follows.

**1.** Tap the gray numerical input field.

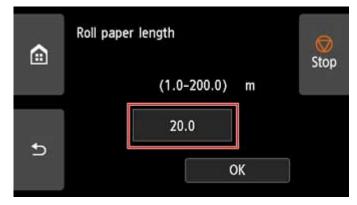

2. Tap the keypad appearing on the touch screen, enter the roll paper length, and then tap OK.

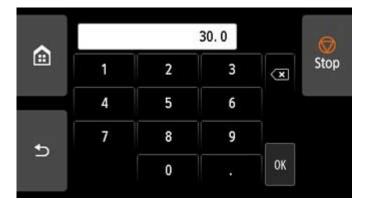

**3.** Check the entered length and tap **OK**.

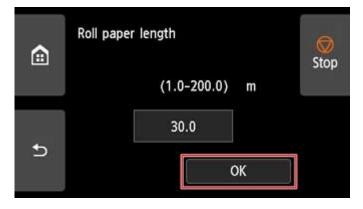

# Removing the Upper Roll from the Printer

Remove rolls from the printer as follows.

## >>>> Note

- If you need to cut a printed roll, select Feed/cut in the printer menu and cut the roll paper at the desired position. (See "Specifying the Cutting Method for Rolls.")
- **1.** Tap paper settings display area on Home screen of touch screen.

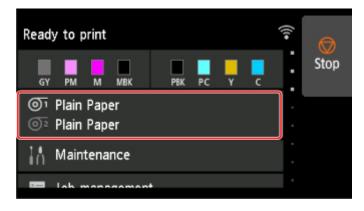

## >>>> Note

• If the Home screen does not appear, tap the HOME button.

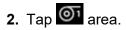

3. Tap Remove paper.

## 4. Tap Yes.

The roll is rewound.

# >>>> Important

• If **Manage remaining roll amount** is set to **Barcodes** in the operation panel menu, a barcode is printed on the leading edge of the roll paper.

Do not remove the roll before the barcode is printed. You will be unable to keep track of the amount of roll paper left. (See "Keeping Track of the Amount of Roll Paper Left.")

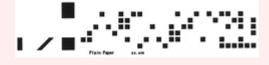

5. Open top cover and lift output guide.

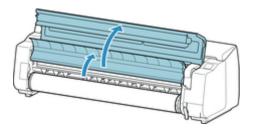

6. Using both hands, rotate the Roll Holder in the direction of the arrow to rewind the roll.

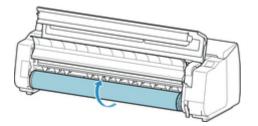

7. Hold Roll Holder by its flanges (A) and remove from roll holder slot.

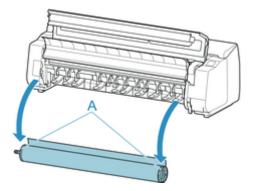

# >>>> Note

- For instructions on removing the Roll Holder from rolls, see "<u>Removing Rolls From the Roll</u> <u>Holder</u>."
- 8. Lower output guide and close top cover.

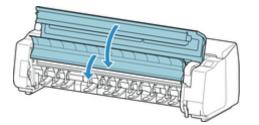

# >>>> Note

- To load new paper in the printer at this point, see "Loading the Upper Roll on the Printer."
- Clean inside the top cover before loading paper.

(See "Cleaning Inside the Top Cover.")

# Removing the Lower Roll from the Roll Unit (Option)

Follow these steps to remove roll paper from the roll unit.

## >>>> Note

- If you need to cut a printed roll, select Feed/cut in the printer menu and cut the roll paper at the desired position. (See "Specifying the Cutting Method for Rolls.")
- **1.** Tap paper settings display area on Home screen of touch screen.

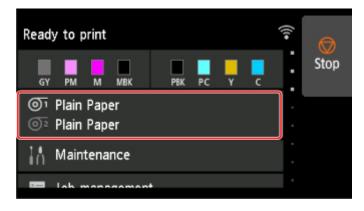

## >>>> Note

• If the Home screen does not appear, tap the HOME button.

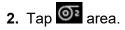

- 3. Tap Remove paper.
- 4. Check touch screen message and tap Yes.

The roll is rewound.

# >>>> Important

• If **Manage remaining roll amount** is set to **Barcodes** in the operation panel menu, a barcode is printed on the leading edge of the roll paper.

Do not remove the roll before the barcode is printed. You will be unable to keep track of the amount of roll paper left. (See "Keeping Track of the Amount of Roll Paper Left.")

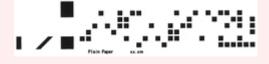

5. Using both hands, rotate roll holder in direction of arrow to rewind roll paper.

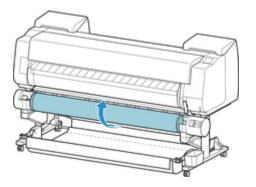

6. Change Roll Holder Lock switch on roll unit to release position.

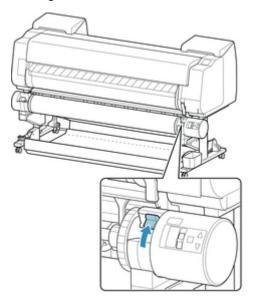

7. Hold roll holder by its flanges (A) and remove from roll holder slot.

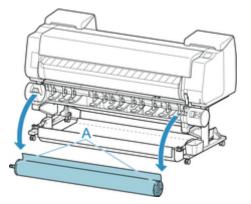

# >>>> Note

- For instruction on removing the roll paper from the roll holder, see "<u>Removing Rolls From the Roll</u> <u>Holder</u>."
- To load new paper in the printer at this point, see "Loading the Upper Roll on the Printer."

# **Removing Rolls From the Roll Holder**

Check whether your holder stopper is Type X or Y.

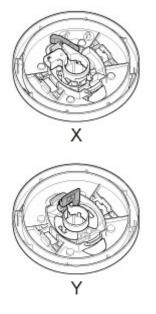

- **1.** Remove the holder stopper from the Roll Holder.
  - For Type X:

Rotate the holder stopper lever (A) towards to release the lock, and while holding it in position (B), remove holder stopper from the roll holder.

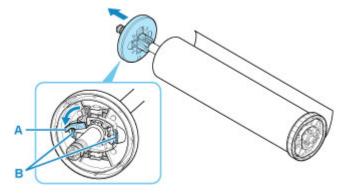

• For Type Y:

Push holder stopper lever (A) toward shaft to release lock, and while holding in position (B), remove holder stopper from Roll Holder.

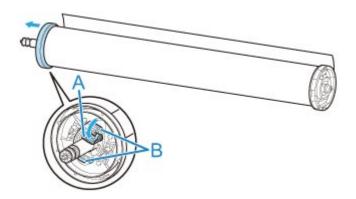

2. Remove roll holder from roll paper.

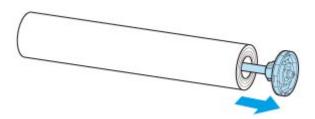

- **3.** To remove 3-Inch Paper Core Attachment, press tabs (A) inward and remove attachment.
  - roll holder Side

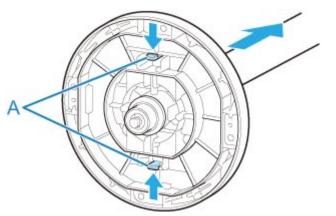

• holder stopper Side

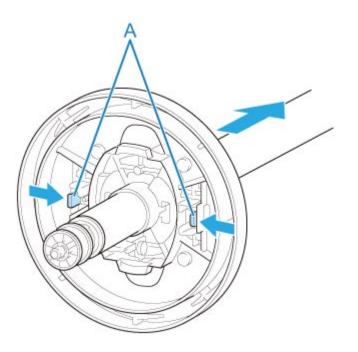

# >>>> Important

• Store the roll in the original bag or box, away from high temperature, humidity, and direct sunlight. If paper is not stored properly, the printing surface may become scratched, which may affect the printing quality when you use it again.

# Feeding Roll Paper Manually

After feeding the roll paper, you can move it forward and back.

1. Tap paper settings display area on Home screen of touch screen.

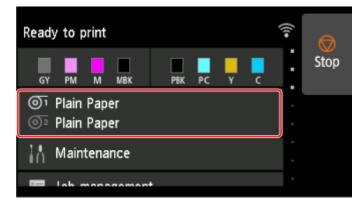

# >>>> Note

- If the Home screen does not appear, tap the HOME button.
- 2. Tap **O** or **O** area.
- 3. Tap Feed/cut.
- 4. Tap or touch Advance and Rewind to move roll paper forward or back.

# >>>> Note

• Tapping Advance or Rewind moves the roll paper approximately 0.04 inch (1 mm).

Touching **Advance** or **Rewind** moves the roll paper until you release the key. If "**Cannot advance the paper any more.**" appears on the touch screen, release the key.

5. Tap OK when you have determined position of roll paper.

# Keeping Track of the Amount of Roll Paper Left

There are two methods of managing the amount of roll paper left: by using the barcode and by estimating the amount of roll paper left.

# Managing by the Barcode for the Amount of Roll Paper Left

When you set **Manage remaining roll amount** to **Barcodes** in **Device settings** on the Home screen, the amount of remaining roll paper and the media type information are printed as a barcode and text when the paper is removed. When **Manage remaining roll amount** is set to **Barcodes** and you load roll paper with a printed barcode, the media type and remaining amount are automatically detected after the roll paper is loaded. The barcode will be cut off after it has been read.

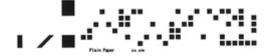

#### Important

• If the barcode on the roll paper is not detected, enter the media type and length on the touch screen. The length of the paper at this time can be set in **Roll length (change default)**.

Setting the Length of the Roll Paper when Managing by the Barcode

Follow the steps below when setting Manage remaining roll amount to Barcodes.

1. Tap Device settings on Home screen of touch screen.

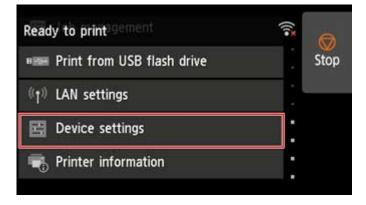

## >>>> Note

- If the Home screen does not appear, tap the **HOME** button.
- 2. Tap Paper-related settings.
- 3. Tap Manage remaining roll amount.
- 4. Tap Barcodes.

5. Check the length of the roll paper.

## Important

• When selecting **Enable** in **Roll paper auto feed**, the screen for checking the length of the roll paper is displayed for only 5 seconds.

#### Note Note

- The length of the roll paper to be displayed can be set in Roll length (change default).
  - Setting the Length of the Roll Paper when Managing by the Barcode
- If the length of the roll paper to be displayed is different from the length of the roll paper actually used, set the actual length.
- 6. Select the timing when the warning message appears.

## Note

• If you increase the level in **Roll amount warning setting**, the warning message appears sooner.

# Setting the Default Value of the Amount of Roll Paper Left when Managing by the Barcode

When you select **Barcodes** in **Manage remaining roll amount** and if you feed roll paper on which no barcode is printed, such as new roll paper, the screen to enter the roll paper length (remaining amount) appears.

In this screen, the length (remaining amount) of default value appears. If the length is not correct, tap the screen and enter a correct length.

When you want to change the length (remaining amount) of default value, follow the steps below.

1. Tap paper settings display area on Home screen of touch screen.

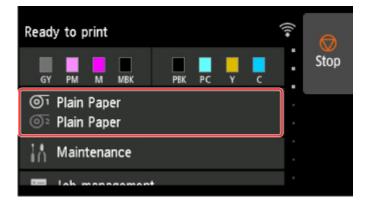

## >>>> Note

• If the Home screen does not appear, tap the HOME button.

- **2.** Tap paper feed slot where roll paper for which you want to set the roll paper length is loaded.
- 3. Tap Paper settings.
- 4. Tap Advanced.
- 5. Tap Roll length (change default).

# Managing by Estimating the Amount of Roll Paper Left

When you set the **Manage remaining roll amount** to **Auto estimate** in **Device settings** of the home screen, the remaining amount of roll paper is estimated and displayed in the Operation panel. The barcode is not printed.

# Important

- If the type of paper is not selected correctly, the amount of roll paper left may not be estimated correctly.
- There is an error in the estimated amount of paper remaining, and it may be out of paper during printing.
- When using the types of paper which are not displayed on "Paper Information List," set the paper thickness and the size of paper core with Media Configuration Tool.

Media Configuration Tool Guide (Windows)

Media Configuration Tool Guide (macOS)

# Specifying the Ink Drying Time for Rolls

When you are using paper that takes longer for ink to adhere, ink may be transferred onto the paper surface during ejection, soiling it. In that case, you may be able to improve the condition by setting the time to wait for the ink to dry after printing.

## >>>> Note

• If the Cutter touches the print surface on which the ink is not dry, the paper surface may become scratched or soiled, or the paper surface may rub when the paper falls and the surface may become soiled.

To wait for the ink to dry without allowing printed materials to fall after printing, set **Cutting mode** on the printer menu to **Eject cut**. (See "<u>Specifying the Cutting Method for Rolls</u>.")

• The settings can also be made from the touch screen on the printer. From **Paper settings**, select **Paper settings > Advanced** and set **Pause between scans** and **Pause between pages**.

# Set on the Printer Side

Set with the touch screen of the printer.

In addition to **Pause between scans** and **Pause between pages**, which you can set in the printer driver, You can set the **Pause on last page take-up** and **Pause timing priority** when you use the Roll unit as a Take-up mode.

1. Tap paper settings display area on Home screen of touch screen.

The Paper settings screen appears.

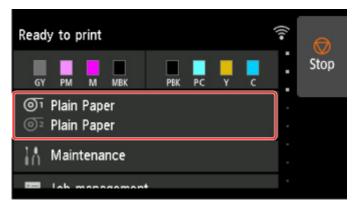

# 2. Tap or or area.

The Roll paper 1 or Roll paper 2 screen appears.

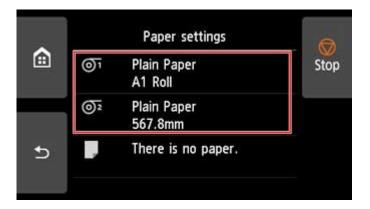

3. Tap Paper settings.

The **Paper settings** screen appears.

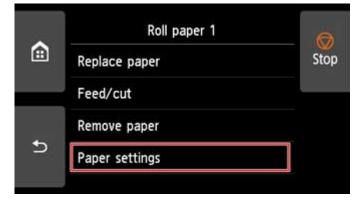

4. Tap Advanced.

The Advanced paper settings screen appears.

|   |          | 0           |      |
|---|----------|-------------|------|
|   | Width    | 234.5mm     | Stop |
|   | Туре     | Plain Paper |      |
|   | Advanced |             |      |
| Ð |          | Register    |      |

Scroll the screen to set Pause between scans, Pause between pages, Pause on last page takeup, and Pause timing priority.

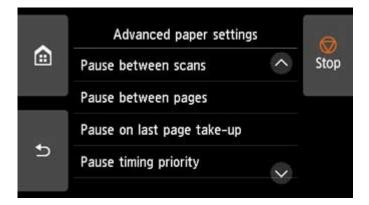

#### Pause between scans

Print one scan on the page and then set the wait time for the next one scan to print.

#### Pause between pages

Print one page and then set the wait time for paper to be ejected.

If you have the next page, when print it after the ink drying time has elapsed.

#### Pause on last page take-up

When you use a roll unit mode as a take-up, you set the wait time after you print the last page.

If you have the next page to print, cancel the drying time waiting and print.

#### Pause timing priority

You can specify a preferred pause time when using a roll unit as a take-up mode.

Select **Between pages** if you want to print on a per-page basis, and if you prefer the wait time before paper is discharged, select **On last page** if you want to prioritize the wait times after you print the final pages.

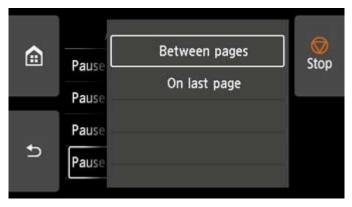

# Windows

1. Display the printer driver dialog box.

(See "How to Open the Printer Driver Setup Window.")

2. Select Main sheet and click Specify... for Media Type.

|      |                                 |             |       | Media Type :      | Auto (Use Printer Settings)                     |                      | - |
|------|---------------------------------|-------------|-------|-------------------|-------------------------------------------------|----------------------|---|
|      | <u></u>                         |             |       |                   | Get Information                                 | Specify              |   |
|      |                                 |             |       | Easy Setting      | 18 V                                            |                      |   |
|      |                                 |             |       | Print Target :    |                                                 |                      |   |
|      |                                 |             |       | The second states | Default Settings<br>Photo (Color)               |                      |   |
| Clat | ter (8.5"x11") :                |             |       |                   | Poster                                          |                      |   |
| Let  |                                 | 50 in x 11. | 00 in | A CONTRACTOR      | CAD (Color Line Drawing<br>CAD (Monochrome Line |                      |   |
|      | Actual Size<br>ter (8.5"x11") : |             |       |                   | Perspective, GIS                                | county /             |   |
| Let  |                                 | 50 in x 11. | 00 in |                   |                                                 |                      |   |
|      | 50                              |             |       | Print Quality     | Standard                                        |                      | ~ |
| Í    |                                 |             | 7     |                   | printing normal documents that                  | contain a mixture of | ^ |
|      |                                 | Z           |       | text, photogr     | aphs and graphics.                              |                      | ÷ |
|      | К                               |             |       |                   | <u>ा</u>                                        | View Settings        |   |
|      |                                 | -4          |       |                   |                                                 | _                    | _ |
|      | 1.1                             |             |       | Preview bet       | fore printing                                   |                      |   |
| 1    |                                 |             |       |                   |                                                 |                      |   |

3. In the **Paper Detailed Settings** dialog box displayed next, select the desired values from the lists for **Between Pages** and **Between Scans** in **Drying Time**, and then click **OK**.

| Paper Detailed Settings  |        |                   | ×      |
|--------------------------|--------|-------------------|--------|
| Drying Time              |        |                   |        |
| Between Pages :          | Printe | er Default        | ~      |
| Between Scans :          | Printe | er Default        | ~      |
| Roll Paper Safety Margin |        |                   | 6<br>5 |
| Near End Margin :        | Printe | ~                 |        |
| <u>C</u> ut Speed :      | Printe | er Default        | ~      |
| Unidirectional Printing  |        |                   |        |
| Mirror<br>OK             | Cancel | De <u>f</u> aults | Help   |

(See "Main Tab Description.")

macOS

- 1. Choose **Print** in the application menu.
- 2. Select Paper Detailed Settings panel.

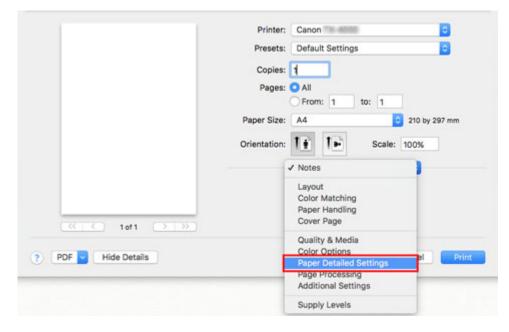

3. Select desired values from lists for Dry Time (Between Pages) and Dry Time (Between Scans).

```
(See "Paper Detailed Settings.")
```

|                      | Printer: Canon Canon Control Control C |
|----------------------|----------------------------------------------------------------------------------------------------|
|                      | Pages: All<br>From: 1 to: 1                                                                                                    |
|                      | Paper Size: A4 210 by 297 mm                                                                                                    |
|                      | Orientation:                                                                                                    |
|                      | Paper Detailed Settings                                                                                                    |
|                      | Dry Time (Between Pages): Printer Default                                                                                                    |
|                      | Dry Time (Between Scans): Printer Default                                                                                                    |
| C C 1of1 >>>         | Roll Paper Safety Margin: Printer Default                                                                                                    |
|                      | Cut Speed: Printer Default                                                                                                    |
|                      | Unidirectional Printing                                                                                                    |
| ? PDF V Hide Details | Cancel                                                                                                    |

# Specifying the Cutting Method for Rolls

How rolls are cut after ejection varies depending on printer settings.

#### Automatic cut

The roll is automatically cut by the cutter blade according to the printer driver settings.

• Printer Setting

```
Roll Paper 1/Roll Paper 2 > Paper settings > Advanced > Cutting mode > Automatic cut
```

• Driver Setting

#### Automatic Cutting > Yes

- See "Cutting Roll Paper after Printing" (Windows).
- See "Cutting Roll Paper after Printing" (macOS).

#### · Eject (when the paper surface is being scratched / to wait for ink to dry)

Select this to move the cutter by touch screen operation and cut paper. With **Automatic cut**, the paper drops and may rub against the basket, resulting in damage to the print surface, but you can cut using this method and supporting the paper so that it does not drop to avoid damage to the paper. Also, you can prevent paper that has not dried from dropping by visually checking the ink has dried, and then cutting the paper.

After printing, tap Cut paper and cut the roll paper on the cutter blade.

• Printer Setting

```
Roll Paper 1/Roll Paper 2 > Paper settings > Advanced > Cutting mode > Eject cut
```

• Driver Setting

#### Automatic Cutting > Yes

- See "Cutting Roll Paper after Printing" (Windows).
- See "Cutting Roll Paper after Printing" (macOS).

#### Manual (when using media that cannot be cut with the cutter blade)

Select this if the paper cannot be cut on the cutter blade.

Cut each page from the roll using scissors. For continuous printing (if you will cut each page later), select **Automatic Cutting > Yes** or select **Print Cut Guideline**.

• Printer Setting

Roll Paper 1/Roll Paper 2 > Paper settings > Advanced > Cutting mode > User cut

• Driver Setting

#### Automatic Cutting > No, Yes, Print Cut Guideline

- See "Cutting Roll Paper after Printing" (Windows).
- See "Cutting Roll Paper after Printing" (macOS).

## · Paper cutting (to have the roll cut at your specified position)

Select this when you want to cut the roll paper by operating the cutter blade using the touch screen after printing with **No** or **Print Cut Guideline** selected in **Automatic Cutting** in the printer driver.

Otherwise choose this option if you want to cut the roll edge after loading a roll.

• Printer Setting

Roll Paper 1/Roll Paper 2 > Feed/cut > Cut paper > Yes

• Driver Setting

#### Automatic Cutting > No, Print Cut Guideline

- See "Cutting Roll Paper after Printing" (Windows).
- See "Cutting Roll Paper after Printing" (macOS).

#### >>>> Note

- Automatic and Eject are valid only when you have selected Automatic Cutting > Yes in the printer driver.
- With Eject, printing does not resume after a series of jobs have been printed continuously until the roll is cut.
- **Eject cut** is the preset selection in **Cutting mode** for some types of paper. For this paper, we recommend keeping the preset cutting mode.
- If documents printed using Automatic, Eject, or manual cutting are short, rolls are advanced a specific amount before cutting to prevent problems with cutting and paper ejection. This may create a wider bottom margin, in some cases.

Cut rolls manually in the following cases:

# Eject (when the paper surface is being scratched / to wait for ink to dry)

#### Important

- When cutting wide printed documents after ejection, have two people support the documents. If the paper drops, printed documents may be damaged.
- Do not lift the paper when holding printed documents before cutting. If the paper rises, it may affect the printing quality or cause rough cut edges.

## Note

- Once the following step has been performed, the procedure can be started from step 7 the next time.
  - Printing the second and subsequent times
  - · Printing after replacing with the same type of paper
- 1. Tap paper settings display area on Home screen of touch screen.

| Ready to print                                                                   | (((• | $\Theta$ |
|----------------------------------------------------------------------------------|------|----------|
| GY PM M MBK PBK PC Y C                                                           | ŀ    | Stop     |
| <ul> <li>⊙<sup>1</sup> Plain Paper</li> <li>⊙<sup>2</sup> Plain Paper</li> </ul> | -    |          |
| 👬 Maintenance                                                                    |      |          |
| - Lab management                                                                 |      |          |

# >>>> Note

- If the Home screen does not appear, tap the HOME button.
- 2. Tap paper feed slot where roll paper for which you want to set cutting method is loaded.
- 3. Tap Paper settings.
- 4. Tap Advanced.
- 5. Tap Cutting mode.
- 6. Tap Eject cut.
- 7. Print the job.

When printing is finished, the printer will stop without cutting.

**8.** While holding printed document to prevent it from dropping, tap **Cut paper** to cut roll paper.

# Manual (when using media that cannot be cut with the cutter blade)

## >>>> Note

- Once the following step has been performed, the procedure can be started from step 8 the next time.
  - · Printing the second and subsequent times
  - Printing after replacing with the same type of paper
- **1.** Tap paper settings display area on Home screen of touch screen.

| Ready to print                                                                   | (((• | Ø    |
|----------------------------------------------------------------------------------|------|------|
| GY PM M MBK PEK PC Y C                                                           | i    | Stop |
| <ul> <li>⊙<sup>1</sup> Plain Paper</li> <li>⊙<sup>2</sup> Plain Paper</li> </ul> |      |      |
| 👬 Maintenance                                                                    |      |      |
| - Lab management                                                                 |      |      |

# >>>> Note

- If the Home screen does not appear, tap the **HOME** button.
- 2. Tap paper feed slot where roll paper for which you want to set cutting method is loaded.
- 3. Tap Paper settings.
- 4. Tap Advanced.
- 5. Tap Cutting mode.
- 6. Tap User cut.
- 7. When **Do you want to set to detect the leading edge of the paper?** is displayed, select **Detect (recommended)**.
- 8. Print the job.

The printer stops advancing the paper after printing.

## 9. Tap Advance paper.

Roll paper is fed to the specified cut position and then automatically stopped.

**10.** Cut the roll paper manually with scissors or the like.

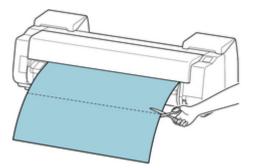

## 11. Tap OK.

After the roll is rewound, it stops automatically.

# Manual (for paper of which the leading edge rubs the printhead)

## >>>> Note

- Once the following step has been performed, the procedure can be started from step 8 the next time.
  - Printing the second and subsequent times
  - · Printing after replacing with the same type of paper
- 1. Tap paper settings display area on Home screen of touch screen.

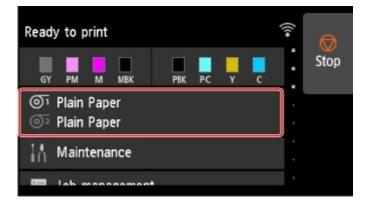

## >>>> Note

• If the Home screen does not appear, tap the **HOME** button.

- 2. Tap paper feed slot where roll paper for which you want to set cutting method is loaded.
- 3. Tap Paper settings.
- 4. Tap Advanced.
- 5. Tap Cutting mode.
- 6. Tap User cut.
- 7. When **Do you want to set to detect the leading edge of the paper?** is displayed, select **Do not detect**.

## >>>> Note

• If you set the detection of paper leading edge to **Do not detect**, a margin of about 4.0 inches (10 cm) is created at the paper leading edge when printing starts.

• When the detection of paper leading edge is set to **Do not detect**, printing will start at the position at which the roll was set for the first printing after replacing a roll. Thus, the margin of the paper leading edge will enlarge.

(See "Loading the Upper Roll on the Printer.")

- 8. Tap Back button twice to display roll paper screen.
- 9. Tap Feed/cut.
- 10. Tap or touch Advance or Rewindand align paper's leading edge with position (A).

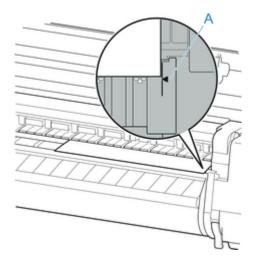

11. Print the job.

The printer stops advancing the paper after printing.

#### 12. Tap Advance paper.

Roll paper is fed to the specified cut position and then automatically stopped.

**13.** Cut the roll paper manually with scissors or the like.

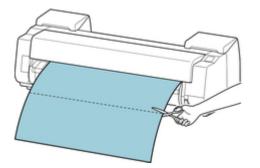

#### 14. Tap OK.

After the roll is rewound, it stops automatically.

# Paper cutting (to have the roll cut at your specified position)

**1.** Tap paper settings display area on Home screen of touch screen.

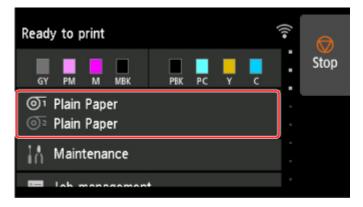

## >>>> Note

- If the Home screen does not appear, tap the **HOME** button.
- 2. Tap paper feed slot where roll paper you want to cut is loaded.

# 3. Tap Feed/cut.

4. Tap or touch Advance or Rewind to feed roll paper to desired cutting position.

# 5. Tap Cut paper.

6. Tap Yes.

After the roll paper is cut, it is rewound automatically.

# Cutting the Leading Edge of Roll Paper Automatically

If the leading edge of the paper is cut crooked or is not cut straight when roll paper is loaded, it will not print correctly. If this happens, you can cut the leading edge of the paper straight when loading a paper roll by using **Trim edge first** in the touch screen menu.

The following settings are available for Trim edge first.

#### • Auto

If the leading edge of the paper is cut crooked and is not cut straight when loading roll paper, cut the leading edge straight and eject the fragment of paper to prevent printing on the platen and soiling the printer.

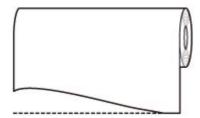

#### Auto (default length)

The amount to cut from the leading edge of the paper varies depending on the media type and is cut to a prescribed length. For the leading edge precut length, see "Paper Information List".

#### Auto (specified length)

Specify the amount to cut from the leading edge of paper on the touch screen. The amount to cut from the leading edge can be specified in the range of lengths that appear on the touch screen. The range of lengths differs according to the media type.

## >>>> Note

• The amount to cut from the leading edge of paper cannot be set shorter than the length that appears on the touch screen.

#### Manual

The amount to cut from the leading edge of paper can be adjusted by using the touch screen.

To cut the paper after adjusting, tap Cut paper and Yes.

After cutting the paper, tap Complete paper loading.

#### Note Note

• If you do not tap **Complete paper loading** after cutting the paper, you cannot print the next job.

• OFF

The edge is not cut and scraps are not removed.

Follow these steps to change the Trim edge first setting.

**1.** Tap paper settings display area on Home screen of touch screen.

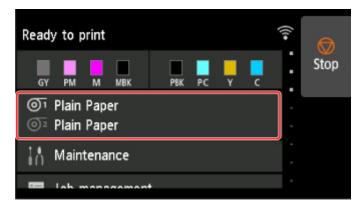

# >>>> Note

• If the Home screen does not appear, tap the **HOME** button.

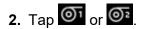

- 3. Tap Paper settings.
- 4. Tap Advanced.
- 5. Tap Trim edge first.
- 6. Tap desired Trim edge first settings.

This setting takes effect the next time you load a roll.

# **Reducing Dust from Cutting Rolls**

If the paper tends to generate dust when cut, such as with Backlit Film, you can reduce flying dust by setting **Cut-dust reduction** to **ON** from the touch screen menu, which will coat the leading and trailing edges of the printed document with ink. As a result, you can reduce problems with the print head. You can set **Cut-dust reduction** according to the media type.

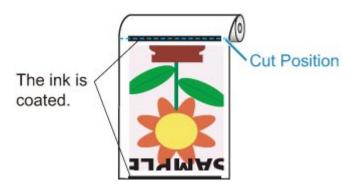

## >>>> Important

- Do not set **Cut-dust reduction** to **ON** for paper that wrinkles easily, such as **Plain Paper** or lightweight paper. If not cut properly, the paper may jam.
- Borderless printing is not available when **Cut-dust reduction** is set to **ON**. When performing borderless printing, set **Cut-dust reduction** to **OFF**.

Follow these steps to set Cut-dust reduction to ON.

**1.** Tap paper settings display area on Home screen of touch screen.

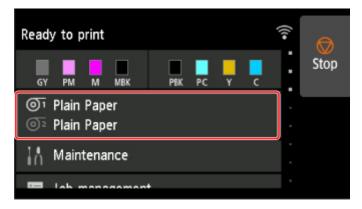

# >>>> Note

- If the Home screen does not appear, tap the **HOME** button.
- 2. Tap or or area.
- 3. Tap Paper settings.
- 4. Tap Advanced.

- 5. Tap Cut-dust reduction.
- 6. Tap ON.

# **Automatically Switch Rolls**

By using the roll unit as a roll paper feed device, you can load an upper roll (Roll 1 on printer) and a lower roll (Roll 2 on the roll unit), and print on while automatically changing between Roll 1 and Roll 2 depending on the print job.

For details on how to switch between Roll 1 and Roll 2, see "How to Switch Paper Rolls" (Windows) or "<u>How</u> to Switch Paper Rolls" (macOS).

# >>>> Important

• If Paper retention setting is set to Release, automatic switching of roll paper cannot be used.

# Handling sheets

- Loading Sheets in the Printer
- Changing the Type of Paper
- > Printing From a Desired Starting Point
- Removing Sheets
- > Clearing a Jammed Sheet

# Loading Sheets in the Printer

Follow these steps to load sheets in the printer.

### Important

- · Paper that is wrinkled or warped may jam. If necessary, straighten the paper and reload it.
- Load the paper straight. Loading paper askew will cause an error. (See "1317.")
- If you are not using the stand, make sure there is no object under the printer. If there is any object under the printer, it may cause damage of the paper or jamming.

### Note Note

- Before loading cut sheets, check whether or not the inside of the top cover or the output guide is soiled. If these areas are dirty, we recommend cleaning them in advance. (See "<u>Cleaning Inside the Top</u> <u>Cover</u>.").
- Store unused paper in the original package, away from high temperature, humidity, and direct sunlight.
- Watch the movie
- **1.** Select sheets as the paper source.

#### · If a print job was received

Sheets are automatically selected, and the media type and size specified by the print job are shown on the touch screen.

Tap OK and Load paper.

- · If no print job was received
  - 1. Tap paper settings display area on touch screen.

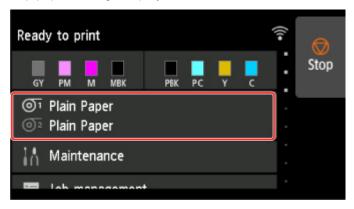

### Note Note

- If the Home screen does not appear, tap the HOME button.
- 2. Tap area.
- 3. Tap Load paper or Replace paper.

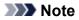

• If any paper has been advanced that will not be used, a message is shown requesting you to remove it.

Follow the instructions on the screen to remove the paper, and redo the operation.

2. Open top cover and lift release lever.

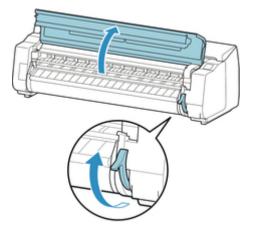

## >>>> Important

 Do not touch Linear Scale (A), carriage shaft (B), or Ink Tube Stabilizer (C). Touching these parts may damage them.

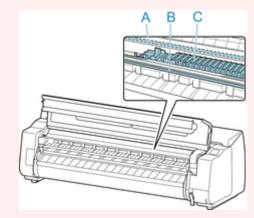

- **3.** Place cut sheet with the print side up, insert in portrait orientation between platen (A) and paper retainer (B), and align paper's far edge using the following steps.
  - 1. Load while aligning with right side paper alignment line (C).
  - 2. Align far edge of inserted sheet with leading edge of paper alignment line (D) as shown.

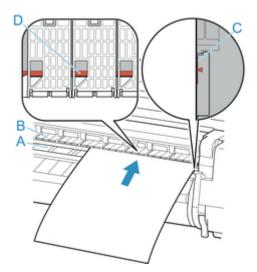

When you insert the sheet, it will adhere automatically to the surface of the platen.

## >>>> Important

- Load the sheet so that it is parallel to the right paper alignment line (C). Loading paper askew will cause an error.
- Warped paper may rub against the print head. Straighten paper if it is warped before loading.

## >>>> Note

• You can also align the cut sheet based on its near edge. In this case, load the cut sheet aligning its near edge with marks (E) on the platen and the right edge with the right-side paper alignment line (F).

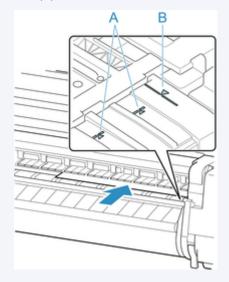

• You can adjust the vacuum strength holding the paper against the platen when the release lever is up. If it is difficult to load the paper, tap **Suction** on the touch screen and adjust the vacuum strength. You can adjust the vacuum strength to 5 levels.

However, even if you increase the suction, it may not be sufficient to hold some types of paper against the platen well. In this case, use your hand to load the paper.

• Sheets are held in place by suction through holes on the platen. Although the suction may produce a noise when paper is loaded in some positions, it does not indicate a problem. If the

noise is distracting, try moving the paper over slightly to the left or right (up to 0.04 inch (1 mm)) while keeping it parallel to the paper alignment line.

• The suction remains on for about 30 seconds during loading. If you cannot finish loading a sheet during this time, pull the sheet away and reinsert it to start the suction again.

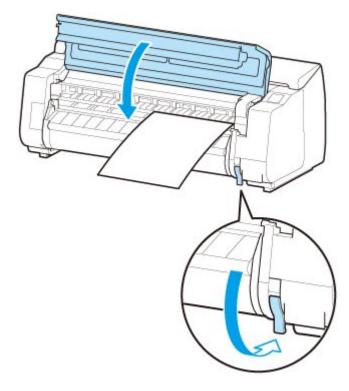

4. Lower release lever and close top cover.

#### · If a print job was received

Tap **OK** to feed the paper and begin printing.

· If no print job was received

A menu for selecting the media type appears.

Select the media type loaded and tap **OK**.

The printer now starts feeding the paper.

### >>>> Note

• For details on media types that you can select, see "Paper Information List."

# **Printing From a Desired Starting Point**

Print on sheets from a desired starting point as follows.

# Setting Detect paper width to Disable

1. Tap paper settings display area on Home screen of touch screen.

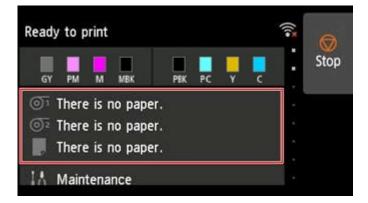

### >>>> Note

• If the Home screen does not appear, tap the HOME button.

- 2. Tap 🗖 area.
- 3. Tap Paper settings.
- 4. Tap Advanced.
- 5. Select Detect paper width and tap Disable.

# Load paper in the desired position to start printing from

Follow these instructions to load paper at the desired starting position for printing when **Detect paper** width is set to **Disable**.

**1.** If you did not send a print job in advance, a menu for selection of the type of paper is displayed.

Tap media type loaded.

### Note Note

• If a print job was received before the paper was fed, the media type and size specified by the job are shown on the touch screen.

Go to step 2.

- 2. When "[Detect paper width] is disabled. Do you want to keep it disabled and continue?" appears on touch screen, tap Keep it disabled and continue.
- **3.** Open top cover and check position where paper is loaded.

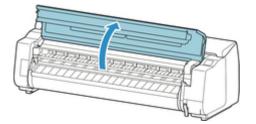

To start printing from the current position, close the top cover.

To reposition the paper, lift the release lever.

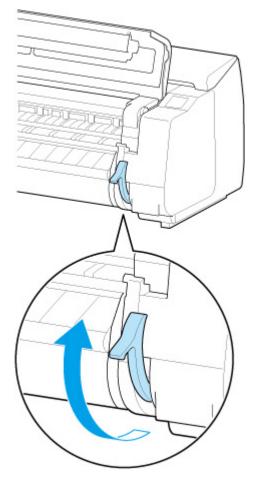

4. Load paper keeping right edge of paper aligned with extended line of paper alignment line (A) on right side of printer and position from which to start printing aligned with groove (B) at far end of platen.

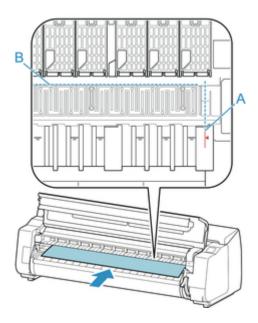

5. Lower release lever and close top cover.

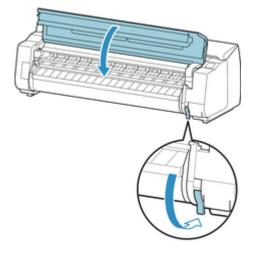

6. When screen for selecting paper size appears, select size of paper loaded.

# **Removing Sheets**

Remove sheets from the printer as follows.

**1.** Tap paper settings display area on Home screen of touch screen.

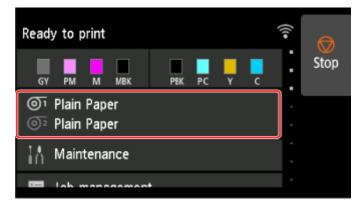

### >>>> Note

- If the Home screen does not appear, tap the **HOME** button.
- 2. Tap area.
- 3. Tap Remove paper.
- 4. Check touch screen message and tap Yes.
- **5.** When instructions for removing sheet appear on touch screen, lift release lever while holding sheet, and remove sheet.

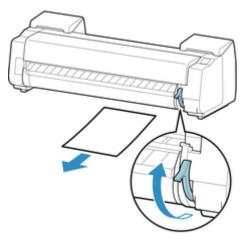

6. Lower release lever.

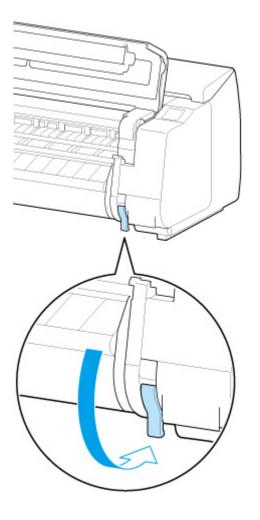

# Basket

- Parts of the Basket
- Using the Basket
- Example Basket Configurations
- Storing the Basket

# Parts of the Basket

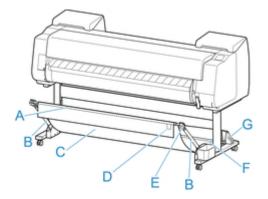

### (A) Basket Rod (tag side)

Secures the cloth basket to the tips of the basket arm.

### (B) Basket Arm

Retains the basket rod (tag side).

By changing the length and the angle, you can make the basket suitable for various conditions.

When not using the basket, you can lower it and store alongside of the stand. (See "<u>Storing the</u> <u>Basket</u>.")

### (C) Basket

A cloth tray that catches ejected documents.

### (D) White Tag

Marks indicating basket attachment orientation.

### (E) Basket Rewind Button

Press this button when rewinding the basket after it has been wound on the basket rod (tag side).

### (F) Basket Rod (cord side)

Secures the cloth basket on the rod holder.

### (G) Rod Holder

Retains the basket rod (cord side).

For instructions on using the basket, see "Using the Basket."

# Using the Basket

By changing the following four items for the basket, you can use the basket in various ways to suit your application.

- · Length of basket arm
- Tilt of basket arm
- Attachment position of basket
- · Length of basket

This section describes how to change the basket.

For specific examples of basket use, see "Example Basket Configurations."

### Important

- When changing the position of the basket, first return the basket to a unwound state while pressing the basket rewind button on the right end of the basket rod (tag side), and then make the change.
- If the basket rod (tag side) has come off the basket arm, attach it by inserting the projections on both ends of the basket rod (tag side) into oval holes on the tip of the basket arm.
- When moving the printer, remove the basket.
- · Do not apply excessive force to the basket. Doing so may damage the basket.
- If the cloth part of the basket becomes dirty, wipe off the dirt without washing. Washing it may affect the performance of the basket.

# Changing Length of basket arm

You can change the length of the basket arm in two steps.

To lengthen, expand the left/right basket arm in the direction of the arrow.

To shorten, contract the left/right basket arm in the opposite direction of the arrow.

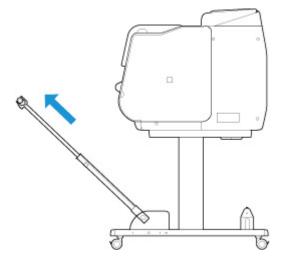

## >>>> Important

• When lengthening the basket arm, first return the basket to an unwound state while pressing the basket rewind button on the right edge of the basket rod (tag side), and then make the change.

# Changing Tilt of basket arm

You can change the tilt of the basket arm in three steps.

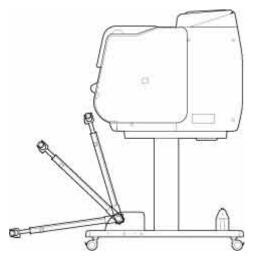

When securing the basket arm, attach the basket locking support to the basket arms (A) on both sides.

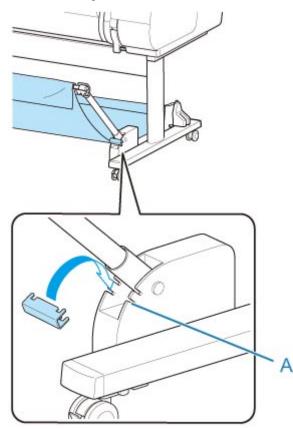

## >>>> Important

• If you are changing the angle of the basket arm, make sure the thick part of the basket arm is pulled out as far as possible.

- When changing the angle of the basket arm, hold the thick part of the left/right basket arm, and adjust them.
- While using the basket locking support, do not apply excessive force to the orientation in which you lower the basket arm. Doing so may damage the basket.
- While using the basket locking support, you cannot use "<u>Printing on Large-Format or Easily Damaged</u> <u>Paper (Position 3)</u>." When using this position, detach the basket locking support.
- While using the basket locking support, you cannot store the basket. When you store the basket, detach the basket locking support.
  - Storing the Basket

# **Changing Attachment Position of basket**

You can attach the basket rod (cord side) to the stand's rod holder or the front of the printer.

To attach, hang both sides of the basket rod (cord side) on the paired attachment locations shown in the illustration.

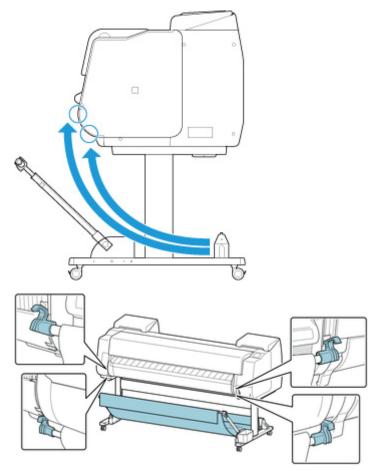

# Important

• When attaching the basket rod (cord side) to the front of the printer, make sure both ends of the rod (A) are securely hooked onto the attachment parts.

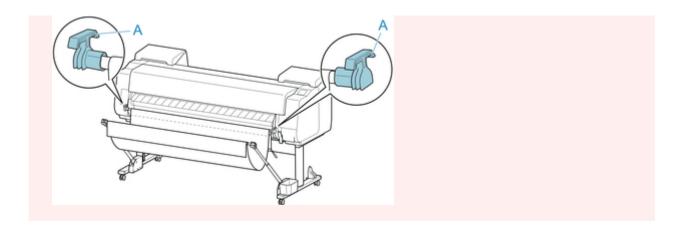

# Changing Length of basket

You can adjust the basket length by rotating the basket rod (tag side).

To shorten, rotate the basket rod (tag side) in the direction of the arrow to wind the basket.

To lengthen, rotate the basket rod (tag side) in the opposite direction of the arrow while pressing the basket rewind button (A) on the right end of the basket rod (tag side). You can return the wound basket to its original position.

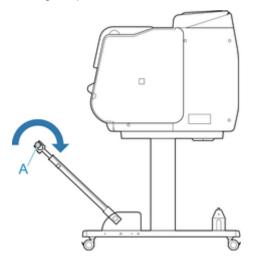

# **Example Basket Configurations**

Various positions are possible for the basket that collects the printed materials.

In this section, we present the following five positions as examples of using the basket. Switch the position of the basket to suit to the media type and the print job.

- Using Without roll unit (Position 1)
- Using With roll unit (Position 2)
- Printing on Large-Format or Easily Damaged Paper (Position 3)
- Stacking Printed Materials (Position 4)
- Moving Printed Materials to Next Work Area Immediately (Position 5)

For instructions on switching the basket position, see "Using the Basket."

# >>>> Important

- If replacing the roll paper or using the roll unit as a take-up device, you must store the basket. For instructions on storing the basket, see "<u>Storing the Basket</u>."
- If the printed materials collected are damaged or folded, select Eject cut in Cutting mode or use the basket in a different position. (See "<u>Specifying the Cutting Method for Rolls</u>.")

## >>>> Note

· For details on the printer dimensions when using the basket, see "Specifications."

# Using Without roll unit (Position 1)

You can use the basket in the following positions when not using the roll unit.

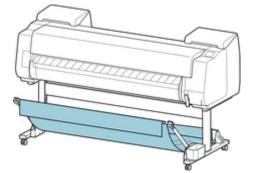

## >>>> Important

- The number of sheets that can be collected in the basket is one. If printing multiple pages, print after removing each sheet.
- If using the roll unit as a feed device, we recommend using it as described in "<u>Using With roll unit</u> (<u>Position 2</u>)".
- If using the roll unit and using the Position 1 basket, the printed materials may come in contact with the roll unit depending on the paper, resulting in damage.

- If using the roll unit as a feed device and using the Position 1 basket, the ejected roll paper's cut end enters the roll unit and may cause a paper jam or affect the print quality when set to **Borderless Printing** or **Trim edge first** when loading the paper.
- Roll paper up to 62 inches (1,575 mm) in length can be collected in the basket. If printing on longer roll paper, use as described in "Printing on Large-Format or Easily Damaged Paper (Position 3)" or use with the roll unit as the take-up device.

# Using With roll unit (Position 2)

You can use the basket in the following positions when using the roll unit as a feed device.

This position is useful also when rewinding printed roll paper by hand.

Move the basket rod (cord side) to the upper of the two pairs of attachment locations on the front of the printer, and extend the basket arm as far as possible at the angle shown to achieve this position.

You can adjust the basket length so that it is easy to use.

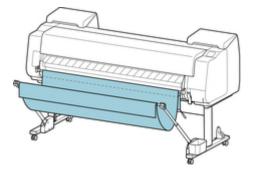

## Important

• You can place up to approximately 4.41 lbs (2 kg) of printed materials in the basket. If the weight of the printed materials is greater than that, the basket may fall over.

# Printing on Large-Format or Easily Damaged Paper (Position 3)

If printing on large-format or easily damaged paper, you can use the basket in the following position.

Move the basket rod (cord side) to the upper of the two pairs of attachment locations on the front of the printer, extend the basket arm as far as possible, and lower it to the angle shown. Next, adjust the length so that the basket is pulled into this position.

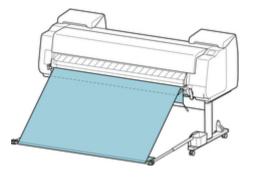

### Important

- Always select Eject cut in Cutting mode when used in this position. If you select Automatic cut, the
  printed materials may be damaged. (See "Specifying the Cutting Method for Rolls.")
- Be extra careful when using paper that tends to curl or is damaged easily in this position.
- With some types of paper, the leading edge may curl or bend during ejection. In this case, straighten out the paper. Printed documents may be damaged if the paper is curled or bent.
- Depending on the paper, the paper may be caught between the output guide and the basket when being ejected. In this case, fix the paper that is caught. If the paper is caught, printed documents may be damaged.

# **Stacking Printed Materials (Position 4)**

You can use the basket in following positions when you want to stack printed materials.

Move the basket rod (cord side) to the lower of the two pairs of attachment locations on the front of the printer, extend the basket arm as far as possible in the angle shown. Next, adjust the length so that the basket is pulled into this position.

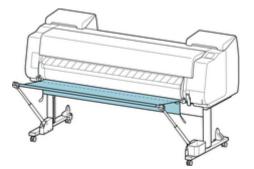

## Important

- In the following cases, use as described in "<u>Using Without roll unit (Position 1)</u>" or "<u>Using With roll</u> <u>unit (Position 2)</u>". If printing multiple pages in these positions, print after removing each sheet.
  - · Printed materials other than A2 portrait
  - · Paper curls an extreme amount due to paper characteristics and printing environment
  - If there is not much paper remaining on the roll, and the paper curls an extreme amount

# Moving Printed Materials to Next Work Area Immediately (Position 5)

You can use the basket in the following position when moving the printed materials to the next work area immediately.

Move the basket rod (cord side) to the upper of the two pairs of attachment locations on the front of the printer, extend the basket arm as far as possible in the angle shown. Next, adjust the length so that the basket is pulled into this position.

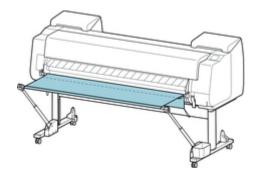

# >>>> Important

- Be extra careful when using paper that tends to curl or is damaged easily in this position.
- With some types of paper, the leading edge may curl or bend during ejection. In this case, straighten out the paper. Printed documents may be damaged if the paper is curled or bent.
- Depending on the paper, the paper may be caught between the output guide and the basket when being ejected. In this case, fix the paper that is caught. If the paper is caught, printed documents may be damaged.

# Storing the Basket

Store the basket in the following two positions when not in use. Select the position to suit the circumstances.

- If Changing Roll Paper or Using roll unit as Take-up Device
- Using Without basket (Only When roll unit Is Not Used)

# If Changing Roll Paper or Using roll unit as Take-up Device

If replacing the roll paper or using the roll unit as a take-up device, store the basket.

You can store the basket, by attaching the basket rod (cord side) to the rod holder, lowering the basket arm until level, and then pushing as far back as possible.

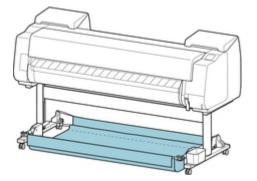

# Important

- If changing the basket position, first release and rewind the basket. If it is not released and rewound, the change may not be performed smoothly, or the basket may be damaged. (See "<u>Using the</u> <u>Basket</u>.").
- If you are changing the angle of the basket arm, make sure the thick part of the basket arm is pulled out as far as possible.
- If the basket rod (tag side) has come off the basket arm, attach it by inserting the projections on both ends of the basket rod (tag side) into oval holes on the tip of the basket arm.
- Do not apply excessive force to the basket. Doing so may damage the basket.

# Using Without basket (Only When roll unit Is Not Used)

If you are not using the roll unit, you can easily store the basket by holding the thick parts of the left/right basket arm in the Position 1 (See "Example Basket Configurations.") state, and moving them in the direction of the arrow.

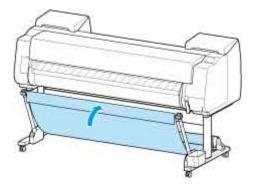

# **Roll Unit**

- Parts of the Roll Unit
- Roll Unit
- Switching Roll Unit Modes
- Using the Roll Unit In Take-Up Mode
- Removing Printed Paper from the Roll Unit

# Parts of the Roll Unit

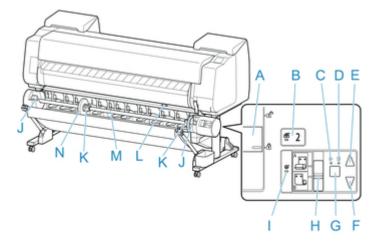

### (A) Roll Holder Lock Switch

Locks and releases the Roll Holder loaded in the roll unit.

#### (B) Feed Mode Lamp

Lights up when you have selected the feed mode on the roll unit.

#### (C) Auto Take-up Lamp

Lights up when the paper is being taken up.

#### (D) Pause Lamp

Lights up when the paper winding is paused.

#### (E) Take-up Button

You can rotate the roll unit the desired amount as long as winding is not in progress. When the winding direction is set to inward winding, the unit takes up the paper; when it is set to outward winding, the unit rewinds the paper.

### (F) Rewind Button

You can rotate the roll unit the desired amount as long as winding is not in progress. When the winding direction is set to inward winding, the unit rewinds the paper; when it is set to outward winding, the unit takes up the paper.

#### (G) Auto Take-up/Pause Button

Pauses and resumes the taking up of paper.

### (H) Inward/Outward Winding Changeover Switch

Changes the winding direction when the paper is wound (inward winding and outward winding).

### (I) Take-up Mode Lamp

Lights up when you have selected the take-up mode on the roll unit.

#### (J) Roll Holder Slot

Slide the Roll Holder into these guide grooves.

### (K) 3-Inch Paper Core Attachment

Attaches to the Roll Holder when you are using a roll paper with a 3-inch paper core.

### (L) Feed Flap Switch

Change the feed flap position depending on the roll unit mode.

### (M) Roll Holder

Load the roll on this holder.

# (N) Holder Stopper

This part secures the roll paper on the Roll Holder.

# Roll Unit

The roll unit functions as a feed device that can accommodate an additional roll for a total of two rolls on the printer and as a take-up device that automatically takes up the printed roll paper.

Switch between these two functions depending on the circumstances.

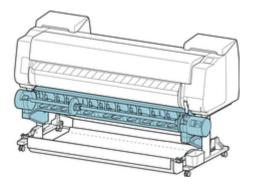

For instructions on attaching the roll unit, see the Roll Unit Setup Guide.

# Switching Roll Unit Modes

Before using the roll unit, follow these steps to select the mode you want to use.

### Important

- After switching the roll unit function, you must use a separate computer to apply the roll unit settings to the printer driver. For details, see "Reflect Roll Unit Settings in the Printer Driver" (Windows) or "<u>Reflect</u> <u>Roll Unit Settings in the Printer Driver</u>" (macOS).
- If you change the roll unit from a take-up device to a feed device, first cut the paper that has been taken up.
- **1.** Tap paper settings display area on Home screen of touch screen.

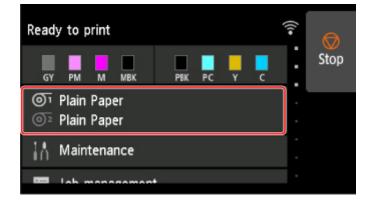

### Important

- If the Home screen does not appear, tap the **HOME** button.
- 2. Tap 🞯 or 💇 area.

| â | Paper settings |                        | 0    |
|---|----------------|------------------------|------|
|   | ٥ï             | Plain Paper<br>A1 Roll | Stop |
|   | <u>@</u> 2     | Plain Paper<br>567.8mm |      |
| Ð |                | There is no paper.     |      |
|   |                |                        |      |

- 3. Change function of roll unit.
  - Using as feed device
    - 1. Tap Roll unit use setting.
    - 2. Tap **ON** when message confirming roll unit's change to feed mode appears.

### >>>> Note

- If you change the mode without cutting the roll paper with the printer's cutter, a screen confirming whether or not the paper taken up has been cut appears after you tap **ON**. If the paper has not been cut, select **No** and cut the paper that has been taken up first.
- 3. Load roll paper on roll unit.

For details, see "Loading the Lower Roll on the Roll Unit (Option)."

#### · Using as take-up device

- 1. Tap Roll unit use setting.
- 2. Tap **ON** when message confirming roll unit's change to take-up mode appears.
- 3. Tap to select paper cutting settings when using take-up mode.

### >>>> Note

- If you selected **Do not cut**, the roll paper will not be cut after printing regardless of the **Cutting mode** setting (See "<u>Specifying the Cutting Method for Rolls</u>.") on the printer. Select this option when you want to print multiple pages consecutively without cutting.
- If you selected Use the cutting mode setting, cutting for each page will be performed according to the Cutting mode setting (See "Specifying the Cutting Method for Rolls.") on the printer.
- If you select Use the cutting mode setting, and Automatic Cutting is set in the Cutting mode settings (See "Specifying the Cutting Method for Rolls.")on the printer, we recommend setting Wind up after cutting to Enable. When set to Disable, a printed document that has been taken up is cut automatically without being pressed, resulting in fraying.
- If roll paper is loaded from the roll unit to the printer, a screen confirming whether or not to remove the roll paper appears. If you select **Yes**, the roll paper is positioned so that it can be removed and the roll unit changes to a take-up device.
- 4. Tap **Yes** or **No** when message confirming whether roll unit will be used immediately in take-up mode appears.

If you tap Yes, the steps for loading the paper on the roll unit appear on the touch screen.

If you tap **No**, the operation ends here. Load the paper on the roll unit when printing. However, in this case, you must load the paper while printing is progressing, so instructions will not appear on the touch screen.

For details on loading paper on the roll unit set as a take-up device, see "<u>Using the Roll Unit In</u> <u>Take-Up Mode</u>."

### >>>> Note

• If you select **Yes**, a margin of approximately 23.62 inches (600 mm) is generated at the leading edge because the roll paper advances to the roll unit before printing.

# Using the Roll Unit In Take-Up Mode

Check whether your holder stopper is Type X or Y.

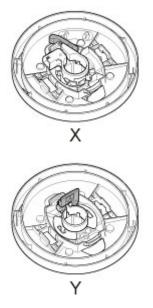

## Important

- For details on the roll paper compatible with winding, see "Paper Information List.".
- Before loading the roll paper to be taken up on the roll unit, set the roll unit mode to take-up device on the printer touch screen. (See "<u>Switching Roll Unit Modes</u>.")
- Use the roll holder of the black gear included with this printer.

Cannnot use the roll holder of white gear for PRO-2000/PRO-4000/PRO-4000S/PRO-6000/ PRO-6000S/TX-2000/TX-3000/TX-4000.

- The following operation assumes that the roll holder is not installed on the roll unit and that roll paper is not loaded on the roll holder. If the roll holder is installed on the roll unit, first remove the roll holder from the roll unit, and then remove the roll paper loaded on the roll holder. (See "<u>Removing the Lower Roll</u> from the Roll Unit (Option).") (See "<u>Removing Rolls From the Roll Holder</u>.")
- Paper winding is possible until the outer diameter of the wound paper is the same as the outer diameter of the holder stopper.
- 1. Store basket. (See "Storing the Basket.")
- 2. Remove the holder stopper from the Roll Holder.
  - For Type X:

Rotate the holder stopper lever (A) towards to release the lock, and while holding it in position (B), remove holder stopper from the roll holder.

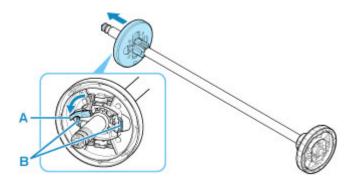

• For Type Y:

Push holder stopper lever (A) toward shaft to release lock, and while holding in position (B), remove holder stopper from Roll Holder.

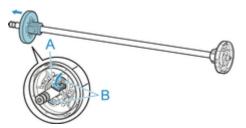

**3.** If taking up roll paper whose paper core has an inner diameter of 3 inches (76.2 mm), insert 3-Inch Paper Core Attachment in roll holder and holder stopper.

Align the 3-Inch Paper Core Attachment tabs (A) with the holes on the roll holder or holder stopper (B) and insert firmly.

• roll holder Side

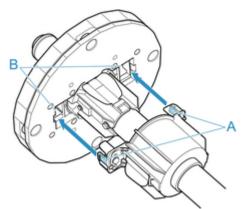

holder stopper Side

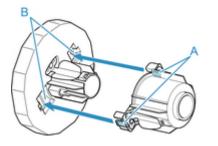

4. Insert paper core, which is for winding roll paper, into roll holder.

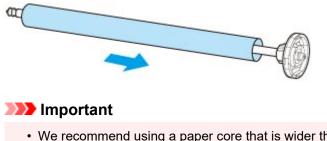

- We recommend using a paper core that is wider than the paper to be wound when winding paper. If you use a narrower paper core, use with a gap between the holder stopper and the paper.
- Always use a paper core for winding that is the same thickness or is thicker than the roll paper's paper core. If you use a paper core that is thinner, it may affect take up.
- 5. Insert the holder stopper into the Roll Holder, and then lock it in place.
  - For Type X:

Insert holder stopper from left into roll holder as shown, and then while holding in position (B), push firmly until holder stopper flange (A) touches roll paper. Lock the holder stopper lever (C) by

rotating it towards

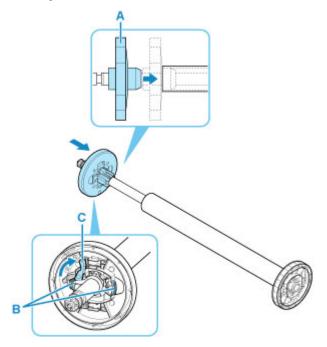

• For Type Y:

Insert holder stopper from left into Roll Holder as shown, and while holding in position (B), push firmly until holder stopper flange (A) touches roll paper. Lift holder stopper lever (C) from shaft to lock.

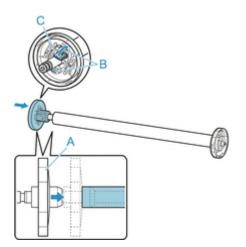

6. Change Roll Holder Lock switch on roll unit to release direction.

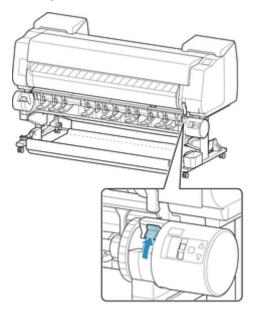

**7.** Hold flanges (A) so that roll holder's black gear is on left, align roll holder shaft with roll holder slot left and right guide grooves (B), and load.

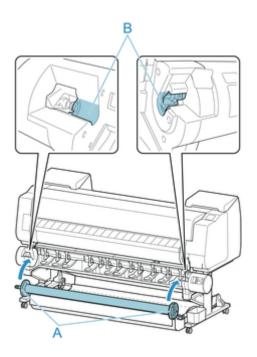

8. Change Roll Holder Lock switch on roll unit to lock direction.

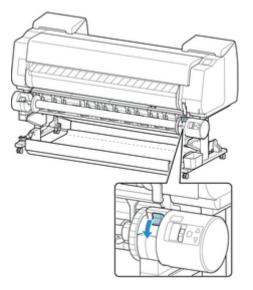

9. Change the feed flap switch on top of the roll unit so that the switch indicator (A) is aligned with ● (B) position on the take-up icon.

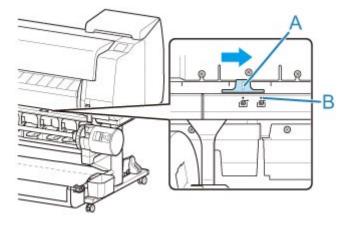

**10.** Change **Inward/Outward Winding Changeover** switch on roll unit to desired winding direction.

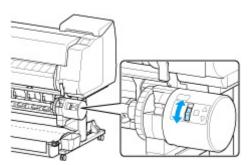

# >>>> Note

- For the winding direction of the roll paper, you can select either outward winding to make the printed surface on the outside of the roll or inward winding to make the printed surface on the inside of the roll.
- **11.** Follow these steps to secure the leading edge of the roll paper to the paper core with tape.
  - If message appears on touch screen to confirm whether or not to advance paper automatically so it can be secured with tape
    - 1. Tap **Yes**.

The leading edge of the roll paper advances until it is close to the roll unit.

- 2. Hold center of leading edge of roll paper, align right edge of take-up spool paper core's right edge and tape center to paper core while pulling on roll paper evenly.
  - Outward Winding

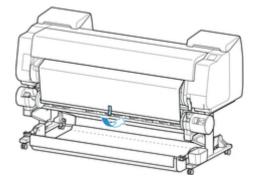

Inward Winding

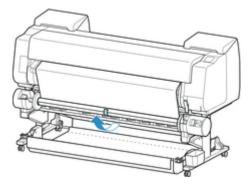

## >>>> Important

- If winding with inward winding, you must pass the leading edge of the roll paper to the back of the paper core and secure with tape. If this operation is difficult, you can also remove the roll holder, push the roll paper into the back, reinstall the roll holder, and pass the roll paper to the back of the paper core.
- 3. Align right edge of roll paper to right edge of paper core while pulling on roll paper evenly, and secure with tape.
- 4. While making sure that roll paper is flat, secure left edge of roll paper to paper core with tape.
  - Outward Winding

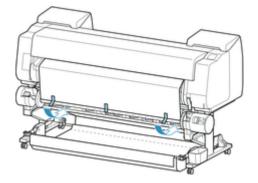

Inward Winding

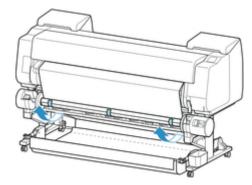

### Important

- Secure the left and right edges of the roll paper with tape within 1.97 inches (50 mm) of the edges so that neither end of the roll paper lift up.
- When rewinding heavyweight paper, use strong adhesive tape to fasten it. Otherwise, a rewinding problem may result.
- If you use a paper core narrower than the paper to be wound, adjust the position of the holder stopper, so that there is a gap between the holder stopper and the paper.
- 5. Make sure the leading edge of the roll paper is not lifting up from the paper core, and if there are places lifting up, tape in additional places so that the paper does not lift up.
- 6. Push roll holder downward, check that roll holder is not lifting up, and tap **OK**.
  - Outward Winding

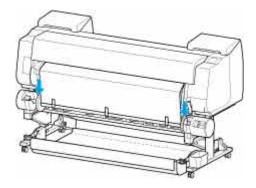

Inward Winding

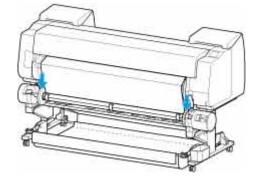

### Important

- If the roll holder lifts up, it may cause an error.
- 7. To stabilize operations when starting taking up, advance roll paper with operation panel and wind roll paper approximately one revolution. (See "Feeding Roll Paper Manually.")
- 8. Push roll holder downward again, and check that roll holder is not lifting up.

The winding preparation is complete. When printing to the roll starts, the roll paper can be automatically wound.

### · If Ready to print appears on touch screen

- 1. Manually advance roll paper (See "Feeding Roll Paper Manually.") or start printing, and wait for leading edge of roll paper to reach roll unit.
- 2. Hold center of leading edge of roll paper, align right edge of take-up spool paper core's right edge and tape center to paper core while pulling on roll paper evenly.
  - Outward Winding

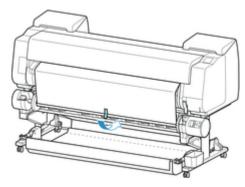

Inward Winding

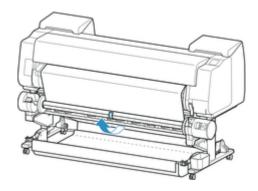

## >>>> Important

- If winding with inward winding, you must pass the leading edge of the roll paper to the back of the paper core and secure with tape. If this operation is difficult, you can also remove the roll holder, push the roll paper into the back, reinstall the roll holder, and pass the roll paper to the back of the paper core.
- 3. Align right edge of roll paper to right edge of paper core while pulling on roll paper evenly, and secure with tape.
- 4. While making sure that roll paper is flat, secure left edge of roll paper to paper core with tape.
  - Outward Winding

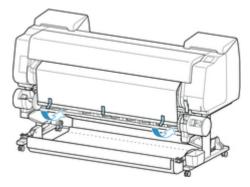

Inward Winding

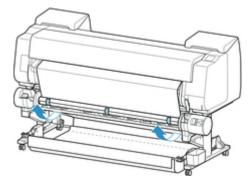

### Important

- Secure the left and right edges of the roll paper with tape within 1.97 inches (50 mm) of the edges so that neither end of the roll paper lift up.
- When rewinding heavyweight paper, use strong adhesive tape to fasten it. Otherwise, a rewinding problem may result.

- If you use a paper core narrower than the paper to be wound, adjust the position of the holder stopper, so that there is a gap between the holder stopper and the paper.
- 5. Make sure the leading edge of the roll paper is not lifting up from the paper core, and if there are places lifting up, tape in additional places so that the paper does not lift up.
- 6. Push roll holder downward and check that roll holder is not lifting up.
  - Outward Winding

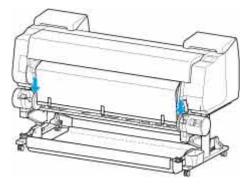

Inward Winding

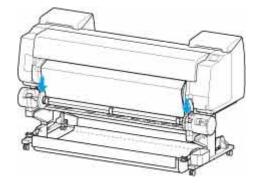

#### >>>> Important

- If the roll holder lifts up, it may cause an error.
- 7. Make sure **Inward/Outward Winding Changeover** switch on roll unit is in desired direction and press **Auto Take-up/Pause** button.

The **Pause** lamp, which has been lighted up to this point, turns off, and the **Auto Take-up** lamp lights up instead.

The winding preparation is complete. During printing, the winding starts. Before printing, the winding starts at the same time as the printing.

#### Important

• When winding inwardly, loosening of the wound paper can be prevented by pressing the roll paper with the arm. However, doing so may produce pressure traces on the paper. In this case, tap the roll unit area of the media information display area and set **Paper retention setting** to **Release**.

## **Removing Printed Paper from the Roll Unit**

Check whether your holder stopper is Type X or Y.

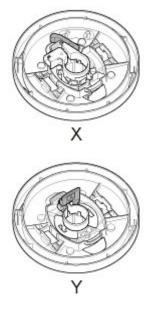

#### >>>> Note

- By tapping the paper settings display area and then area when setting **Take-up mode** and setting **Wind up after cutting** to **Enable** in advance, you can omit steps 6 and 7 below, because when the paper is cut after printing, the next paper will be automatically taken up after that. However, be careful when using easily damaged roll paper because the roll paper touches the roller when paper is cut.
- **1.** Tap paper settings display area on Home screen of touch screen.

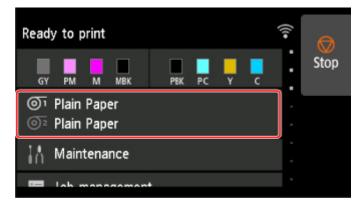

#### Important

• If the Home screen does not appear, tap the **HOME** button.

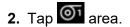

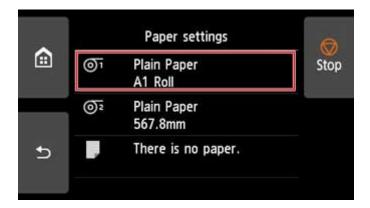

- 3. Tap Feed/cut.
- 4. Tap Advance or Rewind to advance roll paper a little.

With the winding direction set to outward winding, advance the length of one circumference of the roll or more to protect the print side.

- 5. Tap Cut paper.
- 6. Hold printed paper between output guide and roll unit, then tap Yes.

The roll is now cut.

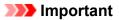

- When cutting the roll paper, always hold the printed paper. If cut without holding the printed paper, the paper may fall to the floor and become soiled.
- **7.** While holding trailing edge of printed paper, press **Take-up** or **Rewind** button to wind printed paper.

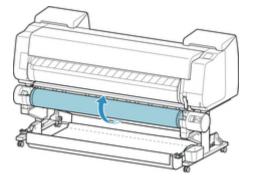

Apply adhesive tape to the rewound paper to hold it in place, if necessary.

#### Important

- Be careful not to scratch the printed surface.
- 8. Change Roll Holder Lock switch on roll unit to release side.

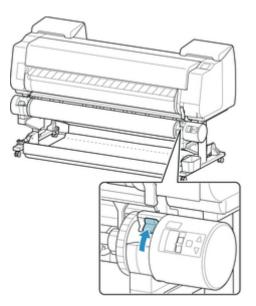

**9.** Hold roll holder by its flanges (A), and remove from roll unit.

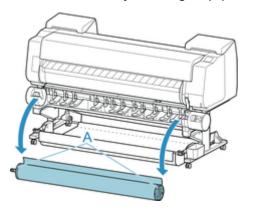

- **10.** Remove the holder stopper from the Roll Holder.
  - For Type X:

Rotate the holder stopper lever (A) towards to release the lock, and while holding it in position (B), remove holder stopper from the roll holder.

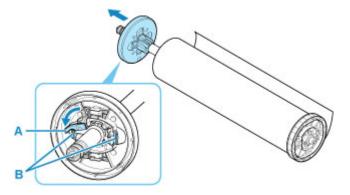

• For Type Y:

Push holder stopper lever (A) toward shaft to release lock, and while holding in position (B), remove holder stopper from Roll Holder.

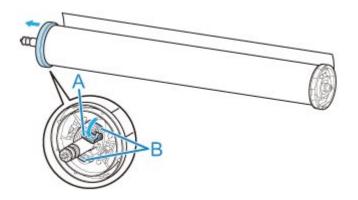

**11.** Remove printed material that has been taken up, from roll holder for each paper core.

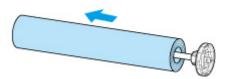

## **Changing Settings from Operation Panel/Web Browser**

#### Operations and Touch Screen

- Operation Panel
- Touch Screen
- Checking Instructions During Printer Operations

#### Changing Settings from Operation Panel

- Printer Menu Operations
- Menu Operations
- Menu Structure
- Changing Settings from Operation Panel
- Setting Items on Operation Panel
- Status Print

#### Changing Printer's Setting Using Web Browser

- Configuration Changes Using Web Browser
- Changeable Setting Items Using Web Browser
- Setting Password
- Registering Printer's Root Certificate to Web Browser for SSL Communication (Remote UI)
- Registering Printer's Root Certificate to Local Computer for SSL Communication
- Generating Server Certificate (Self-signed Certificate)
- Setting Mail Server
- Receiving Printer Status by E-mail

## **Operations and Touch Screen**

- Operation Panel
- Touch Screen
- Checking Instructions During Printer Operations

## **Operation Panel**

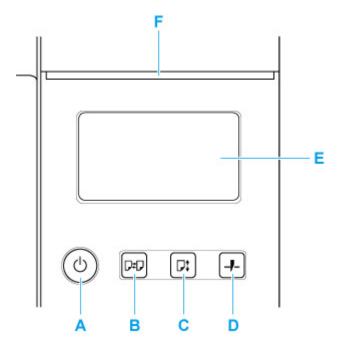

#### A: ON button/ON lamp

Turns the printer on and off.

Turning the Printer On and Off

The **ON** lamp is lit when the printer is on or in Sleep mode.

#### **B: Load button**

Loads the paper when it is set or replaced.

- Loading the Upper Roll on the Printer
- Loading the Lower Roll on the Roll Unit (Option)
- Loading Sheets in the Printer

#### C: Feed button

Changes the paper position when the roll paper is loaded.

Feeding Roll Paper Manually

#### **D: Cut button**

Cuts the paper when the roll paper is loaded.

Specifying the Cutting Method for Rolls

#### E: Touch Screen

Shows printer menus, as well as the printer status and messages. You can select menu items and display buttons by gently touching the screen with your fingertip.

#### Touch Screen

#### F: Status lamp

• Flashing (white)

During printing, this lamp flashes when the printer is receiving or processing print jobs. Otherwise, this lamp flashes when the print job is paused or the printer is updating the firmware.

• Lit (orange)

A warning message is displayed.

• Flashing (orange)

An error message is displayed.

• Off

There are no active print jobs, warnings, or errors.

#### >>>> Note

- When the printer is in Sleep mode, to restore the display, press the buttons on the operation panel or touch the touch screen.
- When Operation panel lock is enabled, touch screen operations are invalid. For details on Operation panel lock, see <u>Changeable Setting Items Using Web Browser</u>.

## **Touch Screen**

After the printer starts up, the HOME screen appears on the touch screen.

From the HOME screen, you can check the printer status and select the maintenance, paper operations, settings, and other menus.

Basic Touch Screen Operations
 Icons on Touch Screen

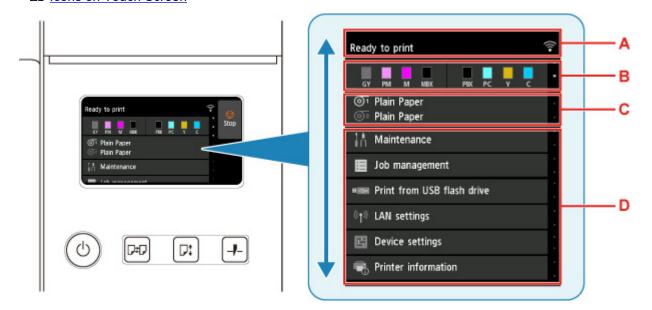

#### A: Printer Information Display Area

Displays the printer status, messages, and other information. Tap this item when a message appears to view the message on the list screen and to jump to the screen with detailed information and operations.

#### Notification Messages

#### **B: Ink Display Area**

Displays the ink status. Tap this item to view the remaining amount of ink and how to replace the ink tanks.

#### **C: Paper Setting Display Area**

Displays the media information for each feeding location. Tap this item to configure the size and type of the paper loaded.

#### **D: Other Menu Items**

Displays the items used to perform maintenance and configure the various settings.

Printer Menu Operations

#### **Basic Touch Screen Operations**

You can select various functions and settings by gently touching and swiping the touch screen with your fingertip.

#### Important

• Take the following precautions when operating the touch screen. Otherwise, the touch screen may malfunction or become damaged.

- Do not forcibly press the touch screen with your finger.
- Do not press the touch screen with an object other than your finger (such as a ballpoint pen, pencil, fingernail, or other object with a sharp tip).
- Do not operate the touch screen with wet or dirty hands.
- Do not place objects on top of the touch screen.
- Do not place a protective film over the touch screen. Removing it can damage the touch screen.

#### Тар

Gently touch with your fingertip and then release.

Use this when selecting an item on the screen.

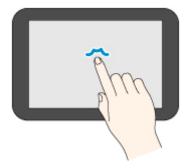

#### Touch

Gently touch with your fingertip.

To go (or return) to a menu or list, touch the directional mark.

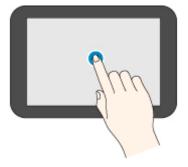

#### Flick

Drag and release your finger up, down, left, or right. Use this to quickly scroll through a menu or list.

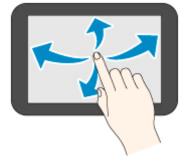

#### Drag

Move your finger up, down, left, or right while gently keeping it in contact with the touch screen.

Use this to move a menu or list while viewing it.

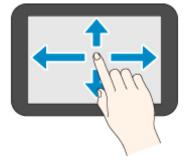

#### **Notification Messages**

When the ink is low or there is another notification, **New notice** appears in the printer information display area. Tap this to display the **Notice list** screen to view messages with the newest one appearing first. Tap a message to display the message details screen to view the details and take action.

Example: Notices on the maintenance cartridge

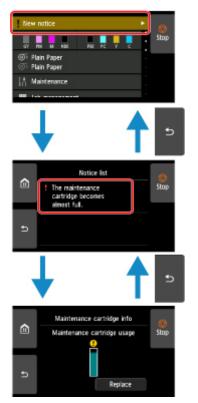

## Icons on Touch Screen

While operating on the touch screen, some icons are displayed on the touch screen.

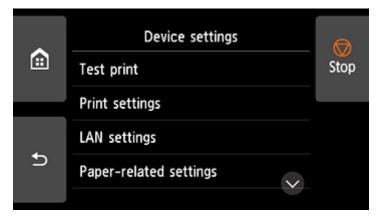

## (HOME)

The HOME screen appears.

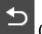

(Back)

Displays the screen before the current screen.

#### Stop

Cancels print jobs in progress and ends the ink drying period.

## **Checking Instructions During Printer Operations**

You can refer to instructions on the touch screen when loading paper, replacing ink tanks, or performing other operations.

#### How to view instructions

Once you complete an action described in the instructions, the printer detects the action and switches to the next instruction screen.

Operation screens are switched every 3 seconds, and the sequence of operations is shown repeatedly.

For actions the printer cannot detect, tap **OK** to display the instruction screen for the next step.

Example: Ink tank replacement

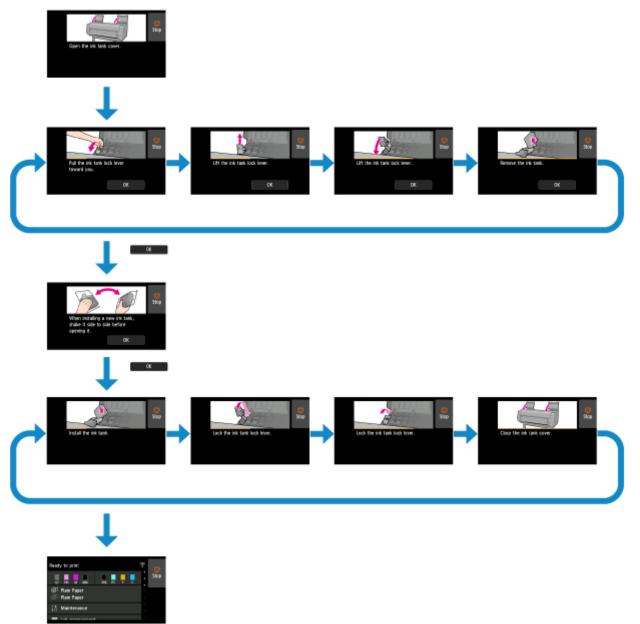

## **Changing Settings from Operation Panel**

- Printer Menu Operations
- Menu Operations
- Menu Structure
- > Changing Settings from Operation Panel
- Setting Items on Operation Panel
- Status Print

## **Printer Menu Operations**

The printer menu is classified into regular menu items available when no print job is in progress and menu during printing items only available while printing is in progress.

Flicking HOME screen and tapping the menu displays each setting item.

The menus below are available.

| Ready to print                        | A    | Ready to printer                | ê 🕒  | Ready to print <sup>agement</sup> | <b>?</b> |
|---------------------------------------|------|---------------------------------|------|-----------------------------------|----------|
| GY PM M MBK PBK PC Y                  | Stop | 11 Maintenance                  | Stop | Print from USB flash drive        | Stop     |
| or PM M Mok Pok PC T<br>⊙ Plain Paper | Е В  | 📕 Job management 🛛 🗕 🔤          | . Е  | (作)) LAN settings                 |          |
| O₂ Plain Paper                        | -C   | Here Print from USB flash drive | F    | 🖻 Device settings 🛛 —————         | — н      |
| Maintenance                           | D    | ဖြုံး) LAN settings             | G    | Rinter information                |          |
| 📼 lah managamant                      |      |                                 |      |                                   |          |

#### A. Printer status

Displays the printer status and wireless LAN connection status.

#### B. Ink status

Displays the current paper information.

#### C. Paper information

Perform paper settings. (grays-out while a print job is in progress)

#### D. Maintenance

Perform maintenance settings.

E. Job management

Perform job management settings.

F. Print from USB flash drive

Perform print settings when you print data on a USB flash drive.

#### G. LAN settings

Perform LAN settings. (grays-out while a print job is in progress)

#### H. Device settings

Perform various printer settings. (grays-out while a print job is in progress)

I. Printer information

Displays various printer information.

#### >>>> Note

• The values set in the menu on the operation panel are applied to all print jobs. However, if the same setting item exists in the printer driver, the setting value of the printer driver takes precedence.

## Menu Operations

To select a menu, operate the HOME screen displayed on the touch screen (A) by your finger.

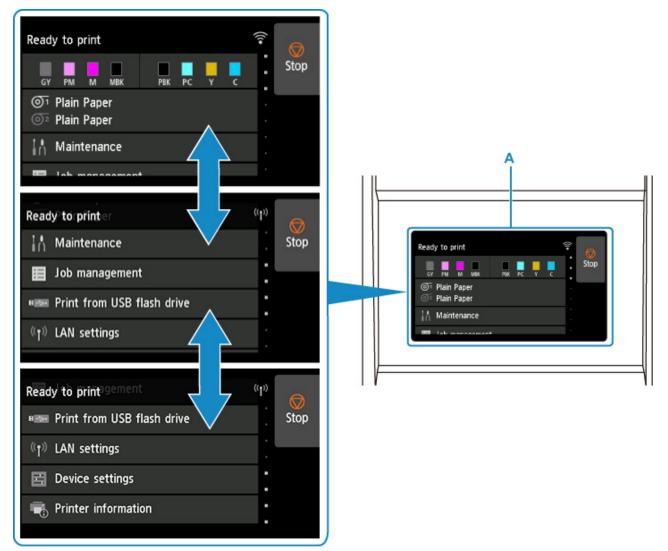

## Example of Using Touch Screen

These touch screen operations are available when you print data on a USB flash drive.

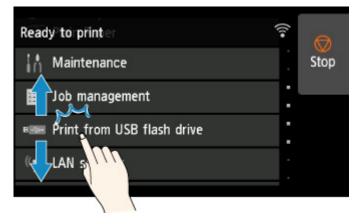

Drag up or down, and then tap an item to select it.

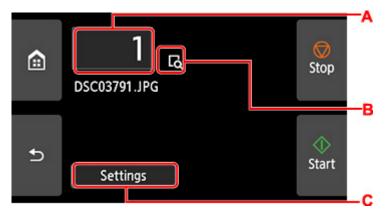

Tapping C displays the print settings menu.

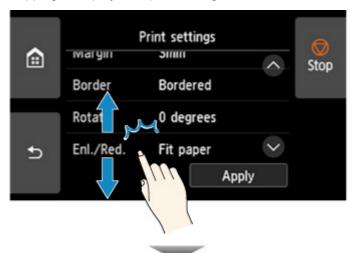

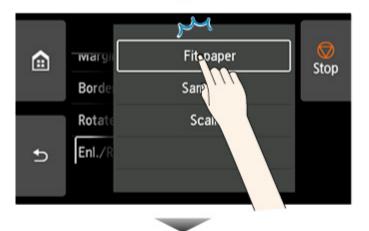

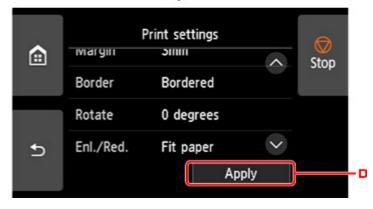

Drag up or down, and then tap an item to select it.

After the list is displayed, tap a setting to select it.

Tap D to confirm the settings.

Tap A to display the screen for selecting the number of copies.

Tap a number to specify the number of copies, and then tap  $\ensuremath{\text{OK}}.$ 

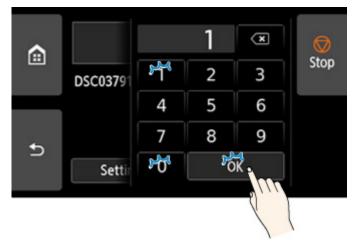

Tap B to display the preview screen.

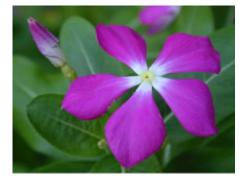

Touch the **Back** button to return to the previous screen.

## Menu Structure

The \* on the right side of an item indicates the default value.

Values may vary depending on your model and firmware version.

#### Ink information

This menu is displayed by tapping **Ink** icon.

| Current estimated ink levels |
|------------------------------|
| Replace                      |
| Order ink now                |

#### Paper settings

This menu is displayed by tapping paper information area.

| Roll paper 1 |                |                                           |
|--------------|----------------|-------------------------------------------|
|              | Replace paper  |                                           |
|              | Feed/cut       |                                           |
|              | Remove paper   |                                           |
|              | Paper settings |                                           |
|              |                | Width / Type / <u>Advanced</u> / Register |
|              | •              |                                           |

#### Roll paper 2

| Replace paper                             |  |  |  |
|-------------------------------------------|--|--|--|
| Feed/cut                                  |  |  |  |
| Remove paper                              |  |  |  |
| Roll unit use setting                     |  |  |  |
| Paper settings                            |  |  |  |
| Width / Type / <u>Advanced</u> / Register |  |  |  |

#### Take-up mode

| ke-up mode |                               |                  |  |
|------------|-------------------------------|------------------|--|
|            | Roll unit use setting         |                  |  |
|            | Auto feed to take-up position |                  |  |
|            | Skip errors during take-up    |                  |  |
|            |                               | ON / OFF         |  |
|            | Wind up after cutting         | · ·              |  |
|            |                               | Enable / Disable |  |
|            | Paper retention setting       | · · ·            |  |
|            |                               | Release / Retain |  |
|            | Use in take-up mode           | · ·              |  |
|            |                               |                  |  |

|        |        |          |                       | Use / Do not use  |
|--------|--------|----------|-----------------------|-------------------|
| Manual |        |          |                       |                   |
|        | Replac | ce paper |                       |                   |
|        | Remov  | ve paper |                       |                   |
|        | Paper  | settings |                       |                   |
|        |        |          | Page size / Type / Ad | vanced / Register |

#### Maintenance

| Nozzle Check     |                                                |  |  |  |
|------------------|------------------------------------------------|--|--|--|
| Print head clea  | ning                                           |  |  |  |
|                  | Cleaning                                       |  |  |  |
|                  | All colors / Pattern 1 / Pattern 2 / Pattern 3 |  |  |  |
| ſ                | Deep Cleaning                                  |  |  |  |
|                  | All colors / Pattern 1 / Pattern 2 / Pattern 3 |  |  |  |
| 5                | System cleaning                                |  |  |  |
|                  | All colors / Pattern 1 / Pattern 2 / Pattern 3 |  |  |  |
| Print head aligr | nment                                          |  |  |  |
|                  | Auto (standard)                                |  |  |  |

# Auto (standard) Roll paper 1 / Roll paper 2 / Manual Auto (advanced) Roll paper 1 / Roll paper 2 / Manual

| Manual |                                      |
|--------|--------------------------------------|
|        | Roll paper 1 / Roll paper 2 / Manual |

#### Paper feed adjustment

| • |              |                         |                                      |  |  |  |
|---|--------------|-------------------------|--------------------------------------|--|--|--|
|   | Set priority | Set priority            |                                      |  |  |  |
|   | Adjust print | t quality               |                                      |  |  |  |
|   |              | Auto                    |                                      |  |  |  |
|   |              |                         | Roll paper 1 / Roll paper 2 / Manual |  |  |  |
|   |              | Manual                  |                                      |  |  |  |
|   |              |                         | Roll paper 1 / Roll paper 2 / Manual |  |  |  |
|   | Adjust feed  | Adjust feed length      |                                      |  |  |  |
|   |              | Print alignment pattern |                                      |  |  |  |
|   |              |                         | Roll paper 1 / Roll paper 2 / Manual |  |  |  |
|   |              | Change ad               | justment values                      |  |  |  |
|   |              |                         | -0.70% / -0.68% / / 0.68% / 0.70%    |  |  |  |

| Color calibration |                             |                                      |  |  |
|-------------------|-----------------------------|--------------------------------------|--|--|
|                   | Auto adjust                 |                                      |  |  |
|                   |                             | Roll paper 1 / Roll paper 2 / Manual |  |  |
|                   | Enable/dis                  | sable adjustment values              |  |  |
|                   |                             | Enable* / Disable                    |  |  |
|                   | Adjustme                    | nt information                       |  |  |
|                   |                             | Roll paper 1 / Roll paper 2 / Manual |  |  |
|                   | Calibratio                  | n guide setting                      |  |  |
|                   | Enable / Disable*           |                                      |  |  |
|                   | Reset adjı                  | ustment values                       |  |  |
| Maintenance c     | artridge inf                | ō                                    |  |  |
|                   | Maintenance cartridge usage |                                      |  |  |
|                   | Replace                     |                                      |  |  |
| Head replacement  |                             |                                      |  |  |
| Replace cutter    | Replace cutter blade unit   |                                      |  |  |
| Platen cleaning   |                             |                                      |  |  |
| Prepare to mo     | ve                          |                                      |  |  |
|                   | Mov                         | re indoors on the same floor         |  |  |
|                   | Μον                         | re indoors to a different floor      |  |  |
|                   | Transport outdoors          |                                      |  |  |

#### Job management

| Print job   |                    |                                            |                         |  |
|-------------|--------------------|--------------------------------------------|-------------------------|--|
|             | List of print jobs |                                            |                         |  |
|             |                    | Del. selected / Delete / Priority printing |                         |  |
| Saved job   |                    |                                            |                         |  |
|             | Job box lis        | it                                         |                         |  |
|             |                    | Job list                                   |                         |  |
|             |                    |                                            | Delete / Print settings |  |
|             |                    | Print the job list                         |                         |  |
| Job history |                    |                                            |                         |  |
|             |                    | Display job history                        |                         |  |
|             |                    | Print job history                          |                         |  |
| Pause print | ing                |                                            |                         |  |

|                       | Enable / Disable* |
|-----------------------|-------------------|
| Delete all print jobs |                   |

#### Print from USB flash drive

| Folder/file list |                  |                                                                             |  |  |
|------------------|------------------|-----------------------------------------------------------------------------|--|--|
| Numbe            | Number of copies |                                                                             |  |  |
| Preview          | v                |                                                                             |  |  |
| Setting          | js               |                                                                             |  |  |
|                  | Color            |                                                                             |  |  |
|                  |                  | Color (perceptual) / Color (saturation)* / Color (correct off) / Monochrome |  |  |
|                  | Print ql         | ty                                                                          |  |  |
|                  |                  | 5 (Fast) / 4 / 3* / 2 / 1 (High)                                            |  |  |
|                  | Paper s          | rc                                                                          |  |  |
|                  |                  | Auto select* / Roll paper (auto) / Roll paper 1 / Roll paper 2 / Manual     |  |  |
|                  | Margin           |                                                                             |  |  |
|                  |                  | 3mm* / 5mm                                                                  |  |  |
|                  | Border           |                                                                             |  |  |
|                  |                  | Bordered* / None                                                            |  |  |
|                  | Rotate           |                                                                             |  |  |
|                  |                  | 0 degrees* / 90 degrees                                                     |  |  |
|                  | Enl./Red         | d.                                                                          |  |  |
|                  |                  | Fit paper* / Same size / Scaling                                            |  |  |

#### LAN settings

| Wi-Fi |                          |
|-------|--------------------------|
|       | Connection               |
|       | Network name (SSID)      |
|       | Communication mode       |
|       | Channel                  |
|       | Wi-Fi security           |
|       | IPv4 address             |
|       | IPv4 subnet mask         |
|       | IPv4 default gateway     |
|       | IPv4 DNS dynamic setting |
|       | IPv4 DNS host name       |
|       | IPv4 DNS domain name     |

| IPv6 link-local address         |                               |                       |  |  |  |
|---------------------------------|-------------------------------|-----------------------|--|--|--|
| IPv6 link-local                 | IPv6 link-local prefix length |                       |  |  |  |
| IPv6 manual address             |                               |                       |  |  |  |
| IPv6 manual prefix length       |                               |                       |  |  |  |
| IPv6 stateless                  | address 1                     |                       |  |  |  |
| IPv6 stateless                  | prefix length 1               |                       |  |  |  |
| IPv6 stateless                  | address 2                     |                       |  |  |  |
| IPv6 stateless                  | prefix length 2               |                       |  |  |  |
| IPv6 stateless                  | address 3                     |                       |  |  |  |
| IPv6 stateless                  | prefix length 3               |                       |  |  |  |
| IPv6 stateless                  | address 4                     |                       |  |  |  |
| IPv6 stateless                  | prefix length 4               |                       |  |  |  |
| DHCPv6                          |                               |                       |  |  |  |
| DHCPv6 statef                   | ul address                    |                       |  |  |  |
| DHCPv6 statef                   | ul prefix length              |                       |  |  |  |
| IPv6 default ga                 | teway 1                       |                       |  |  |  |
| IPv6 default ga                 | teway 2                       |                       |  |  |  |
| IPv6 default ga                 | teway 3                       |                       |  |  |  |
| IPv6 default ga                 | teway 4                       |                       |  |  |  |
| IPv6 primary D                  | NS server addre               | 255                   |  |  |  |
| IPv6 secondary                  | / DNS server ad               | d.                    |  |  |  |
| IPv6 DNS dyn. update: manual    |                               |                       |  |  |  |
| IPv6 DNS dyn. update: stateless |                               |                       |  |  |  |
| IPv6 DNS dyn. update: stateful  |                               |                       |  |  |  |
| IPv6 Use IPv4 host/domain name  |                               |                       |  |  |  |
| IPv6 DNS host                   | name                          |                       |  |  |  |
| IPv6 DNS domain name            |                               |                       |  |  |  |
| MAC address                     |                               |                       |  |  |  |
| IPsec settings                  |                               |                       |  |  |  |
| Printer name                    |                               |                       |  |  |  |
| Bonjour servic                  | e name                        |                       |  |  |  |
| Settings                        | 1                             |                       |  |  |  |
|                                 | Enable/disable                | Wi-Fi                 |  |  |  |
|                                 |                               | Enable / Disable      |  |  |  |
|                                 | Wi-Fi setup                   |                       |  |  |  |
|                                 |                               | Easy wireless connect |  |  |  |
|                                 | -                             |                       |  |  |  |

|            |                               |                | Manual connect      |                       |
|------------|-------------------------------|----------------|---------------------|-----------------------|
|            |                               |                | WPS (Push button m  | nethod)               |
|            |                               |                | Other connection ty | pes                   |
|            |                               |                |                     | Manual connect (adv.) |
|            |                               |                |                     | WPS (PIN code method) |
|            |                               | Advanced       |                     |                       |
| Wireless D | irect                         |                |                     |                       |
|            | Connection                    |                |                     |                       |
|            | Network (SSID)                | /device name   |                     |                       |
|            | Password                      |                |                     |                       |
|            | Communicatio                  | n mode         |                     |                       |
|            | Channel                       |                |                     |                       |
|            | Wi-Fi security                |                |                     |                       |
|            | IPv4 address                  |                |                     |                       |
|            | IPv4 subnet ma                | ask            |                     |                       |
|            | IPv4 default ga               | teway          |                     |                       |
|            | IPv4 DNS dyna                 | mic setting    |                     |                       |
|            | IPv4 DNS host name            |                |                     |                       |
|            | IPv4 DNS domain name          |                |                     |                       |
|            | IPv6 link-local address       |                |                     |                       |
|            | IPv6 link-local prefix length |                |                     |                       |
|            | MAC address                   |                |                     |                       |
|            | IPsec settings                |                |                     |                       |
|            | Printer name                  |                |                     |                       |
|            | Bonjour servic                | e name         |                     |                       |
|            | Settings                      |                |                     |                       |
|            |                               | Enable/disable | Wireless Direct     |                       |
|            |                               |                | Yes / No            |                       |
|            |                               | Update SSID/pa | assword             |                       |
|            |                               |                | Yes / No            |                       |
|            |                               | Wireless Direc | t device name       |                       |
|            |                               | Connection red | quest confirmation  |                       |
|            |                               |                | ON* / OFF           |                       |
|            |                               | Advanced       |                     |                       |
| Wired LAN  |                               |                |                     |                       |
|            | Connection                    |                |                     |                       |

| IPv4 address                    |  |
|---------------------------------|--|
| IPv4 subnet mask                |  |
| IPv4 default gateway            |  |
| IPv4 DNS dynamic setting        |  |
| IPv4 DNS host name              |  |
| IPv4 DNS domain name            |  |
| IPv6 link-local address         |  |
| IPv6 link-local prefix length   |  |
| IPv6 manual address             |  |
| IPv6 manual prefix length       |  |
| IPv6 stateless address 1        |  |
| IPv6 stateless prefix length 1  |  |
| IPv6 stateless address 2        |  |
| IPv6 stateless prefix length 2  |  |
| IPv6 stateless address 3        |  |
| IPv6 stateless prefix length 3  |  |
| IPv6 stateless address 4        |  |
| IPv6 stateless prefix length 4  |  |
| DHCPv6                          |  |
| DHCPv6 stateful address         |  |
| DHCPv6 stateful prefix length   |  |
| IPv6 default gateway 1          |  |
| IPv6 default gateway 2          |  |
| IPv6 default gateway 3          |  |
| IPv6 default gateway 4          |  |
| IPv6 primary DNS server address |  |
| IPv6 secondary DNS server add.  |  |
| IPv6 DNS dyn. update: manual    |  |
| IPv6 DNS dyn. update: stateless |  |
| IPv6 DNS dyn. update: stateful  |  |
| IPv6 Use IPv4 host/domain name  |  |
| IPv6 DNS host name              |  |
| IPv6 DNS domain name            |  |
| MAC address                     |  |
| IPsec settings                  |  |
| Printer name                    |  |
|                                 |  |

|              | Bonjour service name |                          |                  |  |
|--------------|----------------------|--------------------------|------------------|--|
|              | Settings             |                          |                  |  |
|              |                      | Enable/disable Wired LAN |                  |  |
|              |                      |                          | Enable / Disable |  |
|              |                      | Advanced                 |                  |  |
| Print detail | S                    |                          |                  |  |

#### Device settings

|       |                                                                              | 1                                                                                |  |  |
|-------|------------------------------------------------------------------------------|----------------------------------------------------------------------------------|--|--|
| Test  | 1                                                                            |                                                                                  |  |  |
|       | Nozzle Check                                                                 |                                                                                  |  |  |
|       | Status print                                                                 |                                                                                  |  |  |
|       | Status                                                                       | orint (administrator)                                                            |  |  |
|       | Print L                                                                      | N details                                                                        |  |  |
|       | Print se                                                                     | tting print                                                                      |  |  |
|       | Print ad                                                                     | vanced paper settings                                                            |  |  |
|       | Print jo                                                                     | o history                                                                        |  |  |
|       | Print m                                                                      | enu map                                                                          |  |  |
| Print | settings                                                                     |                                                                                  |  |  |
|       | Print he                                                                     | ad movable width setting                                                         |  |  |
|       |                                                                              | Data width* / Maximum movable width / Paper width                                |  |  |
|       | Prioriti                                                                     | e paper size                                                                     |  |  |
|       |                                                                              | Enable / Disable*                                                                |  |  |
|       | Magnifi                                                                      | agnification level for borderless                                                |  |  |
|       |                                                                              | Large / Medium* / Small / Minimum                                                |  |  |
|       | PDF pr                                                                       | PDF print settings                                                               |  |  |
|       |                                                                              | Print quality settings                                                           |  |  |
|       |                                                                              | Color mode                                                                       |  |  |
|       |                                                                              | Color (perceptual) / Color (saturation)* / Color (correct off) / Mono-<br>chrome |  |  |
|       |                                                                              | Print quality                                                                    |  |  |
|       |                                                                              | 5 (Standard) / 4 / 3* / 2 / 1 (Highest)                                          |  |  |
|       |                                                                              | Input resolution                                                                 |  |  |
|       |                                                                              | 600 dpi / 300 dpi*                                                               |  |  |
|       |                                                                              | Paper settings                                                                   |  |  |
|       |                                                                              | Paper src                                                                        |  |  |
|       | Auto select* / Roll paper (auto) / Roll paper 1 / Roll paper 2 / Man-<br>ual |                                                                                  |  |  |

|                | Margin                                                                           |
|----------------|----------------------------------------------------------------------------------|
|                | 3mm* / 5mm                                                                       |
|                | Border                                                                           |
|                | Borderless / Bordered*                                                           |
|                | Rotate                                                                           |
|                | 0 degrees* / 90 degrees                                                          |
|                | Enlarge/Reduce                                                                   |
|                | Fit paper size* / Same size / Scaling                                            |
| Display        | y during process                                                                 |
|                | Warning display                                                                  |
|                | Enable / Disable*                                                                |
| JPEG print set | tings                                                                            |
| Print q        | uality settings                                                                  |
|                | Color mode                                                                       |
|                | Color (perceptual) / Color (saturation)* / Color (correct off) / Mono-<br>chrome |
|                | Print quality                                                                    |
|                | 5 (Standard) / 4 / 3* / 2 / 1 (Highest)                                          |
|                | Input resolution                                                                 |
|                | 600 dpi / 300 dpi*                                                               |
| Paper          | settings                                                                         |
|                | Paper src                                                                        |
|                | Auto select* / Roll paper (auto) / Roll paper 1 / Roll paper 2 / Man-<br>ual     |
|                | Margin                                                                           |
|                | 3mm* / 5mm                                                                       |
|                | Border                                                                           |
|                | Borderless / Bordered*                                                           |
|                | Rotate                                                                           |
|                | 0 degrees* / 90 degrees                                                          |
|                | Enlarge/Reduce                                                                   |
|                | Fit paper size* / Same size / Scaling                                            |
| Print from USE | 3 flash settings                                                                 |
| Print q        | uality settings                                                                  |
|                | Color mode                                                                       |
|                | Color (perceptual) / Color (saturation)* / Color (correct off) / Mono-<br>chrome |

|                   | Print quality  | /                               |                                                                                                    |
|-------------------|----------------|---------------------------------|----------------------------------------------------------------------------------------------------|
|                   |                | 5 (Standard) / 4 / 3* / 2       | / 1 (Highest)                                                                                      |
| Paper s           | ettings        |                                 |                                                                                                    |
|                   | Paper src      |                                 |                                                                                                    |
|                   |                | Auto select* / Roll pape<br>ual | er (auto) / Roll paper 1 / Roll paper 2 / Man-                                                     |
|                   | Margin         |                                 |                                                                                                    |
|                   |                | 3mm* / 5mm                      |                                                                                                    |
|                   | Border         |                                 |                                                                                                    |
|                   |                | Borderless / Bordered           | k                                                                                                  |
|                   | Rotate         |                                 |                                                                                                    |
|                   |                | 0 degrees* / 90 degrees         | S                                                                                                  |
|                   | Enlarge/Red    | luce                            |                                                                                                    |
|                   |                | Fit paper size* / Same          | size / Scaling                                                                                     |
| AirPrint print se | ttings         |                                 |                                                                                                    |
| Print qu          | ality settings |                                 |                                                                                                    |
|                   | Color mode     |                                 |                                                                                                    |
|                   |                |                                 | lor (saturation)* / Color (correct off) / ICC<br>C profile (saturation) / ICC profile (relative) / |
| Paper s           | ettings        |                                 |                                                                                                    |
|                   | No spaces a    | at top or bottom                |                                                                                                    |
|                   |                | ON / OFF*                       |                                                                                                    |
|                   | Unidirection   | nal printing                    |                                                                                                    |
|                   |                | Enable / Disable*               |                                                                                                    |
| Direct print sett | ings from FTP  |                                 |                                                                                                    |
| Print se          | ttings 1       |                                 |                                                                                                    |
|                   | Print quality  | / settings                      |                                                                                                    |
|                   |                | Color mode                      |                                                                                                    |
|                   |                |                                 | Color (perceptual) / Color (saturation)* /<br>Color (correct off) / Monochrome                     |
|                   |                | Print quality                   | •                                                                                                  |
|                   |                |                                 | 5 (Standard) / 4 / 3* / 2 / 1 (Highest)                                                            |
|                   | Paper settir   | igs                             |                                                                                                    |
|                   | <u> </u>       | Paper src                       |                                                                                                    |
|                   |                |                                 | Auto select* / Roll paper (auto) / Roll paper<br>1 / Roll paper 2 / Manual                         |

|             | 1             | Margin         |                                                                                |
|-------------|---------------|----------------|--------------------------------------------------------------------------------|
|             |               |                |                                                                                |
|             |               |                | 3mm* / 5mm                                                                     |
|             |               | Border         |                                                                                |
|             |               |                | Borderless / Bordered*                                                         |
|             |               | Rotate         |                                                                                |
|             |               |                | 0 degrees* / 90 degrees                                                        |
|             |               | Enlarge/Reduce |                                                                                |
|             |               |                | Fit paper size* / Same size / Scaling                                          |
| Print setti | ngs 2         |                |                                                                                |
|             | Print quality | y settings     |                                                                                |
|             |               | Color mode     |                                                                                |
|             |               |                | Color (perceptual) / Color (saturation)* /                                     |
|             |               |                | Color (correct off) / Monochrome                                               |
|             |               | Print quality  |                                                                                |
|             |               |                | 5 (Standard) / 4 / 3* / 2 / 1 (Highest)                                        |
|             | Paper settir  |                |                                                                                |
|             |               | Paper src      |                                                                                |
|             |               |                | Auto select* / Roll paper (auto) / Roll paper<br>1 / Roll paper 2 / Manual     |
|             |               | Margin         |                                                                                |
|             |               |                | 3mm* / 5mm                                                                     |
|             |               | Border         |                                                                                |
|             |               |                | Borderless / Bordered*                                                         |
|             |               | Rotate         | Dordeness / Dordered                                                           |
|             |               | Rulale         |                                                                                |
|             |               |                | 0 degrees* / 90 degrees                                                        |
|             |               | Enlarge/Reduce |                                                                                |
|             |               |                | Fit paper size* / Same size / Scaling                                          |
| Print setti | -             |                |                                                                                |
|             | Print quality | -              |                                                                                |
|             |               | Color mode     |                                                                                |
|             |               |                | Color (perceptual) / Color (saturation)* /<br>Color (correct off) / Monochrome |
|             |               | Print quality  |                                                                                |
|             |               |                | 5 (Standard) / 4 / 3* / 2 / 1 (Highest)                                        |
|             | Dener sett    |                |                                                                                |
|             | Paper settir  | -              |                                                                                |
|             |               | Paper src      |                                                                                |

|                           | Auto select* / Roll paper (auto) / Roll paper<br>1 / Roll paper 2 / Manual     |
|---------------------------|--------------------------------------------------------------------------------|
| Margin                    |                                                                                |
|                           | 3mm* / 5mm                                                                     |
| Border                    |                                                                                |
|                           | Borderless / Bordered*                                                         |
| Rotate                    |                                                                                |
|                           | 0 degrees* / 90 degrees                                                        |
| Enlarge/Reduce            | ,                                                                              |
|                           | Fit paper size* / Same size / Scaling                                          |
| Print settings 4          |                                                                                |
| Print quality settings    |                                                                                |
| Color mode                |                                                                                |
|                           | Color (perceptual) / Color (saturation)* /<br>Color (correct off) / Monochrome |
| Print quality             |                                                                                |
|                           | 5 (Standard) / 4 / 3* / 2 / 1 (Highest)                                        |
| Paper settings            |                                                                                |
| Paper src                 |                                                                                |
|                           | Auto select* / Roll paper (auto) / Roll paper<br>1 / Roll paper 2 / Manual     |
| Margin                    |                                                                                |
|                           | 3mm* / 5mm                                                                     |
| Border                    |                                                                                |
|                           | Borderless / Bordered*                                                         |
| Rotate                    | · · · · · · · · · · · · · · · · · · ·                                          |
|                           | 0 degrees* / 90 degrees                                                        |
| Enlarge/Reduce            |                                                                                |
|                           | Fit paper size* / Same size / Scaling                                          |
| fault print settings      |                                                                                |
| Print quality settings    |                                                                                |
| Color mode                |                                                                                |
| Color (perceptu<br>chrome | al) / Color (saturation)* / Color (correct off) / Mono-                        |
| Print quality             |                                                                                |
|                           |                                                                                |
| 5 (Standard) / 4          | / 3* / 2 / 1 (Highest)                                                         |

|      |                     | Yes / No                                                                                                    |  |  |  |  |
|------|---------------------|----------------------------------------------------------------------------------------------------|--|--|--|--|
|      |                     | res / No                                                                                                    |  |  |  |  |
|      | ettings<br>wer item | s of this menu are the same as the lower items of LAN settings.                                                                                |  |  |  |  |
| aper | -related            | settings                                                                                                    |  |  |  |  |
|      | Roll pa             | per auto feed                                                                                                    |  |  |  |  |
|      |                     | Enable* / Disable                                                                                                    |  |  |  |  |
|      | Media t             | ype selection method                                                                                                    |  |  |  |  |
|      |                     | Manual / Auto detect / Auto with confirmation* / Use current media type                                                                        |  |  |  |  |
|      | Manage              | e remaining roll amount                                                                                                    |  |  |  |  |
|      |                     | Barcodes / Auto estimate* / Disable                                                                                                    |  |  |  |  |
|      | Roll am             | nount warning setting                                                                                                    |  |  |  |  |
|      |                     | Roll amount 6 (earlier warning) / Roll amount 5 / Roll amount 4 / Roll amount 3 (standard)* /<br>Roll amount 2 / Roll amount 1 (later warning) |  |  |  |  |
|      | Switch              | roll paper when low                                                                                                    |  |  |  |  |
|      |                     | Enable / Disable*                                                                                                    |  |  |  |  |
|      | Roll pa             | per auto switching                                                                                                    |  |  |  |  |
|      |                     | Identify size* / Do not identify size                                                                                                    |  |  |  |  |
|      | Detect              | ect paper setting mismatch                                                                                                    |  |  |  |  |
|      |                     | Pause / Display warning* / Do not detect / Hold job                                                                                            |  |  |  |  |
|      | Paper r             | per retention setting                                                                                                    |  |  |  |  |
|      |                     | Release / While feeding*                                                                                                    |  |  |  |  |
|      | Paper s             | Paper size recognition settings                                                                                                    |  |  |  |  |
|      |                     | Cut sheet setting 1                                                                                                    |  |  |  |  |
|      |                     | Cut sheet setting 2                                                                                                    |  |  |  |  |
|      |                     | Roll paper setting 1                                                                                                    |  |  |  |  |
|      |                     | Roll paper setting 2                                                                                                    |  |  |  |  |
|      |                     | Roll paper setting 3                                                                                                    |  |  |  |  |
|      |                     | Roll paper setting 4                                                                                                    |  |  |  |  |
|      |                     | Roll paper setting 5                                                                                                    |  |  |  |  |
|      |                     | Roll paper setting 6                                                                                                    |  |  |  |  |
|      |                     | Roll paper setting 7                                                                                                    |  |  |  |  |
|      | Adjust              | roll unit                                                                                                    |  |  |  |  |
|      | Keep m              | nargin at cut sheet end                                                                                                    |  |  |  |  |
|      |                     | Enable / Disable*                                                                                                    |  |  |  |  |
|      | Advanc              | Advanced paper settings                                                                                                    |  |  |  |  |
|      | Print ac            | Print advanced paper settings                                                                                                    |  |  |  |  |
|      |                     |                                                                                                    |  |  |  |  |

|           | Yes / No                                                                    |  |  |
|-----------|-----------------------------------------------------------------------------|--|--|
| Re        | Reset all detection priority data                                           |  |  |
|           | Yes / No                                                                    |  |  |
| Re        | Reset paper settings for all paper                                          |  |  |
|           | Yes / No                                                                    |  |  |
| Auto mai  | ntenance settings                                                           |  |  |
| Αι        | ito nozzle check                                                            |  |  |
|           | Standard* / 1 page / 10 pages / Disable                                     |  |  |
| No        | Nozzle check error display                                                  |  |  |
|           | Enable / Disable*                                                           |  |  |
| Sy        | System cleaning frequency                                                   |  |  |
|           | Standard* / Short                                                           |  |  |
| Pr        | int pattern after new head                                                  |  |  |
|           | ON* / OFF                                                                   |  |  |
| Hard disk | s settings                                                                  |  |  |
| Οι        | utput method                                                                |  |  |
|           | Print* / Print (auto delete) / Save to job box                              |  |  |
| Sa        | Save first and print                                                        |  |  |
|           | ON / OFF*                                                                   |  |  |
| Co        | Common job box setting                                                      |  |  |
|           | Print* / Print (auto delete)                                                |  |  |
| Da        | Data deletion                                                               |  |  |
|           | Fast / Fast secure / Secure (VSITR)                                         |  |  |
| Monitorin | ng service settings                                                         |  |  |
| En        | nable/disable monitoring service                                            |  |  |
|           | Enable / Disable*                                                           |  |  |
| Co        | Communication test                                                          |  |  |
|           | Yes / No                                                                    |  |  |
| Co        | ommunication log                                                            |  |  |
| Tii       | Timing for ink level notification                                           |  |  |
|           | Standard* / Earlier notification                                            |  |  |
| Other dev | vice settings                                                               |  |  |
| En        | nergy saving settings                                                       |  |  |
|           | Auto power off                                                              |  |  |
|           | 5 minutes / 10 min. / 30 min. / 1 hour / 4 hours / 8 hours / 12 hours / OFF |  |  |
|           | Sleep timer                                                                 |  |  |
| l I       |                                                                             |  |  |

| 1                           | <b>E</b> minutes*/40 min /45 min /20 min /20 min / 40 min / 50 min / 60 min                                                      |  |  |
|-----------------------------|----------------------------------------------------------------------------------------------------|--|--|
|                             | 5 minutes* / 10 min. / 15 min. / 20 min. / 30 min. / 40 min. / 50 min. / 60 min.                                                 |  |  |
| Operat                      | ion restrictions                                                                                                    |  |  |
|                             | Job history                                                                                                    |  |  |
|                             | Restrict / Do not restrict*                                                                                                    |  |  |
|                             | Remote UI                                                                                                    |  |  |
|                             | Restrict / Do not restrict*                                                                                                    |  |  |
|                             | Print from USB flash drive                                                                                                    |  |  |
|                             | Restrict / Do not restrict*                                                                                                    |  |  |
| Use US                      | B connection                                                                                                    |  |  |
| Use* / Do not use           |                                                                                                    |  |  |
| Date/ti                     | me setting                                                                                                    |  |  |
| Date display format         |                                                                                                    |  |  |
|                             | YYYY/MM/DD, MM/DD/YYYY, DD/MM/YYYY                                                                                               |  |  |
| Time zone (GMT)             |                                                                                                    |  |  |
|                             | 0 / +1 / +2 / +3 / +4 / +5 / +6 / +7 / +8 / +9 / +10 / +11 / +12 / -12 / -11 / -10 / -9 / -8 / -7 / -6 / -5<br>-4 / -3 / -2 / -1 |  |  |
| Length                      | unit setting                                                                                                    |  |  |
|                             | Meters* / Feet/inches                                                                                                    |  |  |
| Buzzer setting              |                                                                                                    |  |  |
|                             | Enable* / Disable                                                                                                    |  |  |
| EOP ti                      | EOP timer setting                                                                                                    |  |  |
|                             | 1 minute / 2 minutes / 5 minutes / 10 minutes* / 30 minutes / 60 minutes                                                         |  |  |
| Job history sending setting |                                                                                                    |  |  |
|                             | Send / Do not send*                                                                                                    |  |  |
| Printer                     | inter info sending settings                                                                                                    |  |  |
|                             | Agree / Do not agree                                                                                                    |  |  |
| Menu r                      | ow height                                                                                                    |  |  |
|                             | Wide* / Standard                                                                                                    |  |  |
| uage sel                    | ection                                                                                                    |  |  |
| vare upd                    | ate                                                                                                    |  |  |
| Install                     | update                                                                                                    |  |  |
| Check                       | current version                                                                                                    |  |  |
| Update                      | notification setting                                                                                                    |  |  |
| DNS se                      | erver setup                                                                                                    |  |  |
|                             | Auto setup* / Manual setup                                                                                                    |  |  |
| L                           | 1                                                                                                    |  |  |

 Use / Do not use\*

 Administrator password setting

 Remote UI or other tools / LCD, Remote UI, or other tools

#### Printer information

| System information                |                                |  |  |
|-----------------------------------|--------------------------------|--|--|
| Hard disk information             |                                |  |  |
| Error history                     |                                |  |  |
|                                   | Hardware error                 |  |  |
|                                   | Recoverable error              |  |  |
|                                   | Paper feed/transfer error      |  |  |
| Usage totals                      |                                |  |  |
|                                   | Total print area               |  |  |
|                                   | Ink consumed                   |  |  |
|                                   | Duty counter                   |  |  |
| Head information                  |                                |  |  |
| Head alignment performance log    |                                |  |  |
| Values applied with auto settings |                                |  |  |
|                                   | Paper Thickness (Head Height)  |  |  |
|                                   | Transport unit vacuum strength |  |  |

## Advanced (Paper settings)

Tap the paper information area and tap **Paper settings** to display this menu.

## Advanced Roll length (change default) **Head height** Auto / High / Medium-high / Standard / Medium-low / Low / Super low Skew detection accuracy Standard / Loose / OFF Cutting mode Automatic cut / Eject cut / User cut Cut speed Fast / Standard / Slow Trim edge first Auto / Off / On(Preset Length) / On(Input Length) / Manual **Cut-dust reduction** ON / OFF Transport unit vacuum strength Auto / Strong / Medium-strong / Standard / Medium-weak / Weak Guide arm retention pressure High / Low Roll paper tension (printing) High / Standard / Low Roll paper tension (feeding) High / Standard / Low Roll paper tension (winding up) High / Standard / Low Pause between scans Ink drying wait time OFF / 0.5 seconds / 1 second / 3 seconds / 5 seconds / 7 seconds / 9 seconds Ink drying target area Overall / Leading edge Pause between pages OFF / 30 seconds / 1 minute / 3 minutes / 5 minutes / 10 minutes / 30 minutes / 60 minutes Pause on last page take-up

|      | OFF / 5 minutes / 10 minutes / 30 minutes / 60 minutes / 120 minutes / 240 minutes / 480 mi-<br>nutes / 960 minutes |                       |                                           |  |  |
|------|----------------------------------------------------------------------------------------------------|-----------------------|-------------------------------------------|--|--|
| Paus | se timing priority                                                                                                  |                       |                                           |  |  |
|      | Between pages                                                                                                    | / On last page        |                                           |  |  |
| Lead | ing edge margin (roll)                                                                                              |                       |                                           |  |  |
|      | 3mm / 20mm                                                                                                    |                       |                                           |  |  |
| Lead | ding edge margin (                                                                                                  | sheet)                |                                           |  |  |
|      | 3mm / 20mm                                                                                                    |                       |                                           |  |  |
| Exte | ension for borderle                                                                                                 | ss printing           |                                           |  |  |
|      | Paper with reco                                                                                                    | ommended width        |                                           |  |  |
|      |                                                                                                    | Large / Standard / Sn | nall                                      |  |  |
|      | Paper with adequate width                                                                                           |                       |                                           |  |  |
|      | Select extension amount                                                                                             |                       |                                           |  |  |
|      | <b>1 (min)</b> / 2 / 3 / 4 / 5 / 6 / 7 / <b>8 (max)</b>                                                             |                       |                                           |  |  |
|      | Sample of extension amounts                                                                                         |                       |                                           |  |  |
|      |                                                                                                    |                       | 1 (min) / 2 / 3 / 4 / 5 / 6 / 7 / 8 (max) |  |  |
| Dete | ect paper width                                                                                                    |                       |                                           |  |  |
|      | Enable / Disable                                                                                                    | 9                     |                                           |  |  |
| Pape | er tube outer diam                                                                                                  | eter                  |                                           |  |  |
| Pape | er thickness                                                                                                    |                       |                                           |  |  |
| Auto | o-rewind roll paper                                                                                                 | at sleep              |                                           |  |  |
|      | Active / Inactive                                                                                                   | )                     |                                           |  |  |
| Rese | et detection priorit                                                                                                | y data                |                                           |  |  |
|      | Yes / No                                                                                                    |                       |                                           |  |  |
| Rese | et paper settings b                                                                                                 | y paper               |                                           |  |  |
|      | Yes / No                                                                                                    |                       |                                           |  |  |

# Advanced (LAN settings)

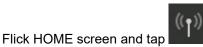

LAN settings, Wi-Fi / Wireless Direct / Wired LAN > Settings >

#### Advanced.

The \* on the right side of an item indicates the default value.

| vanced |             |                            |                     |                    |
|--------|-------------|----------------------------|---------------------|--------------------|
| Set p  | rinter name |                            |                     |                    |
| TCP/   | IP settings |                            |                     |                    |
|        | IPv4        |                            |                     |                    |
|        |             | IP address                 |                     |                    |
|        |             |                            | Auto setup* / Ma    | nual setup         |
|        |             | DNS server                 | DNS server          |                    |
|        |             | DNS server setup           |                     |                    |
|        |             | Auto setup* / Manual setup |                     |                    |
|        |             | Dynamic update setting     |                     |                    |
|        |             |                            |                     | Active / Inactive* |
|        |             | Host name                  |                     | •                  |
|        |             | Domain name                |                     |                    |
|        |             | Proxy server               |                     |                    |
|        |             | Use / Do not use*          |                     |                    |
|        |             | DHCP option settings       |                     |                    |
|        |             | Acquire host name          |                     |                    |
|        |             | Enable / Disable*          |                     |                    |
|        |             | DNS dynamic update         |                     |                    |
|        |             |                            | Enable / Disable*   |                    |
|        |             |                            | Acquire domain name |                    |
|        |             | Enable / Disable*          |                     |                    |
|        | IPv6        |                            |                     |                    |
|        |             | Enable/disable IPv6        |                     |                    |
|        |             | Enable* / Disable          |                     |                    |
|        |             | IPsec settings             |                     |                    |
|        |             |                            | Active / Inactive*  |                    |
|        |             | Use DHCPv6                 |                     |                    |
|        |             |                            | Use* / Do not use   | 9                  |
|        |             | Manual addre               | SS                  |                    |

|                  | Use / Do not use*                                            |                                 |                       |                    |
|------------------|--------------------------------------------------------------|---------------------------------|-----------------------|--------------------|
|                  | DNS server                                                   |                                 |                       |                    |
|                  | DNS server setup                                             |                                 |                       |                    |
|                  |                                                              |                                 | Auto setup* / Manu    | al setup           |
|                  | Dynamic update setting                                       |                                 |                       |                    |
|                  |                                                              |                                 | IPv6 DNS dyn. upd     | ate: manual        |
|                  | Active / Inactive*                                           |                                 |                       |                    |
|                  |                                                              |                                 | IPv6 DNS dyn. upd     | ate: stateless     |
|                  |                                                              |                                 |                       | Active / Inactive* |
|                  |                                                              |                                 | IPv6 DNS dyn. upd     | ate: stateful      |
|                  |                                                              |                                 |                       | Active / Inactive* |
|                  |                                                              | IPv6 Use IPv4 ho                | st/domain name        | 1                  |
|                  |                                                              |                                 | Active / Inactive*    |                    |
|                  |                                                              | IPv6 DNS host na                | ame                   |                    |
|                  |                                                              | IPv6 DNS domair                 | n name                |                    |
|                  | DHCP option settings                                         |                                 |                       |                    |
|                  | Acquire host name<br>Enable / Disable*<br>DNS dynamic update |                                 |                       |                    |
|                  |                                                              |                                 |                       |                    |
|                  |                                                              |                                 |                       |                    |
|                  |                                                              |                                 | Enable / Disable*     |                    |
|                  | Acquire domain name                                          |                                 |                       |                    |
|                  | Enable / Disable*                                            |                                 |                       |                    |
| SD setting       | setting                                                      |                                 |                       |                    |
| Enable/dis       | Enable/disable WSD                                           |                                 |                       |                    |
|                  | Enable / Disable*                                            |                                 |                       |                    |
| Optimize i       | nbound WSD                                                   |                                 |                       |                    |
|                  | Enable* / Disa                                               | able                            |                       |                    |
| Timeout se       | etting                                                       |                                 |                       |                    |
|                  | 20 minutes / 1                                               | 15 minutes <sup>*</sup> / 10 mi | nutes / 5 minutes / 1 | minute             |
| Bonjour settings | our settings                                                 |                                 |                       |                    |
| Enable/dis       | Enable/disable Bonjour                                       |                                 |                       |                    |
|                  | Enable* / Disable                                            |                                 |                       |                    |
| Service na       | Service name                                                 |                                 |                       |                    |
| EEE802.1X settin | igs                                                          |                                 |                       |                    |
| Authentica       | ation                                                        |                                 |                       |                    |
|                  | Do not use* /                                                | TLS / TTLS / PEAP               |                       |                    |
|                  |                                                              |                                 |                       |                    |

|        | EAP-TTLS internal auth. method                                                                                                  |                             |  |  |
|--------|----------------------------------------------------------------------------------------------------|-----------------------------|--|--|
|        | MSCHAPv2* / PAP                                                                                                    |                             |  |  |
|        | Weak encryption restriction                                                                                                    |                             |  |  |
|        | Restrict* / Do not restrict                                                                                                    | Restrict* / Do not restrict |  |  |
|        | Weak certificate restriction                                                                                                    |                             |  |  |
|        | Restrict* / Do not restrict                                                                                                    |                             |  |  |
|        | Advanced setup                                                                                                    |                             |  |  |
|        | User-ID                                                                                                    |                             |  |  |
|        | Username                                                                                                    |                             |  |  |
|        | Password                                                                                                    |                             |  |  |
|        | Authentication server name                                                                                                    |                             |  |  |
|        | Verify auth. server name                                                                                                    |                             |  |  |
|        | Enable* / Disable                                                                                                    |                             |  |  |
|        | Verify auth. server certificates                                                                                                |                             |  |  |
|        | Enable* / Disable                                                                                                    |                             |  |  |
|        | Last authentication result                                                                                                    |                             |  |  |
| SNTP   | P settings                                                                                                    |                             |  |  |
|        | Client operation status                                                                                                    |                             |  |  |
|        | Active / Inactive*                                                                                                    |                             |  |  |
|        | NTP server address                                                                                                    |                             |  |  |
|        | Polling interval                                                                                                    |                             |  |  |
| Spann  | ning tree setting                                                                                                    |                             |  |  |
|        | Active / Inactive*                                                                                                    |                             |  |  |
| LPR p  | protocol setting                                                                                                    |                             |  |  |
|        | Enable* / Disable                                                                                                    |                             |  |  |
| RAW    | protocol                                                                                                    |                             |  |  |
|        | ON* / OFF                                                                                                    | ON* / OFF                   |  |  |
| LLMN   | INR                                                                                                    |                             |  |  |
|        | ON* / OFF                                                                                                    |                             |  |  |
| Gigab  | pabit Ethernet settings                                                                                                    |                             |  |  |
|        | Autonegotiation* / 10 Mbps half duplex / 10 Mbps full duplex / 100 Mbps half duplex / 100 Mbps full duplex / 1 Gbps full duplex |                             |  |  |
| Use D  | Dedicated Port                                                                                                    |                             |  |  |
|        | ON* / OFF                                                                                                    |                             |  |  |
| IPP se | settings                                                                                                    |                             |  |  |
|        | Enable/disable IPP                                                                                                    |                             |  |  |

| Security Print         Enable* / Disable         Wi-Fi DRX setting         Enable* / Disable         Wired LAN DRX setting         Enable* / Disable         Reset SSL certificates |         | Enable* / Disable |  |
|----------------------------------------------------------------------------------------------------|---------|-------------------|--|
| Wi-Fi DRX setting Enable* / Disable Wired LAN DRX setting Enable* / Disable                                                                                                    |         | Security Print    |  |
| Enable* / Disable Wired LAN DRX setting Enable* / Disable                                                                                                    |         | Enable* / Disable |  |
| Wired LAN DRX setting Enable* / Disable                                                                                                    | Wi-Fi [ | Fi DRX setting    |  |
| Enable* / Disable                                                                                                    |         | Enable* / Disable |  |
|                                                                                                    | Wired   | d LAN DRX setting |  |
| Reset SSL certificates                                                                                                    |         | Enable* / Disable |  |
| et SSL certificates                                                                                                    |         |                   |  |

# **Changing Settings from Operation Panel**

This section describes the procedure for changing the settings, taking the steps to specify **Print head movable width setting** as an example.

- 1. <u>Make sure printer is turned on.</u>
- **2.** Flick HOME screen and tap

Ξ

Device settings.

Menu Operations

**3.** Tap setting item to adjust.

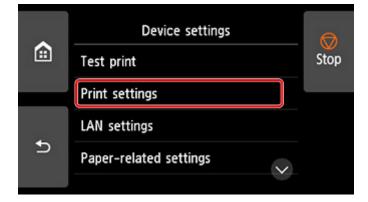

The setting screen for the selected item appears.

4. Tap setting item.

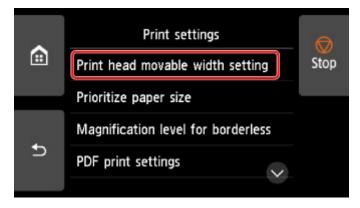

**5.** Tap setting to specify.

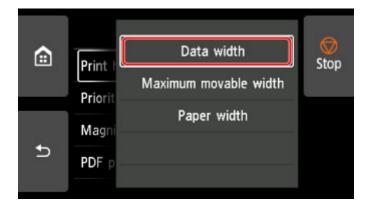

For more on setting items on the operation panel:

Setting Items on Operation Panel

## **Setting Items on Operation Panel**

## >>>> Note

• The administrator password is required to change some setting items if it is enabled for changing settings using the operation panel.

For more on setting items which the administrator password is required:

Setting Administrator Password on Operation Panel

## **Items for Security**

Administrator password setting

## **Items for Printer**

- Other device settings
- Hard disk settings
- Language selection
- Firmware update

## **Items for Paper/Printing**

Paper-related settings

Print settings

## Items for Maintenance/Management

- Job management
- Printer information
- Test print
- LAN settings
- Auto maintenance settings
- Monitoring service settings

# Job management

Select this setting item from HOME screen.

## • Print job

Displays the print job list. Tapping a job displays the details. You can also delete or preempt jobs on this menu.

## Saved job

Displays the saved print job list. You can print / delete saved jobs and print job list on each job box.

## >>>> Note

• Enter the password if it is enabled for a personal job box using Remote UI.

## Job history

## Important

• The administrator password is required to display the job history if it is enabled for changing settings using the operation panel.

## • Display job history

Displays the print job history. Tapping a print job displays the details.

## • Print job history

Prints out the print job history.

#### Pause printing

Selecting Enable while a print job is in progress pauses the print job after the current job is completed.

## Delete all print jobs

Deletes all jobs in the job queue.

# Test print

Select this setting item from Device settings.

## Nozzle Check

Prints out the nozzle check pattern.

Checking for Nozzle Clogging

Status print

Prints out the printer status and setting value information.

## >>>> Note

• Status print (administrator) is also displayed if the administrator password is enabled for changing settings using the operation panel.

Status Print

## Print LAN details

Prints out the network setting information.

Printing Network Settings

#### Print setting print

Prints out the print settings list.

#### Print advanced paper settings

Prints out the setting values specified by Advanced paper settings.

## Print job history

Prints out a record of print jobs, including the paper type and size, amount of ink consumed, and so on. Ink consumption indicates a rough estimate of the amount of ink consumed per print job.

Job management

## Print menu map

Prints out the menu list.

# **Print settings**

Select this setting item from Device settings.

#### · Print head movable width setting

Adjusts the print head movable width.

#### Prioritize paper size

This is a setting item for roll paper.

Select **Enable** to use the paper size setting as the basis for printing instead of other settings. The text or images in the margin are not printed.

Select **Disable** to give priority to printing text or images.

#### >>>> Note

• The printed paper length is longer than the actual paper length. This is because the printed paper includes the upper/lower margins specified by **Roll Paper Safety Margin** and **Near End Margin** in the printer driver and excludes the paper margins.

#### Magnification level for borderless

Sets magnification level when performing borderless printing in the following print method.

Normally, the image is enlarged slightly and printed so that there is no border. If the border remains, change this setting.

- Printing JPEG file
- Printing using AirPrint
- Printing PDF file
- · Printing data saved on the USB flash drive directly
- Printing directly from FTP

#### PDF print settings

Performs PDF print settings.

#### JPEG print settings

Performs JPEG print settings.

#### Print from USB flash settings

Performs settings for printing data saved on the USB flash drive.

Setting Items When Printing Data Saved on USB Flash Drive

#### AirPrint print settings

Performs print settings when printing using AirPrint from the macOS device or the iOS device.

#### Direct print settings from FTP

Performs print settings when printing directly from FTP. You can perform four settings individually.

## Default print settings

Prints out the default values of print settings.

## Print setting print

Prints out the print settings list.

# LAN settings

Select this setting item from HOME screen.

## Important

• The administrator password is required to change settings if it is enabled for changing settings using the operation panel.

## • Wi-Fi

The following setting information on the Wi-Fi connection is displayed. (Some items are not displayed depending on printer settings.)

| Items                          | Setting                                                                                                    |
|--------------------------------|----------------------------------------------------------------------------------------------------|
| Connection                     | Enabled (connected) / Enabled (disconnected) / Disa-<br>ble                                                       |
| Network name (SSID)            | XXXXXXXXXXXXXXXXXXXXXXXXXXXXXXXXXXXXXX                                                                            |
| Communication mode             | Infrastructure                                                                                                    |
| Channel                        | XX (up to 2 digits)                                                                                               |
| Wi-Fi security                 | Disable / WEP (64 bit) / WEP (128 bit) / WPA-PSK<br>(TKIP) / WPA-PSK (AES) / WPA2-PSK (TKIP) / WPA2-<br>PSK (AES) |
| IPv4 address                   | XXX. XXX. XXX. XXX (12 characters)                                                                                |
| IPv4 subnet mask               | XXX. XXX. XXX. XXX (12 characters)                                                                                |
| IPv4 default gateway           | XXX. XXX. XXX. XXX (12 characters)                                                                                |
| IPv4 DNS dynamic setting       | Active / Inactive                                                                                                 |
| IPv4 DNS host name             | XXXXXXXXXXX                                                                                                    |
| IPv4 DNS domain name           | XXXXXXXXXXXXX<br>XXXXXXXXXXXX<br>XXXXXXXXXXX                                                                      |
| IPv6 link-local address        | XXXX: XXXX: XXXX: XXXX:<br>XXXX: XXXX: XXXX: XXXX (32 characters)                                                 |
| IPv6 link-local prefix length  | XXX (up to 3 digits)                                                                                              |
| IPv6 manual address            | XXXX: XXXX: XXXX: XXXX:<br>XXXX: XXXX: XXXX: XXXX (32 characters)                                                 |
| IPv6 manual prefix length      | XXX (up to 3 digits)                                                                                              |
| IPv6 stateless address 1       | XXXX: XXXX: XXXX: XXXX:<br>XXXX: XXXX: XXXX: XXXX (32 characters)                                                 |
| IPv6 stateless prefix length 1 | XXX (up to 3 digits)                                                                                              |
| IPv6 stateless address 2       | XXXX: XXXX: XXXX: XXXX:<br>XXXX: XXXX: XXXX: XXXX (32 characters)                                                 |

| IPv6 stateless prefix length 2  | XXX (up to 3 digits)                                              |
|---------------------------------|-------------------------------------------------------------------|
| IPv6 stateless address 3        | XXXX: XXXX: XXXX: XXXX:<br>XXXX: XXXX: XXXX: XXXX (32 characters) |
| IPv6 stateless prefix length 3  | XXX (up to 3 digits)                                              |
| IPv6 stateless address 4        | XXXX: XXXX: XXXX: XXXX:<br>XXXX: XXXX: XXXX: XXXX (32 characters) |
| IPv6 stateless prefix length 4  | XXX (up to 3 digits)                                              |
| DHCPv6                          | Active / Inactive                                                 |
| DHCPv6 stateful address         | XXXX: XXXX: XXXX: XXXX:<br>XXXX: XXXX: XXXX: XXXX (32 characters) |
| DHCPv6 stateful prefix length   | XXX (up to 3 digits)                                              |
| IPv6 default gateway 1          | XXXX: XXXX: XXXX: XXXX:<br>XXXX: XXXX: XXXX: XXXX (32 characters) |
| IPv6 default gateway 2          | XXXX: XXXX: XXXX: XXXX:<br>XXXX: XXXX: XXXX: XXXX (32 characters) |
| IPv6 default gateway 3          | XXXX: XXXX: XXXX: XXXX:<br>XXXX: XXXX: XXXX: XXXX (32 characters) |
| IPv6 default gateway 4          | XXXX: XXXX: XXXX: XXXX:<br>XXXX: XXXX: XXXX: XXXX (32 characters) |
| IPv6 primary DNS server address | XXXXXXXXXXXX<br>XXXXXXXXXXXXXXXXXXXXXXXXX                         |
| IPv6 secondary DNS server add.  | XXXXXXXXXXXX<br>XXXXXXXXXXXXXXXXXXXXXXXXX                         |
| IPv6 DNS dyn. update: manual    | Active / Inactive                                                 |
| IPv6 DNS dyn. update: stateless | Active / Inactive                                                 |
| IPv6 DNS dyn. update: stateful  | Active / Inactive                                                 |
| IPv6 Use IPv4 host/domain name  | Active / Inactive                                                 |
| IPv6 DNS host name              | XXXXXXXXXXXXX<br>XXXXXXXXXXXXX<br>XXXXXXXXXX                      |
| IPv6 DNS domain name            | XXXXXXXXXXXXX<br>XXXXXXXXXXXXXXXXXXXXXXXX                         |
| MAC address                     | XX:XX:XX:XX:XX (12 characters)                                    |
| IPsec settings                  | Enable (ESP) / Enable (ESP & AH) / Enable (AH) / Disa-<br>ble     |

| Printer name         | XXXXXXXXXXXXXXXXXXXXXXXXXXXXXXXXXXXXXX       |
|----------------------|----------------------------------------------|
| Bonjour service name | XXXXXXXXXXXXX<br>XXXXXXXXXXXXX<br>XXXXXXXXXX |

("XX" represents alphanumeric characters.)

To change the setting, tap **Settings**.

## Enable/disable Wi-Fi

Select Enable to wirelessly connect via wireless router.

## • Wi-Fi setup

Select how to setup Wi-Fi.

## Easy wireless connect

Select if you specify the settings of the access point information to the printer directly from a device (e.g. smartphone, or tablet) without operating the wireless router. Follow the on-screen instructions of the connecting device for the setup procedure.

## Manual connect

Select when you perform settings for Wi-Fi manually using the operation panel of the printer.

## WPS (Push button method)

Select when you perform settings for Wi-Fi using a wireless router supporting a Wi-Fi Protected Setup (WPS) push button method. Follow the on-screen instructions during setup.

#### Other connection types

#### Advanced setup

Select when you perform settings for Wi-Fi manually. You can specify multiple WEP keys.

#### WPS (PIN code method)

Select when you perform settings for Wi-Fi using a wireless router supporting a Wi-Fi Protected Setup (WPS) PIN code method. Follow the on-screen instructions during setup.

## Note

• By tapping Advanced, you can set LAN in detail.

For the items that can be set, see the following.

Advanced

#### Wireless Direct

The following setting information on the Wireless Direct connection is displayed. (Some items are not displayed depending on printer settings.)

| Items                      | Setting                                      |
|----------------------------|----------------------------------------------|
| Connection                 | Enabled (connected) / Enabled (disconnected) |
| Network (SSID)/device name | DIRECT-XXXX-PRO-6100S                        |
| Password                   | XXXXXXXXXX (10 characters)                   |

| Communication mode            | Wireless Direct                                                   |
|-------------------------------|-------------------------------------------------------------------|
| Channel                       | 3                                                                 |
| Wi-Fi security                | WPA2-PSK (AES)                                                    |
| IPv4 address                  | XXX. XXX. XXX. XXX (12 characters)                                |
| IPv4 subnet mask              | XXX. XXX. XXX. XXX (12 characters)                                |
| IPv4 default gateway          | XXX. XXX. XXX. XXX (12 characters)                                |
| IPv4 DNS dynamic setting      | Active / Inactive                                                 |
| IPv4 DNS host name            | xxxxxxxxxx                                                        |
| IPv4 DNS domain name          | XXXXXXXXXXXXX<br>XXXXXXXXXXXXXX<br>XXXXXXXXX                      |
| IPv6 link-local address       | XXXX: XXXX: XXXX: XXXX:<br>XXXX: XXXX: XXXX: XXXX (32 characters) |
| IPv6 link-local prefix length | XXX (up to 3 digits)                                              |
| MAC address                   | XX:XX:XX:XX:XX (12 characters)                                    |
| IPsec settings                | Inactive                                                          |
| Printer name                  | XXXXXXXXXXXXXXXXXXXXXXXXXXXXXXXXXXXXXX                            |
| Bonjour service name          | XXXXXXXXXXXXX<br>XXXXXXXXXXXXX<br>XXXXXXXXXX                      |

("XX" represents alphanumeric characters.)

To change the setting, tap **Settings**.

#### • Enable/disable Wireless Direct

Select Yes to wirelessly connect without wireless router.

#### • Update SSID/password

Updates the identifier (SSID) and password.

#### • Wireless Direct device name

Changes the name (device name) of the printer displayed on Wi-Fi Direct compatible device.

#### Connection request confirmation

Changes the display / non-display of the confirmation screen when Wi-Fi Direct compatible devices are connected to the printer.

#### >>>> Note

• By tapping Advanced, you can set LAN in detail.

For the items that can be set, see the following.

Advanced

## • Wired LAN

The following setting information on the Wired LAN connection is displayed. (Some items are not displayed depending on printer settings.)

| Items                          | Setting                                                           |
|--------------------------------|-------------------------------------------------------------------|
| Connection                     | Enabled (connected) / Enabled (disconnected) / Disa-<br>ble       |
| IPv4 address                   | XXX. XXX. XXX. XXX (12 characters)                                |
| IPv4 subnet mask               | XXX. XXX. XXX. XXX (12 characters)                                |
| IPv4 default gateway           | XXX. XXX. XXX. XXX (12 characters)                                |
| IPv4 DNS dynamic setting       | Active / Inactive                                                 |
| IPv4 DNS host name             | XXXXXXXXXXX                                                       |
| IPv4 DNS domain name           | XXXXXXXXXXXXXXXXXXXXXXXXXXXXXXXXXXXXXX                            |
| IPv6 link-local address        | XXXX: XXXX: XXXX: XXXX:<br>XXXX: XXXX: XXXX: XXXX (32 characters) |
| IPv6 link-local prefix length  | XXX (up to 3 digits)                                              |
| IPv6 manual address            | XXXX: XXXX: XXXX: XXXX:<br>XXXX: XXXX: XXXX: XXXX (32 characters) |
| IPv6 manual prefix length      | XXX (up to 3 digits)                                              |
| IPv6 stateless address 1       | XXXX: XXXX: XXXX: XXXX:<br>XXXX: XXXX: XXXX: XXXX (32 characters) |
| IPv6 stateless prefix length 1 | XXX (up to 3 digits)                                              |
| IPv6 stateless address 2       | XXXX: XXXX: XXXX: XXXX:<br>XXXX: XXXX: XXXX: XXXX (32 characters) |
| IPv6 stateless prefix length 2 | XXX (up to 3 digits)                                              |
| IPv6 stateless address 3       | XXXX: XXXX: XXXX: XXXX:<br>XXXX: XXXX: XXXX: XXXX (32 characters) |
| IPv6 stateless prefix length 3 | XXX (up to 3 digits)                                              |
| IPv6 stateless address 4       | XXXX: XXXX: XXXX: XXXX:<br>XXXX: XXXX: XXXX: XXXX (32 characters) |
| IPv6 stateless prefix length 4 | XXX (up to 3 digits)                                              |
| DHCPv6                         | Active / Inactive                                                 |
| DHCPv6 stateful address        | XXXX: XXXX: XXXX: XXXX:<br>XXXX: XXXX: XXXX: XXXX (32 characters) |
| DHCPv6 stateful prefix length  | XXX (up to 3 digits)                                              |
| IPv6 default gateway 1         | XXXX: XXXX: XXXX: XXXX:<br>XXXX: XXXX: XXXX: XXXX (32 characters) |

| IPv6 default gateway 2          | XXXX: XXXX: XXXX: XXXX:<br>XXXX: XXXX: XXXX: XXXX (32 characters) |
|---------------------------------|-------------------------------------------------------------------|
| IPv6 default gateway 3          | XXXX: XXXX: XXXX: XXXX:<br>XXXX: XXXX: XXXX: XXXX (32 characters) |
| IPv6 default gateway 4          | XXXX: XXXX: XXXX: XXXX:<br>XXXX: XXXX: XXXX: XXXX (32 characters) |
| IPv6 primary DNS server address | XXXXXXXXXXXXX<br>XXXXXXXXXXXXXXXXXXXXXXXX                         |
| IPv6 secondary DNS server add.  | XXXXXXXXXXXXX<br>XXXXXXXXXXXXXXXXXXXXXXXX                         |
| IPv6 DNS dyn. update: manual    | Active / Inactive                                                 |
| IPv6 DNS dyn. update: stateless | Active / Inactive                                                 |
| IPv6 DNS dyn. update: stateful  | Active / Inactive                                                 |
| IPv6 Use IPv4 host/domain name  | Active / Inactive                                                 |
| IPv6 DNS host name              | XXXXXXXXXXXXXX<br>XXXXXXXXXXXXXXXXXXXXXXX                         |
| IPv6 DNS domain name            | XXXXXXXXXXXXX<br>XXXXXXXXXXXXXX<br>XXXXXXXXX                      |
| MAC address                     | XX:XX:XX:XX:XX:XX (12 characters)                                 |
| IPsec settings                  | Enable (ESP) / Enable (ESP & AH) / Enable (AH) / Disable          |
| Printer name                    | XXXXXXXXXXXXXXXXXXXXXXXXXXXXXXXXXXXXXX                            |
| Bonjour service name            | XXXXXXXXXXXXX<br>XXXXXXXXXXXXXXXXXXXXXXXX                         |

("XX" represents alphanumeric characters.)

To change the setting, tap **Settings**.

Enable/disable Wired LAN

Select **Enable** when connecting to wired LAN.

## >>>> Note

• By tapping Advanced, you can set LAN in detail.

For the items that can be set, see the following.

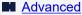

#### Print details

Prints out the LAN setting information of the printer with Wi-Fi connection, wired LAN connection, wireless direct connection.

For the items that can be checked, see the following.

Printing Network Settings

## Important

• Important information on your computer is stated on the paper on which the LAN setting information is printed. Please handle with care enough.

## >>>> Note

• You can also print out the LAN setting information by tapping in the following order.

Device settings > Test print > Print LAN details

#### Advanced

By tapping **Advanced** on each setting screen of Wi-Fi connection, wired LAN connection, wireless direct connection, LAN information can be set in detail.

#### Important

• If the LAN is disabled, the following items can not be selected.

#### Set printer name

Specifies the printer name. You can use 2 to 15 characters for the name.

#### >>>> Note

- You cannot use the same printer name as that already used for other LAN connected devices.
- You cannot use a hyphen for the initial or last character of the printer name.

#### TCP/IP settings

Performs IPv4 or IPv6 setting.

#### WSD setting

Setting items when you use WSD (one of the network protocols supported in Windows 10, Windows 8.1, and Windows 7).

#### Enable/disable WSD

Selects whether WSD is enabled or disabled.

#### Note Note

• When this setting is enabled, the printer icon is displayed on the Network Explorer in Windows 10, Windows 8.1, and Windows 7.

#### Optimize inbound WSD

Selecting Enable allows you to receive the WSD printing data faster.

## Timeout setting

Specifies the timeout length.

## Bonjour settings

Setting items when you use Bonjour.

## Enable/disable Bonjour

Selecting Enable allows you to use Bonjour to perform the network settings.

## Service name

Specifies the Bonjour service name. You can use up to 48 characters for the name.

## Note

 You cannot use the same service name as that already used for other LAN connected devices.

## • IEEE802.1X settings

Performs various settings for IEEE802.1X.

## SNTP settings

Performs various settings for SNTP (Simple Network Time Protocol).

## Spanning tree setting

Enables/Disables spanning tree. Selecting Active avoids circulating data on a network.

## • LPR protocol setting

Enables/Disables the LPR setting.

• RAW protocol

Enables/Disables RAW printing.

• LLMNR

Specifies ON/OFF of LLMNR (Link-Local Multicast Name Resolution). Selecting **ON** allows the printer to detect printer's IP address from the printer name without a DNS server.

## • Gigabit Ethernet settings

Specifies the communication speed and communication method when using Gigabit Ethernet.

• Use Dedicated Port

Selects whether to use a dedicated port for a command sent from a Canon application to the printer.

Selecting **ON** allows you to use the dedicated port.

#### • IPP settings

Selecting Enable allows you to print via the network with the IPP protocol.

If you use the security print function when printing using IPP protocol in AirPrint etc., select **Enable** for **Security Print**.

• Wi-Fi DRX setting

Selecting Enable allows you to activate discontinuous reception when using Wi-Fi.

Wired LAN DRX setting

Selecting **Enable** allows you to activate discontinuous reception when the printer is connected to a device compatible with wired LAN.

## • Reset SSL certificates

Initializes SSL certificate information.

## Reset LAN settings

Initializes the network settings on the printer.

After resetting, perform setup again as necessary.

# Other device settings

Select this setting item from Device settings.

## >>>> Important

• The administrator password is required to change settings if it is enabled for changing settings using the operation panel.

## Energy saving settings

To save electricity, enable this setting to turn off the printer automatically or to enter sleep mode when specified length of time has elapsed.

#### • Auto power off

Sets the time until the printer turns off automatically. If no operations are performed on the printer for the specified duration of the time after entering Sleep mode, the printer automatically turns off.

## Sleep timer

Specifies the length of time to enter sleep mode automatically when no operation is made.

## Note

If the print job contains a pending job or a security print job, the printer does not enter sleep mode.

#### Operation restrictions

Restricts the following operations.

• Job history

Restricts to display or print the print job history.

• Remote UI

Restricts to use Remote UI.

## • Print from USB flash drive

Restricts to print data on USB flash drive.

## Use USB connection

Use / Do not use USB connection.

#### Date/time setting

Sets the current date and time.

Date display format

Sets the format of dates displayed on the touch screen and printed on photos.

• Time zone (GMT)

Specifies the time zone according to a country or region you live in.

Specifying the time zone allows you to display the correct time and date an e-mail was sent on your mail software.

Select the time difference from GMT (Greenwich mean time) according to a country or region you live in.

## Length unit setting

Selects the length unit (meter or feet/inch).

## Buzzer setting

The printer beeps once for warnings and 3 times for errors when Enable is selected.

## EOP timer setting

Specify the timeout period before cancellation of print jobs that cannot be received by the printer.

## Job history sending setting

The printer sends a job history when **Send** is selected.

## Printer info sending settings

When selecting Agree, you agree to send the device information to the data collection server.

## Menu row height

Adjusts the line spacing of some setting items displayed on the touch screen.

# Language selection

Select this setting item from **Device settings**.

## >>>> Important

• The administrator password is required to change settings if it is enabled for changing settings using the operation panel.

Changes the language for the messages and menus on the touch screen.

## Paper-related settings

Select this setting item from Device settings.

## Roll paper auto feed

Enables/disables feeding roll paper automatically when you load it on the roll unit.

Selecting **Enable** detects the paper edge automatically and paper is loaded automatically only by putting roll paper on the roll unit.

Select **Disable** if you load roll paper manually, or if you have any problem in feeding roll paper automatically.

## >>>> Note

• Roll paper with a width of less than 250 mm cannot be fed automatically.

Select **Disable** and feed paper manually.

## Media type selection method

Specifies a method to select the media type when paper is loaded.

• Manual

You need to select a media type from the registered media types manually.

• Auto detect

The media type estimated by the printer's sensor is set automatically.

As the estimation accuracy increases, it will be not necessary to select the media type each time.

#### • Auto with confirmation

Among the media types estimated by the printer's sensor, the most likely ones are listed at the top.

You need to select a media type from the listed media types manually.

• Use current media type

Select this to continue using the same type of paper.

## >>>> Note

- When using the paper estimation function, the paper width detection function is enabled even if you set **Detect paper width** to **Disable**.
- If the loaded paper is used by your printer for the first time, or if there is no applicable media type, **No selection log entry** will be displayed.

If No selection log entry is displayed, select a media type manually.

At this time, the printer learns the data of the selected media type.

The next time the same paper is loaded, the media type is estimated from this data.

• When using a paper that is not listed in the paper information list, perform **Create Custom Paper** in Media Configuration Tool. After create the paper information, we recommend to perform **Paper feed adjustment**.

If the created custom paper does not appear as a candidate in the paper information list even if it is fed many times, perform **Paper feed adjustment** again.

• Errors may occur in the estimation results.

#### Manage remaining roll amount

Selects the method to manage remaining roll amount and that to display warning when the roll is running short.

#### • Barcodes

Manages remaining roll amount by using a barcode.

By using the barcode every time you replace a roll, you can manage remaining roll amount properly. Specify the roll length properly when you load a new roll.

#### • Auto estimate

Estimates and manages the remaining amount of roll paper.

The estimated remaining roll amount is displayed on the HOME screen.

The barcode is not printed when Auto estimate is selected.

To estimate the remaining roll amount, **Paper thickness** and **Paper tube outer diameter** have to be set correctly.

When using a paper that is not listed in the paper information list, set Thickness and Paper Tube Size in **Advanced paper settings** or in Media Configuration Tool.

For paper thickness and paper tube outer diameter size, contact the paper manufacturer.

## >>>> Important

- If you do not select the media type correctly, the remaining roll amount may not be estimated correctly.
- There is an error in the estimated remaining roll amount, and paper may run out during printing.

#### Disable

Select to disable managing remaining roll amount.

#### Roll amount warning setting

Specifies when to warn the remaining roll paper amount.

## >>>> Note

• This setting is enabled when **Barcodes** or **Auto estimate** is selected for **Manage remaining roll amount**.

#### Switch roll paper when low

Switches the roll paper for printing automatically when the roll is running out while printing is in progress.

#### • Enable

This setting is valid only when Barcodes is selected for Manage remaining roll amount.

The roll paper for printing is switched with several rolls remaining.

## • Disable

Switches the roll paper for printing by estimating the remaining amount based on the roll amount value you entered.

In addition, if the roll length is not specified properly, paper may remain when switching, or it may have run out while printing is in progress.

#### Roll paper auto switching

Enables/Disables switching roll paper feed position by detecting the paper size.

#### Detect paper setting mismatch

Selects printer action when you start printing with the paper size, the media type, and print settings different from those registered.

#### Paper retention setting

Selects whether to contact the roll nip with the rolls in feeding paper.

- If you select While feeding, the roll nip contacts with the rolls and automatic feeding is enabled.
- If you select **Release**, the roll nip does not contact with the rolls.

If you select **Release**, automatic feed and automatic switching of top and bottom roll paper can not be performed. Feed paper manually.

#### Paper size recognition settings

Selects which size is preferred when paper size detection is enabled.

#### Cut sheet setting 1

Select whether ISO A3+ or 13"x19"(Super B) is applied when a sheet of an intermediate size is detected.

#### Cut sheet setting 2

Select whether ISO B1 or 28"x40" (ANSI F) is applied when a sheet of an intermediate size is detected.

#### Roll paper setting 1

Select whether B4 or 10 in. is applied when a roll of an intermediate size is detected.

#### Roll paper setting 2

Select whether A3 or 300 mm is applied when a roll of an intermediate size is detected.

#### Roll paper setting 3

Select whether 300 mm or 12 in. is applied when a roll of an intermediate size is detected.

#### Roll paper setting 4

Select whether 500 mm or 20"x24" is applied when a roll of an intermediate size is detected.

#### • Roll paper setting 5

Select whether B2 or 20"x24" is applied when a roll of an intermediate size is detected.

#### • Roll paper setting 6

Select whether A1 or 600 mm is applied when a roll of an intermediate size is detected.

#### Roll paper setting 7

Select whether 600 mm or 24 in. is applied when a roll of an intermediate size is detected.

#### Adjust roll unit

Select this setting item when you replace the roll unit.

## Keep margin at cut sheet end

When printing on the sheet using AirPrint, selecting **Enable** sets the trailing edge of the paper to 20 mm. Select **Enable** if printing on the trailing edge of the paper is disturbed.

## Advanced paper settings

Specifies advanced paper settings for each paper feed position.

## >>>> Note

• You can select Extension for borderless printing as a setting item for some paper types.

If you select **Select extension amount** for **Paper with adequate width** in **Extension for borderless printing**, the border may remain on the paper depending on the setting value. In this case, change the setting value, or perform **Sample of extension amounts** to check the value with no border and enter it.

• If you select **Sample of extension amounts**, you can print out output samples by adjustment value and check the amount of extension when borderless.

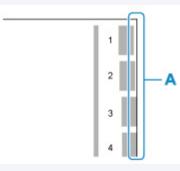

Check the edges (A) of the paper of No. 1 to No. 8 of the output pattern, and select the appropriate number for the amount of protrusion of the printed pattern.

We recommend to clean the platen after printing the adjustment pattern.

• Depending on the printing environment, the back of the paper may be soiled by the ink that has run out, even if the border is missing.

#### Print advanced paper settings

Tapping Yes prints out each setting specified in Advanced paper settings.

#### Reset all detection priority data

Resets estimated data for all learned paper when **Auto detect** or **Auto with confirmation** is selected in **Media type selection method**.

#### Reset paper settings for all paper

Tapping Yes initializes each setting specified in Advanced paper settings.

Entering the administrator password is required if it is enabled.

## >>>> Important

- Estimated data for all learned paper when **Auto detect** or **Auto with confirmation** is selected in **Media type selection method**
- Selection log in paper type.

# Auto maintenance settings

Select this setting item from **Device settings**.

## >>>> Important

• The administrator password is required to change settings if it is enabled for changing settings using the operation panel.

## Auto nozzle check

Enables/Disables automatic nozzle checking. You can also select the page interval to perform automatic nozzle checking.

## Nozzle check error display

Enables/Disables displaying the nozzle check error.

## System cleaning frequency

Specifies the frequency of automatic system cleaning.

## >>>> Note

• To maintain print quality, we recommend you select **Short** if you use the printer at a higher place.

## Print pattern after new head

Selects whether you print an adjustment pattern after replacing the Print head.

# Administrator password setting

Select this setting item from **Device settings**.

## Important

• The administrator password is required to change settings if it is enabled for changing settings using the operation panel.

You can specify or disable the administrator password.

If you specify the administrator password, select the range and specify the administrator password.

## Remote UI or other tools

Entering the administrator password is required to change the setting items using Remote UI or some software.

## LCD, Remote UI, or other tools

Entering the administrator password is required to change the setting items using the operation panel of the printer, Remote UI, or some software.

For details:

Setting Administrator Password on Operation Panel

## Setting Administrator Password on Operation Panel

You can specify or disable the administrator password.

Specifying the administrator password requires you to enter the password to use the items or change the settings below.

- LAN settings
- Other device settings
- Language selection
- Auto maintenance settings
- Hard disk settings
- Administrator password setting
- Status print (administrator)
- Monitoring service settings
- Firmware update

Follow the procedure below to specify the administrator password.

- 1. Make sure printer is turned on.
- 2. Flick HOME screen and tap

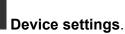

- Menu Operations
- 3. Tap Administrator password setting.
- 4. Enter the password on the administrator password input screen and tap OK.

If an administrator password is not specified, the confirmation message appears.

Confirm the message and tap **OK**.

#### Important

• The administrator password is set at the time of purchase.

The printer's serial number is used as the password.

For the administrator password, refer to Administrator Password.

#### 5. Tap Change administrator password.

If you do not specify an administrator password, tap **Remove administrator password**. Tapping **Yes** displays the message again. Tap **OK**.

6. Tap range where administrator password is valid.

#### Remote UI or other tools

Entering the administrator password is required to change the setting items using Remote UI or some software.

#### LCD, Remote UI, or other tools

Entering the administrator password is required to change the setting items using the operation panel of the printer, Remote UI, or some software.

7. Enter administrator password.

## Important

- The following character restrictions apply to the password:
  - Set the password by using 4 to 32 characters.
  - The allowed characters are single-byte alphanumeric characters, blank space, umlaut characters, and the below characters.
    - ! @ # \$ % ^ & \* \_ ; : , . / ` = + ' " ( ) { } [ ] <> |
  - · For security reasons, we recommend you use 8 and more alphanumeric characters.
- 8. Tap Apply.
- 9. Enter administrator password you specified again.
- 10. Tap OK.

The administrator password is enabled.

## When You Want to Disable the Administrator Password:

When the administrator password is enabled, tapping **Device settings** and **Administrator password setting** in this order and entering the administrator password displays **Change administrator password** and **Remove administrator password** on the touch screen. Select either item and follow the on-screen instructions to perform settings.

# Hard disk settings

Select this setting item from **Device settings**.

## Important

• The administrator password is required to change settings if it is enabled for changing settings using the operation panel.

## Output method

Selects the printing method for jobs received from software other than the printer driver. When using the printer driver, configure settings on the printer driver.

• Print

Performs printing as usual.

• Print (auto delete)

Deletes the data from the printer's hard disk after printing is completed.

• Save to job box

Only saves the print job in job box without printing it.

Save first and print

A setting for jobs received from software other than the printer driver. When using the printer driver, configure settings on the printer driver. Select **ON** to print the job after it has been saved.

#### Common job box setting

Select Print (auto delete) to print without saving jobs in common job box.

#### Data deletion

Selects the method to delete data on printer's hard disk.

Erasing Data on Printer's Hard Disk

# Monitoring service settings

Select this setting item from **Device settings**.

## >>>> Important

• The administrator password is required to change settings if it is enabled for changing settings using the operation panel.

## Enable/disable monitoring service

Selecting **Enable** allows the printer to send error details to the service center.

## Communication test

Performs a communication test with the service center.

## Communication log

Displays the list of error numbers (up to 30), error code, and time the error occurs. Tapping an item displays the error details.

## Timing for ink level notification

Sets the timing to notify the service center of remaining ink amount.

# **Printer information**

Select this setting item from HOME screen.

## System information

Displays printer's system information.

## Hard disk information

Displays the hardware error codes (up to 5).

## Error history

Displays the error history.

## • Hardware error

Displays the hardware error codes (up to 5).

## • Recoverable error

Displays the recoverable error (e.g. paper or ink related error) codes (up to 5).

## • Paper feed/transfer error

Displays the error codes for errors which occur during paper feed/transfer (up to 5).

Tapping an error code displays the error details.

For more on the error code, refer to List of Support Code for Error.

## Usage totals

Displays the printer's record of use such as total print area or the amount of ink consumption.

## Head information

Displays the Print head serial number, elapsed days since the current Print head was installed, and dot count.

#### Head alignment performance log

Displays the Print head alignment performance log (up to 5).

## · Values applied with auto settings

Displays the print settings applied the last print job.

# **Status Print**

You can print a "Status Print" report indicating the current status of the printer.

With "Status Print", information is printed regarding the printer firmware version, various settings, and the status of consumables.

Follow the procedure below to print.

- 1. Make sure printer is turned on.
- 2. Flick HOME screen and tap

Device settings.

- Menu Operations
- 3. Tap Test print.
- 4. Tap Status print.

### >>>> Note

- · If you specify the administrator password, tap Status print (administrator).
- 5. Tap Yes.

The printer starts printing.

The following information is included.

| Canon xxxxxxxxxxxxxx Status Print | Printer model                                  |
|-----------------------------------|------------------------------------------------|
| S/N                               | Printer serial number                          |
| Firm                              | Firmware version                               |
| Boot                              | Boot ROM version                               |
| Date                              | Date and time when the status print was output |
| Paper Info                        |                                                |

| Roll Media | Type of roll paper |
|------------|--------------------|
| Cut Sheet  | Type of cut sheet  |
|            |                    |

### Job Menu Job History Log \*1 Details of up to 5 jobs (Job name is printed as "\*".)

### \*1Printed only when Status print (administrator) is selected.

Settings Printer settings

|       | Print settings               | Setting values of <b>Print head movable width setting</b> and <b>Prioritize paper size</b> |
|-------|------------------------------|--------------------------------------------------------------------------------------------|
|       | Paper-related settings       | Setting values of Paper-related settings                                                   |
| Devic | e settings                   |                                                                                            |
|       | Auto maintenance settings    | Setting values of Auto maintenance settings                                                |
|       | Hard disk settings           | Each setting value of Hard disk settings                                                   |
|       | Device user settings         | Setting values of <b>Other device settings</b>                                             |
|       | Language selection           | Setting value of Language selection                                                        |
|       | Firmware update notification | Setting values of Update notification setting                                              |
|       | Monitoring service settings  | Setting values of <b>Enable/disable monitoring</b> service                                 |
|       | Roll unit use setting *2     | Each setting value of <b>Take-up mode</b>                                                  |

### \*2 Printed only when you select **ON**.

AFTER INSTALLATION

| Mainte  | nance                                             |  |                                                  |                                                      |             |  |
|---------|---------------------------------------------------|--|--------------------------------------------------|------------------------------------------------------|-------------|--|
|         | Color calibration                                 |  |                                                  | Setting value of Color c                             | alibration  |  |
| Usage   | Condition                                         |  |                                                  |                                                      |             |  |
|         | Hard disk information                             |  |                                                  | Hard disk capacity and Job box free space            |             |  |
|         | Hardware error                                    |  | History information of Hardware error            |                                                      |             |  |
|         | Error                                             |  | History information of <b>Recoverable error</b>  |                                                      |             |  |
|         | Warning                                           |  | Warning history information                      |                                                      |             |  |
|         | Jam                                               |  | History information of Paper feed/transfer error |                                                      |             |  |
|         | Maintenance cartridge usage / Remaining ink level |  | Values of Ink consumed                           |                                                      |             |  |
|         | Duty counter                                      |  | Values of <b>Duty counter</b>                    |                                                      |             |  |
| PARTS   | S STATUS                                          |  |                                                  |                                                      |             |  |
|         | COUNTER                                           |  |                                                  |                                                      | Part status |  |
| Head ir | nformation                                        |  |                                                  |                                                      |             |  |
|         | HEAD LOT NUMBER/ DATE OF INSTALLATION Info        |  | nformation of <b>Head information</b>            |                                                      |             |  |
|         | Head alignment performance log Hist               |  |                                                  | istory information of Head alignment performance log |             |  |
| COUN    | TER                                               |  |                                                  |                                                      |             |  |
|         | MEDIA                                             |  | Usage status by media                            |                                                      |             |  |
|         | THE NUMBER OF CUTS                                |  | Total number of cuts                             |                                                      |             |  |

Number of days from the use start date

# **Changing Printer's Setting Using Web Browser**

- Configuration Changes Using Web Browser
- > Changeable Setting Items Using Web Browser
- Setting Password
- Registering Printer's Root Certificate to Web Browser for SSL Communication (Remote UI)
- Registering Printer's Root Certificate to Local Computer for SSL Communication
- Generating Server Certificate (Self-signed Certificate)
- Setting Mail Server
- Receiving Printer Status by E-mail

# **Configuration Changes Using Web Browser**

You can check the printer status and change the printer settings using the web browser on your smartphone, tablet, or computer.

To check the printer status and to change the printer settings, display "Remote UI" on the web browser.

### >>>> Note

• Remote UI is a software that enables you to perform operations, which are usually performed on the printer's operation panel, using a Web browser over a network.

LAN connection with the printer is required to use Remote UI.

- You can use Remote UI on the following OS and the web browser.
  - iOS device
    - OS: iOS 11.0 or later

Web browser: iOS standard Web browser (Mobile Safari)

- Android device
  - OS: Android 4.4 or later

Web browser: Android standard Web browser (Browser or Chrome)

macOS device

OS: OS X 10.10 or later

Web browser: Safari 10.0 or later

Windows device

OS: Windows 7 SP1 or later

Web browser: Internet Explorer 11 or later, Google Chrome, Mozilla Firefox

### 1. <u>Make sure printer is turned on.</u>

2. Check printer's IP address.

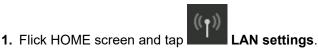

Menu Operations

2. Tap the enabled LAN.

Diagonal lines are displayed for disabled LAN icons.

- 3. Check IPv4 address.
- Open web browser on your smartphone, tablet, or computer and enter IP address.
   Enter as following in the URL field of the web browser.

http://XXX.XX.X.XXX

Enter the IP address of the printer in "XXX.XX.X.XXX".

When you access, "Remote UI" will be displayed on the web browser on your smartphone, tablet, or computer.

**4.** If you display Remote UI for the first time on your smartphone, tablet, or computer, select **For secure communication**.

Download the root certificate, and then register it.

Registering Printer's Root Certificate to Web Browser for SSL Communication (Remote UI)

### Note

- Once you register the root certificate to the web browser on your smartphone, tablet, or computer, this step is not necessary after the next time.
- If the root certificate is not registered, a message to warn you that the secure connection is not guaranteed may appear.

### 5. Select Log in.

The password authentication screen appears.

### >>>> Note

• When the standard user mode is enabled, choose either administrator mode or standard user mode to log on.

After choosing a mode and selecting **Log in**, the password authentication screen of each mode appears.

#### 6. Enter password.

When the password authentication is complete, the menus that can be utilized are displayed on the web browser.

### Important

• The password is set at the time of purchase. The password is the printer serial number. The printer serial number is printed on the sticker attached on the printer. It consists of 9 alphanumeric characters (four alphabets followed by five numbers).

For details on setting password, see Setting Password.

7. Check printer status and change printer settings.

For changeable setting items, see below.

Changeable Setting Items Using Web Browser

- 8. When you finish checking printer status and changing printer settings, select Log out.
- 9. Close web browser.

# **Changeable Setting Items Using Web Browser**

### >>>> Note

- The items described here and the items displayed in the web browser may differ in display order.
- The item which can be used is different in administrator mode or in standard user mode.

## Items for Security

### Security (Item for administrator)

This function allows you to specify the password, the standard user mode settings, the operation restrictions, and SSL/TLS settings of certificate for encrypted communication.

For details on setting password, see Setting Password.

### Operation panel lock (Item for administrator)

Select this item from Custom settings on Device settings.

Selecting Enable disables any operations using the operation panel.

A message informing you that operations are invalid appears when you tap the touch screen.

An error or warning is displayed even while this function is enabled.

### Items for Maintenance/Management

### Utilities

This function allows you to set and perform maintenance such as cleaning.

### Job management

This function allows you to display the job history and print it.

In addition, you can delete jobs from this item.

### Note

 When you are logging on in administrator mode, you can restrict this function in standard user mode.

### System info and LAN settings

This function allows you to check the system information and to change the LAN settings.

Using **IP filtering** in **Advanced setup** in **LAN settings**, you can permit or refuse the connection of a specific IP address for IPv4 address or IPv6 address.

Using **SNMP settings** in **Advanced setup** in **LAN settings**, you can specify the SNMP and MIB setting to management the printer via a network.

### Important

• If you have refused the IP address of administrator's device using **IP filtering** by mistake, reset LAN settings of the printer.

To reset LAN settings, select **System info and LAN settings > LAN settings > Advanced** setup > Reset LAN settings, and then select Yes. If you place a check mark of **Enable HTTPS redirection** in **CHMP settings** in **Advanced setup** in **LAN settings**, it becomes possible to authenticate the communication partner and encrypt the communication data by HTTPS communication.

### >>>> Note

• Some of the menu is available only when you logged on in administrator mode.

### Language selection (Item for administrator)

This function allows you to change the language on the display.

### **Items for Printer**

### **Device settings**

This function allows you to change the printer settings such as the energy saving settings and the print settings.

Additionally, this function allows you to receive the printer status information such as the remaining ink level and the error.

Setting Mail Server

Receiving Printer Status by E-mail

You can disable any operations using the operation panel from **Operation panel lock** on **Custom settings**.

### >>>> Note

• Some of the menu is available only when you logged on in administrator mode.

### AirPrint settings

Performs print settings when printing using AirPrint from the macOS device or the iOS device.

### Other Items

#### **Printer status**

This function displays printer information such as the remaining ink amount, the status, and detailed error information.

You can also connect to the ink purchase site or support page, and use Web Services.

### Manual (Online)

This function displays the Online Manual.

# **Setting Password**

Each of passwords for administrator and standard user can be set.

When logging on with password for administrator, all settings can be changed.

When logging on with password for standard user, some of the settings can be changed.

When logging on with password for administrator, you can restrict the function for standard user.

- Setting Administrator Password
- Setting Standard User Password

### Note Note

• Password can be set only when you are logged in administrator mode.

### **Setting Administrator Password**

Change the administrator password by following the steps below.

### Important

• The password is set at the time of purchase. The password is the printer serial number. The printer serial number is printed on the sticker attached on the printer.

It consists of 9 alphanumeric characters (four alphabets followed by five numbers).

### 1. Start up Remote UI.

### 2. Select Security.

3. Select Administrator password setting.

### 4. Select Change administrator password.

If an administrator password is not specified, the confirmation message appears. Confirm the message and select **Yes**. When message appears again, confirm it and select **OK**.

### 5. Select range where administrator password is valid and select OK.

#### Remote UI or other tools

Entering the administrator password is required to change the setting items using the Remote UI or some software.

#### **Operation panel/Remote UI/other tools**

Entering the administrator password is required to change the setting items using the operation panel of the printer, the Remote UI, or some software.

### 6. Enter password and select OK.

### Important

• The following character restrictions apply to the password:

- Set the password by using 4 to 32 characters.
- The allowed characters are single-byte alphanumeric characters, blank space, umlaut characters, and the below characters.
  - ! @ # \$ % ^ & \* \_ ; : , . / ` = + ' " ( ) { } [ ] <> |
- For security reasons, we recommend you use 8 and more alphanumeric characters.
- 7. When completion message appears, select OK.

# Setting Standard User Password

For restricting the function for standard user, enable the standard user mode and set a standard user password by following the steps below.

- 1. Start up Remote UI.
- 2. Select Security.

The menus appear.

- 3. Select Standard user mode settings.
- 4. When confirmation message appears, select Yes.
- 5. Enter password and select OK.

### Important

- The following character restrictions apply to the password:
  - Set the password by using 4 to 32 characters.
  - The allowed characters are single-byte alphanumeric characters, blank space, umlaut characters, and the below characters.
    - -!@#\$%^&\*\_;:,./`=+'"(){}[]<>|
  - For security reasons, we recommend you use 8 and more alphanumeric characters.
- 6. When completion message appears, select OK.

# Registering Printer's Root Certificate to Web Browser for SSL Communication (Remote UI)

If the printer's root certificate has not been registered to the web browser, a message to warn you that the secure connection is not guaranteed may appear.

When you display Remote UI for the first time on your smartphone, tablet, or computer, download the root certificate, and then register it to the web browser.

The secure connection will be confirmed and a message will not appear.

However, the message may appear depending on a web browser even after you have registered the root certificate.

How to register the root certificate varies depending on the web browser.

- For Internet Explorer
- For Safari
- For Chrome on Android
- For Mobile Safari on iOS

Operating procedure may differ depending on the version of your web browser. For other web browser, refer to each help.

### Important

- Make sure that you have accessed to the printer IP address correctly by checking the URL field of the web browser before registering the root certificate.
- If the printer is connected via IPv6 using Windows, you need to generate a server certificate using Remote UI.

For details, see Generating Server Certificate (Self-signed Certificate).

### For Internet Explorer

1. Select For secure communication on Remote UI.

### 2. Select Download.

Downloading the root certificate is started.

3. If confirmation screen appears, select Open.

Certificate screen is displayed.

### >>>> Note

- To save the certificate file to your device and register it, select Save. Select Internet options from Tool menu of Internet Explorer, register the root certificate from Certificates on Content sheet.
- 4. Select Install Certificate.

Certificate Import Wizard screen is displayed.

- 5. Select Next.
- 6. Select Place all certificates in the following store.
- 7. Select Browse.

Select Certificate Store screen is displayed.

- 8. Select Trusted Root Certification Authorities and OK.
- 9. Select Next on Certificate Import Wizard screen.
- 10. If Completing the Certificate Import Wizard appears, select Finish.

Security Warning screen is displayed.

11. Make sure that thumbprint on Security Warning screen matches printer's thumbprint.

The printer's thumbprint is displayed in **Root cert. thumbprint (SHA-1)** column or **Root cert. thumbprint (SHA-256)** column when tapped in the following order.

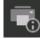

(Printer information) > System information

- 12. If thumbprint on Security Warning screen matches printer's thumbprint, select Yes.
- 13. Select OK on Certificate Import Wizard screen.

The root certificate registration is completed.

### For Safari

- 1. Select For secure communication on Remote UI.
- 2. Select Download.

Downloading the root certificate is started.

3. Open the downloaded file.

Keychain access starts up and Add Certificates screen is displayed.

### 4. Select Add.

Information on the certificate is displayed.

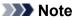

- You can also add the certificate by selecting **Show Certificate**, checking certificate name to add, and then selecting the same certificate on Keychain access.
- 5. Make sure that fingerprint of certificate detail information matches printer's thumbprint.

The printer's thumbprint is displayed in **Root cert. thumbprint (SHA-1)** column or **Root cert. thumbprint (SHA-256)** column when tapped in the following order.

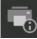

(Printer information) > System information

 If fingerprint of certificate detail information matches printer's thumbprint, display information on certificate from the menu or by double-clicking the certificate, and select Always Trust on Trust.

The root certificate registration is completed.

### Note Note

• If a password is set on your device, entering a password may be required.

### For Chrome on Android

1. Select For secure communication on Remote UI.

### 2. Select Download.

Downloading the root certificate is started and then Name the certificate screen is displayed.

**3.** As entering the root certificate name is required, enter an arbitrary certificate name and select **OK**.

The root certificate registration is completed.

### >>>> Note

• If PIN or password is not set as security type, the attention screen may appear. Select **OK**, and then set the security type to PIN or password.

### After Root Certificate Registration

We recommend that you make sure that the correct root certificate has been registered.

To make sure that the correct root certificate has been registered, make sure that thumbprint of certificate information matches printer's thumbprint. Follow the steps below.

### Note

• Some Android devices cannot be checked the thumbprint of a registered route certificate.

- From Settings menu on your device, select Security, Trust credentials, and USER. The list of downloaded certificates appears.
- 2. Select downloaded certificate.

The certificate information appears.

3. Make sure that thumbprint of certificate information matches printer's thumbprint.

The printer's thumbprint is displayed in **Root cert. thumbprint (SHA-1)** column or **Root cert. thumbprint (SHA-256)** column when tapped in the following order.

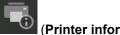

(Printer information) > System information

4. If thumbprint of certificate information screen matches printer's thumbprint, select OK.

The root certificate registration is completed.

If the message to warn you that the secure connection is not guaranteed appears when you select **Log in** on Remote UI after registering the root certificate, restart the web browser. The message will not appear on the web browser.

### >>>> Note

• Depending on the Android device, a warning may appear even after registering the proper root certificate.

### For Mobile Safari on iOS

1. Select For secure communication on Remote UI.

### 2. Select Download.

Downloading the root certificate is started and then Install Profile screen is displayed.

### 3. Select Install.

Warning screen is displayed.

### Note

• If a password is set on your device, entering a password may be required.

### 4. Select Install.

5. Select Install on displayed dialog.

The root certificate registration is completed.

# Registering Printer's Root Certificate to Local Computer for SSL Communication

To use Device Management Console or Accounting Manager, etc. when you connect the printer to a computer using SSL encrypted communication, you need to register (import) the printer's root certificate to your computer.

Procedure to register the certificate varies depending on your operation environment.

### Important

• If the printer is connected via IPv6 using Windows, you need to generate a server certificate using Remote UI.

For details, see Generating Server Certificate (Self-signed Certificate).

- For Windows 10/Windows 8.1
- For Windows 7
- For macOS

Operation procedure may differ depending on your OS version.

### For Windows 10/Windows 8.1

The procedure below describes how to import a root certificate in Windows 10/Windows 8.1.

- 1. Start up Remote UI.
- 2. Select For secure communication.

### Difference Note

- You can download a certificate from Status Monitor.
  - 1. Open status monitor.

Open the **Printing Preferance**, and select **Status Monitor...** on **Main**.

2. Download a certificate.

Select Download Security Certificate from the Remote UI menu.

### 3. Select Download.

The root certificate will be downloaded.

4. When download confirmation screen is displayed, select Open.

The Certificate screen appears.

5. Select Install Certificate.

The Certificate Import Wizard screen appears.

- 6. Select Local Machine.
  - 1. Select Local Machine on the startup screen of Certificate Import Wizard.

| ← . | Certificate Import Wizard                                                                                                    | × |
|-----|----------------------------------------------------------------------------------------------------|---|
|     | Welcome to the Certificate Import Wizard                                                                                                    |   |
|     | This wizard helps you copy certificates, certificate trust lists, and certificate revocation<br>lists from your disk to a certificate store.                                                                                                    |   |
|     | A certificate, which is issued by a certification authority, is a confirmation of your identity<br>and contains information used to protect data or to establish secure network<br>connections. A certificate store is the system area where certificates are kept. |   |
|     | Store Location                                                                                                    |   |
|     | () Local Machine                                                                                                    |   |
|     | To continue, dick Next.                                                                                                    |   |
|     |                                                                                                    |   |
|     | Next Cance                                                                                                    | ł |

- 2. Select Next.
- 3. Select Yes on the displayed screen.

The Certificate Store screen appears.

- 7. Select Place all certificates in the following store.
- 8. Select Trusted Root Certificate Authorities.
  - 1. Select Browse to open the Select Certificate Store screen.
  - 2. Select Trusted Root Certificate Authorities from the list and select OK.
  - 3. Select Next on the Certificate Store screen.
- 9. Select Finish.

When the **Completing the Certificate Import Wizard** screen appears, check the settings and select **Finish**.

### For Windows 7

The procedure below describes how to import a root certificate in Windows 7.

### >>>> Important

• Be sure to create a certificate snap-in before importing a root certificate.

The root certificate will be registered to the local user if you import it without creating a certificate snap-in.

### **Creating Certificate Snap-in**

1. Start up Microsoft Management Console.

Enter MMC on Search programs and files in the Start menu and press the Enter key.

- 2. Select Yes on displayed screen.
- 3. Select Add/Remove Snap-in from File menu.

The Add or Remove Snap-ins screen appears.

- 4. Add Certificate snap-in.
  - 1. Select Certificates from Available snap-ins list and select Add.
  - 2. Select Computer account for This snap-in will always manage certificates for on the Certificates snap-in screen and select Next.
  - 3. Select Local computer on the Select computer screen and select Finish.

| ect Computer                                            |                                                    |                                   |
|---------------------------------------------------------|----------------------------------------------------|-----------------------------------|
| Select the computer you w<br>This snap-in will always m |                                                    |                                   |
|                                                         | computer this console is running o                 | nì                                |
| Another computer:                                       |                                                    | Browse                            |
| Allow the selected or<br>only applies if you sa         | mputer to be changed when laund<br>ve the console. | ching from the command line. This |
|                                                         |                                                    |                                   |
|                                                         |                                                    |                                   |
|                                                         |                                                    |                                   |
|                                                         |                                                    |                                   |
|                                                         |                                                    |                                   |
|                                                         | < Ba                                               | ck Finish Cancel                  |

4. Select OK on the Add or Remove Snap-ins screen.

### **Downloading Certificate**

- 1. Start up Remote UI.
- 2. Select For secure communication.

### >>>> Note

- You can download a certificate from Status Monitor.
  - **1.** Open status monitor.

Open the **Printing Preferance**, and select **Status Monitor...** on **Main**.

2. Download a certificate.

Select Download Security Certificate from the Remote UI menu.

- 3. Select Download.
- 4. Select Save.

### **Importing Certificate**

- 1. Open Certificate Import Wizard.
  - 1. On the left window, open Trusted Root Certificate from Certificate on Console Root.
  - 2. Right-click Certificates and select Import from All tasks.
- 2. Specify certificate file to import.
  - 1. Select Next.
  - 2. Specify the certificate file to import on File name and select Next.
- 3. Specify certificate store.
  - 1. Select Place all certificates in the following store.
  - 2. Select Trusted Root Certificate Authorities for Certificates Store.
- 4. Finish certificate import wizard.
  - 1. Select **Next** and check the specified settings.
  - 2. Select Finish to finish the wizard.

3. Select OK on the displayed screen.

### **Checking Imported Certificate**

Make sure the imported certificate has been registered to your computer.

1. Display certificate list.

On the left window of Microsoft Management Console, select **Console Root** > **Certificates (Local Computer)** > **Trusted Root Certificate Authorities** in this order, and Select **Certificates** to display the certificate list.

2. Check registered certificate.

Make sure the imported certificate name is displayed on the list.

### >>>> Note

• Make sure you can see the registered certificate from **Current user** by creating the **Current user** snap-in.

### >>>> Note

• When you finish Microsoft Management Console, a message asking you whether to save the console setting. If you continue to apply the same settings next, select **Yes** to save.

# For macOS

The procedure below describes how to import a root certificate in macOS.

### 1. Start up Remote UI.

### 2. Select For secure communication.

### 3. Select Download.

The root certificate will be downloaded.

4. Open downloaded certificate file.

When the download procedure is completed, a downloaded item pops up on the right of the screen.

Double-click the downloaded certificate on the list starts up **Keychain Access** and the **Add Certificates** screen appears.

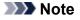

• If the downloaded item does not pop up, select the **Show Downloads** we button on the right.

• Selecting the magnifying glass icon on the right of download list displays the folder containing the certificate.

### 5. Select Add.

Select the destination for the certificate on Keychain.

Selecting Add displays information on the certificate.

### >>>> Note

- You can add the certificate by selecting the same certificate on **Keychain Access**. Check the name of certification to add after selecting **View Certificates**.
- 6. Check certificate.

Make sure the fingerprint of certificate shown on **Details** corresponds with the root certificate thumbprint of the printer.

The printer's thumbprint is displayed in **Root cert. thumbprint (SHA-1)** column or **Root cert. thumbprint (SHA-256)** column when tapped in the following order.

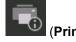

(Printer information) > System information

### 7. Select Always Trust.

If the fingerprint of certificate detail information matches printer's thumbprint, display information on certificate from the menu or by double-clicking the certificate, and select **Always Trust** on **Trust**.

The root certificate has been registered.

### >>>> Note

• Entering the password may be required if you specify it for your printer.

# **Generating Server Certificate (Self-signed Certificate)**

When you use SSL connection via IPv6 network, you need to generate an IPv6 server certificate using the printer.

Generate the server certificate from Remote UI.

Follow the procedure below.

- 1. Checking Printer's IP Address
- 2. Generating Server Certificate
- 3. Checking Generated Server Certificate

### >>>> Important

 If you generate an IPv6 server certificate, you cannot use SSL communication via IPv4. In addition, a warning message may appear if you are using Remote UI.

To reset the IPv6 server certificate, tap in the following order from the operation panel.

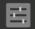

(Device settings) > LAN settings > Wi-Fi / Wireless Direct / Wired LAN > Settings > Advanced > Reset SSL certificates > Yes

### **Checking Printer's IP Address**

- 1. <u>Make sure printer is turned on.</u>
- 2. Flick HOME screen and tap **Device settings**.
  - Menu Operations
- 3. Tap the enabled LAN.

Diagonal lines are displayed for disabled LAN icons.

4. Flick the screen, check the value on IPv6 link-local address.

Write down the value on **IPv6 link-local address** for your reference when you open Remote UI and generate a server certificate.

### **Generating Server Certificate**

1. Open web browser on your smartphone, tablet, or computer and enter the printer IP address.

Enter as following in the URL field of the web browser.

http://[XXXX::XXXX:XXXX:XXXX]

On "XXXX::XXXX:XXXX:XXXX:XXXX", enter the **IPv6 link-local address** in abbreviated form. The top screen of Remote UI appears.

2. Select Log in on Remote UI.

### Difference Note

- If you specify the administrator password, enter the password.
- 3. Select Security.
- 4. Select SSL/TLS settings.
- 5. Select Generate key and certificate.
- 6. Select Generate self-signed cert.
- 7. Specify each setting item.
  - Signature algorithm
    - Select SHA256.
  - Public key length (bits)
     Select 2048 bits.
  - Specify the expiration date.

Enter the date you generated the server certificate on Valid from.

Enter the date the server certificate expires on Valid to.

• Enter the common name.

On Common name, enter the IPv6 link-local address you checked in abbreviated form.

### Note

- When you enter the common name, add [] to each end of the abbreviation value of the printer's IPv6 address.
- Do not use a comma or make a space for the common name.

### 8. Select Next.

You need not enter anything on **Country**, **State or province**, **Locality**, **Organization**, or **Organizational unit**.

### 9. Select Generate.

The server certificate starts to be generated.

When the server certificate has been generated, Generated a self-signed certificate. appears.

### 10. Select Restart LAN.

LAN will be restarted.

When LAN has been restarted, Printer status on Remote UI appears.

### Note

• If you cannot access to Remote UI after you restart LAN, reload your web browser.

### **Checking Generated Server Certificate**

- 1. Select Security on Remote UI.
- 2. Select SSL/TLS settings.
- 3. Select Check key and certificate.

Make sure the issuer of the root certificate is displayed on **Issued by**, and the value you entered is displayed on **Common name** on **Subject**.

# **Setting Mail Server**

To use mail function, specify the mail server settings.

\*This function may not be available depending on the country or region of purchase.

### Note

• If you did not specify the time zone setting using the printer's operation panel, a message to inform you that the correct time may not be reflected on the sent e-mail appears. We recommended that you set the time zone setting using the printer's operation panel.

For the time zone setting, see <u>Other device settings</u>.

• These functions can be set only when you are logged in administrator mode.

### 1. Start up Remote UI.

### 2. Select Device settings.

### 3. Select Set mail server.

The setting items for mail server appear.

### 4. Specify mail server settings.

Specify the following items.

### Sender address

Enter the e-mail address of the sender (this printer).

#### Outgoing mail server (SMTP)

Enter the address of your SMTP server.

### Port number (SMTP)

Enter the port number of your SMTP server.

### Secure connection (SSL)

Select if you use the secure connection (SSL).

### Don't verify certificates

Select if you do not verify the certificate.

### Authentication method

Select one of the following authentication methods.

#### **SMTP** authentication

Select if you send e-mail with SMTP authentication.

Then select **OK**, and then make the following settings.

### **Outgoing account**

Enter the account name for sending to perform the authentication.

### **Outgoing password**

To set / change the password for sending in order to perform the authentication, check the **Set/change password** and then enter the password.

#### POP before SMTP

Select if you send e-mail with POP before SMTP authentication.

Then select **OK**, and then make the following settings.

#### Incoming mail server (POP3)

Enter the address of your POP3 server.

#### Port number (POP3)

Enter the port number of your POP3 server.

#### Incoming account

Enter the account name for receiving to perform the authentication.

#### Incoming password

To set / change the password for receiving in order to perform the authentication, check the **Set/change password** and then enter the password.

### **Use APOP authentication**

Select if you send the password by the encryption transmission.

### **Clear mailbox**

Select if you delete the e-mails that remain in the POP3 server.

### Important

• When this setting is enabled, e-mail in the Inbox on the server will have all been removed. If you specify the e-mail address of your everyday, be sure to disable this setting as unread e-mail is not deleted. We recommended that you prepare this printer dedicated e-mail account not to accidentally delete the unread e-mail.

### 5. Select OK.

The setting operation is completed.

# **Receiving Printer Status by E-mail**

You receive the printer status information such as the remaining ink level and the error from the printer.

\*This function may not be available depending on the country or region of purchase.

### >>>> Note

- Specify the mail server settings in advance.
  - Setting Mail Server
- If you did not specify the date and time setting using the printer's operation panel, the date and time may not be reflected on the sent e-mail. We recommended that you set the date and time setting using the printer's operation panel.

For the date and time setting, see Other device settings.

- These functions can be set only when you are logged in administrator mode.
- 1. Start up Remote UI.
- 2. Select Device settings.
- 3. Select Status notification e-mail.
- 4. Select Notification recipients.
- 5. Specify destination settings.

Up to 5 destinations can be registered by following the steps below.

- 1. Select number of destination.
- 2. Select Add.
- 3. Enter e-mail address, and then select printer status to send information.
- 4. Select OK.

The registration for destination is completed.

### 6. Select Device settings > Status notification e-mail > Retry settings.

7. Specify resending settings.

The number of resending can be specified by following the steps below.

- 1. Specify number of resending.
- 2. Specify interval of resending.

### 3. Select OK.

The resending setting is completed.

# **Printer Parts**

### Printer Parts

- Front
- Back
- Top Cover (Inside)
- Carriage
- Ink Tank Cover (Inside)
- Operation Panel
- Stand Parts
- Parts of the Basket
- Parts of the Roll Unit
- Roll Holder Set

### > Optional accessories

- Roll Unit
- Roll Holder Set

# **Printer Parts**

- Front
- Back
- Top Cover (Inside)
- ► Carriage
- Ink Tank Cover (Inside)
- Operation Panel
- Stand Parts
- Parts of the Basket
- > Parts of the Roll Unit
- Roll Holder Set

# Front

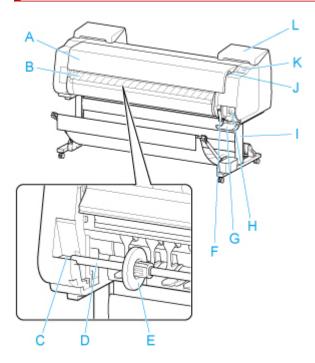

### (A) Top Cover

Open this cover to install the print head, load paper, and remove any jammed paper from inside the printer as needed. (See "<u>Top Cover (Inside)</u>.")

### (B) Output Guide

Guides printed documents as they are ejected. Open this guide when loading a roll.

### (C) Roll holder Slot

Slide the Roll Holder into this slot.

### (D) Roll Holder

Load the roll on this holder.

### (E) Holder Stopper

Secure the roll on the Roll Holder with this part.

#### (F) Release Lever

To release paper retainer, lift the lever.

### (G) Maintenance Cartridge Cover

Open this cover to replace the maintenance cartridge.

### (H) Maintenance Cartridge

Ink used for maintenance purposes such as head cleaning is absorbed. (Replace the cartridge when it is full.)

#### (I) Stand

A stand that holds the printer. Equipped with casters to facilitate moving it. (See "Stand Parts.")

### (J) USB flash drive port

Insert a USB flash drive to this port.

### (K) Touch Screen

Use this screen to operate the printer and check the printer status. (See "Operation Panel.")

### (L) Ink Tank Cover

Open this cover to replace the ink tank. (See "Ink Tank Cover (Inside).")

# Back

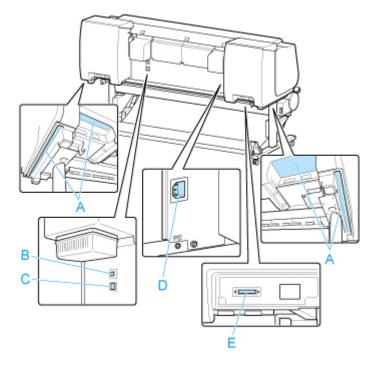

### (A) Carrying Grips

When carrying the printer, have six people hold it by these handles under both sides.

### (B) USB Port

Connect a USB cable to this port. The printer is compatible with Hi-Speed USB connections.

### (C) Wired LAN Connector

Connect an Ethernet cable to this port. The lamp is lit if the Ethernet cable is connected correctly and communication is possible between the computer and printer.

### (D) Power Cord Connector

Connect the power cord to this connector.

### (E) Roll Unit Power Supply Inlet

Connect the connection cord for the roll unit.

# Top Cover (Inside)

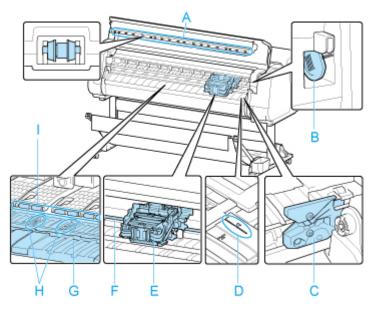

### (A) Top Cover Roller

Prevents paper from rising when ejected.

### (B) Cleaning Brush

When cleaning inside the printer under the top cover, use this brush to sweep away paper dust on the platen.

### (C) Cutter Blade

A round-bladed cutter for automatic paper cutting.

### (D) Paper Alignment Line

Align paper with this line when loading it.

### (E) Carriage

Moves the print head. It serves a key role in printing. (See "Carriage.")

### (F) Carriage Shaft

The Carriage slides along this shaft.

### (G) Platen

The print head moves across the platen to print. Vacuum holes on the platen hold paper in place.

### (H) Borderless Printing Ink Grooves

For catching ink outside the edges of paper during borderless printing.

### (I) Paper Retainer

Important in supplying the paper. This retainer holds paper as it is fed.

# Carriage

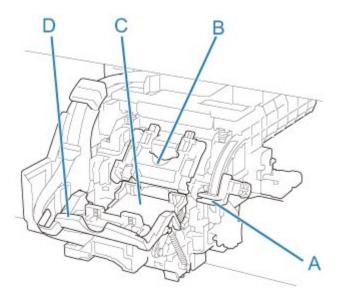

### (A) Angle Adjustment Lever

Fine-tunes the line misalignment when printing.

### (B) Print Head Locking Cover

Secures the print head.

### (C) Print Head

The printhead is equipped with ink nozzles. The carriage serves a key role in printing.

### (D) Print Head Lock Lever

Lock print head locking cover.

# Ink Tank Cover (Inside)

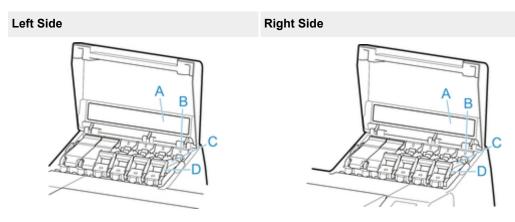

\*1: The figure shows the printer as loaded with a 23.7 fl oz (700 ml) ink tank.

### (A) Ink Color Label

Load an ink tank that matches the color and name on this label.

### (B) Ink Lamp (red)

Indicates the state of the ink tank as follows when the ink tank cover is opened.

### • On

The ink tank is installed correctly.

### • Off

No ink tank is installed, or the ink level detection function is disabled.

### Flashing

Ink tank is empty.

### >>>> Note

• When there is little ink left, the ink lamp is lit and 🙂 appears on the touch screen.

### (C) Ink Tank

Cartridges of ink in various colors.

### (D) Ink Tank Lock Lever

A lever that locks the ink tank in place and protects it. Lift and lower the lever when replacing an ink tank. To open it, lift the stopper of the lever until it stops, and then push it down toward the front. To close it, push it down until it clicks into place.

# **Stand Parts**

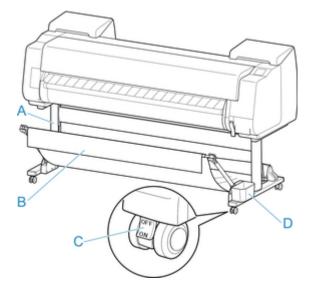

### (A) Stand Unit

A stand that holds the printer. Equipped with casters to facilitate moving the printer.

### (B) Basket

Catches the ejected printed documents. (See "Parts of the Basket.")

For instructions on how to use the basket, see "<u>Using the Basket</u>" and "<u>Example Basket</u> <u>Configurations</u>".

### (C) Locking Caster

A locking caster that, when the lock is in the ON position, immobilizes the printer.

When moving the Stand, be sure to set the locking caster lock to the OFF position to release the lock.

If you move it while the locking casters are locked, the floor may become scratched.

### (D) Accessory Pocket

Store printer manuals, assembly tools, and other items in this pocket.

# Hard Disk

- Printer Hard Disk Operations
- Checking Free Hard Disk Space
- Erasing Data on Printer's Hard Disk

# **Printer Hard Disk Operations**

Printer hard disk operations are available from the following programs and interfaces.

- Printer driver
- Remote UI
- Operation panel

The hard disk operations available through each interface are as follows.

| Operation                  |                                                             | Printer driv-<br>er | Remote UI | Operation<br>panel |
|----------------------------|-------------------------------------------------------------|---------------------|-----------|--------------------|
| Saving print jobs          | Save to job box                                             | 1                   | -         | -                  |
|                            | Print without saving jobs in common job box                 | -                   | -         | 1                  |
|                            | Save print jobs sent from sources other than printer driver | -                   | -         | 1                  |
| Operations with saved jobs | Print saved jobs                                            | -                   | 1         | 1                  |
|                            | Delete saved jobs                                           | -                   | 1         | 1                  |
| Job queue management       | Display job queue                                           | -                   | 1         | 1                  |
|                            | Delete                                                      | -                   | 1         | 1                  |
|                            | Priority printing                                           | -                   | 1         | 1                  |
|                            | Operations with pending jobs                                | -                   | 1         | 1                  |
|                            | Operations with security print jobs                         | -                   | -         | 1                  |
|                            | Delete Operations with security jobs                        | -                   | 1         | 1                  |
| Job box management         | Move saved jobs                                             | -                   | 1         | -                  |
|                            | Modify saved jobs                                           | -                   | 1         | -                  |
|                            | Modify job boxes                                            | -                   | 1         | -                  |
|                            | Print a list of saved jobs                                  | -                   | -         | 1                  |
|                            | Display a list of saved jobs                                | -                   | 1         | 1                  |
| Other operations           | Display free hard disk space                                | -                   | 1         | 1                  |
|                            | Initialize hard disk                                        | -                   | -         | 1                  |
|                            | Display the time of printing                                | -                   | 1         | 1                  |
| Display error messages     |                                                             | -                   | 1         | 1                  |

# **Checking Free Hard Disk Space**

Check the space available on the printer's hard disk as follows.

This operation is available using the operation panel or Remote UI.

Using Operation Panel

Using Remote UI

## **Using Operation Panel**

- 1. Make sure printer is turned on.
- 2. Flick HOME screen and tap Printer information.

Menu Operations

3. Tap Hard disk information.

The free hard disk space (job box free space) appears.

## **Using Remote UI**

- 1. Start up Remote UI.
- 2. Select Job management.
- 3. Select Hard disk information.

The free hard disk space (job box free space) appears.

## Erasing Data on Printer's Hard Disk

#### Important

- The administrator password is required to change settings if it is enabled for changing settings using the operation panel.
- For a more secure method of preventing data recovery, we recommend physically or magnetically destroying the hard disk. In this case, the hard disk can no longer be used.
- You cannot erase HDD data if there is a job queue. Additionally, print jobs are not processed while data erasing is in progress.
- 1. Make sure printer is turned on.

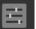

- 2. Flick HOME screen and tap **Device settings**.
  - Menu Operations
- 3. Tap Hard disk settings.
- 4. Enter administrator password if it is enabled.
- 5. Tap Data deletion.
- 6. Tap erasing method.

Fast

Erases file management data for print job data stored on the printer's hard disk.

Choose this method for relatively fast erasure.

Because only the file management data is erased, the print job data itself is not erased.

#### **Fast secure**

Erases the data encryption key specified for the hard disk drive.

Specifying the encryption key again does not allow you to read and use data saved in the past safely and fast.

Select to erase highly confidential data.

#### Secure

Overwrites the entire hard disk with 00, FF, and random data (one time each) after the data encryption key specified for the hard disk drive is erased.

Verification is performed to check if the data was correctly written.

Choose this method to erase especially confidential data.

It is virtually impossible to recover the overwritten data.

Conforms to the DoD5220.22-M standard of the U.S. Department of Defense.

#### Secure (VSITR)

Overwrites the entire hard disk with 00 next overwrites with FF after the data encryption key specified for the hard disk drive is erased.

After repeating this process three times, the entire hard disk is overwritten with AA.

It is virtually impossible to recover the overwritten data.

Conforms to the guidelines of German Federal Government (VS-ITR).

7. Confirm displayed message and tap Yes.

Data on the hard disk are erased.

# **Optional accessories**

- Roll unit
- > Parts of the Roll Unit

# **Roll Holder Set**

Load roll paper on the roll holder and then load the holder in the printer. You can use the Roll Holder in the RH2-66 roll holder set with both 2-inch and 3-inch paper cores. However, if using 3-inch core roll paper, attach the 3-Inch Paper Core Attachment. (See "Loading Rolls on the Roll Holder.").

- Roll Holder Set RH2-66
  - Roll Holder (for 2- and 3-inch paper cores)

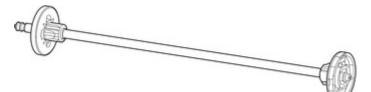

• 3-Inch Paper Core Attachment (×2)

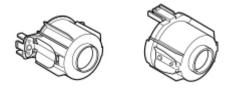

# Roll Unit

You can use the following roll unit with this printer.

• roll unit RU-42

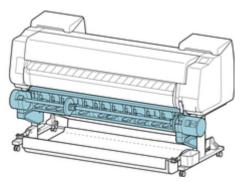

For details on the main parts of the roll unit, see "Parts of the Roll Unit."

#### >>>> Note

• For instructions on installing the roll unit, see the documentation provided with the roll unit.

## **Network Setting**

#### Network Connection Tips

- Printer Connection Methods
- Default Network Settings
- Another Printer Found with Same Name
- Connecting to Another Computer via LAN/Changing from USB to LAN Connection
- Printing Network Settings
- Reconfiguration Method of LAN Connection/Reconfiguration Method of Wi-Fi Connection
- Reconfiguration of Network Settings using the Remote UI
- Countermeasures against Unauthorized Access
- Network Status and Troubleshooting

#### IJ Network Device Setup Utility (Windows)

- IJ Network Device Setup Utility
- Starting Up IJ Network Device Setup Utility
- Diagnosing and Repairing Network Settings
- Performing/Changing Network Settings
- List of Models Which Does Not Support Diagnosis and Repair Function
- List of Models Which Does Not Support IPv6 Configuration via USB Connection
- Other Network Information

#### IJ Network Device Setup Utility (macOS)

- IJ Network Device Setup Utility
- Starting Up IJ Network Device Setup Utility
- Diagnosing and Repairing Network Settings
- List of Models Which Does Not Support Diagnosis and Repair Function
- Other Network Information

#### Sharing the Printer on a Network (Windows)

- Setting Up a Shared Printer
- Restrictions on Printer Sharing

#### Sharing the Printer on a Network (macOS)

- Settings on Print Server
- Settings on Client PC
- Restrictions on Printer Sharing

#### Connecting Smartphone/Tablet to Printer via Wi-Fi

• Connecting Smartphone/Tablet to Printer via Wireless Router

## **Network Connection Tips**

- Printer Connection Methods
- Default Network Settings
- > Another Printer Found with Same Name
- Connecting to Another Computer via LAN/Changing from USB to LAN Connection
- Printing Network Settings
- Reconfiguration Method of LAN Connection/Reconfiguration Method of Wi-Fi Connection
- Reconfiguration of Network Settings using the Remote UI
- Countermeasures against Unauthorized Access
- Network Status and Troubleshooting

# **Printer Connection Methods**

LAN or USB connection is available to connect the printer to a smartphone/tablet.

- LAN Connection:
- USB Connection:
- Another Connection Method:

### LAN Connection:

Connect the printer to a smartphone/tablet via LAN.

Select one of the methods below for LAN connection.

· Connection via wired LAN

Connect the printer and computer to a router using a LAN cable. If your router supports Wi-Fi connection, you can connect a device via Wi-Fi.

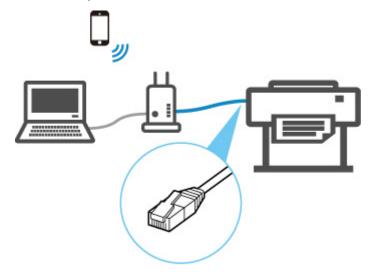

#### >>>> Note

- · Devices connected to the router must be connected to the same network
- What Is Ethernet Cable?
- Advantages of Connecting Printer via Wired LAN
- Restrictions
- · Connection via a wireless router

Connect the printer and computer or smartphone/tablet to a wireless router via Wi-Fi.

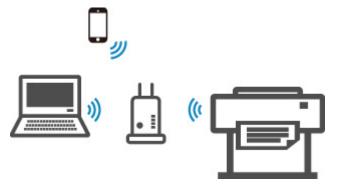

#### Note

- Devices connected via Wi-Fi must be connected to the same network
- Advantages of Connecting Printer over Wi-Fi
- Restrictions

## **USB** Connection:

Connect the printer to a computer using a USB cable.

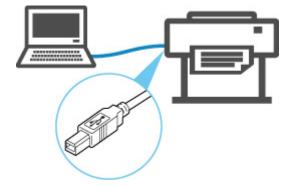

What Is USB Cable?

In USB connection, the printer is connected one-on-one to the computer.

If your computer is connected to LAN, you can use the printer with other devices by enabling the sharing setting on your computer.

#### >>>> Note

• You can connect the printer to a computer via USB even when the printer is already connected to another one via wired LAN.

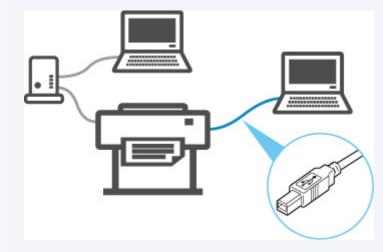

### **Another Connection Method:**

Using Wireless Direct enables you to connect the printer directly to a computer or smartphone/tablet without a wireless router.

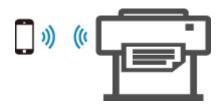

## LAN Connection Defaults

| Item                   | Default           |
|------------------------|-------------------|
| Enable/Disable LAN     | Wired LAN enabled |
| Network name (SSID)    | BJNPSETUP         |
| Communication mode     | Infrastructure    |
| Wi-Fi security         | Disable           |
| IP address (IPv4)      | DHCP              |
| IP address (IPv6)      | Auto setup        |
| Set printer name*      | XXXXXXXXXXXXX     |
| Enable/disable IPv6    | Enable            |
| Enable/disable WSD     | Disable           |
| Timeout setting        | 15 minutes        |
| Enable/disable Bonjour | Enable            |
| Service name           | Canon PRO-6100S   |
| LPR protocol setting   | Enable            |
| Wi-Fi DRX setting      | Enable            |
| Wired LAN DRX setting  | Enable            |

("XX" represents alphanumeric characters.)

\* Default value depends on printer. To check value, use operation panel.

LAN settings

## Wireless Direct Defaults

| Item                            | Default                  |
|---------------------------------|--------------------------|
| Network (SSID)/device name      | DIRECT-abXX-PRO-6100S *1 |
| Password                        | YYYYYYYYY *2             |
| Wi-Fi security                  | WPA2-PSK (AES)           |
| Connection request confirmation | Displayed                |

\*1 "ab" is specified at random and "XX" represents last two digits of printer's wireless MAC address.

\*2 The password is specified automatically when the printer is turned on for the first time.

# **Another Printer Found with Same Name**

When the printer is found during setup, other printers with the same name may appear on the results screen.

Select a printer with checking the printer settings against those on detection result screen.

Check the printer's MAC address or serial to select the correct printer from the results.

#### >>>> Note

• Serial number may not appear on result screen.

Check the printer's MAC address and the serial number by one of the following methods.

• Display on the touch screen.

MAC address

LAN settings

Serial number

- Printer information
- Print the network settings.
  - Printing Network Settings

# Connecting to Another Computer via LAN/Changing from USB to LAN Connection

For Windows:

For macOS:

## For Windows:

To add a computer to connect to the printer on a LAN or to change from USB to LAN connection, perform setup using the Setup CD-ROM or from the web page.

## For macOS:

To connect an additional computer to the printer via LAN, or to change from USB to LAN connection, perform setup from the web page.

# **Printing Network Settings**

Use the operation panel to print the printer's current network settings.

#### >>>> Important

- The network settings printout contains important information about your network. Handle it with care.
- 1. Check that printer is turned on.
- 2. Load plain paper.
  - Loading Rolls on the Roll Holder
  - Loading the Upper Roll on the Printer

If you use sheets, prepare at least 11 sheets (A4 or Letter-sized).

- Loading Sheets in the Printer
- 3. Select Device settings on HOME screen.
- 4. Select LAN settings.
- 5. Select Print details.
- 6. Select Yes on displayed screen.
- 7. Select Yes or No on displayed screen.

The printer starts printing network settings information.

#### >>>> Note

 You can also print the printer's network settings. Select Device settings > Test print > Print LAN details > Yes > Yes.

The printed network settings information is as follows: (Some setting values are not displayed depending on the printer settings.)

| Item               | Description                          | Setting                                                                                       |
|--------------------|--------------------------------------|-----------------------------------------------------------------------------------------------|
| LAN Setting        | Basic setting information            | -                                                                                             |
| Basic Info         | IPv4 setting information (Wired LAN) | -                                                                                             |
| LAN Interface Mode | Current interface                    | Wired LAN/Wireless LAN(Infra)/Wire-<br>less LAN(AP)/Wireless(Direct connec-<br>tion)/Disabled |
| Link Active        | Operation status                     | Active/Inactive                                                                               |

| Gigabit Ethernet Settings       | Communication speed and communication method when using Gigabit Ethernet | Auto/10M half duplex/10M full duplex/<br>100M half duplex/100M full duplex/1G<br>full duplex |
|---------------------------------|--------------------------------------------------------------------------|----------------------------------------------------------------------------------------------|
| IP Address                      | IPv4 IP address                                                          | XXX.XXX.XXX.XXX                                                                              |
| Gateway Address                 | IPv4 default gateway                                                     | XXX.XXX.XXX.XXX                                                                              |
| Subnet Mask                     | IPv4 subnet mask                                                         | XXX.XXX.XXX.XXX                                                                              |
| IP Mode                         | Acquiring method of IPv4 IP address                                      | Auto IP/DHCP/Manual                                                                          |
| Use DNS Auto Mode               | Acquiring DNS server automatically                                       | On/Off                                                                                       |
| Primary DNS Server Address      | Primary DNS server address                                               | XXX.XXX.XXX.XXX                                                                              |
| Secondary DNS Server Address    | Secondary DNS server address                                             | XXX.XXX.XXX.XXX                                                                              |
| Control Filtering               | SNMP filtering setting information                                       | -                                                                                            |
| Use IP Filtering                | Operation status of IP filtering                                         | On/Off                                                                                       |
| IP Filtering Select             | IP filtering method                                                      | Disabled/Enabled                                                                             |
| IP Filtering Permission Address | IP filtering permission address                                          | -                                                                                            |
| Start Address 1                 | Start address 1                                                          | XXX.XXX.XXX                                                                                  |
| End Address 1                   | End address 1                                                            | XXX.XXX.XXX                                                                                  |
| Use Single On 1                 | Use single on 1                                                          | On/Off                                                                                       |
| Start Address 2                 | Start address 2                                                          | XXX.XXX.XXX.XXX                                                                              |
| End Address 2                   | End address 2                                                            | XXX.XXX.XXX.XXX                                                                              |
| Use Single On 2                 | Use single on 2                                                          | On/Off                                                                                       |
| Start Address 3                 | Start address 3                                                          | XXX.XXX.XXX.XXX                                                                              |
| End Address 3                   | End address 3                                                            | XXX.XXX.XXX.XXX                                                                              |
| Use Single On 3                 | Use single on 3                                                          | On/Off                                                                                       |
| Start Address 4                 | Start address 4                                                          | XXX.XXX.XXX.XXX                                                                              |
| End Address 4                   | End address 4                                                            | XXX.XXX.XXX                                                                                  |
| Use Single On 4                 | Use single on 4                                                          | On/Off                                                                                       |
| Start Address 5                 | Start address 5                                                          | xxx.xxx.xxx                                                                                  |
| End Address 5                   | End address 5                                                            | XXX.XXX.XXX                                                                                  |
| Use Single On 5                 | Use single on 5                                                          | On/Off                                                                                       |
| IP Filtering Prohibit Address   | IP filtering prohibit address                                            | -                                                                                            |

| Start Address 1                 | Start address 1                      | XXX.XXX.XXX.XXX  |
|---------------------------------|--------------------------------------|------------------|
| End Address 1                   | End address 1                        | XXX.XXX.XXX.XXX  |
| Use Single On 1                 | Use single on 1                      | On/Off           |
| Start Address 2                 | Start address 2                      | XXX.XXX.XXX.XXX  |
| End Address 2                   | End address 2                        | XXX.XXX.XXX.XXX  |
| Use Single On 2                 | Use single on 2                      | On/Off           |
| Start Address 3                 | Start address 3                      | XXX.XXX.XXX.XXX  |
| End Address 3                   | End address 3                        | XXX.XXX.XXX.XXX  |
| Use Single On 3                 | Use single on 3                      | On/Off           |
| Start Address 4                 | Start address 4                      | XXX.XXX.XXX.XXX  |
| End Address 4                   | End address 4                        | XXX.XXX.XXX.XXX  |
| Use Single On 4                 | Use single on 4                      | On/Off           |
| LAN Setting                     | Basic setting information            | -                |
| Basic Info                      | IPv4 setting information (Wired LAN) | -                |
| Control Filtering               | SNMP filtering setting information   | -                |
| IP Filtering Prohibit Address   | IP filtering prohibit address        | -                |
| Start Address 5                 | Start address 5                      | XXX.XXX.XXX.XXX  |
| End Address 5                   | End address 5                        | XXX.XXX.XXX.XXX  |
| Use Single On 5                 | Use single on 5                      | On/Off           |
| Print Filtering                 | Print filtering setting information  | -                |
| Use IP Filtering                | Operation status of IP filtering     | On/Off           |
| IP Filtering Select             | IP filtering method                  | Disabled/Enabled |
| IP Filtering Permission Address | IP filtering permission address      | -                |
| Start Address 1                 | Start address 1                      | XXX.XXX.XXX.XXX  |
| End Address 1                   | End address 1                        | XXX.XXX.XXX.XXX  |
| Use Single On 1                 | Use single on 1                      | On/Off           |
| Start Address 2                 | Start address 2                      | XXX.XXX.XXX.XXX  |
| End Address 2                   | End address 2                        | XXX.XXX.XXX.XXX  |
| Use Single On 2                 | Use single on 2                      | On/Off           |

| Start Address 3               | Start address 3                      | XXX.XXX.XXX.XXX |
|-------------------------------|--------------------------------------|-----------------|
| End Address 3                 | End address 3                        | XXX.XXX.XXX.XXX |
| Use Single On 3               | Use single on 3                      | On/Off          |
| Start Address 4               | Start address 4                      | XXX.XXX.XXX     |
| End Address 4                 | End address 4                        | XXX.XXX.XXX.XXX |
| Use Single On 4               | Use single on 4                      | On/Off          |
| Start Address 5               | Start address 5                      | XXX.XXX.XXX.XXX |
| End Address 5                 | End address 5                        | XXX.XXX.XXX.XXX |
| Use Single On 5               | Use single on 5                      | On/Off          |
| IP Filtering Prohibit Address | IP filtering prohibit address        | -               |
| Start Address 1               | Start address 1                      | XXX.XXX.XXX     |
| End Address 1                 | End address 1                        | XXX.XXX.XXX.XXX |
| Use Single On 1               | Use single on 1                      | On/Off          |
| Start Address 2               | Start address 2                      | XXX.XXX.XXX     |
| End Address 2                 | End address 2                        | XXX.XXX.XXX.XXX |
| Use Single On 2               | Use single on 2                      | On/Off          |
| Start Address 3               | Start address 3                      | XXX.XXX.XXX.XXX |
| End Address 3                 | End address 3                        | XXX.XXX.XXX.XXX |
| Use Single On 3               | Use single on 3                      | On/Off          |
| Start Address 4               | Start address 4                      | XXX.XXX.XXX.XXX |
| End Address 4                 | End address 4                        | XXX.XXX.XXX.XXX |
| Use Single On 4               | Use single on 4                      | On/Off          |
| Start Address 5               | Start address 5                      | XXX.XXX.XXX.XXX |
| End Address 5                 | End address 5                        | XXX.XXX.XXX.XXX |
| Use Single On 5               | Use single on 5                      | On/Off          |
| LAN Setting                   | Basic setting information            | -               |
| IPv6 Info                     | IPv6 setting information (Wired LAN) | -               |
| Link Local Address            | Link local address                   | -               |
| IP Address                    | IPv6 IP address                      | XXXX:XXXX:XXXX  |

|                           |                                           | XXXX:XXXX:XXXX:XXXX |
|---------------------------|-------------------------------------------|---------------------|
| Prefix Length             | Link local address prefix length          | XXX (0 to 128)      |
| Use Manual Mode           | Operation status of IPv6 manual address   | On/Off              |
| Manual Address            | Manual address                            | -                   |
| IP Address                | IPv6 IP address                           | XXXX:XXXX:XXXX:XXXX |
|                           |                                           | XXXX:XXXX:XXXX:XXXX |
| Prefix Length             | Prefix length                             | XXX (0 to 128)      |
| Use Stateful Address Mode | Operation status of stateful address mode | On/Off              |
| Stateful Address          | Stateful address                          | -                   |
| IP Address                | IPv6 IP address                           | XXXX:XXXX:XXXX:XXXX |
|                           |                                           | XXXX:XXXX:XXXX:XXXX |
| Prefix Length             | Prefix length                             | XXX (0 to 128)      |
| Stateless Address         | Stateless address                         | -                   |
| IP Address 1              | IP address 1                              | XXXX:XXXX:XXXX:XXXX |
|                           |                                           | XXXX:XXXX:XXXX:XXXX |
| Prefix Length 1           | Prefix length 1                           | XXX (0 to 128)      |
| IP Address 2              | IP address 2                              | XXXX:XXXX:XXXX:XXXX |
|                           |                                           | XXXX:XXXX:XXXX:XXXX |
| Prefix Length 2           | Prefix length 2                           | XXX (0 to 128)      |
| IP Address 3              | IP address 3                              | XXXX:XXXX:XXXX:XXXX |
|                           |                                           | XXXX:XXXX:XXXX:XXXX |
| Prefix Length 3           | Prefix length 3                           | XXX (0 to 128)      |
| IP Address 4              | IP address 4                              | XXXX:XXXX:XXXX:XXXX |
|                           |                                           | XXXX:XXXX:XXXX:XXXX |
| Prefix Length 4           | Prefix length 4                           | XXX (0 to 128)      |
| Gateway Address           | Gateway address                           | -                   |
| IP Address 1              | IP address 1                              | XXXX:XXXX:XXXX:XXXX |
|                           |                                           | XXXX:XXXX:XXXX:XXXX |
| Prefix Length 1           | Prefix length 1                           | XXX (0 to 128)      |
| IP Address 2              | IP address 2                              | XXXX:XXXX:XXXX:XXXX |
|                           |                                           | XXXX:XXXX:XXXX:XXXX |

| Prefix Length 2                | Prefix length 2                       | XXX (0 to 128)      |
|--------------------------------|---------------------------------------|---------------------|
| IP Address 3                   | IP address 3                          | XXXX:XXXX:XXXX:XXXX |
|                                |                                       | XXXX:XXXX:XXXX:XXXX |
| Prefix Length 3                | Prefix length 3                       | XXX (0 to 128)      |
| IP Address 4                   | IP address 4                          | XXXX:XXXX:XXXX:XXXX |
|                                |                                       | XXXX:XXXX:XXXX:XXXX |
| Prefix Length 4                | Prefix length 4                       | XXX (0 to 128)      |
| Use DNS Auto Mode              | Acquiring DNS server automatically    | On/Off              |
| Primary DNS Server Address     | Primary DNS server address            | XXXX:XXXX:XXXX:XXXX |
|                                |                                       | XXXX:XXXX:XXXX:XXXX |
| Secondary DNS Server Address   | Secondary DNS server address          | XXXX:XXXX:XXXX:XXXX |
|                                |                                       | XXXX:XXXX:XXXX:XXXX |
| Control Filtering              | SNMP filtering setting information    | -                   |
| Use IP Filtering               | Operation status of IP filtering      | On/Off              |
| IP Filtering Select            | IP filtering method                   | Disabled/Enabled    |
| IPv6 Filtering Permission Info | IPv6 filtering permission information | -                   |
| IP Filtering Start Address 1   | IP filtering start address 1          | XXXX:XXXX:XXXX:XXXX |
|                                |                                       | XXXX:XXXX:XXXX:XXXX |
| IP Filtering End Address 1     | IP filtering end address 1            | XXXX:XXXX:XXXX:XXXX |
|                                |                                       | XXXX:XXXX:XXXX:XXXX |
| Use Single On 1                | Use single on 1                       | On/Off              |
| LAN Setting                    | Basic setting information             | -                   |
| IPv6 Info                      | IPv6 setting information (Wired LAN)  | -                   |
| Control Filtering              | SNMP filtering setting information    | -                   |
| IP Filtering Start Address 2   | IP filtering start address 2          | XXXX:XXXX:XXXX:XXXX |
|                                |                                       | XXXX:XXXX:XXXX:XXXX |
| IP Filtering End Address 2     | IP filtering end address 2            | XXXX:XXXX:XXXX:XXXX |
|                                |                                       | XXXX:XXXX:XXXX:XXXX |
| Use Single On 2                | Use single on 2                       | On/Off              |
| IP Filtering Start Address 3   | IP filtering start address 3          | XXXX:XXXX:XXXX:XXXX |
|                                |                                       | XXXX:XXXX:XXXX:XXXX |

| IP Filtering End Address 3   | IP filtering end address 3          | XXXX:XXXX:XXXX:XXXX |
|------------------------------|-------------------------------------|---------------------|
|                              |                                     | XXXX:XXXX:XXXX:XXXX |
| Use Single On 3              | Use single on 3                     | On/Off              |
| IP Filtering Start Address 4 | IP filtering start address 4        | XXXX:XXXX:XXXX      |
|                              |                                     | XXXX:XXXX:XXXX:XXXX |
| IP Filtering End Address 4   | IP filtering end address 4          | XXXX:XXXX:XXXX:XXXX |
|                              |                                     | XXXX:XXXX:XXXX:XXXX |
| Use Single On 4              | Use single on 4                     | On/Off              |
| IP Filtering Start Address 5 | IP filtering start address 5        | XXXX:XXXX:XXXX      |
|                              |                                     | XXXX:XXXX:XXXX:XXXX |
| IP Filtering End Address 5   | IP filtering end address 5          | XXXX:XXXX:XXXX:XXXX |
|                              |                                     | XXXX:XXXX:XXXX:XXXX |
| Use Single On 5              | Use single on 5                     | On/Off              |
| IPv6 Filtering Prohibit Info | IPv6 Filtering prohibit information | -                   |
| IP Filtering Start Address 1 | IP filtering start address 1        | XXXX:XXXX:XXXX:XXXX |
|                              |                                     | XXXX:XXXX:XXXX:XXXX |
| IP Filtering End Address 1   | IP filtering end address 1          | XXXX:XXXX:XXXX      |
|                              |                                     | XXXX:XXXX:XXXX:XXXX |
| Use Single On 1              | Use single on 1                     | On/Off              |
| IP Filtering Start Address 2 | IP filtering start address 2        | XXXX:XXXX:XXXX:XXXX |
|                              |                                     | XXXX:XXXX:XXXX:XXXX |
| IP Filtering End Address 2   | IP filtering end address 2          | XXXX:XXXX:XXXX:XXXX |
|                              |                                     | XXXX:XXXX:XXXX:XXXX |
| Use Single On 2              | Use single on 2                     | On/Off              |
| IP Filtering Start Address 3 | IP filtering start address 3        | XXXX:XXXX:XXXX:XXXX |
|                              |                                     | XXXX:XXXX:XXXX:XXXX |
| IP Filtering End Address 3   | IP filtering end address 3          | XXXX:XXXX:XXXX      |
|                              |                                     | XXXX:XXXX:XXXX:XXXX |
| Use Single On 3              | Use single on 3                     | On/Off              |
| IP Filtering Start Address 4 | IP filtering start address 4        | XXXX:XXXX:XXXX      |
|                              |                                     | XXXX:XXXX:XXXX:XXXX |
| IP Filtering End Address 4   | IP filtering end address 4          | XXXX:XXXX:XXXX:XXXX |

|                              |                                      | XXXX:XXXX:XXXX:XXXX |
|------------------------------|--------------------------------------|---------------------|
| Use Single On 4              | Use single on 4                      | On/Off              |
| IP Filtering Start Address 5 | IP filtering start address 5         | XXXX:XXXX:XXXX      |
|                              |                                      | XXXX:XXXX:XXXX:XXXX |
| IP Filtering End Address 5   | IP filtering end address 5           | XXXX:XXXX:XXXX:XXXX |
|                              |                                      | XXXX:XXXX:XXXX:XXXX |
| Use Single On 5              | Use single on 5                      | On/Off              |
| Print Filtering              | Print filtering setting information  | -                   |
| Use IP Filtering             | Operation status of IP filtering     | On/Off              |
| IP Filtering Select          | IP filtering method                  | Disabled/Enabled    |
| IP Filtering Permission Info | IP filtering permission information  | -                   |
| IP Filtering Start Address 1 | IP filtering start address 1         | XXXX:XXXX:XXXX:XXXX |
|                              |                                      | XXXX:XXXX:XXXX:XXXX |
| IP Filtering End Address 1   | IP filtering end address 1           | XXXX:XXXX:XXXX:XXXX |
|                              |                                      | XXXX:XXXX:XXXX:XXXX |
| Use Single On 1              | Use single on 1                      | On/Off              |
| IP Filtering Start Address 2 | IP filtering start address 2         | XXXX:XXXX:XXXX:XXXX |
|                              |                                      | XXXX:XXXX:XXXX:XXXX |
| IP Filtering End Address 2   | IP filtering end address 2           | XXXX:XXXX:XXXX:XXXX |
|                              |                                      | XXXX:XXXX:XXXX:XXXX |
| Use Single On 2              | Use single on 2                      | On/Off              |
| LAN Setting                  | Basic setting information            | -                   |
| IPv6 Info                    | IPv6 setting information (Wired LAN) | -                   |
| Print Filtering              | Print filtering setting information  | -                   |
| IP Filtering Start Address 3 | IP filtering start address 3         | XXXX:XXXX:XXXX:XXXX |
|                              |                                      | XXXX:XXXX:XXXX:XXXX |
| IP Filtering End Address 3   | IP filtering end address 3           | XXXX:XXXX:XXXX      |
|                              |                                      | XXXX:XXXX:XXXX:XXXX |
| Use Single On 3              | Use single on 3                      | On/Off              |
| IP Filtering Start Address 4 | IP filtering start address 4         | XXXX:XXXX:XXXX      |
|                              |                                      | XXXX:XXXX:XXXX:XXXX |

| IP Filtering End Address 4   | IP filtering end address 4          | XXXX:XXXX:XXXX:XXXX |
|------------------------------|-------------------------------------|---------------------|
|                              |                                     | XXXX:XXXX:XXXX:XXXX |
| Use Single On 4              | Use single on 4                     | On/Off              |
| IP Filtering Start Address 5 | IP filtering start address 5        | XXXX:XXXX:XXXX:XXXX |
|                              |                                     | XXXX:XXXX:XXXX:XXXX |
| IP Filtering End Address 5   | IP filtering end address 5          | XXXX:XXXX:XXXX      |
|                              |                                     | XXXX:XXXX:XXXX:XXXX |
| Use Single On 5              | Use single on 5                     | On/Off              |
| IPv6 Filtering Prohibit Info | IPv6 Filtering prohibit information | -                   |
| IP Filtering Start Address 1 | IP filtering start address 1        | XXXX:XXXX:XXXX      |
|                              |                                     | XXXX:XXXX:XXXX:XXXX |
| IP Filtering End Address 1   | IP filtering end address 1          | XXXX:XXXX:XXXX:XXXX |
|                              |                                     | XXXX:XXXX:XXXX:XXXX |
| Use Single On 1              | Use single on 1                     | On/Off              |
| P Filtering Start Address 2  | IP filtering start address 2        | XXXX:XXXX:XXXX:XXXX |
|                              |                                     | XXXX:XXXX:XXXX:XXXX |
| IP Filtering End Address 2   | IP filtering end address 2          | XXXX:XXXX:XXXX      |
|                              |                                     | XXXX:XXXX:XXXX:XXXX |
| Use Single On 2              | Use single on 2                     | On/Off              |
| IP Filtering Start Address 3 | IP filtering start address 3        | XXXX:XXXX:XXXX:XXXX |
|                              |                                     | XXXX:XXXX:XXXX:XXXX |
| IP Filtering End Address 3   | IP filtering end address 3          | XXXX:XXXX:XXXX:XXXX |
|                              |                                     | XXXX:XXXX:XXXX:XXXX |
| Use Single On 3              | Use single on 3                     | On/Off              |
| IP Filtering Start Address 4 | IP filtering start address 4        | XXXX:XXXX:XXXX:XXXX |
|                              |                                     | XXXX:XXXX:XXXX:XXXX |
| IP Filtering End Address 4   | IP filtering end address 4          | XXXX:XXXX:XXXX      |
|                              |                                     | XXXX:XXXX:XXXX:XXXX |
| Use Single On 4              | Use single on 4                     | On/Off              |
| IP Filtering Start Address 5 | IP filtering start address 5        | XXXX:XXXX:XXXX      |
|                              |                                     | XXXX:XXXX:XXXX:XXXX |
| IP Filtering End Address 5   | IP filtering end address 5          | XXXX:XXXX:XXXX      |

|                               |                                                  | XXXX:XXXX:XXXX                         |
|-------------------------------|--------------------------------------------------|----------------------------------------|
| Use Single On 5               | Use single on 5                                  | On/Off                                 |
| MAC Info                      | MAC address setting information<br>(Wired/Wi-Fi) | -                                      |
| MAC Address(Wired)            | MAC address (Wired LAN)                          | XX:XX:XX:XX:XX                         |
| MAC Address(Wireless)         | MAC address (Wi-Fi)                              | XX:XX:XX:XX:XX                         |
| Use MAC Address Filtering     | Operation status of MAC address filtering        | On/Off                                 |
| MAC Filtering Select          | MAC address filtering method                     | Disabled/Enabled                       |
| MAC Filtering Permission Info | MAC filtering permission information             | -                                      |
| MAC Address 1                 | MAC address 1                                    | XX:XX:XX:XX:XX                         |
| MAC Address 2                 | MAC address 2                                    | XX:XX:XX:XX:XX                         |
| MAC Address 3                 | MAC address 3                                    | XX:XX:XX:XX:XX                         |
| MAC Address 4                 | MAC address 4                                    | XX:XX:XX:XX:XX                         |
| MAC Address 5                 | MAC address 5                                    | XX:XX:XX:XX:XX                         |
| LAN Setting                   | Basic setting information                        | -                                      |
| MAC Info                      | MAC address setting information<br>(Wired/Wi-Fi) | -                                      |
| MAC Filtering Prohibit Info   | MAC filtering prohibit information               | -                                      |
| MAC Address 1                 | MAC address 1                                    | XX:XX:XX:XX:XX                         |
| MAC Address 2                 | MAC address 2                                    | XX:XX:XX:XX:XX                         |
| MAC Address 3                 | MAC address 3                                    | XX:XX:XX:XX:XX                         |
| MAC Address 4                 | MAC address 4                                    | XX:XX:XX:XX:XX                         |
| MAC Address 5                 | MAC address 5                                    | XX:XX:XX:XX:XX                         |
| Proxy Setting                 | Proxy server setting information                 | -                                      |
| Use Proxy                     | Use proxy server                                 | On/Off                                 |
| Proxy Server Address          | Proxy server address                             | XXXXXXXXXXXXXXXXXXXXXXXXXXXXXXXXXXXXXX |
| Proxy Port Number             | Proxy port specification                         | 1 to 65535                             |
| Use User Authority Mode       | Use user authority mode                          | On/Off                                 |
| Proxy Server User Name        | Proxy server user name                           | XXXXXXXXXXXXXXXXXXXXXXXXXXXXXXXXXXXXXX |

| Wireless LAN Setting      | Wi-Fi setting information                  | -                                                                                             |
|---------------------------|--------------------------------------------|-----------------------------------------------------------------------------------------------|
| Channel                   | Channel (infrastructure)                   | XXX (0 to 255)                                                                                |
| SSID                      | SSID                                       | Wi-Fi (infrastructure) SSID (up to 32 characters)                                             |
| Security Type             | Security type for Wi-Fi (infrastructure)   | Disabled/WEP 64bit/WEP 128bit/WPA<br>PSK TKIP/WPA PSK AES/WPA2 PSK<br>TKIP/WPA2 PSK AES/MIXED |
| WEP1                      | WEP key 1 for Wi-Fi (infrastructure)       | XXXXXXXXX (up to 32 characters)                                                               |
| WEP2                      | WEP key 2 for Wi-Fi (infrastructure)       | XXXXXXXXX (up to 32 characters)                                                               |
| WEP3                      | WEP key 3 for Wi-Fi (infrastructure)       | XXXXXXXXX (up to 32 characters)                                                               |
| WEP4                      | WEP key 4 for Wi-Fi (infrastructure)       | XXXXXXXXX (up to 32 characters)                                                               |
| WEP Certificate           | WEP certificate for Wi-Fi (infrastructure) | Open/Shared/Auto                                                                              |
| WEP Format                | WEP format for Wi-Fi (infrastructure)      | Hex/String                                                                                    |
| Direct Connection Setting | Wireless direct setting information        | -                                                                                             |
| Device Name               | Wireless direct device name                | Wireless direct device name (up to 32 characters)                                             |
| Channel                   | Channel (Wireless direct)                  | XXX (0 to 255)                                                                                |
| SSID                      | SSID                                       | Wireless direct network name (SSID)<br>(up to 32 characters)                                  |
| Security Type             | Security type for Wi-Fi (Wireless direct)  | Disabled/WPA2 PSK TKIP/WPA2 PSK<br>AES                                                        |
| WSD Setting               | WSD setting information                    | -                                                                                             |
| Use WSD                   | Use WSD                                    | On/Off                                                                                        |
| WSD Timeout               | Timeout                                    | 1/5/10/15/20 [min]                                                                            |
| Use WSD Rx Optimization   | Use WSD reception optimization             | On/Off                                                                                        |
| Protocol Setting          | Protocol setting information               | -                                                                                             |
| Printer Name              | Printer name                               | XXXXXXXX (up to 16 characters)                                                                |
| Use LPR                   | Use LPR                                    | On/Off                                                                                        |
| Use Wired DRX             | Discontinuous reception (Wired LAN)        | On/Off                                                                                        |
| Use Wireless DRX          | Discontinuous reception (Wi-Fi)            | On/Off                                                                                        |
| Use RAW                   | Use RAW                                    | On/Off                                                                                        |
| Use LLMNR                 | Use LLMNR                                  | On/Off                                                                                        |

| Use Spanning Tree           | Use spanning tree                    | On/Off                                 |
|-----------------------------|--------------------------------------|----------------------------------------|
| Use Dedicated Port          | Dedicated port setting               | On/Off                                 |
| SNMP Setting                | SNMP setting information             | -                                      |
| Use SNMPv1                  | Use SNMPv1                           | On/Off                                 |
| Use SNMPv3                  | Use SNMPv3                           | On/Off                                 |
| SNMP Community Name1        | SNMPv1 community name 1              | XXXXXXXX (up to 32 characters)         |
| SNMP Community Name2        | SNMPv1 community name 2              | XXXXXXXX (up to 32 characters)         |
| SNMP Extra Access Authority | SNMPv1 extra access authority        | Disable/Read Only/Read Write           |
| SNMP Access Authority1      | SNMPv1 community1/2 access authority | Disable/Read Only/Read Write           |
| SNMP Access Authority2      | SNMPv1 community1/2 access authority | Disable/Read Only/Read Write           |
| SNMPv3 Setting              | SNMPv3 setting information           | -                                      |
| User1                       | User 1                               | -                                      |
| User Name                   | User name                            | XXXXXXXX (up to 32 characters)         |
| Use SNMPv3                  | Use SNMPv3                           | On/Off                                 |
| MIB Access Restriction      | MIB access restriction               | Disable/Read Only/Read Write           |
| Security Setting            | Security setting                     | No Auth No Priv/Auth No Priv/Auto Priv |
| Authority Algorithm         | Authority algorithm                  | Null/MD5/SHA1                          |
| Encryption Algorithm        | Encryption algorithm                 | Null/AES/DES                           |
| User2                       | User 2                               | -                                      |
| User Name                   | User name                            | XXXXXXXX (up to 32 characters)         |
| Use SNMPv3                  | Use SNMPv3                           | On/Off                                 |
| MIB Access Restriction      | MIB access restriction               | Disable/Read Only/Read Write           |
| Security Setting            | Security setting                     | No Auth No Priv/Auth No Priv/Auto Priv |
| Authority Algorithm         | Authority algorithm                  | Null/MD5/SHA1                          |
| Encryption Algorithm        | Encryption algorithm                 | Null/AES/DES                           |
| User3                       | User 3                               | -                                      |
| User Name                   | User name                            | XXXXXXXX (up to 32 characters)         |
| Use SNMPv3                  | Use SNMPv3                           | On/Off                                 |
| MIB Access Restriction      | MIB access restriction               | Disable/Read Only/Read Write           |

| Security Setting       | Security setting                                     | No Auth No Priv/Auth No Priv/Auto Priv |
|------------------------|------------------------------------------------------|----------------------------------------|
| Authority Algorithm    | Authority algorithm                                  | Null/MD5/SHA1                          |
| Encryption Algorithm   | Encryption algorithm                                 | Null/AES/DES                           |
| User4                  | User 4                                               | -                                      |
| User Name              | User name                                            | XXXXXXXX (up to 32 characters)         |
| Use SNMPv3             | Use SNMPv3                                           | On/Off                                 |
| MIB Access Restriction | MIB access restriction                               | Disable/Read Only/Read Write           |
| Security Setting       | Security setting                                     | No Auth No Priv/Auth No Priv/Auto Priv |
| Authority Algorithm    | Authority algorithm                                  | Null/MD5/SHA1                          |
| Encryption Algorithm   | Encryption algorithm                                 | Null/AES/DES                           |
| User5                  | User 5                                               | -                                      |
| User Name              | User name                                            | XXXXXXXX (up to 32 characters)         |
| Use SNMPv3             | Use SNMPv3                                           | On/Off                                 |
| MIB Access Restriction | MIB access restriction                               | Disable/Read Only/Read Write           |
| Security Setting       | Security setting                                     | No Auth No Priv/Auth No Priv/Auto Priv |
| Authority Algorithm    | Authority algorithm                                  | Null/MD5/SHA1                          |
| Encryption Algorithm   | Encryption algorithm                                 | Null/AES/DES                           |
| Dynamic DNS Setting    | Dynamic DNS setting                                  | -                                      |
| IPv4                   | IPv4                                                 | -                                      |
| Use Dynamic DNS        | Operation status of Dynamic DNS                      | On/Off                                 |
| Host Name              | Host name                                            | XXXXXXXX (up to 64 characters)         |
| Domain Name            | Domain name                                          | XXXXXXXX (up to 254 characters)        |
| IPv6                   | IPv6                                                 | -                                      |
| Use Manual Address     | DNS dynamic setting of manual address                | On/Off                                 |
| Use Stateless Address  | DNS dynamic setting of stateless address             | On/Off                                 |
| Use Stateful Address   | DNS dynamic setting of stateful address              | On/Off                                 |
| Use Name As IPv4       | Use same host name/domain name as that used for IPv4 | On/Off                                 |
| Host Name              | Host name                                            | XXXXXXXX (up to 64 characters)         |
| Domain Name            | Domain name                                          | XXXXXXXX (up to 254 characters)        |

| SNTP Setting                 | SNTP setting information                 | -                                                            |
|------------------------------|------------------------------------------|--------------------------------------------------------------|
| Use SNTP                     | Use SNTP                                 | On/Off                                                       |
| SNTP Polling Interval        | SNTP polling interval                    | 1 to 48 [hrs]                                                |
| SNTP Server Name             | SNTP server name                         | XXXXXXXX (up to 256 characters)                              |
| FTP Setting                  | FTP setting information                  | -                                                            |
| Use FTP                      | Use FTP                                  | On/Off                                                       |
| Use FTP Authority            | Use FTP authority                        | On/Off                                                       |
| FTP User Name                | FTP user name                            | XXXXXXXX (up to 33 characters)                               |
| Bonjour Setting              | Bonjour setting information              | -                                                            |
| Use Bonjour                  | Use Bonjour                              | On/Off                                                       |
| Bonjour Service Name         | Bonjour service name                     | Bonjour service name (Up to 49 alpha-<br>numeric characters) |
| DHCP option settings         | DHCP option settings                     | -                                                            |
| IPv4                         | IPv4                                     | -                                                            |
| Acquire host name            | Acquire host name                        | On/Off                                                       |
| DNS dynamic update           | DNS dynamic update                       | On/Off                                                       |
| Acquire Domain Name          | Acquire Domain Name                      | On/Off                                                       |
| IPv6                         | IPv6                                     | -                                                            |
| Acquire host name            | Acquire host name                        | On/Off                                                       |
| DNS dynamic update           | DNS dynamic update                       | On/Off                                                       |
| Acquire Domain Name          | Acquire Domain Name                      | On/Off                                                       |
| 802.1X Setting               | 802.1X setting information               | -                                                            |
| Authority Type               | Enable/disable 802.1X and authority type | Do not use/EAP-TLS/EAP-TTLS/PEAP                             |
| EAP TTLS Type                | Internal authority type for EAP-TTLS     | MSCHAPv2/PAP                                                 |
| Weak Encryption Restriction  | Weak encryption restriction              | Do not restrict/Restrict                                     |
| Weak Certificate Restriction | Weak certificate restriction             | Do not restrict/Restrict                                     |
| Login Name                   | Login name                               | XXXXXXXX (up to 97 characters)                               |
| User Name                    | User name                                | XXXXXXXX (up to 97 characters)                               |
| Server Name                  | Server name                              | XXXXXXXX (up to 43 characters)                               |

| Verify Authentication Server<br>Name        | Verify Authentication Server Name        | On/Off                          |
|---------------------------------------------|------------------------------------------|---------------------------------|
| Verify Authentication Server<br>Certificate | Verify Authentication Server Certificate | On/Off                          |
| IPsec Setting                               | IPsec setting information                | -                               |
| Use IPsec                                   | Use IPsec                                | On/Off                          |
| Phase2 Protocol                             | IPsec phase2 protocol                    | AH/ESP/AH & ESP                 |
| IPP Setting                                 | IPP confirmation setting                 | -                               |
| Enable/disable IPP                          | Enable/disable IPP                       | Enable/Disable                  |
| Secure print                                | Secure print                             | Enable/Disable                  |
| Use IPP Authority                           | Use IPP authority                        | On/Off                          |
| IPP User Setting                            | IPP confirmation user setting            | -                               |
| User1                                       | User 1                                   | -                               |
| User Name                                   | User name                                | XXXXXXXX (up to 32 characters)  |
| User2                                       | User 2                                   | -                               |
| User Name                                   | User name                                | XXXXXXXX (up to 32 characters)  |
| User3                                       | User 3                                   | -                               |
| User Name                                   | User name                                | XXXXXXXX (up to 32 characters)  |
| User4                                       | User 4                                   | -                               |
| User Name                                   | User name                                | XXXXXXXX (up to 32 characters)  |
| User5                                       | User 5                                   | -                               |
| User Name                                   | User name                                | XXXXXXXX (up to 32 characters)  |
| User6                                       | User 6                                   | -                               |
| User Name                                   | User name                                | XXXXXXXX (up to 32 characters)  |
| User7                                       | User 7                                   | -                               |
| User Name                                   | User name                                | XXXXXXXX (up to 32 characters)  |
| User8                                       | User 8                                   | -                               |
| User Name                                   | User name                                | XXXXXXXX (up to 32 characters)  |
| User9                                       | User 9                                   | -                               |
| User Name                                   | User name                                | XXXXXXXXX (up to 32 characters) |

| User10                 | User 10                       | -                                  |
|------------------------|-------------------------------|------------------------------------|
| User Name              | User name                     | XXXXXXXX (up to 32 characters)     |
| Email Setting          | E-mail setting information    | -                                  |
| Retry Count            | E-mail retry count            | 0 to 5                             |
| Retry Interval         | E-mail retry interval         | 1 to 60 (min)                      |
| Use Email Notification | Use E-mail notification       | On/Off                             |
| Use SSL                | Use SSL                       | On/Off                             |
| Use SSL Cert No Check  | Use SSL certification         | On/Off                             |
| Use Mailbox Delete     | Use mailbox delete            | On/Off                             |
| SMTP Server Address    | SMTP server address           | XXXXXXXX (up to 256 characters)    |
| SMTP Server Port No    | SMTP server port number       | 0 to 65535                         |
| SMTP State             | SMTP state                    | Invalid/Authorized/POP before SMTP |
| From Address           | From address                  | XXXXXXXX (up to 128 characters)    |
| To Address 1           | To address 1                  | XXXXXXXX (up to 128 characters)    |
| Reply Address 1        | Reply address 1               | XXXXXXXX (up to 128 characters)    |
| Notice Conditions 1    | Notice conditions 1           | -                                  |
| Job End                | Job end                       | On/Off                             |
| Error Occurred         | Error occurred                | On/Off                             |
| Warning Occurred       | Warning occurred              | On/Off                             |
| Signature 1            | Signature 1                   | XXXXXXXX (up to 128 characters)    |
| To Address 2           | To address 2                  | XXXXXXXX (up to 128 characters)    |
| Reply Address 2        | Reply address 2               | XXXXXXXX (up to 128 characters)    |
| Notice Conditions 2    | Notice conditions 2           | -                                  |
| Job End                | Job end                       | On/Off                             |
| Error Occurred         | Error occurred                | On/Off                             |
| Warning Occurred       | Warning occurred              | On/Off                             |
| Signature 2            | Signature 2                   | XXXXXXXX (up to 128 characters)    |
| RUI Setting            | Remote UI setting information | -                                  |
| Use RUI                | Use Remote UI                 | On/Off                             |

("XX" represents alphanumeric characters.)

# Reconfiguration Method of LAN Connection/Reconfiguration Method of Wi-Fi Connection

- Changing LAN Connection Method
- Changing Wi-Fi Connection Method

## **Changing LAN Connection Method**

Follow either procedure below to change LAN connection method (wired or wireless).

- For Windows:
  - Redo setup using the Setup CD-ROM or from the web page.
  - Select Enable for Enable/disable Wired LAN or Enable/disable Wi-Fi in the touch screen menu.
    - After that, perform settings on the Network Settings screen on IJ Network Device Setup Utility.

For details, refer to Performing/Changing Wi-Fi Settings or Performing/Changing Wired LAN Connection (Ethernet Cable) Settings.

• For macOS:

Redo setup from the web page.

## **Changing Wi-Fi Connection Method**

Follow either procedure below to change Wi-Fi connection method (infrastructure or wireless direct).

- For Windows:
  - $\circ\,$  Redo setup using the Setup CD-ROM or from the web page.
  - Perform settings on the Network Settings screen on IJ Network Device Setup Utility.

#### Important

- Before you perform settings using IJ Network Device Setup Utility, change the printer settings following the procedure below.
  - 1. Check that printer is turned on.
  - 2. Select Device settings on HOME screen.
    - Menu Operations

If you specify the administrator password, enter the password.

- 3. Select Wi-Fi.
- 4. Select Settings.
- 5. Select Wi-Fi setup.

#### 6. Select Easy wireless connect.

#### 7. Check message and select OK.

Follow instructions on your smartphone or tablet.

8. If message saying setup is completed appears, select OK.

#### • For macOS:

Redo setup from the web page.

### **Reconfiguration of Network Settings using the Remote UI**

You can use Remote UI on the following OS and the web browser.

iOS device

OS: iOS 11.0 or later

Web browser: iOS standard Web browser (Mobile Safari)

Android device

OS: Android 4.4 or later

Web browser: Android standard Web browser (Browser or Chrome)

macOS device

OS: OS X 10.10 or later

Web browser: Safari 10.0 or later

Windows device

OS: Windows 7 SP1 or later

Web browser: Internet Explorer 11 or later, Google Chrome, Mozilla Firefox

For more on Remote UI, refer to Configuration Changes Using Web Browser.

#### Important

- Enable JavaScript and cookies in the web browser.
- If you access Remote UI with the printer name instead of its IP address, make sure the DNS settings are correctly configured.
- Depending on the network environment, you may not be able to start Remote UI.
- On the HOME screen, select **Device settings** > **Other device settings** > **Operation restrictions**, and then make sure **Do not restrict** is selected for **Remote UI**.

#### >>>> Note

• Remote UI also offers many other features. You can display the ink levels, check error messages and other status information, and cancel print jobs.

### **Countermeasures against Unauthorized Access**

This section describes countermeasures against an unauthorized access to the printer from outside. When you use the printer via a network or you are an administrator, we recommend you read this section before using the printer.

Four countermeasures below can be helpful against an unauthorized access.

- Specify a Private IP Address
- Restrict Communication Using Firewall or Wi-Fi Router
- Specify a Password for the Printer
- Apply higher security level for Wi-Fi connection

#### >>>> Note

• As the setting procedure described below is an example, it may be different from that of your printer. For details, refer to your printer's manual.

### Specify a Private IP Address

An IP address is a numeric label assigned to each device on the network. There are two types of IP address. One is used for internet connection ("global IP address"), and the other is used for a local area network such as an inhouse LAN ("private IP address").

If a global IP address is specified for the printer, many and unspecified users on internet can access to the printer. As a result, you will face an increased risk of information leakage caused by an unauthorized access from outside. On the other hand, if a private IP address is specified for the printer, users who can access to the printer are confined to those on a local area network such as an inhouse LAN. Therefore, we recommend you specify a private IP address for the printer.

The range of addresses used as a private IP address is shown below. Make sure whether a private IP address is specified for your printer.

#### Range of private IP address

- 10.0.0.0 to 10.255.255.255
- 172.16.0.0 to 172.31.255.255
- 192.168.0.0 to 192.168.255.255

#### Procedure to check the IP address

Select **Setup** > **Device settings** > **LAN settings** on your printer to select a network connection method and check the IP address. For the procedure to check and specify the IP address, refer to your printer's manual.

#### Note

• Establishing an environment to protect an access from outside using a firewall can reduce a risk of an unauthorized access even though a global IP address is specified for your printer.

### **Restrict Communication Using Firewall or Wi-Fi Router**

Firewall is a system which prevents an unauthorized access from an external network user to protect an inhouse network against attack or intrusion.

Firewall enables your network to be protected against an unauthorized access by restricting a communication from the specific external IP address which seems to have a risk.

A home use Wi-Fi router has a similar function. Be careful when you change the settings.

### Specify a Password for the Printer

Even if a malicious third party accesses to your printer by any chance, you can reduce a risk of information leakage drastically by specifying a password to protect various information on your printer.

In addition, though the printer can be protected by specifying a password, it is important to manage the specified password for security. Manage your password referring to the four points below. For details, refer to your printer's manual.

- Be sure to change the default password.
- · Change the password periodically.
- Do not use a password easy to guess for a third party.
- · Do not tell a third party about the specified password casually.

#### >>>> Note

- A password is not specified for some printers at the time of purchase. In this case, specify the password for the printer.
- A password cannot be specified for some printers.

#### Password management using Remote UI (User Interface)

Remote UI is a software to access to the printer via a network by using a web browser. You can check the printer status or settings on Remote UI, which allows you to perform operations almost the same as those you can on the operation panel of the printer.

Entering the printer's IP address or host name on the web browser displays the portal page of Remote UI.

For the procedure to start up or operations of Remote UI, refer to your printer's manual.

#### Important

• Do not access to a website while you are using Remote UI on the web browser.

In addition, be sure to close the web browser when you leave your seat before you finish performing settings, or when you have finished performing settings.

### Apply higher security level for Wi-Fi connection

When you use the printer via Wi-Fi, we recommend you apply a security method with higher security level (e.g. WPA/WPA2).

For more on operations, refer to your printer's manual.

# **Network Status and Troubleshooting**

Check the network status referring to LAN setting information on the touch screen.

Confirm LAN settings

| Network Status                                         | What to Do                                                                                                    |  |  |
|--------------------------------------------------------|----------------------------------------------------------------------------------------------------|--|--|
| Connected normally.                                    | 1. If you are unable to print, check the items below:                                                                                                    |  |  |
| If you are unable to<br>print, see 1 on What<br>to Do. | <ul> <li>whether the computer is connected to Wi-Fi</li> <li>whether the firewall of your security software is enabled</li> <li>whether a privacy separator, SSID separator, or Network separation function is enabled on your wireless router</li> </ul> |  |  |
|                                                        | If one of the above is enabled, disable it before setup.                                                                                                    |  |  |
|                                                        | <ul> <li>whether the network name (SSID) of the printer (see "3-2-6" of network setting infor-<br/>mation printout) matches that of the router to connect</li> </ul>                                                                                      |  |  |
|                                                        | 2. To change the network connection method (wired/wireless), change it on the printer's net-<br>work setting screen.                                                                                                    |  |  |
| Wi-Fi is disabled on the printer.                      | Perform printer setup following the instructions of the manual.                                                                                                    |  |  |
| Wired LAN connec-                                      | Make sure the printer is connected to the router with the LAN cable.                                                                                                    |  |  |
| on is disabled.                                        | If the LAN cable is loose, connect the cable properly.                                                                                                    |  |  |
|                                                        | If the LAN cable is connected to the WAN side of the router, connect the cable to the LAN side of the router.                                                                                                    |  |  |
|                                                        | Make sure the network devices (e.g. hub or router) are turned on.                                                                                                    |  |  |
| IP address is not as-                                  | If you specify the printer's IP address automatically, enable DHCP on the router.                                                                                                    |  |  |
| signed.                                                | • If you specify the printer's IP address manually, the address is disabled because it is out of the valid range. You specified (0.0.0.0) as the IP address, for example.                                                                                 |  |  |
|                                                        | Specify the valid IP address.                                                                                                    |  |  |
| The default gateway                                    | Check the items below to communicate by hopping routers (e.g. using a cloud application).                                                                                                    |  |  |
| is not specified.                                      | <ul> <li>Make sure the device specified as the default gateway is turned on.</li> </ul>                                                                                                    |  |  |
|                                                        | Specify the default gateway address correctly.                                                                                                    |  |  |
|                                                        | To check the default gateway, print out the network settings information.                                                                                                    |  |  |
|                                                        | >>> Note                                                                                                    |  |  |
|                                                        | • For some printers, you can check the default gateway on the operation panel.                                                                                                    |  |  |
| Cannot connect to                                      | Check the status of the printer, network devices (e.g. wireless router), or smartphone/tablet.                                                                                                    |  |  |
| the specified net-<br>work.                            | <ul><li> If they are turned off, turn them on.</li><li>Make sure wireless signal is strong.</li></ul>                                                                                                    |  |  |
|                                                        | Monitor signal status and move the printer and wireless router as necessary.                                                                                                    |  |  |
|                                                        | The security key specified for the wireless router may not match that you entered.                                                                                                    |  |  |
|                                                        | The security key is case-sensitive.                                                                                                    |  |  |

|                                                                    | Enter the correct security key.                                                                                                    |
|--------------------------------------------------------------------|----------------------------------------------------------------------------------------------------|
| Make sure wireless<br>signal is strong.                            | <ul> <li>Make sure the printer is not placed too far away from the wireless router.</li> <li>Monitor signal status and move the printer and wireless router as necessary.</li> </ul>                                     |
| The number of con-<br>nected clients rea-<br>ches the upper limit. | <ul> <li>Wireless Direct does not allow more than 5 devices to be connected.</li> <li>If you add a device to connect, disconnect a device you do not use before adding the device.</li> </ul>                            |
| The signal to noise<br>ratio (S/N ratio) is<br>low.                | <ul> <li>There is a lot of noise from other devices.</li> <li>Move the printer apart from other devices.</li> </ul>                                                                                                    |
| A link local address<br>is assigned.                               | <ul> <li>Perform printer setup again.</li> <li>The security key specified for the wireless router may not match that you entered.<br/>The security key is case-sensitive.<br/>Enter the correct security key.</li> </ul> |
| The specified net-<br>work name (SSID) is<br>left default value.   | The network name (SSID) is not specified.<br>Enter the network name (SSID) specified for the destination.                                                                                                    |

### IJ Network Device Setup Utility (macOS)

- IJ Network Device Setup Utility
- > Starting Up IJ Network Device Setup Utility
- Diagnosing and Repairing Network Settings
- List of Models Which Does Not Support Diagnosis and Repair Function

# IJ Network Device Setup Utility

If anything is wrong with connection, IJ Network Device Setup Utility diagnoses the settings of the printer and those of computer on which it is installed. In addition, IJ Network Device Setup Utility restores the status of the printer and computer.

#### Important

- To use the printer over LAN, make sure you have the equipment necessary for the connection type, such as a wireless router or a LAN cable.
- When you install IJ Network Device Setup Utility, disable block function of firewall.

### Starting Up IJ Network Device Setup Utility

Start up Launchpad, select Canon Utilities, and then select IJ Network Device Setup Utility.

When you start up IJ Network Device Setup Utility, the screen below appears.

| Canon IJ Network Device Setup Utility is trying to<br>install a new helper tool. |                  |                |  |
|----------------------------------------------------------------------------------|------------------|----------------|--|
| Enter your password                                                              | d to allow this. |                |  |
| User Name:                                                                       |                  |                |  |
| Password:                                                                        |                  |                |  |
|                                                                                  |                  |                |  |
|                                                                                  | Cancel           | Install Helper |  |

Enter the password specified for your computer and select **Install Helper**. IJ Network Device Setup Utility starts diagnosis and repair of network.

Diagnosing and Repairing Network Settings

### **Diagnosing and Repairing Network Settings**

IJ Network Device Setup Utility diagnoses and repairs computer settings or connection between the computer and printer when a problem (e.g. cannot print from a printer on the network) occurs.

#### Important

· Some models do not support diagnosis and repair function.

For details:

List of Models Which Does Not Support Diagnosis and Repair Function

IJ Network Device Setup Utility starts checking the computer settings when it starts up. Perform operations following the instructions on the screen.

#### >>>> Note

- This function checks the following items:
  - whether the computer is connected to the router
  - whether the printer can be detected on the network
  - whether the signal strength or communication level is sufficient (when using Wi-Fi)
  - whether the printer port setting matches with the network setting

# List of Models Which Does Not Support Diagnosis and Repair Function

The following models does not support "Diagnose and Repair" function of IJ Network Device Setup Utility.

- · G4000 series
- PRO-500 series
- PRO-1000 series
- MB2100 series
- MB2700 series
- MB5100 series
- MB5400 series
- iB4000 series
- PRO-520
- PRO-540
- PRO-560
- PRO-540S
- PRO-560S
- PRO-2000
- PRO-4000
- PRO-6000
- PRO-4000S
- PRO-6000S
- TS9000 series
- TS8000 series
- TS6000 series
- TS5000 series
- MG3000 series
- E470 series

# **Other Network Information**

- Technical Terms
- Restrictions
- Firewall
- List of Devices Which May Interfere with Wi-Fi Communication

# **Technical Terms**

In this section, technical terms used in the manual are explained.

B M P R **S** W

# Α

#### • Ad-hoc

Client computer and printer setting where wireless communication occurs on a peer-to-peer basis, i.e., all clients in with the same network name (SSID) communicate directly with each other. No wireless router is required. This printer does not support ad-hoc communication.

#### Admin Password

Administrator password in IJ Network Device Setup Utility to restrict access to network users. It must be entered to access the printer and change printer settings.

#### • AES

An encryption method. It is optional for WPA. Strong cryptographic algorithm adopted within U.S. government organizations for information processing.

#### Authentication Method

The method that a wireless router uses to authenticate a printer through a Wi-Fi. The methods are agreeable each other.

For WPA/WPA2, authentication method is PSK.

### В

#### Bonjour

A service built into macOS operating system to detect the connectable devices on a network automatically.

### С

#### Channel

Frequency channel for wireless communication. In the infrastructure mode, the channel is automatically adjusted to match that set to the wireless router. This printer supports channels 1 to 13. (Channels 12 and 13 are not supported depending on the country or region of purchase.) Note that the number of channels that can be used for your Wi-Fi varies depending on the region or country.

### D

#### Default Gateway

A relay device to connect to another network such as a router or a computer.

#### Default router address

A default IP address set for a router.

#### DHCP server functionality

The router assigns an IP address automatically whenever the printer or the personal computer on a network starts up.

#### • DHCPv6

A protocol to assign necessary information automatically when a computer connects to network. DHCPv6 can be used when IPv6 is enabled.

#### DNS server

A server that converts device names into IP addresses. When specifying IP addresses manually, specify the addresses of both a primary and a secondary server.

### Ε

#### • Easy wireless connect (Cableless setup)

Specifies a wireless router settings using a device (e.g. smartphone) directly without using a wireless router.

### F

#### Firewall

It is a system that prevents an unlawful computer access in the network. To prevent, you can use the firewall function of a broadband router, the security software installed in the computer, or operation system for computer.

### Η

#### Host name

A name for a computer or printer on network so that it can be recognized easily. Single-byte alphanumeric characters are used generally.

### I

#### • IEEE802.11b

International standard for Wi-Fi using the 2.4 GHz frequency range with a throughput of up to 11 Mbps.

#### • IEEE802.11g

International standard for Wi-Fi using the 2.4 GHz frequency range with a throughput of up to 54 Mbps. Compatible with 802.11b.

#### • IEEE802.11n

International standard for Wi-Fi using the 2.4 GHz and 5 GHz frequency ranges. Even when using two or more antennas simultaneously or obtaining a bigger transfer rate than before by using multiple communication channels at the same time, the transmission speed may be influenced by the connected apparatus.

At the maximum transfer rate of 600 Mbps, it is possible to communicate with multiple computer terminals within a dozen or so metre radius.

Compatible with 802.11b and 802.11g.

#### Infrastructure

One of the wireless communication methods. Wireless communication devices (e.g. computer or printer) are connected to the network via a wireless router.

#### IP Address

A unique number with four parts separated by dots. Every network device that is connected to the Internet has an IP address. Example: 192.168.0.1

An IP address is usually assigned by a wireless router or a DHCP server of the router automatically.

#### • IPv4/IPv6

They are internetwork-layer protocol used on the internet. IPv4 uses 32-bit addresses and IPv6 uses 128-bit addresses.

### Κ

#### • Key Format

Select either **ASCII** or **Hex** as the WEP key format. The character that can be used for the WEP key differs depending on the selected key formats.

• ASCII

Specify with a 5 or 13-character string that can include alphanumeric and underscore "\_" characters. It is case-sensitive.

• Hex

Specify a 10-digit or 26-digit string that can contain hexadecimal (0 to 9, A to F, and a to f).

Key Length

Length of the WEP key. Select either 64 bits or 128 bits. Longer key length allows you to set a more complex WEP key.

### L

#### Link local address

An IP address generated automatically from a specific prefix (information of current network: fe80::) and an interface identifier generated from printer's MAC address.

#### Link Quality

The status of the connection between the wireless router and the printer excluding noise (interference) is indicated with a value from 0 to 100%.

#### • LPR

A platform-independent printing protocol used in TCP/IP networks. It does not support bidirectional communication.

#### Μ

#### MAC Address

Also known as the physical address. A unique and permanent hardware identifier that is assigned to network devices by its manufacturer. MAC addresses are 48 bits long and are written as a hexadecimal number separated by colons, i.e., 11:22:33:44:55:66.

### 0

#### Operation Status

Indicates the status on whether the printer can be used.

#### Prefix length

Ρ

The number of bits on the network part of an IP address. The number of bits is 8 bit to 24 bit for IPv4, and 64 bit for IPv6.

#### Proxy server

A server that links a LAN-connected computer to the Internet. When using a proxy server, specify the address and the port number of the proxy server.

#### • PSK

An encryption method employed by WPA/WPA2.

### R

#### Router

A relay device to connect to another network.

### S

#### Signal Strength

The strength of the signal received by the printer from the wireless router is indicated with a value from 0 to 100%.

#### Network name (SSID)

Unique label for Wi-Fi. It is often represented such as a network name or a wireless router name.

network name (SSID) distinguishes one Wi-Fi from another to prevent interference.

The printer and all clients on a Wi-Fi must use the same network name (SSID) in order to communicate with each other. The network name (SSID) can be up to 32 characters long, and is made up of alphanumeric characters. The network name (SSID) may also be referred to by its network name.

#### Stealth

In the stealth mode, a wireless router hides itself by not broadcasting its network name (SSID). The client must specify the network name (SSID) set to the wireless router to detect it.

#### Stateful address

An IPv6 address acquired from a DHCP server using DHCPv6.

#### Stateless address

A tentative IPv6 address generated automatically using a prefix included in RA (Router Advertisement) and a MAC address. An IPv6 address is generated in an environment where a DHCP server is not available.

#### Subnet Mask

IP address has two components, the network address and the host address. Subnet Mask used to calculate the Subnet Mask address from the IP address. A Subnet Mask is usually assigned by a wireless router or a DHCP server of the router automatically.

Example:

IP Address: 192.168.127.123 Subnet Mask: 255.255.255.0 Subnet Mask Address: 192.168.127.0

# Т

#### • TCP/IP

Suite of communications protocols used to connect hosts on the Internet or the LAN. This protocol allows different terminals to communicate with each other.

#### • TKIP

An encryption protocol employed by WPA/WPA2.

### U

#### • USB

Serial interface designed to enable you to "hot-swap" devices, i.e., by plugging and unplugging them without turning off the power.

### W

#### • WCN (Windows Connect Now)

Users running Windows Vista or later can obtain the setting information directly via wireless network (WCN-NET).

#### • WEP/WEP Key

An encryption method employed by IEEE 802.11. Shared security key used to encrypt and decrypt data sent over wireless networks. This printer supports key length of 64 bits or 128 bits, key format of ASCII code or Hexadecimal, and key number of 1 to 4.

• Wi-Fi

International association that certifies interoperability of Wi-Fi products based on the IEEE 802.11 specification.

This printer is a Wi-Fi authorized product.

#### Wireless Direct

The printer is used as a wireless router to connect external wireless communication devices (e.g. computers, smartphones, or tablets) in an environment where no wireless router is available. You can connect up to 5 devices to the printer using Wireless Direct.

#### • Wireless LAN

A network that, instead of being connected by physical wires, is connected by a wireless technology, such as Wi-Fi.

#### Wireless Router

A wireless transceiver or base station that receives information from wireless clients/the printer and rebroadcasts it. Required in an infrastructure network.

#### • WPA

Security framework announced by the Wi-Fi Alliance in October 2002. The security has been strengthened more than WEP.

#### Authentication

WPA defines the following authentication methods: PSK that can be used without an authentication server, plus WPA-802.1x that do require an authentication server.

This printer supports WPA-PSK.

· Passphrase

This encrypted key is used to perform WPA-PSK authentication.

The password should be a string of 8 to 63 alphanumeric characters or a 64-digit hexadecimal value.

#### • WPA2

Security framework released by the Wi-Fi Alliance in September 2004 as a later version of WPA. Provides a stronger encryption mechanism through Advanced Encryption Standard (AES).

• Authentication

WPA2 defines the following authentication methods: PSK that can be used without an authentication server, plus WPA2-802.1x that do require an authentication server.

This printer supports WPA2-PSK.

• Passphrase

This encrypted key is used to perform WPA2-PSK authentication.

The password should be a string of 8 to 63 alphanumeric characters or a 64-digit hexadecimal value.

#### • WPS (Wi-Fi Protected Setup)

WPS is a standard for easy and secure establishment of a wireless network.

There are 2 primary methods used in the Wi-Fi Protected Setup:

PIN entry: a mandatory method of setup for all WPS certified devices

Push button configuration (PBC): an actual push button on the hardware or through a simulated push button in the software.

# Restrictions

If you use a printer over the Wi-Fi, we highly recommend you perform security settings for Wi-Fi network using WPA/WPA2 from the viewpoint of security. Wireless communication with a product that does not comply with the Wi-Fi standard cannot be guaranteed.

Connecting with too many computers may affect the printer performance, such as printing speed.

If you use a printer with Wireless Direct, you cannot perform the following settings:

- Specifying an IP address manually
- Enabling/disabling IPv6

### Firewall

A firewall is a function of the security software installed in the computer or operation system for computer, and is a system that is designed to prevent unauthorized access to a network.

### **Precautions When Firewall Function is Enabled**

- A firewall function may limit communications between a printer and a computer. This may disable printer setup and communications.
- During the printer setup, you may be prompted to enable or disable communications, depending on the firewall function of the security software or operation system. If so, choose to enable communications.
- When using IJ Network Device Setup Utility, you may be prompted to enable or disable communications, depending on the firewall function of the security software. If so, choose to enable communications.
- If you cannot set up the printer, temporarily disable the firewall function of the security software or operation system.

#### Important

• If you disabled the firewall function, disconnect your network from the Internet.

• Some applications (like the network configuration software) override firewall settings. Check the application's settings beforehand.

#### >>>> Note

• For the operation system firewall settings or the security software firewall settings, refer to the instruction manual of the computer or software, or contact its manufacturer.

# List of Devices Which May Interfere with Wi-Fi Communication

While using the printer via Wi-Fi, the following devices near the printer or wireless router may cause radio frequency interference and affects connection between the printer and wireless router. Radio frequency interference may cause sending print jobs or printing speed to slow down.

- · Microwave oven
- · Baby monitor
- Wireless mouse
- · Wireless keyboard
- Wireless earphone/headphones
- Wireless camera (e.g. security camera)

We recommend you take measures below to avoid radio frequency interference.

- Place the devices above as far away from the printer or wireless router as possible.
- Turn the devices off and stop using them temporarily.

# Sharing the Printer on a Network (macOS)

When multiple computers are being used in the network environment, you can share the printer connected to one computer with the other computers.

Before carrying out the setup for printer sharing, select **Network** from **System Preferences**, and check whether the network settings have been set.

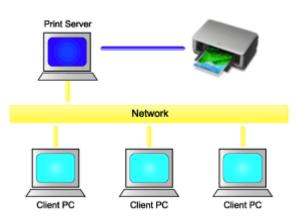

This section describes the procedure for sharing a printer among Mac.

<u>Settings on Print Server</u>

This section describes how to set up a computer that connects with this printer.

<u>Settings on Client PC</u>

This section describes the procedure for setting a computer that uses this printer though a network. When you execute print, the data is sent to the printer through the print server system.

### **Related Topic**

Restrictions on Printer Sharing

# **Settings on Print Server**

When you use the printer on a network, set up the printer driver for sharing on the print server system.

The procedure for setting up the print server systems is as follows:

- 1. Install the printer driver on the print server system
- 2. Check that the printer to be used has been added

Open **System Preferences**, and select **Printers & Scanners**. The printer list displays the printers that are connected to the computer.

3. Set sharing

Check the Share this printer on the network check box.

#### >>>> Note

• Depending on the environment you are using, a message prompting you to restart the computer may be displayed. To complete the installation properly, restart the computer.

The setup on the print server system is complete. Next, set up the client systems.

# **Settings on Client PC**

After setting up the print server system, set up the client system.

The procedure for setting up the client systems is as follows:

- 1. Install the printer driver on the client systems
- 2. Display the printer list

Open **System Preferences**, and select **Printers & Scanners**. Click **+** to display the printer list.

3. Add a printer to be shared

Select a shared printer displayed in the printer list, and then click Add.

The setup on the client systems is now completed.

### >>>> Note

• The print procedures are the same as when the computer is connected directly to the printer with a USB cable.

At the Page Setup dialog, select the printer that is connected to the print server to be used.

# **Restrictions on Printer Sharing**

These are restrictions that apply when you are using a printer in a network environment.

- Install the same version of the printer driver in the print server system and the client systems. You can download the latest printer driver from our web site.
- Use printer sharing with users who have the administrator privilege.
- Depending on how the computer is connected with the printer, the computer may not be able to access the function information that was set on the printer and display the correct settings.
- Media information on the printer driver cannot be changed when using a client machine.
- When using on the client side, it is not possible to change the roll unit option settings.

# Connecting Smartphone/Tablet to Printer via Wi-Fi

- To connect a smartphone or tablet to printer via a wireless router:
  - Connecting Smartphone/Tablet to Printer via Wireless Router

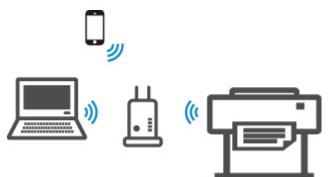

• To connect a smartphone or tablet to printer without a wireless router:

Connecting Smartphone/Tablet to Printer Directly (Wireless Direct)

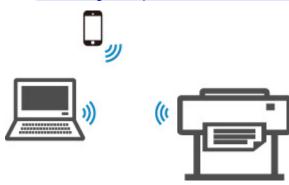

# **Connecting Smartphone/Tablet to Printer via Wireless Router**

You can connect devices (e.g. smartphone, or tablet) to the printer by two methods below.

- Wi-Fi connection (connecting devices via a wireless router)
- Wireless Direct connection (connecting devices without using a wireless router)

This section describes Wi-Fi connection via a wireless router.

Follow the procedure below to connect via a wireless router.

- 1. Confirm the Printer's Wi-Fi Connection is Enabled
- 2. Connect Smartphones and Tablets to the Printer

#### >>>> Important

- Check the usage restrictions and change the printer LAN setting.
  - Restrictions
- The administrator password is required to change settings if it is enabled for changing settings using the operation panel.

### Confirm the Printer's Wi-Fi Connection is Enabled

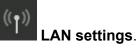

**1.** Flick HOME screen and tap

Menu Operations

- 2. Tap Wi-Fi.
- 3. Check Enable is displayed in Connection.

If Connection is displayed as Disable, follow the steps below to enable Wi-Fi.

- 1. Tap Settings.
- 2. Tap Enable/disable Wi-Fi.
- 3. Tap Enable.

The printer's Wi-Fi is enabled and you can connect the Wi-Fi you connected previously.

**Connect Smartphones and Tablets to the Printer** 

For Android device
 For iOS device

### For Android device

- 1. Open "Settings" menu on your device.
- 2. Enable "Wi-Fi".
- 3. Select wireless router SSID you use from detected device list.

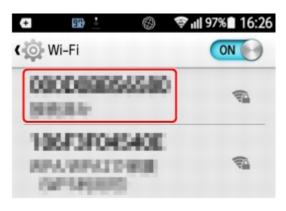

4. Enter wireless LAN router password.

Your device is connected to the printer.

**5.** Start printing from application.

#### For iOS device

- **1.** Open "Settings" menu on your device.
- 2. Enable "Wi-Fi".
- 3. Select wireless router SSID you use from detected device list.

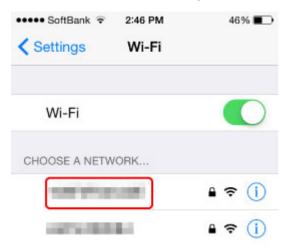

4. Enter wireless LAN router password.

Your device is connected to the printer.

**5.** Start printing from application.

# Adjustments for Better Print Quality

### Adjusting the Print Head

- Adjusting the Print Head
- Troubleshooting Paper Abrasion and Blurry Images

### Adjusting Feed Amount

- Adjusting Feed Amount
- Adjusting Vacuum Strength

# Adjusting the Print Head

- Adjusting the Print Head
- Troubleshooting Paper Abrasion and Blurry Images

# Adjusting the Print Head

If printed documents are affected by the following problems, try adjusting the print head.

· If printing is faint or affected by banding in different colors

Execute Nozzle Check in the touch screen menu to check for print head nozzle clogging.

Checking for Nozzle Clogging

#### · If vertical lines are warped, or colors are out of alignment

If printed vertical lines are warped or colors are out of alignment, execute **Print head alignment** in the touch screen menu to adjust the print head position.

First, execute **Auto (standard)** of **Print head alignment**. If the print result is not improved, execute **Auto (advanced)** or **Manual**.

Automatic Adjustment to Straighten Lines and Colors

Manual Adjustment to Straighten Lines and Colors

#### • If paper rubs against the print head, or image edges are blurred

Setting **Head height** in the touch screen menu and changing the height of the print head may improve the situation.

■ <u>Troubleshooting Paper Abrasion and Blurry Images</u>

# Automatic Adjustment to Straighten Lines and Colors

If printed vertical lines are warped or colors are out of alignment, execute **Print head alignment** and adjust the print head position.

Choose from Auto (standard) or Auto (advanced) for automatically adjusting the print head.

Minor warping and misaligned colors can usually be improved by executing **Auto (standard)**. If there is no improvement, perform **Auto (advanced)** or **Manual**.

Manual Adjustment to Straighten Lines and Colors

When you execute **Auto (standard)** or **Auto (advanced)**, the adjustment pattern is printed, and the print head position is adjusted based on the printing result automatically.

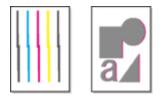

#### >>>> Important

- Because the results of adjustment vary depending on the type of paper used for adjustment, use the same type of paper as you will use for printing.
- This function is not available with Tracing Paper, Translucent Matte Film, or Clear Film.

#### >>>> Note

- After print head replacement, we recommend executing **Print head alignment**. When **Print pattern after new head** is set to **ON**, print head position adjustment is automatically executed after print head replacement.
- To change the paper type or for more beautiful color borders, perform Auto (standard).
- To ensure clear quality and when replacing the print head, perform **Auto (advanced)** to fine-tune the position between nozzles and colors. To ensure high-quality printing, we recommend that you execute **Auto (advanced)**.
- If adjustment is not possible as expected using special paper, try another type of paper or try **Manual** adjustment.

Manual Adjustment to Straighten Lines and Colors

#### Paper to Prepare

#### When using rolls

An unused roll at least 10.00 in. (254.0 mm) wide

#### When using sheets

**Auto (standard)**: Three sheets of unused paper, A4/Letter size or larger (or one sheet when using A2 or larger)

**Auto (advanced)**: Five sheets of unused paper, A4/Letter size or larger (or one sheet when using A2 or larger)

Perform adjustment as follows.

#### 1. Load paper.

- Loading Rolls on the Roll Holder
- Loading the Upper Roll on the Printer
- Loading the Lower Roll on the Roll Unit (Option)
- Loading Sheets in the Printer

#### >>>> Important

• Always make sure the loaded paper matches the type of paper specified on the printer. Adjustment cannot be completed correctly unless the loaded paper matches the settings.

#### 2. Tap Maintenance on HOME screen.

Touch Screen

The Maintenance screen appears.

- 3. Tap Print head alignment.
- 4. Tap Auto (standard) or Auto (advanced).

A confirmation message appears.

5. Tap Yes.

The paper source setting screen appears.

#### 6. Tap Roll paper 1, Roll paper 2 or Manual.

A test pattern is printed for adjustment.

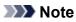

• If you are printing on sheets smaller than A2 size, a confirmation message prompting you to continue printing appears on the touch screen. Tap **OK** and follow the instructions on the touch screen.

# Manual Adjustment to Straighten Lines and Colors

If printed vertical lines are warped or colors are out of alignment, execute **Print head alignment** and adjust the print head position.

Normally, execute Auto (standard).

Automatic Adjustment to Straighten Lines and Colors

However, when printing on special paper or if printing is not improved after Auto (advanced), try Manual.

Manual adjustment requires you to examine the printed test pattern and enter an adjustment value.

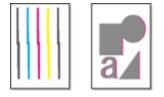

#### Important

 Because the results of adjustment vary depending on the type of paper used for adjustment, use the same type of paper as you will use for printing.

#### Paper to Prepare

#### When using rolls

An unused roll at least 10.00 in. (254.0 mm) wide

#### When using sheets

Four sheets of unused paper, A4/Letter size or larger (or two sheets when using A2 or larger)

Perform adjustment as follows.

- 1. Load paper.
  - Loading Rolls on the Roll Holder
  - Loading the Upper Roll on the Printer
  - Loading the Lower Roll on the Roll Unit (Option)
  - Loading Sheets in the Printer

#### Important

- Always make sure the loaded paper matches the type of paper specified on the printer. Adjustment cannot be completed correctly unless the loaded paper matches the settings.
- 2. Tap Maintenance on HOME screen.

Touch Screen

The Maintenance screen appears.

- 3. Tap Print head alignment.
- 4. Tap Manual.

A confirmation message appears.

### Note Note

- If you do not execute **Auto (advanced)**, a confirmation message prompting you to execute **Auto** (advanced) appears. In this case, tap **Yes** and execute **Auto (advanced)**.
- 5. Tap Yes.

The paper source setting screen appears.

### 6. Tap Roll paper 1, Roll paper 2 or Manual.

A test pattern is printed for adjustment.

- 7. Tap D-1.
- 8. Examine adjustment test pattern D-1 and determine the number with straight lines.

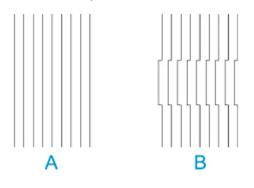

- A: Example with straight lines
- B: Example with misaligned lines

### >>>> Note

- If two patterns seem equally good and you cannot decide which one is better, choose an intermediate value. For example, choose 11 if you cannot decide whether pattern 10 or 12 is better.
- **9.** Repeat steps 7–8 to specify adjustment value for D-2 to D-35.

Note that D-6, D-12, D-18, D-24, and D-30 cannot be configured.

### **10.** Tap **OK**.

The adjustment value is now registered, and adjustment is complete.

# **Troubleshooting Paper Abrasion and Blurry Images**

The print head height setting affects printing quality.

Specifying a low print head height makes images clearer and enhances printing quality but may cause paper to rub against the print head.

On the other hand, specifying a high print head height will prevent paper from rubbing against the print head but may reduce the printing quality.

### >>>> Important

• Paper rubbing against or becoming caught on the print head may jam or result in printed documents that are soiled.

### >>>> Note

- Raise or lower print head, depending on nature of the problem.
  - Paper rubs against the Print Head
  - The edges of the paper are dirty
  - Mage edges are blurred or white banding occurs
- 1. Tap paper setting display area on HOME screen.

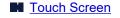

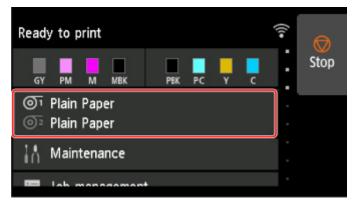

The **Paper menu** screen appears.

2. Select paper source for setting height of print head and tap Paper settings.

The **Paper settings** screen appears.

#### 3. Tap Advanced.

The Advanced paper settings screen appears.

#### 4. Tap Head height.

5. Select and tap the setting.

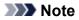

- When set to **Auto**, the printer automatically adjusts the print head height during printing to the level optimal for the ambient temperature and humidity. You can check the setting for the previous print job in **Values applied with auto settings**.
  - Printer information
- When the setting other than **Auto** is selected, the setting selected during this procedure is applied.
- Depending on the type of paper, some setting values may not be available.

# Adjusting Feed Amount

- Adjusting Feed Amount
- Adjusting Vacuum Strength

# Adjusting Feed Amount

- Selecting Feed Amount Adjustment Method
- Automatic Banding Adjustment
- Manual Banding Adjustment
- Fine-Tuning Paper Feed Amount
- Adjusting Line Length

# **Selecting Feed Amount Adjustment Method**

There are two methods of adjusting the paper feed amount, Prioritize print quality and Prioritize length accuracy, either of which will be applied during printing.

Since the method that is applied during printing is determined from the value of the **Set priority** setting, configure Set priority to match the print target.

Maintenance.

Follow the procedure below to perform settings.

### 1. Load paper.

- Loading Rolls on the Roll Holder
- Loading the Upper Roll on the Printer
- Loading Sheets in the Printer
- **2.** Flick HOME screen and tap

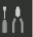

Menu Operations

- 3. Tap Paper feed adjustment.
- 4. Tap Set priority.
- 5. Tap paper to adjust.
- 6. Tap setting.

### Auto

Prioritize print quality will be selected when Print Target is set from the printer driver.

### **Prioritize print quality**

Adjusts the feed amount to reduce banding across the sheet in printed documents. Adjust print quality settings are applied.

When Paper feed fine adjustment is executed, the Paper feed fine adjustment settings are applied in addition to the Adjust print quality settings.

### **Prioritize length accuracy**

Adjusts the feed amount for better accuracy of lines in printed documents. The value of Change adjustment values in Adjust feed length is applied.

7. Tap OK.

# **Automatic Banding Adjustment**

If printed images are affected by banding in different colors across the sheet, execute **Adjust print quality** for automatic adjustment of the paper feed amount.

The printer prints and reads a test pattern for automatic adjustment of the feed amount.

### >>>> Important

· When using highly transparent media, use manual adjustment.

Manual Banding Adjustment

### >>>> Note

- We recommend executing the adjustment if you have changed the paper type or paper size.
- Always check the Set priority values.

Selecting Feed Amount Adjustment Method

• If additional fine-tuning is necessary, execute Paper feed fine adjustment.

Fine-Tuning Paper Feed Amount

• Use Adjust feed length to ensure that lines in CAD drawings are printed at exactly the right length.

#### Adjusting Line Length

• This may take some time, depending on the type of paper.

#### Items to Prepare

| When Using Rolls  | An unused roll at least 254.0 mm (10.00 in) wide     |
|-------------------|------------------------------------------------------|
| When Using Sheets | One sheet of unused paper of at least A4/Letter size |

Follow the procedure below to adjust.

- 1. Load paper.
  - Loading Rolls on the Roll Holder
  - Loading the Upper Roll on the Printer
  - Loading Sheets in the Printer

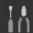

**2.** Flick HOME screen and tap

p **Maintenance**.

Menu Operations

- 3. Tap Paper feed adjustment.
- 4. Tap Adjust print quality.
- 5. Tap Auto.
- 6. Tap paper to adjust.

A test pattern is printed for adjustment and adjustment is finished.

# Manual Banding Adjustment

If printed images are affected by banding in different colors, execute **Adjust print quality** for adjustment of the paper feed amount.

Use manual adjustment with highly transparent media.

Manual adjustment requires you to enter an adjustment value after a test pattern is printed.

### Note Note

- We recommend executing the adjustment if you have changed the paper type or paper size.
- Always check the Set priority values.

Selecting Feed Amount Adjustment Method

- If additional fine-tuning is necessary, execute Paper feed fine adjustment.
  - Fine-Tuning Paper Feed Amount
- Use Adjust feed length to ensure that lines in CAD drawings are printed at exactly the right length.

Adjusting Line Length

#### Items to Prepare

| When Usi | ng Rolls  | An unused roll at least 254.0 mm (10.00 in) wide      |
|----------|-----------|-------------------------------------------------------|
| When Usi | ng Sheets | Two sheets of unused paper of at least A4/Letter size |

Follow the procedure below to adjust.

- 1. Load paper.
  - Loading Rolls on the Roll Holder
  - Loading the Upper Roll on the Printer
  - Loading Sheets in the Printer

### Important

• Always make sure the loaded paper matches the type of paper specified.

Adjustment cannot be completed correctly unless the loaded paper matches the settings.

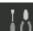

2. Flick HOME screen and tap Maintenance.

Menu Operations

- 3. Tap Paper feed adjustment.
- 4. Tap Adjust print quality.
- 5. Tap Manual.

6. Tap paper to adjust.

Test pattern A is printed for manual adjustment.

### >>>> Note

- When printing on sheets, follow the instructions on the screen and remove the sheet.
- 7. Examine test pattern A for adjustment.

Determine pattern in which banding is least noticeable.

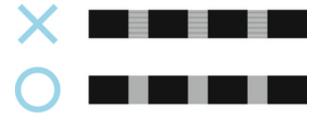

### >>>> Note

• If banding seems least noticeable in two patterns but you cannot decide which one is better, choose an intermediate value.

For example, choose 11 if you cannot decide whether pattern 10 or 12 is better.

8. Tap number you decided.

Test pattern B is printed for manual adjustment.

### Note

• If you printed test pattern A on a sheet, follow the instructions on the screen and use another sheet of the same type of paper.

Additionally, after test pattern B is printed, follow the instructions on the screen and remove the sheet.

- **9.** Examine test pattern B for adjustment. Determine pattern in which banding is least noticeable.
- **10.** Tap number you decided.

The adjustment value is now registered, and adjustment is complete.

# Fine-Tuning Paper Feed Amount

If the contrast is uneven or banding in different colors appears at 30 mm (1.2 in) intervals in printed documents, try executing **Paper feed fine adjustment** during printing to fine-tune the feed amount.

### Note Note

• The Paper feed fine adjustment menu is only displayed during printing.

Additionally, it is displayed when you have selected **Auto** or **Prioritize print quality** in **Set priority** in **Paper feed adjustment**.

• Always execute Adjust print quality before Paper feed fine adjustment.

Once you execute Adjust print quality, the Paper feed fine adjustment value will revert to 0.

Automatic Banding Adjustment

Manual Banding Adjustment

Follow the procedure below to adjust.

1. Flick HOME screen and tap

ій <sub>м</sub>

Maintenance.

- Menu Operations
- 2. Tap Paper feed fine adjustment.
- 3. Tap value.

At this time, if banding in dark colors appears, select a setting value in the range 1 to 5, and if banding in light colors appears, select a setting value in the range -1 to -5.

# Adjusting Line Length

To ensure that lines in CAD drawings are printed at exactly the right length, use **Adjust feed length** to adjust the amount that paper is advanced.

There are two options in Adjust feed length : Print alignment pattern and Change adjustment values.

### >>>> Note

- We recommend executing the adjustment if you have changed the paper type or paper size.
- · Always check the Set priority values before adjustment.

Selecting Feed Amount Adjustment Method

#### Items to Prepare

| When Using Rolls  | <ul> <li>An unused roll at least 254.0 mm (10.00 in) wide</li> <li>High-precision ruler</li> </ul>  |
|-------------------|----------------------------------------------------------------------------------------------------|
| When Using Sheets | <ul><li>One sheet of unused paper of at least A4/Letter size</li><li>High-precision ruler</li></ul> |

Follow the procedure below to adjust.

- 1. Load paper.
  - Loading Rolls on the Roll Holder
  - Loading the Upper Roll on the Printer
  - Loading Sheets in the Printer

### Important

• Always make sure the loaded paper matches the type of paper specified.

Adjustment cannot be completed correctly unless the loaded paper matches the settings.

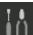

2. Flick HOME screen and tap Maintenance.

#### Menu Operations

- 3. Tap Paper feed adjustment.
- 4. Tap Adjust feed length.
- 5. Tap Print alignment pattern or Change adjustment values.
  - If you tap Print alignment pattern:

The test pattern is printed for you to measure the scale and calculate the discrepancy. The scale bar prints "Millimeter" in 50 mm increments and "Inch" in 1-inch increments.

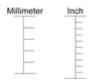

• If you tap Change adjustment values:

No test pattern is printed.

Instead, you will measure a document already printed to determine the discrepancy.

### **6.** Tap amount of discrepancy.

If the scale is shorter than the actual size, use a positive setting value.

If it is longer, use a negative value.

The feed amount can be adjusted in 0.02% increments.

# Adjusting Vacuum Strength

When printing on heavyweight paper or paper that curls or wrinkles easily, if the Print head rubs against paper, adjusting the level of suction against paper on the platen may improve results.

### Important

- Paper rubbing against or becoming caught on the Print head may jam or result in printed documents that are soiled.
- 1. On the HOME screen, tap paper information area.

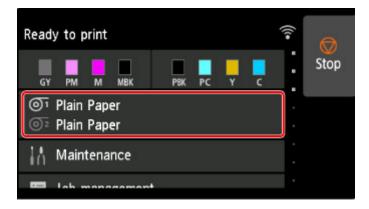

- 2. Tap Paper settings.
- 3. Tap Advanced.
- 4. Tap Transport unit vacuum strength.
- 5. Tap vacuum strength.

# **Color Management**

## Color Calibration

- Managing Colors
- Performing Color Calibration
- Adjustment Types of Color Calibration

# **Color Calibration**

- Managing Colors
- Performing Color Calibration
- Adjustment Types of Color Calibration

## **Managing Colors**

Color management (color calibration) corrects for variations in color tones due to differences between printers and aging, and obtains continuously stable corrected color tones.

The color tones of this printer can be corrected by executing color calibration.

If you have multiple printers, you can make the color tones of the printers the same by executing color calibration on each of the printers.

### Note

- Even though the adjustment value of color calibration is applied, the color tones may not be stable with the following setting.
  - Printing quality: Fast
  - Media type: CAD Clear Film/PlainP(Instant-dry)

## **Execute Color Calibration**

Executing color calibration improves color consistency by compensating for slight differences in how color appears due to individual variations or aging among the printers.

You can use the operation panel to enable or disable the color calibration adjustment values, view the calibration status, and configure notifications when color calibration needs to be executed.

You can also execute color calibration from Device Management Console.

See below for details.

Device Management Console Guide

## **Checking When to Execute Color Calibration**

You can use the progress bar on the computer screen to determine when to execute color calibration.

Use Device Management Console to view when to execute color calibration.

See below for details.

Device Management Console Guide

## **Centrally Managing Multiple Printers**

You can view the status of multiple network- and USB-connected printers.

You can also set up email notification if printer warnings or errors occur.

Use Device Management Console to manage the printers.

See below for details.

Device Management Console Guide

# Using Paper Other Than Canon Genuine Paper

To execute color calibration for paper other than Canon genuine paper, you must create and register dedicated media information.

To register this media information, use Media Configuration Tool.

See below for details.

Media Configuration Tool Guide

# **Performing Color Calibration**

Color calibration improves color consistency by compensating for slight differences in how color appears when printing due to individual variations or aging among the printers.

Executing color calibration will print a test pattern (built into the printer) that is then read automatically by the printer.

By this operation, calibration adjustment values reflecting the print result of the test pattern are set automatically.

### Important

 To increase the color stability precision when executing color calibration, maintain a constant temperature and humidity environment each time within the range of temperatures of 59 to 86°F (15 to 30°C) and within the range of humidities of 40 to 60%.

Executing color calibration under various temperature and humidity conditions may prevent the printer from making the correct adjustments.

• Before color calibration, ensure the printer is not exposed to direct sunlight or other strong sources of light.

If the printer is exposed to strong sources of light, correct adjustment may not be possible.

## **Recommend Timing for Color Calibration**

We recommend color calibration in the following situations.

- · After initial printer installation
- After print head replacement
- If colors seem different from before, despite using the same printing environment, under the same conditions
- · To print with colors aligned from multiple printers
- · When the execution guide is displayed

## **Executing Color Calibration**

#### Paper size that can be used for color calibration

#### When using rolls

Roll at least 10.00 in. (254.0 mm) wide

#### When using sheets

Sheet of A4/Letter size or larger

Execute color calibration using the following procedure.

- **1.** You can confirm whether the paper to be loaded can be used in color calibration.
  - Paper Information List
- 2. Load paper.

- Loading Rolls on the Roll Holder
- Loading the Upper Roll on the Printer
- Loading the Lower Roll on the Roll Unit (Option)
- Loading Sheets in the Printer
- 3. Tap Maintenance on HOME screen.
  - Touch Screen

The Maintenance screen appears.

### 4. Tap Color calibration.

### 5. Tap Auto adjust.

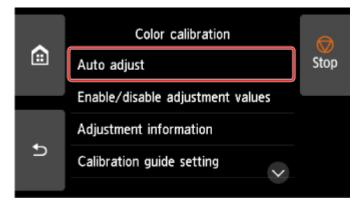

A confirmation message appears.

### >>>> Note

• For details about menu items other than Auto adjust, see Other Menu Items.

### 6. Tap Yes.

The paper source setting screen appears.

### 7. Tap Roll paper 1, Roll paper 2 or Manual.

After the paper is confirmed, and color calibration is executed, the calibration adjustment value is set automatically.

## **Other Menu Items**

#### Enable/disable adjustment values

You can select whether to apply the calibration adjustment value when printing.

However, for settings that differ from **Calibration Value** of the printer driver, the values specified in the printer driver take priority.

#### Adjustment information

You can confirm the color calibration adjustment date/time and the executed media type.

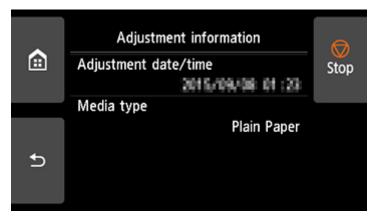

### Calibration guide setting

You can select whether to display a message asking to execute color calibration on the touch screen in the following situations.

- When a new print head has been installed
- · When a certain amount of printing has been executed after color calibration is executed
- When the data of color calibration has been initialized
- Reset adjustment values

Clear the color calibration adjustment value and the adjustment information.

# Adjustment Types of Color Calibration

## Adjustment Types of Color Calibration

Common calibration and unique calibration are the two adjustment types of color calibration.

One adjustment type is selected according to the media type that is used to execute color calibration.

## Features

#### **Common Calibration**

When color calibration is executed for one type of Canon genuine paper, the color is adjusted for other paper.

You can use multiple media types easily in a short time because it is not necessary to execute color calibration on each media type.

#### **Unique Calibration**

Even when color calibration is executed, the color of other paper is not adjusted, so the color of other paper is not affected.

#### Note Note

- For details on whether or not color calibration can be executed and the adjustment types for various types of paper, see Paper Information List.
- Common Calibration

If color calibration is executed on a media type categorized as common calibration, new common calibration adjustment values are set.

Among the media type categorized as common calibration, newly set common calibration adjustment values are set for paper for which color calibration has not been performed.

The common calibration adjustment values apply to all print qualities.

### >>>> Note

• If the paper being used does not support color calibration, execute color calibration with paper categorized as common calibration in advance.

The new common calibration adjustment values even apply to the paper being used.

• If color calibration has been performed, the calibration adjustment values are already set.

The new common calibration adjustment values are not overwritten for this media type.

#### Unique Calibration

If color calibration is executed on a media type categorized as unique calibration, new unique calibration adjustment values are set.

### Note

• If color calibration is not executed even once using the paper categorized as unique calibration, executing common calibration overwrites the calibration adjustment values.

#### Example: When the following color calibration is executed with the default settings

First time: Execute color calibration with media type A (categorized as common calibration)

• All media types A to N: The calibration adjustment values of media type A are applied.

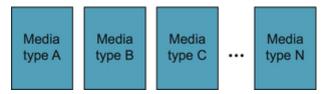

Second time: Execute color calibration with media type B (categorized as common calibration)

- Media type A: The calibration adjustment values of media type A applied the first time take priority.
- Media types B to N: The calibration adjustment values of media type B are applied.

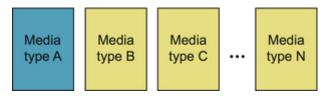

Third time: Execute color calibration with media type C (categorized as unique calibration)

- Media type A: The calibration adjustment values of media type A applied the first time take priority.
- Media types B and D to N: The calibration adjustment values of media type B applied the second time take priority.
- Media type C: The calibration adjustment values of media type C are applied.

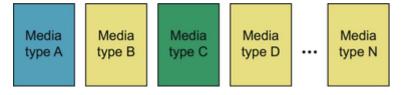

### >>>> Note

• You can confirm the currently applied calibration adjustment date and the executed paper type with **Adjustment information** in **Color calibration** on the touch screen menu.

Performing Color Calibration

## To Confirm the Paper Information Registered on the Printer

To print media information, select **Device settings > Paper-related settings > Print advanced paper settings** on the touch screen menu.

The following appears.

| Display           | Meaning                              |
|-------------------|--------------------------------------|
| Calibration Exec. | Supports color calibration           |
| OK(Common)        | Executes common calibration          |
| OK(Unique)        | Executes unique calibration          |
| N/A               | Color calibration cannot be executed |

Calibration Adj. Value Calibration application information (Executed date and paper name appear)

### >>>> Note

• You can check the media information with the Device Management Console or printer driver.

See below for details.

- Device Management Console Guide
- Updating Media Information in Printer Driver(Windows)
- Confirm the Printer Paper Information(Mac OS)

## Maintenance and Consumables

### Ink Tanks

- Ink Tanks
- Replacing Ink Tanks
- Checking Ink Tank Levels
- When to Replace Ink Tanks

### Print Head

- Print Head
- Checking for Nozzle Clogging
- Cleaning the Print Head
- Replacing the Print Head

### Maintenance Cartridge

- Maintenance Cartridge
- Replacing the Maintenance Cartridge
- Checking the Remaining Maintenance Cartridge Capacity
- When to Replace the Maintenance Cartridge

### **>** Cutter Blade

- Cutter Blade
- Replacing the Cutter Blade
- > Performing Maintenance Functions from Your Computer (Windows)
  - Cleaning the Print Heads
  - Printing a Nozzle Check Pattern
- Performing Maintenance Functions from Your Computer (macOS)
  - Opening Remote UI for Maintenance
  - Cleaning the Print Heads
  - Printing a Nozzle Check Pattern
- Cleaning the Printer

- Cleaning the Printer Exterior
- Cleaning Inside the Top Cover
- Cleaning the Roll Unit
- Cleaning the Print Head

## > Other Maintenance

- Preparing to Transfer the Printer
- Reinstalling the Printer
- Firmware update

# Ink Tanks

- Ink Tanks
- Replacing Ink Tanks
- Checking Ink Tank Levels
- > When to Replace Ink Tanks

# Ink Tanks

When purchasing, check the Model number.

# 5.4 fl oz (160 ml)

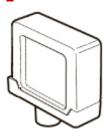

| Colors        | Model number |
|---------------|--------------|
| Matte Black   | PFI-1100 MBK |
| Photo Black   | PFI-1100 PBK |
| Cyan          | PFI-1100 C   |
| Magenta       | PFI-1100 M   |
| Yellow        | PFI-1100 Y   |
| Photo Cyan    | PFI-1100 PC  |
| Photo Magenta | PFI-1100 PM  |
| Gray          | PFI-1100 GY  |

# 11.2 fl oz (330 ml)

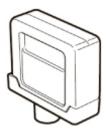

| Colors        | Model number |
|---------------|--------------|
| Matte Black   | PFI-1300 MBK |
| Photo Black   | PFI-1300 PBK |
| Cyan          | PFI-1300 C   |
| Magenta       | PFI-1300 M   |
| Yellow        | PFI-1300 Y   |
| Photo Cyan    | PFI-1300 PC  |
| Photo Magenta | PFI-1300 PM  |
| Gray          | PFI-1300 GY  |

# 23.7 fl oz (700 ml)

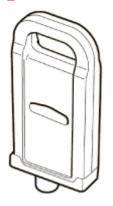

| Colors        | Model number |
|---------------|--------------|
| Matte Black   | PFI-1700 MBK |
| Photo Black   | PFI-1700 PBK |
| Cyan          | PFI-1700 C   |
| Magenta       | PFI-1700 M   |
| Yellow        | PFI-1700 Y   |
| Photo Cyan    | PFI-1700 PC  |
| Photo Magenta | PFI-1700 PM  |
| Gray          | PFI-1700 GY  |

## >>>> Note

• For instructions on replacing the ink tanks, see <u>Replacing Ink Tanks</u>.

## **Replacing Ink Tanks**

## Compatible Ink Tanks

For details on compatible ink tanks, see Ink Tanks.

You can replace ink tanks in 5.4 fl oz (160 ml), 11.2 fl oz (330 ml), and 23.7 fl oz (700 ml) capacities.

### >>>> Note

· Depending on the color, you can also use an ink tank with a different capacity.

## **Precautions When Handling Ink Tanks**

Take the following precautions when handling ink tanks.

### 1 Caution

- For safety, keep ink tanks out of the reach of children.
- If ink is accidentally ingested, contact a physician immediately.

## Important

- There may be ink around the ink holes of an ink tank you removed. Handle the ink tanks carefully during replacement. The ink may stain clothing.
- Do not install ink tanks used in this printer in another model of printer. This will prevent correct ink level detection, which may damage the printer or cause other problems.
- We recommend using up an ink tank in the course of printing within six months after breaking the seal. Printing quality may be affected if you use older ink tanks.
- Do not leave the printer without ink tanks installed for extended periods (a month or more). Residual ink may become clogged inside the printer and affect printing quality.

## How to Replace an Ink Tank

If a message indicates you should replace an ink tank, check the message details and go to step 2.

- 1. Selecting Ink Tank Replacement from Menu
- 2. Removing Ink Tanks
  - Removing ink tank (5.4 fl oz (160 ml) / 11.2 fl oz (330 ml))
  - Removing ink tank (23.7 fl oz (700 ml))
- 3. Loading New Ink Tanks
  - Loading ink tank (5.4 fl oz (160 ml) / 11.2 fl oz (330 ml))
  - Loading ink tank (23.7 fl oz (700 ml))

### Important

• Do not remove an ink tank during initialization immediately after turning on the printer, or during print head cleaning. Ink may leak out.

### >>>> Note

• Ink tank replacement is possible even during printing, when print jobs are being canceled, or when paper is being advanced.

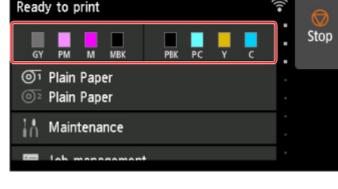

Selecting Ink Tank Replacement from Menu

1. Tap ink display area on HOME screen.

Touch Screen

The Current estimated ink levels screen appears.

#### 2. Tap Replace.

Instructions for the ink tank replacement procedure appear on the touch screen.

## Removing ink tank (5.4 fl oz (160 ml) / 11.2 fl oz (330 ml))

1. Open ink tank cover and check ink lamp.

The ink lamp flashes if there is no ink left.

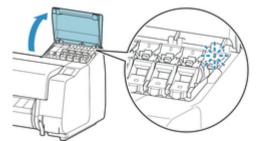

### Important

- Avoid jarring the printer a lot when replacing an ink tank. Handle the printer gently when replacing tanks. Jarring the printer during printing may affect printing quality.
- **2.** Pull forward handle part (A) of ink tank lock lever of color to replace while pressing button at B.

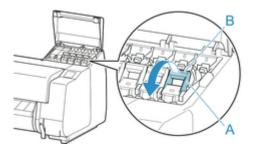

- 3. Pull out ink tank lock lever.
  - 1. Pull ink tank lock lever straight up.

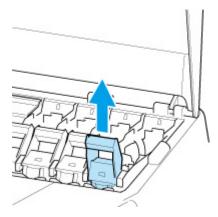

2. Pull ink tank lock lever toward the front.

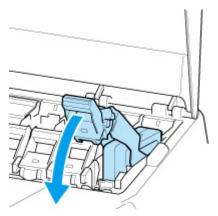

3. Push ink tank lock lever firmly down until it does not return.

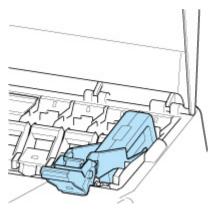

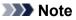

- · Check that the ink tank lock lever does not return.
- 4. Remove ink tank by grips (C), and then tap OK.

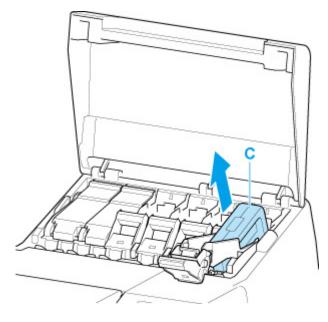

### Important

- Do not turn off the power of the printer with the ink tank removed except in the case of the preparation for transportation. Otherwise, inside of the ink tank cover may be stained.
- Store the removed ink tank with ink remaining with the ink holes (D) facing up. Otherwise, ink may leak and cause stains. Put the removed ink tank in a plastic bag and close the bag.

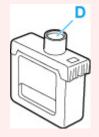

### >>>> Note

• Dispose of the used ink tank in accordance with local regulations.

## Removing ink tank (23.7 fl oz (700 ml))

**1.** Open ink tank cover and check ink lamp.

The ink lamp flashes if there is no ink left.

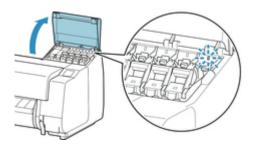

## >>>> Important

- Avoid jarring the printer a lot when replacing an ink tank. Handle the printer gently when replacing tanks. Jarring the printer during printing may affect printing quality.
- **2.** Pull forward handle part (A) of ink tank lock lever of color to replace while pressing button at B.

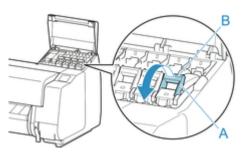

- 3. Pull out ink tank lock lever.
  - 1. Pull ink tank lock lever straight up.

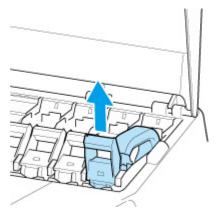

2. Pull ink tank lock lever toward the front.

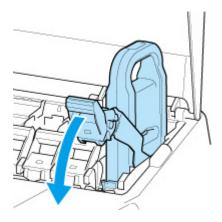

3. Push ink tank lock lever firmly down until it does not return.

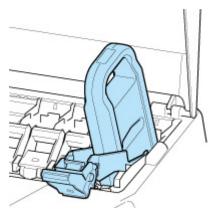

### >>>> Note

- Check that the ink tank lock lever does not return.
- 4. Remove ink tank by handle (C), and then tap **OK**.

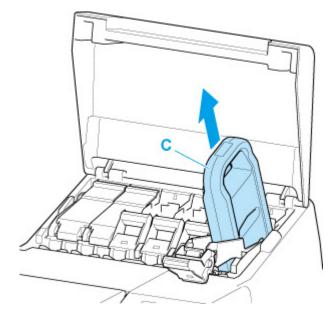

### >>>> Important

• Do not turn off the power of the printer with the ink tank removed except in the case of the preparation for transportation. Otherwise, inside of the ink tank cover may be stained.

• Store the removed ink tank with ink remaining in the box with the ink holes (D) facing up. Otherwise, ink may leak and cause stains.

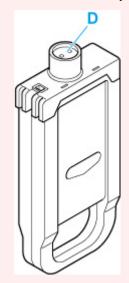

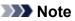

• Dispose of the used ink tank in accordance with local regulations.

## Loading ink tank (5.4 fl oz (160 ml) / 11.2 fl oz (330 ml))

**1.** Before opening the pouch, tilt the ink tank to the left and right gently seven or eight times.

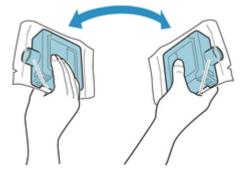

### Important

- Do not remove and agitate an ink tank that has already been installed in the printer. Ink may leak out.
- Failure to agitate the ink tank may cause the ink components to precipitate and may affect printing quality.

### >>>> Note

- If the ink tank is at a low temperature, allow it to warm up to room temperature before installing.
- 2. Open the pouch and remove the ink tank.

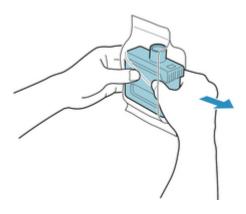

## >>>> Important

• Never touch the ink holes (D) or the metal contacts (E). This may cause stains, damage the ink tank, and affect printing quality.

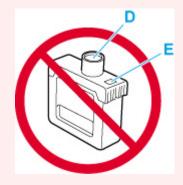

- Avoid dropping the ink tank after removing it from the pouch. Otherwise, ink may leak and cause stains.
- 3. Tap OK and insert ink tank into holder with ink holes down and metal contacts at rear.

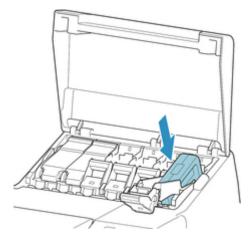

## >>>> Important

• An ink tank cannot be loaded in the holder if the color or orientation is incorrect.

If the ink tank does not fit in the holder, do not force it into the holder. Reinstall while checking the label color display, ink tank color, and ink tank orientation.

4. Lift up ink tank lock lever, and then push it down.

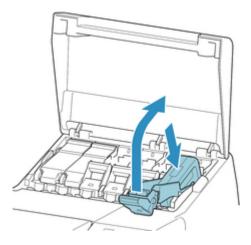

5. Push handle part of ink tank lock lever firmly all the way in.

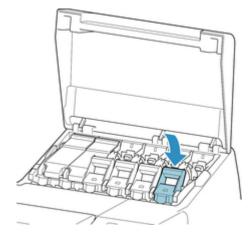

6. Make sure ink lamp is lit.

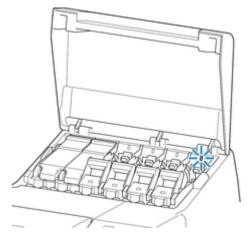

### >>>> Note

- If the ink lamp is not lit, reload the tank.
- 7. Close ink tank cover.

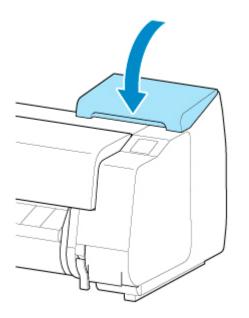

# Loading ink tank (23.7 fl oz (700 ml))

**1.** Before opening the pouch, hold the new ink tank with both hands and tilt it to the left and right as shown, shaking it gently seven or eight times.

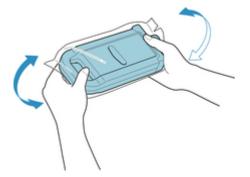

# 🛝 Caution

• A 23.7 fl oz (700 ml) ink tank is heavy, so use your whole arm to agitate it instead of just your wrist. If you agitate the ink tank using just your wrist, you may injure your wrist.

# >>>> Important

- Do not remove and agitate an ink tank that has already been installed in the printer. Ink may leak out.
- Failure to agitate the ink tank may cause the ink components to precipitate and may affect printing quality.

### Difference Note

- If the ink tank is at a low temperature, allow it to warm up to room temperature before installing.
- 2. Open the pouch and remove the ink tank.

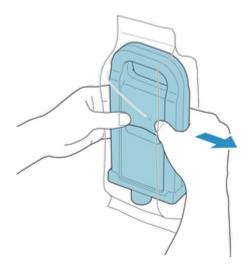

# >>>> Important

• Never touch the ink holes (D) or the metal contacts (E). This may cause stains, damage the ink tank, and affect printing quality.

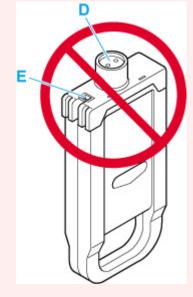

- Avoid dropping the ink tank after removing it from the pouch. Otherwise, ink may leak and cause stains.
- 3. Tap **OK** and insert ink tank into holder with ink holes down and metal contacts at rear.

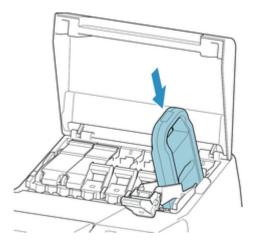

# Important

• An ink tank cannot be loaded in the holder if the color or orientation is incorrect.

If the ink tank does not fit in the holder, do not force it into the holder. Reinstall while checking the label color display, ink tank color, and ink tank orientation.

4. Lift up ink tank lock lever, and then push it down.

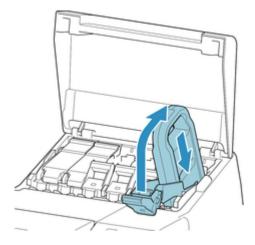

5. Push handle part of ink tank lock lever firmly all the way in.

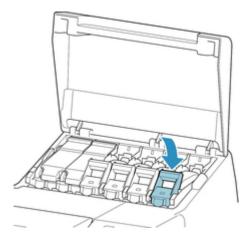

6. Make sure ink lamp is lit.

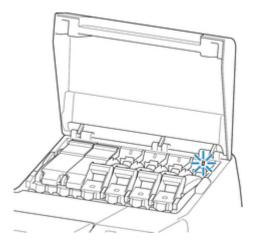

# >>>> Note

- If the ink lamp is not lit, reload the tank.
- 7. Close ink tank cover.

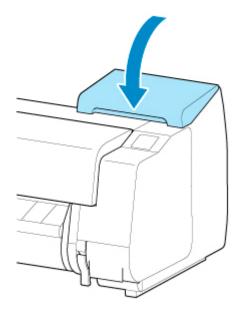

# **Checking Ink Tank Levels**

On the touch screen, you can check how much ink is left in the ink tank.

- 1. Tap ink display area on HOME screen.
  - Touch Screen

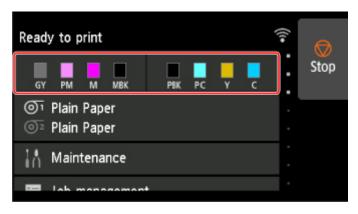

The Current estimated ink levels screen appears.

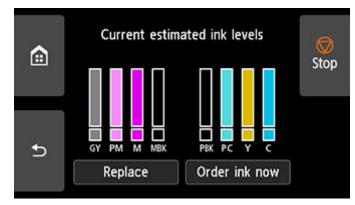

This printer has ink tanks (A) and sub-ink tanks (B). Even if ink runs out, printing can continue with ink in the sub-ink tanks.

When the remaining ink is low, 🙂 will appear on the remaining ink level. When ink runs out, 😣 will appear. See the figure below.

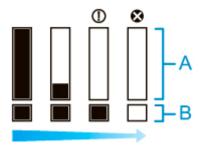

If the touch screen indicates to replace the ink tank, replace the ink tank. If a message is displayed indicating to check the remaining ink levels, or after tasks that consume a lot of ink such as large-format printing or head cleaning, check the remaining levels and replace ink tank as needed.

Replacing Ink Tanks

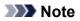

- Tap Order ink now to view the ink supplier information.
- When the function for detecting the remaining ink level is disabled, ⑦ will appear on the remaining ink level.
- If an ink tank is not inserted, there is no ink tank display.

# When to Replace Ink Tanks

Replace or prepare to replace ink tanks in the following situations.

#### If ink confirmation message appears on touch screen

If ink is low, the **Status** lamp lights orange and a notification message will appear on the touch screen. You can continue to print, but prepare the ink tanks.

#### Checking Ink Tank Levels

#### · Before print jobs and maintenance that consume a lot of ink

If little ink is left, there may not be enough for large-format printing, head cleaning, and maintenance, which require a lot of ink. Replace or prepare to replace the ink tanks in the following situations.

#### If message for ink replacement appears on touch screen

When the ink runs out, the **Status** lamp flashes orange, a message regarding ink tanks replacement appears on the touch screen, and printing is disabled. Replace the ink tank.

# **Print Head**

- Print Head
- Checking for Nozzle Clogging
- Cleaning the Print Head
- Replacing the Print Head

# Print Head

When purchasing, check the Model number.

## Model number: PF-10

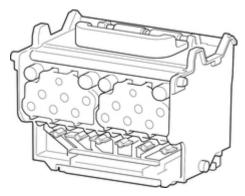

# >>>> Note

• For instructions on replacing the print head, see <u>Replacing the Print Head</u>.

# **Checking for Nozzle Clogging**

If printing is faint or affected by banding in different colors, make sure the print head nozzles are clear by printing a test pattern to check the nozzles.

#### >>>> Note

• By default, nozzles are checked at fixed intervals.

Auto maintenance settings

#### Paper to Prepare

#### When using rolls

An unused roll at least 10.00 in. (254.0 mm) wide

#### When using sheets

One sheet of unused paper of at least A4/Letter size

- 1. Load paper.
  - Loading Rolls on the Roll Holder
  - Loading the Upper Roll on the Printer
  - Loading the Lower Roll on the Roll Unit (Option)
  - Loading Sheets in the Printer

#### 2. Tap Maintenance on HOME screen.

Touch Screen

The Maintenance screen appears.

### 3. Tap Nozzle Check.

A confirmation message appears.

#### 4. Tap Yes.

The printer now prints a test pattern for checking the nozzles.

**5.** Check the printing results.

If the horizontal lines are not faint or incomplete, the nozzles are clear.

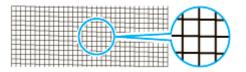

If some sections of the horizontal lines are faint or incomplete, the nozzles for those colors are clogged.

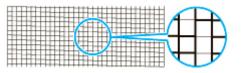

If horizontal lines are faint or incomplete, execute print head cleaning.

Cleaning the Print Head

# **Cleaning the Print Head**

If printing is faint, cleaning the print head may improve results.

Choose one of three print head cleaning modes (**Cleaning**, **Deep Cleaning**, or **System cleaning**), depending on the problem to resolve.

Cleaning

Use this mode if printing is faint or contains foreign substances. This method of cleaning consumes the least amount of ink.

It takes about 8 minutes.

Deep Cleaning

Use this mode if no ink is ejected at all or if **Cleaning** does not solve the problem.

It takes about 8 to 9 minutes.

System cleaning

Use this mode if printing is not improved after **Deep Cleaning**. **System cleaning** consumes a very large amount of ink. Performing this frequently consumes the ink faster. Perform this only when needed.

It takes about 10 minutes.

### >>>> Important

• Do not remove the maintenance cartridge or ink tanks during **Cleaning**, **Deep Cleaning**, or **System cleaning**.

Ink may leak or an error may occur.

• If printing is not improved after **System cleaning**, the print head may be at the end of its service life. Contact your Canon dealer for assistance.

### >>>> Note

• Check the nozzle check pattern and select an ink group for which to perform cleaning as needed. You can clean all print head or select pattern 1, 2, or 3 to clean the print head with a clogged nozzle.

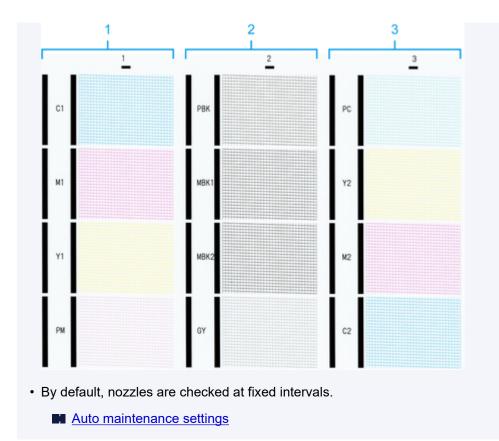

Perform cleaning as follows.

#### 1. Tap Maintenance on HOME screen.

Touch Screen

The Maintenance screen appears.

2. Tap Print head cleaning.

### 3. Tap Cleaning, Deep Cleaning, or System cleaning.

- 4. Tap ink group to be cleaned.
  - All colors
  - Pattern 1: C1 / M1 / Y1 / PM
  - Pattern 2: PBK / MBK1 / MBK2 / GY
  - Pattern 3: PC / Y2 / M2 / C2

A confirmation message appears.

5. Tap Yes.

Head cleaning is now executed.

**6.** Print a test pattern to check the nozzles and determine whether cleaning has cleared the nozzles.

M Checking for Nozzle Clogging

# **Replacing the Print Head**

If the touch screen indicates to replace the print head or if instructed to do so by your Canon dealer, replace the print head.

# **Compatible Print Head**

For details on compatible print head, see Print Head.

# **Precautions When Handling Print Head**

Take the following precautions when handling the print head.

## \rm Caution

- For safety, keep print head out of the reach of children.
- If ink is accidentally ingested, contact a physician immediately.
- Do not touch the print head immediately after printing. The print head becomes extremely hot, and there is a risk of burns.

## Important

- There may be ink around the nozzles of the print head you remove. Handle the print head carefully during replacement. The ink may stain clothing.
- Do not open the print head pouch until immediately before installation. After removing the print head from the pouch, install it right away. If the print head is left as is after the pouch is opened, the nozzles may dry out, which may affect printing quality.

# How to Replace Print Head

# 1 Caution

• When replacing the print head immediately after printing, wait a few minutes before replacing it. The metal parts of the print head become hot during printing, and there is a risk of burns from touching these parts.

### Important

• Your hands may become dirty during print head replacement. Use the gloves provided in the box with the new print head for replacement.

### Note Note

- Prepare a new ink tank when ink levels are low.
- Prepare a new maintenance cartridge when the remaining capacity of the maintenance cartridge is low.
- 1. Remove any paper that has been fed.
  - When using a roll, rewind it.
    - Removing the Upper Roll from the Printer

Removing the Lower Roll from the Roll Unit (Option)

• When using sheets, remove the sheet.

Removing Sheets

2. Clean inside top cover.

Cleaning Inside the Top Cover

3. Tap Maintenance on HOME screen.

Touch Screen

The Maintenance screen appears.

#### 4. Tap Head replacement.

A confirmation message appears.

5. Tap Yes.

Ink begins being drawn in. When it finishes, instructions for the print head replacement procedure appear on the touch screen.

It takes about 5 to 6 minutes for ink to be drawn into the system and remove ink from the print head.

**6.** Open top cover.

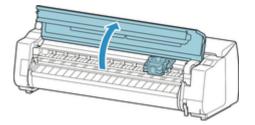

**7.** If the print head locking cover and print head lock lever are dirty, use a damp cloth that you have wrung out completely to wipe them clean.

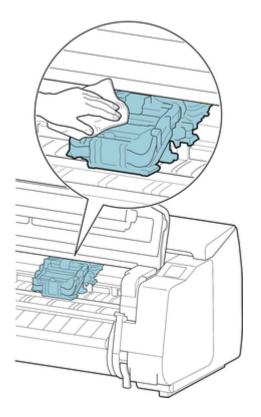

## >>>> Important

• Do not touch the linear scale (A), carriage shaft (B), or ink tube stabilizer (C). Touching these may cause malfunction.

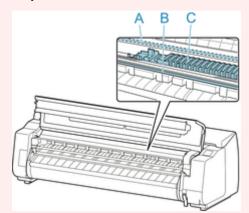

- Do not use tissue paper, paper towels, rough-textured cloth, or similar materials for cleaning so as not to scratch the surface.
- **8.** If ventilation duct (D) is dirty, use damp cloth that you have wrung out completely to wipe it clean.

If the Carriage is obscuring the ventilation duct, move the Carriage manually before cleaning the duct.

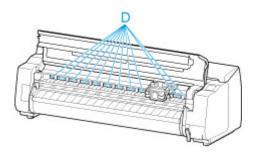

**9.** Pull down print head lock lever toward the front while holding its center (E) with your fingertip.

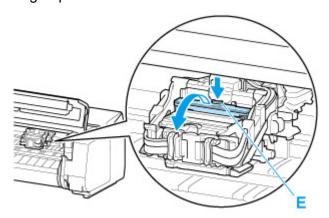

**10.** Grab grip (F) and open print head locking cover.

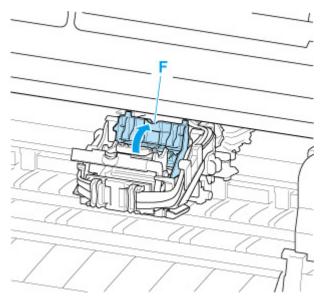

**11.** Grab grips (G) by blue handle, remove print head, and then tap **OK** 

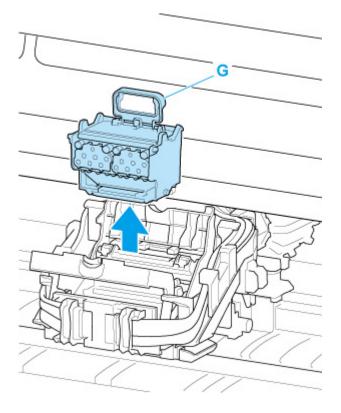

## >>>> Important

• Never touch the metal contacts of the carriage. Furthermore, do not allow any dirt or debris to become adhered to the metal contacts of the carriage. These may damage the printer.

### >>>> Note

- Dispose of the used print head in accordance with local regulations.
- 12. Remove print head that was in case from pouch.

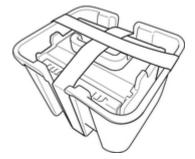

**13.** Remove tape used to secure print head.

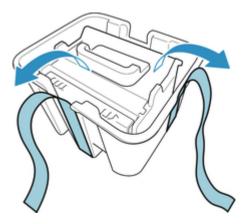

**14.** Lift print head by blue handle and remove orange protective cap (2).

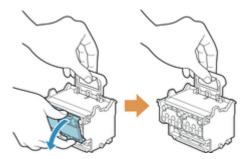

# >>>> Important

- Always carry the print head by the blue handle. Never touch nozzle (H) or metal contacts (I). This may damage the print head and affect printing quality.
- Never touch the ink holes (J). This may affect printing quality.

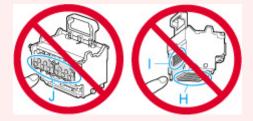

- The inside surface of the protective cap is coated with ink to protect the nozzle. Be careful not to touch these surfaces when removing the caps.
- The print head contains ink to protect the nozzle. We recommend removing the protective cap while holding it over the pouch that contained the print head or otherwise safely out of the way to avoid spilling ink and staining your clothes or the surrounding area. If ink accidentally spills, wipe off the ink with a dry cloth.
- If you need to put a print head somewhere temporarily before installation, do not set it down with the nozzles and metal contacts facing down. If the nozzles or metal contacts are damaged, it may affect the printing quality.
- Do not reattach the removed protective part. Dispose of these materials in accordance with local regulations.
- **15.** Turn ink holes (J) toward the front and insert print head into carriage.

Insert the print head all the way into the carriage, while taking care to keep parts that were protected by the protective caps from touching the carriage.

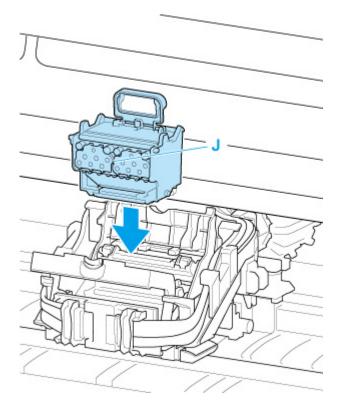

**16.** Grasp tab (F) of print head locking cover and lower it to front to lock print head.

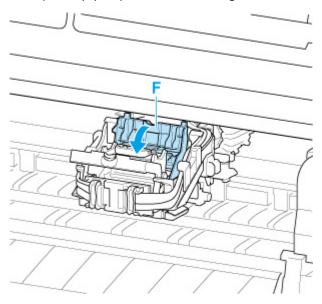

**17.** While holding center part (K) of print head lock lever, lower it toward back until it clicks.

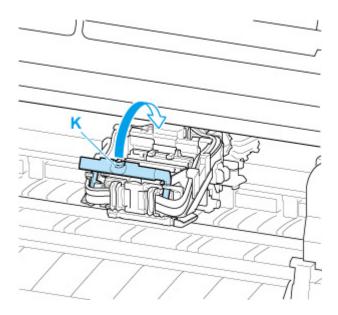

## 18. Close top cover.

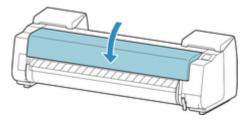

Ink now fills the print head. It takes about 17 to 18 minutes.

## >>>> Important

• While ink is being filled, definitely do not remove the ink tank or maintenance cartridge. Ink may leak out.

## >>>> Note

• Print head position adjustment is executed when **Print pattern after new head** is set to **ON**.

Follow the instructions on the touch screen to load paper.

Auto maintenance settings

# Maintenance Cartridge

- > Maintenance Cartridge
- > Replacing the Maintenance Cartridge
- > Checking the Remaining Maintenance Cartridge Capacity
- > When to Replace the Maintenance Cartridge

# Maintenance Cartridge

When purchasing, check the Model number.

### Model number: MC-30

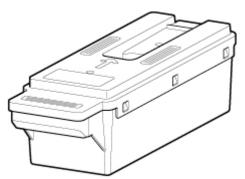

### >>>> Note

• For instructions on replacing the maintenance cartridge, see Replacing the Maintenance Cartridge.

# **Compatible Maintenance Cartridges**

For details on compatible maintenance cartridge, see Maintenance Cartridge.

# Precautions When Handling Maintenance Cartridge

Take the following precautions when handling the maintenance cartridge.

# \rm Caution

- For safety, keep maintenance cartridge out of the reach of children.
- If ink is accidentally ingested, contact a physician immediately.

## >>>> Important

- Do not remove the maintenance cartridge except to replace it. Ink may leak out.
- Do not remove a maintenance cartridge during initialization immediately after turning on the printer, during print head cleaning, while ink is being drawn out, or during initialization immediately after replacing the maintenance cartridge.

The maintenance cartridge may become damaged or ink may leak out.

- To prevent ink from leaking from a used maintenance cartridge, avoid dropping the cartridge or storing it at an angle. Otherwise, ink may leak and cause stains.
- Ink adheres to the top of the maintenance cartridge after it has been used. Handle the maintenance cartridge carefully during replacement. The ink may stain clothing.

# How to Replace a Maintenance Cartridge

If a message indicates you should replace a maintenance cartridge, check the message details and go to step 4.

#### 1. Tap Maintenance on HOME screen.

Touch Screen

The Maintenance screen appears.

#### 2. Tap Maintenance cartridge info.

The Maintenance cartridge info screen appears.

#### 3. Tap Replace.

Instructions for the maintenance cartridge replacement procedure appear on the touch screen.

4. Open box, and remove plastic bag and maintenance cartridge.

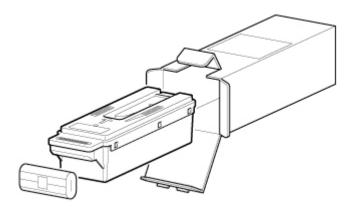

# >>>> Important

• Never touch the metal contacts (A). This may damage the maintenance cartridge.

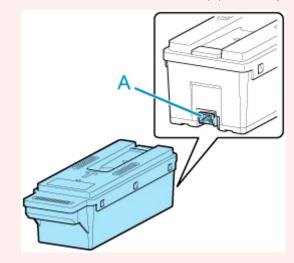

**5.** Open maintenance cartridge cover.

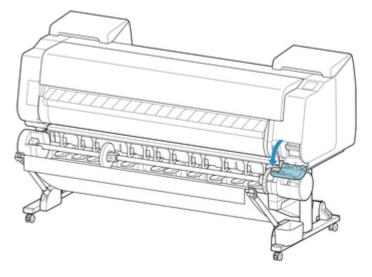

**6.** Hold the used maintenance cartridge by the grip (B) with one hand and put your other hand under the maintenance cartridge to hold it firmly on the bottom, keeping it level as you pull it out.

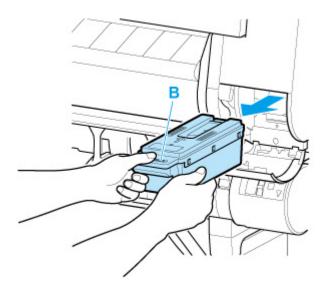

## Important

- A used maintenance cartridge is heavy. Always grasp the cartridge firmly and keep the cartridge level during removal. If you drop a used maintenance cartridge or store it at an angle, ink may leak and cause stains.
- 7. Put used maintenance cartridge in supplied plastic bag and store on flat surface.
- **8.** Check the top and bottom of the maintenance cartridge, place in the box, and store the box on a flat surface.

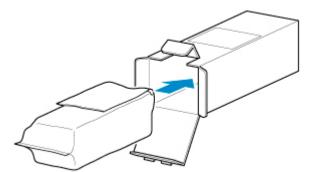

#### Important

• Always put the used maintenance cartridge back in the box and store the box on a flat surface.

### >>>> Note

- Dispose of the used maintenance cartridge in accordance with local regulations.
- 9. Wipe away any soiling on the maintenance cartridge cover.

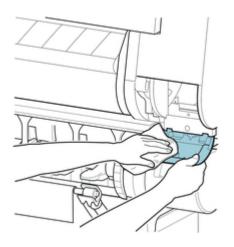

## >>>> Important

- Support the maintenance cartridge cover from underneath as you wipe it.
- **10.** Keeping the new maintenance cartridge level, insert it all the way in.

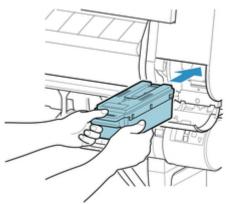

The maintenance cartridge is initialized.

## >>>> Important

- Do not remove the maintenance cartridge during initialization immediately after replacing the maintenance cartridge. The maintenance cartridge may become damaged.
- **11.** Close maintenance cartridge cover.

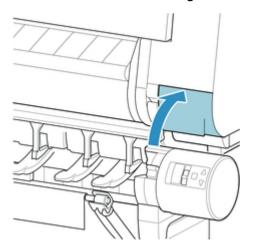

# **Checking the Remaining Maintenance Cartridge Capacity**

The maintenance cartridge absorbs excess ink from print head cleaning. You can confirm the remaining capacity of the maintenance cartridge by checking the touch screen.

#### 1. Tap Maintenance on HOME screen.

Touch Screen

The Maintenance screen appears.

#### 2. Tap Maintenance cartridge info.

The Maintenance cartridge info screen appears.

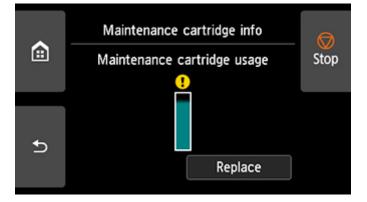

If the touch screen indicates to replace the maintenance cartridge, replace the maintenance cartridge.

If a message appears indicating to check the remaining capacity of the maintenance cartridge, or before tasks that deplete much of the capacity such as head cleaning or preparations to move the printer, check the remaining maintenance cartridge capacity and prepare a new maintenance cartridge as needed.

Replacing the Maintenance Cartridge

# When to Replace the Maintenance Cartridge

Replace or prepare to replace the maintenance cartridge in the following situations.

#### If maintenance cartridge confirmation message appears on touch screen

When the maintenance cartridge is almost used up, the **Status** lamp lights orange and a notification message will appear on the touch screen. You can continue to print, but check the remaining maintenance cartridge capacity and prepare to replace the maintenance cartridge with a new one.

M Checking the Remaining Maintenance Cartridge Capacity

#### When the maintenance cartridge capacity is drastically depleted

Print head cleaning, print head replacement, and preparations to transfer the printer deplete much of the maintenance cartridge capacity. (In particular, preparing to move the printer depletes a lot of the capacity.)

Check the remaining maintenance cartridge capacity before this maintenance and replace the maintenance cartridge if necessary.

#### · If message for maintenance cartridge replacement appears on touch screen

When the maintenance cartridge is used up, the **Status** lamp blinks orange, a message regarding maintenance cartridge replacement appears on the touch screen, and printing is disabled. Replace the maintenance cartridge with a new one.

# **Cutter Blade**

- Cutter Blade
- Replacing the Cutter Blade

# Cutter Blade

When purchasing, check the Model number.

This cutter blade comes with a part for securing the cutter blade during installation.

#### Model number: CT-07

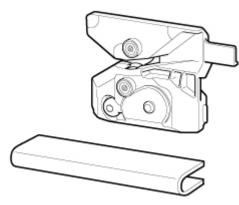

### >>>> Note

• For instructions on replacing the cutter blade, see <u>Replacing the Cutter Blade</u>.

# **Replacing the Cutter Blade**

# **Compatible Cutter Blade**

For details on compatible cutter blade, see Cutter Blade.

# How to Replace Cutter Blade

### Important

• The cutter blade can not be replaced if there is paper in the moving range of the cutter. Remove the paper.

#### 1. Tap Maintenance on HOME screen.

Touch Screen

The Maintenance screen appears.

#### 2. Tap Replace cutter blade unit.

A confirmation message appears.

3. Tap Yes.

The carriage moves and after it stops moving, instructions for the cutter blade replacement procedure appear on the touch screen.

#### Note

- If you do not take action within 2 minutes, cutter blade replacement is canceled. In this case, start over replacement from the beginning.
- 4. Open top cover.

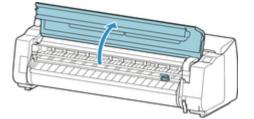

**5.** If cutter blade is dirty, use damp cloth that you have wrung out completely to wipe it clean.

#### Important

- Do not use tissue paper, paper towels, rough-textured cloth, or similar materials for cleaning so as not to scratch the surface.
- Do not touch the linear scale (A), carriage shaft (B), or ink tube stabilizer (C). Touching these may cause malfunction.

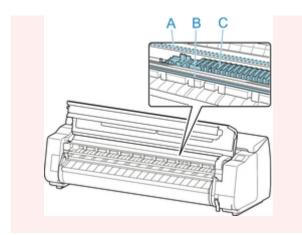

6. Turn hex screw with hex wrench until loose.

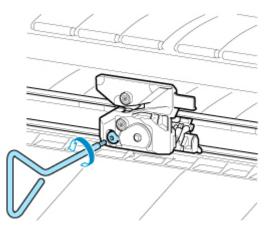

7. Remove cutter blade while holding D.

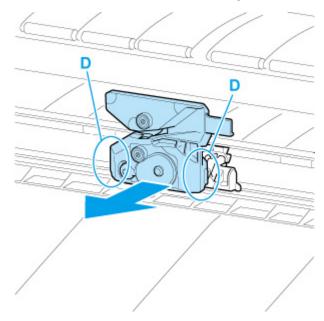

# \rm **Caution**

- Never touch any part other than D. This may stain your hands or cause injury. Additionally, this may damage the printer.
- Do not disassemble the cutter blade. Touching the blade may cause injury.

## >>>> Note

- Dispose of the used cutter blade in accordance with local regulations.
- **8.** Install new cutter blade while aligning E to F and G to H.

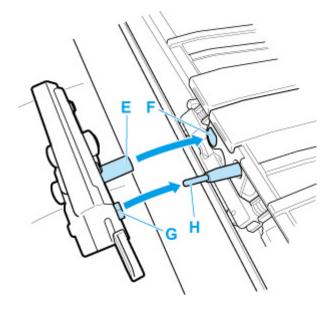

**9.** Install while aligning fixing part included with replacement cutter blade with center of cutter blade.

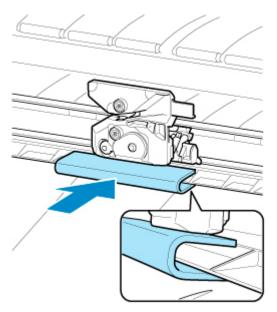

**10.** Turn hex screw until securely fixed.

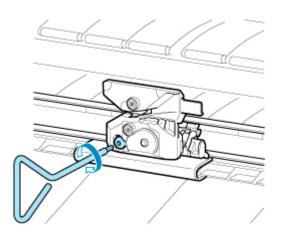

## >>>> Important

• After the cutter blade is secured, check that the cutter blade does not come off. If the cutter blade comes off, this may damage the printer.

### **11.** Remove fixing part.

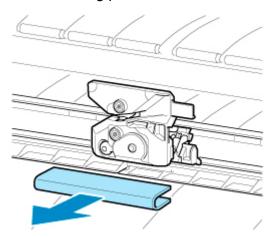

### Important

• Always remove the fixing part. Operating with the part installed may damage the printer.

#### **12.** Close top cover.

A confirmation message will appear.

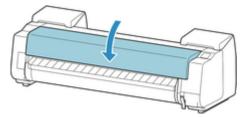

**13.** Tap **Yes**.

# Performing Maintenance Functions from Your Computer (macOS)

- Opening Remote UI for Maintenance
- Cleaning the Print Heads
- > Printing a Nozzle Check Pattern

## **Opening Remote UI for Maintenance**

You can perform maintenance of printer and change the settings from a Remote UI. The following is the procedure to open a Remote UI.

### 1. Open System Preferences, and select Printers & Scanners

- 2. Select your model from the printer list, and click Options & Supplies...
- 3. Click Show Printer Webpage ... in General tab

Remote UI starts.

### Note Note

• The password may have to be entered after Remote UI starts. In such a case, enter the password and click **OK**. In case you do not know the password, see "Password and Cookie."

## **Related Topics**

- Cleaning the Print Heads
- Printing a Nozzle Check Pattern
- Checking the Ink Status from Your Computer
- Updating Media Information in Printer Driver
- Correcting Media Information in Printer Driver (When Printer Used in Shared Environment)
- Confirm the Printer Paper Information

## **Cleaning the Print Heads**

The print head cleaning and Cleaning functions allow you to clear up clogged print head nozzle. Perform print head cleaning if printing is faint or a specific color fails to print, even though there is enough ink. If you perform Cleaning and the condition still does not improve, perform system cleaning.

The procedure for cleaning is as follows:

## Cleaning

1. Select Utilities from Remote UI

### 2. Click Cleaning

Before running the cleaning, check the following items:

Check that the printer power is on. Then open the Ink Tank Cover. Check the following items for each ink. Then, if necessary, perform **Cleaning**.

- Is there ink remaining in the tank?
- Is the ink tank attached properly?
- If the Ink Lamp is not lit, remove it and attach it again.
- Did you install the ink tanks in their correct positions?
- 3. Execute cleaning

Click Yes.

Print head cleaning starts.

#### 4. Check the results

Check the print results. If cleaning the head once does not resolve the print head problem, clean it once more.

### >>>> Important

• **Cleaning** consumes a small amount of ink. Cleaning the print head frequently will rapidly deplete your printer's ink supply. Consequently, perform cleaning only when necessary.

## Deep Cleaning

**Deep Cleaning** is more thorough than cleaning. Perform deep cleaning when two **Cleaning** attempts do not resolve the print head problem.

1. Select Utilities from Remote UI

### 2. Click Deep Cleaning

Before running the deep cleaning, check the following items:

Check that the printer power is on. Then open the Ink Tank Cover. Check the following items for each ink. Then, if necessary, perform **Deep Cleaning**.

- Is there ink remaining in the tank?
- Is the ink tank attached properly?
   If the Ink Lamp is not lit, remove it and attach it again.
- Did you install the ink tanks in their correct positions?
- 3. Execute deep cleaning

Click Yes.

Print head deep cleaning starts.

4. Check the results

Check the print results.

### >>>> Important

• **Deep Cleaning** consumes a larger amount of ink than **Cleaning**. Cleaning the print head frequently will rapidly deplete your printer's ink supply. Consequently, perform cleaning only when necessary.

## System cleaning

Execute System cleaning if the status does not improve even after Deep Cleaning is performed.

1. Select Utilities from Remote UI

### 2. Click System cleaning

Before running the system cleaning, check the following items:

Check that the printer power is on. Then open the Ink Tank Cover. Check the following items for each ink.

- Is there ink remaining in the tank?
- · Is the ink tank attached properly?
- If the Ink Lamp is not lit, remove it and attach it again.
- Did you install the ink tanks in their correct positions?

In addition, **System cleaning** consumes an extremely large amount of ink.

Before executing this function, check the items below. Then, if you feel it necessary, execute **System** cleaning.

- Did you use **Nozzle Check** to check the nozzle status and was there a problem?
- Did the status remain unchanged even after Deep Cleaning was executed?

### 3. Execute system cleaning

Click Yes.

System cleaning starts.

#### 4. Check the results

Check the print results.

### >>>> Important

• System cleaning consumes an extremely large amount of ink.

Executing system cleaning frequently will rapidly deplete your printer's ink supply. Therefore, execute system cleaning only when necessary.

## **Related Topic**

Printing a Nozzle Check Pattern

## Printing a Nozzle Check Pattern

The nozzle check function allows you to check whether the print head is working properly by printing a nozzle check pattern. Print the pattern if printing becomes faint, or if a specific color fails to print.

The procedure for printing a nozzle check pattern is as follows:

## Nozzle Check

1. Select Utilities from Remote UI

### 2. Click Nozzle Check

Before printing the nozzle check pattern, check the following items:

Check that the printer power is on. Then open the Ink Tank Cover. Check the following items for each ink. Then, if necessary, perform **Nozzle Check**.

- Is there ink remaining in the tank?
- Is the ink tank attached properly?
- If the Ink Lamp is not lit, remove it and attach it again.
- Did you install the ink tanks in their correct positions?
- 3. Print a nozzle check pattern

Click **Yes**. Printing of the nozzle check pattern begins.

4. Check the print result

Check the print result.

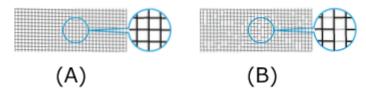

(A) As long as the horizontal lines are in line, and not missing, the nozzle is working normally.(B) Where the horizontal lines are not in line or are missing, the color nozzle is blocked.

From the nozzle check pattern printing results, if it becomes patchy or there are areas that cannot be printed, clean the print heads from **Cleaning**.

#### Note

• From the nozzle check pattern printing results, if it becomes patchy or there are areas that cannot be printed, use **Cleaning** to clean the print heads.

## **Related Topic**

Cleaning the Print Heads

## **Cleaning the Printer**

- Cleaning the Printer Exterior
- Cleaning Inside the Top Cover
- Cleaning the Roll Unit
- Cleaning the Print Head

## **Cleaning the Printer Exterior**

Clean the printer regularly to maintain better printing quality and help prevent problems.

To ensure a comfortable working environment, clean the printer exterior about once a month.

## Important

- When the sensor of the feed slot is dirty, the printer might not perform auto feeding properly. Even if the sensor seems clean, we recommend cleaning it because it may have paper dust on it.
- **1.** Turn printer off.

Turning the Printer On and Off

2. Unplug power cord from outlet.

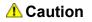

- Always turn off the printer and unplug the power cord before cleaning or maintenance. Accidentally leaving the printer on poses a risk of injury if you touch moving parts inside the printer.
- 3. Wring out soft cloth with water or watered-down neutral detergent, and use it to wipe off dirt.

Clean the printer exterior and the power cord plug.

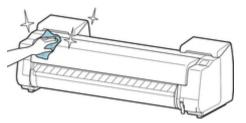

Open the top cover and output guide and clean parts that come in contact with paper (A, B), sensor (C) and window on the back side of the top cover.

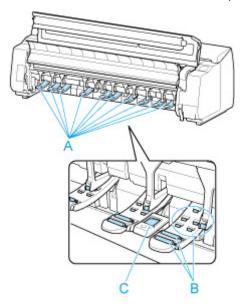

## **A** Warning

• Never use flammable solvents such as alcohol, benzene, or thinner. If these substances come into contact with electrical components inside the printer, there is a risk of fire or electrical shock.

## >>>> Important

• If the output guide is dirty, it may soil the edge of the paper when the paper is cut. We recommend cleaning the output guide even if it does not appear dirty, because it may actually be covered with paper dust.

Cleaning Inside the Top Cover

- Do not use tissue paper, paper towels, rough-textured cloth, or similar materials for cleaning so as not to scratch the surface.
- When neutral detergent is used, be sure to wipe off the detergent with soft cloth with water.
- 4. When dirt is wiped off, wipe off water with dry soft cloth.
- 5. Plug power cord into outlet.

## **Cleaning Inside the Top Cover**

Clean inside the top cover about once a month to maintain better printing quality and help prevent problems.

Also clean inside the top cover in the following situations to ensure optimal operation.

- · If the printed surface or the underside of paper is dirty after printing
- After you have used up a roll
- After borderless printing
- · After printing on small paper
- · After printing on paper that generates a lot of cutting debris
- If you have replaced the roll
- · After printing on paper that generates a lot of paper dust
- · After printing on adhesive paper

### Important

- If the platen inside the top cover becomes dirty, it may soil the underside of paper. We recommend cleaning the platen after borderless printing or printing on small paper.
- If the output guide is dirty, it may soil the edge of the paper when the paper is cut. We recommend cleaning the output guide even if it does not appear dirty, because it may actually be covered with paper dust.
- Printing on adhesive paper may leave adhesive on the platen, paper retainer, or other parts. To prevent paper jams, we recommend cleaning inside the top cover after printing.
- · Cleaning may not be performed if there is paper in the cleaning area. Remove the paper.

### 1. Tap Maintenance on HOME screen.

#### Touch Screen

The Maintenance screen appears.

### 2. Tap Platen cleaning.

A confirmation message appears.

#### 3. Tap Yes.

The carriage moves and after it stops moving, instructions appear on the touch screen.

#### 4. Open top cover.

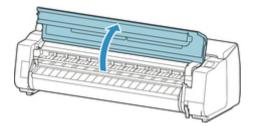

**5.** If paper dust has accumulated in vacuum holes (A) on platen or in borderless printing ink grooves (B), use cleaning brush (C), provided with printer, to wipe it away.

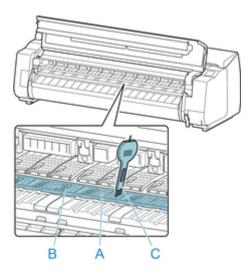

## >>>> Important

• Do not touch the linear scale (D), carriage shaft (E), or ink tube stabilizer (F). Touching these may cause malfunction.

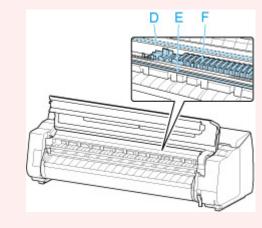

## >>>> Note

- If the cleaning brush is dirty, rinse it in water.
- **6.** Using a damp cloth that you have wrung out completely, wipe inside the top cover to clean it.

Wipe away any ink residue and paper dust (debris from cutting) on top cover roller (G), paper retainer (H), entire platen (I), borderless printing ink grooves (J), periphery of left and right ink suction holes (K, L), and output guide (M), and so on.

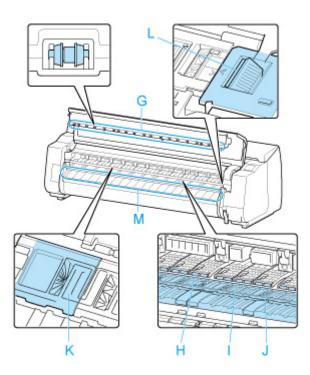

## 1 Warning

• Never use flammable solvents such as alcohol, benzene, or thinner. If these substances come into contact with electrical components inside the printer, there is a risk of fire or electrical shock.

## Important

- Do not use a dry cloth to wipe inside the top cover. This may create a static charge, which may attract dust and affect the printing quality.
- Do not use tissue paper, paper towels, rough-textured cloth, or similar materials for cleaning so as not to scratch the surface.

### 7. Close top cover.

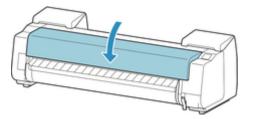

## **Cleaning the Roll Unit**

Clean the printer regularly to maintain better printing quality and help prevent problems.

About once a month, clean the roll unit to ensure optimal operation.

## Important

- When the sensor of the feed slot is dirty, the printer might not perform auto feeding properly. Even if the sensor seems clean, we recommend cleaning it because it may have paper dust on it.
- 1. Remove any roll paper loaded in roll unit.
  - Removing the Lower Roll from the Roll Unit (Option)
- 2. Turn printer off.
  - Turning the Printer On and Off
- 3. Unplug power cord from outlet.

## 1 Caution

- Always turn off the printer and unplug the power cord before cleaning or maintenance. Accidentally leaving the printer on poses a risk of injury if you touch moving parts inside the printer.
- **4.** Wipe away any residue and paper dust from areas (A, B) that come in contact with paper and sensor (C) with a thoroughly wrung out damp cloth, and wipe dry with a dry cloth.

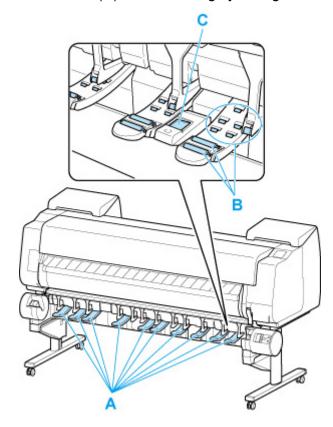

## \rm Marning

- Never use flammable solvents such as alcohol, benzene, or thinner. If these substances come into contact with electrical components inside the roll unit, there is a risk of fire or electrical shock.
- 5. Plug power cord into outlet.

## **Other Maintenance**

- > Preparing to Transfer the Printer
- Reinstalling the Printer
- Firmware update

## Preparing to Transfer the Printer

To protect the internal parts in transit, always follow these steps before transferring the printer to a new location.

For details on packing the printer and installing it after transfer, see Reinstalling the Printer.

### >>>> Important

- Be sure to contact your Canon dealer before transferring the printer to a new location. Ink may leak and damage the printer if you do not prepare the printer correctly and it is tipped or stood on end in transit.
- When moving the printer, make sure that the basket does not rub against the floor. If the basket rubs on the floor, it may get dirty or damaged.

### >>>> Note

- The maintenance cartridge replacement may be required when you execute the **Prepare to move** menu. Prepare the maintenance cartridge in advance while referring below. The number of maintenance cartridge required varies depending on the amount remaining in the maintenance cartridge being used.
- If you can move the printer in a level state using casters or something similar, you do not need to execute **Prepare to move**.
- Always follow the instructions of the service representative when preparing to transfer the printer.

The following lists transport restrictions by type of transport.

#### Move indoors on the same floor

Usage Examples: Move indoors by carrying

- Transport and storage in low temperature environments: No
- Permitted angle of inclination: All directions: within 30°
- Required maintenance cartridges: 1-3

#### Move indoors to a different floor

Usage Examples: Moving the printer while temporarily tilting it such as when using the stairs

- Transport and storage in low temperature environments: No
- Permitted angle of inclination: All directions: within 90°
- Required maintenance cartridges: 1-3

#### **Transport outdoors**

Usage Examples: Transport By Vehicle

- · Transport and storage in low temperature environments: Yes
- Permitted angle of inclination: All directions: within 90°
- Required maintenance cartridges: 3

## **Preparing for Transportation**

- 1. Remove the paper.
  - Rolls

Removing the Upper Roll from the Printer

- Removing the Lower Roll from the Roll Unit (Option)
- Sheet
  - Removing Sheets
- **2.** If touch screen indicates to replace maintenance cartridge, replace maintenance cartridge.

Replacing the Maintenance Cartridge

3. Tap Maintenance on HOME screen.

Touch Screen

The Maintenance screen appears.

- 4. Tap Prepare to move.
- 5. Tap Move indoors on the same floor, Move indoors to a different floor or Transport outdoors.

A confirmation message appears.

6. Tap Yes.

The printer is now prepared for transfer.

When the preparation is finished, a message prompting you to open the ink tank cover appears on the touch screen.

### >>>> Important

- If consumables must be replaced, a message appears on the touch screen, and preparation is disabled. If the message appears, tap **OK** and contact your Canon dealer for assistance.
- 7. Open ink tank cover to remove all ink tanks.

Replacing Ink Tanks

**8.** Push down release lever (A) as shown as you gently return all ink tank lock levers to their original positions.

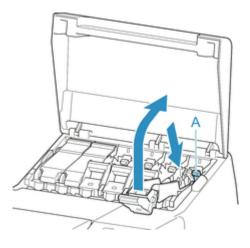

9. Close ink tank cover.

Ink is now drawn into the maintenance cartridge.

A confirmation message will appear when the process is finished.

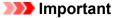

 Do not remove the maintenance cartridge except when the message indicating replacement is displayed.

If you remove the maintenance cartridge while ink is being removed, the ink may leak out.

10. Press ON button and turn off printer.

## **Packing Printer**

1. Disconnect power cord and interface cable.

#### Important

- Turn off the printer before you unplug it. Unplugging the printer before it is off and moving it may damage the printer. If you accidentally unplug the printer, plug it in again, reinstall the ink tanks, and follow this procedure again.
- 2. Open top cover.

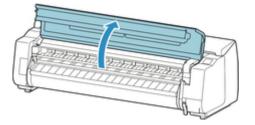

**3.** Grasp Belt and insert Belt Stopper into position shown.

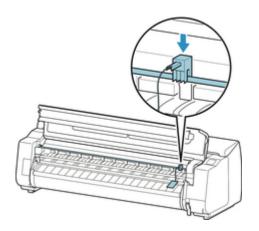

## >>>> Important

- Attach the Belt Stopper that was removed and stored after initial installation. Neglecting to attach the Belt Stopper may damage the printer.
- Do not touch the linear scale (B), carriage shaft (C), or ink tube stabilizer (D). Touching these may cause malfunction.

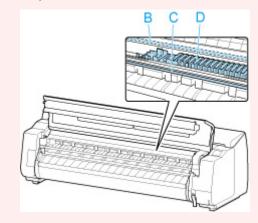

4. Close top cover.

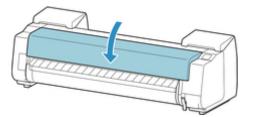

**5.** Tape down printer covers to secure them, in the reverse order of tape removal during installation.

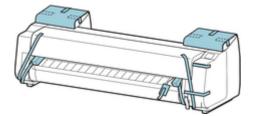

- 6. Remove basket by reversing installation procedure.
- **7.** Remove the Stand by reversing the installation procedure, when it was attached to the printer.
- 8. Disassemble and repackage the stand by following the installation procedure in reverse.
- **9.** Repack roll holder, holder stopper, and printer in shipping materials, and then package them in shipping box.

## **Reinstalling the Printer**

The basic workflow for reinstalling the printer is as follows.

For detailed instructions, see the Setup Guide.

## Assemble the stand

**1.** Referring to the Printer Stand Setup Guide, assemble the Stand.

## 1 Caution

- The Stand must be assembled by at least two people on a flat surface. Attempting assembly by yourself poses a risk of injury or bending the Stand.
- When assembling the Stand, lock the casters. In addition, always unlock the casters before moving the assembled Stand. Attempting to move the stand when the casters are locked poses a risk of injury or damage to the location site.

## Install the printer

1. Mount the printer on the assembled Stand and tighten the screws firmly.

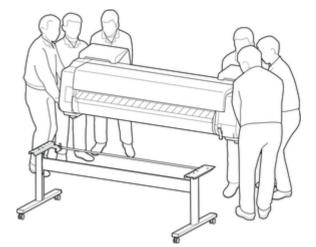

## \rm Caution

- Moving the printer requires at least six people, holding it on both sides. Be careful to avoid back strain and other injuries.
- When carrying the printer, hold it securely by the carrying grips on the bottom left, right, and rear. The printer may be unsteady if you hold it at other positions, which poses a risk of injury from dropping the printer.

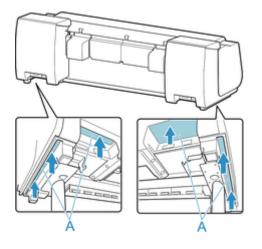

**2.** Remove tape and packaging material attached to the printer. Also open the top cover and remove stoppers and spacers inside the printer.

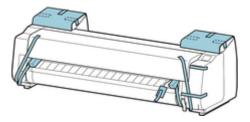

3. If using roll unit, refer to Setup Guide provided with roll unit and attach roll unit to Stand.

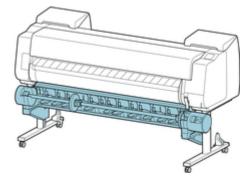

**4.** Refer to Printer Stand Setup Guide and attach basket to Stand.

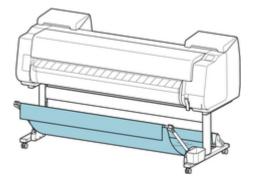

5. Connect the power cord to the power cord connector on the back of the printer.

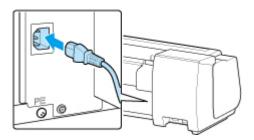

- 6. Plug the power cord into the outlet.
- **7.** Press the power button to turn the printer on.

When "Do you want to install the transported printer? Do not install the ink tanks yet." appears, tap Yes.

**8.** When instructions for loading ink tank appear on touch screen, open ink tank cover and load ink tank.

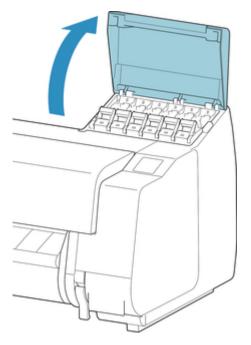

**9.** Attach the Roll Holder to the Roll Media.

(See "Loading Rolls on the Roll Holder.")

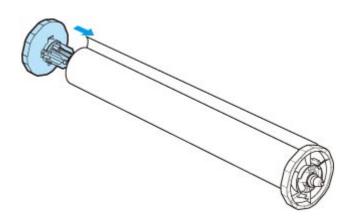

**10.** Load the Roll Media in the printer.

(See "Loading the Upper Roll on the Printer.")

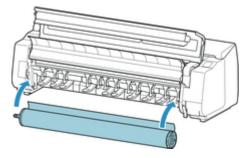

**11.** Install the software.

Note that the driver installation procedure varies depending on the type of connection.

(See "Installing the Printer Driver" (Windows).)

(See "Installing the Printer Driver" (macOS).)

## Firmware update

Select this setting item from Device settings.

#### Important

• The administrator password is required to change settings if it is enabled for changing settings using the operation panel.

You can update the firmware of the printer, check the firmware version, or perform settings of a notification screen, a DNS server and a proxy server.

### >>>> Note

• If LAN is disabled, you can not use Install update, DNS server setup, Proxy server setup.

#### Install update

Performs the firmware update of the printer. If you select **Yes**, the firmware update starts. Follow the onscreen instructions to perform update.

#### Important

• When you use this function, make sure the printer is connected to the Internet.

### >>>> Note

- If the firmware update is not complete, check the following and take an appropriate action.
  - Check the network settings such as a wireless router.
  - If **Cannot connect to the server.** is displayed on the touch screen, select **OK** and try again after a while.

#### Check current version

You can check the current firmware version.

#### Update notification setting

When **Yes** is selected and the firmware update is available, the screen to inform you of the firmware update is displayed on the touch screen.

#### DNS server setup

Performs settings for a DNS server. Select **Auto setup** or **Manual setup**. If you select **Manual setup**, follow the display on the touch screen to perform settings.

#### Proxy server setup

Performs settings for a proxy server. Follow the display on the touch screen to perform settings.

## Specifications

- Specifications
- Print Area

## Specifications

## >>>> Important

• The following values may vary depending on the operating environment.

## Printer

| Power supply                    | 100-240 V AC (50/60 Hz)                                                                                                    |
|---------------------------------|----------------------------------------------------------------------------------------------------|
| Power consumption               | When printing: 109 W max. *1                                                                                                    |
|                                 | In Sleep mode: 2.0 W max. *1                                                                                                    |
|                                 | Standby (all ports connected): 2.1 W max.                                                                                                    |
|                                 | When power is off: 0.3 W max. *2                                                                                                    |
|                                 | *1 Wired LAN connection                                                                                                    |
|                                 | *2 The printer uses a trace amount of power even when turned off. To stop all power consumption, turn off the printer and unplug the power cord. |
| Operating environment           | Temperature: 59 to 86 °F (15 to 30 °C)                                                                                                    |
|                                 | Humidity: 10 to 80 % RH (with no condensation)                                                                                                   |
| Dimensions (W x D x H)          | Printer only:                                                                                                    |
|                                 | Approx. 78.8 x 28.9 x 24.8 in. (1999 x 734 x 628 mm)                                                                                             |
|                                 | Printer and Stand (when basket is not used):                                                                                                    |
|                                 | Approx. 78.8 x 30.2 x 46 in. (1999 x 766 x 1168 mm)                                                                                              |
|                                 | Printer and Stand (when using basket: basket position 1) *:                                                                                      |
|                                 | Approx. 78.8 x 38.8 x 46 in. (1999 x 984 x 1168 mm)                                                                                              |
|                                 | Printer and Stand (when using basket: basket position 2/4/5) *:                                                                                  |
|                                 | Approx. 78.8 x 48.2 x 46 in. (1999 x 1222 x 1168 mm)                                                                                             |
|                                 | Printer and Stand (when using basket: basket position 3) *:                                                                                      |
|                                 | Approx. 78.8 x 56.5 x 46 in. (1999 x 1434 x 1168 mm)                                                                                             |
|                                 | * For details on the Basket Position, see Example Basket Configurations.                                                                         |
|                                 | Stand may not be provided depending on the region where the printer is pur-<br>chased.                                                           |
| Weight                          | Printer only (without print head and ink tanks):                                                                                                 |
|                                 | Approx. 268 lb (122 kg)                                                                                                    |
|                                 | Stand and basket: Approx. 42 lb (19 kg)                                                                                                    |
|                                 | Roll unit: Approx. 62 lb (28 kg)                                                                                                    |
| Space for installation (W x D x | Printer and Stand (when using basket: basket position 1) *:                                                                                      |
| Н)                              | Approx. 94.5 x 66.3 x 61.5 in. (2399 x 1684 x 1560 mm)                                                                                           |
|                                 | * For details on the Basket Position, see <u>Example Basket Configurations</u> .                                                                 |

## Printing performance

| Print method       | Bubblejet                                                                                                    |
|--------------------|----------------------------------------------------------------------------------------------------|
| Maximum resolution | 2400 dpi (horizontally) * x 1200 dpi (vertically)<br>* Prints with a minimum 1/2400 inch dot pitch between ink droplets. |
| Print head         | PF-10                                                                                                    |
| Number of nozzles  | 18432 nozzles (MBK/C/M/Y: 1536 nozzles x2, PBK/PC/PM/GY: 1536 nozzles x1)                                                |

## Memory and hard disk

| Memory                     | 3 GB                                                 |
|----------------------------|------------------------------------------------------|
| Hard disk capacity         | 500 GB                                               |
|                            | Personal mail boxes (Permanent storage area): 308 GB |
| Print job storage capacity | Common Box: 100 jobs                                 |
|                            | Personal Boxes: 100 jobs                             |

## Interface

You can use both USB and LAN at the same time.

You cannot use Wi-Fi and wired LAN at the same time.

| USB        | Hi-Speed USB *<br>* To use Hi-Speed USB, your computer must support Hi-Speed USB. Addition-<br>ally, the Hi-Speed USB interface is completely backward compatible with USB<br>1.1, so the printer can be connected even if the computer interface is USB 1.1. |
|------------|----------------------------------------------------------------------------------------------------|
| USB memory | USB flash drive                                                                                                    |
| LAN        | Wired LAN: IEEE802.3ab (1000BASE-T) / IEEE802.3u (100BASE-TX) /<br>IEEE802.3 (10BASE-T)<br>Wi-Fi: IEEE802.11n / IEEE802.11g / IEEE802.11b                                                                                                    |

## **Network Specifications**

| Communication protocol   | SNMP, HTTP, TCP/IP (IPv4/IPv6), FTP                                                                |
|--------------------------|----------------------------------------------------------------------------------------------------|
| Wired LAN specifications | Compliance standards: IEEE802.3ab (1000BASE-T) / IEEE802.3u<br>(100BASE-TX) / IEEE802.3 (10BASE-T) |
|                          | Transmission speed: 10 Mbps / 100 Mbps / 1000 Mbps (automatically selec-<br>ted)                   |
|                          | Security:IEEE802.1X (EAP-TLS/EAP-TTLS/PEAP)                                                        |
| Wi-Fi specifications     | Compliance standards: IEEE802.11n / IEEE802.11g / IEEE802.11b                                      |

| Frequency range: 2.4 GHz                        |
|-------------------------------------------------|
| Channels: 1-11 or 1-13 *                        |
| * Varies by country and region.                 |
| Effective range: Indoors 164 feet/50 m *        |
| * Varies according to environmental conditions. |
| Security:                                       |
| WEP (64/128 bits)                               |
| WPA-PSK (TKIP/AES)                              |
| WPA2-PSK (TKIP/AES)                             |
| Setup:                                          |
| WPS (push button method/PIN code method)        |
| Easy wireless connect                           |

## **Operating Conditions**

If operating conditions of the operating system are high, follow those.

### Windows

| Compatible Operating System (Stand- | 32-bit version:                                          |
|-------------------------------------|----------------------------------------------------------|
| ard supplied printer driver)        | Windows 10                                               |
|                                     | Windows 8.1                                              |
|                                     | Windows 7                                                |
|                                     | Use the latest Service Pack available.                   |
|                                     | 64-bit version:                                          |
|                                     | Windows 10                                               |
|                                     | Windows 8.1                                              |
|                                     | Windows 7                                                |
|                                     | Windows Server 2008 R2                                   |
|                                     | Windows Server 2012, Windows Server 2012 R2              |
|                                     | Windows Server 2016                                      |
|                                     | Windows Server 2019                                      |
|                                     | Use the latest Service Pack available.                   |
| Recommended operating environment * | CPU: Pentium 4 or later, or Athlon 64 or later processor |
|                                     | Memory: 1 GB or more                                     |
|                                     | Free hard disk space: 20 GB or more                      |

\* Depending on the application software and data being used, the printer may not output correctly even with the above environmental conditions.

### macOS

| Compatible Operating System (Standard supplied printer driver) | OS X 10.11.6, macOS 10.12 - macOS 10.14  |
|----------------------------------------------------------------|------------------------------------------|
| Recommended operating environment *                            | CPU: Intel multi-core processor or later |
|                                                                | Memory: 2 GB or more                     |
|                                                                | Free hard disk space: 20 GB or more      |
|                                                                |                                          |

\* Depending on the application software and data being used, the printer may not output correctly even with the above environmental conditions.

- An Internet connection is required to use the Online Manual.
- To install the software while using Windows, you must have a CD-ROM drive or a network connection.
- To install the software while using macOS, you must have a network connection.

## Ink

For information on the ink the printer supports, see Ink Tanks.

## Paper

For details on the compatible media types, see Paper Information List.

| Paper width                      | For details on the paper widths supported by the printer, see <u>Paper Sizes</u> . |
|----------------------------------|------------------------------------------------------------------------------------|
| Minimum paper length             | Rolls: 4.00 in. (101.6 mm) *                                                       |
|                                  | Sheets: 8.00 in. (203.2 mm)                                                        |
|                                  | * Textile paper and canvas paper are not included.                                 |
| Maximum printable length         | <b>Rolls:</b> 59 feet (18 m) *                                                     |
|                                  | * Varies depending on the operating system or application.                         |
|                                  | <b>Sheets:</b> 5.2 feet (1.6 m)                                                    |
| Thickness                        | Rolls: 3-31 mil (0.07-0.8 mm)                                                      |
|                                  | <b>Sheets:</b> 3-31 mil (0.07-0.8 mm)                                              |
| Roll maximum outer diameter      | 6.7 in. (170 mm) or shorter                                                        |
| Supported paper core inner diam- | 2.00 in./3.00 in. (50.8 mm/76.2 mm)                                                |
| eter                             | Optional items are required depending on products.                                 |
| Print area                       | For details about Print Area, see <u>Print Area</u> .                              |

## Print Area

A margin required by the printer is added with respect to the size of paper loaded in the printer. Except in borderless printing, the actual printing area corresponds to the paper size minus the space for this margin.

### Note

- Printable Area: The area that can be printed.
- For borderless printing with roll paper, the margin is 0 in. (0 mm).
  - Printing without Edges Based on the Scenarios (Windows)
  - Printing without Edges Based on the Scenarios (macOS)
- Recommended Print Area: We recommend printing within this area.
- To match the document size with the actual printing area, print on oversize paper with the required margin added.
  - Printing to Oversized Paper Sizes (Windows)
  - Printing to Oversized Paper Sizes (macOS)

## Sheets

### Printable Area:

A margin of 0.2 in. (3 mm) on top, 0.5 in. (12.7 mm) on bottom\*, and 0.2 in. (3 mm) on left and right sides is required.

#### **Recommended Print Area:**

A margin of 0.8 in. (20 mm) on top, 0.8 in. (20 mm) on bottom\*, and 0.2 in. (3 mm) on left and right sides is required.

\* The bottom margin for cut sheet depends on an OS and applications.

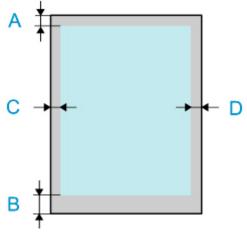

A: Top Edge B: Bottom Edge C: Left Edge

## Rolls

### Printable Area:

A margin of 0.2 in. (3 mm) on top and bottom and 0.2 in. (3 mm) on left and right sides is required. For borderless printing, the margins on top, bottom, left, and right are 0 in. (0 mm). For paper that supports borderless printing, see Paper Information List.

### **Recommended Print Area:**

A margin of 0.8 in. (20 mm) on top, 0.2 in. (3 mm) on bottom, and 0.2 in. (3 mm) on left and right sides is required.

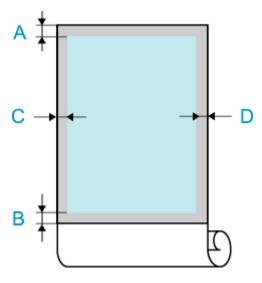

A: Top Edge

- B: Bottom Edge
- C: Left Edge
- D: Right Edge

## Safety

- Safety Precautions
- Regulatory Information
- ► WEEE (EU&EEA)
- > When Repairing, Lending, or Disposing of the Printer

## **Safety Precautions**

## **Choosing a location**

- Never install the printer on an unstable or vibrating surface.
- Do not install the printer in locations that are very humid or dusty, in direct sunlight, outdoors, or close to a heating source.

To avoid the risk of fire or electric shocks, use the printer under the operating environment specified in the <u>Specifications</u>.

- Do not place the printer on a thick rug or carpet.
- Do not place the printer with its back attached to the wall.
- We recommend ensuring ample space for installation.
- Do not install the printer near sources of strong electromagnetic fields, whether equipment that generates such fields or places where such fields occur.

## **Power Supply**

- Ensure that the area around the power outlet is kept clear at all times so you can easily unplug the power cord if necessary.
- Never remove the plug by pulling on the cord. Pulling the cord may damage the power cord, leading to possible fire or electrical shock.
- Do not use an extension lead/cord.

## Working Around the Printer

- Never put your hands or fingers in the printer while it is printing.
- Firmly grasp the carrying handles on each side in the base. Holding the printer at other positions is dangerous and cause injury and damage if the printer is dropped.
- Use the following number of people to hold the printer when transporting the printer by carrying it. The weight may cause pain such as back pain.
   For the PRO-6100S : 6 people or more
- When using and transferring the printer, do not tilt it, stand it on its side, or turn it upside down. There is a risk of the ink spilling.
- When transferring the printer tilted, always perform the steps in "<u>Preparing to Transfer the Printer</u>" in order to protect the internal structure.
- Do not place any object on the printer. Especially do not place metal objects (paper clips, staples, etc.) or containers of flammable solvents (alcohol, thinners, etc.) on top of the printer.

## Print Heads/Ink Tanks/Maintenance Cartridges

- Keep ink tanks out of the reach of children. In case ink is accidentally licked or swallowed, rinse out mouth or give one or two glasses of water to drink. If irritation or discomfort occurs, obtain medical advice immediately.
- In case ink gets in contact with eyes, rinse with water immediately. In case ink gets in contact with skin, wash with soap and water immediately. If irritation to eyes or skin persists, obtain medical advice immediately.

- Never touch the electrical contacts on a print head after printing. The metal parts may be very hot and could cause burns.
- Do not throw ink tanks and maintenance cartridges into fire.
- Do not attempt to disassemble or modify the print head, ink tanks, and maintenance cartridges.
- Avoid dropping or shaking print head, ink tanks, and maintenance cartridges.

# **Regulatory Information**

## Users in the U.S.A.

FCC Notice (U.S.A. Only) For 120V, 60Hz model Model Number: K10508 (Contains FCC Approved WLAN Module K30357)

#### Optional parts: Roll Unit RU-63

This device complies with Part 15 of the FCC Rules. Operation is subject to the following two conditions: (1) This device may not cause harmful interference, and (2) this device must accept any interference received, including interference that may cause undesired operation.

Note: This equipment has been tested and found to comply with the limits for a Class B digital device, pursuant to Part 15 of the FCC Rules. These limits are designed to provide reasonable protection against harmful interference in a residential installation. This equipment generates, uses and can radiate radio frequency energy and, if not installed and used in accordance with the instructions, may cause harmful interference to radio communications.

However, there is no guarantee that interference will not occur in a particular installation. If this equipment does cause harmful interference to radio or television reception, which can be determined by turning the equipment off and on, the user is encouraged to try to correct the interference by one or more of the following measures:

- Reorient or relocate the receiving antenna.
- Increase the separation between the equipment and receiver.
- Connect the equipment into an outlet on a circuit different from that to which the receiver is connected.
- Consult the dealer or an experienced radio/TV technician for help.

Use of a shielded cable is required to comply with Class B limits in Subpart B of Part 15 of the FCC Rules.

Do not make any changes or modifications to the equipment unless otherwise specified in the manual. If such changes or modifications should be made, you could be required to stop operation of the equipment.

Changes or modifications not expressly approved by the party responsible for compliance could void the user's authority to operate equipment.

This transmitter must not be co-located or operating in conjunction with any other antenna or transmitter.

The equipment complies with FCC radiation exposure limits for at uncontrolled equipment. This equipment should be installed and operated with minimum distance at least 20cm between the radiator and persons body (excluding extremities: hands, wrists, feet and ankles) and must not be colocated or operated with any other antenna or transmitter.

Canon U.S.A., Inc. One Canon Park Melville, New York 11747 1-800-652-2666

# Interference

Do not use the printer around medical equipment or other electronic devices. Signals from the printer may interfere with the correct operation of these devices.

# WEEE (EU&EEA)

### Only for European Union and EEA (Norway, Iceland and Liechtenstein)

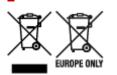

These symbols indicate that this product is not to be disposed of with your household waste, according to the WEEE Directive (2012/19/EU), the Battery Directive (2006/66/EC) and/or national legislation implementing those Directives. If a chemical symbol is printed beneath the symbol shown above, in accordance with the Battery Directive, this indicates that a heavy metal (Hg = Mercury, Cd = Cadmium, Pb = Lead) is present in this battery or accumulator at a concentration above an applicable threshold specified in the Battery Directive. This product should be handed over to a designated collection point, e.g., on an authorized one-for-one basis when you buy a new similar product or to an authorized collection site for recycling waste electrical and electronic equipment (EEE) and batteries and accumulators. Improper handling of this type of waste could have a possible impact on the environment and human health due to potentially hazardous substances that are generally associated with EEE. Your cooperation in the correct disposal of this product will contribute to the effective usage of natural resources. For more information about the recycling of this product, please contact your local city office, waste authority, approved scheme or your household waste disposal service or visit www.canon-europe.com/weee, or www.canon-europe.com/battery.

# Nur für Europäische Union und EWR (Norwegen, Island und Liechtenstein)

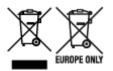

Diese Symbole weisen darauf hin, dass dieses Produkt gemäß WEEE-Richtlinie (2012/19/EU; Richtlinie über Elektro- und Elektronik-Altgeräte), Batterien-Richtlinie (2006/66/EG) und nationalen Gesetzen zur Umsetzung dieser Richtlinien nicht über den Hausmüll entsorgt werden darf. Falls sich unter dem oben abgebildeten Symbol ein chemisches Symbol befindet, bedeutet dies gemäß der Batterien-Richtlinie, dass in dieser Batterie oder diesem Akkumulator ein Schwermetall (Hg = Quecksilber, Cd = Cadmium, Pb = Blei) in einer Konzentration vorhanden ist, die über einem in der Batterien-Richtlinie angegebenen Grenzwert liegt. Dieses Produkt muss bei einer dafür vorgesehenen Sammelstelle abgegeben werden. Dies kann z. B. durch Rückgabe beim Kauf eines neuen ähnlichen Produkts oder durch Abgabe bei einer autorisierten Sammelstelle für die Wiederaufbereitung von Elektro- und Elektronik-Altgeräten sowie Batterien und Akkumulatoren geschehen. Der unsachgemäße Umgang mit Altgeräten kann aufgrund potenziell gefährlicher Stoffe, die generell mit Elektro- und Elektronik-Altgeräten in Verbindung stehen, negative Auswirkungen auf die Umwelt und die menschliche Gesundheit haben. Durch Ihre Mitarbeit bei der umweltgerechten Entsorgung dieses Produkts tragen Sie zu einer effektiven Nutzung natürlicher Ressourcen bei. Um weitere Informationen über die Wiederverwertung dieses Produkts zu erhalten, wenden Sie sich an Ihre Stadtverwaltung, den öffentlich-rechtlichen Entsorgungsträger, eine autorisierte Stelle für die Entsorgung von Elektro- und Elektronik-Altgeräten oder Ihr örtliches

Entsorgungsunternehmen oder besuchen Sie www.canon-europe.com/weee, oder www.canon-europe.com/battery.

## Union Européenne, Norvège, Islande et Liechtenstein uniquement.

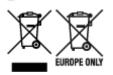

Ces symboles indiquent que ce produit ne doit pas être mis au rebut avec les ordures ménagères, comme le spécifient la Directive européenne DEEE (2012/19/UE), la Directive européenne relative à l'élimination des piles et des accumulateurs usagés (2006/66/CE) et les lois en vigueur dans votre pays appliquant ces directives. Si un symbole de toxicité chimique est imprimé sous le symbole illustré ci-dessus conformément à la Directive relative aux piles et aux accumulateurs, il indigue la présence d'un métal lourd (Hg = mercure, Cd = cadmium, Pb = plomb) dans la pile ou l'accumulateur à une concentration supérieure au seuil applicable spécifié par la Directive. Ce produit doit être confié au distributeur à chaque fois que vous achetez un produit neuf similaire, ou à un point de collecte mis en place par les collectivités locales pour le recyclage des Déchets des Équipements Électriques et Électroniques (DEEE). Le traitement inapproprié de ce type de déchet risque d'avoir des répercussions sur l'environnement et la santé humaine, du fait de la présence de substances potentiellement dangereuses généralement associées aux équipements électriques et électroniques. Votre entière coopération dans le cadre de la mise au rebut correcte de ce produit favorisera une meilleure utilisation des ressources naturelles. Pour plus d'informations sur le recyclage de ce produit, contactez vos services municipaux, votre écoorganisme ou les autorités locales compétentes, ou consultez le site www.canon-europe.com/weee, ou www.canon-europe.com/battery.

# Uitsluitend bestemd voor de Europese Unie en EER (Noorwegen, IJsland en Liechtenstein)

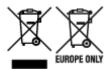

Met deze symbolen wordt aangegeven dat dit product in overeenstemming met de AEEA-richtlijn (2012/19/EU), de richtlijn 2006/66/EG betreffende batterijen en accu's en/of de plaatselijk geldende wetgeving waarin deze richtlijnen zijn geïmplementeerd, niet bij het normale huisvuil mag worden weggegooid. Indien onder het hierboven getoonde symbool een chemisch symbool gedrukt staat, geeft dit in overeenstemming met de richtlijn betreffende batterijen en accu's aan dat deze batterij of accu een zwaar metaal bevat (Hg = kwik, Cd = cadmium, Pb = lood) waarvan de concentratie de toepasselijke drempelwaarde in overeenstemming met de genoemde richtlijn overschrijdt. Dit product dient te worden ingeleverd bij een hiervoor aangewezen inzamelpunt, bijv. door dit in te leveren bij een hiertoe erkend verkooppunt bij aankoop van een gelijksoortig product, of bij een officiële inzameldienst voor de recycling van elektrische en elektronische apparatuur (EEA) en batterijen en accu's. Door de potentieel gevaarlijke stoffen die gewoonlijk gepaard gaan met EEA, kan onjuiste verwerking van dit type afval mogelijk nadelige gevolgen hebben voor het milieu en de menselijke gezondheid. Uw medewerking bij het op juiste wijze weggooien van dit product draagt bij tot effectief gebruik van natuurlijke hulpbronnen. Voor verdere informatie over recycling van dit product kunt u contact opnemen met uw plaatselijke gemeente,

afvaldienst, officiële dienst voor klein chemisch afval of afvalstortplaats, of kunt u terecht op www.canoneurope.com/weee, of www.canon-europe.com/battery.

# Sólo para la Unión Europea y el Área Económica Europea (Noruega, Islandia y Liechtenstein)

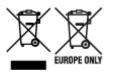

Estos iconos indican que este producto no debe desecharse con los residuos domésticos de acuerdo con la Directiva sobre RAEE (2012/19/UE) y la Directiva sobre Pilas y Acumuladores (2006/66/CE) y/o la legislación nacional. Si aparece un símbolo químico bajo este icono, de acuerdo con la Directiva sobre Pilas y Acumuladores, significa que la pila o el acumulador contiene metales pesados (Hg = Mercurio, Cd = Cadmio, Pb = Plomo) en una concentración superior al límite especificado en dicha directiva. Este producto deberá entregarse en un punto de recogida designado, por ejemplo, entregándolo en el lugar de venta al adquirir un producto nuevo similar o en un centro autorizado para la recogida de residuos de aparatos eléctricos y electrónicos (RAEE), baterías y acumuladores. La gestión incorrecta de este tipo de residuos puede afectar al medio ambiente y a la salud humana debido a las sustancias potencialmente nocivas que suelen contener estos aparatos. Su cooperación en la correcta eliminación de este producto contribuirá al correcto aprovechamiento de los recursos naturales. Los usuarios tienen derecho a devolver pilas, acumuladores o baterías usados sin coste alguno. El precio de venta de pilas, acumuladores y baterías incluye el coste de la gestión medioambiental de su desecho, y no es necesario mostrar la cuantía de dicho coste en la información y la factura suministradas a los usuarios finales. Si desea más información sobre el reciclado de este producto, póngase en contacto con su municipio, el servicio o el organismo encargado de la gestión de residuos domésticos o visite www.canon-europe.com/ weee, o www.canon-europe.com/battery.

# Només per a la Unió Europea i a l'Espai Econòmic Europeu (Noruega, Islàndia i Liechtenstein)

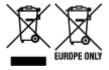

Aquests símbols indican que aquest producte no s'ha de llençar amb les escombraries de la llar, d'acord amb la RAEE (2012/19/UE), la Directiva relativa a piles i acumuladors (2006/66/CE) i la legislació nacional que implementi aquestes directives. Si al costat d'aquest símbol hi apareix imprès un símbol químic, segons especifica la Directiva relativa a piles i acumuladors, significa que la bateria o l'acumulador conté un metall pesant (Hg = mercuri, Cd = cadmi, Pb = plom) en una concentració superior al límit aplicable especificat en la Directiva. Aquest producte s'hauria de lliurar en un dels punts de recollida designats, com per exemple, intercanviant un per un en comprar un producte similar o lliurant-lo en un lloc de recollida autoritzat per al reciclatge de residus d'aparells elèctrics i electrònics (RAEE) i piles i acumuladors. La manipulació inadequada d'aquest tipus de residus podria tenir un impacte negatiu en l'entorn i en la salut humana, a causa de les substàncies potencialment perilloses que normalment estan associades a l'RAEE. La vostra cooperació a l'hora de rebutjar correctament aquest producte contribuirà a la utilització efectiva dels recursos naturals. Els usuaris tenen dret a retornar les bateries o els

acumuladors usats sense cap càrrec. El preu de venda de les bateries i els acumuladors inclou el cost de la gestió ambiental dels residus i no es necessari mostrar l'import d'aquest cost en aquest fullet o en la factura que es lliuri a l'usuari final. Per a més informació sobre el reciclatge d'aquest producte, contacteu amb l'oficina municipal, les autoritats encarregades dels residus, el pla de residus homologat o el servei de recollida d'escombraries domèstiques de la vostra localitat o visiteu www.canon-europe.com/weee, o www.canon-europe.com/battery.

### Solo per Unione Europea e SEE (Norvegia, Islanda e Liechtenstein)

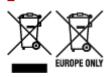

Questi simboli indicano che il prodotto non può essere smaltito con i rifiuti domestici, ai sensi della Direttiva RAEE (2012/19/UE), della Direttiva sulle Batterie (2006/66/CE) e/o delle leggi nazionali che attuano tali Direttive. Se sotto il simbolo indicato sopra è riportato un simbolo chimico, in osservanza della Direttiva sulle batterie, tale simbolo indica la presenza di un metallo pesante (Hg = Mercurio, Cd = Cadmio, Pb = Piombo) nella batteria o nell'accumulatore con un livello di concentrazione superiore a una soglia applicabile specificata nella Direttiva sulle batterie. Il prodotto deve essere conferito a un punto di raccolta designato, ad esempio il rivenditore in caso di acquisto di un nuovo prodotto simile oppure un centro di raccolta autorizzato per il riciclaggio di rifiuti di apparecchiature elettriche ed elettroniche (RAEE) nonché di batterie e accumulatori. Un trattamento improprio di guesto tipo di rifiuti può avere conseguenze negative sull'ambiente e sulla salute umana a causa delle sostanze potenzialmente nocive solitamente contenute in tali rifiuti. La collaborazione dell'utente per il corretto smaltimento di questo prodotto contribuirà a un utilizzo efficace delle risorse naturali ed eviterà di incorrere in sanzioni amministrative ai sensi dell'art. 255 e successivi del Decreto Legislativo n. 152/06. Per ulteriori informazioni sul riciclaggio di questo prodotto, contattare le autorità locali, l'ente responsabile della raccolta dei rifiuti, un rivenditore autorizzato o il servizio di raccolta dei rifiuti domestici, oppure visitare il sito www.canon-europe.com/weee, o www.canon-europe.com/battery.

# Apenas para a União Europeia e AEE (Noruega, Islândia e Liechtenstein)

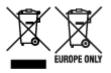

Estes símbolos indicam que este produto não deve ser eliminado juntamente com o seu lixo doméstico, segundo a Diretiva REEE de 2012/19/UE, a Diretiva de Baterias (2006/66/CE) e/ou a sua legislação nacional que transponha estas Diretivas. Se houver um símbolo químico impresso como mostrado abaixo, de acordo com a Diretiva de Baterias, isto indica que um metal pesado (Hg = Mercúrio, Cd = Cádmio, Pb = Chumbo) está presente nesta pilha ou acumulador, numa concentração acima de um limite aplicável especificado na Diretiva. Este produto deve ser entregue num ponto de recolha designado, por exemplo num local autorizado de troca quando compra um equipamento novo idêntico, ou num local de recolha autorizado para reciclar equipamento elétrico e eletrónico (EEE) em fim de vida, bem como pilhas e baterias. O tratamento inadequado deste tipo de resíduos pode ter um impacto negativo no ambiente e na saúde humana, devido a substâncias potencialmente perigosas que estão associadas com

equipamentos do tipo EEE. A sua cooperação no tratamento correto deste produto irá contribuir para a utilização mais eficaz dos recursos naturais. Para obter mais informações acerca de como reciclar este produto, por favor contacte as suas autoridades locais responsáveis pela matéria, serviço de recolha aprovado para pilhas e baterias ou serviço de recolha de resíduos sólidos domésticos da sua municipalidade, ou visite www.canon-europe.com/weee, ou www.canon-europe.com/battery.

# Gælder kun i Europæiske Union og EØS (Norge, Island og Liechtenstein)

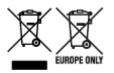

Disse symboler betyder, at produktet ikke må bortskaffes sammen med dagrenovation i henhold til WEEE-direktivet (2012/19/EU), batteridirektivet (2006/66/EF) og/eller den lokale lovgivning, som disse direktiver er gennemført i. Hvis der i overensstemmelse med batteridirektivet er trykt et kemisk symbol under det symbol, der er vist ovenfor, betyder det, at batteriet eller akkumulatoren indeholder tungmetaller (Hg = kviksølv, Cd = cadmium, Pb = bly) i en koncentration, som ligger over de grænseværdier, der er beskrevet i batteridirektivet. Produktet skal afleveres på et godkendt indsamlingssted, f.eks. i overensstemmelse med en godkendt én-til-én-procedure, når du indkøber et nyt tilsvarende produkt, eller på et godkendt indsamlingssted for elektronikaffald samt for batterier og akkumulatorer. Forkert håndtering af denne type affald kan medføre negative konsekvenser for miljøet og menneskers helbred på grund af de potentielt sundhedsskadelige stoffer, der generelt kan forefindes i elektrisk og elektronisk udstyr. Når du foretager korrekt bortskaffelse af produktet, bidrager du til effektiv brug af naturressourcerne. Kontakt din kommune, den lokale affaldsmyndighed, det lokale affaldsanlæg, eller besøg www.canon-europe.com/weee, eller www.canon-europe.com/battery for at få flere oplysninger om genbrug af dette produkt.

### Μόνο για την Ευρωπαϊκή Ένωση και τον ΕΟΧ (Νορβηγία, Ισλανδία και Λιχτενστάιν)

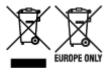

Αυτά τα σύμβολα υποδεικνύουν ότι αυτό το προϊόν δεν πρέπει να απορρίπτεται μαζί με τα οικιακά απορρίμματα, σύμφωνα με την Οδηγία για τα Απόβλητα Ηλεκτρικού και Ηλεκτρονικού Εξοπλισμού (AHHE) (2012/19/EE), την Οδηγία για τις Ηλεκτρικές Στήλες (2006/66/EK) ή/και την εθνική νομοθεσία που εφαρμόζει τις Οδηγίες εκείνες. Εάν κάποιο χημικό σύμβολο είναι τυπωμένο κάτω από το σύμβολο που φαίνεται παραπάνω, σύμφωνα με την Οδηγία για τις Ηλεκτρικές Στήλες (αποδηλώνει ότι κάποιο βαρύ μέταλλο (Hg = Υδράργυρος, Cd = Κάδμιο, Pb = Μόλυβδος) υπάρχει στην μπαταρία ή τον συσσωρευτή σε συγκέντρωση μεγαλύτερη από το ισχύον επίπεδο που καθορίζεται στην Οδηγία για τις Ηλεκτρικές Στήλες. Αυτό το προϊόν πρέπει να παραδίδεται σε καθορισμένο σημείο συλλογής, π.χ. σε μια εξουσιοδοτημένη βάση ανταλλαγής όταν αγοράζετε ένα νέο παρόμοιο προϊόν ή σε μια εξουσιοδοτημένη θέση συλλογής για την ανακύκλωση των αποβλήτων ηλεκτρικού και ηλεκτρονικού εξοπλισμού (HHE) και των ηλεκτρικών στηλών και συσσωρευτών. Ο ακατάλληλος χειρισμός αυτού του τύπου αποβλήτων μπορεί να έχει αρνητικό αντίκτυπο στο περιβάλλον και την υγεία του ανθρώπου, λόγω δυνητικά επικίνδυνων ουσιών που

γενικά συνδέονται με τον ΗΗΕ. Η συνεργασία σας για τη σωστή απόρριψη αυτού του προϊόντος θα συμβάλει στην αποτελεσματική χρήση των φυσικών πόρων. Για περισσότερες πληροφορίες σχετικά με ανακύκλωση αυτού του προϊόντος, επικοινωνήστε με το τοπικό γραφείο της πόλης σας, την υπηρεσία απορριμμάτων, το εγκεκριμένο σχήμα ή την υπηρεσία απόρριψης οικιακών αποβλήτων ή επισκεφθείτε τη διεύθυνση www.canon-europe.com/weee ή www.canon-europe.com/battery.

# Gjelder kun den europeiske union og EØS (Norge, Island og Liechtenstein)

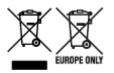

Disse symbolene indikerer at dette produktet ikke skal kastes sammen med husholdningsavfall, i henhold til WEEE-direktivet (2012/19/EU), batteridirektivet (2006/66/EF) og/eller nasjonal lov som har implementert disse direktivene. Hvis et kjemisk symbol vises under symbolet vist ovenfor, i samsvar med batteridirektivet, indikerer dette at et tungmetall (Hg = kvikksølv, Cd = kadmium, Pb = bly) finnes i batteriet eller akkumulatoren i en konsentrasjon over en gjeldende øvre grense som er spesifisert i batteridirektivet. Produktet må leveres til et dertil egnet innsamlingspunkt, det vil si på en autorisert en-til-en-basis når en kjøper et nytt lignende produkt, eller til et autorisert innsamlingssted for resirkulering av avfall fra elektrisk og elektronisk utstyr (EE-utstyr) og batterier og akkumulatorer. Feil håndtering av denne typen avfall kan være miljø- og helseskadelig på grunn av potensielt skadelige stoffer som ofte brukes i EE-utstyr. Din innsats for korrekt avhending av produktet vil bidra til effektiv bruk av naturressurser. Du kan få mer informasjon om resirkulering av dette produktet ved å kontakte lokale myndigheter, avfallsadministrasjonen, et godkjent program eller husholdningens renovasjonsselskap, eller gå til www.canon-europe.com/weee, eller www.canon-europe.com/battery.

# Vain Euroopan unionin sekä ETA:n (Norja, Islanti ja Liechtenstein) alueelle.

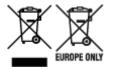

Nämä tunnukset osoittavat, että sähkö- ja elektroniikkalaiteromua koskeva direktiivi (SER-direktiivi, 2012/19/EU), paristoista ja akuista annettu direktiivi (2006/66/EY) sekä kansallinen lainsäädäntö kieltävät tuotteen hävittämisen talousjätteen mukana. Jos yllä olevan symbolin alapuolelle on paristodirektiivin mukaisesti painettu kemiallisen aineen tunnus, kyseinen paristo tai akku sisältää raskasmetalleja (Hg = elohopea, Cd = kadmium, Pb = lyijy) enemmän kuin paristodirektiivin salliman määrän. Tuote on vietävä asianmukaiseen keräyspisteeseen, esimerkiksi kodinkoneliikkeeseen uutta vastaavaa tuotetta ostettaessa tai viralliseen sähkö- ja elektroniikkalaiteromun tai paristojen ja akkujen keräyspisteeseen. Sähkö- ja elektroniikkalaiteromun tai paristojen ja akkujen keräyspisteeseen. Sähkö- ja elektroniikkalaiteromun tai paristojen ja akkujen keräyspisteeseen. Sähkö- ja elektroniikkalaiteromun tai paristojen ja akkujen keräyspisteeseen. Sähkö- ja elektroniikkalaiteromun tai paristojen ja akkujen keräyspisteeseen. Sähkö- ja elektroniikkalaiteromun tai paristojen ja akkujen keräyspisteeseen. Sähkö- ja elektroniikkalaiteromun tai paristojen ja akkujen keräyspisteeseen. Sähkö- ja elektroniikkalaiteromun tai paristojen ja akkujen keräyspisteeseen. Sähkö- ja elektroniikkalaiteromun tai paristojen ja akkujen keräyspisteeseen. Sähkö- ja elektroniikkalaiteromun tai paristojen ja akkujen keräyspisteeseen. Sähkö- ja elektroniikkalaiteromun tai paristojen ja akkujen keräyspisteeseen. Sähkö- ja elektroniikkalaiteromun tai paristojen ja akkujen keräyspisteeseen. Sähkö- ja kittäminen säästää myös luonnonvaroja. Jos haluat lisätietoja tämän tuotteen kierrätyksestä, ota yhteys kunnan jätehuoltoviranomaisiin tai käyttämääsi jätehuoltoyhtiöön tai käy osoitteessa www.canon-europe.com/weee, tai www.canon-europe.com/battery.

# Endast för Europeiska unionen och EES (Norge, Island och Liechtenstein)

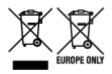

De här symbolerna visar att produkten inte får sorteras och slängas som hushållsavfall enligt WEEEdirektivet (2012/19/EU), batteridirektivet (2006/66/EG) och/eller nationell lagstiftning som implementerar dessa direktiv. Om en kemisk symbol förekommer under ovanstående symbol innebär detta enligt Batteridirektivet att en tungmetall (Hg = Kvicksilver, Cd = Kadmium, Pb = Bly) förekommer i batteriet eller ackumulatorn med en koncentration som överstiger tillämplig gräns som anges i Batteridirektivet. Produkten ska lämnas in på en avsedd insamlingsplats, t.ex. på en återvinningsstation auktoriserad att hantera elektrisk och elektronisk utrustning (EE-utrustning) samt batterier och ackumulatorer eller hos handlare som är auktoriserade att byta in varor då nya, motsvarande köps (en mot en). Olämplig hantering av avfall av den här typen kan ha negativ inverkan på miljön och människors hälsa på grund av de potentiellt farliga ämnen som kan återfinnas i elektrisk och elektronisk utrustning. Din medverkan till en korrekt avfallshantering av produkten bidrar till effektiv användning av naturresurserna. Om du vill ha mer information om var du kan lämna in den här produkten, kontakta ditt lokala kommunkontor, berörd myndighet eller företag för avfallshantering eller se www.canon-europe.com/weee, eller www.canoneurope.com/battery.

### Pouze Evropská unie a EHP (Norsko, Island a Lichtenštejnsko)

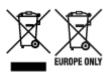

Tento symbol znamená, že podle směrnice OEEZ (2012/19/EU), směrnice o bateriích (2006/66/ES) a/ nebo podle vnitrostátních právních prováděcích předpisů k těmto směrnicím nemá být tento výrobek likvidován s odpadem z domácností. Je-li v souladu s požadavky směrnice o bateriích vytištěna pod výše uvedeným symbolem chemická značka, udává, že tato baterie nebo akumulátor obsahuje těžké kovy (Hg = rtuť, Cd = kadmium, Pb = olovo) v koncentraci vyšší, než je příslušná hodnota předepsaná směrnicí. Tento výrobek má být vrácen do určeného sběrného místa, např. v rámci autorizovaného systému odběru jednoho výrobku za jeden nově prodaný podobný výrobek, nebo do autorizovaného sběrného místa pro recyklaci odpadních elektrických a elektronických zařízení (OEEZ), baterií a akumulátorů. Nevhodné nakládání s tímto druhem odpadu by mohlo mít negativní dopad na životní prostředí a lidské zdraví, protože elektrická a elektronická zařízení zpravidla obsahují potenciálně nebezpečné látky. Vaše spolupráce na správné likvidaci tohoto výrobku napomůže efektivnímu využívání přírodních zdrojů. Chcete-li získat podrobné informace týkající se recyklace tohoto výrobku, obraťte se prosím na místní úřad, orgán pro nakládání s odpady, schválený systém nakládání s odpady či společnost zajišťující likvidaci domovního odpadu, nebo navštivte webové stránky www.canon-europe.com/weee nebo www.canon-europe.com/battery.

### Csak az Európai Unió és az EGT (Norvégia, Izland és Liechtenstein) országaiban

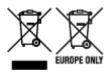

Ezek a szimbólumok azt jelzik, hogy a termék hulladékkezelése a háztartási hulladéktól különválasztva, az elektromos és elektronikus berendezések hulladékairól (WEEE) szóló (2012/19/EU) irányelvnek és az elemekről és akkumulátorokról, valamint a hulladék elemekről és akkumulátorokról szóló (2006/66/EK) irányelvnek megfelelően és/vagy ezen irányelveknek megfelelő helyi előírások szerint történik. Amennyiben a fent feltüntetett szimbólum alatt egy vegyjel is szerepel, az elemekről és akkumulátorokról szóló irányelvben foglaltak értelmében ez azt jelzi, hogy az elem vagy az akkumulátor az irányelvben meghatározott határértéknél nagyobb mennyiségben tartalmaz nehézfémet (Hg = higany, Cd = kadmium, Pb = ólom). E terméket az arra kijelölt gyűjtőhelyre kell juttatni – pl. hasonló termék vásárlásakor a régi becserélésére vonatkozó hivatalos program keretében, vagy az elektromos és elektronikus berendezések (EEE) hulladékainak gyűjtésére, valamint a hulladék elemek és hulladék akkumulátorok gyűjtésére kijelölt hivatalos gyűjtőhelyre. Az ilyen jellegű hulladékok nem előírásszerű kezelése az elektromos és elektronikus berendezésekhez (EEE) általánosan kapcsolható potenciálisan veszélyes anyagok révén hatással lehet a környezetre és az egészségre. E termék megfelelő leselejtezésével Ön is hozzájárul a természeti források hatékony használatához. A termék újrahasznosítását illetően informálódjon a helyi polgármesteri hivatalnál, a helyi közterület-fenntartó vállalatnál, a hivatalos hulladéklerakó telephelyen vagy a háztartási hulladék begyűjtését végző szolgáltatónál, illetve látogasson el a www.canoneurope.com/weee, vagy www.canon-europe.com/battery internetes oldalra.

### Tylko dla krajów Unii Europejskiej oraz EOG (Norwegia, Islandia i Liechtenstein)

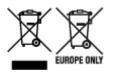

Te symbole oznaczają, że produktu nie należy wyrzucać razem z odpadami gospodarstwa domowego, zgodnie z dyrektywą WEEE w sprawie zużytego sprzętu elektrycznego i elektronicznego (2012/19/UE) lub dyrektywą w sprawie baterii (2006/66/WE) bądź przepisami krajowymi wdrażającymi te dyrektywy. Jeśli pod powyższym symbolem znajduje się symbol chemiczny, zgodnie z dyrektywą w sprawie baterii oznacza to, że bateria lub akumulator zawiera metal ciężki (Hg = rtęć, Cd = kadm, Pb = ołów) w stężeniu przekraczającym odpowiedni poziom określony w dyrektywie w sprawie baterii. Użytkownicy baterii i akumulatorów mają obowiązek korzystać z dostępnego programu zwrotu, recyklingu i utylizacji baterii oraz akumulatorów. Niewłaściwe postępowanie z tego typu odpadami może mieć wpływ na środowisko i zdrowie ludzi ze względu na substancje potencjalnie niebezpieczne, związane ze zużytym sprzętem elektrycznym i elektronicznym. Państwa współpraca w zakresie właściwej utylizacji tego produktu przyczyni się do efektywnego wykorzystania zasobów naturalnych. W celu uzyskania informacji o sposobie recyklingu tego produktu prosimy o kontakt z właściwym urzędem miejskim lub zakładem gospodarki komunalnej bądź zapraszamy na stronę www.canon-europe.com/weee, lub www.canoneurope.com/battery.

### Platí len pre štáty Európskej únie a EHP (Nórsko, Island a Lichtenštajnsko)

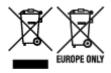

Tieto symboly označujú, že podľa Smernice o odpade z elektrických a elektronických zariadení (OEEZ) 2012/19/EÚ, Smernice o batériách (2006/66/ES) a podľa platnej legislatívy Slovenskej republiky sa tento produkt nesmie likvidovať spolu s komunálnym odpadom. Ak je chemická značka vytlačená pod vyššie uvedeným symbolom, znamená to, že táto batéria alebo akumulátor obsahuje ťažký kov (Hg = ortuť, Cd = kadmium, Pb = olovo) v koncentrácii vyššej, ako je príslušná povolená hodnota stanovená v Smernici o batériách. Produkt je potrebné odovzdať do určenej zberne, napr. prostredníctvom výmeny za kúpu nového podobného produktu, alebo na autorizované zberné miesto, ktoré spracúva odpad z elektrických a elektronických zariadení (EEZ), batérií a akumulátorov. Nesprávna manipulácia s takýmto typom odpadu môže mať negatívny vplyv na životné prostredie a ľudské zdravie, pretože elektrické a elektronické zariadenia obsahujú potenciálne nebezpečné látky. Spoluprácou na správnej likvidácii tohto produktu prispejete k účinnému využívaniu prírodných zdrojov. Ďalšie informácie o recyklácii tohto produktu získate od miestneho úradu, úradu životného prostredia, zo schváleného plánu OEEZ alebo od spoločnosti, ktorá zaisťuje likvidáciu komunálneho odpadu. Viac informácií nájdete aj na webovej stránke: www.canon-europe.com/weee, alebo www.canon-europe.com/battery.

## Üksnes Euroopa Liit ja EMP (Norra, Island ja Liechtenstein)

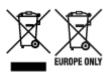

Antud sümbolid viitavad sellele, et vastavalt elektri- ja elektroonikaseadmete jäätmeid käsitlevale direktiivile (2012/19/EL), patareisid ja akusid ning patarei- ja akujäätmeid käsitlevale direktiivile (2006/66/EÜ) ja/või nimetatud direktiive rakendavatele riiklikele õigusaktidele ei või seda toodet koos olmejäätmetega ära visata. Kui keemiline sümbol on trükitud eespool toodud sümboli alla, siis tähendab see, et antud patareis või akus leiduva raskemetalli (Hg = elavhõbe, Cd = kaadmium, Pb = plii) kontsentratsioonitase on kõrgem kui patareisid ja akusid ning patarei- ja akujäätmeid käsitlevas direktiivis sätestatud piirmäär. Antud tootest tekkinud jäätmed tuleb anda vastavasse kogumispunkti, nt müügipunkti, mis on volitatud üks ühe vastu vahetama, kui ostate uue sarnase toote, või vastavasse elektri- ja lektroonikaseadmete jäätmete ning patareide ja akude ümbertöötlemiseks mõeldud kogumispunkti. Antud liiki jäätmete vale käitlemine võib kahjustada keskkonda ja inimeste tervist elektri- ja elektroonikajäätmetes tavaliselt leiduvate potentsiaalselt ohtlike ainete tõttu. Antud tootest tekkinud jäätmete nõuetekohase kõrvaldamisega aitate kasutada loodusvarasid efektiivselt. Täiendava teabe saamiseks elektri- ja elektroonikaseadmetest tekkinud jäätmete ning patarei- ja akujäätmete tagastamise ja ümbertöötlemise kohta võtke ühendust kohaliku omavalitsusega, asjakohase valitsusasutusega, asjakohase tootjavastutusorganisatsiooniga või olmejäätmete käitlejaga. Lisateavet leitate ka Internetileheküljelt www.canon-europe.com/weee või www.canon-europe.com/battery.

### Tikai Eiropas Savienībai un EEZ (Norvēģijai, Islandei un Lihtenšteinai)

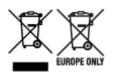

Šie simboli norāda, ka atbilstoši ES Direktīvai (2012/19/ES) par elektrisko un elektronisko iekārtu atkritumiem (EEIA), Direktīvai (2006/66/EK) par baterijām un akumulatoriem, un akumulatoru atkritumiem, ar ko atceļ Direktīvu 91/157/EEK, un vietējiem tiesību aktiem šo izstrādājumu nedrīkst izmest kopā ar sadzīves atkritumiem. Ja zem iepriekš norādītā simbola ir uzdrukāts kīmiskais simbols, saskanā ar direktīvu par baterijām un akumulatoriem tas nozīmē, ka šīs baterijas vai akumulatori satur smagos metālus (Hg = dzīvsudrabs, Cd = kadmijs, Pb = svins) un to koncentrācijas līmenis pārsniedz direktīvā par baterijām un akumulatoriem minēto piemērojamo slieksni. Šis izstrādājums ir jānodod piemērotā savākšanas vietā, piemēram, apstiprinātā veikalā, kur iegādājaties līdzīgu jaunu produktu un atstājat veco, vai apstiprinātā vietā izlietotu elektrisko un elektronisko iekārtu un bateriju un akumulatoru pārstrādei. Nepareiza šāda veida atkritumu apsaimniekošana var apdraudēt vidi un cilvēka veselību tādu iespējami bīstamu vielu dēļ, kas parasti ir elektriskajās un elektroniskajās iekārtās. Jūsu atbalsts pareizā šāda veida atkritumu apsaimniekošanā sekmēs efektīvu dabas resursu izmantošanu. Lai sanemtu pilnīgāku informāciju par šāda veida izstrādājumu nodošanu otrreizējai pārstrādei, sazinieties ar vietējo pašvaldību, atkritumu savākšanas atbildīgo dienestu, pilnvaroto organizāciju vai iestādi, kas veic sadzīves atkritumu apsaimniekošanu, vai apmeklējiet tīmekla vietni www.canon-europe.com/weee, vai www.canoneurope.com/battery.

### Tik Europos Sąjungai ir EEE (Norvegijai, Islandijai ir Lichtenšteinui)

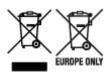

Šie simboliai reiškia, kad šio gaminio negalima išmesti į buitines atliekas, kaip reikalaujama WEEE Direktyvoje (2012/19/ES) ir Baterijų direktyvoje (2006/66/EB) ir (ar) jūsų šalies nacionaliniuose įstatymuose, kuriais šios Direktyvos yra įgyvendinamos. Jeigu cheminio ženklo simbolis yra nurodytas žemiau šio ženklo, tai reiškia, kad vadovaujantis Baterijų direktyvą, baterijų ar akumuliatorių sudėtyje yra sunkiųjų metalų (Hg = gyvsidabrio, Cd = kadmio, Pb = švino), kurių koncentracija viršija Baterijų direktyvoje nurodytas leistinas ribas. Šį gaminį reikia pristatyti į specialųjį surinkimo punktą, pavyzdžiui, mainais, kai jūs perkate naują panašų gaminį, arba į specialiąją surinkimo vietą, kurioje perdirbamos elektrinės ir elektroninės įrangos atliekos bei naudotos baterijos ir akumuliatoriai. Dėl netinkamo šio tipo atliekų tvarkymo gali nukentėti aplinka ir iškilti grėsmė žmogaus sveikatai dėl galimai kenksmingų medžiagų, iš esmės susijusių su elektrine ir elektronine įranga. Bendradarbiaudami ir teisingai utilizuodami šiuos gaminius, jūs padėsite efektyviai naudoti gamtinius išteklius. Daugiau informacijos apie gaminio perdirbimą jums gali suteikti vietinis biuras, atliekų tvarkymo bendrovė, sertifikuoti organai ar buitinių atliekų surinkimo įmonės. Taip pat siūloma apsilankyti interneto svetainėje www.canoneurope.com/weee, arba www.canon-europe.com/battery.

### Samo za Evropsko unijo in EGP (Norveška, Islandija in Lihtenštajn)

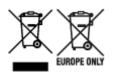

Ti simboli pomenijo, da tega izdelka skladno z Direktivo OEEO (2012/19/EU), Direktivo 2006/66/ES in/ali nacionalno zakonodajo, ki uvaja ti direktivi, ne smete odlagati z nesortiranimi gospodinjskimi odpadki. Če je pod zgoraj prikazanim simbolom natisnjen kemijski simbol, to v skladu z Direktivo pomeni, da je v tej bateriji ali akumulatorju prisotna težka kovina (Hg = živo srebro, Cd = kadmij, Pb = svinec), in sicer v koncentraciji, ki je nad relevantno mejno vrednostjo, določeno v Direktivi. Ta izdelek je potrebno odnesti na izbrano zbirno mesto, t. j. pooblaščeno trgovino, kjer ob nakupu novega (podobnega) izdelka vrnete starega, ali na pooblaščeno zbirno mesto za ponovno uporabo odpadne električne in elektronske opreme (EEO) ter baterij in akumulatorjev. Neustrezno ravnanje s to vrsto odpadkov lahko negativno vpliva na okolje in človeško zdravje zaradi potencialno nevarnih snovi, ki so pogosto povezane z EEO. Vaše sodelovanje pri pravilnem odlaganju tega izdelka predstavlja pomemben prispevek k smotrni izrabi naravnih virov. Za več informacij o ponovni uporabi tega izdelka se obrnite na lokalen mestni urad, pristojno službo za odpadke, predstavnika pooblaščenega programa za obdelavo odpadkov ali na lokalno komunalo. Lahko pa tudi obiščete našo spletno stran www.canon-europe.com/weee, ali www.canon-europe.com/battery.

# Само за Европейския съюз и ЕИП (Норвегия, Исландия и Лихтенщайн)

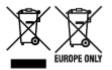

Тези символи показват, че този продукт не трябва да се изхвърля заедно с битовите отпадъци съгласно Директивата за ИУЕЕО (2012/19/ЕС), Директивата за батерии (2006/66/ЕО) и/или Вашето национално законодателство, прилагащо тези Директиви. Ако под показания горе символ е отпечатан символ за химически елемент, съгласно разпоредбите на Директивата за батерии, този втори символ означава наличието на тежък метал (Hg = живак, Cd = кадмий, Pb = олово) в батерията или акумулатора в концентрация над указаната граница за съответния елемент в Директивата. Този продукт трябва да бъде предаден в предназначен за целта пункт за събиране, например на база размяна, когато купувате нов подобен продукт, или в одобрен събирателен пункт за рециклиране на излязло от употреба електрическо и електронно оборудване (ИУЕЕО), батерии и акумулатори. Неправилното третиране на този тип отпадъци може да доведе до евентуални отрицателни последствия за околната среда и човешкото здраве поради потенциално опасните вещества, които обикновено са свързани с ЕЕО. В същото време Вашето съдействие за правилното изхвърляне на този продукт ще допринесе за ефективното използване на природните ресурси. За повече информация относно това къде можете да предадете за рециклиране на този продукт, моля свържете се с Вашите местни власти, с органа, отговорен за отпадъците, с одобрената система за ИУЕЕО или с Вашата местна служба за битови отпадъци, или посетете www.canon-europe.com/weee, или www.canon-europe.com/battery.

### Doar pentru Uniunea Europeană și EEA (Norvegia, Islanda și Liechtenstein)

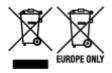

Aceste simboluri indică faptul că acest produs nu trebuie aruncat împreună cu deşeurile menajere, în conformitate cu Directiva DEEE (2012/19/UE), Directiva referitoare la baterii (2006/66/CE) şi/sau legile dvs. naţionale ce implementează aceste Directive. Dacă un simbol chimic este imprimat sub simbolul de mai sus, în conformitate cu Directiva referitoare la baterii, acest simbol indică prezenţa în baterie sau acumulator a unui metal greu (Hg = Mercur, Cd = Cadmiu, Pb = Plumb) într-o concentraţie mai mare decât pragul admis specificat în Directiva referitoare la baterii. Acest produs trebuie înmânat punctului de colectare adecvat, ex: printr-un schimb autorizat unu la unu atunci când cumpăraţi un produs nou similar sau la un loc de colectare autorizat pentru reciclarea reziduurilor de echipament electric şi electronic (EEE) şi baterii şi acumulatori. Administrarea neadecvată a acestui tip de deşeuri, ar putea avea un impact asupra mediului şi asupra sănătăţii umane datorită substanţelor cu potenţial de risc care sunt în general asociate cu EEE. Cooperarea dvs. în direcţia reciclării corecte a acestui produs va contribui la o utilizare eficientă a resurselor naturale. Pentru mai multe informaţii despre reciclarea acestui produs, vă rugăm să contactaţi biroul dvs. local, autorităţile responsabile cu deşeurile, schema aprobată sau serviciul dvs. responsabil cu deşeurile menajere sau vizitaţi-ne la www.canon-europe.com/weee, sau www.canon-europe.com/battery.

#### Samo za Europsku uniju i EEA (Norveška, Island i Lihtenštajn)

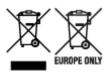

Oznaka pokazuje da se ovaj proizvod ne smije odlagati s komunalnim i ostalim vrstama otpada, u skladu s direktivom WEEE (2012/19/EC), Direktivom o baterijama (2006/66/EC) i Pravilnikom o gospodarenju otpadnim baterijama i akumulatorima te Pravilnikom o gospodarenju otpadnim električnim i elektroničkim uređajima i opremom. Ako je ispod prethodno prikazane oznake otisnut kemijski simbol, u skladu s Direktivom o baterijama, to znači da se u ovoj bateriji ili akumulatoru nalazi teški metal (Hg = živa, Cd = kadmij, Pb = olovo) i da je njegova koncentracija iznad razine propisane u Direktivi o baterijama. Ovaj bi proizvod trebalo predati ovlašenom skupljaču EE otpada ili prodavatelju koji je dužan preuzeti otpadni proizvod po sistemu jedan za jedan, ukoliko isti odgovara vrsti te je obavljao primarne funkcije kao i isporučena EE oprema. Otpadne baterije i akumulatori predaju se ovlaštenom skupljaču otpadnih baterija ili akumulatora ili prodavatelju bez naknade i obveze kupnje za krajnjeg korisnika. Neodgovarajuće rukovanje ovom vrstom otpada može utjecati na okoliš i ljudsko zdravlje zbog potencijalno opasnih supstanci koje se najčešće nalaze na takvim mjestima. Vaša suradnja u pravilnom zbrinjavanju ovog proizvoda pridonijet će djelotvornom iskorištavanju prirodnih resursa. Dodatne informacije o recikliranju ovog proizvoda zatražite od svog lokalnog gradskog ureda, službe za zbrinjavanje otpada, odobrenog programa ili komunalne službe za uklanjanje otpada ili pak na stranicama www.canon-europe.com/weee ili www.canon-europe.com/battery.

## Korisnici u Srbiji

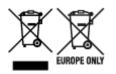

Ovaj simbol označava da ovaj proizvod ne sme da se odlaže sa ostalim kućnim otpadom, u skladu sa WEEE Direktivom (2012/19/EU), Direktivom o baterijama (2006/66/EC) i nacionalnim zakonima. Ukoliko je ispod gore navedenog simbola odštampan hemijski simbol, u skladu sa Direktivom o baterijama, ovaj simbol označava da su u ovoj bateriji ili akumulatoru prisutni teški metali (Hg – živa, Cd – kadmijum, Pb - olovo) u koncentracijama koje premašuju prihvatljivi prag naveden u Direktivi o baterijama. Ovaj proizvod treba predati određenom centru za prikupljanje, npr. po principu "jedan-za-jedan" kada kupujete sličan novi proizvod, ili ovlašćenom centru za prikupljanje za reciklažu istrošene električne i elektronske opreme (EEE), baterija i akumulatora. Nepravilno rukovanje ovom vrstom otpada može imati negativne posledice po životnu sredinu i ljudsko zdravlje usled potencijalno opasnih materijala koji se uglavnom vezuju za EEE. Vaša saradnja na ispravnom odlaganju ovog proizvoda će doprineti efikasnom korišćenju prirodnih resursa. Više informacija o tome kako možete da reciklirate ovaj proizvod potražite od lokalnih gradskih vlasti, komunalne službe, odobrenog plana reciklaže ili servisa za odlaganje kućnog otpada, ili posetite stranicu www.canon-europe.com/weee, ili www.canon-europe.com/battery.

## When Repairing, Lending, or Disposing of the Printer

If you have entered personal data, passwords and/or other security settings on the printer, such information may be stored in the printer.

When sending the printer for repair, lending or transferring the printer to another person, or disposing of the printer, please be sure to follow the steps below in order to delete such information and prevent third parties from accessing it.

Areas on the hard disk drive

Device settings > Hard disk settings > Data deletion > Fast / Fast secure / Secure / Secure (VSITR) > Yes

Initializing network settings

Device settings > LAN settings > Wi-Fi / Wireless Direct / Wired LAN > Settings > Advanced > Reset LAN settings > Yes

Initializing SSL information

Device settings > LAN settings > Wi-Fi / Wireless Direct / Wired LAN > Settings > Advanced > Reset SSL certificates > Yes

Deleting the administrator password

Device settings > Administrator password setting > Enter the administrator password > OK > Remove administrator password > Yes > OK

# Screenshots in This Manual

## For Windows:

The screenshots used in this manual are the screens that appear when the operating system Windows 10 is used.

## For macOS:

The screenshots used in this manual are the screens that appear when the operating system macOS Mojave 10.14 is used.

# **Basic Printing Workflow**

- Printing procedure
- Canceling print jobs
- Pausing Printing

## **Printing procedure**

- Printing Options Using Rolls and Sheets
- > Turning the Printer On and Off
- Loading and Printing on Rolls
- Loading and Printing on Sheets
- Printing in Windows
- Printing from macOS

# **Printing Options Using Rolls and Sheets**

The printer supports both rolls and sheets.

This section introduces the main features of each, as well as the main printing methods available. Select rolls or sheets to suit your particular printing application.

#### >>>> Note

- For information on the types of paper the printer supports, see "Types of Paper."
- A variety of other ways to print are available besides those introduced here. For details, see "<u>Enhanced</u> <u>Printing Options</u>."

## Roll printing

Media in spooled rolls is generally called Roll Media. Rolls are loaded on the Roll Holder, which are in turn loaded in the printer.

Rolls can be used to print large photos or create posters or banners that cannot be printed on regular sheets.

• Large-format printing

Easily print vertical or horizontal banners from familiar applications such as Microsoft Office applications.

(See "Printing Hanging and Horizontal Banners (Large-Format Printing)" (Windows).)

(See "Printing Hanging and Horizontal Banners (Large-Format Printing)" (macOS).)

· Borderless printing

Print without a margin (border) around posters or photos.

(See "Prints without Edges Based on the Scenarios" (Windows).)

(See "Prints without Edges Based on the Scenarios" (macOS).)

Banner printing

You can print multiple pages as a single continuous image, without margins between pages.

(See "Printing by Connecting Multiple Pages" (Windows).)

(See "Printing by Connecting Multiple Pages" (macOS).)

• 90-degree rotation before printing

Originals in portrait orientation are rotated 90 degrees when possible to use paper more efficiently. (See "Saving Roll Paper by Rotating Document 90 Degrees" (Windows).)

(See "Saving Roll Paper by Rotating Document 90 Degrees" (macOS).)

• Enlarged/reduced printing

You can freely adjust the size of originals by enlarging or reducing originals before printing.

(See "Scaled Printing" (Windows).)

(See "<u>Scaled Printing</u>" (macOS).)

• Free Layout (Windows) and imagePROGRAF Free Layout (macOS)

Print multiple documents from multiple applications (such as word-processing programs, spreadsheet programs, and so on) next to each other.

(See "Lining Up and Printing Multiple Documents" (Windows).)

(See "Lining Up and Printing Multiple Documents" (macOS).)

#### >>>> Note

- Setting the roll unit to feed mode and loading roll paper in both the Roll 1 (Upper) and Roll 2 (Lower) holders offers the following advantages.
  - · Save the time and effort of switching paper

By loading roll paper of different media types or paper sizes on the upper and lower rolls, you can select the roll paper in **Paper Source** in the printer driver when printing, eliminating the effort it takes to replace the roll.

(See "Page Setup Tab Description" (Windows).)

(See "Quality & Media" (macOS).)

• Automatic selection of the right paper for the print job

Selecting **Roll Paper (Auto)** in **Paper Source** in the printer driver enables automatic selection and printing on the roll that suits the print job from the loaded rolls.

(See "Printing by Automatically Switching Upper-level and Lower-level Roll Papers" (Windows).)

(See "Printing by Automatically Switching Upper-level and Lower-level Roll Papers" (macOS).)

## Sheet printing

Sheets refer to individual sheets of paper.

Insert the sheet between the platen and the paper retainer.

• Enlarged/reduced printing

You can freely adjust the size of originals by enlarging or reducing originals before printing.

(See "Scaled Printing" (Windows).)

(See "<u>Scaled Printing</u>" (macOS).)

• Free Layout (Windows) and imagePROGRAF Free Layout (macOS)

Print multiple documents from multiple applications (such as word-processing programs, spreadsheet programs, and so on) next to each other.

(See "Lining Up and Printing Multiple Documents" (Windows).)

(See "Lining Up and Printing Multiple Documents" (macOS).)

# Turning the Printer On and Off

## Turning the printer on

1. Press ON button to turn on printer.

The printer will now start up.

The Canon logo appears on the touch screen, and then "Starting the system Please wait." appears.

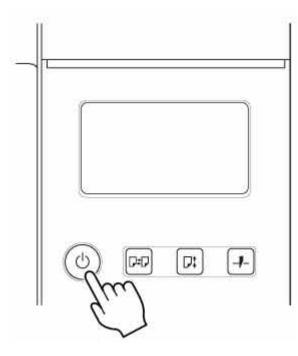

When startup is finished, **ON** button lights up, and printer enters standby mode.

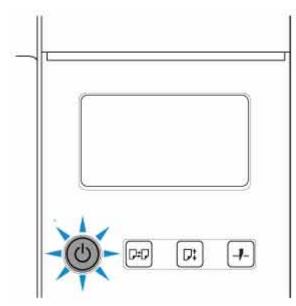

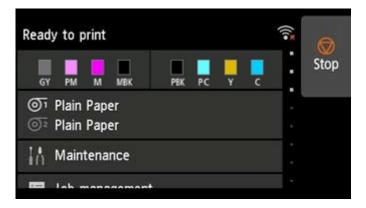

The printer will not enter standby mode in the following situations. Take action as necessary.

• The top cover is open

Close the top cover.

The ink tank cover is open

Close the ink tank cover.

- The print head is not installed
  - Replacing the Print Head
- · The ink tank is not installed
  - Replacing Ink Tanks
- Error appears on touch screen

Check the message on the touch screen and take action as necessary.

- The ON button and Status lamp never light up, and nothing appears on the touch screen Make sure the printer is plugged in correctly. Check the connection at the plug and electrical outlet.
- No paper is loaded

Load paper. (See "Loading and Printing on Rolls.") (See "Loading and Printing on Sheets.")

### Turning the printer off

#### Important

- Never disconnect the printer's power supply or unplug it during a print job. This may damage the printer.
- 1. Make sure no print jobs are in progress.

While the **Status** lamp is flashing, the printer is running. The color of the lamp indicates the following states.

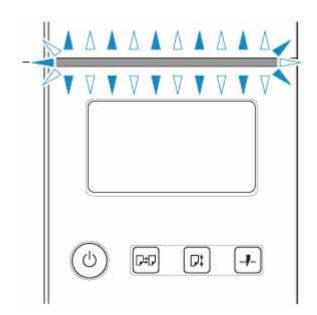

If the **Status** lamp is flashing orange, check the message on the touch screen and take action as necessary.

If the **Status** lamp is flashing white, the printer is receiving a print job. Turn off the printer after printing is finished.

2. Hold down the **ON** button for more than a second.

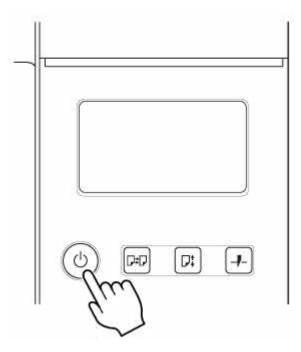

"Turning off... Please wait momentarily" appears on the touch screen, and the printer turns off.

# Loading and Printing on Rolls

These are the basic steps for loading and printing on rolls.

Follow these steps to load and print on rolls.

#### >>>> Note

- For details on roll paper sizes and types that can be used, see "<u>Paper Sizes</u>" or "Paper Information List".
- To wait until the ink dries after printing before cutting the roll, set Drying Time in the printer driver. (See "Specifying the Ink Drying Time for Rolls.")
- Once you have used all the paper on a roll, clean the platen. If the platen inside the top cover becomes dirty, it may soil the underside of paper. (See "<u>Cleaning Inside the Top Cover</u>.")
- 1. Turn the printer on. (See "Turning the Printer On and Off.")

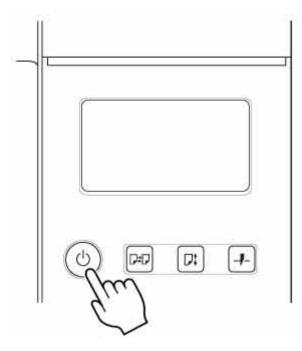

2. Load a roll on the Roll Holder. (See "Loading Rolls on the Roll Holder.")

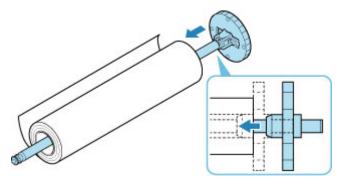

**3.** Load roll paper in printer or roll unit. (See "Loading the Upper Roll on the Printer.") (See "Loading the Lower Roll on the Roll Unit (Option).")

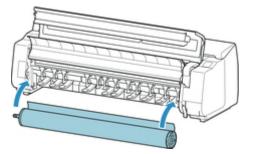

4. Select the type of paper. (See "Changing the Type of Paper.")

#### >>>> Note

- If no barcode has been printed on the roll paper and you have set Manage remaining roll amount to Barcodes, specify the roll length after selecting the media type. (See "Specifying the Paper Length.")
- 5. Complete settings in the printer driver for the type of paper and other details.
  - How to Open the Printer Driver Setup Window (Windows)
  - How to Open the Printer Driver Setup Window (macOS)

| ~    |
|------|
| of ^ |
|      |
| ×    |
| gs   |
|      |
|      |
|      |
|      |

6. Send the print job.

Printing in Windows

Printing from macOS

The printer now starts printing the print job.

# Loading and Printing on Sheets

These are the basic steps for loading sheets and then printing.

Follow the steps below to load and print on sheets.

#### >>>> Note

- For details on paper sizes and types that can be loaded, see "Paper Sizes" or "Paper Information List".
- Borderless printing is not supported on sheets. For the features and the main printing methods available for sheet printing, see "Printing Options Using Rolls and Sheets."
- 1. Turn the printer on. (See "Turning the Printer On and Off.")

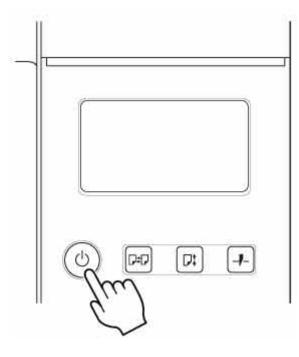

- 2. Complete settings in the printer driver for the type of paper and other details.
  - How to Open the Printer Driver Setup Window (Windows)
  - How to Open the Printer Driver Setup Window (macOS)

|          | [                |              | -     | Media Type :    | Auto (Use Printer Settings)                         |                     |        |
|----------|------------------|--------------|-------|-----------------|-----------------------------------------------------|---------------------|--------|
|          | -                |              |       |                 | Get Information                                     | Specify             |        |
|          |                  |              |       | Easy Settings   | ×                                                   |                     |        |
|          |                  |              |       | Print Target :  |                                                     |                     |        |
|          |                  |              |       | -Sectors -      | Default Settings<br>Photo (Color)                   |                     |        |
| Let      | ter (8.5"x11") : | :            |       |                 | Poster                                              |                     |        |
|          |                  | 50 in x 11.0 | 00 in | 2000 c.T.m.     | CAD (Color Line Drawing<br>CAD (Monochrome Line     |                     |        |
| Let      | ter (8.5"x11") : | 2            |       |                 | Perspective, GIS                                    |                     |        |
| <u> </u> | 8.5              | 50 in x 11.0 | 00 in |                 |                                                     |                     | _      |
|          | -                |              |       | Print Quality : | Standard                                            |                     | $\sim$ |
|          |                  | 1            |       |                 | inting normal documents that c<br>phs and graphics. | ontain a mixture of | ^      |
|          |                  |              |       | rext, protogre  | pris and graphics.                                  |                     | Ŷ      |
| 1        | ĽĽ.              | 1            |       |                 |                                                     | Vew Settings        |        |
|          |                  |              |       |                 | 0.012.00                                            |                     |        |
| ,        |                  |              |       | Preview befo    | pre printing                                        |                     |        |
| ,        |                  | 8            |       |                 |                                                     |                     |        |

- **3.** Send the print job.
  - Printing in Windows
  - Printing from macOS
- 4. Load the sheet. (See "Loading Sheets in the Printer.")

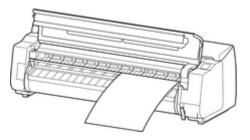

Start printing.

# **Printing in Windows**

Print from the application menu.

#### Important

- We recommend exiting unnecessary applications before printing. Running several applications while printing may interrupt the transfer of print data and affect printing quality.
- **1.** In the source application, select **Print** from the File menu to display the dialog box for printing conditions.
- **2.** After confirming that the printer is selected in the dialog box, click **Print** or **OK** to start printing.

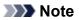

• The appearance of the dialog box varies depending on the software application. In most cases, the dialog box includes basic printing options and enables you to choose the printer, specify the range of pages, number of copies, and so on.

| Select Printer |                |                  |                      |
|----------------|----------------|------------------|----------------------|
| Canon          | series         | 🚍 Canon          | series               |
| Canon          | series         | Canon            | series               |
| Canon 🔁        | series         | 🚍 Canon          |                      |
| <              |                |                  | 1                    |
| Status:        | Ready          | Print to file    | Preferences          |
| Location:      |                |                  |                      |
| Comment:       |                |                  | Fin <u>d</u> Printer |
| Page Range     |                |                  |                      |
| Al             |                | Number of copies | : 1 📫                |
| Selection      | O Current Page |                  |                      |
| O Pages:       |                | Collate          |                      |
|                |                | 1                | 1 22 3               |
|                |                |                  |                      |

Example: Print dialog box displayed by the application

• If another printer is selected, select the printer you want to use under **Select Printer** or in the dialog box displayed after clicking **Printer**.

You can use the printer driver dialog box to configure various printing settings such as for enlarged or reduced printing and borderless printing. You can open the printer driver dialog box from the application software or from the operating system menu. For details, see "How to Open the Printer Driver Setup Window" (Windows) or "How to Open the Printer Driver Setup Window" (macOS).

# Printing from macOS

Print from the application menu after registering the printer.

#### Important

• We recommend exiting unnecessary applications before printing. Running several applications while printing may interrupt the transfer of print data and affect printing quality.

### **Registering the printer**

The printer needs to be registered in **Print & Scan** (identified as Printers & Scanners or **Print & Fax** in other versions of macOS X) in **System Preferences** before printing.

For instructions on registering printers, see "Sharing the Printer on a Network (macOS)."

#### Important

 During this setup process, the printer will not be listed among available printers if it is off or disconnected.

#### Printing from the application software

1. In the application software, select **Print** from the **File** menu to display the dialog box for printing conditions.

#### >>>> Note

- This dialog box includes basic printing options and enables you to choose the printer, specify the range of pages, number of copies, and so on.
- 2. Select the printer in the Printer list.

| Presets: Default Settings    |
|------------------------------|
| Copies: 1                    |
| Pages: 🗿 All                 |
| From: 1 to: 1                |
| Paper Size: A4 210 by 297 mm |
| Orientation:                 |
| Notes                        |
| Print header and footer      |
| Rewrap contents to fit page  |
|                              |

3. Click Print to start printing.

As shown in the following illustration, you can switch to other panes in this dialog box to complete settings for various methods of printing, including enlarged and reduced printing, borderless printing, and so on.

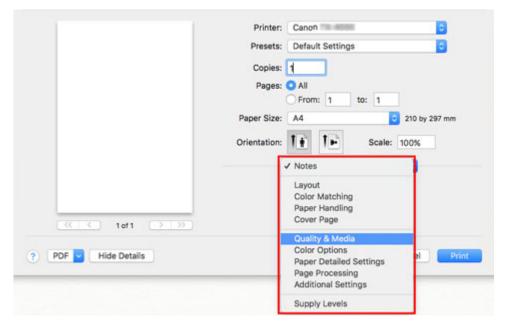

# Canceling print jobs

- Canceling Print Jobs from the Control Panel
- Canceling Print Jobs from Windows
- Canceling Print Jobs from macOS

# **Canceling Print Jobs from the Control Panel**

To cancel printing or reception of print jobs, press the Stop button on the operation panel.

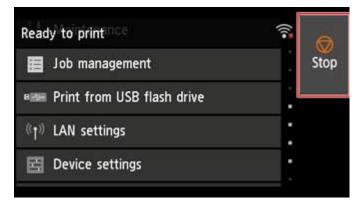

When you press the **Stop** button during printing, the printer operation varies depending on the current status.

#### · You press the Stop button before printing starts

Pressing the **Stop** button before printing starts displays a confirmation message. To cancel the print job, select **Yes**.

#### You press the Stop button during printing

Pressing the **Stop** button during printing displays a confirmation message. To cancel the print job immediately, select **Yes**.

# **Canceling Print Jobs from Windows**

In the printer window, you can cancel jobs that are being sent to the printer.

Using Canon IJ Status Monitor, you can cancel print jobs that have already been received by the printer or that are currently being printed.

**1.** Click the printer icon in the taskbar to display the printer window.

## >>>> Note

- You can proceed from the folder for configuring the printer settings in the OS you are using.
   For example, in Windows 7, open the **Devices and Printers** window from the **start** menu and double-click the printer icon.
- 2. Right-click the job to cancel and select Cancel.

| Document | Name                 | Status   | Owner     | Pages | Size   | Submitted   |
|----------|----------------------|----------|-----------|-------|--------|-------------|
|          | Pause<br>Restart     | Printing | 1.001.002 | 1     | 978 KB | 1401148-010 |
|          | Cancel<br>Properties |          |           |       |        |             |

- **3.** If job to be canceled is not shown in printer window (that is, if print data has already been received by printer), click taskbar icon to display Canon IJ Status Monitor.
- 4. Click Cancel Printing.

| 🔛 Canon                | 1. 21% PERMIT                                 | -     |            | ×     |
|------------------------|-----------------------------------------------|-------|------------|-------|
| Option Remote UI       | Help                                          |       |            |       |
| <u> </u>               | Printing.                                     |       |            | ^     |
|                        |                                               |       |            | ~     |
| Document Name:         | DISTRICT Tempor                               |       |            | 9     |
| Owner:                 | 1.00100/P10000                                |       |            |       |
| Printing Page:         | 1/1                                           |       |            |       |
| Remaining Printing Tim | e of Current Page: Printing will finish soon. |       |            |       |
|                        | Display Send                                  | Queue | Cancel Pri | nting |
| Estimated ink          | levels                                        |       |            |       |
| Estimated int          |                                               |       |            |       |
|                        | intenance Cartridge Usage                     |       |            |       |

## >>>> Note

• The screen may differ slightly depending on the model you are using.

# **Canceling Print Jobs from macOS**

In the printer window, you can cancel jobs that are being sent to the printer.

#### >>>> Note

- Print jobs are shown in the printer window while they are being sent from the computer. After transmission, jobs are not displayed even during printing.
- 1. Click the printer icon in the **Dock** to display the printer window.
- Either click × for the job to cancel printing or select the job to cancel printing and then click
   Delete to delete the job.

|           | Ç.         | 😼 Canon | - 1 Job |   |
|-----------|------------|---------|---------|---|
| Pause Set | Printing - |         |         | 0 |
|           |            |         |         |   |
|           |            |         |         |   |

## >>>> Note

 If the job to be canceled is not shown in the printer window (that is, if the print data has already been received by the printer), you can cancel printing from the operation panel on the printer or from RemoteUI. For details, "<u>Canceling Print Jobs from the Control Panel</u>" or see "<u>Changing</u> <u>Settings Using Web Browser</u>."

# **Pausing Printing**

Pausing Printing

# **Pausing Printing**

During printing, if you set **Pause printing** to **Enable**, the printer enters a state in which printing is paused, after the completion of the printing process when this setting was made.

Printing from the job queue is not possible in this state.

To restore normal operation after pausing printing, set Pause printing to Disable.

## >>>> Note

- In the following cases, the status is cleared even if you do not set **Pause printing** to **Disable**, and printing from the job queue resumes.
  - · When paper is advanced
  - If you changed the media type from the paper settings display area
- 1. Tap Job management on Home screen during printing.

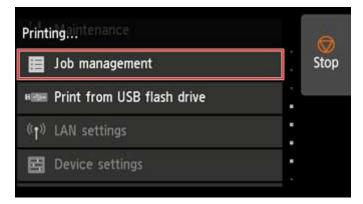

#### >>>> Note

- If the Home screen does not appear, press the HOME button.
- 2. Tap Pause printing.
- 3. Tap Enable or Disable.

# **Enhanced Printing Options**

- Printing from Your Computer (Windows)
  - Printing with Easy Setup VBasics
    - Changing the Type of Paper
  - Setting the Number of Copies and Printing Order
  - Using Roll Unit to Use 2-Level Rolls
    - About 2-Level Roll Switching
    - Setting the Paper Rolls in the Printer According to the Intended Use
    - Printing by Automatically Switching Upper-level and Lower-level Roll Papers
    - How to Switch Paper Rolls
    - Reflect Roll Unit Settings in the Printer Driver
  - Printing Photos and Business Documents
    - Printing By Setting Print Purpose
    - Edit in PosterArtist and Print
  - Changing the Print Quality and Correcting Image Data
    - Adjusting Color Balance
    - Setting the Print Quality Level (Custom)
    - Printing a Color Document in Monochrome
    - Adjusting Tone
    - Specifying Color Correction
      - Optimal Photo Printing of Image Data
      - Adjusting Colors with the Printer Driver
      - Printing with ICC Profiles
      - Interpreting the ICC Profile
    - Adjusting Brightness
    - Adjusting Contrast
    - Printing Using Detailed Setting Mode
  - Scaled Printing
  - Printing to Oversized Paper Sizes

- Setting Paper Dimensions (Custom Size)
- Set a Custom Size Roll Width
- Printing without Edges Based on the Scenarios
  - Printing without Margins to Match Paper Size
  - Printing without Margins to Match Roll Paper Width
  - Printing Full-Size without Margins
  - Three-sided Borderless Printing on Roll Paper
- Printing Hanging and Horizontal Banners (Large-Format Printing)
- Printing by Dividing/Joining Documents
  - Inputting Multiple-file Documents into Free Layout plus
  - Lining Up and Printing Multiple Documents to Cut Sheets
  - Printing by Connecting Multiple Pages
  - Printing Multiple Pages All on One Page
  - Dividing and Printing Posters
- Printing Document in Center of Paper
- Printing by Saving Roll Paper
  - Saving Roll Paper by Rotating Document 90 Degrees
  - Saving Roll Paper by Eliminating Upper and Lower Margins on Document
- Switching the Paper Source to Match the Purpose
- Displaying the Print Results before Printing
- Other Convenient Settings
  - Stamp Printing
    - Registering a Stamp
  - Setting a Page Size and Orientation
  - Registering a Frequently Used Printing Profile
  - Cutting Roll Paper after Printing

## Printing from Computer (macOS)

- Printing with Easy Setup VBasics
  - Changing the Type of Paper

- Setting the Number of Copies and Printing Order
- Using Roll Unit to Use 2-Level Rolls
  - About 2-Level Roll Switching
  - Setting the Paper Rolls in the Printer According to the Intended Use
  - Printing by Automatically Switching Upper-level and Lower-level Roll Papers
  - How to Switch Paper Rolls
  - Reflect Roll Unit Settings in the Printer Driver
- Changing the Print Quality and Correcting Image Data
  - Adjusting Color Balance
  - Setting the Print Quality Level (Custom)
  - Printing a Color Document in Monochrome
  - Adjusting Tone
  - Specifying Color Correction
    - Optimal Photo Printing of Image Data
    - Adjusting Colors with the Printer Driver
    - Printing with ICC Profiles (Specifying an ICC Profile from the Application Software)
    - Printing with ICC Profiles (Specifying an ICC Profile from the Printer Driver)
    - Interpreting the ICC Profile
  - Adjusting Brightness
  - Adjusting Contrast
- Scaled Printing
- Printing to Oversized Paper Sizes
- Setting Paper Dimensions (Custom Size)
- Set a Custom Size Roll Width
- Print Area
- Printing without Edges Based on the Scenarios
  - Printing without Margins to Match Roll Paper Width
  - Printing Full-Size without Margins
  - Three-sided Borderless Printing on Roll Paper

- Printing Hanging and Horizontal Banners (Large-Format Printing)
- Printing by Dividing/Joining Documents
  - Lining Up and Printing Multiple Documents
  - Printing by Connecting Multiple Pages
  - Printing Multiple Pages All on One Page
- Printing Document in Center of Paper
- Printing by Saving Roll Paper
  - Saving Roll Paper by Rotating Document 90 Degrees
  - Saving Roll Paper by Eliminating Upper and Lower Margins on Document
- Switching the Paper Source to Match the Purpose
- Cutting Roll Paper after Printing
- Printing Using AirPrint

## Printing from Printer

- Printing from USB Flash Drive
  - Printing Data Saved on USB Flash Drive
  - Setting Items When Printing Data Saved on USB Flash Drive

## Printing from Smartphone/Tablet

- Connecting Smartphone/Tablet to Printer Directly (Wireless Direct)
- Printing from iOS Device (AirPrint)

# Printing from Computer (macOS)

- ▶ Printing with Easy Setup ♥Basic
- Setting the Number of Copies and Printing Order
- Using Roll Unit to Use 2-Level Rolls
- Changing the Print Quality and Correcting Image Data
- Scaled Printing
- Printing to Oversized Paper Sizes
- Setting Paper Dimensions (Custom Size)
- Set a Custom Size Roll Width
- Print Area
- Prints without Edges Based on the Scenarios
- Printing Hanging and Horizontal Banners (Large-Format Printing)
- Printing by Dividing/Joining Documents
- Printing Document in Center of Paper
- Printing by Saving Roll Paper
- Switching the Paper Source to Match the Purpose
- Cutting Roll Paper after Printing
- Printing Using AirPrint

# Printing with Easy Setup

The simple setup procedure for carrying out appropriate printing on this printer is as follows:

- 1. Check that printer is turned on
- 2. Load paper on the printer

Set roll paper or cut paper.

3. Select the printer

Select your model from the **Printer** list in the **Print Dialog**.

| Copies: |       |        |               |   |
|---------|-------|--------|---------------|---|
| Pages:  | All 🖸 |        |               |   |
|         |       |        |               |   |
|         |       |        |               |   |
|         |       |        |               |   |
|         |       |        |               |   |
|         |       |        |               |   |
|         |       |        |               |   |
|         |       |        |               |   |
|         |       |        |               |   |
|         |       | 1 of 1 | $\rightarrow$ | > |

#### Note

• Click **Show Details** to switch the Setup window to the detailed display. However, depending on the application you are using, **Show Details** may not be displayed.

#### 4. Select the paper size

For **Paper Size**, select the paper size to be used. If necessary, set the number of copies, the pages to be printed, and the orientation.

|                      | Printer: Canon                                                 |
|----------------------|----------------------------------------------------------------|
|                      | Presets: Default Settings                                      |
|                      | Copies: 1                                                      |
|                      | Pages: O All<br>From: 1 to: 1                                  |
|                      | Paper Size: US Letter 3.50 by 11.00 inches                     |
|                      | Orientation:                                                   |
|                      | TextEdit  Print header and footer  Rewrap contents to fit page |
|                      |                                                                |
| ? PDF 🔽 Hide Details | Cancel Print                                                   |

5. Select Quality & Media from the pop-up menu

|                      | Printer: Canon     | -                   | 0                    |
|----------------------|--------------------|---------------------|----------------------|
|                      | Presets: Default   | t Settings          | 0                    |
|                      | Copies: 1          |                     |                      |
|                      | Pages: 💽 All       |                     |                      |
|                      | O From:            | : 1 to: 1           |                      |
|                      | Paper Size: US Let | ter 😳               | 8.50 by 11.00 inches |
|                      | Orientation:       | 1                   |                      |
|                      | Qualit             | y & Media           | 0                    |
|                      | Media Type:        | Plain Paper         | 0                    |
|                      | Paper Source:      | Roll Paper (Auto)   | •                    |
| CCC 1of1 >>>>        | Print Quality:     | Fast                | 0                    |
|                      |                    | Black and White P   | hoto Print           |
|                      | Rendering Intent:  | Saturation (Poster) | 0                    |
|                      |                    | Print Preview       |                      |
| ? PDF V Hide Details |                    |                     | Cancel Print         |
|                      |                    |                     | Concer Fint          |

6. Select the media type

For Media Type, select the same paper type loaded in the printer.

|                      | Printer: Canon                             |
|----------------------|--------------------------------------------|
|                      | Presets: Default Settings                  |
|                      | Copies: 1                                  |
|                      | Pages: O All                               |
|                      | O From: 1 to: 1                            |
|                      | Paper Size: US Letter 3.50 by 11.00 inches |
|                      | Orientation:                               |
|                      | Quality & Media                            |
|                      | Media Type: Plain Paper                    |
|                      | Paper Source: Roll Paper (Auto)            |
| C 1 of 1 >>>>        | Print Quality: Fast                        |
|                      | Black and White Photo Print                |
|                      | Rendering Intent: Saturation (Poster)      |
|                      | Print Preview                              |
| ? PDF V Hide Details | Cancel Print                               |

#### Important

- In the **Presets** section, click **Save Current Settings as Preset...** to register the specified settings.
- See "Paper Information List" for Canon authentic paper or Canon output check paper.

#### 7. Select the paper source

For **Paper Source**, select the setting that matches your purpose.

|                      | Printer: Canon                              |
|----------------------|---------------------------------------------|
|                      | Presets: Default Settings                   |
|                      | Copies: 1                                   |
|                      | Pages: O All                                |
|                      | O From: 1 to: 1                             |
|                      | Paper Size: US Letter 38.50 by 11.00 inches |
|                      | Orientation:                                |
|                      | Quality & Media                             |
|                      | Media Type: Plain Paper                     |
|                      | Paper Source: Roll Paper (Auto)             |
| (() 1 of 1 >>>>)     | Print Quality: Fast                         |
|                      | Black and White Photo Print                 |
|                      | Rendering Intent: Saturation (Poster)       |
|                      | Print Preview                               |
| ? PDF V Hide Details | Cancel Print                                |

## Important

- The paper feed method will differ according to the paper or lower level (roll paper 2) settings, or roll unit option settings.
- 8. Select the print quality

| Printer: Canon               | 0                                                                                                    |
|------------------------------|----------------------------------------------------------------------------------------------------|
| Presets: Default Settings    | 0                                                                                                    |
| Copies: 1                    |                                                                                                    |
| Pages: O All                 |                                                                                                    |
|                              | 1                                                                                                    |
| Paper Size: US Letter        | © 8.50 by 11.00 inches                                                                                                    |
| Orientation:                 |                                                                                                    |
| Quality & Media              | •                                                                                                    |
| Media Type: Plain Paper      | •                                                                                                    |
| Paper Source: Roll Paper     | (Auto)                                                                                                    |
| Print Quality: Fast          | •                                                                                                    |
| Black and                    | White Photo Print                                                                                                    |
| Rendering Intent: Saturation | (Poster)                                                                                                    |
| Print Prev                   | iew                                                                                                    |
|                              |                                                                                                    |
|                              | Cancel Print                                                                                                    |
|                              | Presets: Default Settings<br>Copies: 1<br>Pages: All<br>From: 1 to:<br>Paper Size: US Letter<br>Orientation: 1<br>Quality & Media<br>Media Type: Plain Paper<br>Paper Source: Roll Paper<br>Print Quality: Fast |

For Print Quality, select High, Standard or Fast according to your purpose.

## Important

• The print quality settings that can be selected may differ depending on a printing profile.

9. Select Page Processing from the pop-up menu

| Printer: Canon        |                                                                                                    |
|-----------------------|----------------------------------------------------------------------------------------------------|
| Presets: Default S    | iettings 🗘                                                                                                    |
| Copies: 1             |                                                                                                    |
| Pages: 💽 All          |                                                                                                    |
| O From:               | 1 to: 1                                                                                                    |
| Paper Size: US Letter | f 8.50 by 11.00 inches                                                                                                    |
| Orientation:          | *                                                                                                    |
| Page Pro              | ocessing 🗘                                                                                                    |
|                       |                                                                                                    |
|                       |                                                                                                    |
|                       | Three-sided Borderless                                                                                                    |
|                       | Banner Printing                                                                                                    |
| Fit Roll Paper Widt   | th: Off                                                                                                    |
|                       | No Spaces at Top or Bottom                                                                                                    |
|                       | Rotate Page 90 degrees                                                                                                    |
| Borderless Extensio   | n: A                                                                                                    |
|                       | Print Centered                                                                                                    |
|                       | Presets: Default S<br>Copies: 1<br>Pages: All<br>From:<br>Paper Size: US Lette<br>Orientation: Page Pri<br>Roll Paper Wid<br>Wid |

#### 10. Selecting Roll Paper Width

If you selected a roll paper for **Paper Source**, set **Roll Paper Width** to the width of the roll paper loaded in the printer.

| Printer: Canon                               |
|----------------------------------------------|
|                                              |
| Presets: Default Settings                    |
| Copies: 1                                    |
| Pages: 💽 All                                 |
| From: 1 to: 1                                |
| Paper Size: US Letter 0 8.50 by 11.00 inches |
| Orientation:                                 |
| Page Processing                              |
| Roll Paper Width: 60 in Roll (1524.0mm)      |
| Width: 24.02 C inch (6.00-60.00)             |
| Three-sided Borderless                       |
| Banner Printing                              |
| Fit Roll Paper Width: Off                    |
| No Spaces at Top or Bottom                   |
| Rotate Page 90 degrees                       |
| Borderless Extension:                        |
|                                              |
|                                              |

## >>>> Important

• If Cut Sheet is selected for Paper Source in Quality & Media, Roll Paper Width is grayed out and cannot be set.

#### **11.** Complete the setup

#### Click Print.

When you execute print, the document will be printed in accordance with the type and size of the media.

|                                       | Printer: Canon        |                            |
|---------------------------------------|-----------------------|----------------------------|
|                                       | Presets: Default Set  | tings ᅌ                    |
|                                       | Copies: 1             |                            |
|                                       | Pages: O All          |                            |
|                                       | O From: 1             | to: 1                      |
|                                       | Paper Size: US Letter | 8.50 by 11.00 inches       |
|                                       | Orientation:          |                            |
|                                       | Page Proce            | essing 📀                   |
|                                       | Roll Paper Width:     | Custom Size                |
|                                       | Width:                | 24.02 () inch (6.00-60.00) |
| I I I I I I I I I I I I I I I I I I I |                       | Three-sided Borderless     |
|                                       |                       | Banner Printing            |
|                                       | Fit Roll Paper Width: | Off                        |
|                                       |                       | No Spaces at Top or Bottom |
|                                       |                       | Rotate Page 90 degrees     |
|                                       | Borderless Extension: | 8                          |
|                                       |                       | Print Centered             |
|                                       |                       |                            |
| ? PDF V Hide Details                  |                       | Cancel                     |

## >>>> Note

• If the paper settings in the printer driver differ from the paper information registered on the printer, an error message may appear on operation panel of the printer. You can still print but you may not be able to obtain correct print results.

# Setting the Number of Copies and Printing Order

Collate pages + Reverse Collate pages + Normal

Reverse

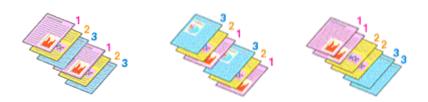

The procedure for specifying the number of copies and printing order is as follows:

1. Specify the number of copies to be printed

Specify the number of copies to print from the Copies in the Print Dialog.

|                       | Printer: Canon 🗘<br>Presets: Default Settings                                                                                                    |
|-----------------------|----------------------------------------------------------------------------------------------------|
|                       | Copies: 1<br>Pages: All                                                                                                    |
|                       | From: 1 to: 1<br>Paper Size: US Letter © 8.50 by 11.00 inche<br>Orientation:                                                                                                    |
|                       | TextEdit Contemposities Contemposities Contempositi |
| PDF      Hide Details | Cancel                                                                                                    |

#### 2. Select Paper Handling from the pop-up menu

**3.** Check the **Collate pages** check box when you are specifying multiple copies in the **Copies** box

Check the **Collate pages** check box to print all the pages of a single copy together. Uncheck this check box to print all pages with the same page number together.

**4.** Specify the print order

#### Check Page Order.

When you select **Reverse**, printing starts from the last page. When you select **Automatic** or **Normal**, printing starts from the first page.

| 0         |
|-----------|
|           |
|           |
| 00 inches |
|           |
|           |
|           |
| 1         |

#### 5. Complete the setup

Click Print.

When you execute print, the specified number of copies will be printed with the specified printing order.

#### >>>> Important

 When the application software that you used to create the document has the same function, specify the settings on the printer driver. However, if the print results are not acceptable, specify the function settings on the application software. When you specify the number of copies and the printing order with both the application software and this printer driver, the number of copies may be multiplied numbers of the two settings or the specified printing order may not be enabled.

# **Using Roll Unit to Use 2-Level Rolls**

- About 2-Level Roll Switching
- > Setting the Paper Rolls in the Printer According to the Intended Use
- > Printing by Automatically Switching Upper-level and Lower-level Roll Papers
- How to Switch Paper Rolls
- Reflect Roll Unit Settings in the Printer Driver

# About 2-Level Roll Switching

This printer allows you to load roll paper in two levels, the upper level (Roll 1) and the lower level (Roll 2) and to automatically switch between Roll 1 and Roll 2 depending on the print job.

Printing by automatically switching Roll 1 and Roll 2 in this way is called "2-level roll switching."

- For instructions on setting the paper, see "<u>Setting the Paper Rolls in the Printer According to the</u> Intended Use."
- For the 2-level roll switching procedure, see "Printing by Automatically Switching Upper-level and Lowerlevel Roll Papers."
- Guidelines on how to switch Roll 1 and Roll 2 for certain cases are summarized in "How to Switch Paper Rolls."

Refer to this section if a document cannot be printed as intended or as necessary.

# Setting the Paper Rolls in the Printer According to the Intended Use

If you want to switch the 2-level rolls, set the paper rolls on the upper and lower level of the printer in one of the ways described below depending on the intended use.

• When automatically switching from paper roll 1 to paper roll 2 to match the paper size specified for the print job

Set two paper rolls of the same type of paper but of different width on the upper and on the lower trays.

#### Example of how to set the paper

| Paper-feeding tray | Roll Width           | Media Type  |
|--------------------|----------------------|-------------|
| Upper-level        | 24 in Roll (609.6mm) | Plain Paper |
| Lower-level        | A1/A2 Roll (594.0mm) | Plain Paper |

• When automatically switching from paper roll 1 to paper roll 2 role to match the paper type specified for the print job

Set two paper rolls of the same width but of different types of paper on the upper and on the lower trays. Alternatively, set two paper rolls of different width and different types of paper on the upper and on the lower trays.

#### Setting the paper (Example 1)

| Paper-feeding tray | Roll Width           | Media Type         |
|--------------------|----------------------|--------------------|
| Upper-level        | A1/A2 Roll (594.0mm) | Plain Paper        |
| Lower-level        | A1/A2 Roll (594.0mm) | Canon Coated Paper |

#### Setting the paper (Example 2)

| Paper-feeding tray | Roll Width           | Media Type         |
|--------------------|----------------------|--------------------|
| Upper-level        | 24 in Roll (609.6mm) | Plain Paper        |
| Lower-level        | A1/A2 Roll (594.0mm) | Canon Coated Paper |

## >>>> Important

• 2-level roll switching is not possible when the paper rolls being fed on the platen are not compatible with automatic cut-off. For checking which types of paper are compatible with automatic cut-off, look up the paper you want to use on the "Paper Information List."

#### >>>> Note

• For information on how to set the paper rolls in the printer, see "Handling rolls"

• When rolls of different types of paper and of different width are set in the upper and lower trays, the paper roll matching the type of paper specified for the print job will be used.

Depending on the settings, an error may occur causing the wrong paper roll to be used; in such cases, it is recommended that, instead of using 2-level roll switching, you specify which one is best between paper roll 1 and paper roll 2 and print.

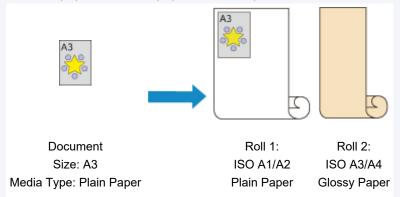

• To learn how to switch paper- feeding trays, see "How to switch paper rolls."

# Printing by Automatically Switching Upper-level and Lowerlevel Roll Papers

You can print by automatically switching Roll Paper 1 and Roll Paper 2 depending on the print job.

The procedure for printing by automatically switching Roll Paper 1 and Roll Paper 2 is as follows:

1. Select the paper size from the Print Dialog

For the **Paper Size**, select the same size as the source document created by the application software.

- 2. Select Quality & Media from the pop-up menu
- 3. Select the media type

For **Media Type**, select the same paper type loaded in the printer.

4. Select the paper source

For Paper Source, select Roll Paper (Auto).

|                      | Printer: Canon                               |
|----------------------|----------------------------------------------|
|                      | Presets: Default Settings                    |
|                      | Copies: 1                                    |
|                      | Pages: O All                                 |
|                      | O From: 1 to: 1                              |
|                      | Paper Size: US Letter 😌 8.50 by 11.00 inches |
|                      | Orientation:                                 |
|                      | Quality & Media                              |
|                      | Media Type: Plain Paper                      |
|                      | Paper Source: Roll Paper (Auto)              |
| ≪ < 1of1 >>>         | Print Quality: Fast                          |
|                      | Black and White Photo Print                  |
|                      | Rendering Intent: Saturation (Poster)        |
|                      | Print Preview                                |
| ? PDF V Hide Details | Cancel                                       |
|                      | Cancer                                       |

#### Important

- The paper feed method will differ according to the paper or lower level (roll paper 2) settings, or roll unit option settings.
- 5. Select Page Processing from the pop-up menu
- 6. Selecting Roll Paper Width

For Roll Paper Width, select the width of the roll paper loaded in the printer.

|                   | Presets: Default Sett | ings 😒                     |
|-------------------|-----------------------|----------------------------|
|                   | Copies: 1             |                            |
|                   | Pages: O All          |                            |
|                   | O From: 1             | to: 1                      |
|                   | Paper Size: US Letter | 8.50 by 11.00 inches       |
|                   | Orientation:          |                            |
|                   | Page Proce            | essing 📀                   |
|                   | Roll Paper Width:     | 60 in Roll (1524.0mm)      |
|                   | Width:                | 24.02 C inch (6.00-60.00)  |
| (<< < 1 of 1 >>>> |                       | Three-sided Borderless     |
|                   |                       | Banner Printing            |
|                   | Fit Roll Paper Width: | Off                        |
|                   |                       | No Spaces at Top or Bottom |
|                   |                       | Rotate Page 90 degrees     |
|                   | Borderless Extension: | Min Max                    |
|                   |                       | Print Centered             |

#### 7. Selecting the printing method for the roll paper

When performing enlarged/reduced printing of the source document in accordance with the roll paper width, select **On (Bordered)** or **On (Borderless)** from **Fit Roll Paper Width**.

#### 8. Set the other items

To rotate the document 90 degrees and print it, select the Rotate Page 90 degrees check box.

#### Note Note

• If you rotate a portrait document 90 degrees and print it at that horizontally, you may be able to save paper depending on the paper size.

#### Important

 When you select the Rotate Page 90 degrees check box, an error will occur when attempting to print if the vertical length of the document does not fit in the width set in Roll Paper Width.
 Therefore to use this function, correctly set Roll Paper Width to the width of one of the roll papers loaded in the printer.

Document

Roll Width: ISO A1/A2 Roll (594.0 mm)

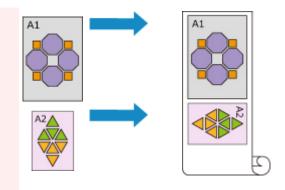

- If the roll papers loaded in the upper and lower levels are different media types, the document is printed on the roll paper that matches the media type specified in the print job.
   If the document is being rotated 90 degrees for printing and the roll papers loaded in the upper and lower levels have different widths and different media types, set the correct combination of width and media type so that they match one of the roll papers loaded in the printer.
- 9. Complete the setup

#### Click Print.

When you print, the paper source is switched automatically to roll paper.

## Important

- On the operation panel, if Device settings -> Paper-related settings -> Roll paper auto switching is set to Do not identify size, the document may be printed on the unintended roll paper. Canon recommends that you set this setting to Identify size before you print.
- 2-level roll switching is not possible when the paper rolls being fed on the platen are not compatible with automatic cut-off. For checking which types of paper are compatible with automatic cut-off, look up the paper you want to use on the "Paper Information List."

## >>>> Note

• For details about how to switch the source levels depending on the print job, see "<u>How to Switch Paper</u> <u>Rolls</u>."

# How to Switch Paper Rolls

Here we will explain how, in certain situations, paper roll 1 and paper roll 2 are switched. Refer to this information when necessary, for example, when documents will not print as expected, etc.

If you select **Roll Paper (Auto)** under **Paper Source** in the **Quality & Media**, of the two paper rolls loaded in the lower and upper trays of the printer, the one best suited for the print job will be automatically selected.

Whether paper roll 1 or paper roll 2 will be used, is determined through a sequence of judgment based on the 7 conditions in the table below.

At such times, the **Device settings -> Paper-related settings -> Detect paper setting mismatch** in the Printer unit's Control panel will switch to the result of the judgment based on the process described below.

- If the Detect paper setting mismatch setting is set on Pause or Hold job
- If the Detect paper setting mismatch setting is Display warning or Do not detect

#### Important

• If the lower roll unit is not loaded or if the roll unit that was set as the take-up unit is loaded, the roll paper cannot be switched automatically.

#### >>>> Note

- If Error or On hold are displayed, replace the paper to match the requirements of the print job.
- In order to minimize paper waste, it is recommended that you configure the operation panel on the Printer unit as indicated below.
  - In Device settings -> Paper-related settings, set Roll paper auto switching to Identify size
  - In Paper settings display area -> (Each paper type) -> Paper settings -> Advanced, set Detect paper width to Enable

#### If the Detect paper setting mismatch setting is set on Pause or Hold job

|                  | Condition                                                                                                    | Situation                                                                                                    | Judgment result                                     |
|------------------|----------------------------------------------------------------------------------------------------|----------------------------------------------------------------------------------------------------|-----------------------------------------------------|
|                  | Condi-<br>tion 1 Whether the paper roll loaded on the printer is<br>long enough to print the paper size specified for<br>the print job. | Only one of either paper roll 1 or paper roll 2 is long enough                                                                                      | Select the paper<br>roll of sufficient<br>length    |
| Condi            |                                                                                                    | Neither paper roll 1 nor paper roll<br>2 are long enough                                                                                            | Error                                               |
|                  |                                                                                                    | Both paper roll 1 and paper roll 2 are long enough                                                                                                  |                                                     |
|                  |                                                                                                    | On the Printer's menu, <b>Manage</b><br><b>remaining roll amount</b> is set on<br><b>Disable</b> (length of the paper roll<br>cannot be determined) | To Condition 2                                      |
| Condi-<br>tion 2 | Whether the paper roll loaded on the printer matches the paper type specified for the print job.                                        | Only one of either paper roll 1 or<br>paper roll 2 matches the paper<br>type                                                                        | Select the paper<br>roll matching the<br>paper type |

|                                                                                                    |                                                                                                    | Neither roll 1 nor roll 2 match the paper type                                                                                          | Error / On hold                                                                           |
|----------------------------------------------------------------------------------------------------|----------------------------------------------------------------------------------------------------|----------------------------------------------------------------------------------------------------|-------------------------------------------------------------------------------------------|
|                                                                                                    |                                                                                                    | Both paper roll 1 and paper roll 2 match the paper type                                                                                 | To Condition 3                                                                            |
| Condi-<br>tion 3                                                                                                    | In the Printer menu, how has the <b>Roll paper</b><br>auto switching setting changed?                                                                                        | It has changed to <b>Do not identify</b><br>size                                                                                        | Select the paper<br>roll currently being<br>fed into the platen<br>*1                     |
|                                                                                                    |                                                                                                    | It has changed to <b>Identify size</b>                                                                                                  | To Condition 4                                                                            |
|                                                                                                    |                                                                                                    | Only one of either paper roll 1 or<br>paper roll 2 is compatible with<br>borderless printing                                            | Select the paper<br>roll compatible<br>with borderless<br>printing                        |
| Condi-<br>tion 4                                                                                                    | If borderless printing has been indicated for the print job (if it has not, on to condition 5)                                                                               | Neither paper roll 1 nor paper roll<br>2 are compatible with borderless<br>printing                                                     | Error                                                                                     |
|                                                                                                    |                                                                                                    | Both paper roll 1 and paper roll 2<br>are compatible with borderless<br>printing                                                        | To Condition 5                                                                            |
|                                                                                                    | Whether the width of the paper roll loaded on<br>the printer matches the paper width specified<br>for the print job (only when printing borderless<br>or enlarging/reducing) | Only one of either paper roll 1 or<br>paper roll 2 has the width speci-<br>fied for the print job                                       | Select the paper<br>roll of the match-<br>ing width                                       |
| Condi-                                                                                                    |                                                                                                    | Neither paper roll 1 nor paper roll<br>2 have a width matching the one<br>specified for the print job                                   | Error / On hold                                                                           |
| tion 5                                                                                                    |                                                                                                    | Both paper roll 1 and paper roll 2<br>have a width matching the one<br>specified for the print job                                      | To Condition 6                                                                            |
|                                                                                                    |                                                                                                    | Paper roll width has not been specified for the print job                                                                               |                                                                                           |
| Condi-<br>tion 6 Whether the width of the paper size specified<br>for the print job fits within the width of the paper<br>roll loaded on the printer. | for the print job fits within the width of the paper                                                                                                    | The width of the paper size speci-<br>fied for the print job only fits within<br>the width of paper roll 1 or paper<br>roll 2           | Select the paper<br>roll in which the<br>width of the paper<br>size fits comforta-<br>bly |
|                                                                                                    |                                                                                                    | The width of the paper size speci-<br>fied for the print job does not fit<br>within the width of either paper<br>roll 1 or paper roll 2 | Error                                                                                     |
|                                                                                                    | The width of the paper size speci-<br>fied for the print job fits within the                                                                                                 | To Condition 7                                                                                                    |                                                                                           |

|                                                               |                               | width of both paper roll 1 and pa-<br>per roll 2                                                 |                                                                       |
|---------------------------------------------------------------|-------------------------------|--------------------------------------------------------------------------------------------------|-----------------------------------------------------------------------|
| <b>Condi-</b> Is the width of paper roll 1 different from the | Roll width is different       | Select the paper<br>roll whose width is<br>closer to the width<br>specified for the<br>print job |                                                                       |
|                                                               | tion 7 width of paper roll 2? | Roll width is the same                                                                           | Select the paper<br>roll currently being<br>fed into the platen<br>*1 |

\*1 In the following cases, neither roll 1 nor roll 2 are being fed onto the platen. In such cases, paper roll 1 is selected.

- When the printer has switched to sleep mode and has returned to the initial position
- When the printer has been turned on
- When cut paper has been fed into the printer and has exited it

#### If the Detect paper setting mismatch setting is set on Display warning or Do not detect

| Condition        |                                                                                                    | Situation                                                                                                    | Judgment result                                     |
|------------------|----------------------------------------------------------------------------------------------------|----------------------------------------------------------------------------------------------------|-----------------------------------------------------|
|                  | Whether the paper roll loaded on the printer is<br>long enough to print the paper size specified for<br>the print job. | Only one of either paper roll 1 or<br>paper roll 2 is long enough                                                                     | Select the paper<br>roll of sufficient<br>length    |
|                  |                                                                                                    | Neither paper roll 1 nor paper roll<br>2 are long enough                                                                              | Error                                               |
| Condi-<br>tion 1 |                                                                                                    | Both paper roll 1 and paper roll 2<br>are long enough                                                                                 |                                                     |
|                  |                                                                                                    | On the Printer's menu, <b>Manage</b><br>remaining roll amount is set on<br>Disable (length of the paper roll<br>cannot be determined) | To Condition 2                                      |
|                  | Whether the paper roll loaded on the printer                                                                           | Only one of either paper roll 1 or<br>paper roll 2 matches the paper<br>type                                                          | Select the paper<br>roll matching the<br>paper type |
| Condi-<br>tion 2 | matches the paper type specified for the print job.                                                                    | Neither roll 1 nor roll 2 match the paper type                                                                                        | To Condition 3                                      |
|                  |                                                                                                    | Both paper roll 1 and paper roll 2 match the paper type                                                                               |                                                     |
| Condi-<br>tion 3 | In the Printer menu, how has the <b>Roll paper auto switching</b> setting changed?                                     | It has changed to <b>Do not identify</b><br>size                                                                                      | Select the paper roll currently being               |

|                  |                                                                                                    |                                                                                                    | fed into the platen<br>*1                                                                        |
|------------------|----------------------------------------------------------------------------------------------------|----------------------------------------------------------------------------------------------------|--------------------------------------------------------------------------------------------------|
|                  |                                                                                                    | It has changed to <b>Identify size</b>                                                                                                  | To Condition 4                                                                                   |
| Condi-<br>tion 4 | If borderless printing has been indicated for the print job (if it has not, on to condition 5)                                                                               | Only one of either paper roll 1 or<br>paper roll 2 is compatible with<br>borderless printing                                            | Select the paper<br>roll compatible<br>with borderless<br>printing                               |
|                  |                                                                                                    | Neither paper roll 1 nor paper roll<br>2 are compatible with borderless<br>printing                                                     | Error                                                                                            |
|                  |                                                                                                    | Both paper roll 1 and paper roll 2<br>are compatible with borderless<br>printing                                                        | To Condition 5                                                                                   |
| Condi-<br>tion 5 | Whether the width of the paper roll loaded on<br>the printer matches the paper width specified<br>for the print job (only when printing borderless<br>or enlarging/reducing) | Only one of either paper roll 1 or<br>paper roll 2 has the width speci-<br>fied for the print job                                       | Select the paper<br>roll of the match-<br>ing width                                              |
|                  |                                                                                                    | Neither paper roll 1 nor paper roll<br>2 have a width matching the one<br>specified for the print job                                   |                                                                                                  |
|                  |                                                                                                    | Both paper roll 1 and paper roll 2<br>have a width matching the one<br>specified for the print job                                      | To Condition 6                                                                                   |
|                  |                                                                                                    | Paper roll width has not been specified for the print job                                                                               |                                                                                                  |
| Condi-<br>tion 6 | Whether the width of the paper size specified<br>for the print job fits within the width of the paper<br>roll loaded on the printer.                                         | The width of the paper size speci-<br>fied for the print job only fits within<br>the width of paper roll 1 or paper<br>roll 2           | Select the paper<br>roll in which the<br>width of the paper<br>size fits comforta-<br>bly        |
|                  |                                                                                                    | The width of the paper size speci-<br>fied for the print job does not fit<br>within the width of either paper<br>roll 1 or paper roll 2 | To Condition 7                                                                                   |
|                  |                                                                                                    | The width of the paper size speci-<br>fied for the print job fits within the<br>width of both paper roll 1 and pa-<br>per roll 2        |                                                                                                  |
| Condi-<br>tion 7 | Is the width of paper roll 1 different from the width of paper roll 2?                                                                                                    | Roll width is different                                                                                                    | Select the paper<br>roll whose width is<br>closer to the width<br>specified for the<br>print job |

|  | Roll width is the same | Select the paper<br>roll currently being<br>fed into the platen<br>*1 |
|--|------------------------|-----------------------------------------------------------------------|
|--|------------------------|-----------------------------------------------------------------------|

\*1 In the following cases, neither roll 1 nor roll 2 are being fed onto the platen. In such cases, paper roll 1 is selected.

- When the printer has switched to sleep mode and has returned to the initial position
- When the printer has been turned on
- · When cut paper has been fed into the printer and has exited it

# **Reflect Roll Unit Settings in the Printer Driver**

Configure the settings of the roll unit in the printer driver so that they reflect those in the printer unit. If you configure the settings of the roll unit in the printer driver so that they reflect those in the printer unit, the paper-feeding methods which can be set in the printer driver will switch to the state the printer unit was in.

Procedure for configuring the settings of the roll unit in the printer driver so that they reflect those in the printer unit.

#### 1. Open System Preferences and select Printers & Scanners

- 2. Select the name of your model from the list of printers and click Options & Supplies...
- 3. Reflect the settings of the roll unit

If you are using the lower tray (paper roll 2) as paper-feeding tray, place a checkmark next to **Roll Unit** in the **Options** tab (or the **Driver** tab).

#### Important

• If the roll unit of the lower tray is not installed, or if the roll unit set in the winding device is installed, uncheck **Roll Unit**.

#### >>>> Note

• Roll unit settings are automatically updated even when you are printing from the printer driver.

# **Changing the Print Quality and Correcting Image Data**

- Adjusting Color Balance
- Setting the Print Quality Level (Custom)
- > Printing a Color Document in Monochrome
- Adjusting Tone
- Specifying Color Correction
- Adjusting Brightness
- Adjusting Contrast

# Adjusting Color Balance

You can adjust the color tints when printing.

Since this function adjusts color balance of the output by changing the ink ratios of each color, it changes the total color balance of the document. Use the application software when you want to change the color balance significantly. Use the printer driver only when you want to adjust the color balance slightly. The following sample shows the case when color balance is used to intensify cyan and to diminish yellow so that the overall colors are more uniform.

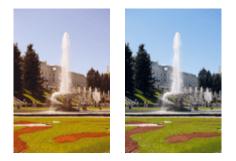

No adjustment Adjust color balance

The procedure for adjusting color balance is as follows:

- 1. Select Color Options from the pop-up menu of the Print Dialog
- 2. Adjust color balance

There are individual sliders for **Cyan**, **Magenta**, and **Yellow**. Each color becomes stronger when the corresponding slider is moved to the right, and becomes weaker when the corresponding slider is moved to the left. For example, when cyan becomes weaker, the color red becomes stronger. You can also directly enter a value linked to the slider. Enter a value in the range from -50 to 50. The current settings are displayed in the settings preview on the left side of the printer driver.

|                       | Printer: Canon                               |
|-----------------------|----------------------------------------------|
|                       | Presets: Default Settings                    |
|                       | Copies: 1                                    |
|                       | Pages: 🔾 All                                 |
|                       | From: 1 to: 1                                |
|                       | Paper Size: US Letter 0 8.50 by 11.00 inches |
|                       | Orientation:                                 |
|                       | Color Options                                |
|                       | Cyan: 0 Low High                             |
|                       | Magenta: 0 Low High                          |
|                       | Vellow: 0                                    |
|                       | Brightness: 0 * Sark Light                   |
|                       | Contrast: 0 O O                              |
| ?) PDF 🚽 Hide Details | Cancel Print                                 |

#### 3. Complete the setup

Click Print.

When you execute print, the document is printed with the adjusted color balance.

#### Important

- When the **Black and White Photo Print** check box is checked for **Quality & Media**, the color balance (**Cyan**, **Magenta**, **Yellow**) are unavailable.
- If you select **ColorSync** for **Color Matching**, then the color balance (**Cyan**, **Magenta**, **Yellow**) appear grayed out and are unavailable.

## **Related Topics**

- Setting the Print Quality Level (Custom)
- Specifying Color Correction
- Adjusting Brightness
- Adjusting Contrast

The print quality level can be set in the **Custom**.

The procedure for setting the print quality level is as follows:

- 1. Select Quality & Media from the pop-up menu on the Print Dialog
- 2. Select the print quality

Select Custom for Print Quality.

|  | Printer: Canon                              |
|--|---------------------------------------------|
|  | Presets: Default Settings                   |
|  | Copies: 1                                   |
|  | Pages: O All                                |
|  | O From: 1 to: 1                             |
|  | Paper Size: US Letter 38.50 by 11.00 inches |
|  | Orientation:                                |
|  | Quality & Media                             |
|  | Media Type: Plain Paper                     |
|  | Paper Source: Roll Paper (Auto)             |
|  | Print Quality: Custom                       |
|  |                                             |
|  | Quality:                                    |
|  | Black and White Photo Print                 |
|  |                                             |
|  | Rendering Intent: Saturation (Poster)       |
|  | Print Preview                               |

#### 3. Setting the print quality level

Move the Quality slider to select the print quality level.

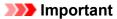

• Certain print quality levels cannot be selected depending on the settings of media type.

#### 4. Complete the setup

Click Print.

When you execute print, the image data is printed with the selected print quality level.

## **Related Topics**

- Specifying Color Correction
- Adjusting Color Balance
- Adjusting Brightness
- Adjusting Contrast

# Printing a Color Document in Monochrome

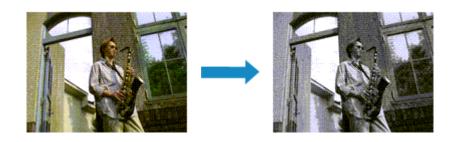

The procedure for printing a color document in monochrome is as follows:

- 1. Select Quality & Media from the pop-up menu on the Print Dialog
- 2. Set black and white photo printing

Check the Black and White Photo Print check box.

|                      | Printer: Canon                               |
|----------------------|----------------------------------------------|
|                      | Presets: Default Settings                    |
|                      | Copies: 1                                    |
|                      | Pages: O All                                 |
|                      | From: 1 to: 1                                |
|                      | Paper Size: US Letter S 8.50 by 11.00 inches |
|                      | Orientation:                                 |
|                      | Quality & Media                              |
|                      | Media Type: Plain Paper 📀                    |
|                      | Paper Source: Roll Paper (Auto)              |
|                      | Print Quality: Fast                          |
|                      | Black and White Photo Print                  |
|                      | Rendering Intent: Saturation (Poster)        |
|                      | Print Preview                                |
| ? PDF 🔽 Hide Details | Cancel Print                                 |

3. Complete the setup

Click Print.

When you execute print, the document is converted to grayscale data. It allows you to print the color document in monochrome.

#### Note Note

• With Black and White Photo Print, inks other than black ink may be used as well.

## **Related Topic**

Adjusting Tone

# Adjusting Tone

When printing black and white photos, you can produce the cooling effects of cool colors and the warming effects of warm colors.

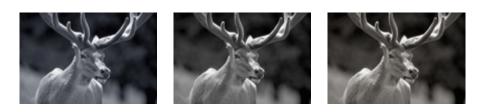

Cool Tone is selected Black and White is selected Warm Tone is selected

The procedure for adjusting tone is as follows:

- 1. Select Quality & Media from the pop-up menu of the Print Dialog
- 2. Selecting the paper with Media Type

For paper for which the black and white tone can be adjusted, select the paper you want to use from "Paper Information List" and check the information.

3. Set black and white photo printing

Check the Black and White Photo Print check box.

|                      | Printer: Canon     |                                   |
|----------------------|--------------------|-----------------------------------|
|                      | Presets: Default   | t Settings 😒                      |
|                      | Copies: 1          |                                   |
|                      | Pages: 💽 All       |                                   |
|                      | O From:            |                                   |
|                      | Paper Size: US Let | ter 0 8.50 by 11.00 inches        |
|                      | Orientation:       | 1                                 |
|                      | Qualit             | y & Media ᅌ                       |
|                      | Media Type:        | Canon Glossy Photo Paper 170gsm 📀 |
|                      | Paper Source:      | Roll Paper (Auto)                 |
| ≪ < 1of1 >>>         | Print Quality:     | Standard 🗘                        |
|                      |                    | Black and White Photo Print       |
|                      | Rendering Intent:  | Saturation (Poster)               |
|                      |                    | Print Preview                     |
| ? PDF V Hide Details |                    | Cancel Print                      |

- 4. Select Color Options from the pop-up menu
- 5. Adjusting monochrome tones

Specify one of the following items from **Tone**. The selected value will be shown in the preview on the left side.

|                      | Printer: Canon                                   |
|----------------------|--------------------------------------------------|
|                      | Presets: Default Settings                        |
|                      | Copies: 1                                        |
|                      | Pages: O All                                     |
|                      | O From: 1 to: 1                                  |
|                      | Paper Size: US Letter 0 8.50 by 11.00 inches     |
|                      | Orientation:                                     |
|                      | Color Options                                    |
|                      | Tone: Black and White                            |
|                      | ×: • C                                           |
| C 1 of 1             | ►                                                |
|                      | Y: 0 0                                           |
|                      | ABCDEF<br>1234567 Brightness: 0 * *              |
|                      | Brightness: 0 * Brightness: 0 View Color Pattern |
|                      | Contrast: 0 0                                    |
| ? PDF 🔽 Hide Details | Cancel Print                                     |

#### **Cool Tone**

This item adjusts color tones to cool shades (cool black). When you select **Cool Tone**, a value of -30 is entered for **X**, and a value of 0 for **Y**.

#### **Black and White**

This item adjusts color tones to neutral shades. When you select **Black and White**, a value of 0 is entered for **X**, and a value of 0 for **Y**.

#### Warm Tone

This item adjusts color tones to warm shades (warm black). When you select **Warm Tone**, a value of 30 is entered for **X**, and a value of 0 for **Y**.

#### Custom

You can adjust the color tones while checking the colors in the adjustment area.

To adjust the color tones, either enter values directly or click the up/down arrows. When you enter values, set values in the range of -100 to 100 for X, and -50 to 50 for Y.

You can also adjust the color tones by clicking or dragging the adjustment area with the mouse. If you select another color tone and then select **Custom** again, the values that were preset in **Custom** are restored.

#### Important

• Tone and X, Y (Monochromatic adjustment value) are displayed when Black and White Photo Print check box is selected for Quality & Media.

#### 6. If necessary, adjust monochromatic colors manually

To adjust the color tones, either enter values directly to **X** or **Y** (Monochromatic adjustment value) or click the up/down arrows.

You can also adjust the color tones by clicking or dragging the adjustment area with the mouse.

#### 7. Complete the setup

#### Click Print.

When you execute print, the color document is converted to grayscale data with adjusted tones. It allows you to print the color document in monochrome.

### >>>> Important

• If you select **ColorSync** for **Color Matching**, then **Tone**, **X**, and **Y** appear grayed out and are unavailable.

### **Related Topics**

- Printing a Color Document in Monochrome
- Adjusting Brightness
- Adjusting Contrast

# **Specifying Color Correction**

You can specify the color correction method suited to the type of document to be printed. Normally, when data is printed, the printer driver automatically adjusts the colors.

When you want to print by using the color space of the image data effectively or by specifying a printing ICC profile from your application software, select **ColorSync**. When you want to print by having the printer driver correct the colors, select **Canon Color Matching**.

The procedure for specifying color correction is as follows:

1. Select Color Matching from the pop-up menu of the Print Dialog

|                      | Printer: Cano    | n            | •                    |
|----------------------|------------------|--------------|----------------------|
|                      | Presets: Defa    | ult Settings | 0                    |
|                      | Copies: 1        |              |                      |
|                      | Pages: 🔾 All     |              |                      |
|                      | O From           |              |                      |
|                      | Paper Size: US L | etter 🖸      | 8.50 by 11.00 inches |
|                      | Orientation:     | 1.           |                      |
|                      | Colo             | r Matching   | 0                    |
|                      | ColorSync        | 🔾 Canon C    | olor Matching        |
|                      |                  |              |                      |
| ? PDF V Hide Details |                  | C            | ancel Print          |

2. Select color correction

Select the item below that matches your purpose.

#### ColorSync

Perform color correction using ColorSync.

#### **Canon Color Matching**

The driver will perform necessary adjustments during printing. For information about driver matching, see "<u>Adjusting Colors with the Printer Driver</u>."

3. Complete the setup

#### Click Print.

When you execute print, the document data is printed with the specified color correction.

#### >>>> Important

- Depending on the application software, when a printing ICC profile is specified from that application software, Canon Color Matching cannot be selected because ColorSync is selected automatically.
- The Quality & Media setting is necessary even when ColorSync or Canon Color Matching is selected.

### **Related Topics**

- Optimal Photo Printing of Image Data
- Adjusting Colors with the Printer Driver
- Printing with ICC Profiles (Specifying an ICC Profile from the Application Software)
- Printing with ICC Profiles (Specifying an ICC Profile from the Printer Driver)
- Interpreting the ICC Profile

# **Optimal Photo Printing of Image Data**

When people print images taken with digital cameras, they sometimes feel that the printed color tones differ from those of actual image or those displayed on the monitor.

To get the print results as close as possible to the desired color tones, you must select a printing method that is best suited to the application software used or to your purpose.

### **Color Management**

Devices such as digital cameras, scanners, monitors, and printers handle color differently. Color management (color matching) is a method that manages device-dependent "colors" as a common color space.

For macOS, a color management system called "ColorSync" is built into the operating system. sRGB is one of the common color spaces that is frequently used.

ICC profiles convert device-dependent "colors" into a common color space. By using an ICC profile and carrying out color management, you can draw out the color space of the image data within the color reproduction area that the printer can express.

#### >>>> Note

 Normally, image files are saved in JPEG format. Some digital cameras allow you to save images in a format called RAW. RAW data refers to an image saving format that requires a computer to develop the image. You can embed an input ICC profile tag into a RAW file by using special application software.

### Selecting a Printing Method Suited to the Image Data

The recommended printing method depends on the color space of the image data or the application software to be used.

There are two typical printing methods.

Check the color space of the image data and the application software to be used, and then select the printing method suited to your purpose.

#### Adjusting Colors with the Printer Driver

Describes the procedure for printing by using the color correction function of the printer driver. Select this function when you want to print impressions that are close to those displayed on the monitor, for example, if you corrected the colors while checking the print image on the monitor.

#### Printing with ICC Profiles (Specifying an ICC Profile from the Application Software)

Describes the procedure for printing by using the color space of the image data effectively. You can print with a common color space by setting up the application software and the printer driver so that the color management matches the input ICC profile of the image data.

The method for setting up the printer driver differs depending on the application software to be used.

### **Related Topic**

Interpreting the ICC Profile

# Adjusting Colors with the Printer Driver

To use driver matching when printing, turn on the printer driver's color correction function. Driver matching accurately applies the characteristics of data displayed on the monitor and allows you to obtain print results of impressions that are close to those displayed on the monitor.

#### >>>> Important

- When printing using driver matching, Canon recommends that you set the monitor and the environment light as follows:
  - Monitor

    Color temperature: D50 (5000K)
    Brightness: 100 to 120cd/m2
    Gamma: 2.2

    Environment light

    Fluorescent light for D50 color evaluation (color temperature 5000K, high color rendering properties)
    Brightness when looking at printed materials: 500 lx ± 125 lx

#### >>>> Note

• When printing from an application software that allows you to identify and specify ICC profiles, use an ICC profile for printing with that application software and select setting items that manage colors.

The procedure for adjusting colors with the printer driver is as follows:

1. Select Color Matching from the pop-up menu of the Print Dialog

|                        | Printer: Canon                             |
|------------------------|--------------------------------------------|
|                        | Presets: Default Settings                  |
|                        | Copies: 1                                  |
|                        | Pages: O All                               |
|                        | From: 1 to: 1                              |
|                        | Paper Size: US Letter 0 8.50 by 11.00 inch |
|                        | Orientation:                               |
|                        | Color Matching                             |
|                        | ColorSync Ocanon Color Matching            |
|                        |                                            |
|                        |                                            |
| (?) PDF V Hide Details | Cancel                                     |

2. Select color correction

Select Canon Color Matching.

- 3. Select Quality & Media from the pop-up menu
- **4.** Select the rendering intent

Select the coloring adjustment method in Rendering Intent.

#### **Perceptual (Photo)**

Reproduces colors of general photos naturally and features smooth gradation. In addition, selecting this setting allows you to adjust colors easily using an application software.

#### Saturation (Poster)

Reproduces vivid colors on data such as a poster.

#### **No Color Correction**

Performs printing without color matching.

#### 5. Set the other items

From the pop-up menu, select **Color Options**. If necessary, adjust the color balance (**Cyan**, **Magenta**, **Yellow**) and adjust **Brightness**, and **Contrast** settings.

#### 6. Complete the setup

Click Print.

When you execute print, the printer driver adjusts the colors when printing the data.

### **Related Topics**

- Setting the Print Quality Level (Custom)
- Specifying Color Correction
- Adjusting Color Balance
- Adjusting Brightness
- Adjusting Contrast

# Printing with ICC Profiles (Specifying an ICC Profile from the Application Software)

When you print from Adobe Photoshop, Canon Digital Photo Professional, or any application software that can identify input ICC profiles and allows you to specify such profiles, printer uses the color management system (ColorSync) built-into macOS when printing. The printer prints the editing and touch-up results of the application software and effectively uses the color space of the input ICC profile specified in the image data.

To use this printing method, use your application software to select color management items and specify an input ICC profile and a printing ICC profile in the image data.

Even if you print using a printing ICC profile that you created yourself or one for special Canon paper, be sure to select color management items from your application software.

For instructions, refer to the manual of the application software you are using.

|                      | Printer: Canon                          |       |
|----------------------|-----------------------------------------|-------|
|                      | Presets: Default Settings               |       |
|                      | Copies: 1                               |       |
|                      | Pages: O All                            |       |
|                      | O From: 1 to: 1                         |       |
|                      | Paper Size: US Letter 💈 8.50 by 11.00 i | nches |
|                      | Orientation:                            |       |
|                      | Color Matching                          |       |
|                      | ColorSync Ocanon Color Matching         |       |
|                      |                                         |       |
| ? PDF V Hide Details | Cancel                                  | Print |

1. Select Color Matching from the pop-up menu of the Print Dialog

2. Select color correction

#### Select ColorSync.

You can leave Profile set to Automatic.

#### Important

- Depending on the application software you use, you may not be able to select setting items other than **ColorSync**.
- If you choose a **Profile** setting other than **Automatic** or "Printing Paper ICC Profile", the printer will not be able to print with the correct colors.
- 3. Complete the setup

#### Click Print.

When you execute print, the printer uses the color space of the image data.

### **Related Topics**

Setting the Print Quality Level (Custom)

Specifying Color Correction

- Adjusting Color Balance
- Adjusting Brightness
- Adjusting Contrast

# Printing with ICC Profiles (Specifying an ICC Profile from the Printer Driver)

Print from an application software that cannot identify or specify input ICC profiles by using the color space of the input ICC profile (sRGB) found in the data.

|              |              | Canon Canon                      |
|--------------|--------------|----------------------------------|
|              | Presets:     | Default Settings                 |
|              | Copies:      |                                  |
|              | Pages: 🤇     | All                              |
|              | C            | From: 1 to: 1                    |
|              | Paper Size:  | US Letter 😒 8.50 by 11.00 inches |
|              | Orientation: |                                  |
|              |              | Color Matching                   |
|              | ColorS       | ync OCanon Color Matching        |
| C toft > T > |              |                                  |
|              |              |                                  |

1. Select Color Matching from the pop-up menu of the Print Dialog

2. Select color correction

Select **ColorSync**. You can leave **Profile** set to **Automatic**.

#### Important

- If you choose a **Profile** setting other than **Automatic** or "Printing Paper ICC Profile", the printer will not be able to print with the correct colors.
- 3. Complete the setup

Click Print.

When you execute print, the printer uses the color space of the image data.

#### >>>> Important

• You cannot specify an input ICC profile from the printer driver.

### **Related Topics**

- Setting the Print Quality Level (Custom)
- Specifying Color Correction
- Adjusting Color Balance
- Adjusting Brightness
- Adjusting Contrast

# Interpreting the ICC Profile

When specifying an ICC profile for this printer, specify an ICC profile according to the print output media.

The ICC profiles installed for this printer appear as follows.

Canon XXXXX Photo Paper Plus Glossy II

- (1) : Printer model
- (2) : Media type

For the names of compatible paper, check the information for the paper you want to use from "Paper Information List."

# Adjusting Brightness

You can brighten or darken the colors of the overall image data during printing.

The following sample shows the case when light colors are darkened when the image data is printed.

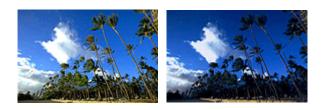

No adjustment

Darken light colors

The procedure for adjusting brightness is as follows:

#### 1. Select Color Options from the pop-up menu of the Print Dialog

2. Adjust brightness

Moving the **Brightness** slider to the right brightens the colors, and moving the slider to the left darkens the colors.

You can also directly enter a value linked to the slider. Enter a value in the range from -50 to 50. The current settings are displayed in the settings preview on the left side of the printer driver.

|                      | Printer:     | Canon                    | •                      |
|----------------------|--------------|--------------------------|------------------------|
|                      | Presets:     | Default Settings         | 0                      |
|                      | Copies:      | 1                        |                        |
|                      | Pages:       | • All<br>• From: 1 to: 1 |                        |
|                      | Paper Size:  | US Letter                | © 8.50 by 11.00 inches |
|                      | Orientation: | TE TE                    |                        |
|                      |              | Color Options            | 0                      |
|                      | *            | Cyan: 0                  | Low High               |
| ≪ < 1ef1 >>>>        |              | Magenta: 0               | Low High               |
|                      | ABCDEF       | Yellow: 0                | Low High               |
|                      | View Color P | Brightness: 0            | ₩ X                    |
|                      |              | Contrast: 0              | O High                 |
| ? PDF 💆 Hide Details |              |                          | Cancel Print           |

#### 3. Complete the setup

#### Click Print.

When you execute print, the data is printed at the adjusted brightness.

#### >>>> Important

• If you select **ColorSync** for **Color Matching**, then the **Brightness** appears grayed out and is unavailable.

### **Related Topics**

- Setting the Print Quality Level (Custom)
- Specifying Color Correction
- Adjusting Color Balance
- Adjusting Contrast

# **Adjusting Contrast**

You can adjust the image contrast during printing.

To make the differences between the light and dark portions of images greater and more distinct, increase the contrast. On the other hand, to make the differences between the light and dark portions of images smaller and less distinct, reduce the contrast.

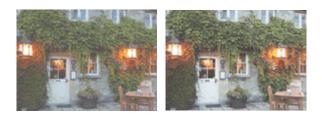

No adjustment

Adjust the contrast

The procedure for adjusting contrast is as follows:

- 1. Select Color Options from the pop-up menu of the Print Dialog
- 2. Adjust the contrast

Moving the **Contrast** slider to the right increases the contrast, and moving the slider to the left decreases the contrast.

You can also directly enter a value linked to the slider. Enter a value in the range from -50 to 50. The current settings are displayed in the settings preview on the left side of the printer driver.

|                      | Printer: Canon                               |
|----------------------|----------------------------------------------|
|                      | Presets: Default Settings                    |
|                      | Copies: 1                                    |
|                      | Pages: 💽 All                                 |
|                      | From: 1 to: 1                                |
|                      | Paper Size: US Letter 0 8.50 by 11.00 inches |
|                      | Orientation:                                 |
|                      | Color Options                                |
|                      | Cyan: 0 Low High                             |
| C teft >>>           | Magenta: 0 Low High                          |
|                      | ABCDEF Yellow: 0 Low High                    |
|                      | View Color Pattern Brightness: 0 *           |
|                      | Contrast: D D Low High                       |
| ? PDF V Hide Details | Cancel Print                                 |

#### 3. Complete the setup

#### Click Print.

When you execute print, the image is printed with the adjusted contrast.

#### >>>> Important

• If you select **ColorSync** for **Color Matching**, then the **Contrast** appears grayed out and is unavailable.

### **Related Topics**

- Setting the Print Quality Level (Custom)
- Specifying Color Correction
- Adjusting Color Balance
- Adjusting Brightness

# **Scaled Printing**

The procedure for printing a document with pages enlarged or reduced is as follows:

### Printing by Enlarging/Reducing Document to Specified Ratio

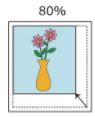

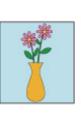

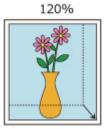

#### 1. Select the printer

In the Page Setup Dialog, select your model name from the Format For list.

| Format For:  | Canon                | <br>0 |
|--------------|----------------------|-------|
| Paper Size:  | US Letter            | 0     |
|              | 8.50 by 11.00 inches | _     |
| Orientation: | TP IF                |       |
|              |                      |       |
| Scale:       | 100%                 |       |

2. Set scaled printing

Specify the scaling factor in the Scale box, and click OK.

#### >>>> Note

• Depending on the **Scale** value that you set, an error message may be displayed.

#### 3. Complete the setup

On the Print Dialog, click Print.

When you execute print, the document will be printed with the specified scale.

#### Important

• When the application software which you used to create the original has the scaled printing function, configure the settings on your application software. You do not need to configure the same setting in the Page Setup dialog.

Printing by Enlarging/Reducing Document to Match Roll Paper Width

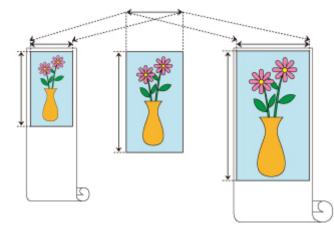

- 1. Select Page Processing from the pop-up menu of the Print Dialog
- 2. Setting Enlarged/Reduced Printing

For Fit Roll Paper Width, select On (Bordered) or On (Borderless).

|                      | Printer: Canon<br>Presets: Default Sett<br>Copies: 1           | ings O        |
|----------------------|----------------------------------------------------------------|---------------|
|                      | Pages: All<br>From: 1<br>Paper Size: US Letter<br>Orientation: | to: 1         |
| <pre></pre>          | Page Proce<br>Roll Paper Width:<br>Width:                      |               |
|                      | Fit Roll Paper Width:                                          | On (Bordered) |
|                      | Borderless Extension:                                          | Min Max       |
| ? PDF V Hide Details |                                                                | Cancel Print  |

#### >>>> Note

- Depending on the Paper Size settings, the settings you can choose will differ.
- When selecting "XXX oversize" from Paper Size, On (Borderless) cannot be selected.
- **3.** Complete the setup

#### Click Print.

When you print, the document is expanded or reduced to match the roll paper width and then printed.

# **Printing to Oversized Paper Sizes**

When printing a created document so that it fills the entire paper width, select a paper size from the "XXX oversize" (sizes resulting from adding margins necessary for printer operation to the document sizes) so that all areas of the document are printed at their actual size.

A printout that has the same area as the document can be obtained by trimming the outer margins after printing.

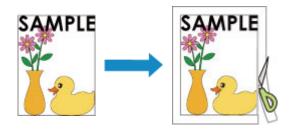

The procedure for printing with oversize is as follows:

1. Select oversized paper size

In the Print dialog, select "XXX oversize" for Paper Size.

| <br>Printer: Canon                                                               |
|----------------------------------------------------------------------------------|
| <br>Presets: Default Settings                                                    |
| <br>Copies: 1                                                                    |
| Pages: All From: 1 to: 1                                                         |
| Paper Size: US Letter oversize 🔅 8.74 by 11.24 inches                            |
| Orientation:                                                                     |
| <br>TextEdit                                                                     |
| <ul> <li>Print header and footer</li> <li>Rewrap contents to fit page</li> </ul> |
|                                                                                  |

2. Select the paper source

For **Paper Source**, select the paper source that matches your purpose from **Roll Paper (Auto)**, **Roll 1**, and **Roll 2**.

#### Important

- The paper feed method will differ according to the paper or lower level (roll paper 2) settings, or roll unit option settings.
- 3. Select Page Processing from the pop-up menu
- 4. Select roll paper width

Printer: Canon 0 Presets: Default Settings Copies: 1 Pages: 🔾 All From: 1 to: 1 Paper Size: US Letter 8.50 by 11.00 inches Orientation: 1. Page Processing 0 Roll Paper Width: 60 in Roll (1524.0mm) 0 Width: 24.02 C inch (6.00-60.00) Three-sided Borderless 1 of 1 Banner Printing Fit Roll Paper Width: Off 0 No Spaces at Top or Bottom Rotate Page 90 degrees 8 8 Print Centered ? PDF 🔽 Hide Details Cancel Print

Set Roll Paper Width to the width of the roll paper loaded in the printer.

#### 5. Complete the setup

#### Click Print.

When you print, the document is printed so that it fills the paper width.

#### >>>> Important

- When printing to oversized paper sizes, use paper that has the following necessary margins added to the document size.
  - Cut sheet: 6 mm or more added to width and 23 mm or more added to height of document size
  - Roll paper: 6 mm or more added to width and 6 mm or more added to height of document size

#### Note

• An oversized paper size cannot be used for the largest paper size that can be loaded in the printer.

# Setting Paper Dimensions (Custom Size)

You can specify the height and width of paper when its size cannot be selected from the **Paper Size** menu. Such a paper size is called "custom size."

The procedure for specifying a custom size is as follows:

1. Creating a new custom paper size

In the <u>Print Dialog</u>, select **Manage Custom Sizes...** from **Paper Size**. In the displayed dialog, click +.

|               | Non-Printable | Width Area: | Height |
|---------------|---------------|-------------|--------|
|               | User Define   |             | 0      |
|               |               | .25 in      |        |
|               | .25 in        | Тор         | .25 in |
|               | Left          | .56 in      | Right  |
|               |               | Bottom      |        |
| + - Duplicate |               |             |        |
| + - Duplicate |               |             |        |

Untitled will be added to the list.

2. Setting details about the custom paper size

Double-click **Untitled**, enter the name of the paper size you want to register, and specify the **Width** and **Height** of the paper for **Paper Size**.

Select User Defined or your model for Non-Printable Area, and enter the margins.

3. Registering the custom paper size

Click **OK**. The custom size is registered.

#### >>>> Important

• If the application software that created the document has a function for specifying height and width values, use the application software to set the values. If the application software does not have such a function or if the document does not print correctly, perform the above procedure from the printer driver to set the values.

#### >>>> Note

- To duplicate the registered paper size, select the paper size that you want to duplicate from the **Custom Paper Sizes** list, and click **Duplicate**.
- To delete a registered paper size, select the paper size that you want to delete from the **Custom Paper Sizes** list, and click -.

• If the paper settings in the printer driver differ from the paper information registered on the printer, an error message may appear on operation panel of the printer. You can still print but you may not be able to obtain correct print results.

# Set a Custom Size Roll Width

By specifying the roll paper width with a value, you can use roll paper with a width that cannot be selected in **Roll Paper Width**.

The procedure for setting custom size roll width is described below.

- 1. Select Quality & Media from the pop-up menu of the Print Dialog
- 2. Select the paper source

Select Roll Paper (Auto), Roll 1, or Roll 2 that matches your purpose for Paper Source.

|                      | Printer: Canon                               |
|----------------------|----------------------------------------------|
|                      | Presets: Default Settings                    |
|                      | Copies: 1                                    |
|                      | Pages: O All                                 |
|                      | O From: 1 to: 1                              |
|                      | Paper Size: US Letter 😂 8.50 by 11.00 inches |
|                      | Orientation:                                 |
|                      | Quality & Media                              |
|                      | Media Type: Plain Paper                      |
|                      | Paper Source: Roll Paper (Auto)              |
| (() () 10f1 >>>>)    | Print Quality: Fast                          |
|                      | Black and White Photo Print                  |
|                      | Rendering Intent: Saturation (Poster)        |
|                      | Print Preview                                |
|                      |                                              |
| ? PDF 🚽 Hide Details | Cancel Print                                 |

3. Select Page Processing from the pop-up menu

| Printer: Canon                             |
|--------------------------------------------|
| Presets: Default Settings                  |
|                                            |
| Copies: 1                                  |
| Pages: O All                               |
| From: 1 to: 1                              |
| Paper Size: US Letter 0 8.50 by 11.00 inch |
| Orientation:                               |
|                                            |
| Page Processing                            |
| Roll Paper Width: 60 in Roll (1524.0mm)    |
| Width: 24.02 C inch (6.00-60.00)           |
| Three-sided Borderless                     |
| Banner Printing                            |
| Fit Roll Paper Width: Off                  |
| No Spaces at Top or Bottom                 |
| Rotate Page 90 degrees                     |
| Borderless Extension:                      |
|                                            |
| Min Max                                    |
|                                            |

4. Select paper roll width

Select Custom Size for Roll Paper Width.

|                      | Printer: Canon                               |
|----------------------|----------------------------------------------|
|                      | Presets: Default Settings                    |
|                      | Copies: 1                                    |
|                      | Pages: All<br>From: 1 to: 1                  |
|                      | Paper Size: US Letter 0 8.50 by 11.00 inches |
|                      | Orientation:                                 |
|                      | Page Processing                              |
|                      | Roll Paper Width: Custom Size                |
|                      | Width: 24.02 C inch (6.00-60.00)             |
|                      | Three-sided Borderless                       |
|                      | Banner Printing Fit Roll Paper Width: Off    |
|                      | No Spaces at Top or Bottom                   |
|                      | Rotate Page 90 degrees                       |
|                      | Borderless Extension:                        |
|                      | Print Centered                               |
|                      |                                              |
| ? PDF V Hide Details | Cancel Print                                 |

5. Set paper roll width

Enter the roll width you want to use for Width.

6. Complete the setup

#### Click Print.

If you perform the print, the roll paper with the specified width will be used for printing.

|                      | Printer: Canon 😳                             |
|----------------------|----------------------------------------------|
|                      | Presets: Default Settings                    |
|                      | Copies: 1<br>Pages: All<br>From: 1 to: 1     |
|                      | Paper Size: US Letter S 8.50 by 11.00 inches |
|                      | Orientation:                                 |
|                      | Page Processing                              |
|                      | Roll Paper Width: Custom Size                |
|                      | Width: 24.02 C inch (6.00-60.00)             |
| ((() 1of1 ))         | Three-sided Borderless                       |
|                      | Banner Printing                              |
|                      | Fit Roll Paper Width: Off                    |
|                      | No Spaces at Top or Bottom                   |
|                      | Borderless Extension:                        |
|                      | Print Centered                               |
| ? PDF V Hide Details | Cancel                                       |

# Print Area

A margin required by the printer is added with respect to the size of paper loaded in the printer. Except in borderless printing, the actual printing area corresponds to the paper size minus the space for this margin.

#### >>>> Note

- Printable Area: The area that can be printed.
- For borderless printing with roll paper, the margin is 0 in. (0 mm).
   However, depending on the paper size, minor margins may be available.
   Prints without Edges Based on the Scenarios
- Recommended Print Area: We recommend printing within this area.
- To match the document size with the actual printing area, print on oversize paper with the required margin added.
  - Printing to Oversized Paper Sizes

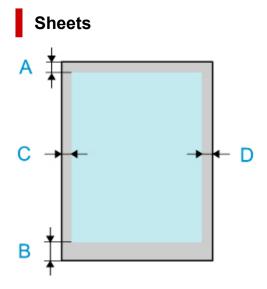

- A: Top Edge
- B: Bottom Edge
- C: Left Edge
- D: Right Edge
  - Printable Area:
    - A margin of 0.2 in. (3 mm) on top, 0.5 in. (12.7 mm) on bottom\*, and 0.2 in. (3 mm) on left and right sides is required.
  - Recommended Print Area:
    - A margin of 0.8 in. (20 mm) on top, 0.8 in. (20 mm) on bottom\*, and 0.2 in. (3 mm) on left and right sides is required.
- \* The bottom margin for cut sheet depends on an OS and applications.

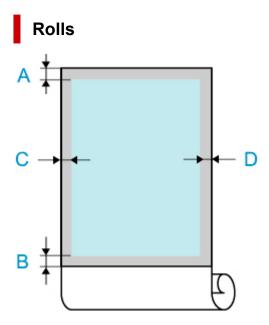

- A: Top Edge
- B: Bottom Edge
- C: Left Edge
- D: Right Edge
  - Printable Area:

A margin of 0.2 in. (3 mm) on top and bottom and 0.2 in. (3 mm) on left and right sides is required. For borderless printing, the margins on top, bottom, left, and right are 0 in. (0 mm). For paper that supports borderless printing, see "Paper Information List."

• Recommended Print Area:

A margin of 0.8 in. (20 mm) on top, 0.2 in. (3 mm) on bottom, and 0.2 in. (3 mm) on left and right sides is required.

### Printing without Edges Based on the Scenarios

- > Printing without Margins to Match Roll Paper Width
- Printing Full-Size without Margins
- > Three-sided Borderless Printing on Roll Paper

# Printing without Margins to Match Roll Paper Width

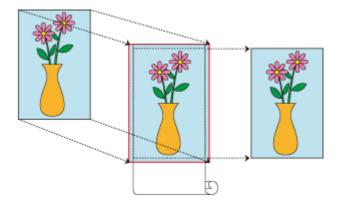

Procedure for printing borderless by enlarging/reducing documents to match roll paper width.

1. Select the paper size for whole-surface borderless printing

Printer: Canon ٢ 0 Presets: Default Settings Copies: 1 Pages: 🔾 All to: 1 From: 1 3.50 by 11.00 inches Paper Size: US Letter Borderless 1÷ 1. Orientation: TextEdit Print header and footer Rewrap contents to fit page 1 of 1 ? PDF 🔽 🛛 Hide Details Cancel Print

Select "XXX Borderless" from Paper Size in the print dialog.

- 2. From the pop-up menu, select Page Processing
- 3. Select roll paper width

For paper roll width, enter the same value set in the printer under Roll Paper Width.

4. Select a method for printing on roll paper

In Fit Roll Paper Width, select On (Borderless).

**5.** Complete setting process

#### Click Print.

If you print now, the document will be printed by filling in the entire surface of the paper.

#### >>>> Important

- If you want to print borderless using a custom paper size, create a custom paper size by choosing **Paper Size**, **Manage Custom Sizes...**, and setting all **Non-Printable Area** values to 0 mm. Next, choose **Page Processing**, **Fit Roll Paper Width** and select **On (Borderless)**.
- If you try to set borderless printing, in **Page Processing**, **Banner Printing** and **Print Centered** will be displayed in gray and you will not be able to configure them.
- Depending on paper size, the length/width ratio of the paper may be different from that of the image, making it impossible for the whole image to fit on the paper.

When this happens, crop the image with the application software to match paper size.

- When printing borderless, printing may stop abruptly and the paper will be cut causing a slight color unevenness on the edges of the paper. If you require particularly high quality, go to **Automatic Cutting** under **Paper Detailed Settings**, and select **None**. When you do so, the document will be printed without the left and right margins. After the printed material has exited the printer and has been cut, cut the upper and lower edges with a pair of scissors.
- When printing borderless on paper with low ink-fixing properties, depending on frequency of use, the cutter unit may come into contact with the paper surface scratching it and causing the paper to be unevenly cut.

You may be able to improve the situation by choosing **Paper Detailed Settings** and set **Dry Time** (Between Pages) to a higher value.

• If the following paper is selected for **Roll Paper Width**, margins may be formed on the left and right of the document even when borderless printing is set.

1000mm Roll (1000.0mm) 800mm Roll (800.0mm) 30 in Roll (762.0mm) 600mm Roll (600.0mm) 22 in Roll (558.8mm) 20 in Roll (508.0mm) 500mm Roll (500.0mm) 18 in Roll (457.2mm) A2/A3 Roll (420.0mm) 16 in Roll (406.4mm) A3+ Roll (329.0mm) 12 in Roll (304.8mm) 300mm Roll (300.0mm) A3/A4 Roll (297.0mm) B4 Roll (257.0mm) 8 in Roll (203.2mm) 6 in Roll (152.4mm)

Also, stains may appear on the back of the paper.

 If margins are formed on the left and right of the document, adjust the amount extending off paper during borderless printing from operation panel of the printer.
 See "Borders appear in borderless printing" for details on how to set the amount extending off paper.

#### >>>> Note

• When using applications like Microsoft Word which allow you to set margins, set margins to 0 mm.

# **Printing Full-Size without Margins**

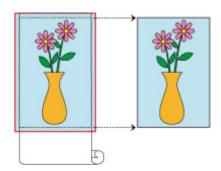

Procedure for printing borderless images in the same size as the original document without enlarging/ reducing them

1. Select the paper size for whole-surface borderless printing

Select "XXX Borderless" from Paper Size in the print dialog.

|                      | Printer: Canon                                          |
|----------------------|---------------------------------------------------------|
|                      | Presets: Default Settings                               |
|                      | Copies: 1                                               |
|                      | Pages: O All                                            |
|                      | From: 1 to: 1                                           |
|                      | Paper Size: US Letter Borderless ᅌ 8.50 by 11.00 inches |
|                      | Orientation:                                            |
|                      | TextEdit                                                |
|                      | Print header and footer                                 |
|                      | Rewrap contents to fit page                             |
| ≪ < 1of1 >>>>        |                                                         |
| ? PDF V Hide Details | Cancel                                                  |

- 2. From the pop-up menu, select Page Processing
- 3. Select roll paper width

For paper roll width, enter the same value set in the printer under Roll Paper Width.

4. Select a method for printing on roll paper

#### For Fit Roll Paper Width, select Off.

#### Important

- Depending on Paper Size, when setting Fit Roll Paper Width on Off, it may not be possible to print borderless.
- 5. Complete setting process

#### Click Print.

If you print now, the document will be printed by filling in the entire surface of the paper.

#### >>>> Important

- If you try to set borderless printing, in **Page Processing**, **Banner Printing** and **Print Centered** will be displayed in gray and you will not be able to configure them.
- Depending on paper size, the length/width ratio of the paper may be different from that of the image, making it impossible for the whole image to fit on the paper.
- When this happens, crop the image with the application software to match paper size.
- When printing borderless, printing may stop abruptly and the paper will be cut causing a slight color unevenness on the edges of the paper. If you require particularly high quality, go to **Automatic Cutting** under **Paper Detailed Settings**, and select **None**. When you do so, the document will be printed without the left and right margins. After the printed material has exited the printer and has been cut, cut the upper and lower edges with a pair of scissors.
- When printing borderless on paper with low ink-fixing properties, depending on frequency of use, the cutter unit may come into contact with the paper surface scratching it and causing the paper to be unevenly cut.

You may be able to improve the situation by choosing **Paper Detailed Settings** and set **Dry Time (Between Pages)** to a higher value.

• If the following paper is selected for **Roll Paper Width**, margins may be formed on the left and right of the document even when borderless printing is set.

1000mm Roll (1000.0mm) 800mm Roll (800.0mm) 30 in Roll (762.0mm) 600mm Roll (600.0mm) 22 in Roll (558.8mm) 20 in Roll (508.0mm) 500mm Roll (500.0mm) 18 in Roll (457.2mm) A2/A3 Roll (420.0mm) 16 in Roll (406.4mm) A3+ Roll (329.0mm) 12 in Roll (304.8mm) 300mm Roll (300.0mm) A3/A4 Roll (297.0mm) B4 Roll (257.0mm) 8 in Roll (203.2mm) 6 in Roll (152.4mm)

Also, stains may appear on the back of the paper.

 If margins are formed on the left and right of the document, adjust the amount extending off paper during borderless printing from operation panel of the printer.
 See "Borders appear in borderless printing" for details on how to set the amount extending off paper.

#### >>>> Note

• When using applications like Microsoft Word which allow you to set margins, set margins to 0 mm.

### **Three-sided Borderless Printing on Roll Paper**

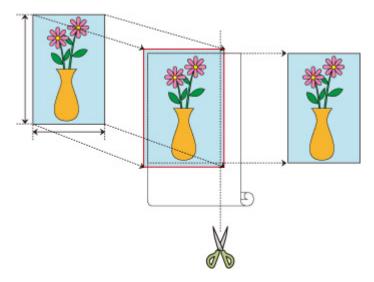

In normal borderless printing, paper sizes that match the width of the roll paper are combined to print without borders on all four sides.

If you use the three-sided borderless printing feature, you can combine paper sizes that don't match the roll paper width, and print with no borders on three sides. However, if you perform three-sided borderless printing, you need to cut the right side of the paper after printing.

### Three-sided Borderless Printing to Match Paper Size

The procedure for three-sided borderless printing by enlarging or reducing documents to match paper size is described below.

1. Select the paper size for whole-surface borderless printing

Select "XXX Borderless" from Paper Size in the print dialog.

| Orientation:                                                                                                    | 0                    |
|----------------------------------------------------------------------------------------------------|----------------------|
| Pages: All<br>From: 1 to: 1<br>Paper Size: US Letter Borderless C<br>Orientation:                                                                                                    |                      |
| From:       1       to:       1         Paper Size:       US Letter Borderless       Image: Content at the second second sec |                      |
| Paper Size: US Letter Borderless 📀<br>Orientation:                                                                                                    |                      |
|                                                                                                    | 8.50 by 11.00 inches |
| (                                                                                                    |                      |
| TextEdit                                                                                                    | 0                    |
| Print header and footer                                                                                                    |                      |
| 🗹 Rewrap contents to fit pag                                                                                                    | e                    |
| ✓ ✓ 1of1 >>>                                                                                                    |                      |

- 2. From the pop-up menu, select Paper Handling
- 3. Place a checkmark next to Scale to fit paper size

4. Select paper size

Select "XXX Borderless" in Destination Paper Size.

- 5. From the pop-up menu, select Page Processing
- 6. Select roll paper width

For paper roll width, enter the same value set in the printer under **Roll Paper Width**.

7. Place a checkmark next to Three-sided Borderless

| Printer: Canon                                          |
|---------------------------------------------------------|
|                                                         |
| Presets: Default Settings                               |
| Copies: 1                                               |
| Pages: 💽 All                                            |
| O From: 1 to: 1                                         |
| Paper Size: US Letter Borderless 🗧 8.50 by 11.00 inches |
| Orientation:                                            |
| Page Processing                                         |
| Roll Paper Width: 60 in Roll (1524.0mm)                 |
| Width: 24.02 C inch (6.00-60.00)                        |
| Three-sided Borderless                                  |
| Banner Printing                                         |
| Fit Roll Paper Width: Off                               |
| No Spaces at Top or Bottom                              |
| Rotate Page 90 degrees                                  |
| Borderless Extension:                                   |
|                                                         |

#### 8. Complete setting process

#### Click Print.

If you print now, the document will be printed without margins on three sides to fit the paper size.

9. Cut the right side of the paper

Cut the margin on the right side of the paper with scissors after printing.

Cut slightly to the inside of the margin as the document is enlarged to extend slightly beyond the specified size.

To get the document to standard size, it is recommended to take measurements and cut in the correct positions.

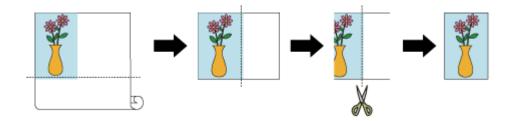

### Printing Full-Size without Margins on Three Sides

The procedure for three-sided borderless printing in the same size as the original document without enlarging or reducing the size is described below.

1. Select the paper size for whole-surface borderless printing

Select "XXX Borderless" from Paper Size in the print dialog.

|                      | Printer:     | Canon                                          | 0                      |
|----------------------|--------------|------------------------------------------------|------------------------|
|                      | Presets:     | Default Settings                               | 0                      |
|                      | Copies:      | 1                                              |                        |
|                      | Pages:       | All<br>From: 1 to: 1                           |                        |
|                      | Paper Size:  | US Letter Borderless                           | 😌 8.50 by 11.00 inches |
|                      | Orientation: | Tê Tê                                          |                        |
|                      |              | TextEdit                                       | 0                      |
|                      |              | Print header and foot<br>Rewrap contents to fi |                        |
| C 1of1 >>>           |              |                                                |                        |
| ? PDF V Hide Details |              | (                                              | Cancel Print           |

- 2. From the pop-up menu, select Page Processing
- 3. Select roll paper width

For paper roll width, enter the same value set in the printer under **Roll Paper Width**.

4. Place a checkmark next to Three-sided Borderless

| Printer: Canon                                          |
|---------------------------------------------------------|
| Presets: Default Settings                               |
| Copies: 1                                               |
| Pages: O All                                            |
| O From: 1 to: 1                                         |
| Paper Size: US Letter Borderless 😳 8.50 by 11.00 inches |
| Orientation:                                            |
| Page Processing                                         |
| Roll Paper Width: 60 in Roll (1524.0mm)                 |
| Width: 24.02 C inch (6.00-60.00)                        |
| Three-sided Borderless                                  |
| Banner Printing                                         |
| Fit Roll Paper Width: Off                               |
| No Spaces at Top or Bottom                              |
| Rotate Page 90 degrees                                  |
| Borderless Extension:                                   |
| Min Max                                                 |

5. Select a method for printing on roll paper

#### For Fit Roll Paper Width, select Off.

6. Complete setting process

Click Print.

If you print now, the document will be printed without margins on three sides while retaining the same document size.

7. Cut the right side of the paper

Cut the margin on the right side of the paper with scissors after printing.

To get the document to standard size, it is recommended to take measurements and cut in the correct positions.

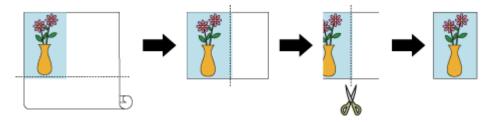

#### >>>> Important

- If you try to set borderless printing, in **Page Processing**, **Banner Printing** and **Print Centered** will be displayed in gray and you will not be able to configure them.
- Depending on paper size, the length/width ratio of the paper may be different from that of the image, making it impossible for the whole image to fit on the paper.

When this happens, crop the image with the application software to match paper size.

- When printing borderless, printing may stop abruptly and the paper will be cut causing a slight color unevenness on the edges of the paper. If you require particularly high quality, go to Automatic Cutting under Paper Detailed Settings, and select None. When you do so, the document will be printed without the left and right margins. After the printed material has exited the printer and has been cut, cut the upper, lower, and right edges with a pair of scissors.
- When printing borderless on paper with low ink-fixing properties, depending on frequency of use, the cutter unit may come into contact with the paper surface scratching it and causing the paper to be unevenly cut.

You may be able to improve the situation by choosing **Paper Detailed Settings** and set **Dry Time** (Between Pages) to a higher value.

• If the following paper is selected for **Roll Paper Width**, margins may be formed on the left of the document even when borderless printing is set.

1000mm Roll (1000.0mm) 800mm Roll (800.0mm) 30 in Roll (762.0mm) 600mm Roll (600.0mm) 22 in Roll (558.8mm) 20 in Roll (508.0mm) 500mm Roll (500.0mm) 18 in Roll (457.2mm) A2/A3 Roll (420.0mm) 16 in Roll (406.4mm) A3+ Roll (329.0mm) 12 in Roll (304.8mm) 300mm Roll (300.0mm) A3/A4 Roll (297.0mm) B4 Roll (257.0mm) 8 in Roll (203.2mm) 6 in Roll (152.4mm)

Also, stains may appear on the back of the paper.

 If margins are formed on the left of the document, adjust the amount extending off paper during borderless printing from operation panel of the printer.
 See "Borders appear in borderless printing" for details on how to set the amount extending off paper.

# >>>> Note

• When using applications like Microsoft Word which allow you to set margins, set margins to 0 mm.

# Printing Hanging and Horizontal Banners (Large-Format Printing)

A drapery or banner up to 18.0m can be made by enlarging or reducing original documents made on application software.

However, there are cases in which an 18.0 meter banner cannot be printed because the application software used has limits on the document size that can be set.

The procedure for printing hanging and horizontal banners is as follows:

**1.** Register custom paper size

From Paper Size, use Manage Custom Sizes... to register the paper size that you want to use.

2. Select the paper size

In the Print dialog, select a registered custom paper size from the Paper Size list.

- 3. Select Page Processing from the pop-up menu
- 4. Select roll paper width

Set Roll Paper Width to the width of the roll paper loaded in the printer.

5. Selecting On (Bordered) or On (Borderless) for Fit Roll Paper Width

|                      | Printer: Canon          | annan 😳                                             |
|----------------------|-------------------------|-----------------------------------------------------|
|                      | Presets: Default Set    | tings 😳                                             |
|                      | Copies: 1               |                                                     |
|                      | Pages: O All<br>From: 1 | to: 1                                               |
|                      | Paper Size: US Letter   | 8.50 by 11.00 inches                                |
|                      | Orientation:            |                                                     |
|                      | Page Proce              | essing 🖸                                            |
|                      | Roll Paper Width:       | 60 in Roll (1524.0mm)                               |
|                      | Width:                  | 24.02 (1) inch (6.00-60.00)                         |
| ≪ < 1of1 >>>         |                         | Three-sided Borderless                              |
|                      |                         | Banner Printing                                     |
|                      | Fit Roll Paper Width:   | On (Bordered)                                       |
|                      |                         | No Spaces at Top or Bottom C Rotate Page 90 degrees |
|                      | Borderless Extension:   |                                                     |
|                      |                         | Print Centered                                      |
| ? PDF V Hide Details |                         | Cancel Print                                        |

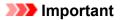

- When using the customer paper size and printing the whole sheet without edges, create a paper size with the **Non-Printable Area** values all set to 0mm in **Manage Custom Sizes...** from **Paper Size**, and select **On (Bordered)** from the **Fit Roll Paper Width** in **Page Processing**.
- **6.** Complete the setup

Click Print.

When you print, the hanging or horizontal banner is printed by using the custom paper size.

# Printing by Dividing/Joining Documents

- Lining Up and Printing Multiple Documents
- Printing by Connecting Multiple Pages
- Printing Multiple Pages All on One Page

# Lining Up and Printing Multiple Documents

You can line up multiple documents that were created separately and print them together on one page.

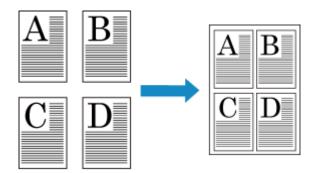

The procedure for lining up and printing multiple documents is as follows:

1. In Print dialog, select Canon imagePROGRAF Free Layout for PDF

Canon imagePROGRAF Free Layout is started. Canon imagePROGRAF Free Layout allows you to edit and rearrange images.

2. Execute printing

From the File menu of Canon imagePROGRAF Free Layout, select Print... to execute printing.

# Printing by Connecting Multiple Pages

You can eliminate the blank spaces between pages in a document that extends over multiple pages and print the document as one continuous document.

The procedure for printing by connecting multiple pages is as follows:

- 1. Select Quality & Media from the pop-up menu of the Print Dialog
- 2. Select the paper source

Select Roll Paper (Auto), Roll 1 or Roll 2 that matches your purpose for Paper Source.

Important

- The paper feed method will differ according to the paper or lower level (roll paper 2) settings, or roll unit option settings.
- 3. Select Page Processing from the pop-up menu
- **4.** Setting Banner Printing

Check the Banner Printing check box.

|              | Printer: Canon          |                                                   |
|--------------|-------------------------|---------------------------------------------------|
|              | Presets: Default Set    | tings 😌                                           |
|              | Copies: 1               |                                                   |
|              | Pages: O All<br>From: 1 | to: 1                                             |
|              | Paper Size: US Letter   | 8.50 by 11.00 inches                              |
|              | Orientation:            | •                                                 |
|              | Page Proc               | essing 😳                                          |
|              | Roll Paper Width        | 60 in Roll (1524.0mm)                             |
|              | Width                   | 24.02 (1) inch (6.00-60.00)                       |
| ≪ < 1of1 >>> |                         | Three-sided Borderless                            |
|              |                         | 🗹 Banner Printing                                 |
|              | Fit Roll Paper Width    | Off 0                                             |
|              |                         | No Spaces at Top or Bottom Rotate Page 90 degrees |
|              | Borderless Extension    |                                                   |
|              |                         | Print Centered                                    |

**5.** Complete the setup

#### Click Print.

When you print, the document is printed with the multiple pages connected.

# >>>> Important

• When "XXX Borderless" or "XXX Cut Sheet" is selected for **Paper Size** in the Print dialog, **Banner Printing** is grayed out and cannot be set.

# Printing Multiple Pages All on One Page

The page layout printing function allows you to print more than one page image on a single sheet of paper.

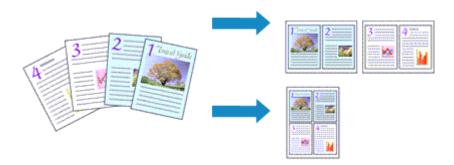

The procedure for performing page layout printing is as follows:

|               |                           |          | verse pa<br>o horizo | ge orier<br>ntally | ntation    |         |
|---------------|---------------------------|----------|----------------------|--------------------|------------|---------|
|               | Two-Sided                 | t Off    |                      |                    | 0          |         |
|               | Border                    | : None   | 0                    |                    | ۵          |         |
| ≪ < 1of1 >>>> | Layout Direction          | 2        | 2                    | N                  | N          |         |
|               | Pages per Sheet           | : 1      |                      |                    | 0          |         |
|               | Layout                    |          |                      | ×                  | <u> </u>   |         |
|               |                           | Þ        |                      | 0                  |            |         |
|               |                           | -        |                      | -                  |            |         |
|               | Paper Size: US Lette      | er .     |                      | 8.5                | 0 by 11.00 | ) inche |
|               | From:                     | 1        | to: 1                |                    |            |         |
|               | Copies: 1<br>Pages: • All |          |                      |                    |            |         |
|               |                           | 1        |                      |                    | ×          |         |
|               | Presets: Default !        | Cottinor |                      |                    |            |         |

1. Select Layout from the pop-up menu in the Print Dialog

2. Set the number of original you print on one page

In Pages per Sheet, specify the number of page you print on one page.

3. If necessary, set the following items

# Layout Direction

To change the page placement order, select an icon from the list.

# Border

To print a page border around each document page, select a type of page border.

# Reverse page orientation

Select this check box to change the paper orientation.

# Flip horizontally

Select this check box to reverse left and right of the document.

# 4. Complete the setup

# Click Print.

When you execute print, the specified number of pages will be arranged on each sheet of paper in the specified order.

# Printing Document in Center of Paper

When you want to position the source document in the middle of the cut paper and print, or print with even margins on the right and left in relation to the width of the roll paper, use the **Print Centered** function. The print results when setting with **Print Centered** are as follows. Normally, if **Print Centered** is set when printed as in (A), it will be printed as in (B) for cut paper and (C) for roll paper.

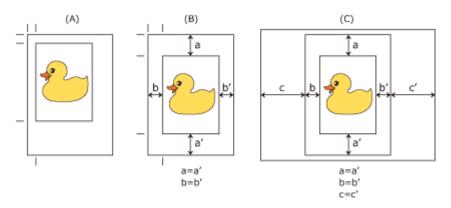

# >>>> Note

• When setting the magnification using **Scale** in the <u>Page Setup Dialog</u>, a fixed point at the upper left corner of a page is always used as a start point for enlarging or reducing the page. For that reason, when performing reduced printing, the bottom and right margins of the paper will increase. At this time, if you place a checkmark next to **Print Centered**, the top, bottom, left and right margins can all be printed evenly.

The procedure for printing to the center of the paper is as follows:

1. Select the paper size

From **Paper Size**, select the size of the paper you want to print.

- 2. Select Quality & Media from the pop-up menu
- 3. Select the media type

For Media Type, select the same paper type loaded in the printer.

4. Select the paper source

For **Paper Source**, select the setting that matches your purpose.

# Important

- The paper feed method will differ according to the paper or lower level (roll paper 2) settings, or roll unit option settings.
- 5. Select Page Processing from the pop-up menu
- 6. Selecting Roll Paper Width

If you selected a roll paper for **Paper Source**, set **Roll Paper Width** to the width of the roll paper loaded in the printer.

7. Print document in the center of paper

Check the **Print Centered** check box.

|                      | Printer: Canon            |                                                                                |
|----------------------|---------------------------|--------------------------------------------------------------------------------|
|                      | Presets: Default Set      | tings 😌                                                                        |
|                      | Copies: 1<br>Pages: O All |                                                                                |
|                      | O From: 1                 | to: 1                                                                          |
|                      | Paper Size: US Letter     | 8.50 by 11.00 inches                                                           |
|                      | Orientation:              | •                                                                              |
|                      | Page Proc                 | essing 🔾                                                                       |
|                      | Roll Paper Width:         | 60 in Roll (1524.0mm)                                                          |
|                      | Width:                    | 24.02 C inch (6.00-60.00)                                                      |
|                      |                           | Three-sided Borderless                                                         |
|                      |                           | Banner Printing                                                                |
|                      | Fit Roll Paper Width:     | Off 😒                                                                          |
|                      |                           | <ul> <li>No Spaces at Top or Bottom</li> <li>Rotate Page 90 degrees</li> </ul> |
|                      | Borderless Extension:     |                                                                                |
|                      |                           | Z Print Centered                                                               |
| ? PDF V Hide Details |                           | Cancel Print                                                                   |

8. Complete the setup

#### Click Print.

When you print, the printer automatically lays out the document to the center of the page and then prints it.

# >>>> Important

• When you select "XXX Borderless" from **Paper Size** in the print dialog, the **Print Centered** is grayed out and cannot be selected.

# Printing by Saving Roll Paper

- Saving Roll Paper by Rotating Document 90 Degrees
- Saving Roll Paper by Eliminating Upper and Lower Margins on Document

# Saving Roll Paper by Rotating Document 90 Degrees

When printing a portrait document on roll paper, you can save paper by rotating the document 90 degrees and printing the document so that it is oriented horizontally relative to the paper.

The procedure for saving paper by rotating the document 90 degrees is as follows:

- 1. Select Page Processing from the pop-up menu of the Print Dialog
- 2. Selecting Paper Saving

Select the Rotate Page 90 degrees check box.

| Printer: Canon                                  |
|-------------------------------------------------|
| <br>Presets: Default Settings                   |
| <br>Copies: 1                                   |
| <br>Pages: 💽 All                                |
| <br>O From: 1 to: 1                             |
| <br>Paper Size: US Letter 0 8.50 by 11.00 inche |
| <br>Orientation:                                |
| Page Processing                                 |
| Roll Paper Width: 60 in Roll (1524.0mm)         |
| Width: 24.02 C inch (6.00-60.00)                |
| Three-sided Borderless                          |
| <br>Banner Printing                             |
| Fit Roll Paper Width: Off                       |
| No Spaces at Top or Bottom                      |
| ☑ Rotate Page 90 degrees                        |
| Borderless Extension:                           |
| Print Centered                                  |

3. Complete the setup

Click Print.

When you print, you can rotate a portrait document 90 degrees to save paper.

# >>>> Important

- If the **Banner Printing** check box is selected for **Page Processing**, **Rotate Page 90 degrees** is grayed out and cannot be set.
- When selecting paper in portrait format from **Paper Size** in the print dialog, when this is longer than the width selected in **Roll Paper Width**, **Rotate Page 90 degrees** cannot be used.

# Saving Roll Paper by Eliminating Upper and Lower Margins on Document

When printing on roll paper, you can save paper by reducing the upper and lower margins when printing.

The procedure for saving paper by reducing the upper and lower margins is as follows:

- 1. Select Quality & Media from the pop-up menu of the Print Dialog
- 2. Select the paper source

Select Roll Paper (Auto), Roll 1, or Roll 2 that matches your purpose for Paper Source.

Important

- The paper feed method will differ according to the paper or lower level (roll paper 2) settings, or roll unit option settings.
- 3. Select Page Processing from the pop-up menu
- **4.** Selecting Paper Saving

Check the No Spaces at Top or Bottom check box.

|                      | Printer: Canon                               |
|----------------------|----------------------------------------------|
|                      | Presets: Default Settings                    |
|                      | Copies: 1                                    |
|                      | Pages: All<br>From: 1 to: 1                  |
|                      | Paper Size: US Letter 0 8.50 by 11.00 inches |
|                      | Orientation:                                 |
|                      | Page Processing                              |
|                      | Roll Paper Width: 60 in Roll (1524.0mm)      |
|                      | Width: 24.02 C inch (6.00-60.00)             |
|                      | Three-sided Borderless                       |
|                      | Banner Printing                              |
|                      | Fit Roll Paper Width: Off                    |
|                      | No Spaces at Top or Bottom                   |
|                      | Rotate Page 90 degrees                       |
|                      | Borderless Extension:                        |
|                      | Print Centered                               |
|                      |                                              |
| ? PDF V Hide Details | Cancel Print                                 |

#### 5. Complete the setup

#### Click Print.

When you print, the upper and lower margins are reduced so that you can save paper.

# Switching the Paper Source to Match the Purpose

This printer has three paper sources: Roll 1, Roll 2, and Cut Sheet. You can facilitate printing by selecting a paper source setting that matches your media type or purpose.

The procedure for setting paper source is as follows:

- 1. Select Quality & Media from the pop-up menu of the Print Dialog
- 2. Select the media type

For Media Type, select the same paper type loaded in the printer.

3. Select the paper source

For Paper Source, select the item below that matches your purpose.

|                      | Printer: Canon                               |
|----------------------|----------------------------------------------|
|                      | Presets: Default Settings                    |
|                      | Copies: 1                                    |
|                      | Pages: O All                                 |
|                      | From: 1 to: 1                                |
|                      | Paper Size: US Letter 0 8.50 by 11.00 inches |
|                      | Orientation:                                 |
|                      | Quality & Media                              |
|                      | Media Type: Plain Paper                      |
|                      | Paper Source: Roll Paper (Auto)              |
|                      | Print Quality: Fast                          |
|                      | Black and White Photo Print                  |
|                      | Rendering Intent: Saturation (Poster)        |
|                      | Print Preview                                |
| ? PDF V Hide Details | Cancel Print                                 |

#### **Roll Paper (Auto)**

Feeds paper by automatically switching between Roll 1 and Roll 2 according to the print job.

### Roll 1

Feeds paper from Roll 1.

#### Roll 2

Feeds paper from Roll 2.

### **Cut Sheet**

Feeds paper that was cut to a specific paper size.

#### Important

• The paper feed method will differ according to the paper or lower level (roll paper 2) settings, or roll unit option settings.

#### 4. Complete the setup

# Click Print.

When you execute print, the printer uses the specified paper source to print the data.

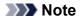

• If the paper settings in the printer driver differ from the paper information registered on the printer, an error message may appear on operation panel of the printer. You can still print but you may not be able to obtain correct print results.

# **Cutting Roll Paper after Printing**

The procedure for cutting roll paper automatically and printing cut guidelines is as follows:

- 1. Select Paper Detailed Settings from the pop-up menu of the Print Dialog
- 2. Setting Auto Cut

From Automatic Cutting, select the setting that matches your purpose.

|                      | Printer: Canon                               |   |
|----------------------|----------------------------------------------|---|
|                      | Presets: Default Settings                    |   |
|                      | Copies: 1                                    |   |
|                      | Pages: O All                                 |   |
|                      | From: 1 to: 1                                |   |
|                      | Paper Size: US Letter 0 8.50 by 11.00 inches |   |
|                      | Orientation:                                 |   |
|                      | Paper Detailed Settings                      |   |
|                      | Dry Time (Between Pages): Printer Default    | ٥ |
|                      | Dry Time (Between Scans): Printer Default    | ٥ |
| CC C 1of1 >>>        | Roll Paper Safety Margin: Printer Default    | ٥ |
|                      | Cut Speed: Printer Default                   | 0 |
|                      | Automatic Cutting: Yes                       | 0 |
|                      | Unidirectional Printing                      |   |
|                      | Calibration Value: Printer Default           | 0 |
|                      |                                              |   |
| ? PDF V Hide Details | Cancel Print                                 |   |

### Yes

The roll paper is cut automatically after printing.

#### None

The roll paper is not cut after printing.

#### **Print Cut Guideline**

Cut guidelines are printed for cutting the roll paper manually after printing.

# Note

• The default setting for automatic cutting is **Yes**.

#### 3. Complete the setup

### Click Print.

When you print, the roll paper is cut automatically after printing or cut guidelines are printed.

# Printing Using AirPrint

You can print photographs, E-mails, web pages, and other documents using AirPrint, even if the printer driver is not installed or the application is not downloaded.

# >>>> Important

• There are <u>restrictions</u> for printing using AirPrint. Please be aware in advance. If you want to use all the functions of the printer, use the Canon IJ printer driver.

| AirPrint |  |
|----------|--|

# **Checking Your Environment**

First, check your environment.

- AirPrint Operation Environment
   Mac running the latest version of OS
- Requirement

The Mac and the printer must be connected by one of the following methods:

- Connected to the same network over a LAN
- · Connected directly without wireless router (Direct Connection)
- Connected by USB

# Add The Printer as AirPrint Printer on Your Mac

- 1. Open System Preferences -> Printers & Scanners
- 2. Click + next to the printer list
- 3. Select your printer listed as Bonjour
- 4. Select Secure AirPrint from Use
- 5. Click Add

The Printer will be added as AirPrint Printer on Your Mac

# Print with AirPrint from a Mac

- 1. Check that printer is turned on
- 2. Load paper in printer

Set roll paper or cut paper.

3. Start printing from your application software

The Print dialog opens.

4. Select printer

Select your model from the **Printer** list in the Print dialog.

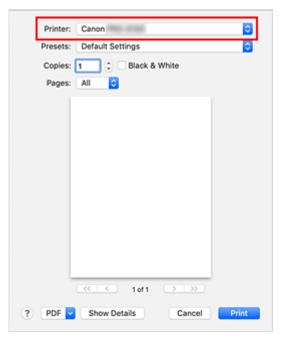

# Note

• Click **Show Details** to switch the setup window to the detailed display.

#### 5. Check print settings

Set paper size and other items as needed. Set paper type from the printer.

#### Note

- Use the Print dialog to set general print settings such as the layout and the print sequence. For information about print settings, refer to macOS help.
- You can set Print quality settings (Color mode), Paper settings (No spaces at top or bottom and Unidirectional printing), and Magnification level for borderless on the operation panel of the printer. For details, see "Print settings."

### 6. Click Print

The printer prints according to the specified settings.

# Difference Note

• It can take the Wi-Fi a few minutes to get connected after the printer turns on. Print after checking that the printer is connected to the network.

- You cannot use AirPrint if Bonjour settings of printer are disabled. Check **LAN** settings of printer and enable Bonjour settings.
- Refer to "Cannot Print Using AirPrint" for printing problems when using AirPrint.
- The display of the settings screen may differ depending on the application software you are using.

# **Deleting Print Job**

Use Stop button from printer to cancel the print job.

# **Restrictions on the AirPrint**

- If A2+, A3+, or 13 x 22 is selected for Paper Size in the print dialog, part of the image may not fit on the paper.
- If printing cut paper, the bottom edge of the image may be cut out.
- The roll sheets with the below width cannot be printed without borders.
  - 39.37 in. (1000.0 mm)
  - 31.50 in. (800.0 mm)
  - 30.00 in. (762.0 mm)
  - 23.62 in. (600.0 mm)
  - · 22.00 in. (558.8 mm)
  - · 20.00 in. (508.0 mm)
  - 19.69 in. (500.0 mm)
  - 18.00 in. (457.2 mm)
  - 16.54 in. (420.0 mm)
  - 16.00 in. (406.4 mm)
  - 12.95 in. (329.0 mm)
  - · 12.00 in. (304.8 mm)
  - 11.81 in. (300.0 mm)
  - 11.69 in. (297.0 mm)
  - 10.12 in. (257.0 mm)
  - 8.00 in. (203.2 mm)
  - 6.00 in. (152.4 mm)
- If printing cut paper, feed the paper vertically. If the paper is fed horizontally, it will still print vertical images.
- When printing images with large data sizes, the color may turn out uneven. In this case, select **Device** settings -> Hard disk settings -> Save first and print -> ON on the operational panel of the printer.
- Some paper sizes that are compatible with the Canon IJ printer driver are not compatible with AirPrint. If using these sizes, set a custom size.
- Canon imagePROGRAF Free Layout and Canon imagePROGRAF Preview cannot be used.

# **Caution when Setting the Print Quality**

The available print quality settings vary between the Canon IJ Printer Driver and AirPrint.
 For plain paper, Fast in the Canon IJ Printer Driver is equivalent to Normal in AirPrint, and
 Standard in the Canon IJ Printer Driver is equivalent to Best in AirPrint.

For paper types other than plain paper, **Fast** in the Canon IJ Printer Driver is equivalent to **Draft** in AirPrint, and **Standard** in the Canon IJ Printer Driver is equivalent to **Normal** in AirPrint.

# **Printing from Printer**

Printing from USB Flash Drive

# Printing from USB Flash Drive

- > Printing Data Saved on USB Flash Drive
- Setting Items When Printing Data Saved on USB Flash Drive

# Printing Data Saved on USB Flash Drive

You can print photo data (JPEG file) or document data (PDF file) saved on the USB flash drive easily.

# >>>> Note

- · Restrictions on printable PDF/JPEG files
  - PDF file:

Files which conforms to V 1.7

-Does not support overprint or some of transparent processing.

-Font embedding is recommended. If a font is not embedded, it is replaced with one of the built-in fonts below.

Times-Roman, Helvetica, Courier, Symbol, Times-Bold, Helvetica-Bold, Courier-Bold, ZapfDingbats, Times-Italic, Helvetica-Oblique, Courier-Oblique, Times-BoldItalic, Helvetica-BoldOblique, Courier-BoldOblique

• JPEG file:

Files which conforms to JFIF 1.02

Supports the files with the following conditions.

-Processing method: Basic DCT

-Color mode: RGB/GrayScale

-Number of colors: 24bit/8bit

-Number of pixels: 38400 or less vertically and horizontally

Does not support some samplings

# 1. <u>Make sure printer is turned on.</u>

- 2. Load paper.
  - Loading Rolls on the Roll Holder
  - Loading the Upper Roll on the Printer
  - Loading Sheets in the Printer
- 3. Insert USB flash drive into USB flash drive port.

# 4. Flick HOME screen and tap

Print from USB flash drive.

#### Menu Operations

# >>>> Note

• When the message informing you that the operation restriction is enabled, ask the administrator of the printer you are using.

- If no printable data is saved on the USB flash drive, **There are no files that can be printed.** is displayed on the touch screen.
- 5. In the list, tap folder or data to print.

Tapping a folder displays the data list. Tap the data to print.

### Note Note

• If no printable data is saved on the folder you tapped, **There are no files that can be printed.** is displayed on the touch screen.

The screen below appears.

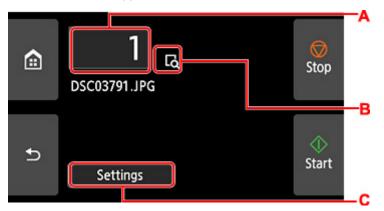

A. Number of copies

Tap to display the screen below and specify the number of copies.

|   |          |   | 1 | ×  |      |
|---|----------|---|---|----|------|
|   | DSC03791 | 1 | 2 | 3  | Stop |
|   | í I      | 4 | 5 | 6  |      |
| € |          | 7 | 8 | 9  |      |
|   | Settir   | 0 | C | РК |      |

#### B. Preview

Tap to preview an image of the printout on the preview screen.

### C. Settings

Tap to display the **Settings** screen. You can check and change the print settings.

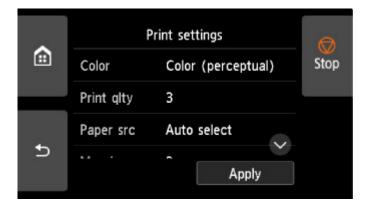

For more on the setting items:

- Setting Items When Printing Data Saved on USB Flash Drive
- 6. Tap Start.

The printer starts printing.

# >>>> Note

• Tapping **Yes** on the displayed screen returns to step 5. Tapping **No** returns to HOME screen.

# Setting Items When Printing Data Saved on USB Flash Drive

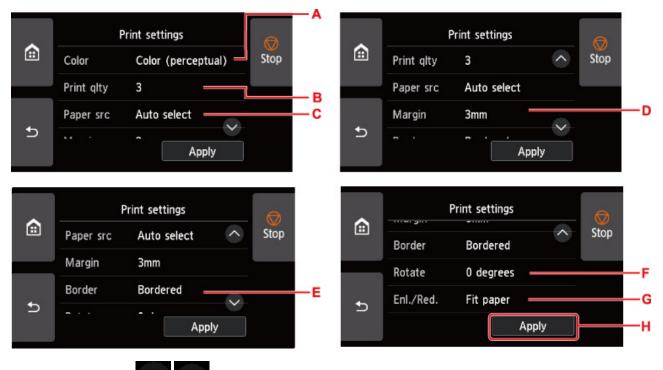

You can specify the print settings to print data saved on the USB flash drive.

Flick vertically or tap **and and** to display setting items and tap the setting item to display the settings. After tapping the setting value, tap **Apply** (H).

#### A. Color

Select from Color (perceptual) / Color (saturation) / Color (correct off) / Monochrome.

B. Print qlty (Print quality)

Select print quality.

C. Paper src (Paper source)

Select where to feed paper.

D. Margin

Select margin for printed image.

E. Border

Select bordered/borderless print.

F. Rotate

The image is printed rotated by 90 degrees if you select 90 degrees.

G. Enl./Red.

Select a method to enlarge/reduce image size.

H. Tap to specify the print settings.

# Printing from Smartphone/Tablet

For more on printing from a device, refer to the device's or application's instruction manual.

- Connecting Smartphone/Tablet to Printer Directly (Wireless Direct)
- Printing from iOS Device (AirPrint)

# Connecting Smartphone/Tablet to Printer Directly (Wireless Direct)

You can connect devices (e.g. smartphone, or tablet) to the printer by two methods below.

- Wi-Fi connection (connecting devices using a wireless router)
- Wireless Direct connection (connecting devices without using a wireless router)

This section describes wireless direct, which allows you to print by connecting the devices to the printer directly.

Follow the procedure below to use wireless direct.

- 1. Enable wireless direct.
- 2. Connect devices to printer.

This section also describes changing wireless direct connection to Wi-Fi connection.

M Change the Printer Setting to Wi-Fi Connection

# Important

- · Check the usage restrictions and switch the printer to the wireless direct.
  - Restrictions
- The administrator password is required to change settings if it is enabled for changing settings using the operation panel.
- If a device has already been connected to the printer directly and you want to add a device to connect, connect it to the printer directly. You can connect up to 5 devices to the printer at the same time.

# Preparing for Connection

Change settings below to prepare for wireless direct.

- · Printer's LAN settings
  - Changing Printer Setting
- · Settings of a device to connect
  - Connecting Smartphone/Tablet to Printer

# **Changing Printer Setting**

- 1. Make sure printer is turned on.
- 2. Flick HOME screen and tap

Menu Operations

- 3. Tap Wireless Direct.
- 4. Tap Settings.

LAN settings.

# 5. Tap Enable/disable Wireless Direct and tap Yes.

6. Confirm displayed message and tap OK.

After Wireless Direct is enabled, the identifier (SSID), etc. when using the printer with wireless direct connection are displayed.

By flicking the touch screen, you can check various settings of wireless direct.

# >>>> Note

- If you tap **Settings**, the following items appear.
  - · Security setting
  - Password
  - Printer's name which appears on a Wi-Fi Direct compatible device

The password is required when connecting a device to the printer. Depending on the device you are using, no password is required.

When you connect a Wi-Fi Direct compatible device to the printer, select the device name displayed on the touch screen from your device.

- The identifier (SSID) and the security setting are specified automatically. To update them, see below.
  - Changing Direct Connection Setting

# **Connecting Smartphone/Tablet to Printer**

**1.** Turn on wireless communication on your device.

Enable "Wi-Fi" on your device's "Setting" menu.

For more on turning on wireless communication, see your device's instruction manual.

 Select "DIRECT-XXXX-PRO-6100S" ("X" represents alphanumeric characters) from list displayed on device.

#### >>>> Note

- If "DIRECT-XXXX-PRO-6100S" does not appear on the list, wireless direct is not enabled.
   See <u>Changing Printer Setting</u> to enable wireless direct.
- 3. Enter password.

Your device is connected to the printer.

#### Note

· Check the password for the wireless direct.

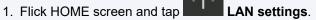

- 2. Tap Wireless Direct.
- 3. Tap Show password.
- Depending on the device you are using, entering the password is required to connect a device to the printer via Wi-Fi connection. Enter the password specified for the printer.
- If your Wi-Fi Direct compatible device is set to prioritize using Wi-Fi Direct and it is connecting to the printer, the printer displays a confirmation screen asking if you allow the device to connect to the printer.

Make sure the name on the touch screen is the same as that of your wireless communication device and tap **Yes**.

# Changing Printer Setting to Use Wi-Fi connection

Follow the procedure below to change the printer setting to use Wi-Fi connection.

1. Flick HOME screen and tap LAN settings.

Menu Operations

- 2. Tap Wi-Fi.
- 3. Tap Settings.
- 4. Tap Enable/disable Wi-Fi and tap OK.
- 5. Tap Enable.
- 6. Confirm displayed message and tap OK.

If you do not use the printer over Wi-Fi connection, select **Enable** or **Disable** from **Enable/disable Wired LAN**.

# **Changing Direct Connection Setting**

Change the settings for the wireless direct following the procedure below.

1. <u>Make sure printer is turned on.</u>

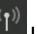

2. Flick HOME screen and tap LAN settings.

Menu Operations

3. Tap Wireless Direct.

# 4. Tap Settings.

5. Change settings as necessary.

# >>>> Note

- Tap Advanced, open the detailed settings of the network.
  - LAN settings

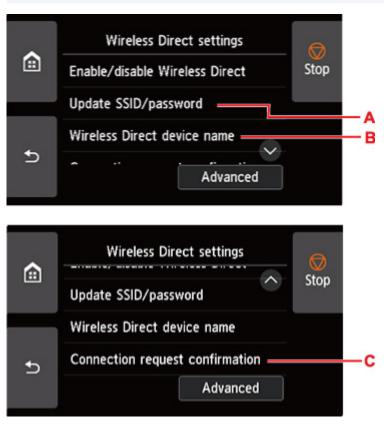

• To update the identifier (SSID) and the password for wireless direct

Tap A to display the confirmation screen. To update the identifier (SSID) and the password, tap **Yes**.

To check the security setting and the updated password, tap **Yes** on the screen displayed next. To check the updated password, tap **Show password**.

• To change the printer's name displayed on the Wi-Fi Direct compatible device

Tap B to display the printer's name (device name) displayed on a Wi-Fi Direct compatible device.

Follow the procedure below to change the name.

- 1. Tap touch screen.
- 2. Enter device name (up to 32 characters).
- 3. Tap **OK** to finish entering device name.
- 4. Tap **OK** to finish specifying device name.

• To change the confirmation screen setting when a Wi-Fi Direct compatible device is connecting to the printer

Tap C to display the confirmation screen. If you want the printer to display the screen to inform you a Wi-Fi direct compatible device is connecting to the printer, tap **Yes**.

# >>>> Important

• To prevent an unauthorized access, we recommend you should not change the setting from the default.

When you finished performing the settings, the printer returns to the **Wireless Direct settings** screen.

# 4. Touch HOME button.

The HOME screen appears.

# >>>> Note

• If you change the wireless direct setting of the printer, also change the wireless router setting of the device.

# Printing from iOS Device (AirPrint)

Use AirPrint to print photographs, E-mails, web pages, and other documents without having to download special applications.

### >>>> Important

• There are restrictions for printing using AirPrint. Please be aware in advance.

| =        |
|----------|
| AirPrint |

# **Checking Your Environment**

First, check your environment.

- AirPrint Operation Environment iPhone, iPad, and iPod touch running the latest version of iOS
- Requirement

The iOS device and the printer must be connected by one of the following methods:

- Connected to the same network over a LAN
- · Connected directly without wireless router (Direct Connection)

# Printing with AirPrint from iOS Device

- 1. Check that printer is turned on
- 2. Load paper in printer

Set roll paper or cut paper.

3. Tap operation icon using your iOS device's application

The following screen appears when printing from iOS 10's Safari. The screen differs depending on the devices or applications.

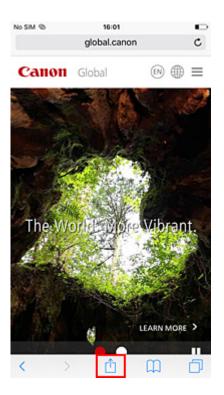

Menu options appear.

# 4. Tap Print

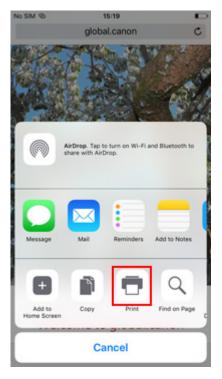

5. Select your model name from Printer on Printer Options

# >>>> Important

• Because some applications do not support AirPrint, **Printer Options** may not be displayed. If an application does not let you use printer options, you cannot print from that application.

# 6. Check Print Settings

Set the number of copies to be printed and print options, as needed.

# 7. Tap Print

The printer prints according to the specified settings.

# >>>> Note

- It can take the Wi-Fi a few minutes to get connected after the printer turns on. Print after checking that the printer is connected to the network.
- You cannot use AirPrint if Bonjour settings of printer are disabled. Check **LAN** settings of printer and enable Bonjour settings.
- Refer to "Cannot Print Using AirPrint" for printing problems when using AirPrint.

# Paper Size

With AirPrint, the paper size is selected automatically according to the application being used on the iOS device and the region in which AirPrint is used.

# >>>> Important

- Depending on the device or OS, the initial settings of paper size may differ. Test printing is recommended.
- Depending on the application you are using, the available paper size may differ.

# **Checking Print Status**

You can check the print status of AirPrint from Print Center.

Click the **Home** button in the iOS device twice to switch to multitask mode, swipe towards the right to display **Print Center**, then tap on it.

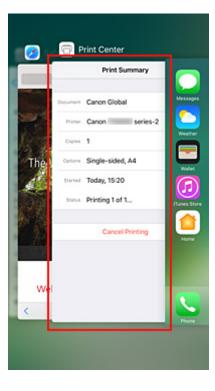

### **Deleting Print Job**

Click the **Home** button in the iOS device twice to switch to multitask mode, swipe towards the right to display **Print Center**, then tap on it. In the screen that appears, tap on the print job to be deleted, and then tap **Cancel Printing**.

### **Restrictions on the AirPrint**

- If A2+, A3+, or 13 x 22 is selected for Paper Size in the print dialog, part of the image may not fit on the paper.
- If printing cut paper, the bottom edge of the image may be cut out.
- If printing cut paper, feed the paper vertically. If the paper is fed horizontally, it will still print vertical images.
- The roll sheets with the below width cannot be printed without borders.
  - · 39.37 in. (1000.0 mm)
  - 31.50 in. (800.0 mm)
  - 30.00 in. (762.0 mm)
  - 23.62 in. (600.0 mm)
  - · 22.00 in. (558.8 mm)
  - · 20.00 in. (508.0 mm)
  - 19.69 in. (500.0 mm)
  - 18.00 in. (457.2 mm)
  - 16.54 in. (420.0 mm)
  - · 16.00 in. (406.4 mm)
  - · 12.95 in. (329.0 mm)
  - 12.00 in. (304.8 mm)
  - 11.81 in. (300.0 mm)
  - 11.69 in. (297.0 mm)

- 10.12 in. (257.0 mm)
- 8.00 in. (203.2 mm)
- 6.00 in. (152.4 mm)
- When printing images with large data sizes, the color may turn out uneven. In this case, select **Device** settings -> Hard disk settings -> Save first and print -> ON on the operational panel of the printer.

### Windows Software

- Printer Driver
  - Overview of the Printer Driver
  - Printer Driver Description
  - Updating the Printer Driver
- Printing Using Canon Application Software
  - PosterArtist on the Web
  - PosterArtist Guide
  - Professional Print & Layout Guide
  - Easy-PhotoPrint Editor Guide
  - Preview Guide
  - Free Layout plus Guide
  - Direct Print & Share Guide
  - Quick Utility Toolbox Guide
  - IJ Network Device Setup Utility Guide
  - Media Configuration Tool Guide
  - Device Management Console Guide
  - Accounting Manager Guide

### **Printing Using Canon Application Software**

- Professional Print & Layout Guide
- Easy-PhotoPrint Editor Guide
- Preview Guide
- Free Layout plus Guide
- Direct Print & Share Guide
- Quick Utility Toolbox Guide
- IJ Network Device Setup Utility Guide
- Media Configuration Tool Guide
- > Device Management Console Guide
- Accounting Manager Guide
- PosterArtist Guide

### macOS Software

- Printer Driver
  - Overview of the Printer Driver
  - Description of Print Dialog
  - Updating the Printer Driver
- Printing Using Canon Application Software
  - PosterArtist on the Web
  - Professional Print & Layout Guide
  - Easy-PhotoPrint Editor Guide
  - Preview Guide
  - Free Layout Guide
  - Quick Utility Toolbox Guide
  - IJ Network Device Setup Utility Guide
  - Media Configuration Tool Guide
  - Device Management Console Guide
  - Accounting Manager Guide

# **Printer Driver**

- Overview of the Printer Driver
- Description of Print Dialog
- Updating the Printer Driver

### **Overview of the Printer Driver**

- Canon IJ Printer Driver
- Checking Layout in Preview before Printing
- Registering a Changed Printing Profile
- > How to Open the Printer Driver Setup Dialog
- Page Setup Dialog
- Print Dialog
- Updating Media Information in Printer Driver
- Correcting Media Information in Printer Driver (When Printer Used in Shared Environment)
- Confirm the Printer Paper Information
- Setting Accounting Information
- Set a PIN Code for Print Jobs
- Deleting the Undesired Print Job
- Display the Printing Status Screen
- Canon IJ Printer Utility2
- > Opening the Canon IJ Printer Utility2
- Checking the Ink Status from Your Computer
- Instructions for Use (Printer Driver)

# **Canon IJ Printer Driver**

The Canon IJ printer driver (called printer driver below) is a software that is installed on your computer for printing data with this printer.

The printer driver converts the print data created by your application software into data that your printer can understand, and sends the converted data to the printer.

Because different models support different print data formats, you need a printer driver for the specific model you are using.

### Using Help of the Printer Driver

You can display Help function from the Print Dialog.

Select a setup item from the pop-up menu in the Print dialog. Then click ? at the bottom left of the screen to display an explanation of the item.

Help for the printer driver is displayed when the following pop-up menu item is selected:

- Quality & Media
- Color Options
- Paper Detailed Settings
- Page Processing
- Additional Settings

# **Checking Layout in Preview before Printing**

You can display and check the print result before printing.

The procedure for displaying the print result before printing is as follows:

1. Select Quality & Media from the pop-up menu of the Print Dialog

### 2. Select Print Preview

Select the **Print Preview** check box.

|                      | Printer: Canon                             |
|----------------------|--------------------------------------------|
|                      | Presets: Default Settings                  |
|                      | Copies: 1                                  |
|                      | Pages: O All                               |
|                      | O From: 1 to: 1                            |
|                      | Paper Size: US Letter 3.50 by 11.00 inches |
|                      | Orientation:                               |
|                      | Quality & Media                            |
|                      | Media Type: Plain Paper                    |
|                      | Paper Source: Roll Paper (Auto)            |
|                      | Print Quality: Fast                        |
|                      | Black and White Photo Print                |
|                      | Rendering Intent: Saturation (Poster)      |
|                      | Z Print Preview                            |
| ? PDF V Hide Details | Cancel                                     |

### 3. Complete the setup

### Click Print.

When executing printing, start up Canon imagePROGRAF Preview to display the print results.

### Note Note

• The printing results can be displayed even when selecting Canon imagePROGRAF Preview from PDF.

### **Registering a Changed Printing Profile**

You can name and register the printing profile you made in the <u>Print Dialog</u>. The registered printing profile can be called up from **Presets** to be used. You can also delete the unnecessary printing profile.

The procedure for registering a printing profile is as follows:

### **Registering a Printing Profile**

- 1. In the Print dialog, set the necessary items
- 2. Select Save Current Settings as Preset... from the Presets

|                      | Printer: Canon<br>Presets V Default Settings<br>Copies<br>Pages Save Current Settings as Preset<br>Pages Show Presets<br>Prom: 1 to: 1<br>Paper Size: US Letter<br>Orientation:<br>TextEdit |
|----------------------|----------------------------------------------------------------------------------------------------|
| <                    | Print header and footer Rewrap contents to fit page                                                                                                    |
| ? PDF V Hide Details | Cancel Print                                                                                                    |

3. Save the settings

In the displayed dialog, enter a name in **Preset Name**, and if necessary, set **Preset Available For**. Then click **OK**.

| Preset Name:          | Default Settings-1                |        |    |
|-----------------------|-----------------------------------|--------|----|
| Preset Available For: | Only this printer<br>All printers |        |    |
|                       |                                   | Cancel | OK |
| 🅦 Importa             | ant                               |        |    |

• There are also print settings that cannot be saved to preset.

### **Using Registered Printing Profile**

**1.** On **Presets** in the Print dialog, select the name of printing profile you want to use Printing profile in the Print dialog will be updated to the called profile.

### Deleting Unnecessary Printing Profile

1. Select the printing profile to be deleted

In the print dialog, select **Show Presets...** in the **Presets** section. Then in the dialog that appears, select the name of the printing profile to be deleted.

2. Delete the printing profile

Click Delete, and click OK. The selected printing profiles will be deleted from Presets.

### How to Open the Printer Driver Setup Dialog

You can display the printer driver setup dialog from the application software you are using.

### Opening the Page Setup Dialog

Use this procedure to set the page (paper) settings before printing.

1. Select Page Setup... from the File menu of the application software

The Page Setup Dialog opens.

### **Opening the Print Dialog**

Use this procedure to set the print settings before printing.

1. Select Print... from the File menu of the application software

The Print Dialog opens.

### Important

 Depending on the macOS version or the application you are using, the print dialog screen display may differ.

Also, some features may be restricted.

# Page Setup Dialog

In the Page Setup dialog, you configure the basic print settings such as the size of paper loaded in the printer or the scaling ratio.

To open the Page Setup dialog, you typically select **Page Setup...** from the **File** menu of your application software.

| Paper Size:  | Canon<br>US Letter   | 0 |
|--------------|----------------------|---|
| raper orze.  | 8.50 by 11.00 inches |   |
| Orientation: | TE TE                |   |
| Scale:       | 100%                 |   |

### **Format For**

Select the model to be used for printing.

### Paper Size

Select the size of the paper to be used for printing.

To set a non-standard size, select Manage Custom Sizes....

### Orientation

Select the print orientation.

### Scale

Set the scaling percentage.

You can expand or reduce the size of the document when printing.

# Print Dialog

In the Print dialog, you can set paper type, paper source and print quality to start printing.

To open the Print dialog, you typically select **Print...** from the **File** menu of your application software.

|                      | Printer: Canon                           |
|----------------------|------------------------------------------|
|                      | Presets: Default Settings                |
|                      | Copies: 1                                |
|                      | Pages: 🔾 All                             |
|                      | O From: 1 to: 1                          |
|                      | Paper Size: US Letter 38.50 by 11.00 inc |
|                      | Orientation:                             |
|                      | TextEdit 📀                               |
|                      | Print header and footer                  |
|                      | Rewrap contents to fit page              |
| ≪ < 1of1 >>>         |                                          |
| ? PDF V Hide Details | Cancel                                   |

#### Printer

Select the model to be used for printing.

When you click Add Printer..., a dialog for specifying the printer opens.

#### Presets

You can save or delete the settings of the Print dialog.

### >>>> Note

• You can select Show Presets... to check the print settings that are set in the Print dialog.

#### Copies

You can set the number of copies to be printed.

### Note

• You can set collated printing by choosing Paper Handling from the pop-up menu.

### Pages

You can set the range of pages to be printed.

#### Paper Size

Select the size of the paper to be used for printing. To set a non-standard size, select **Manage Custom Sizes...**.

### Orientation

Select the print orientation.

### Pop-up Menu

You can switch between pages in the Print dialog by the pop-up menu. The first menu to appear differs depending on the application software that opened the Print dialog.

You can choose one of the following items from the pop-up menu.

### Layout

You can set page layout printing.

Use **Reverse page orientation** to change the paper orientation, and use **Flip horizontally** to print a mirror image of the document.

#### **Color Matching**

You can select the color correction method.

### Paper Handling

You can set the pages to be printed on paper and the print order.

#### **Cover Page**

You can output cover pages both before and after a document.

#### **Quality & Media**

You can set basic print settings that match the printer.

#### **Color Options**

You can adjust the print colors as you desire.

### Paper Detailed Settings

Specifies detailed print settings that match the media type loaded in the printer.

#### Page Processing

You can configure the detailed settings when printing to roll paper, and adjust the amount of the source document that sticks out from the page when printing all borderless.

#### **Additional Settings**

The output method can be set.

#### **Supply Levels**

A rough indication of the remaining ink level is displayed.

#### PDF

You can save a document in PDF (Portable Document Format) format. By starting up Canon imagePROGRAF Free Layout, it is possible to allocate multiple source documents, and display the print results in imagePROGRAF Preview.

# Updating Media Information in Printer Driver

This function gets the latest media information from the printer and updates the media information in the printer driver.

When the media information is updated, the media displayed for **Media Type** on the **Quality & Media** screen is updated to the latest information.

The procedure for updating media information is described below.

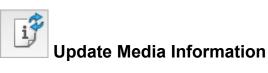

1. From the Canon IJ Printer Utility2 pop-up menu, select Media Information

### 2. Click Update Media Information

A dialog appears.

3. Check that the media information has updated

By following the dialog instructions, check that the printer is on, and then click **OK**. After checking whether or not the printer media information needs to be updated, a message will be displayed.

If the printer media information is up to date, click **OK** and finish updating media information. If the information needs to be updated, follow the below steps to do so:

### 4. Update media information

Check the message and click **Update**.

The printer driver media information will update.

When the authentication screen appears, enter the administrator's name and password, and then click **Install Helper**.

### >>>> Important

- It may take some time to update the media information.
- Do not change media information on the printer while you are updating media information on the driver.

### 5. Finish updating media information

When a confirmation message appears, click **OK**. The media information will be updated.

### Important

• Restart the application or software you are printing from after updating media information.

### >>>> Important

- Ensure that a user with administrator privileges carries out the media information update. Users other than administrators can check if a media information update is required, but cannot carry out the update itself.
- When you have added, deleted, or edited media using administrative tools (the Media Configuration Tool) but have not updated the media information, issues may arise such as the inability to print.

### >>>> Note

• If the printer is being shared, **Correct Media Information** will display on the client machine.

# **Correcting Media Information in Printer Driver (When Printer Used in Shared Environment)**

The printer driver media information will be corrected.

Carrying out a media information correction will correct the configuration of the media information in the printer driver.

The procedure for correcting media information is described below.

# Correct Media Information

1. From the Canon IJ Printer Utility2 pop-up menu, select Media Information

### 2. Click Correct Media Information

After checking whether or not the printer driver's media information is correct, a message will be displayed.

If the printer media information is set correctly, click **OK** and finish correcting media information. If the information needs to be corrected, follow the below steps to do so:

### 3. Correct media information

When a confirmation message appears, click **OK**. The printer driver media information will be corrected. When the authentication screen appears, enter the administrator's name and password, and then click **Install Helper**.

4. Complete media information correction

When a confirmation message appears, click **OK**. The paper information will be corrected.

### Important

• Restart the application or software you are printing from after correcting media information.

### >>>> Note

• **Media Information** will only be displayed on the client machine in use when the printer is being shared.

# **Confirm the Printer Paper Information**

You can check the size and type of paper that was set to the printer.

- 1. From the Remote UI, select Printer status
- 2. Check printer's paper information

The size and type of the media set on the printer main unit is displayed by feed position.

# **Setting Accounting Information**

By Setting Accounting Information, you add IDs to print jobs, and use the printer and cost management tool to tabulate print history information for any ID.

The procedure for Setting Accounting Information is described below.

1. From the Canon IJ Printer Utility2 pop-up menu, select Accounting

| 0                  | Canon                    |                |
|--------------------|--------------------------|----------------|
| Accounting         | 0                        |                |
| Enter up to 20 alg | ohanumeric characters (0 | -9, a-z, A-Z). |
| Account ID:        |                          |                |
| Account ID2:       |                          |                |
|                    |                          | Apply          |

2. Set Account ID

Set an Account ID, as necessary.

### Account ID/Account ID2

Enter the Account ID to be set. Enter the ID by using up to 20 alphanumeric characters (0 to 9, a to z, A to Z).

3. Apply settings

Check that the printer is on, and then click **Apply**. When the confirmation message appears, click **OK**. The setting is now valid.

### >>>> Note

• If the printer is being shared, Accounting information cannot be set on client machines.

# Set a PIN Code for Print Jobs

If you set a PIN code to your print jobs, the print jobs remain in standby status until the PIN code is entered on the printer operation panel.

As the material is printed immediately after entering the PIN code, issues such as retrieving the wrong documents and allowing others to peek at your documents can be prevented.

The procedure for setting a PIN code to your print jobs is explained here.

- 1. Select Additional Settings from the pop-up menu of the Print Dialog
- 2. Set the PIN code

Place a checkmark next to Set PIN for printing, and enter a one to seven-digit number in PIN.

|                                       | Printer: Canon 😳                            |
|---------------------------------------|---------------------------------------------|
|                                       | Presets: Default Settings                   |
|                                       | Copies: 1                                   |
|                                       | Pages: 🔾 All                                |
|                                       | From: 1 to: 1                               |
|                                       | Paper Size: US Letter 38.50 by 11.00 inches |
|                                       | Orientation:                                |
|                                       | Additional Settings                         |
|                                       | Output Method:                              |
|                                       | Print                                       |
|                                       | Set PIN for printing                        |
| ····································· | PIN: •••••• (1-9999999)                     |
|                                       | Print after reception is complete           |
|                                       |                                             |
|                                       | Save in Job Box                             |
|                                       | O Save in Job Box Document Title: Untitled  |
|                                       |                                             |

### 3. Complete the setup

Click Print.

When you print, the print job is set to standby status on the printer unit.

If you enter the PIN code you set on the printer operation panel, the print job will be printed.

### Note

- See "<u>Managing Security Print Jobs (Print or Delete)</u>" for instructions on how to operate using the printer operation panel.
- Print jobs with a PIN code set are not saved on the printer hard disk.

### **Related Topics**

- Specifying Color Correction
- Adjusting Color Balance

Adjusting Brightness

Adjusting Contrast

### **Deleting the Undesired Print Job**

If the printer does not start printing, canceled or failed print job data may be remaining. Delete unnecessary print jobs from the print status check screen.

- 1. Open System Preferences, and select Printers & Scanners
- 2. Select your model, and then click Open Print Queue...

The print status check screen appears.

3. Select the unnecessary print job and click  $\otimes$ 

The selected print jobs will be deleted.

# **Displaying the Printing Status Screen**

Check the print progress according to the following procedure:

- 1. Launch the printing status screen
  - · If the print data has been sent to the printer

The printing status screen opens automatically. To display the printing status screen, click the **and the printer icon**) displayed on the Dock.

· If the print data has not been sent to the printer

### Open **System Preferences**, and select **Printers & Scanners**. To display the printing status screen, select the name of your printer model from the printer list, and then click **Open Print Queue...**.

2. Checking the printing status

You can check the name of the file being printed or ready for being printed.

|     | test     |  | - 0 0 |
|-----|----------|--|-------|
| 101 | Printing |  |       |
|     |          |  |       |
|     |          |  |       |

Deletes the specified print job.

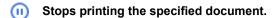

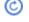

Resumes printing the specified document.

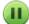

Stops printing all documents.

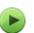

Displayed only when printing of all documents is being stopped, and resumes printing all documents.

### >>>> Note

• Depending on your model, the printer icon display may be different.

### Important

- If an error occurs, an error message will appear on the printing progress confirmation screen.
- The content of the error message may differ depending on the OS version.

- The printer part names in the error message may differ from what is listed in this manual.
- If the content of the error message is difficult to understand, check the error message displayed on operation panel of the printer.

# Canon IJ Printer Utility2

The Canon IJ Printer Utility2 allows you to update media information and configure accounting.

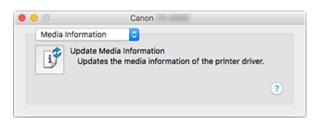

You can switch between pages in Canon IJ Printer Utility2 by the pop-up menu. You can choose one of the following items from the pop-up menu.

### Media Information

Gets the latest media information from the printer and updates the media information in the printer driver.

### **Accounting**

Allows you to set IDs for each job and each user, and manage the print history and print jobs.

### Note

• If the printer is being shared, Accounting information cannot be set on client machines.

### Note

• To operate the Canon IJ Printer Utility2, you must first turn on the printer.

# **Opening the Canon IJ Printer Utility2**

To open the Canon IJ Printer Utility2, follow the steps below.

### 1. Open System Preferences, and select Printers & Scanners

2. Start the Canon IJ Printer Utility2

Select your model from the printer list, and click **Options & Supplies...**. Click **Open Printer Utility** in **Utility** tab. Canon IJ Printer Utility2 is launched.

### **Checking the Ink Status from Your Computer**

You can check the detailed information such as the remaining ink level and the ink tank types of your model.

If you select **Printer status** from <u>Remote UI</u>, an illustration showing the status of the ink tanks and maintenance cartridge appears.

### **Estimated ink levels**

You can check the types and levels of ink.

When ink levels are running low or an error occurs because there is no ink, a notification icon will appear.

### Ink model number

You can look up the correct ink tank for your printer.

### Maintenance cartridge usage

You can check the estimated usage amount of the maintenance cartridge. When capacity levels are low or the cartridge is at full capacity, a notification icon will appear.

### >>>> Note

• To check the ink levels or the estimated usage of the maintenance cartridge, you can also display the pop-up menu of the Print dialog and select **Supply Levels**.

## Instructions for Use (Printer Driver)

This printer driver is subject to the following restrictions. Keep the following points in mind when using the printer driver.

### **Restrictions on the Printer Driver**

- When you set up the Page Setup dialog, be sure to begin by selecting the model you are using from the **Format For** list. If you select another printer, printing may not be performed properly.
- The following functions cannot be used in macOS, though they can be used in Windows computers.
  - Poster Printing
  - Stamp Printing
  - Preview Before Printing
- Depending on the macOS version or the application you are using, the print dialog screen display may differ.
  - Also, some features may be restricted.
- If you connect this printer and AirPort with a USB cable and print, you must install the latest AirPort firmware.

### Notes on Adding a Printer

- If you will be installing the Canon printer driver on a macOS and using the printer through a network connection, select the printer name that contains Bonjour in the **Add (Add Printer)** dialog.
- If several options are displayed under **Use** in the **Add** (**Add Printer**) dialog, choose Canon XXX (where "XXX" is your model name) in order to maximize your ability to control settings during printing.

### **Description of Print Dialog**

- Quality & Media
- Color Options
- Paper Detailed Settings
- Page Processing
- Additional Settings
- Specifications

### **Quality & Media**

This dialog allows you to create a basic print setup in accordance with the paper type. Unless special printing is required, normal printing can be performed just by setting the items in this dialog.

|                      | Printer: Canon     | -                   | •                    |
|----------------------|--------------------|---------------------|----------------------|
|                      | Presets: Default   | t Settings          | 0                    |
|                      | Copies: 1          |                     |                      |
|                      | Pages: 💽 All       |                     |                      |
|                      | O From:            | : 1 to: 1           |                      |
|                      | Paper Size: US Let | ter 😳               | 8.50 by 11.00 inches |
|                      | Orientation:       | t 🕨                 |                      |
|                      | Qualit             | y & Media           | 0                    |
|                      | Media Type:        | Plain Paper         | \$                   |
|                      | Paper Source:      | Roll Paper (Auto)   | 0                    |
| C fof1 >>>>          | Print Quality:     | Fast                | •                    |
|                      |                    | Black and White P   | hoto Print           |
|                      | Rendering Intent:  | Saturation (Poster) | 0                    |
|                      |                    | Print Preview       |                      |
| ? PDF V Hide Details |                    | C                   | Cancel Print         |

#### Media Type

Select the type of media to be used.

You must select the type of media actually loaded in the printer. This selection enables the printer to carry out printing properly for the material of the media used.

### >>>> Note

 After updating media information of the printer, start up the Canon IJ Printer Utility2 and update media information.

#### Paper Source

Select the source from which paper is supplied.

#### **Roll Paper (Auto)**

Depending on the paper settings on the printer driver and the paper information registered to the printer, the printer automatically determines which roll paper to use and then feeds that paper.

### Roll 1

Paper is fed from Roll 1.

#### Roll 2

Paper is fed from Roll 2.

#### **Cut Sheet**

Feeds paper using the cut paper.

#### **Print Quality**

Select the one that is closest to the original document type and the purpose.

When one of the radio buttons is selected, the appropriate quality will be set automatically. **High** 

#### Gives priority to print quality over printing speed.

### Standard

Prints with average speed and quality.

### Fast

Gives priority to printing speed over print quality.

### Custom

Select this radio button to specify a quality.

### Quality

When you select **Custom** in **Print Quality**, you can use the slider bar to adjust the print quality level.

### **Black and White Photo Print**

Set black and white photo printing. Black and white photo printing refers to the function of converting your document to grayscale data in the printer to print it in monochrome.

When you check the check box, both monochrome and color documents will be printed in monochrome. When printing a color document, be sure to uncheck the check box.

### **Rendering Intent**

Specify the method of matching to use when selecting Canon Color Matching in Color Matching.

### **Perceptual (Photo)**

Reproduces colors of general photos naturally and features smooth gradation. In addition, selecting this setting allows you to adjust colors easily using an application software.

### Saturation (Poster)

Reproduces vivid colors on data such as a poster.

### **No Color Correction**

Performs printing without color matching.

### **Print Preview**

You can start up the Canon imagePROGRAF Preview, and check what the printing results will be before executing the print.

Check this check box to display a preview before printing.

### **Related Topics**

Switching the Paper Source to Match the Purpose

- Setting the Print Quality Level (Custom)
- Printing a Color Document in Monochrome

# **Color Options**

This dialog allows you to adjust the print color as you like. If the color of the printed image is not as expected, adjust the properties in the dialog and retry printing.

The adjustments made here do not affect the colors of the original print data unlike application software dedicated to image processing. Use this dialog just to make fine adjustments.

|                      | Printer: Canon            | •                    |
|----------------------|---------------------------|----------------------|
|                      | Presets: Default Settings | 0                    |
|                      | Copies: 1                 |                      |
|                      | Pages: 💽 All              |                      |
|                      | O From: 1 to: 1           |                      |
|                      | Paper Size: US Letter     | 8.50 by 11.00 inches |
|                      | Orientation:              |                      |
|                      | Color Options             | 0                    |
|                      | Cyan: 0                   | Low High             |
|                      | Magenta: 0                | Low High             |
|                      | Yellow: 0                 | Low High             |
|                      | Brightness: 0             | ₩ X<br>Dark Light    |
|                      | Contrast: 0               | O O High             |
| ? PDF V Hide Details |                           | Cancel Print         |

#### Preview

Shows the effect of color adjustment.

As you adjust each item, the effects are reflected in the color and brightness.

### View Color Pattern

Displays a pattern for checking color changes produced by color adjustment.

### When you want to display the sample image with a color pattern, check this check box.

### >>>> Note

• When the **Black and White Photo Print** check box is checked in the **Quality & Media**, the graphic is displayed in monochrome.

### Color balance (Cyan, Magenta, Yellow)

If necessary, adjust the strength of each color. To strengthen a color, drag the slider to the right. To weaken a color, drag the slider to the left.

You can also directly enter a value linked to the slider. Enter a value in the range from -50 to 50. Adjusting the color balance will result in variations in the balance among the volumes of the individual color inks and hence in the hues of the document as a whole.

Use the printer driver only when adjusting the color balance slightly. To change the color balance significantly, use the application software.

#### Tone

Sets the color adjustment for monochrome printing.

You can select Cool Tone, Black and White, Warm Tone or Custom.

You can also enter **X** and **Y** values while checking the color tone, click the adjustment area with the mouse, or adjust the tone by dragging the slider.

### **Cool Tone**

This item adjusts color tones to cool shades of gray (cool black). When you select **Cool Tone**, a value of -30 is entered for **X**, and a value of 0 for **Y**.

### Black and White

This item adjusts color tones to neutral shades of gray. When you select **Black and White**, a value of 0 is entered for **X**, and a value of 0 for **Y**.

### Warm Tone

This item adjusts color tones to warm shades of gray (warm black). When you select **Warm Tone**, a value of 30 is entered for **X**, and a value of 0 for **Y**.

### Custom

You can adjust the color tones while checking the colors in the adjustment area. To adjust the color tones, either enter values directly or click the up/down arrows. You can also adjust the color tones by clicking or dragging the adjustment area with the mouse. If you select another color tone and then select **Custom** again, the values that were preset in **Custom** are restored.

### X, Y (Monochromatic adjustment value)

If necessary, you can adjust monochromatic colors manually. To adjust the color tones, either enter values directly or click the up/down arrows. You can also adjust the color tones by clicking or dragging the adjustment area with the mouse. When you enter values, set values in the range of -100 to 100 for X, and -50 to 50 for Y. The selected value will be shown in the preview on the left side.

### Important

- Tone and X, Y (Monochromatic adjustment value) are displayed when Black and White Photo Print check box is selected for Quality & Media.
- With the **Quality & Media** of **Media Type**, depending on the type of paper selected, **Tone**, **X** and **Y** are grayed out and cannot be set.

For paper for which **Tone**, **X** and **Y** can be used, select the paper you want to use from "Paper Information List" and check the information.

### Brightness

Adjusts the brightness of your print. You cannot change the levels of pure white and black. However, the brightness of the colors between white and black can be changed. Colors become brighter as you drag the slider toward the right and darker as you drag the slider toward the left. You can also directly enter brightness values that are linked to the slider bar. Enter a value in the range from -50 to 50.

### Contrast

The Contrast function changes the differences between light and dark in images during printing. To make the differences between the light and dark portions of images greater and more distinct, increase the contrast. On the other hand, to make the differences between the light and dark portions of images smaller and less distinct, reduce the contrast.

You can also directly enter a value linked to the slider. Enter a value in the range from -50 to 50.

### Important

• When the **Black and White Photo Print** check box is checked for **Quality & Media**, the color balance (**Cyan**, **Magenta**, **Yellow**) are unavailable.

• If you select **ColorSync** for **Color Matching**, then the color balance (**Cyan**, **Magenta**, **Yellow**), **Tone**, **X**, **Y**, **Brightness**, and **Contrast** appear grayed out and are unavailable.

### **Related Topics**

- Specifying Color Correction
- Adjusting Color Balance
- Adjusting Brightness
- Adjusting Contrast

# **Paper Detailed Settings**

Use this dialog box to set detailed print settings that match the media type loaded on the printer.

If the paper becomes stained during printing or if the quality of the print results is less than expected, using these settings may improve the print results.

|                      | Printer:     | Canon               | 0                       |
|----------------------|--------------|---------------------|-------------------------|
|                      | Presets:     | Default Settings    | ٥                       |
|                      | Copies:      | 1                   |                         |
|                      | Pages:       | -                   | : 1                     |
|                      | Paper Size:  | US Letter           | 8.50 by 11.00 inches    |
|                      | Orientation: | TE TE               |                         |
|                      |              | Paper Detailed Se   | ttings ᅌ                |
|                      | Dry Tim      | e (Between Pages):  | Printer Default         |
|                      | Dry Tim      | e (Between Scans):  | Printer Default         |
|                      | Roll P       | aper Safety Margin: | Printer Default         |
|                      |              | Cut Speed:          | Printer Default         |
|                      |              | Automatic Cutting:  | Yes ᅌ                   |
|                      |              |                     | Unidirectional Printing |
|                      |              | Calibration Value:  | Printer Default         |
|                      |              |                     |                         |
| ? PDF V Hide Details |              |                     | Cancel Print            |

### Dry Time (Between Pages)

Allows you to set the interval between the time each page is printed and the time it exits the printer. Since a certain waiting time is required for the ink to dry before the roll paper is cut, even when, on **Paper Detailed Settings**, **Automatic Cutting** is set to **Yes**, you can let the document fall into the basket with the ink dried.

The Dry Time (Between Pages) setting is effective only for roll paper.

### Printer Default

Applies the settings configured in operation panel of the printer.

#### None

Documents are ejected immediately after printing is over.

### 30 seconds / 1 minute / 3 minutes / 5 minutes / 10 minutes / 30 minutes / 60 minutes

After printing is over, documents are ejected after the set time has elapsed.

### Dry Time (Between Scans)

Allows you to set the interval between the printing of a scan on a page and the printing of the next scan. Prevents ink bleeding on a page or uneven coloring during borderless printing.

### **Printer Default**

Applies the settings configured in operation panel of the printer.

#### None

Each scan is printed immediately after the previous one.

#### 0.5 seconds / 1 second / 3 seconds / 5 seconds / 7 seconds / 9 seconds

After one scan has been printed, the next one will be printed after the set time has elapsed. Increase the interval depending on the occurrence of bleeding and uneven coloring.

#### **Roll Paper Safety Margin**

Allows you to specify the length of the white margins on the edges of the paper in order to make even significantly curled paper adsorb to the platen.

#### **Printer Default**

Applies the settings configured in operation panel of the printer.

#### 3mm

Prints in standard-size.

Choose this setting if there are no particular problems when printing.

#### 20mm

Choose this setting in case of chafing against the print head, for example when using significantly curled paper.

#### Cut Speed

Allows you to select the speed of automatic cutting. Use it to adjust the automatic cutting function when clean cutting is not possible.

#### **Printer Default**

Applies the settings configured in operation panel of the printer.

#### Fast

Choose this if clean cut surfaces are not possible with the Standard setting.

#### Standard

Choose this if there are no particular problems with automatic cutting.

#### Slow

Choose it when using adhesive paper in order to prevent the glue from sticking to the cutter and to avoid a drop in cutting performance.

#### Automatic Cutting

You can set whether to have the paper cut automatically or to have cut lines printed on the paper.

The following settings can be configured for automatic cutting.

#### Printer Default

Applies the settings configured in the operation panel of the printer unit.

#### None

After printing is over, the printer goes on to print the next set of data without cutting the paper into individual pages.

#### **Print Cut Guideline**

After printing is over, the printer prints cutting lines on each page and goes on to print the next set of data.

#### **Unidirectional Printing**

Suppresses uneven coloring and line shifts during printing.

To perform unidirectional printing, check this check box.

#### Calibration Value

Allows you to apply the results of calibration performed on the printer. To apply the calibration values, select **Use Value**.

# Page Processing

You can configure advanced settings for printing on roll paper and adjust how much of the document extends outside the paper when printing borderless.

| 0               |
|-----------------|
| 0               |
|                 |
|                 |
| by 11.00 inches |
|                 |
|                 |
| m) 🖸            |
| .00-60.00)      |
| erless          |
|                 |
| 0               |
| or Bottom       |
| grees           |
| , a             |
|                 |
|                 |

### **Roll Paper Width**

Select the roll paper width.

Select the width that matches the width of the roll paper loaded in the printer.

#### Width

This enables you to select Custom Size in Roll Paper Width, allowing you to specify the roll width.

#### **Three-sided Borderless**

If you check this check box, and the width or the length of the output paper size is smaller than the roll width, a margin will be created on the right of the document, and the remaining three sides (top, bottom, and left) will be borderless when printing.

### **Banner Printing**

Select this check box to print documents extending over several pages as one continuous document without any spaces between the pages.

#### Fit Roll Paper Width

The printer automatically expands or reduces the document to match the roll paper width and then prints the document.

#### Off

The document is printed as-is without being expanded or reduced.

#### On (Bordered)

The printer automatically expands or reduces the document to match the roll paper width and then prints the document.

### On (Borderless)

When borderless printing is performed, the printer automatically enlarges or reduces the document to match the roll paper width and then prints the document.

#### No Spaces at Top or Bottom

When printing on roll paper, you can save paper by reducing the upper and lower margins when printing.

### Rotate Page 90 degrees

Rotate the long edge of the document 90 degrees, match it to the width of the roll paper, and then print the document.

When you print a portrait document onto roll paper, you can save paper by rotating the document 90 degrees and print the document horizontally relative to the paper.

#### **Borderless Extension**

Adjusts how much of the document extends outside the paper by using the **Borderless Extension** slider bar.

Drag to slider bar to the right to increase the extension amount, and to the left to decrease the extension amount.

### **Print Centered**

Prints document in center of paper.

## >>>> Note

• Depending on the settings, some items cannot be set.

# **Related Topic**

Prints without Edges Based on the Scenarios

# **Additional Settings**

Use this dialog to set the output method.

| Printer: Canon 📀                           |
|--------------------------------------------|
| Presets: Default Settings                  |
| Copies: 1                                  |
| Pages: 💽 All                               |
| From: 1 to: 1                              |
| Paper Size: US Letter 3.50 by 11.00 inches |
| Orientation:                               |
| Additional Settings                        |
| Output Method:                             |
| Print                                      |
| Set PIN for printing                       |
| PIN: (1-9999999)                           |
| Print after reception is complete          |
| ◯ Save in Job Box                          |
| Document Title: Untitled                   |
| Job Box No.: 1                             |
|                                            |
|                                            |

#### **Output Method**

Set the method for exporting the print job to the printer's hard disk drive.

Print

After the printing ends, the print job is not saved to the printer's hard disk drive.

#### Set PIN for printing

Set a PIN code for print jobs to prevent issues such as retrieving the wrong documents and allowing others to peek at your documents.

#### PIN

Enter a one to seven-digit number.

#### Print after reception is complete

This can be set when selecting **Print**.

Checking this prevents a decrease in print quality due to the printing being suspended when receipt of the print job is interrupted.

#### Save in Job Box

Save the print job to the hard disk of the printer. When selecting **Save in Job Box**, select the individual box to save to from the **Job Box No.** list.

#### **Document Title**

This can be set when selecting **Save in Job Box**. Input the name of the document you wish to save.

#### Job Box No.

This can be set when selecting **Save in Job Box**. Select the box number from the list.

# Specifications

## >>>> Important

• The following values may vary depending on the operating environment.

# Paper

For details on the compatible media types, see "Paper Information List."

| Paper width                |          | For details on the paper widths supported by the printer, see "Paper Sizes." |
|----------------------------|----------|------------------------------------------------------------------------------|
| Minimum paper length       | Rolls    | 4.00 in. (101.6 mm)<br>Cross-campus paper is not included.                   |
|                            | Sheets   | 8.00 in. (203.2 mm)                                                          |
| Maximum printable length   | Rolls    | 59 feet (18 m)<br>Varies depending on the operating system or application.   |
|                            | Sheets   | 5.2 feet (1.6 m)                                                             |
| Thickness                  | Rolls    | 3-31 mil (0.07-0.8 mm)                                                       |
|                            | Sheets   | 3-31 mil (0.07-0.8 mm)                                                       |
| Roll maximum outer diamet  | er       | 6.7 in. (170 mm) or shorter                                                  |
| Supported paper core inner | diameter | 2.00 in./3.00 in. (50.8 mm/76.2 mm)                                          |
| Print area                 |          | For details about Print Area, see " <u>Print Area</u> ."                     |

# Updating the Printer Driver

- Obtaining the Latest Printer Driver
- Delete the Unnecessary Canon IJ Printer from the Printer List
- > Before Installing the Printer Driver
- Installing the Printer Driver

# **Obtaining the Latest Printer Driver**

By updating the printer driver to the latest version of the printer driver, unresolved problems may be solved.

You can access our website and download the latest printer driver for your model.

## >>>> Important

• You can download the printer driver for free, but any Internet access charges incurred are your responsibility.

# **Related Topics**

- Before Installing the Printer Driver
- Installing the Printer Driver

# Delete the Unnecessary Canon IJ Printer from the Printer List

A Canon IJ Printer that you no longer use can be deleted from the printer list. Before deleting the Canon IJ Printer, disconnect the cable that connects the printer to the computer.

The procedure to delete the unnecessary Canon IJ Printer from the printer list is as follows:

You cannot delete the Canon IJ Printer unless you are logged in as a user with the administrative right. For information about an administrative user, refer to the user's manual for the macOS.

## 1. Open System Preferences, and select Printers & Scanners

2. Delete the Canon IJ Printer from the printer list

From the printer list, select the Canon IJ Printer to be deleted, and then click -. Click **Delete Printer** when the confirmation message appears.

# **Before Installing the Printer Driver**

This section describes the items that you should check before installing the printer driver. You should also refer to this section if the printer driver cannot be installed.

# **Checking the Personal Computer Settings**

- Terminate all running applications.
- Log on as a user who has the administrator account. The installer will prompt you to enter the name and password of the administrative user. When multiple users are using macOS, log on with the account of the administrator who registered first.

## Important

• When you upgrade macOS, all printer drivers that were installed will be deleted. If you plan to continue using this printer, re-install the latest printer driver.

## **Related Topics**

- Obtaining the Latest Printer Driver
- Installing the Printer Driver

# Installing the Printer Driver

You can access our web site through the Internet and download the latest printer driver for your model.

The procedure for installing the downloaded printer driver is as follows:

1. Mount the disk

Double-click the disk image file you have downloaded. The file is unpacked, and then the disk is mounted.

### 2. Start the installer

Double-click "PrinterDriver\_XXX\_YYY.pkg" (where "XXX" is your model name, and "YYY" is version) contained in the disk.

3. Start the installation

Install the printer driver according to the messages on the screen.

When the Software License Agreement is displayed, check the contents, and click **Continue**. If you do not agree to the terms of the Software License Agreement, you cannot install this software.

4. Selecting the install destination

If necessary, select where you want to install the printer driver, and then click Continue.

5. Executing the installation

Click Install.

When the authentication screen is displayed, enter the name and password of the administrator, and then click **Install Software**.

6. Complete the installation

When the completion message appears, click Close.

The printer driver is installed successfully.

## Important

- If the Installer does not operate properly, select **Quit Installer** from the **Installer** menu of the Finder to quit the Installer. Then start the Installer again.
- You can download the printer driver for free, but you are responsible for paying any connection fees to the Internet.

## **Related Topics**

- Obtaining the Latest Printer Driver
- Delete the Unnecessary Canon IJ Printer from the Printer List
- Before Installing the Printer Driver

# **Printing Using Canon Application Software**

- Professional Print & Layout Guide
- Easy-PhotoPrint Editor Guide
- Preview Guide
- Free Layout Guide
- Quick Utility Toolbox Guide
- IJ Network Device Setup Utility Guide
- Media Configuration Tool Guide
- > Device Management Console Guide
- > Accounting Manager Guide

# **Managing Print Jobs**

- Checking Print Job Information
- > Accounting Manager Guide
- Basic Print Job Operations
  - Using Printer Hard Disk
  - Saving Print Jobs on Printer Hard Disk
  - Managing Job Queue (Delete or Priority printing)
  - Managing Pending Jobs (Delete or Release hold)
  - Managing Security Print Jobs (Print or Delete)
  - Printing Saved Jobs
  - Deleting Saved Jobs
  - Moving Saved Jobs

## Advanced Print Job Operations

- Saving Print Jobs Sent from Sources Other than Printer Driver
- Printing without Saving Jobs in Common Job Box
- Setting Passwords for Personal Job Boxes
- Naming Personal Job Boxes
- Displaying List of Saved Jobs
- Printing List of Saved Jobs
- Displaying Details of Saved Jobs
- Renaming Saved Jobs
- Printer Hard Disk Operations
- Checking Free Hard Disk Space

# **Checking Print Job Information**

Check print job details or print a specified job on the printer's hard disk using a web browser or operation panel.

### • Using web browser:

Log in to the printer from web browser, select Job management, and perform operations.

Configuration Changes Using Web Browser

### Using operation panel:

Select Job management on the HOME screen and perform operations.

# **Basic Print Job Operations**

- Using Printer Hard Disk
- Saving Print Jobs on Printer Hard Disk
- Managing Job Queue (Delete or Priority printing)
- Managing Pending Jobs (Delete or Release hold)
- Managing Security Print Jobs (Print or Delete)
- Printing Saved Jobs
- Deleting Saved Jobs
- Moving Saved Jobs

# **Using Printer Hard Disk**

The printer can save print jobs on the built-in hard disk.

Saving print jobs offers the following benefits.

### · Save the time spent using a computer

When you send a print job to the printer, you can save it on the printer after printing or simply save it on the printer without printing it yet. Saved print jobs can be printed in the required quantity later without the need to use a computer again.

### · Simplify reprinting, if any errors occur

If errors occur in the middle of printing (as when paper runs out), you can resume printing after clearing the error without resending the print job from a computer.

### Streamline printing work

Without using a computer, you can select print jobs and print in the desired quantity. You can also select multiple print jobs to print during the same period. This enables unattended operation at night, for example.

# Output Method

To save print jobs on the printer's hard disk, configure the printer driver.

In Windows, this is set using the Output Method dialog box.

In macOS, this is set by selecting Additional Settings in the pop-up menu of the printer properties dialog.

### Print

Perform printing while saving the print job on the temporary storage area of the printer's hard disk.

### Set PIN for printing

Set a 7 digit security code.

To start printing, enter the PIN set here using the operation panel.

If the entered PIN does not match the set PIN, the printing does not start.

### Print after reception is complete

This option is available in combination with **Print**. You can prevent degradation of print quality that occurs when receiving a print job is interrupted and printing is aborted in the middle.

### Save in Job Box

Save print jobs on the permanent storage area of the printer's hard disk. Selecting this does not start printing.

# **Storage Destination**

The storage area on the printer's hard disk is divided into a temporary storage area and a permanent storage area. The temporary storage area stores print jobs in the job queue or common job box. The permanent storage area stores jobs in personal job boxes.

### Job queue

The job queue refers to print jobs that are being processed by the printer (saved, received, prepared for processing, printed, deleted, or held). Up to 100 jobs can be stored in the temporary storage area. However, the number of jobs available as queued jobs is up to 64.

When the maximum number of job queues are saved, the print job sent from the computer is in a state of waiting for processing.

However, if all saved job queue states are pending, the oldest job queue of the saved date and time will be deleted and the print job sent from the computer will be processed.

#### Common job box

Jobs for which you have specified **Print** in **Output Method** are saved in common job box and classified as saved jobs.

There is one common job box, numbered "00". A password cannot be set for common job box.

Up to 100 print jobs can be saved here. However, they will be deleted one after another starting with the oldest job in the following situations.

- If there are over 101 jobs queued and saved in common job box combined
- If no more temporary storage space is available when jobs for which you have selected **Print** in **Output Method** are received
- If there is not enough space in the temporary or permanent storage area when jobs for which you have selected **Save in Job Box** in **Output Method** are received.

#### Personal job boxes

In the following cases, the job is classified as saved job and saved in a personal job box on the permanent storage area.

- When a saved job stored in common job box is moved to a personal job box
- When you have selected Save in Job Box in Output Method

There are 29 personal job boxes, numbered "01" to "29". You can specify a name and password for each personal job box.

Up to 100 print jobs can be saved in all personal job boxes combined.

# Saving Print Jobs on Printer Hard Disk

To save print jobs on the printer's hard disk, configure the printer driver.

# Configuring Printer Driver (Windows)

- 1. Open printer properties dialog box.
  - How to Open the Printer Driver Setup Window
- 2. Select Page Setup tab.

### 3. Select Save in Job Box.

| Canor  | n           | Printing   | g Preferenc | es                |                       |                 |
|--------|-------------|------------|-------------|-------------------|-----------------------|-----------------|
| Main F | age Setup   | Layout     | Favorites   | Utility           |                       |                 |
|        |             | _1         |             | Page Size:        | A4                    | ~               |
|        |             |            |             | Borderless Pr     | hinting Borderless S  | Setting         |
|        |             |            |             | Enlarged/Reduced  |                       |                 |
|        |             |            |             | It Paper Siz      |                       |                 |
|        |             |            |             | Fit Roll Pape     |                       |                 |
|        |             |            | _           | Scaling           | Auto 🌲 % (5 - 600)    |                 |
| A4 :   | 8.2         | 7 in x 11. | 69 in       | Printer Paper Sja | ze: Same as Page Size | ~<br>~          |
| _      | Actual Size |            |             | 0.000             |                       |                 |
| A4 :   | 8.2         | 7 in x 11. | 69 in       | Orientation       |                       |                 |
|        |             |            |             | <u>&gt;</u> •     | Portrait 🚺 🔿 Landscap | be .            |
|        |             |            | -           | 🗐 🗌 Rotate Page   | e 90 degrees          |                 |
|        |             | 2          |             | Paper Source:     | Roll Paper (Auto)     | ~               |
|        | В           |            |             | Roll Paper Width: | in Roll (1524.0mm)    |                 |
| 1      |             |            |             | noși raper mun.   |                       |                 |
|        |             |            |             |                   | Roll Paper C          | ptions          |
|        |             | •          |             |                   |                       |                 |
|        |             |            |             | O and Marked      | 0                     | and and and and |
|        |             |            |             | Output Method     | Size Options          | Defaults        |

4. Select output method in Save in Job Box.

| Output Method       |                             |             | ×        |
|---------------------|-----------------------------|-------------|----------|
| Output Method       |                             |             |          |
| Set E               | IN for printing             | (1-9999999) |          |
| Print     Save in   | after reception is complete | 5           |          |
| rvame or gata to be |                             |             |          |
| O Enter na<br>Nam   |                             |             |          |
| ob Box:             |                             |             |          |
| Job Box Number      | Job Box Name                |             | ^        |
| 01                  |                             |             |          |
| 02                  |                             |             |          |
| 04                  |                             |             |          |
| 05                  |                             |             |          |
| 06                  |                             |             |          |
| č                   |                             |             | >        |
|                     |                             | Acquire Job | Box Name |
| ОК                  | Cancel                      | Defaults    | Help     |

## >>>> Note

- Select **Acquire Job Box Name** to display personal job box names in the **Job Box** list, as acquired from the printer.
- 5. In Name of data to be saved, specify how to name saved print jobs.

To use the file name, select Use file name.

Otherwise select Enter name and enter a name in Name.

6. Select OK.

# **Configuring Printer Driver (macOS)**

- 1. Open printer properties dialog.
  - How to Open the Printer Driver Setup Dialog
- 2. Select Additional Settings in pop-up menu.

| 0 🗧 🌒              | 📄 test print.txt ~     |                       |           |
|--------------------|------------------------|-----------------------|-----------|
|                    | Printer:               | 0                     |           |
| -                  | Presets: Default Setti | ings 📀                |           |
|                    | Copies: 1              |                       |           |
|                    | Pages: O All           |                       |           |
|                    | O From: 1              | to: 1                 |           |
|                    | Paper Size: A4         | 8.27 by 11.           | 69 inches |
|                    | Orientation:           |                       |           |
|                    | Additional S           | Settings 🛟            |           |
|                    | Output Method:         |                       |           |
|                    | Print                  |                       |           |
|                    | Set PIN for            | r printing            |           |
|                    | PIN:                   | (1-99                 | 9999999)  |
|                    | Print after            | reception is complete |           |
|                    | O Save in Job B        | Box                   |           |
|                    | Document Title:        | test print            |           |
|                    | Job Box No.:           | 1                     | :         |
| PDF V Hide Details |                        | Cancel                | Prir      |
| PDF Hide Details   |                        | Cancel                | Pn        |

3. Select output method in Save in Job Box.

|               | test print.txt ~                                                                                |
|---------------|-------------------------------------------------------------------------------------------------|
| -             | Printer:  Presets: Default Settings                                                             |
|               | Copies: 1                                                                                       |
|               | Pages: O All<br>From: 1 to: 1                                                                   |
|               | Paper Size: A4 © 8.27 by 11.69 inche                                                            |
|               | Orientation:                                                                                    |
|               | Additional Settings                                                                             |
|               |                                                                                                 |
|               | Output Method:                                                                                  |
|               | O Print                                                                                         |
| ✓ 1of1 >>>>   |                                                                                                 |
| ⊂⊂ 1of1 >>>>  | <ul> <li>Print</li> <li>Set PIN for printing</li> </ul>                                         |
| C 1of1 >>>    | Print     Set PIN for printing     PIN:     (1-9999999                                          |
| ≪ ⊂ 1of1 >>>> | Print     Set PIN for printing     PIN:     PIN:     PIN:     Print after reception is complete |

# Managing Job Queue (Delete or Priority printing)

You can delete a print job or preempt jobs in the job queue as needed.

This operation is available using the operation panel or Remote UI.

Using Operation Panel

Using Remote UI

#### • Delete

You can delete the job queue that are not currently being deleted.

And furthermore, you can also delete all print jobs that can be deleted using the using the operation panel.

Priority printing

You can specify a print job being received and interrupt it prior to other print jobs being received.

### Difference Note

- For information on managing jobs being held, see Managing Pending Jobs (Delete or Release hold).
- For the operation of the print job with the licen icon (security print job), see <u>Managing Security Print</u> Jobs (Print or Delete).

# **Using Operation Panel**

- 1. Make sure printer is turned on.
- 2. Flick HOME screen and tap **Job management**.
  - Menu Operations
- 3. Tap Print job.
- 4. In the list, tap the target job.

## >>>> Note

- Tap Del. selected to delete multiple jobs at one time.
- 5. Tap Delete or Priority printing.

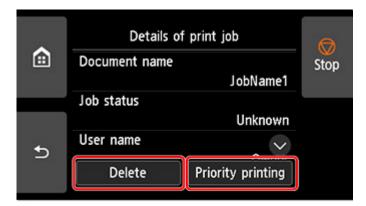

6. Confirm displayed message and tap Yes.

## >>>> Note

- Select Delete all print jobs on Job management to delete all jobs in the job queue
  - Job management

# **Using Remote UI**

- 1. Start up Remote UI.
- 2. Select Job management.
- 3. Select Print job.
- **4.** In the list, select the target job.

### 5. Select Delete or Prioritize.

If you select **Delete**, confirm displayed message and select **Yes**.

# Managing Pending Jobs (Delete or Release hold)

If the type or size of paper loaded does not match the settings in the print job received when you have set **Detect paper setting mismatch** to **Hold job** in the operation panel, the print job is held on the printer as a pending job in the job queue.

This section describes the operations of pending jobs.

This operation is available using the operation panel or Remote UI.

## >>>> Note

- As long as you do not manage held jobs from the operation panel, they will remain in the job queue. In this case, the printer processes the next job in the queue without pausing.
- To print held jobs, replace the loaded paper with the paper specified in the print job.
  - Loading the Upper Roll on the Printer
  - Loading Sheets in the Printer
- Using Operation Panel
- Using Remote UI

# **Using Operation Panel**

- 1. Make sure printer is turned on.
- 2. Flick HOME screen and tap **Job management**.

Menu Operations

- 3. Tap Print job.
- 4. In the list, tap print job with \_\_\_\_\_ icon on the left.
- 5. Tap Delete or Release hold.

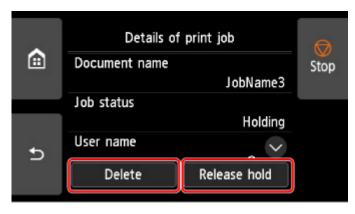

6. Confirm displayed message and tap Yes.

## >>>> Note

- · Select Delete all print jobs on Job management to delete all jobs in the job queue
  - Job management

# Using Remote UI

- 1. Start up Remote UI.
- 2. Select Job management.
- 3. Select Print job.
- **4.** In the list, select print job with

icon on the left.

5. Select Delete or Release.

If you select **Delete**, confirm displayed message and select **Yes**.

# Managing Security Print Jobs (Print or Delete)

A security print job is a print job that requires you to enter the PIN code set in the printer driver when printing.

The print job specified for the security print job has a lock icon to the left of the job name in the list such as **List of print jobs**.

This section describes the operations of security print jobs.

This operation is available using the operation panel or Remote UI.

### Note

• The security print job remains saved as a normal pending job until you enter the PIN code using the operation panel or Remote UI.

In this case, the printer processes the next job in the queue without pausing.

• When deleting a security print job, you do not need to enter a PIN code.

Using Operation Panel

Using Remote UI

# Using Operation Panel

- 1. <u>Make sure printer is turned on.</u>
- 2. Flick HOME screen and tap Job management.
  - Menu Operations
- 3. Tap Job management.
- 4. In the list, tap print job with icon on the left.
- 5. Tap Print or Delete.

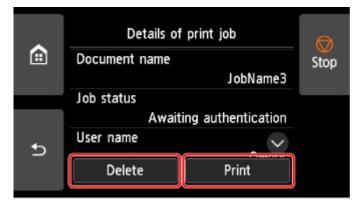

If you tap **Delete**, confirm displayed message and tap **Yes**.

6. Tap input area.

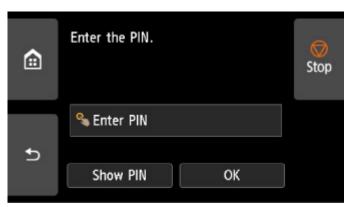

The input screen is displayed.

7. Enter PIN code you set and tap OK.

The touch screen returns back to the step 6 screen.

8. Tap OK.

PIN authentication successful. is displayed and printing starts.

## Note

• The security print job is deleted after printing.

# Using Remote UI

From Remote UI, you can only delete the security print job.

- 1. Display printer status on web browser.
- 2. Select Job management.
- 3. Select Print job.
- 4. In the list, select print job with

icon on the left.

- 5. Select Delete.
- 6. Check displayed message and select Yes.

# **Printing Saved Jobs**

Print saved print jobs stored on the printer's hard disk as follows.

This operation is available using the operation panel or Remote UI.

Using Operation Panel

Using Remote UI

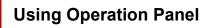

- 1. Make sure printer is turned on.
- 2. Flick HOME screen and tap Job management.

Menu Operations

- 3. Tap Saved job.
- 4. In the list, tap the target job box.

## >>>> Note

- Enter the password if it is enabled.
- 5. Tap Job list.
- 6. In the list, tap the target job.
- 7. Tap Print settings.
- 8. Specify the number of copies.
  - **1.** To change the number of copies, tap A.

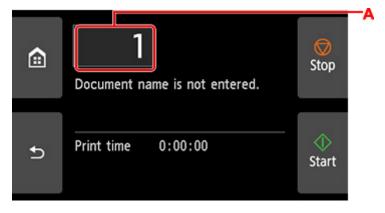

2. Specify the number of copies and tap OK.

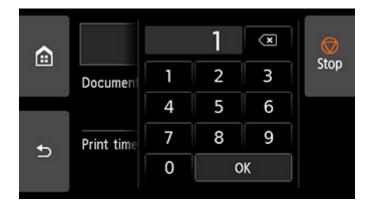

9. Tap Start.

# **Using Remote UI**

- 1. Start up Remote UI.
- 2. Select Job management.
- 3. Select Saved job.
- 4. In the list, select the target job box.

## >>>> Note

- Enter the password if it is enabled.
- **5.** In the list, select the target job.

## 6. Select Print.

- 7. Enter the number of copies and select Yes.
- 8. select Yes.

# **Deleting Saved Jobs**

Delete saved print jobs stored on the printer's hard disk as follows.

This operation is available using the operation panel or Remote UI.

Using Operation Panel
 Using Remote UI

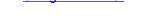

# **Using Operation Panel**

- 1. Make sure printer is turned on.
- 2. Flick HOME screen and tap Job management.

Menu Operations

- 3. Tap Saved job.
- 4. In the list, tap the target job box.

## >>>> Note

- Enter the password if it is enabled.
- 5. Tap Job list.
- 6. In the list, tap the target job.
- 7. Tap Delete.
- 8. Confirm displayed message and tap Yes.

# **Using Remote UI**

- 1. Start up Remote UI.
- 2. Select Job management.
- 3. Select Saved job.
- 4. In the list, select the target job box.

## >>>> Note

- Enter the password if it is enabled.
- **5.** In the list, select the target job.
- 6. Select Edit.
- 7. Select Delete.
- 8. Select Yes.

# **Moving Saved Jobs**

Print jobs stored on the printer's hard disk (saved jobs) can be moved from the current job box to another job box as follows.

However, jobs saved in personal job boxes cannot be moved to common job box.

This operation is available using Remote UI.

## >>>> Important

• Jobs stored in common job box may be automatically deleted under some conditions. To prevent jobs from being deleted, move them from common job box to personal job boxes.

Using Printer Hard Disk

- 1. Start up Remote UI.
- 2. Select Job management.
- 3. Select Saved job.
- 4. In the list, select the target job box.

## >>>> Note

- Enter the password if it is enabled.
- 5. In the list, select the target job.
- 6. Select Edit.
- 7. Select Move.
- 8. Select Destination job box.
- 9. In the list, select the personal job box to move to and select OK.

### >>>> Note

· Enter the password if it is enabled.

# **Advanced Print Job Operations**

- > Saving Print Jobs Sent from Sources Other than Printer Driver
- Printing without Saving Jobs in Common Job Box
- Setting Passwords for Personal Job Boxes
- Naming Personal Job Boxes
- Displaying List of Saved Jobs
- Printing List of Saved Jobs
- Displaying Details of Saved Jobs
- Renaming Saved Jobs
- Printer Hard Disk Operations
- Checking Free Hard Disk Space

# Saving Print Jobs Sent from Sources Other than Printer Driver

To save print jobs sent from software or systems other than the printer driver or applications provided with the printer, specify the output method and select the setting to perform printing after saving printing data using the operation panel.

### Note

• Contact the software or system developer for information about support for this printer function.

## Important

- The administrator password is required to change settings if it is enabled for changing settings using the operation panel.
- Specifying Output Method
- Printing after Saving Printing Data

# **Specifying Output Method**

Perform settings for printing or saving print job.

1. <u>Make sure printer is turned on.</u>

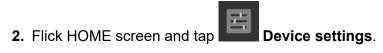

Menu Operations

- 3. Tap Hard disk settings.
- 4. Enter administrator password if it is enabled.
- 5. Tap Output method.
- 6. Tap the output method you want to set up.

#### Print

Save print jobs automatically at the same time they are printed. (This is the default format.)

#### Print (auto delete)

Save print jobs temporarily at the same time they are printed and delete them after printing.

#### Save to job box

Save print jobs on the printer.

# Printing after Saving Printing Data

To save print jobs on the hard disk before printing, select ON for Save first and print.

Printing will start when **Save first and print** is set to **ON**, even if you have selected **Save to job box** for **Output method**.

- 1. <u>Make sure printer is turned on.</u>
- 2. Flick HOME screen and tap Device settings.

Menu Operations

- 3. Tap Hard disk settings.
- **4.** Enter administrator password if it is enabled.
- 5. Tap Save first and print.
- 6. Tap ON.

# Printing without Saving Jobs in Common Job Box

Jobs sent from a computer for which you have selected **Print** in **Output Method** in the printer driver are saved in common job box.

Using Printer Hard Disk

When **Common job box setting** is set to **Print (auto delete)** in the operation panel menu, print jobs for which you have selected **Print** in **Output Method** in the printer driver are deleted from common job box after printing.

Use this function when printing highly confidential documents.

## Important

- The administrator password is required to change settings if it is enabled for changing settings using the operation panel.
- 1. Make sure printer is turned on.
- 2. Flick HOME screen and tap **Device settings**.
  - Menu Operations
- 3. Tap Hard disk settings.
- 4. Enter administrator password if it is enabled.
- 5. Tap Common job box setting.
- 6. Tap Print (auto delete).

# **Setting Passwords for Personal Job Boxes**

For greater security, you can specify a password for personal job boxes. After setting the password, it is necessary to enter the password when performing the following operations.

- Change personal job box settings
- Display / print the list of jobs saved in personal job box, print / delete / move /rename jobs saved in personal job box

This operation is available using Remote UI.

## Note Note

- By default, no passwords are set for personal job boxes.
- A password cannot be set for common job box.
- Enter a seven-digit number as the password, in the range 0000001 to 9999999.
- Even if you have set passwords, they are not required to access personal job boxes in Administrator Mode in Remote UI.
- 1. Start up Remote UI.
- 2. Select Job management.
- 3. Select Saved job.
- 4. In the list, tap the target job box.
- 5. Select Edit.
- **6.** Select **Set/change password** check box and enter password. (This field is limited to seven digits in the range 0000001 to 9999999.)
- 7. Select OK.

# Naming Personal Job Boxes

For easier identification, you can assign names to personal job boxes.

This operation is available using Remote UI.

- 1. Start up Remote UI.
- 2. Select Job management.
- 3. Select Saved job.
- **4.** In the list, select the target job box.

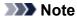

- Enter the password if it is enabled.
- 5. Select Edit.
- 6. Enter name and select OK.

## **Displaying List of Saved Jobs**

Print jobs stored on the printer's hard disk (saved jobs) can be listed by job box as follows.

This operation is available using the operation panel or Remote UI.

Using Operation Panel

Using Remote UI

### **Using Operation Panel**

- 1. Make sure printer is turned on.
- 2. Flick HOME screen and tap Job management.

Menu Operations

- 3. Tap Saved job.
- 4. In the list, tap the target job box.

#### Note

- Enter the password if it is enabled.
- 5. Tap Job list.

For each job box, a list of saved jobs is displayed.

## Using Remote UI

- 1. Start up Remote UI.
- 2. Select Job management.
- 3. Select Saved job.
- 4. In the list, select the target job box.

#### Note

• Enter the password if it is enabled.

For each job box, a list of saved jobs is displayed.

## Printing List of Saved Jobs

The list of print jobs stored on the printer's hard disk (saved jobs) can be printed by job box as follows.

Job management.

This operation is available using the operation panel.

- 1. Make sure printer is turned on.
- 2. Flick HOME screen and tap

Menu Operations

- 3. Tap Saved job.
- 4. In the list, tap the target job box.

#### >>>> Note

• Enter the password if it is enabled.

#### 5. Tap Print the job list.

For each job box, a list of saved jobs is printed.

## **Displaying Details of Saved Jobs**

Details of print jobs stored on the printer's hard disk (saved jobs) can be displayed as follows.

This operation is available using the operation panel or Remote UI.

Using Operation Panel
 Using Remote UI

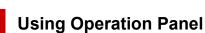

- 1. Make sure printer is turned on.
- 2. Flick HOME screen and tap Job management.

Menu Operations

- 3. Tap Saved job.
- 4. In the list, tap the target job box.

#### >>>> Note

- Enter the password if it is enabled.
- 5. Tap Job list.
- **6.** In the list, tap the target job.

The print job details appears.

### **Using Remote UI**

- 1. Start up Remote UI.
- 2. Select Job management.
- 3. Select Saved job.
- **4.** In the list, select the target job box.

#### >>>> Note

- Enter the password if it is enabled.
- 5. In the list, select the target job.

The print job details appears.

## **Renaming Saved Jobs**

Print jobs stored on the printer's hard disk (saved jobs) can be renamed as follows.

This operation is available using Remote UI.

- 1. Start up Remote UI.
- 2. Select Job management.
- 3. Select Saved job.
- **4.** In the list, tap the target job box.

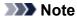

- Enter the password if it is enabled.
- 5. In the list, tap the target job.
- 6. Select Edit.
- 7. Select Change.
- 8. Enter name and select OK.

## **Printer Hard Disk Operations**

Printer hard disk operations are available from the following programs and interfaces.

- Printer driver
- Remote UI
- Operation panel

The hard disk operations available through each interface are as follows.

| Operation                  |                                                             | Printer driv-<br>er | Remote UI | Operation<br>panel |
|----------------------------|-------------------------------------------------------------|---------------------|-----------|--------------------|
| Saving print jobs          | Save to job box                                             | 1                   | -         | -                  |
|                            | Print without saving jobs in common job box                 | -                   | -         | 1                  |
|                            | Save print jobs sent from sources other than printer driver | -                   | -         | 1                  |
| Operations with saved jobs | Print saved jobs                                            | -                   | 1         | 1                  |
|                            | Delete saved jobs                                           | -                   | 1         | 1                  |
| Job queue management       | Display job queue                                           | -                   | 1         | 1                  |
|                            | Delete                                                      | -                   | 1         | 1                  |
|                            | Priority printing                                           | -                   | 1         | 1                  |
|                            | Operations with pending jobs                                | -                   | 1         | 1                  |
|                            | Operations with security print jobs                         | -                   | -         | 1                  |
|                            | Delete Operations with security jobs                        | -                   | 1         | 1                  |
| Job box management         | Move saved jobs                                             | -                   | 1         | -                  |
|                            | Modify saved jobs                                           | -                   | 1         | -                  |
|                            | Modify job boxes                                            | -                   | 1         | -                  |
|                            | Print a list of saved jobs                                  | -                   | -         | 1                  |
|                            | Display a list of saved jobs                                | -                   | 1         | 1                  |
| Other operations           | Display free hard disk space                                | -                   | 1         | 1                  |
|                            | Initialize hard disk                                        | -                   | -         | 1                  |
|                            | Display the time of printing                                | -                   | 1         | 1                  |
| Display error messages     |                                                             | -                   | 1         | 1                  |

## **Checking Free Hard Disk Space**

Check the space available on the printer's hard disk as follows.

This operation is available using the operation panel or Remote UI.

Using Operation Panel

Using Remote UI

### **Using Operation Panel**

- 1. Make sure printer is turned on.
- 2. Flick HOME screen and tap Printer information.

Menu Operations

3. Tap Hard disk information.

The free hard disk space (job box free space) appears.

### **Using Remote UI**

- 1. Start up Remote UI.
- 2. Select Job management.
- 3. Select Hard disk information.

The free hard disk space (job box free space) appears.

### **Frequently Asked Questions**

### **General FAQ**

- I want to easily create vertical or horizontal banners
- Does this printer support sub-ink tank system
- I want to know how to configure roll cutting
- I want to configure so that the roll is cut automatically after waiting for the ink to dry
- How do I print without borders
- I want to know the paper types that can be used in this printer
- The paper type that I want to print is not displayed on the Touch Screen
- Can I perform duplex printing
- I want to perform enlargement printing
- Network Settings and Common Problems

#### Solve Problems

#### **Problems Regarding Paper**

- Remove Jammed Roll Paper
- Remove a Jammed Sheet
- Roll paper cannot be inserted into the Paper Feed Slot
- Paper is not fed automatically
- Roll Paper Is not Switched Automatically
- Roll Paper Is not Fed Automatically
- Paper Source Does Not Switch When Roll Paper Is Used Up
- Roll Paper Remains/Lacks under Quantity Management
- Cannot load sheets
- Paper is not cut straight
- Paper is not cut
- Cutter Blade Does Not Work While Cutting Is in Progress
- The size of clear film cannot be detected
- Margins are wide
- When printing on roll paper, the printed surface becomes scratched

#### **Printing Does Not Start**

- Printer Suddenly Stopped Working for Some Reason
- The Data lamp on the Operation Panel does not light up
- The printer does not respond even if print jobs are sent
- "Preparing the ink system." is displayed
- Agitating the ink" is displayed
- Message Is Displayed and Borderless Printing Fails

#### The Printer Stops During a Print Job

- Printing stops and an error message is displayed
- The printer ejects blank, unprinted paper

#### **Problems with the Printing Quality**

- Printing is faint
- Paper rubs against the Print Head
- The edges of the paper are dirty
- The surface of the paper is dirty
- The back side of the paper is dirty
- M Immediately after borderless printing, the trailing edge margin is soiled during regular printing
- Printed colors are inaccurate
- Banding in different colors occurs
- Colors in printed images are uneven
- Image edges are blurred or white banding occurs
- The contrast becomes uneven during printing
- The length of printed images is inaccurate in the feeding direction
- Images are printed crooked
- Documents are printed in monochrome
- Line thickness is not uniform
- Lines or colors are misaligned
- Borders appear in borderless printing

#### **Cannot Print over Network**

- Cannot Connect Printer to Network
- Cannot Print over TCP/IP Network
- Cannot Print over Bonjour networks

#### **Cannot Find Printer on Network**

- Cannot Find Printer on Check Printer Settings Screen (Windows)
- Cannot Proceed beyond Printer Connection Screen/Connect Cable Screen
- Searching Printer by IP Address or Host Name During Setup
- Cannot Find Printer while Using Wi-Fi
- Cannot Find Printer while Using Wired LAN
- Cannot Print Using AirPrint

#### **Installation Problems**

- Removing Printer Software
- Taking Time to Setup Process (Windows)
- Failed to Printer Driver Installation (Windows)

#### **Other Problems**

- Printer does not turn on
- If the Printer Makes a Strange Sound
- Messages advising to check the maintenance cartridge are not cleared
- Printer consumes a lot of ink
- Printed pages are not collected cleanly in the basket
- Basket Lurches
- When Trim edge first is set, the trimmed paper is drawn into the roll unit
- Ink Level Detection
- Media Type Selection does not Match Loaded Media Type
- Warning Message is Displayed When Performing Color Calibration

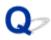

## I want to easily create vertical or horizontal banners

## A

You can print originals that are in landscape (or portrait) orientation automatically enlarged to fit the roll width. This is an easy way to create vertical or horizontal banners.

Printing Hanging and Horizontal Banners (Large-Format Printing) (Windows)

Printing Hanging and Horizontal Banners (Large-Format Printing) (macOS)

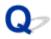

## Does this printer support sub-ink tank system

## A

This printer supports hot-swap ink tank replacement.

Even if an ink tank becomes empty during printing, since a certain amount of ink always is stored in a subink tank, you can replace the ink tank while printing.

Replacing Ink Tanks

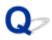

### I want to know how to configure roll cutting

## A

Cutting methods can be selected in the printer settings and printer driver settings.

To automatically cut roll paper after printing, open the **Cutting mode** settings on the printer, and then under **Automatic cut** set **Automatic Cutting** in the printer driver to **Yes**.

When using paper that is easily scratched, or paper where the ink requires extra time to fix, we recommend setting **Cutting mode** on the printer to **Eject cut**.

- Specifying the Cutting Method for Rolls
- Cutting Roll Paper after Printing (Windows)
- Cutting Roll Paper after Printing (macOS)

If using the Media Take-up Unit, see the pages below for cutting settings and rolling settings after cutting.

- Switching Roll Unit Modes
- Removing Printed Paper from the Roll Unit

## Q,

# I want to configure so that the roll is cut automatically after waiting for the ink to dry

## A

You can set an ink drying time in the printer driver.

You can also configure the same settings on the printer itself.

- Main Tab Description (Windows)
- Paper Detailed Settings (macOS)
- Specifying the Ink Drying Time for Rolls
- Menu Structure

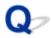

## How do I print without borders

## A

If printing on roll paper, you can set borderless printing in the printer driver settings. (If printing on sheets, borderless printing is not possible)

Printing without Edges Based on the Scenarios (Windows)

Printing without Edges Based on the Scenarios (macOS)

## Q,

## I want to know the paper types that can be used in this printer

## A

For information about paper that can be used with this printer, see the imagePROGRAF home page or refer to the media information list.

Paper Information List

## Q,

# The paper type that I want to print is not displayed on the Touch Screen

## A

If using a new paper type, start the Media Configuration Tool to get the latest media information.

Updating paper information

## A

This printer cannot print double-sided.

An alternative to double-sided printing is to use the **Folded Duplex** function of the Windows software Free Layout plus, which prints two pages on one side, folds the sheet back from the center, and hangs it.

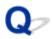

## I want to perform enlargement printing

## A

Use the printer driver to adjust the original to the paper size and width, or print enlarged or reduced by specifying a magnification factor.

Scaled Printing (Windows)

Scaled Printing (macOS)

## **Network Settings and Common Problems**

Here are frequently asked questions on network.

#### **Cannot Find Printer**

- M Cannot Find Printer on Check Printer Settings Screen (Windows)
- M Cannot Proceed beyond Printer Connection Screen/Connect Cable Screen
- Searching Printer by IP Address or Host Name During Setup
- Cannot Find Printer while Using Wi-Fi
- Cannot Find Printer while Using Wired LAN

#### **Cannot Print or Connect**

- Cannot Connect Printer to Network
- Cannot Print over TCP/IP Network
- Cannot Print over Bonjour networks
- Printer Suddenly Stopped Working for Some Reason

#### LAN Setting Tips/Changing LAN Settings

- Printer Connection Methods
- Default Network Settings
- Another Printer Found with Same Name
- Connecting to Another Computer via LAN/Changing from USB to LAN Connection
- Printing Network Settings
- Reconfiguration Method of LAN Connection/Reconfiguration Method of Wi-Fi Connection
- Reconfiguration of Network Settings using the Remote UI
- Network Status and Troubleshooting

## **Problems Regarding Paper**

- Remove Jammed Roll Paper
- Remove a Jammed Sheet
- Roll paper cannot be inserted into the Paper Feed Slot
- Paper is not fed automatically
- Roll Paper Is not Switched Automatically
- Roll Paper Is not Fed Automatically
- > Paper Source Does Not Switch When Roll Paper Is Used Up
- Roll Paper Remains/Lacks under Quantity Management
- Cannot load sheets
- Paper is not cut straight
- > Paper is not cut
- Cutter Blade Does Not Work While Cutting Is in Progress
- > The size of clear film cannot be detected
- > Margins are wide
- > When printing on roll paper, the printed surface becomes scratched

### **Remove Jammed Roll Paper**

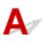

If roll paper jams, follow the steps below to remove jams.

#### >>>> Note

- If "The paper is jammed. Lift the release lever and remove the paper." appears on the touch screen, Step 1 and Step 9 can be skipped.
- **1.** Turn off the power to the printer.

Turning the Printer On and Off

2. Open the top cover.

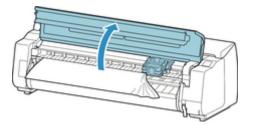

#### Note Note

• If the roll paper is very curled or the leading edge of the roll paper blocks the Carriage, setting the cutting method for the roll paper to **User cut** and leading edge detection to **Do not detect** may stop the paper from blocking the carriage.

Specifying the Cutting Method for Rolls

**3.** If the Carriage is out, move the Carriage to the left or right side, away from the jammed paper.

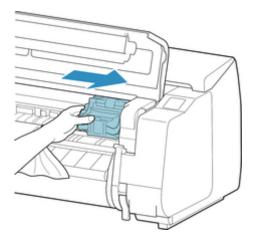

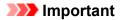

• Do not touch the linear scale (A), carriage shaft (B), or ink tube stabilizer (C). Touching these may cause malfunction.

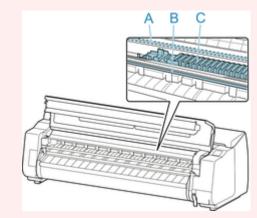

4. Lift up the release lever.

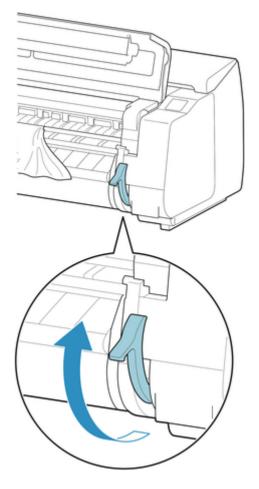

**5.** Holding the paper on both sides, pull the jammed portion out toward the front. Use scissors or a cutting tool to cut away the printed or wrinkled portion.

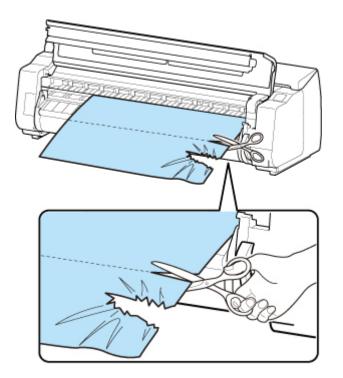

### 1 Caution

- Be careful not to injure yourself or scratch the printer when cutting.
- 6. If the Carriage is on the left, move the Carriage to the right until it stops.

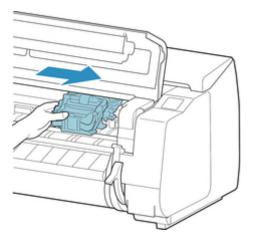

#### >>>> Important

- Always move the Carriage to the right side. If the Carriage is on the left, an error message may appear on the touch screen when you turn on the printer.
- 7. Hold the leading edge of the roll paper in the middle and pull it gently and evenly until it reaches the output guide (A) position. At this time, align the right edge of the roll paper parallel to the paper alignment line (B). When the paper is parallel to the line, lower the release lever.

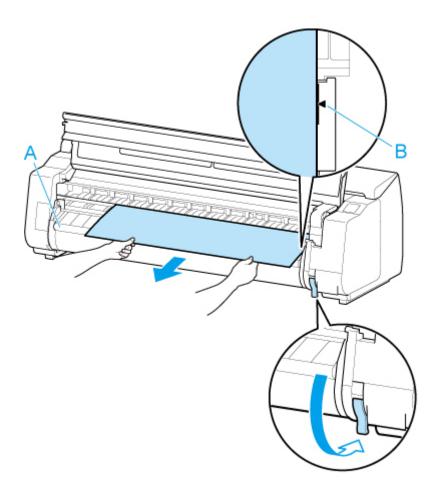

### >>>> Important

- Align the roll paper with the paper alignment line (B) and make sure to keep the paper tension.
- Do not pull the roll paper forcefully. This might cause the roll paper to feed at an angle.
- 8. Close the top cover.

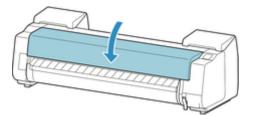

**9.** Turn on the power to the printer.

Turning the Printer On and Off

The roll is advanced and the printer is ready to print.

#### >>>> Note

• To trim the leading edge cleanly, select the paper being fed on the touch screen, and then cut the leading edge by selecting **Cut paper** in **Feed/cut**.

Specifying the Cutting Method for Rolls

### **Remove a Jammed Sheet**

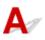

If a sheet jams, follow the steps below to remove it.

- **1.** Turn off the power to the printer.
  - Turning the Printer On and Off
- 2. Open the top cover.

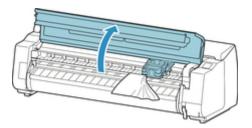

**3.** If the Carriage is out, move the Carriage to the left or right side, away from the jammed paper.

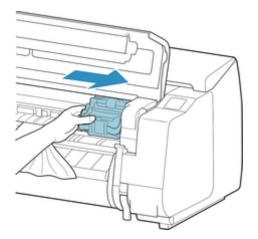

### >>>> Important

• Do not touch the linear scale (A), carriage shaft (B), or ink tube stabilizer (C). Touching these may cause malfunction.

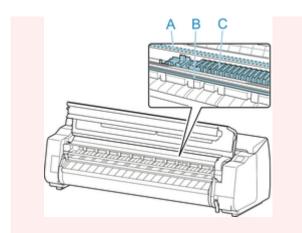

4. Lift up the release lever.

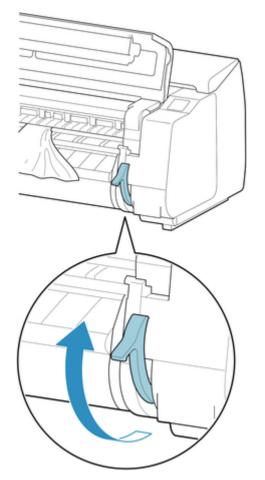

5. Hold the paper and pull it out toward the front.

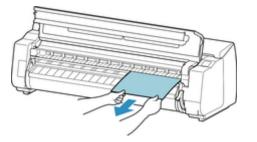

After removing the paper, inspect the interior to ensure paper fragments or other objects do not remain.

6. If the Carriage is on the left, move the Carriage to the right until it stops.

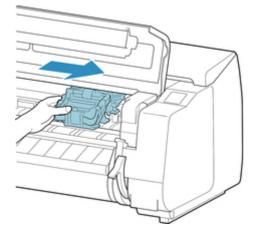

#### >>>> Important

- Always move the Carriage to the right side. If the Carriage is on the left, an error message may appear on the touch screen when you turn on the printer.
- 7. Lower the release lever and close the top cover.

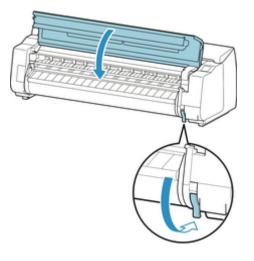

8. Turn on the power to the printer.

Turning the Printer On and Off

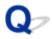

## Roll paper cannot be inserted into the Paper Feed Slot

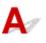

| Ch  | ec | :k | 1 |
|-----|----|----|---|
| 0.1 | 00 |    |   |

Is the roll paper curled?

Straighten out curls and reload the roll.

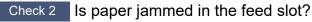

Remove the jammed paper.

Remove Jammed Roll Paper

Remove a Jammed Sheet

>>>> Note

• You cannot load a roll paper and sheets on the printer at the same time.

Check 3 Check that the correct paper source has been selected.

Select Paper settings in the touch screen menu, and then select the paper source.

Check 4 Is the roll unit in **Take-up mode** when feeding from the roll unit?

Select **Roll unit use setting** in the touch screen menu, and set it to paper feed mode.

Loading the Lower Roll on the Roll Unit (Option)

## Paper is not fed automatically

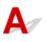

Check 1 This paper cannot be fed automatically.

Set Paper retention setting to Release in the touch screen menu and feed the paper manually.

- Menu Structure
- Loading the Upper Roll on the Printer

#### >>>> Note

• While this setting is selected, you cannot use automatic roll paper switching.

Check 2 Are you using an old roll holder?

Be sure to use the roll holder supplied with the printer.

## Q,

### **Roll Paper Is not Switched Automatically**

## A

When using certain paper types and widths under certain temperature and humidity conditions, roll paper auto switching may not be possible.

Set Paper retention setting to Release in the touch screen menu and feed the paper manually.

- Menu Structure
- Loading the Upper Roll on the Printer

#### >>>> Note

• Roll paper cannot be fed or switched automatically until you change this setting.

If the roll cannot be switched at the end, make sure **Switch roll paper when low** is set to **Enable**.

Paper Source Does Not Switch When Roll Paper Is Used Up

## **Roll Paper Is not Fed Automatically**

Check 1 Check the paper settings.

Select Enable for Roll paper auto feed on Paper-related settings.

Paper-related settings

Check 2 Check the setting for **Paper retention setting**.

Select While feeding for Paper retention setting on Paper-related settings.

Check 3 Make sure automatic paper feed can be used for the roll you are using.

Refer to "Paper Setting List(Roll Paper)" to make sure automatic paper feed can be used for the roll you are using.

Paper Information List

Check 4 Make sure the roll is being fed.

If not, feed the roll manually.

Loading the Upper Roll on the Printer

Check 5 Make sure the paper width of the roll is 250 mm or more.

The auto feed function does not support paper with a width of less than 250 mm.

If you use the roll with paper width less than 250 mm, select Disable for Roll paper auto feed on Paper-related settings and feed paper manually.

Loading the Upper Roll on the Printer

Check 6 Are you using an old roll holder?

Be sure to use the roll holder supplied with the printer.

If none of the above solves the problem, select Disable for Roll paper auto feed and feed paper manually.

## Q,

## Paper Source Does Not Switch When Roll Paper Is Used Up

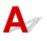

Check Check the paper settings.

Check the following setting items on Paper-related settings and perform settings.

- Select Enable for Switch roll paper when low.
- Select Barcodes for Manage remaining roll amount.
- Select While feeding for Paper retention setting.
- Paper-related settings

## Q,

### **Roll Paper Remains/Lacks under Quantity Management**

## A

#### Check 1 Is the remaining amount of loaded roll paper set correctly?

If all the following three conditions are met, you can specify the remaining amount of the loaded roll paper manually when you load it.

- Barcodes is selected for Manage remaining roll amount.
- Enable is selected for Roll paper auto feed.
- Auto detect or Use current media type is selected for Media type selection method.

You must specify the remaining amount of roll within about five seconds. If you do not, the roll length specified on **Advanced paper settings** is regarded as the default value.

The difference between the value and actual length of loaded roll paper makes the remaining amount large or small.

#### Check 2 Check the setting of **Manage remaining roll amount**.

- If Barcodes is selected for Manage remaining roll amount:
  - 1. Enter Length of roll paper 1 and Length of roll paper 2, and then tap OK.
  - 2. Select Roll amount 3 (standard) for Roll amount warning setting.
- If Auto estimate is selected for Manage remaining roll amount:

Make sure the media type is configured correctly.

Make sure Paper tube outer diameter and Paper thickness are configured correctly for Advanced paper settings.

#### Note Note

- The paper tube outer diameter and the paper thickness must be set correctly for auto estimation to be accurate.
- Contact the media manufacturer for paper tube outer diameter and paper thickness.
- For pre-registered paper, the paper tube outer diameter and paper thickness are set, but they may be changed at the convenience of the media manufacturer.
- If you want to use paper that is not displayed in the paper information list, set the paper thickness and paper tube outer diameter in the Media Configuration Tool.
   Media Configuration Tool Guide

Paper-related settings

## **Q** Cannot load sheets

## A

Check Check that the correct paper source has been selected

Select **Paper settings** in the touch screen menu, and then select the paper source. Select **Load paper** and load the paper.

Loading Sheets in the Printer

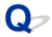

### Paper is not cut straight

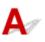

Check 1 Is the edge of the paper cutting position creased?

Straighten out any curling by the edges of the paper.

Check 2 Is the edge of the paper cutting position lifting up when cutting?

Reload the paper correctly.

Check 3 Is the paper a type that can be cut with the cutter blade?

Set Cutting mode in the touch screen menu to User cut, then and cut the roll paper with a cutting implement such as scissors.

Specifying the Cutting Method for Rolls

Check 4 Are you using the basket properly?

Make sure that you are using the basket properly.

Using the Basket

Check 5 Check that the **Cut speed** setting is correct.

Select Paper settings > Advanced on Paper menu in the touch screen menu, and change Cut speed.

If the paper edge cannot be cut straight at the cut starting position, it may be improved by selecting slower cut speed than that selected currently.

If the paper edge cannot be cut straight at the cut ending position, it may be improved by selecting faster cut speed than that selected currently.

Select Paper settings > Advanced on Paper menu in the touch screen menu, and change the Cut speed setting.

Menu Structure

Check 6 Did the printing material slip diagonally while being cut?

Set the Cutting mode in the touch screen menu to Eject cut, and then hold and cut the material after it has printed.

Specifying the Cutting Method for Rolls

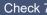

Check 7 Is the cutter blade attached properly?

Attach the cutter blade properly.

Replacing the Cutter Blade

### Check 8 Is the edge of the cutter blade blunt?

Replace the cutter blade.

Replacing the Cutter Blade

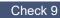

Check 9 Are you printing on Large-Format?

Change the position of the basket.

Printing on Large-Format or Easily Damaged Paper (Position 3)

### **Q** Paper is not cut

# A

Check 1 Is Automatic Cutting in the printer driver set to No or Print Cut Guideline?

Set the printer driver Automatic Cutting setting to Yes.

Page Setup Tab Description (Windows)

Paper Detailed Settings (macOS)

Check 2 Is Cutting mode in the touch screen menu set to Eject cut or User cut?

If Cutting mode is set to Eject cut, select Feed/cut in the touch screen menu and cut the paper.

If Cutting mode is set to User cut, cut the roll paper with a cutting implement such as scissors.

Specifying the Cutting Method for Rolls

Check 3 Is the cutter blade attached?

Attach the cutter blade.

Replacing the Cutter Blade

Check 4 Is the cutting method for paper ejected after printing set to **Do not cut** when the roll unit is set to **Take-up mode**?

Follow the steps below to change the settings.

- 1. Select the roll unit on the touch screen.
- 2. Select Use in take-up mode, and then select Use the cutting mode setting.
- 3. Set the Cutting mode for Roll paper 1 on the touch screen to Automatic cut.

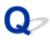

### **Cutter Blade Does Not Work While Cutting Is in Progress**

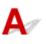

#### Check 1 Does a message appear on the touch screen?

If the cutter blade failed to cut the paper, it stops moving and a message appears on the touch screen.

Remove the paper and try printing again.

Remove Jammed Roll Paper

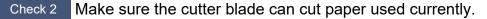

Select **User cut** for **Cutting mode** in the touch screen menu and cut the roll paper with a cutting implement such as scissors.

Specifying the Cutting Method for Rolls

#### Check 3 Check the setting value for **Cut speed**.

Selecting slower value may enable the cutter blade to cut paper.

Select **Paper settings** > **Advanced** on **Paper menu** in the touch screen menu, and change the **Cut speed** setting.

- Menu Structure
- Paper-related settings

Check 4 Is the edge of the cutter blade blunt?

Replace the cutter blade.

Replacing the Cutter Blade

### The size of clear film cannot be detected

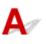

Check Is the platen dirty with ink?

Open the top cover and clean the entire platen area.

Cleaning Inside the Top Cover

### **Q** Margins are wide

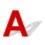

Check 1 Is auto cut being used on printed material with a wide margin on the trailing edge only?

Rolls are advanced a specific amount before cutting to prevent problems with cutting and paper ejection.

This operation is normal.

### Check 2 Is leading edge detection set to **Do not detect**?

Do not detect may have been set by responding to the message Do you want to set to detect the leading edge of the paper? when Cutting mode was set to User cut in the touch screen menu.

If the message **Do you want to set to detect the leading edge of the paper?** appears when setting **Cutting mode** to **User cut**, select **Detect (recommended)**.

Please note that if **Detect (recommended)** is selected and the paper has a strong curl, the Print head may rub against the edge of the paper when printing starts.

Specifying the Cutting Method for Rolls

# Q,

# When printing on roll paper, the printed surface becomes scratched

# A

Check 1 Depending on the paper, the printed surface may become scratched when the paper is fed.

In this case, you must set **Paper retention setting** to **Release** on the touch screen, and then manually feed the paper. Lift the release lever, feed the roll paper until the leading edge is visible on the platen, lower the release lever, and then proceed to the next step.

If **Paper retention setting** is set to **Release**, you will no longer be able to automatically switch between the upper and lower roll paper.

### Check 2 Has the roll paper lost tension during printing?

If the roll paper loses tension, the paper surface could be damaged and the paper could wrinkle or fold.

Set Roll paper tension (printing) in the touch screen menu to High.

#### Menu Structure

#### Note

 Carrying out Adjust print quality is recommended when changing Roll paper tension (printing) settings.

### **Printing Does Not Start**

- Printer Suddenly Stopped Working for Some Reason
- > The Data lamp on the Operation Panel does not light up
- > The printer does not respond even if print jobs are sent
- > "Preparing the ink system." is displayed
- "Agitating the ink" is displayed
- Message Is Displayed and Borderless Printing Fails

### Printer Suddenly Stopped Working for Some Reason

- Cannot Connect to a Printer after Network Configuration Changes
- Cannot Connect to a Printer via Wi-Fi
- Cannot Connect to a Printer through Wireless Direct
- Cannot Connect to a Printer via Wired LAN
- Cannot Print through Network

### Cannot Connect to a Printer after Network Configuration Changes

A

It may take a while for the computer to obtain an IP address, or you may need to restart your computer.

Make sure the computer has obtained a valid IP address, and try again to find the printer.

### **Q** Cannot Connect to a Printer via Wi-Fi

## A

Check 1 Check the power status of printer and devices (e.g. wireless router or computer) connected to the network.

Turn on the printer or devices.

If the power is already turned on, turn it off and on again.

It may be necessary to resolve wireless router problems (e.g. update interval of a key, problems of DHCP update interval, energy saving mode, etc.) or to update the wireless router firmware.

For details, contact the manufacturer of your wireless router.

Check 2 Can you view any web pages on your computer?

Make sure your computer is connected to the wireless router properly.

For more on checking computer settings or connection status, see the instruction manual supplied with the computer or contact the manufacturer.

### Check 3 Is the printer connected to the wireless router?

Use the icon on the touch screen to check the connection status between the printer and wireless router. If the

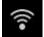

icon is not displayed, Wi-Fi is disabled. Turn on wireless communication on the printer.

Check 4 Make sure the printer and wireless router network settings match.

Make sure the network settings of the printer (e.g. wireless router name, SSID, network key, etc.) are identical with those of the wireless router.

To check the settings of the wireless router, refer to the instruction manual provided with it or contact its manufacturer.

To check the current network settings of the printer, print out the network setting information.

Printing Network Settings

#### >>>> Note

• IJ Network Device Setup Utility allows you to diagnose and repair the network status.

Select the link below to download IJ Network Device Setup Utility and install it.

Checking Printer Connection Status Using IJ Network Device Setup Utility

See below for starting up IJ Network Device Setup Utility.

- For Windows:
  - Starting Up IJ Network Device Setup Utility
- For macOS:
  - Starting Up IJ Network Device Setup Utility

Check 5 Make sure the printer is not placed too far away from the wireless router.

If the distance between the printer and wireless router is too far, wireless communication becomes poor. Place the printer and wireless router close to each other.

#### >>>> Note

• Though an antenna is attached to most wireless routers, note that some of them have it inside.

Check 6 Make sure wireless signal is strong. Monitor signal status and move printer and wireless router as necessary.

Place the printer and wireless router where there are no obstacles between them. Wireless communication between different rooms or floors is generally poor. Wireless communication can be impeded by building materials containing metal or concrete. If the printer cannot communicate with the computer over a Wi-Fi due to a wall, place the printer and the computer in the same room.

In addition, if a device like a microwave oven that emits radio waves of the same frequency bandwidth as a wireless router is nearby, it may cause interference. Place the wireless router as far away from interference sources as possible.

#### Note

• IJ Network Device Setup Utility allows you to diagnose and repair the network status.

Select the link below to download IJ Network Device Setup Utility and install it.

Checking Printer Connection Status Using IJ Network Device Setup Utility

See below for starting up IJ Network Device Setup Utility.

• For Windows:

Starting Up IJ Network Device Setup Utility

For macOS:

Starting Up IJ Network Device Setup Utility

#### Check 7 Make sure of the Wi-Fi channel numbers used for your computer.

You need to have the same Wi-Fi channel number that you are using for the wireless router as your computer. It is normally set in the way that you can use all the Wi-Fi channels. However, when the channels that you are using are restricted, the Wi-Fi channels do not match.

See the instruction manual provided with your computer and check the Wi-Fi channel number available for your computer.

Check 8 Make sure channel set on wireless router is a usable channel as confirmed in Check 7.

If it is not, change the channel set on the wireless router.

#### Check 9 Make sure security software's firewall is off.

If your security software's firewall is on, a message may appear warning you that Canon software is attempting to access the network. If this warning message appears, set security software to always allow access.

If you are using any programs that switch between network environments, check their settings.

Check 10 If printer is connected to an AirPort Base Station via LAN, make sure you use alphanumeric characters for network identifier (SSID). (macOS)

#### If the problem is not resolved, redo setup.

• For Windows:

Perform setup using the Setup CD-ROM or from the web page.

• For macOS:

Perform setup from the web page.

Positioning:

Make sure there are no obstacles between the printer and wireless router.

### Cannot Connect to a Printer through Wireless Direct

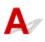

Check 1 Check the power status of printer and other devices (smartphone or tablet).

Turn on the printer or devices.

If the power is already turned on, turn it off and on again.

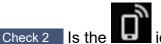

left icon displayed on the touch screen?

If not, Wireless Direct is disabled. Turn on Wireless Direct.

Check 3 Check the settings of your device (smartphone/tablet).

Make sure Wi-Fi is enabled on your device.

For details, refer to your device's instruction manual.

Check 4 Make sure printer is selected as connection for device (e.g. smartphone or tablet).

Select the identifier for Wireless Direct (SSID) specified for the printer as the connection destination for devices.

Check the destination on your device.

For details, refer to your device's instruction manual or visit the manufacturer's website.

To check the identifier for wireless direct (SSID) specified for the printer, display it using the operation panel of the printer or print out the network setting information of the printer.

• Display on the touch screen.

LAN settings

- Print the network settings.
  - Printing Network Settings

Check 5 Have you entered the proper password specified for the Wireless Direct?

To check the password specified for the printer, display it using the operation panel of the printer or print out the network setting information of the printer.

· Display on the touch screen.

LAN settings

• Print the network settings.

Printing Network Settings

Check 6 Make sure the printer is not placed too far away from the device.

If the distance between the printer and device is too far, wireless communication becomes poor. Place the printer and device close to each other.

Check 7 Make sure 5 devices are already connected.

Wireless Direct does not allow more than 5 devices to be connected.

### Cannot Connect to a Printer via Wired LAN

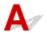

Check 1 Make sure the printer is turned on.

Check 2 Make sure the LAN cable is connected properly.

Make sure the printer is connected to the router with the LAN cable. If the LAN cable is loose, connect the cable properly.

If the LAN cable is connected to the WAN side of the router, connect the cable to the LAN side of the router.

#### If the problem is not resolved, redo setup.

• For Windows:

Perform setup using the Setup CD-ROM or from the web page.

• For macOS:

Perform setup from the web page.

## **Q** Cannot Print through Network

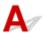

Check 1 Make sure the computer is connected to the wireless router.

For more on how to check the computer settings or connection status, see your computer instruction manual or contact its manufacturer.

Check 2 If the printer driver is not installed, install it. (Windows)

Install the printer driver using the Setup CD-ROM or install it from here.

Check 3 When using Wi-Fi, make sure wireless router does not restrict which computers can access it.

For more on connecting to and setting up your wireless router, see the wireless router instruction manual or contact its manufacturer.

### Q

### The Data lamp on the Operation Panel does not light up

# A

Check 1 Does the printer have power?

Check that the power cord is firmly plugged all the way in. Push the **ON** button to turn on the power to the printer.

Check 2 Was the correct printer selected?

In Windows, select the printer by clicking **Select Printer** or **Printer** in the printing dialog box and try printing again.

In macOS, open the dialog box of the printer driver, select the printer from the list of **Printer**, and try printing again.

### Check 3 Is the print job paused?

In Windows, restart the print job as follows.

- 1. Select the printer icon in the **Devices and Printers** window.
- 2. Clear Pause Printing in the Printer menu to restart the print job.

In macOS, restart the print job as follows.

- 1. Click Print & Scan (or Print & Fax).
- 2. Select the printer, and then Resume Printer (or Start Jobs) in the Printers menu to restart the print job.

### Q

### The printer does not respond even if print jobs are sent

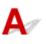

#### Check 1 Is Pause printing set to Enable?

Set Pause printing on the touch screen menu to Disable.

Pausing Printing

Check 2 Is USB or LAN connection disabled?

• For USB connection:

Set Use USB connection on the touch screen menu to Use.

• For LAN connection (wired/Wi-Fi/Wireless Direct):

Set Enable/disable Wired LAN, Enable/disable Wi-Fi, or Enable/disable Wireless Direct on the touch screen menu to Enable.

>>>> Note

• You cannot enable wired LAN and Wi-Fi or Wireless Direct at the same time.

### Check 3 Is Save to job box selected as the printer Output method?

Print the job saved on the printer's hard disk.

Printing Saved Jobs

Check 4 Is the print job pending?

Manage the jobs on hold and print as needed.

Managing Pending Jobs (Delete or Release hold)

# Q

### "Preparing the ink system." is displayed

# A

The Print head and sub-ink tank are being filled with ink.

Wait until the system has been filled with ink.

### >>>> Note

• This message might appear if you force the power off while the printer is operating. Always follow the correct procedure when turning off the power.

Turning the Printer On and Off

# **Q**<br/> "Agitating the ink" is displayed

## A

Ink agitation is in progress.

Please wait until ink agitation is finished.

Agitation time varies depending on time elapsed since powering off (approximately 20 seconds to 1 minute).

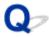

### Message Is Displayed and Borderless Printing Fails

### A

For information on possible solutions, refer to the link for each messages.

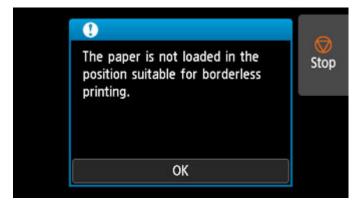

#### **4114**

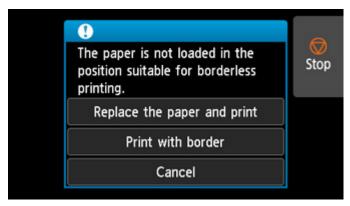

#### **4116**

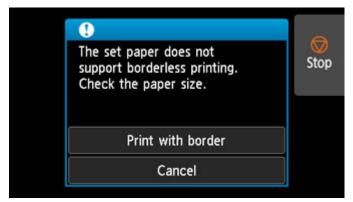

**4121** 

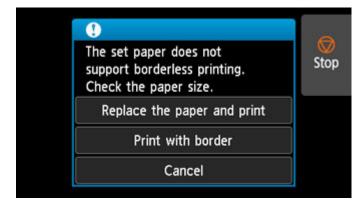

### The Printer Stops During a Print Job

- > Printing stops and an error message is displayed
- > The printer ejects blank, unprinted paper

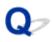

### Printing stops and an error message is displayed

## A

The last portion of roll paper was used during a print job, and paper could not be advanced because the trailing edge is taped to the roll.

Remove the used roll and insert a new roll.

- Removing the Upper Roll from the Printer
- Removing Rolls From the Roll Holder
- Loading and Printing on Rolls

### Q,

### The printer ejects blank, unprinted paper

# A

Check 1 The leading edge of the roll paper may have been trimmed.

The leading edge of the roll paper may be trimmed if **Trim edge first** is not set to **Off** or **Manual** in the touch screen menu.

Cutting the Leading Edge of Roll Paper Automatically

Check 2 Is the Print head nozzle blocked?

Print a nozzle check pattern to check the Print head status.

Checking for Nozzle Clogging

### Check 3 Is the correct printer driver selected?

Print again using the correct printer driver for your printer.

If none of the above apply, there may be a printer malfunction.

Contact your Canon dealer for assistance.

### **Problems with the Printing Quality**

- Printing is faint
- Paper rubs against the Print Head
- > The edges of the paper are dirty
- > The surface of the paper is dirty
- > The back side of the paper is dirty
- Immediately after borderless printing, the trailing edge margin is soiled during regular printing
- Printed colors are inaccurate
- Banding in different colors occurs
- Colors in printed images are uneven
- Image edges are blurred or white banding occurs
- The contrast becomes uneven during printing
- > The length of printed images is inaccurate in the feeding direction
- Images are printed crooked
- Documents are printed in monochrome
- Line thickness is not uniform
- Lines or colors are misaligned
- Borders appear in borderless printing

# **Printing is faint**

Check 1 Is the reverse side of the paper being used for printing?

Print on the printing surface.

Check 2 Is the Print head nozzle blocked?

Print a test pattern to check the nozzles and see if they are clogged.

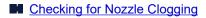

#### >>>> Note

• To automatically check for nozzle blockages after printing, set Auto nozzle check in the touch screen menu to a setting other than **Disable**.

To show warnings based on nozzle check results, set Nozzle check error display in the touch screen menu to Enable.

However, printing may be stopped by warnings if this setting is set to **Enable**.

Menu Structure

### Check 3 Was the printer left with the ink tank out?

The ink supply may become blocked by ink if the ink tank is left out.

If this happens, leave the printer for at least 24 hours with the ink tank in, and then carry out Print head cleaning.

Cleaning the Print Head

Check 4 Are paper scraps stuck in the top cover?

Follow the steps below to remove paper scraps left inside the top cover.

- 1. Open the top cover and make sure that the carriage is not over the platen.
- 2. Remove any paper scraps left inside the top cover.
  - Remove Jammed Roll Paper Remove a Jammed Sheet
- 3. Close the top cover.

Check 5 Was the paper cut before the ink dried?

Set a longer Ink drying wait time in Advanced paper settings in the touch screen menu.

Menu Structure

Check 6 Is the printer driver **Print Quality** set to the lowest quality setting?

Follow the steps below to set **Print Quality** to higher quality settings, and then print.

• Windows

Change the **Print Quality** settings in the printer driver **Advanced Settings**.

- Changing the Print Quality and Correcting Image Data (Windows)
- macOS

Change the Print Quality in the printer driver Quality & Media settings.

Changing the Print Quality and Correcting Image Data (macOS)

When the lowest quality setting is selected, printing takes less time and consumes less ink, but the print quality is reduced compared to higher quality settings.

Check 7 Does the paper used for printing create a lot of cutting dust?

Set Cut-dust reduction in the touch screen menu Advanced paper settings to ON.

Reducing Dust from Cutting Rolls

### Paper rubs against the Print Head

## A

Check 1 Is the media type specified in the printer driver the same as the media type loaded in the printer?

Load paper of the same type as you have specified in the printer driver.

- Loading the Upper Roll on the Printer
- Loading Sheets in the Printer

Follow the steps below to match the media type in the printer driver to the media type loaded in the printer.

- 1. To stop printing, tap the **Stop** button.
- 2. Change the paper type in the printer driver and try printing again.
- Check 2 Is the paper loaded properly?

If not loaded properly, paper can buckle and rub against the Print head.

Reload the paper.

- Loading the Upper Roll on the Printer
- Loading Sheets in the Printer

Check 3 Is the Print head height set too low?

Set Paper Thickness (Head Height) in the touch screen menu to Auto.

Troubleshooting Paper Abrasion and Blurry Images

Check 4 Is the paper thick, or a type that curls easily or is prone to buckling after absorbing ink?

If using paper-based printing material such as Heavyweight Coated Paper, set **Transport unit vacuum strength** in the touch screen menu to **Medium-strong** or **Strong**.

If that does not resolve the problem, increase the **Paper Thickness (Head Height)** setting in the touch screen menu.

- Adjusting Vacuum Strength
- Troubleshooting Paper Abrasion and Blurry Images

If using film-based printing material such as CAD Tracing Paper, set the **Transport unit vacuum strength** in the touch screen menu to **Standard**, **Medium-strong**, or **Strong**.

If that does not resolve the problem, increase the **Paper Thickness (Head Height)** setting in the touch screen menu.

- Adjusting Vacuum Strength
- Troubleshooting Paper Abrasion and Blurry Images

If using paper thinner than 0.004 inches (0.1 mm), set **Transport unit vacuum strength** in the touch screen menu to **Weak**.

If that does not resolve the problem, increase the **Paper Thickness (Head Height)** setting in the touch screen menu.

Adjusting Vacuum Strength

Troubleshooting Paper Abrasion and Blurry Images

Check 5 When loading paper in the printer, is the media loaded the same as the media type selected on the touch screen?

Select the correct media type in the touch screen menu when loading paper in the printer.

- Loading the Upper Roll on the Printer
- Loading Sheets in the Printer

Check 6 Does the paper have a strong curl at the front edge or is it buckled?

Set Cutting mode in the touch screen menu to User cut, and set leading edge detection to Do not detect.

To keep track of the amount of roll paper remaining, set **Manage remaining roll amount** to **Auto estimate** or **Disable** before loading the roll paper, and then restore the setting of **Manage remaining roll amount** to **Auto estimate** or **Barcodes** after the roll paper is loaded.

In addition, set Media type selection method to Manual or Use current media type.

- Specifying the Cutting Method for Rolls
- Keeping Track of the Amount of Roll Paper Left

### The edges of the paper are dirty

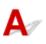

Check 1 Was printing borderless or on small paper?

The platen may become dirtied by printing borderless or on small paper sizes.

Open the top cover and clean the platen.

Cleaning Inside the Top Cover

# Check 2 Is the setting of **Extension for borderless printing** in the touch screen menu large?

The platen may become dirtied by setting a large amount of extension.

Reduce the setting of **Extension for borderless printing** in the touch screen menu to less than the current setting. (Select a smaller number than the current setting.)

Menu Structure

Check 3 Is the media type specified in the printer driver the same as the media type in the printer?

Make sure the same type of paper is specified on the printer as in the printer driver.

Changing the Type of Paper

Follow the steps below to change the printer driver settings.

- 1. To stop printing, tap the **Stop** button.
- 2. Change the type of paper in the printer driver and try printing again.

Check 4 Is the paper creased or curled?

Straighten out the wrinkles or curls and reload the paper. Do not use paper that has been printed on previously.

- Loading the Upper Roll on the Printer
- Loading Sheets in the Printer

# Check 5 Is Cut-dust reduction in the touch screen menu Advanced paper settings set to ON?

A cut dust reduction line is printed at the paper cut position when Cut-dust reduction is set to ON.

If cutting dust reduction is not required, set Cut-dust reduction to OFF.

Menu Structure

Check 6 Is the Print head height set too low in the touch screen menu?

#### Set Paper Thickness (Head Height) to Auto.

Troubleshooting Paper Abrasion and Blurry Images

Check 7 Is the paper thick, or a type that curls easily or is prone to buckling after absorbing ink?

If using paper-based printing material such as thick-coat paper, set **Transport unit vacuum strength** in the touch screen menu to **Medium-strong** or **Strong**.

If that does not resolve the problem, increase the **Paper Thickness (Head Height)** setting in the touch screen menu.

- Adjusting Vacuum Strength
- Troubleshooting Paper Abrasion and Blurry Images

If using film-based printing material such as tracing paper, set the **Transport unit vacuum strength** in the touch screen menu to **Standard**, **Medium-strong**, or **Strong**.

If that does not resolve the problem, increase the **Paper Thickness (Head Height)** setting in the touch screen menu.

- Adjusting Vacuum Strength
- Troubleshooting Paper Abrasion and Blurry Images

Check 8 Is the output guide clean?

Clean the output guide.

Cleaning the Printer Exterior

### The surface of the paper is dirty

# $\Delta_{\mathscr{I}}$

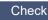

Check 1 Is the paper retainer clean?

Clean the paper retainer.

Cleaning Inside the Top Cover

Check 2 Does this paper take longer to dry?

Set the Pause between pages in the touch screen menu to approximately 1 minute.

Menu Structure

#### >>>> Note

• When printing on paper that takes longer to dry, the paper may curl during printing and come in contact with the output tray.

In such situations, set an Ink drying wait time and an Ink drying target area for Pause between scans in the touch screen menu.

However, note that printing will now take longer.

Menu Structure

### >>>> Note

· In a hot and humid environment, rolling paper printed with images containing areas of saturated color may transfer ink to the contact surface, affecting print quality.

Move the printer to a different environment, or let the paper dry before rolling it.

### The back side of the paper is dirty

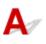

Check 1 Was the previous print job borderless, or printed on small paper?

Open the top cover and clean the platen.

Cleaning Inside the Top Cover

### Check 2 Is **Detect paper width** in the touch screen menu set to **Disable**?

Printing with Detect paper width set to Disable may cause the platen to be dirtied.

Set **Detect paper width** in the touch screen menu to **Enable**, and then open the top cover and clean the platen.

Cleaning Inside the Top Cover

To continue printing with **Detect paper width** set to **Disable**, first open the top cover and clean the platen, and then manually feed roll paper over the platen when printing.

- Cleaning Inside the Top Cover
- Feeding Roll Paper Manually

Check 3 Paper may be gripped weakly over the platen.

Set a higher Transport unit vacuum strength in the touch screen menu.

Adjusting Vacuum Strength

# Check 4 Is the setting of **Extension for borderless printing** in the touch screen menu large?

The platen may become dirtied by setting a large amount of extension.

Reduce the setting of **Extension for borderless printing** in the touch screen menu to less than the current setting. (Select a smaller number than the current setting.)

Menu Structure

### >>>> Note

- If the platen is dirty, open the top cover and clean the platen.
- In a hot and humid environment, rolling paper printed with images containing areas of saturated color may transfer ink to the contact surface, affecting print quality.

Move the printer to a different environment, or let the paper dry before rolling it.

# Q>

# Immediately after borderless printing, the trailing edge margin is soiled during regular printing

# A

In some situations, borderless printing with automatic cutting of the leading and trailing edges on roll paper may transfer ink on the cutter blade to the next item printed.

Follow the steps below to change **Between Pages** in **Drying Time** to between 30 seconds and 3 minutes and perform borderless printing.

- Windows
  - 1. Click Specify for Media Type on the Main sheet of the printer driver.
  - 2. Select an ink drying time from the Between Pages list in Drying Time.
- macOS

Select an ink drying time from the **Drying Time** list on the **Paper Detailed Settings** sheet of the printer driver.

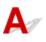

Check 1 Check the setting of **Rendering Intent** in the printer driver.

The initial value of **Rendering Intent** may differ depending on your printer. The initial value for PRO series is **Perceptual (Photo)** or **Saturation (Poster)**. Check the setting of your printer.

To achieve consistent colors between multiple printers, use the same Rendering Intent setting for all printers.

Adjusting Colors with the Printer Driver

#### >>>> Note

• You can change the **Rendering Intent** setting on the **Easy Settings** of the **Main** sheet in the printer driver setup window. If you select **Photo (Color)** for **Print Target**, **Rendering Intent** is set to **Perceptual** (**Photo**). If you select **Poster** for **Print Target**, **Rendering Intent** is set to **Saturation (Poster)**.

Check 2 Has color been adjusted in the printer driver?

Follow the steps below to adjust color settings.

Windows

Adjust the color settings with **Color Mode > Color Settings** in **Advanced Settings** in the printer driver.

- Main Tab Description (Windows)
- macOS

Adjust the color settings in the printer driver Color Options.

Color Options (macOS)

#### Check 3 Has the computer or monitor color been adjusted?

Take the actions below.

- Refer to the computer and monitor documentation to adjust the colors.
- Adjust the settings of the color management software, referring to the software documentation as needed.

Check 4 Is the Print head nozzle blocked?

Print a test pattern to check the nozzles and see if they are clogged.

Checking for Nozzle Clogging

#### Check 5 Is Application Color Matching Priority set to Off in a Windows printer driver?

In the printer driver **Layout** sheet, click **Special Settings**, and then set **Application Color Matching Priority** to **On** in the dialog box that appears.

Layout Tab Description (Windows)

#### Check 6 Is the Print head been replaced?

Differences between one Print head and another may result in a change in color after replacing a Print head.

Execute color calibration.

Performing Color Calibration

#### Check 7 The Print head characteristics may have changed.

The characteristics of a Print head may change with repeated use, including color.

Execute color calibration.

#### Performing Color Calibration

Check 8 Color varies even between printers of the same model due to differences in firmware and printer driver versions, settings, or environment.

Follow these steps to prepare the printing environment.

- 1. Use the same version of firmware or printer driver.
- 2. Specify the same value for all settings items.
- 3. Execute color calibration.
  - Performing Color Calibration

# Check 9 Was Select Your Place of Residence changed in the Media Configuration Tool when reinstalling the printer driver?

Changing the region selection of the Media Configuration Tool deletes the region-specific paper information originally registered on the printer before installation. Using paper with deleted information when executing color calibration will prevent the resulting calibration adjustment value from being applied to all other types of the paper.

Prepare paper compatible with calibration in the newly selected region and perform calibration again.

Performing Color Calibration

### Banding in different colors occurs

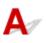

Check 1 Are paper actually loaded on the printer and the media type selected on the touch screen the same?

Select the correct media type in the touch screen menu when loading paper in the printer.

Loading the Upper Roll on the Printer

Loading Sheets in the Printer

Check 2 Has the paper feed rate been calibrated properly?

Adjust the feed amount.

Adjusting Feed Amount

Check 3 Print job may have been interrupted while receiving, and therefore not printed at a fast frame rate

Exit other applications and cancel other print jobs.

Check 4 Is Set priority in the touch screen menu set to Prioritize length accuracy?

Setting Set priority to Prioritize print quality and adjusting the feed amount can help.

Adjusting Feed Amount

Check 5 Check if the Print head is in the right position

Adjust the Print head position.

Automatic Adjustment to Straighten Lines and Colors

Check 6 Make sure that the Print head nozzle is not blocked

Print a test pattern to check the nozzles and see if they are clogged.

Checking for Nozzle Clogging

#### >>>> Note

• To automatically check for nozzle blockages after printing, set **Auto nozzle check** in the touch screen menu to a setting other than **Disable**.

To show warnings based on nozzle check results, set **Nozzle check error display** in the touch screen menu to **Enable**.

However, printing may be stopped by warnings if this setting is set to **Enable**.

Menu Structure

#### Check 7 Low Print Quality setting causing lines in the printing

Follow the steps below to set **Print Quality** to the highest quality setting, and then print.

Windows

Change the Print Quality settings in the printer driver Advanced Settings.

- Changing the Print Quality and Correcting Image Data (Windows)
- macOS

Change the Print Quality in the printer driver Quality & Media settings.

Changing the Print Quality and Correcting Image Data (macOS)

When the lowest quality setting is selected, printing takes less time and consumes less ink, but the print quality is reduced compared to higher quality settings.

# Check 8 Is the media type specified in the printer driver the same as the media type loaded in the printer?

Load paper of the same type as you have specified in the printer driver.

- Loading the Upper Roll on the Printer
- Loading Sheets in the Printer

Follow the steps below to change the printer driver settings.

- 1. To stop printing, tap the **Stop** button.
- 2. Change the type of paper in the printer driver and try printing again.

Check 9 Make sure that lines are not printed around 100 mm from the paper edges.

If the printer is on standby or if you leave paper as it is for approximately over 30 minutes, paper may be curled or wrinkled.

Set **Sleep timer** on **Energy saving settings** to a value shorter than 30 minutes, so that you can prevent paper from being curled or wrinkled.

Other device settings

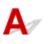

Check 1 Does this paper curl easily?

Colors in printed images may be uneven at the leading edge of paper that curls easily. Change the **Transport unit vacuum strength** in the touch screen to increase the grip on the paper, or set a margin of at least 0.8 inches (20 mm) at the front edge of the paper.

Adjusting Vacuum Strength

### Check 2 Make sure you are not printing with AirPrint. (macOS)

#### Select a printer to use on Printers & Scanners under System Preferences.

If "...AirPrint" is included in the printer name shown on **Kind**, you are using the printer with AirPrint. In this case, install the CUPS driver and perform printing using the CUPS driver.

### Check 3 Colors in printed images may be uneven if the **Print Quality** setting is too low

If using Windows, select **Advanced Settings** from the **Main** tab of the printer driver, and then select a higher **Print Quality** setting.

If using macOS, select Quality & Media in the printer driver, and then select a higher Print Quality setting.

When the lowest quality setting is selected, printing takes less time and consumes less ink, but the print quality is reduced compared to higher quality settings.

- Changing the Print Quality and Correcting Image Data (Windows)
- Changing the Print Quality and Correcting Image Data (macOS)

# Check 4 Colors in printed images may be uneven on the boundary between shades if there are dark and light areas in an image

Using the unidirectional printing function may reduce color unevenness in this situation.

Follow the steps below for unidirectional printing.

• Windows

Open **Paper Detailed Settings** from the **Main** tab of the printer driver, and then select **Unidirectional Printing**.

macOS

Open Paper Detailed Settings in the printer driver, and then select Unidirectional Printing.

Check 5 If printing borderless, colors in printed images may be a little uneven at the leading edge of the paper because printing is interrupted to cut the paper

Set the printer driver **Automatic Cutting** settings to **No**, and then print. Doing this prints only the left and right sides borderless. Cut the top and bottom borders with a cutting implement such as scissors after the printed materials are output and cut.

#### Note Note

- Selecting a higher Print Quality in the printer driver Advanced Settings may resolve the problem.
  - Changing the Print Quality and Correcting Image Data (Windows)
  - M Changing the Print Quality and Correcting Image Data (macOS)

Check 6 Check if the Print head is in the right position

Adjust the Print head position.

Automatic Adjustment to Straighten Lines and Colors

Check 7 Color may be uneven if printing materials were stacked while drying

To avoid uneven colors, we recommend drying each sheet separately.

Check 8 Density may be uneven if using Glossy Paper or Coated Paper

Set **Print Quality** to **High**, and then print.

Check 9 Is the media type specified in the printer driver the same as the media type loaded in the printer?

Load paper of the same type as you have specified in the printer driver.

- Loading the Upper Roll on the Printer
- Loading Sheets in the Printer

Follow the steps below to match the media type in the printer driver to the media type loaded in the printer.

- 1. To stop printing, tap the **Stop** button.
- 2. Change the type of paper in the printer driver and try printing again.

# Check 10 Is **Ink drying target area** for **Pause between scans** in the touch screen menu set to **Leading edge**?

If the **Ink drying target area** for **Pause between scans** is set to **Leading edge**, color may be uneven approximately 4.3 to 6.3 inches (110 to 160 mm) from the front edge of the paper. (The position depends on the **Print Quality** settings)

In this case, set Ink drying target area for Pause between scans to Overall.

However, note that printing will now take longer.

Menu Structure

Check 11 Make sure you are not printing cut sheet with AirPrint (macOS)

When you print cut sheets with AirPrint, uneven or streaked colors may occur at the trailing edge of the sheet. To print cut sheets with AirPrint, set **Keep margin at cut sheet end** to **Enable** in the touch screen menu.

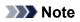

• Set Keep margin at cut sheet end to Enable to increase the margin at the trailing edge of the sheet.

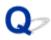

### Image edges are blurred or white banding occurs

## A

Check 1 Paper may be gripped too strongly over the platen.

Set a lower Transport unit vacuum strength in the touch screen menu.

Adjusting Vacuum Strength

Check 2 Check if the Print head is in the right position.

For detailed printing of small text or fine lines on glossy or semi-gloss photo paper or proof paper, etc., set the Print head to the optimal height and then adjust the position of the Print head.

Adjusting the Print Head

Setting a lower value for Paper Thickness (Head Height) in the touch screen menu may resolve the problem.

Troubleshooting Paper Abrasion and Blurry Images

Check 3 Is the media type specified in the printer driver the same as the media type loaded in the printer?

Load the printer with the media type specified in the printer driver.

Loading the Upper Roll on the Printer

Loading Sheets in the Printer

Follow the steps below to match the media type in the printer driver to the media type loaded in the printer.

- 1. To stop printing, tap the **Stop** button.
- 2. Reset the media type in the printer driver, and then print.

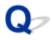

### The contrast becomes uneven during printing

## A

Check 1 Has the paper feed rate been calibrated properly?

Adjust the feed amount.

Adjusting Feed Amount

Check 2 Is the media type specified in the printer driver the same as the media type loaded in the printer?

Load the printer with the media type specified in the printer driver.

Loading the Upper Roll on the Printer

Loading Sheets in the Printer

Follow the steps below to match the media type in the printer driver to the media type loaded in the printer.

- 1. To stop printing, tap the **Stop** button.
- 2. Change the type of paper in the printer driver and try printing again.

#### Check 3 Has the Print head position been calibrated properly?

Adjust the Print head position.

Automatic Adjustment to Straighten Lines and Colors

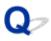

### The length of printed images is inaccurate in the feeding direction

## A

Check 1 Is Set priority for Paper feed adjustment in the touch screen menu set to Prioritize print quality?

Set Set priority for Paper feed adjustment to Prioritize length accuracy, and then carry out Adjust feed length.

Adjusting Feed Amount

Check 2 Is the media type specified in the printer driver the same as the media type loaded in the printer?

Load the printer with the media type specified in the printer driver.

- Loading the Upper Roll on the Printer
- Loading Sheets in the Printer

Follow the steps below to match the media type in the printer driver to the media type loaded in the printer.

- 1. To stop printing, tap the **Stop** button.
- 2. Reset the media type in the printer driver, and then print.

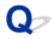

### Images are printed crooked

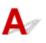

Check 1 Is Skew detection accuracy in the touch screen menu set to Loose or OFF?

Set Skew detection accuracy to Standard, and then reload the paper.

Menu Structure

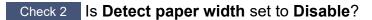

Set Detect paper width in the touch screen menu to Enable.

Menu Structure

Check 3 Has the roll paper been loaded at an angle?

If there is a gap between the roll paper and roll holder, reload the roll.

- Loading Rolls on the Roll Holder
- Loading the Upper Roll on the Printer

### Documents are printed in monochrome

## A

Check 1 Is Color Mode set to Monochrome, or Print Target set to Monochrome (Photo) in a Windows printer driver?

In the Advanced Settings of the printer driver, specify Color in Color Mode and try printing again.

Check 2 Is Black and White Photo Print selected in a macOS printer driver?

Deselect Black and White Photo Print in the printer driver Quality & Media settings, and then print again.

Check 3 The print head nozzle may be blocked

Print a test pattern to check the color ink nozzles and see if they are clogged.

Checking for Nozzle Clogging

# 

## A

## Check 1 Is **Fast Graphic Process** set to **On** in the Windows printer driver **Special Settings** dialog box?

Access the printer driver **Properties** dialog box from **Print** in the **File** menu of the source application, and follow these steps to print.

- 1. Deselect Preview before printing in the Main sheet.
- 2. Deselect Page Layout in the Layout sheet.
- 3. Click the **Special Settings** button in the **Layout** sheet, and then set **Fast Graphic Process** to **Off** in the **Special Settings** dialog box that opens.

## Check 2 Is the media type specified in the printer driver the same as the media type loaded in the printer?

Load the printer with the media type specified in the printer driver.

- Loading the Upper Roll on the Printer
- Loading Sheets in the Printer

Follow the steps below to match the media type in the printer driver to the media type loaded in the printer.

- 1. To stop printing, tap the **Stop** button.
- 2. Reset the media type in the printer driver, and then print.

#### Check 3 Adjust the position of the Print head

For detailed printing of small text or fine lines on glossy or semi-gloss photo paper or proof paper, etc., set the Print head to the optimal height and then adjust the position of the Print head.

#### Adjusting the Print Head

#### >>>> Note

• Setting a lower value for **Paper Thickness (Head Height)** in the touch screen menu may resolve the problem.

Troubleshooting Paper Abrasion and Blurry Images

### Lines or colors are misaligned

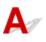

Check 1 Adjust the position of the Print head

If borders are misaligned or the print results are not uniform, adjust the position of the Print head.

Adjusting the Print Head

For detailed printing of small text or fine lines on glossy or semi-gloss photo paper or proof paper, etc., set the Print head to the optimal height and then adjust the position of the Print head.

- Changing the Print Quality and Correcting Image Data (Windows)
- M Changing the Print Quality and Correcting Image Data (macOS)

#### >>>> Note

- Setting a lower value for **Paper Thickness (Head Height)** in the touch screen menu may resolve the problem.
  - Troubleshooting Paper Abrasion and Blurry Images

Check 2 Is the media type specified in the printer driver the same as the media type loaded in the printer?

Load the printer with the media type specified in the printer driver.

- Loading the Upper Roll on the Printer
- Loading Sheets in the Printer

Follow the steps below to match the media type in the printer driver to the media type loaded in the printer.

- 1. To stop printing, tap the **Stop** button.
- 2. Reset the media type in the printer driver, and then print.

### Borders appear in borderless printing

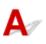

Check 1 If printing full-scale borderless, is the selected paper wider than the source size?

For borderless printing at actual size, use roll paper that has the same width as the actual page size.

Printing Full-Size without Margins (Windows)

Printing Full-Size without Margins (macOS)

Check 2 Does the source file have margins?

Check that the printing image data does not have any objects like crop marks and transparent objects.

Check 3 Is a margin set in application software?

Check that no margins are configured in the application software you are using.

Check 4 Is the **Extension for borderless printing** set to large in the touch screen menu?

In the touch screen menu, set **Extension for borderless printing** smaller (to the smaller number) than the current setting.

#### Menu Structure

Check 5 Is the width of the paper recommended for borderless printing?

For paper sizes that are not recommended for borderless printing, a slight margin will automatically be generated on the left and right.

You can set the amount of border at this time with **Extension for borderless printing > Paper with adequate** width in the touch screen menu.

However, Extension for borderless printing is increased, the platen may become dirty.

For details on paper sizes recommended for borderless printing, see Paper Sizes.

Paper Sizes

### **Cannot Print over Network**

- Cannot Connect Printer to Network
- Cannot Print over TCP/IP Network
- Cannot Print over Bonjour networks

## **Q** Cannot Connect Printer to Network

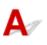

#### Check 1 Is the Ethernet cable connected correctly to the printer's wired LAN connector?

Make sure the printer is connected to the network with the correct Ethernet cable, and then turn the printer on. For instructions on connecting the cable, refer to the Setup Guide.

Check 2 Make sure the Link indicator is lit.

The top and bottom indicators are lit if the printer is connected via 1000Base-T.

The top indicator is green if the printer is connected via 100Base-TX, and the bottom indicator is orange if connected via 10Base-T.

If the Link indicator is not lit, check the following points.

- The hub is on.
- The end of the Ethernet cable is connected correctly.

Insert the Ethernet cable until it clicks and locks in place.

• There is no problem with the Ethernet cable.

If there is any problem, replace the Ethernet cable.

### **Cannot Print over TCP/IP Network**

## A

#### Check 1 Is the printer's IP address configured correctly?

Make sure the printer's IP address is configured correctly.

#### >>>> Note

- For Windows, you can configure the printer's IP address using IJ Network Device Setup Utility.
  - For wired LAN:
    - Performing/Changing Wired LAN Connection (Ethernet Cable) Settings
  - For Wi-Fi:
    - Performing/Changing Wi-Fi Settings

Check 2 Are the printer's TCP/IP network settings configured correctly?

Make sure the printer's TCP/IP network settings are configured correctly.

Check 3 Is the computer you are trying to print from configured correctly?

Make sure the computer's TCP/IP network settings are configured correctly.

### **Cannot Print over Bonjour networks**

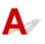

Check 1 Is the computer you are trying to print from configured correctly?

Make sure the computer is configured correctly.

#### Check 2 Are the computer and printer on the same network?

Due to the nature of Bonjour, printing may not be possible if the printer is on another network behind a router. Make sure the computer and printer are on the same network. For information about network settings, ask your network administrator.

Check 3 Are the printer's Bonjour settings configured correctly?

Make sure the Bonjour settings are configured correctly.

### **Cannot Find Printer on Network**

- > Cannot Find Printer on Check Printer Settings Screen (Windows)
- Cannot Proceed beyond Printer Connection Screen/Connect Cable Screen
- Searching Printer by IP Address or Host Name During Setup
- > Cannot Find Printer while Using Wi-Fi
- Cannot Find Printer while Using Wired LAN
- Cannot Print Using AirPrint

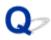

### **Cannot Find Printer on Check Printer Settings Screen (Windows)**

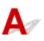

If the printer cannot be found and the **Check Printer Settings** screen appears after searching the printer by **Automatic search** on the **Search for Printers** screen, click **Redetect** and search for the printer again by the IP address on the **Search for Printers** screen.

If the printer has not been found after searching it by the IP address, check network settings.

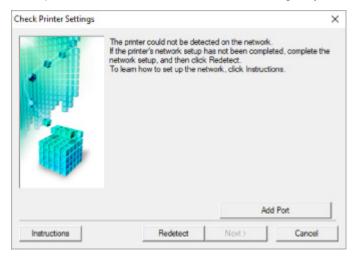

## Q,

# Cannot Proceed beyond Printer Connection Screen/Connect Cable Screen

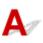

If you cannot proceed beyond the **Printer Connection** screen or the **Connect Cable** screen, check the following.

Check 1 Make sure USB cable is securely plugged in to printer and computer.

Connect the printer and the computer using a USB cable as the illustration below. The USB port is located at the right side of the printer.

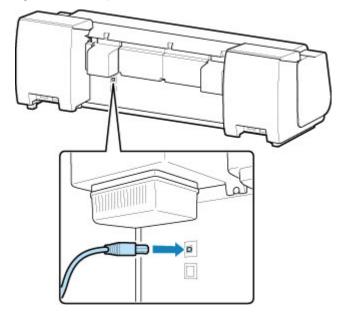

Check the items below only if you cannot proceed beyond the Printer Connection screen.

Check 2 Follow procedure below to connect printer and computer again.

#### Important

• For macOS, make sure the lock icon is on the lower left of the Printers & Scanners screen.

If the *icon* (locked) is displayed, click the icon to unlock. (The administrator name and the password are necessary to unlock.)

1. Turn off printer.

- 2. Unplug USB cable from printer and computer and connect it again.
- 3. Turn on printer.

Check 3 If you cannot resolve problem, follow procedure below to reinstall printer driver.

- 1. Exit setup.
- 2. Turn off printer.
- 3. Restart computer.
- 4. Make sure you have no application software running.
- 5. Click here and perform setup.

### Note

• You can use the Setup CD-ROM to redo setup.

### Searching Printer by IP Address or Host Name During Setup

If the printer cannot be found on the **Select Printer** screen, search for the printer by an IP address or host name. Click **Specify the IP address and run the search** on the screen which appears by clicking **Printer Not Found**. The screen to select searching criteria appears.

1. Check printer's IP address or host name.

To check the printer's IP Address or host name, print out the network settings information or use the operation panel to display it.

- Display on the touch screen.
  - LAN settings
- Print the network settings.
  - Printing Network Settings

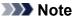

- If you use the printer in an office, ask the network administrator.
- **2.** Specify searching method.

Select one of the methods below.

| er Search Method        | Selection                       |                                      |                              |
|-------------------------|---------------------------------|--------------------------------------|------------------------------|
| Search by IPv4 ac       |                                 |                                      |                              |
|                         |                                 |                                      |                              |
| ⊖ Search by IPv6 a      | ddress                          |                                      |                              |
|                         |                                 |                                      |                              |
| O Search by host na     | ıme                             |                                      |                              |
|                         |                                 |                                      |                              |
| o specity an IP address | and run the search, you must as | ssign an IP address to the printer b | eforehand. For more details, |
| ick [Online Manual].    |                                 | -                                    |                              |
|                         |                                 |                                      | Online Manual                |

#### A: Search by IPv4 address

Select to search for printers by IPv4 address.

#### **B: Search by IPv6 address**

Select to search for printers by IPv6 address.

#### C: Search by host name

Select to search for printers by host name. A host name is referred to as LLMNR host name or Bonjour name.

3. Enter IP address or host name and click Next.

Printer search starts.

#### If an error screen appears:

Resolve the error according to the instruction on the screen.

If the IP address you entered is already used for another device, follow the procedure below to specify printer's IP address.

#### 1. Select LAN settings on HOME screen.

#### Menu Operations

If you specify the administrator password, enter the password.

- 2. Select Wi-Fi.
- 3. Select Settings.
- 4. Select Advanced.
- 5. Select TCP/IP settings.
  - If you specify IPv4 address:
    - 1. Select IPv4.
    - 2. Select Yes on the displayed screen.
    - 3. Select IP address.

#### 4. Select Manual setup.

Selecting Auto setup specifies the IP address automatically.

- 5. Enter IP address.
- 6. Select OK.
- 7. Enter subnet mask.
- 8. Select OK.

- 9. Enter default gateway.
- 10. Select OK.

The IPv4 address has been specified.

- If you specify IPv6 address:
  - 1. Select IPv6.
  - 2. Select Yes on the displayed screen.
  - 3. Select Enable/disable IPv6.
  - 4. Select Enable.

The IPv6 address has been specified.

#### Important

• If firewall is enabled on the computer, printers on a different subnet may not be detected. Disable firewall.

#### If firewall interferes with printer search:

#### If a firewall message appears:

If a firewall message appears warning that Canon software is attempting to access the network, set the security software to allow access.

After allowing the software to access, specify the IP address or host name and search for printers again.

If the printer is found, follow the instructions on the screen to continue to set up the network communication.

#### If no firewall message appears:

Temporarily disable the firewall and specify the IP address or host name to search for printers again.

After the setup is complete, re-enable the firewall.

#### >>>> Note

• For more on firewall settings of your operating system or security software, see instruction manual or contact its manufacturer.

### Cannot Find Printer while Using Wi-Fi

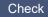

Check 1 Make sure printer is turned on.

If not, make sure the printer is securely plugged in and press **ON** button to turn on.

The ON lamp flashes while the printer is initializing. Wait until the ON lamp stops flashing and remains lit.

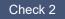

Check 2 Check the network status on the touch screen.

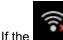

icon is displayed, Wi-Fi is disabled.

Set Enable/disable Wi-Fi in the touch screen menu to Enable.

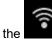

If the icon is displayed, see Check 3 or later checking items to make sure whether printer setup is complete or the settings of wireless router to connect are correct.

Check 3 Make sure printer setup is complete on the computer.

If it is not, perform setup.

· For Windows:

Perform setup using the Setup CD-ROM or from the web page.

· For macOS:

Perform setup from the web page.

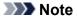

- · IJ Network Device Setup Utility allows you to diagnose and repair the network status. Download it from the web page.
  - For Windows
  - For macOS

Check 4 Make sure printer and wireless router network settings match.

Make sure the network settings of the printer (e.g. wireless router name, SSID, network key, etc.) are identical with those of the wireless router.

To check the settings of the wireless router, refer to the instruction manual provided with it or contact its manufacturer.

#### >>>> Note

• Use 2.4 GHz frequency band to connect to a wireless router. Match the SSID set for the printer with that for 2.4 GHz frequency band of the wireless router.

To check the SSID set for the printer, print out the network setting information or use the operation panel to display it.

- Display on the touch screen.
  - LAN settings
- Print the network settings.
  - Printing Network Settings

#### >>>> Note

• IJ Network Device Setup Utility allows you to diagnose and repair the network status.

Select the link below to download IJ Network Device Setup Utility and install it.

Checking Printer Connection Status Using IJ Network Device Setup Utility

See below for starting up IJ Network Device Setup Utility.

- For Windows:
  - Starting Up IJ Network Device Setup Utility
- For macOS:
  - Starting Up IJ Network Device Setup Utility

#### Check 5 Make sure the printer is not placed too far away from the wireless router.

If the distance between the printer and wireless router is too far, wireless communication becomes poor. Place the printer and wireless router close to each other.

#### >>>> Note

• Though an antenna is attached to most wireless routers, note that some of them have it inside.

## Check 6 Make sure wireless signal is strong. Monitor signal strength and move printer and wireless router as necessary.

Place the printer and wireless router where there are no obstacles between them. Wireless communication between different rooms or floors is generally poor. Wireless communication can be impeded by building materials containing metal or concrete. If the printer cannot communicate with the computer over a Wi-Fi due to a wall, place the printer and the computer in the same room.

In addition, if a device like a microwave oven that emits radio waves of the same frequency bandwidth as a wireless router is nearby, it may cause interference. Place the wireless router as far away from interference sources as possible.

#### >>>> Note

- IJ Network Device Setup Utility allows you to diagnose and repair the network status.
  - Select the link below to download IJ Network Device Setup Utility and install it.
    - Checking Printer Connection Status Using IJ Network Device Setup Utility

See below for starting up IJ Network Device Setup Utility.

- For Windows:
  - Starting Up IJ Network Device Setup Utility
- For macOS:

#### Starting Up IJ Network Device Setup Utility

#### Check 7 Make sure the computer is connected to the wireless router.

For more on how to check the computer settings or connection status, see your computer instruction manual or contact its manufacturer.

#### Note Note

• If you use a smartphone or tablet, make sure the Wi-Fi is enabled on the device.

## Check 8 Make sure **Enable bidirectional support** is selected in the **Ports** sheet of the properties dialog box of the printer driver. (Windows)

If not, select it to enable bidirectional support.

#### Check 9 Make sure security software's firewall is off.

If your security software's firewall is on, a message may appear warning you that Canon software is attempting to access the network. If this warning message appears, set security software to always allow access.

If you are using any programs that switch between network environments, check their settings.

Check 10 If printer is connected to an AirPort Base Station via LAN, make sure you use alphanumeric characters for network identifier (SSID). (macOS)

#### If the problem is not resolved, redo setup.

- For Windows:
- Perform setup using the Setup CD-ROM or from the web page.
- For macOS:

Perform setup from the web page.

## Q Cannot Find Printer while Using Wired LAN

## A

Check 1 Make sure printer is turned on.

If not, make sure the printer is securely plugged in and press ON button to turn on.

The ON lamp flashes while the printer is initializing. Wait until the ON lamp stops flashing and remains lit.

Check 2 Is

icon displayed on touch screen?

If the icon is not displayed, wired LAN is disabled.

þ

If not, select LAN settings, Wired LAN, Settings, and then select Enable for Enable/disable Wired LAN.

Check 3 Make sure LAN cable is connected properly.

Make sure the printer is connected to the router with the LAN cable. If the LAN cable is loose, connect the cable properly.

If the LAN cable is connected to the WAN side of the router, connect the cable to the LAN side of the router.

## Q **Cannot Print Using AirPrint**

## A

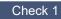

Check 1 Make sure printer is turned on.

If the printer is turned on, turn it off and back on, and then check whether the issue is resolved.

Check 2 Make sure printer is registered to your computer.

Check 3 Make sure printer is connected by LAN to same network subnet as AirPrint compliant device when printing over LAN.

Check 4 Make sure printer has enough paper and ink.

Check 5 Make sure no error message is displayed on printer's touch screen.

### **Installation Problems**

- Removing Printer Software
- > Taking Time to Setup Process (Windows)
- Failed to Printer Driver Installation (Windows)

## **Q** Removing Printer Software

## A

Follow the steps below to remove utility software installed on the computer.

#### Important

• You must log in as an administrator or have administrator permissions.

#### >>>> Note

- · See the pages below for how to remove printer drivers.
  - Deleting the Unnecessary Printer Driver (Windows)
  - Delete the Unnecessary Canon IJ Printer from the Printer List (macOS)

### Removing the IJ Network Device Setup Utility (Windows)

Follow the steps below to remove the IJ Network Device Setup Utility.

- Windows 10
  - 1. Click start, select Windows System, and then select Control Panel.
  - **2.** Under **Programs**, select **Programs and Features**, select IJ Network Device Setup Utility from the list of programs, and then click **Uninstall**.
- Windows 8.1
  - 1. Use the Settings charm on the desktop to open the Control Panel.
  - **2.** Under **Programs**, select **Programs and Features**, select IJ Network Device Setup Utility from the list of programs, and then click the **Uninstall** button.
- Windows 7
  - 1. Select Control Panel from the start menu.
  - 2. Select Uninstall a program.
  - 3. Select IJ Network Device Setup Utility, and then click the Uninstall button.

#### >>>> Note

• If the User Account Control dialog box is displayed, click Yes.

### Removing the IJ Network Device Setup Utility (macOS)

Follow the steps below to remove the IJ Network Device Setup Utility.

- Select Applications from Go menu of Finder, double-click Canon Utilities > IJ Network Device Setup Utility, and then drag Canon IJ Network Device Setup Utility icon into Trash.
- 2. Restart computer.

Empty the **Trash** and restart your computer.

#### >>>> Note

• To reinstall IJ Network Device Setup Utility, uninstall IJ Network Device Setup Utility and install it again from the Canon website.

## **Q** Taking Time to Setup Process (Windows)

## A

If Windows update starts during setup, or if you perform setup while Windows update is in progress, it may take a while to register the printer or to perform other processes.

Wait for a while. This is not a malfunction.

## **Q** Failed to Printer Driver Installation (Windows)

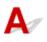

#### • If installation does not start when you insert Setup CD-ROM:

Follow the instructions below to start the installation.

- **1.** Make the following settings.
  - In Windows 10, click Start button > File Explorer, and then click This PC from list on left.
  - In Windows 8.1, select Explorer icon in Taskbar on Desktop, and then select This PC from list on left.
  - In Windows 7, click **Start**, and then click **Computer**.
- **2.** Double-click the CD-ROM icon in the window that appears.

If the contents of the CD-ROM appear, double-click MSETUP4.EXE.

If you cannot install the printer driver with the Setup CD-ROM, install it from the Canon website.

#### >>>> Note

- If the CD-ROM icon does not appear, try the following:
  - · Remove the CD-ROM from your computer and reinsert it.
  - Restart your computer.

If the icon still does not appear, try a different disc and see if it appears. If it does, there is a problem with the Setup CD-ROM. Contact your nearest Canon service center to request a repair.

• If you cannot get past the Printer Connection screen:

| non series                                                                                  |                                                                         | 3                     | 0               |
|---------------------------------------------------------------------------------------------|-------------------------------------------------------------------------|-----------------------|-----------------|
| Printer Connection<br>Connect the printer and the con<br>Make sure that the printer is turn | iputer using the USB cable.                                             |                       |                 |
|                                                                                             | Unable to detect the printer.<br>Click [Troubleshooting], and check the | correction procedure. |                 |
| 2                                                                                           | Troubleshooting                                                         | Cancel                | Taukinsharing   |
| Concel                                                                                      |                                                                         |                       | Troubleshooting |

#### Cannot Proceed beyond Printer Connection Screen/Connect Cable Screen

#### • Other cases:

Reinstall the printer driver.

If the printer driver was not installed correctly, uninstall the printer driver, restart your computer, and then reinstall the printer driver.

#### Deleting the Unnecessary Printer Driver

Reinstall the printer driver with the Setup CD-ROM or install it from the Canon website.

#### >>>> Note

• If the installer was stopped due to a Windows error, Windows operation may be unstable, and you may not be able to install the drivers. Restart your computer and then reinstall the drivers.

### **Other Problems**

- Printer does not turn on
- > If the Printer Makes a Strange Sound
- > Messages advising to check the maintenance cartridge are not cleared
- Printer consumes a lot of ink
- > Printed pages are not collected cleanly in the basket
- Basket Lurches
- > When Trim edge first is set, the trimmed paper is drawn into the roll unit
- Ink Level Detection
- > Media Type Selection does not Match Loaded Media Type
- > Warning Message is Displayed When Performing Color Calibration

### Printer does not turn on

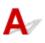

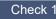

Check 1 Is the power cord plugged in?

Plug the power cord into the outlet, and then turn on the printer.

Check 2 Is the specified voltage being supplied?

Check the voltage of the outlet and breaker.

Specifications

## **Q** If the Printer Makes a Strange Sound

## A

Check 1 Has an unusual noise been produced from the vicinity of the roll holder?

If dust accumulates on the gear (A) at the end of the roll holder, a noise may be produced from that area.

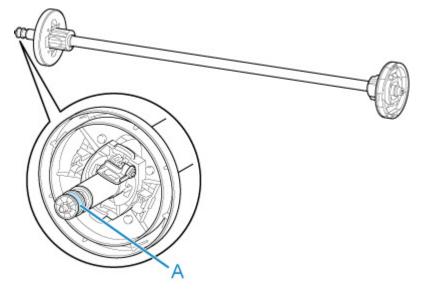

When the noise starts, clean the gear with the following procedure.

- 1. Remove the roll holder from the printer.
- 2. Wipe the dust off the gear with a damp, tightly wrung cloth, and then dry with a dry cloth.
- 3. Insert the roll holder in the printer.

#### Check 2 Operating noise may be heard from the printer even when not printing.

The following sounds do not indicate a problem with the printer.

· A suction sound can be heard from the platen

To prevent the paper from rising, the surface of the platen has vacuum holes that create suction on the paper.

• Roll paper makes a fluttering sound during printing.

There may be a fluttering sound when large paper is advanced.

· You suddenly hear the sound of cleaning operations.

Cleaning is automatically performed at specified intervals in order to keep the printer maintained.

• You suddenly hear the sound of ink agitation.

Ink is automatically agitated after specified intervals to maintain optimal print quality. Agitation takes approximately 1 minute 30 seconds.

Ink is also agitated automatically at the following times. Please note that no other operations can be performed while "**Agitating the ink**" is on the touch screen.

- After the printer is turned on
- After data transmission
- After ink tank replacement

In other cases, contact your Canon dealer.

## Q,

# Messages advising to check the maintenance cartridge are not cleared

## A

The newly replaced maintenance cartridge is not recognized.

Remove the newly replaced maintenance cartridge, and then reinsert it again firmly.

Replacing the Maintenance Cartridge

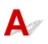

### Check 1 Are lots of full-color materials being printed?

In print jobs such as photos, images are filled with color. This consumes a lot of ink. This does not indicate a problem with the printer.

### Check 2 Is System cleaning being carried out frequently?

**System cleaning** uses a lot of ink. This is normal. We recommend that you only carry out **System cleaning** after the printer has been transported, if it has not been used for a long time, or if there is a problem with the Print head.

Check 3 You have just finished initial installation, when more ink is consumed to fill the system.

If using the printer for the first time, or using it after transport, the ink tank will supply an initial fill of ink to the Print head.

Although the amount of remaining ink may drop as a result, it does not indicate a problem.

Check 4 Is the Print head nozzle blocked?

Check for nozzle clogging.

Checking for Nozzle Clogging

### Printed pages are not collected cleanly in the basket

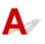

Check 1 Is the roll unit in place?

The basket may not be able to catch printed paper properly if the roll unit is in place.

Refer to Example Basket Configurations and try another basket position.

Example Basket Configurations

Check 2 Is the basket in the right position for the media size?

The optimal basket position depends on factors such as media size and the conditions the printer is being used under.

Refer to Example Basket Configurations and try another basket position.

Example Basket Configurations

# Q Basket Lurches

# A

Make sure a Basket Locking Support is attached to the Basket Arm. The basket may lurch if a force is applied to the one without the Basket Locking Support. To prevent the basket from lurching, attach the Basket Locking Supports to both sides of the Basket Arm.

Using the Basket

# Q,

# When Trim edge first is set, the trimmed paper is drawn into the roll unit

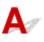

Check Is the basket in position 1?

If the roll unit is being used as a paper feeder and the basket is in position 1, the paper strip discarded by **Trim edge first** for borderless printing or paper loading may get drawn into the roll unit.

In this situation, refer to Example Basket Configurations and try another position.

Example Basket Configurations

# Q> Ink Level Detection

# A

The printer ink tank detects the amount of ink remaining to prevent running out of ink while printing and to avoid printer failure.

### Ink Tanks

When using an ink tank refilled with ink, the function for detecting the remaining ink level may not operate properly and printing may stop. If you want to use an ink tank refilled with ink, you need to disable the function for detecting the remaining ink level.

Printing with the ink level detection canceled may lead to printer damage and printing problems. Canon Inc. is not liable for any damage that may occur as a result of refilling ink.

### Important

- Once the function for detecting the remaining ink level is disabled, it cannot be restored for that ink tank. To restore the function for detecting the remaining ink level, replace the ink tank with a new ink tank for that printer.
- Repeatedly removing and inserting the same ink tank can cause the contacts between the ink tank and printer to malfunction, ink may leak from the ink tank, and the printer may become damaged.

### **Releasing ink level detection**

Ink level detection will be deactivated if you load ink tanks once emptied.

If The above ink tank may be an ink tank that ran out of genuine Canon ink or a counterfeit Canon ink tank. appears on the touch screen, follow the steps below.

- **1.** Move through the screens, performing the actions described in the messages that appear on the touch screen.
- **2.** If an instruction to disable detection of remaining ink appears, touch **Stop** on the printer for at least 5 seconds, and then release it.

Ink level detection is now released.

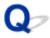

### Media Type Selection does not Match Loaded Media Type

# Δ

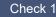

Check 1 Is this paper being used for the first time?

If this is the first time to use the paper, it may not be selected correctly. In the media type selection, manually select the correct paper type.

#### Check 2 Is the paper you set genuine paper or recommended paper?

If you want to use a paper that is not in the paper information list, register the media type in the Media Configuration Tool.

- Paper Information List
- Media Configuration Tool Guide

Check 3 Is there any unevenness in the gloss and color of the paper surface?

Some media types may not be suitable for paper type estimation. If the paper type is not recognized correctly, manually select the correct paper in the media type selection.

# Q

### Warning Message is Displayed When Performing Color Calibration

# A

In the following cases, perform color calibration again or create a color calibration target.

- A warning message is displayed when performing color calibration.
- A warning message is displayed when creating a color calibration target.
- An error was seen in the print result when printing on a calibrated sheet.

#### An example of a warning message

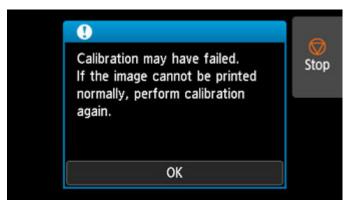

Please check the following:

- The print head nozzles are not blocked.
- The paper is not curled or bent.
- The paper is loaded correctly.
- Paper settings are specified correctly.
- The paper size is compatible with color calibration.
  - Performing Color Calibration

### List of Support Code for Error

Support codes appear on the PC when an error occurs.

Support codes are error identification numbers that appear alongside error messages.

If an error occurs, check the support code and follow the recommended steps to resolve the issue.

### Support code displayed

#### • 1000 to 1ZZZ

- <u>1005 100A 100B 100E 100F 1012</u>
- <u>1018 1019 1021 1022 1023 1024</u>
- 1025
   1034
   1035
   1036
   1039
   1040

   1051
   1052
   1054
   1055
   1056
   1057
- <u>1058 1059 1061 1200 1201 1210</u>
- <u>1213 1214 1300 1306 1317 1318</u>
- <u>1322</u> <u>1323</u> <u>1324</u> <u>1325</u> <u>1326</u> <u>1327</u>
- <u>1328 1329 1401 1403 1408 1409</u>
- <u>140A 140B 140C 140F 1468 1477</u>
- <u>1478 1480 1481 1485 1492 1494</u>
- <u>1495 1500 1551 1552 1570 1571</u>
- <u>1660 168B 1720 1721 1722 1730</u>
- <u>1731</u> <u>1752</u> <u>1753</u> <u>1756</u> <u>1757</u> <u>1875</u>

#### • 2000 to 2ZZZ

<u>2001</u> <u>2002</u> <u>2130</u> <u>2131</u> <u>2132</u>

#### • 3000 to 3ZZZ

300030013101320032013250330633113312331333143315331633173331333233333334333533363341335033513352341434153416341734183419

 $\underline{3420} \ \underline{3421} \ \underline{3422} \ \underline{3423} \ \underline{3424} \ \underline{3448}$ 

#### • 4000 to 4ZZZ

<u>4107</u> <u>4111</u> <u>4112</u> <u>4113</u> <u>4114</u> <u>4115</u>

 $\underline{4116} \ \underline{4117} \ \underline{4118} \ \underline{4119} \ \underline{4120} \ \underline{4121}$ 

 $\underline{4801} \ \underline{4803} \ \underline{4804} \ \underline{4805} \ \underline{4806} \ \underline{4900}$ 

<u>4901</u> <u>4903</u> <u>4905</u> <u>4909</u> <u>4910</u> <u>4911</u>

 $\underline{4913} \ \underline{4920} \ \underline{4922} \ \underline{4924} \ \underline{4925} \ \underline{4926}$ 

<u>4927</u> <u>4931</u> <u>4932</u> <u>4933</u> <u>4934</u> <u>4935</u>

<u>4950</u> <u>4951</u> <u>4952</u> <u>4953</u> <u>4954</u> <u>4955</u>

<u>4956</u> <u>4957</u>

#### • 5000 to 5ZZZ

<u>5106</u> <u>5200</u> <u>5A60</u> <u>5A61</u> <u>5B10</u> <u>5B16</u> <u>5B20</u> <u>5B21</u> <u>5C00</u>

#### • 6000 to 6ZZZ

#### • 7000 to 7ZZZ

<u>7050</u> <u>7051</u> <u>7052</u>

#### • 8000 to 8ZZZ

<u>8200</u>

• 9000 to 9ZZZ

<u>9000</u> <u>9110</u>

#### • A000 to ZZZZ

<u>B20A</u> <u>B510</u>

# Cause

You have attempted to print on a sheet, but no sheet is loaded.

## What to Do

Check the media size and type for the print job on the touch screen, and then tap OK.

Continuing to print

Tap Load paper, and then load the paper.

- Loading and Printing on Sheets
- Stopping printing

### 100A

### Cause

You have attempted to print from Roll 1 (Upper), but no roll is loaded.

### What to Do

Tap Load paper on the touch screen, and then load the paper roll and print.

- Loading Rolls on the Roll Holder
- Loading the Upper Roll on the Printer

### >>>> Note

# 100B

# Cause

Tried to print from Roll 2 (Lower) but no paper roll has been loaded.

### What to Do

Tap Load paper on the touch screen, and then load the paper roll and print.

- Loading Rolls on the Roll Holder
- Loading the Lower Roll on the Roll Unit (Option)

### >>>> Note

# 100E

### Cause

A printer error has occurred.

### What to Do

Turn off the power, wait a moment, and then turn it back on.

If the error appears again, make a note of the detailed error code (ECxx-xxxx) that appears on the touch screen, and then turn off the power and contact a Canon customer service center.

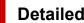

**Detailed error codes** 

EC16-202E

## 100F

# Cause

A printer error has occurred.

# What to Do

Turn off the power, wait a moment, and then turn it back on.

If the error appears again, make a note of the detailed error code (ECxx-xxxx) that appears on the touch screen, and then turn off the power and contact a Canon customer service center.

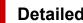

### **Detailed error codes**

EC17-202F

## Cause

You have attempted to print on a sheet, but no sheet is loaded.

### What to Do

Tap Load paper on the touch screen, and then load cut paper and print.

Loading and Printing on Sheets

### >>>> Note

# Cause

Roll 1 (Upper) feeder has not been calibrated.

### What to Do

Calibrating, please remove the upper roll holder.

Removing the Upper Roll from the Printer

# Cause

The roll unit feeder has not been calibrated.

### What to Do

Calibrating, please remove the roll holder on the roll unit.

Removing the Lower Roll from the Roll Unit (Option)

# Cause

The printer has received a print job longer than the amount of roll paper left.

### What to Do

### Continuing to print

To continue printing, tap Print with the loaded paper. on the touch screen.

However, the roll paper may run out during the print job and you may not be able to print all of the document.

#### Replacing paper

Tap Replace the paper and print and print on the touch screen.

Change the **Paper Source** in the printer driver, or replace the paper with paper of the right length for the print job, and then try again.

If using the Media Take-up Unit, tap Cancel on the touch screen to stop printing.

Remove the printed paper from the Media Take-up Unit, replace the paper with paper of the right length for the print job, and then try again.

- Removing the Upper Roll from the Printer
- Loading the Upper Roll on the Printer
- Removing Printed Paper from the Roll Unit

#### Stopping printing

### Cause

Received print job that is longer than paper length remaining on Roll 1 (Upper).

### What to Do

### Continuing to print

To continue printing, tap **Print with the loaded paper.** on the touch screen.

However, the roll paper may run out during the print job and you may not be able to print all of the document.

#### Replacing paper

Tap Replace the paper and print on the touch screen.

Change the **Paper Source** in the printer driver, or replace the paper with paper of the right length for the print job, and then try again.

- Removing the Upper Roll from the Printer
- Loading the Upper Roll on the Printer

#### Stopping printing

### Cause

Received print job that is longer than paper length remaining on Roll 2 (Lower).

### What to Do

### Continuing to print

To continue printing, tap **Print with the loaded paper.** on the touch screen.

However, the roll paper may run out during the print job and you may not be able to print all of the document.

#### Replacing paper

Tap Replace the paper and print on the touch screen.

Change the **Paper Source** in the printer driver, or replace the paper with paper of the right length for the print job, and then try again.

- Removing the Lower Roll from the Roll Unit (Option)
- Loading the Lower Roll on the Roll Unit (Option)

#### Stopping printing

### Cause

Possible causes include the following.

- Roll paper is empty in Roll 1 (Upper).
- There is remaining roll paper in Roll 1 (Upper), but because it could not be advanced, it could not be detected.

### What to Do

#### The roll paper has run out

Follow the steps below to replace the used roll with a new roll of the same type and size.

- 1. Lift up the release lever and remove the roll paper.
  - Removing the Upper Roll from the Printer
  - Removing Rolls From the Roll Holder
- 2. Load the new roll.
  - Loading Rolls on the Roll Holder
  - Loading the Upper Roll on the Printer
- 3. If no barcode was printed on the roll, specify the paper type.

Changing the Type of Paper

- 4. If **Manage remaining roll amount** is set to **Barcodes** in the touch screen menu and there is no barcode printed on the paper roll, set the paper length.
  - Specifying the Paper Length
- 5. If "There is a job whose printing is not complete. Do you want to print this job?" appears on the touch screen, tap Yes.

Printing will resume, starting from the page on which the error occurred.

#### · Feed stopped because the end of the paper roll is attached to the core with tape

Remove the used roll paper and insert a new roll paper.

- Removing the Upper Roll from the Printer
- Removing Rolls From the Roll Holder
- Loading and Printing on Rolls
- · Feed stopped because the remaining paper roll is too heavy

It may be helpful to change the printing mode, which will change the paper feed timing.

If using Windows, select a higher **Print Quality** setting under **Advanced Settings** in the printer driver.

If using macOS, select **Quality & Media** in the printer driver, and then select a higher **Print Quality** setting.

- Setting the Print Quality Level (Custom) (Windows)
- Setting the Print Quality Level (Custom) (macOS)

### >>>> Note

• To stop printing, press the **Stop** button.

# Cause

Roll paper in Roll 2 (Lower) is empty.

### What to Do

Follow the steps below to replace the used roll with a new roll of the same type and size.

- 1. Lift up the release lever and remove the roll paper.
  - Removing the Lower Roll from the Roll Unit (Option)
  - Removing Rolls From the Roll Holder
- 2. Load the new roll.
  - Loading Rolls on the Roll Holder
  - Loading the Lower Roll on the Roll Unit (Option)
- 3. If no barcode was printed on the roll, specify the paper type.
  - Changing the Type of Paper
- 4. If **Manage remaining roll amount** is set to **Barcodes** in the touch screen menu and there is no barcode printed on the paper roll, set the paper length.

Specifying the Paper Length

5. If "There is a job whose printing is not complete. Do you want to print this job?" appears on the touch screen, tap Yes.

Printing will resume, starting from the page on which the error occurred.

### >>>> Note

• To stop printing, press the **Stop** button.

### Cause

No upper roll is loaded in printer.

### What to Do

#### Continuing to print

Load an upper roll in the printer and print.

- Loading Rolls on the Roll Holder
- Loading the Upper Roll on the Printer

If an upper roll is loaded in the printer, feed the roll paper manually.

Loading the Upper Roll on the Printer

#### Stopping printing

To stop printing, tap **OK** on the touch screen.

### >>>> Note

• When Roll paper auto feed is set to Disable, roll paper is not fed automatically. Check the settings.

### Cause

No lower roll is loaded in roll unit.

### What to Do

#### Continuing to print

Load a lower roll in the roll unit and print.

- Loading Rolls on the Roll Holder
- Loading the Lower Roll on the Roll Unit (Option)

If a lower roll is loaded in the roll unit, feed the roll paper manually.

Loading the Lower Roll on the Roll Unit (Option)

#### Stopping printing

To stop printing, tap **OK** on the touch screen.

### >>>> Note

• When Roll paper auto feed is set to Disable, roll paper is not fed automatically. Check the settings.

# Cause

Printer tried printing from Roll 2 (Lower), but optional roll unit is not installed in lower position of printer.

## What to Do

Check if the roll unit is properly installed on the printer following the steps below.

- 1. Tap **OK** on the touch screen to stop printing.
- 2. Turn off the power and make sure the roll unit is properly installed on the printer.

### >>>> Note

- For instructions on installing the roll unit, see the Roll Unit Setup Guide provided with the roll unit.
- Make sure the roll unit's connection cable is inserted all the way in.

If the error appears again, the printer may be damaged. Contact a Canon customer service center.

### Cause

Unsupported roll unit is installed on printer.

### What to Do

Turn off the power and remove the roll unit.

Check the model number of the roll unit. Install a roll unit supported by the printer.

Roll Unit

### >>>> Note

• For instructions on installing the roll unit, see the Roll Unit Setup Guide provided with the roll unit.

If the error appears again, the printer may be damaged. Contact a Canon customer service center.

### Cause

Unsupported roll unit is installed on printer.

### What to Do

Turn off the power and remove the roll unit.

Check the model number of the roll unit. Install a roll unit supported by the printer.

Roll Unit

### >>>> Note

• For instructions on installing the roll unit, see the Roll Unit Setup Guide provided with the roll unit.

If the error appears again, the printer may be damaged. Contact a Canon customer service center.

# Cause

The media type specified in the printer driver is not the same as the media type loaded in the printer.

### What to Do

### Cause

The width of the roll paper set in **Fit Roll Paper Width** in the printer driver is not the same as the width of the roll paper loaded in the printer.

### What to Do

# Cause

The paper in the printer is smaller than the paper size set in the printer driver.

### What to Do

# Cause

The paper size in the printer cannot be printed borderless.

### What to Do

# Cause

The paper position is not suitable for borderless printing.

### What to Do

# Cause

The paper position is not suitable for borderless printing.

### What to Do

# Cause

Roll paper in Roll 1 (Upper) has almost run out.

# What to Do

Printing will continue. Replace the upper roll in the printer with one that has enough paper for printing as soon as possible.

- Removing the Upper Roll from the Printer
- Loading the Upper Roll on the Printer

### >>>> Note

• To stop printing, press the **Stop** button.

# Cause

Roll paper in Roll 2 (Lower) has almost run out.

# What to Do

Printing will continue. Replace the lower roll in the roll unit with one that has enough paper for printing as soon as possible.

- Removing the Lower Roll from the Roll Unit (Option)
- Loading the Lower Roll on the Roll Unit (Option)

### >>>> Note

• To stop printing, press the **Stop** button.

# Cause

The media type specified in the print job is not the same as the media type loaded in the printer.

## What to Do

Tap **OK** on the touch screen.

Make sure that the media type that appears on the touch screen is the same as the media type that has been loaded, and then tap **OK**.

#### Printing again

Follow the steps below to match the media type in the print job and the media type loaded in the printer.

- 1. Tap **Cancel** to stop printing.
- 2. Change the media type in the print job settings to the media type loaded in the printer, and then try again.

#### Replacing paper

Follow the steps below to match the media type in the print job and the media type loaded in the printer.

#### 1. Tap Replace the paper and print.

2. Load the paper with the media type specified in the print job.

Loading and Printing on Rolls

Loading and Printing on Sheets

#### Continuing to print

To continue printing, tap **Print with the loaded paper.** on the touch screen.

However, note that this error may cause paper jams and affect the printing quality.

# Cause

Top cover or print head lock lever is open.

# What to Do

Open the top cover and make sure the print head lock lever is closed properly.

Make sure there are no foreign objects caught in the top cover, and then close the top cover.

If this error appears again, close the top cover, turn the power off, wait a moment, and then turn the power back on.

#### >>>> Note

• If installing a print head, close the top cover after finishing.

# Cause

The ink tank cover is open.

#### What to Do

Close the ink tank cover.

# Cause

The ink tank cover is open.

#### What to Do

Close the ink tank cover.

## Cause

Release lever is lifted up.

#### What to Do

Lower the release lever.

If the error occurs again, turn off the printer and wait a while before restoring power.

## Cause

A printer error has occurred.

## What to Do

Turn off the power, wait a moment, and then turn it back on.

If the error appears again, make a note of the detailed error code (ECxx-xxxx) that appears on the touch screen, and then turn off the power and contact a Canon customer service center.

#### Detailed error codes

EC19-2F21 EC51-2F38

## Cause

Paper jammed inside the printer while printing.

## What to Do

Follow these steps below to remove jammed paper.

- 1. Lift up the release lever and remove the jammed paper.
  - Remove Jammed Roll Paper
  - Remove a Jammed Sheet
- 2. Load the paper.
  - Loading the Upper Roll on the Printer
  - Loading the Lower Roll on the Roll Unit (Option)
  - Loading Sheets in the Printer
- 3. If "There is a job whose printing is not complete. Do you want to print this job?" appears on the touch screen, tap Yes.

Printing will resume, starting from the page on which the error occurred.

If the error appears again, the printer may be damaged. Contact a Canon customer service center.

## Cause

A print job for rolls was received when a sheet is loaded.

### What to Do

Follow these steps to load and print on a roll.

- 1. To remove the cut paper, tap **Remove paper** on the touch screen.
  - Removing Sheets
- 2. Load a new roll.
  - Loading the Upper Roll on the Printer
  - Loading the Lower Roll on the Roll Unit (Option)

#### >>>> Note

• To stop printing, tap **Cancel** on the touch screen or press the **Stop** button.

# Cause

Paper loaded crooked was detected when the paper was advanced.

### What to Do

Lift up the release lever and reload the paper.

- Loading the Upper Roll on the Printer
- Loading the Lower Roll on the Roll Unit (Option)
- Loading Sheets in the Printer

If this error appears again even after reloading the paper roll, remove the roll holder from the printer, insert the paper roll firmly into the roll holder until it is up against the flange, and then insert the roll holder into the printer.

Loading Rolls on the Roll Holder

#### Important

If this message continues to appear even after taking the steps above, or if you do not want this
message to appear, set Skew detection accuracy in the printer menu to OFF or Loose. However,
note that the paper will be printed skewed, which could cause paper jams and abnormal print results,
or dirty the platen and the reverse of the next printed sheet.

### Cause

A printer error has occurred.

## What to Do

Turn off the power, wait a moment, and then turn it back on.

If the error appears again, make a note of the detailed error code (ECxx-xxxx) that appears on the touch screen, and then turn off the power and contact a Canon customer service center.

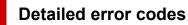

EC0F-2F93

## Cause

Cannot detect paper size because paper is not in the correct position or because curled paper has been loaded.

#### What to Do

Lift up the release lever and reload the paper.

- Loading the Upper Roll on the Printer
- Loading the Lower Roll on the Roll Unit (Option)
- Loading Sheets in the Printer

If "There is a job whose printing is not complete. Do you want to print this job?" appears on the touch screen, tap Yes.

Printing will resume, starting from the page on which the error occurred.

#### >>>> Note

• If this error appears again even after reloading the paper roll, remove the roll holder from the printer, insert the paper roll firmly into the roll holder until it is up against the flange, and then insert the roll holder into the printer.

Loading Rolls on the Roll Holder

• This error might also appear if the platen has been dirtied by ink or another substance, or if the size of clear film could not be detected. In this case, open the top cover and clean the entire platen area.

Cleaning Inside the Top Cover

## Cause

An unsuitable paper size has been loaded.

### What to Do

Lift up the release lever and reload paper of suitable size.

#### Paper Sizes

#### >>>> Note

• Load unused A4/letter size or larger paper if printing calibration and nozzle check patterns. Each calibration may take several sheets of paper.

## Cause

A print job for printing on sheets was sent when a roll is loaded.

## What to Do

Follow the steps below to print again.

- 1. Tap Remove paper on the touch screen to stop printing.
- 2. Remove the paper roll, load cut paper of the size and type specified in the printer driver, and then try again.
  - Removing the Upper Roll from the Printer
  - Removing the Lower Roll from the Roll Unit (Option)
  - Loading and Printing on Sheets

#### >>>> Note

• To stop printing, tap **Cancel** on the touch screen or press the **Stop** button.

# Cause

Received cut paper print data when using roll unit on Media Take-up Unit.

## What to Do

Follow the steps below to print again.

- 1. Tap Cancel on the touch screen to stop printing.
- 2. Remove the paper roll, load cut paper of the size and type specified in the printer driver, and then try again.

Removing Printed Paper from the Roll Unit

Loading and Printing on Sheets

# Cause

Printer could not feed upper roll.

# What to Do

Fully rewind the upper roll in the printer manually, check the following, and then tap **OK** on the touch screen.

• Is the edge of the roll paper at a slant or folded?

If the edge of the roll paper is at a slant or is folded, use scissors or a cutting tool to cut it away and straighten the edge of the roll paper.

• Is the roll paper loaded in the opposite orientation?

Load the roll paper in correct orientation.

• Is the roll paper loose?

If the roll paper is loose, remove the slack before loading the roll paper.

• Is the paper wrinkled or curled?

If the paper is wrinkled or curled, straighten it out before loading it.

To continue paper feeding, tap **OK** on the touch screen and feed the paper manually.

Loading the Upper Roll on the Printer

## Cause

Printer could not feed roll paper from roll unit (lower).

## What to Do

Fully rewind the roll paper in the roll unit (lower) manually, check the following, and then tap **OK** on the touch screen.

• Is the edge of the roll paper at a slant or folded?

If the edge of the roll paper is at a slant or is folded, use scissors or a cutting tool to cut it away and straighten the edge of the roll paper.

• Is the roll paper loaded in the opposite orientation?

Load the roll paper in correct orientation.

• Is the roll paper loose?

If the roll paper is loose, remove the slack before loading the roll paper.

• Is the paper wrinkled or curled?

If the paper is wrinkled or curled, straighten it out before loading it.

To continue paper feeding, tap **OK** on the touch screen and feed the paper manually.

Loading the Lower Roll on the Roll Unit (Option)

## Cause

Upper roll jammed.

## What to Do

Fully rewind the upper roll in the printer manually, check the following, and then tap **OK** on the touch screen.

• Is the edge of the roll paper at a slant or folded?

If the edge of the roll paper is at a slant or is folded, use scissors or a cutting tool to cut it away and straighten the edge of the roll paper.

• Is the roll paper loaded in the opposite orientation?

Load the roll paper in correct orientation.

• Is the roll paper loose?

If the roll paper is loose, remove the slack before loading the roll paper.

· Is the paper wrinkled or curled?

If the paper is wrinkled or curled, straighten it out before loading it.

To continue paper feeding, tap **OK** on the touch screen and feed paper manually.

Loading the Upper Roll on the Printer

If the error appears again, the printer may be damaged. Contact a Canon customer service center.

## Cause

Roll paper jammed in roll unit (lower).

# What to Do

Fully rewind the roll paper in the roll unit (lower) manually, check the following, and then tap **OK** on the touch screen.

• Is the edge of the roll paper at a slant or folded?

If the edge of the roll paper is at a slant or is folded, use scissors or a cutting tool to cut it away and straighten the edge of the roll paper.

• Is the roll paper loaded in the opposite orientation?

Load the roll paper in correct orientation.

• Is the roll paper loose?

If the roll paper is loose, remove the slack before loading the roll paper.

· Is the paper wrinkled or curled?

If the paper is wrinkled or curled, straighten it out before loading it.

To continue paper feeding, tap **OK** on the touch screen and feed paper manually.

Loading the Lower Roll on the Roll Unit (Option)

If the error appears again, the printer may be damaged. Contact a Canon customer service center.

# Cause

Failed to recognize print head.

## What to Do

Open the top cover and reattach the print head.

## Cause

There is a problem with the print head.

## What to Do

Tap **OK** on the touch screen, and then replace the current print head with a new one.

#### Replacing the Print Head

# Cause

There is a problem with the print head.

## What to Do

Tap **OK** on the touch screen, and then replace the current print head with a new one.

#### Replacing the Print Head

## Cause

There is a problem with the print head.

## What to Do

Tap **OK** on the touch screen, and then replace the current print head with a new one.

#### Replacing the Print Head

## 140A

## Cause

There is a problem with the print head.

## What to Do

Tap **OK** on the touch screen, and then replace the current print head with a new one.

#### Replacing the Print Head

## 140B

# Cause

Failed to recognize print head.

### What to Do

Open the top cover and reattach the print head.

# 140C

## Cause

There is a problem with the print head.

#### What to Do

Turn off the power, wait a moment, and then turn it back on.

## 140F

## Cause

There is a problem with the print head.

## What to Do

Tap **OK** on the touch screen, and then replace the current print head with a new one.

#### Replacing the Print Head

## Cause

Printer error has occurred.

#### What to Do

Turn off the power, wait a moment, and then turn it back on.

If the error appears again, make a note of the detailed error code (ECxx-xxxx) that appears on the touch screen, and then turn off the power and contact a Canon customer service center.

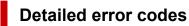

EC55-2F24

# Cause

There is a problem with the print head.

### What to Do

Open the top cover and replace the print head with a new one.

## Cause

There is a problem with the print head.

## What to Do

Tap **OK** on the touch screen, and then replace the current print head with a new one.

#### Replacing the Print Head

# Cause

The attached print head was previously used in a different model.

#### What to Do

Attach the correct print head.

# Cause

The attached print head was previously used in a model that uses a different ink set.

#### What to Do

Attach the correct print head.

# Cause

Cannot use attached print head.

#### What to Do

Attach the correct print head.

### Cause

A printer error has occurred.

## What to Do

Turn off the power, wait a moment, and then turn it back on.

If the error appears again, make a note of the detailed error code (ECxx-xxxx) that appears on the touch screen, and then turn off the power and contact a Canon customer service center.

#### **Detailed error codes**

EC21-2F44 EC3F-2F40 EC3F-2F41

# Cause

There may be a problem with the print head.

## What to Do

Turn off the power, wait a moment, and then turn it back on.

If the error appears again, remove and reattach the print head.

Replacing the Print Head

If that does not get rid of the error, replace the print head with a new one.

## Cause

The print head nozzle is blocked.

## What to Do

Follow the steps below to clean the print head.

- 1. Tap **Cancel** on the touch screen to stop printing.
- 2. Clean the print head.
  - Cleaning the Print Head

If this message still appears when printing, replace the print head.

Replacing the Print Head

#### >>>> Important

• To continue printing, use the touch screen and tap **Continue printing**. However, the print results may not be satisfactory.

# Cause

The ink in the ink tank is running low.

#### What to Do

Prepare a new ink tank.

# Cause

A genuine Canon ink tank with a history of past use has been detected.

### What to Do

To dismiss the message, tap  $\ensuremath{\text{OK}}$  on the touch screen.

### Cause

A genuine Canon ink tank has been inserted.

### What to Do

To dismiss the message, tap  $\ensuremath{\text{OK}}$  on the touch screen.

# Cause

The ink in the ink tank has run out.

# What to Do

Open the ink tank cover, and then replace the ink tank before the ink in the sub-ink tank of this printer becomes insufficient.

Replacing Ink Tanks

#### >>>> Note

• You can replace the ink tank even while printing.

# Cause

Ink tank removed during printing.

#### What to Do

If replacing the ink tank, insert a new ink tank.

Replacing Ink Tanks

## Cause

Ink tank not inserted.

#### What to Do

Insert the ink tank correctly.

Replacing Ink Tanks

## 168B

# Cause

The ink tank cannot be recognized.

Printing cannot be executed because the ink tank may not be compatible with this printer.

#### What to Do

Install the appropriate ink tank.

# Cause

The maintenance cartridge is full. It needs to be replaced.

#### What to Do

Replace the maintenance cartridge.

Replacing the Maintenance Cartridge

# Cause

The maintenance cartridge is not installed.

#### What to Do

Install the maintenance cartridge.

Replacing the Maintenance Cartridge

# Cause

Incorrect type of maintenance cartridge.

## What to Do

Insert the correct maintenance cartridge.

Replacing the Maintenance Cartridge

If this error continues to appear, contact a Canon customer service center.

# Cause

The ink tank may be an ink tank that ran out of genuine Canon ink or a counterfeit Canon ink tank.

# What to Do

To print, you must replace the ink tank or disable the function for detecting the remaining ink level.

To disable the function for detecting the remaining ink level, press and hold the printer's **Stop** button for at least 5 seconds, and then release it.

By this operation, the fact that you have disabled the function for detecting the remaining ink level will be memorized. Please be advised that Canon shall not be liable for any malfunction or trouble caused by continuation of printing under the ink out condition or by using refilled ink tanks.

#### >>>> Note

• If the function for detecting the remaining ink level is disabled, the ink tank in gray is displayed on the touch screen when checking the current ink level.

To report the counterfeit ink tank, access Canon website from the following link.

Report Counterfeit

## Cause

Non-genuine Canon ink tank has been detected.

## What to Do

To print, you must replace the ink tank or disable the function for detecting the remaining ink level.

To disable the function for detecting the remaining ink level, press and hold the printer's **Stop** button for at least 5 seconds, and then release it.

By this operation, the fact that you have disabled the function for detecting the remaining ink level will be memorized. Please be advised that Canon shall not be liable for any malfunction or trouble caused by using a non-genuine Canon ink tank.

#### >>>> Note

• If the function for detecting the remaining ink level is disabled, the ink tank in gray is displayed on the touch screen when checking the current ink level.

To report the counterfeit ink tank, access Canon website from the following link.

Report Counterfeit

## Cause

The ink has run out.

#### What to Do

Open the ink tank cover, and then replace the ink tank.

Replacing Ink Tanks

# Cause

The remaining level of the ink cannot be correctly detected.

### What to Do

Replace the ink tank. Printing will restart.

Replacing Ink Tanks

An ink tank that was once empty is installed.

If you want to continue printing, you need to disable the function for detecting the remaining ink level.

To disable this function, press and hold the printer's **Stop** button for at least 5 seconds, and then release it.

With this operation, disabling the function for detecting the remaining ink level is memorized.

Please be advised that Canon shall not be liable for any malfunction or trouble caused by continuation of printing under the ink out condition or by using refilled ink tanks.

# Cause

The ink may become insufficient.

### What to Do

To perform the next process or to continue the specified process, replace the ink tank.

Replacing Ink Tanks

## Cause

Cannot fill ink reserve tank.

### What to Do

Check the touch screen, remove the ink tank for the affected color, and then reinsert it.

If the inserted ink tank is empty, replace it with a new ink tank.

Replacing Ink Tanks

# Cause

Attempted to print on roll unit roll paper, but roll unit is not powered on or has been removed.

#### What to Do

Turn off the power and check the connection with the roll unit.

- Roll Unit
- Switching Roll Unit Modes

## Cause

An incompatible device is connected.

## What to Do

Check the device connected to the USB flash drive port.

Only USB flash drive can be connected to this device for direct printing.

## Cause

An incompatible USB hub is connected.

## What to Do

If USB flash drive is connected to this device through a USB hub, remove the USB hub.

Connect the USB flash drive directly to this device.

# Cause

The roll paper width set in the print job is not the same as the width of the roll paper in the printer.

## What to Do

Tap **OK** on the touch screen to go to the next screen.

Check the media type and size that appear and tap OK.

#### Printing without changes

#### Tap Print with the loaded paper..

However, note that this error may cause paper jams and affect the printing quality.

#### Stopping printing

Tap **Cancel** on the touch screen or press the **Stop** button.

#### Replacing the roll paper

Follow the steps below to replace the paper with roll paper of the width set in the printer driver.

- 1. Tap Replace the paper and print, then remove the roll paper.
  - Removing the Upper Roll from the Printer
  - Removing the Lower Roll from the Roll Unit (Option)
  - Removing Rolls From the Roll Holder
- 2. Replace the paper with paper of the width set in the printer driver.
  - Loading Rolls on the Roll Holder
  - Loading the Upper Roll on the Printer
  - Loading the Lower Roll on the Roll Unit (Option)

Printing begins.

#### >>>> Note

- To change print settings in Windows, select **Fit Roll Paper Width** in the printer driver and set the roll paper width in the dialog box that appears.
- To change print settings in macOS, open the printer driver and select **Fit Roll Paper Width**, and then set the roll paper width in that panel to the width of the paper loaded in the printer.
- To suppress this message, set **Detect paper setting mismatch** in the touch screen menu to **Do not detect**. However, note that this error may affect the printing quality.

Menu Structure

# Cause

The roll paper loaded in the printer is narrower than the roll paper width in the print job.

## What to Do

Tap **OK** on the touch screen to go to the next screen.

Check the media type and size that appear and tap **OK**.

#### Printing without changes

#### Tap Print with the loaded paper..

However, note that this error may cause paper jams and affect the printing quality.

#### Stopping printing

Tap **Cancel** on the touch screen or press the **Stop** button.

#### Replacing the roll paper

Follow the steps below to replace the paper with roll paper of the width specified in the print job paper size settings.

- 1. Tap Replace the paper and print, then remove the roll paper.
  - Removing the Upper Roll from the Printer
  - Removing the Lower Roll from the Roll Unit (Option)
  - Removing Rolls From the Roll Holder
- 2. Replace the paper with paper of the width set in the printer driver.
  - Loading Rolls on the Roll Holder
  - Loading the Upper Roll on the Printer
  - Loading the Lower Roll on the Roll Unit (Option)

Printing begins.

#### >>>> Note

- To change print settings in Windows, select **Fit Roll Paper Width** in the printer driver and set the roll paper width in the dialog box that appears.
- To change print settings in macOS, open the printer driver and select **Fit Roll Paper Width**, and then set the roll paper width in that panel to the width of the paper loaded in the printer.
- To suppress this message, set **Detect paper setting mismatch** in the touch screen menu to **Do not detect**. However, note that this error may affect the printing quality.

Menu Structure

#### Cause

Cannot print internal printer data, such as test prints, for the following reasons.

- The paper roll loaded in the printer is too small.
- The cut paper loaded in the printer is the wrong size or type.

#### What to Do

• Roll

Tap **Replace the paper and print** on the touch screen, or lift up the release lever and replace the paper with paper of the correct size.

To stop printing, tap **Cancel** or press the **Stop** button.

#### Sheet

Lift up the release lever and load paper of the same size and type as the first page.

To stop printing, press the **Stop** button.

## Cause

The print head has not been calibrated.

#### What to Do

Print head alignment is recommended.

Adjusting the Print Head

#### >>>> Note

• This message will appear until Print head alignment is carried out.

# Cause

The print head nozzle is becoming blocked.

#### What to Do

Check the printed materials.

If the printed materials are scratched, clean the print head.

Cleaning the Print Head

## Cause

Common calibration or Unique calibration is now recommended.

This message appears when the **Calibration guide setting** is set to **Enable** and any of the following apply.

- The printer is loaded with a media type not suitable for **Color calibration**, and the specified conditions have been met since the last time **Common calibration** was carried out.
- The printer is loaded with a media type suitable for **Color calibration**, but there are no **Color calibration** results for that media type and the specified conditions have been met since the last time **Common calibration** was carried out.
- The printer is loaded with a media type suitable for **Color calibration**, but there are no **Color calibration** results for that media type and also no **Common calibration** results.

#### What to Do

Carry out Common calibration as needed.

Performing Color Calibration

#### >>>> Note

• To suppress this message, set the Calibration guide setting in the touch screen menu to Disable.

Menu Structure

# Cause

It is almost time to replace consumables for which service is required.

## What to Do

This can used for a little while, until the message "Part replacement needed." appears.

Contact your Canon dealer for assistance.

# Cause

It is past the recommended time to replace consumables for which service is required.

#### What to Do

Contact your Canon dealer for assistance.

# Cause

The maintenance cartridge is almost full.

## What to Do

Prepare a new maintenance cartridge because an error may occur if you continue to use the printer while the maintenance cartridge is full.

Replacing the Maintenance Cartridge

# Cause

Media information cannot be recognized because the printer media information is corrupt.

#### What to Do

Start the Media Configuration Tool, and then recover the media information.

- Media Configuration Tool Guide (Windows)
- Media Configuration Tool Guide (macOS)

To set the Media Configuration Tool to recovery mode, open the Media Configuration Tool, select this device and then click **OK**.

Select and load the media information backup file.

If you do not have a media information backup file, contact a Canon customer service center.

# Cause

Incorrect print data.

Illegal number of parameters.

### What to Do

Defective print data, please check the print results.

#### Cause

Incorrect print data.

Required items have been omitted.

### What to Do

Defective print data, please check the print results.

# Cause

Incorrect print data.

Data out of range.

## What to Do

Defective print data, please check the print results.

# Cause

Incorrect print data.

Resolution value out of range.

### What to Do

Defective print data, please check the print results.

## Cause

Incorrect print data.

Compression method value out of range.

### What to Do

Defective print data, please check the print results.

## Cause

Incorrect print data.

Incorrect data formatting (color sequence, bit count).

## What to Do

Defective print data, please check the print results.

# Cause

Incorrect print data.

Illegal combination of resolution and image data format.

### What to Do

Defective print data, please check the print results.

# Cause

Print results may be abnormal as there is a large volume of print data.

## What to Do

Check the print job.

## Cause

Unsupported JPEG data format.

## What to Do

Check the JPEG data.

Printable file formats are as follows.

#### • Files which conforms to JFIF 1.02

- Processing method: Basic DCT
- · Color mode: RGB/GrayScale
- Number of colors: 24bit/8bit
- Number of pixels: 38400 or less vertically and horizontally
- \* Does not support some samplings.

### Cause

Unsupported JPEG data format.

# What to Do

Check the JPEG data.

Printable file formats are as follows.

#### • Files which conforms to JFIF 1.02

- Processing method: Basic DCT
- · Color mode: RGB/GrayScale
- Number of colors: 24bit/8bit
- Number of pixels: 38400 or less vertically and horizontally
- \* Does not support some samplings.

## Cause

PDF data is print protected.

### What to Do

Open the PDF file in Adobe Acrobat and make sure it can be printed.

## Cause

Corrupt PDF file.

#### What to Do

Open the PDF file in Adobe Acrobat and check it.

The file can also be printed from Acrobat.

# Cause

Too many fonts are used in the PDF file, causing a memory shortage. Printing will continue but some incorrect characters will be printed.

### What to Do

Print the PDF file from a computer or convert the PDF file to JPEG and then print it.

# Cause

Print data contains illegal image processing table.

### What to Do

Check the print job image processing table.

If using printing software such as RIP (Raster Image Processor), contact the software manufacturer.

# Cause

Free space on the personal box on the printer hard disk is running low.

#### What to Do

Delete unneeded jobs stored in personal boxes.

Deleting Saved Jobs

# Cause

100 jobs are stored in the personal box.

### What to Do

Delete any unneeded jobs saved in the personal box.

Deleting Saved Jobs

## Cause

The printer hard disk is full, so the job will only be printed.

(The print job will not be saved to the hard disk.)

#### What to Do

To save the print job, delete any unneeded jobs saved in the personal box.

Deleting Saved Jobs

## Cause

Communication with mail server failed.

## What to Do

Tap **OK** on the touch screen to dismiss the error.

Check that the address and port numbers of the sending mail server (SMTP server) are correct in the Remote UI mail server settings.

#### Setting Mail Server

If this does not resolve the error, check the status of the mail server.

# Cause

Communication with mail server failed.

## What to Do

Tap **OK** on the touch screen to dismiss the error.

Check that the address and port numbers of the receiving mail server (POP3 server) are correct in the Remote UI mail server settings.

#### Setting Mail Server

If this does not resolve the error, check the status of the mail server.

## Cause

Communication with mail server failed.

### What to Do

Tap **OK** on the touch screen to dismiss the error.

Check that the mail server and device secure connection (SSL) settings match.

Check the secure connection (SSL) settings in Remote UI.

Setting Mail Server

Contact the mail server administrator to configure a secure connection (SSL) to the mail server.

## Cause

Communication with mail server failed.

## What to Do

Tap **OK** on the touch screen to dismiss the error.

Check that the mail server and device secure connection (SSL) settings match.

Check the secure connection (SSL) settings in Remote UI.

Setting Mail Server

Contact the mail server administrator to configure a secure connection (SSL) to the mail server.

# Cause

Communication with mail server failed.

## What to Do

Tap **OK** on the touch screen to dismiss the error.

Check that the sending mail server (SMTP server) is correctly configured in the Remote UI mail server settings.

#### Setting Mail Server

If this does not resolve the error, check the status of the mail server.

# Cause

Communication with mail server failed.

## What to Do

Tap **OK** on the touch screen to dismiss the error.

Check that the sending account and password are correctly configured in the Remote UI mail server settings.

#### Setting Mail Server

If this does not resolve the error, check the status of the mail server.

# Cause

Communication with mail server failed.

## What to Do

Tap **OK** on the touch screen to dismiss the error.

Check that the receiving mail server (POP3 server) is correctly configured in the Remote UI mail server settings.

#### Setting Mail Server

If this does not resolve the error, check the status of the mail server.

# Cause

Communication with mail server failed.

## What to Do

Tap **OK** on the touch screen to dismiss the error.

Check that the receiving account and password are correctly configured in the Remote UI mail server settings.

#### Setting Mail Server

If this does not resolve the error, check the status of the mail server.

## Cause

Communication with mail server failed.

### What to Do

Tap **OK** on the touch screen to dismiss the error.

Check that the settings on the mail server and the APOP settings on this device match.

Check this device's APOP settings in Remote UI.

Setting Mail Server

Contact the mail server administrator for configuring APOP on the mail server.

## Cause

Communication with mail server failed.

## What to Do

Tap **OK** on the touch screen to dismiss the error.

Check if the Remote UI mail server settings are correct.

#### Setting Mail Server

If this does not resolve the error, check the status of the mail server.

## Cause

Sending mail failed.

#### What to Do

Tap  $\boldsymbol{\mathsf{OK}}$  on the touch screen to dismiss the error.

Specify the correct destination mail address and try again.

## Cause

IP address is conflicting.

# What to Do

Tap  $\boldsymbol{\mathsf{OK}}$  on the touch screen to dismiss the error.

Check the network configuration and change the network configuration to prevent a conflict with other network devices.

For details on changing the network configuration, refer to the documentation for your network device.

## Cause

Possible causes include the following.

- Received print job for Roll 1 (Upper) while Roll 2 (Lower) is in use.
- Received print job for Roll 2 (Lower) while Roll 1 (Upper) is in use.

## What to Do

Tap  $\boldsymbol{\mathsf{OK}}$  on the touch screen to dismiss the error.

Remove the printed matter, and then try again.

# Cause

The media type specified is incompatible with this device.

#### What to Do

Tap Stop on the touch screen to stop printing.

Check the media type settings, and then try again.

# Cause

Received a print job specifying paper feed from the roll unit, but the roll unit use setting is not set to paper feed.

## What to Do

To stop printing, tap **OK** on the touch screen or press the **Stop** button.

Check the roll unit settings, and then try again.

Switching Roll Unit Modes

#### Cause

Cannot print borderless for the following reasons.

- Printer driver is not set to Fit Roll Paper Width.
- Roll paper is not wide enough, or the paper is out of position.

#### What to Do

Stopping printing

Tap **Cancel** on the touch screen.

Replacing paper

Follow the steps below to replace the printer paper with paper that can be printed borderless.

- 1. Tap **Replace the paper and print** on the touch screen, then remove the roll paper.
  - Removing the Upper Roll from the Printer
  - Removing the Lower Roll from the Roll Unit (Option)
  - Removing Rolls From the Roll Holder
- 2. Replace the printer paper with paper that can be printed borderless.
  - Loading Rolls on the Roll Holder
  - Loading the Upper Roll on the Printer
  - Loading the Lower Roll on the Roll Unit (Option)
- Printing with the loaded paper

Tap Print with the loaded paper. on the touch screen.

Paper is printed borderless with the document width set slightly smaller than the paper.

# Cause

The paper position is not suitable for borderless printing.

#### What to Do

Tap **OK** on the touch screen, then reload the paper.

Insert the roll paper firmly until it is against the roll holder flange.

Loading Rolls on the Roll Holder

## Cause

The paper in the printer cannot be printed borderless.

#### What to Do

Stopping printing

Tap Cancel on the touch screen.

Replacing paper

Follow the steps below to replace the printer paper with paper that can be printed borderless.

- 1. Tap **Replace the paper and print** on the touch screen, then remove the roll paper.
  - Removing the Upper Roll from the Printer
  - Removing the Lower Roll from the Roll Unit (Option)
  - Removing Rolls From the Roll Holder
- 2. Replace the printer paper with paper that can be printed borderless.
  - Loading Rolls on the Roll Holder
  - Loading the Upper Roll on the Printer
  - Loading the Lower Roll on the Roll Unit (Option)
- Printing with a border

Tap Print with border on the touch screen.

Printing with a border is now enabled.

## Cause

The paper is loaded askew.

#### What to Do

#### Reloading paper

Tap Replace the paper and print on the touch screen, then reload the paper.

Insert the roll paper firmly until it is against the roll holder flange.

Loading Rolls on the Roll Holder

Printing with the loaded paper

Tap Print with the loaded paper. on the touch screen.

Paper is printed borderless with the document width set slightly smaller than the paper.

Stopping printing

Tap **Cancel** on the touch screen to stop printing.

#### >>>> Note

• To force the printer to print, set **Detect paper setting mismatch** in the touch screen menu to **Do not detect**.

However, note that this error may affect the printing quality.

# Cause

The print job received contains settings not compatible with borderless printing.

#### What to Do

#### Changing the print job settings

Follow these steps to change the settings of the print job to enable borderless printing.

- 1. Tap **Cancel** on the touch screen to stop printing.
- 2. Check that the paper source is set to Roll Paper in your application.
- 3. Check that banner printing is not set, and then try again.

See the media information list for media types compatible with borderless printing.

Paper Information List

#### Printing with a border

Tap Print with border on the touch screen.

Printing with a border is now enabled.

#### >>>> Note

• To force the printer to print, set **Detect paper setting mismatch** in the touch screen menu to **Do not detect**.

However, note that this error may affect the printing quality.

## Cause

The paper size in the printer cannot be printed borderless.

#### What to Do

Stopping printing

Tap **Cancel** on the touch screen to stop printing.

• Printing with a border

Tap **Print with border** on the touch screen.

Printing with a border is now enabled.

#### >>>> Note

- See the media information list for media types compatible with borderless printing.
  - Paper Information List

## Cause

Cannot print borderless because the paper is out of position.

#### What to Do

#### Reloading paper

Lift up the release lever and reload the roll paper.

- Loading the Upper Roll on the Printer
- Loading the Lower Roll on the Roll Unit (Option)
- Printing with the loaded paper

Tap Print with the loaded paper. on the touch screen.

Paper is printed borderless with the document width set slightly smaller than the paper.

#### Stopping printing

Tap **Cancel** on the touch screen to stop printing.

## Cause

The print job received specifies a type or width of paper that is not compatible with borderless printing.

#### What to Do

#### Changing the print job settings

Follow these steps to change the settings of the print job to enable borderless printing.

- 1. Tap **Cancel** on the touch screen to stop printing.
- 2. Check that the printer driver for the printer has been selected, and then try again.

See the media information list for media types compatible with borderless printing.

Paper Information List

Printing with a border

Tap Print with border on the touch screen.

Printing with a border is now enabled.

#### >>>> Note

• To force the printer to print, set **Detect paper setting mismatch** in the touch screen menu to **Do not detect**.

However, note that this error may affect the printing quality.

## Cause

Cannot print borderless for the following reasons.

- Fit Roll Paper Width is not specified in the printer driver.
- Roll paper is not wide enough, or the paper is out of position.

#### What to Do

Stopping printing

Tap **Cancel** on the touch screen to stop printing.

Printing with the loaded paper

Tap Print with the loaded paper. on the touch screen.

Paper is printed borderless with the document width set slightly smaller than the paper.

## Cause

A printer error has occurred.

## What to Do

Turn off the power, wait a moment, and then turn it back on.

If the error appears again, make a note of the detailed error code (ECxx-xxxx) that appears on the touch screen, and then turn off the power and contact a Canon customer service center.

#### **Detailed error codes**

EC01-2F90 EC01-2F95 EC04-2F31 EC04-2F91 EC05-2F92 EC06-2F9A EC06-2F9B EC06-2F9C EC07-2F19 EC0F-2F96 EC11-2F2A EC12-2F29 EC12-2F28 EC12-2F2C EC13-2F17 EC15-2E23 EC16-2021 EC16-2022 EC16-2027 EC16-202A EC16-2038 EC17-2023 EC17-2024 EC17-2028 EC17-2029 EC17-2039 EC1A-2F45 EC1B-2030 EC1B-2031 EC1B-2032 EC1B-2033 EC1C-2034 EC1C-2035 EC1C-2036 EC1C-2037 EC21-2F51 EC21-2F54 EC21-2F57 EC21-2F59 EC21-2F58 EC21-2F5D EC21-2F61 EC21-2F67 EC21-2F68 EC21-2F6E EC21-2F70 EC21-2F71 EC21-2F72 EC21-2F70 EC22-2F30 EC22-2F47 EC23-260E EC23-2F11 EC23-2F18 EC23-2F32 EC25-2F16 EC31-2F09 EC31-2F10 EC31-2F1B EC31-2F1C EC31-2F1D EC31-2F1E EC31-2F1F EC31-2F22 EC31-2F38 EC33-2601 EC33-2604 EC33-2F3A EC33-2F3E EC34-2602 EC34-2605 EC34-2F3B EC35-2603 EC35-2606 EC35-2F3C EC51-2F14 EC51-2F15 EC51-2FDD EC51-2FDE EC51-2FDF EC51-3301 EC51-3302 EC51-3303 EC54-290A EC54-290D EC54-2910 EC54-2911 EC54-2912 EC54-2913 EC54-2914 EC55-2F20 EC58-2F12

## Cause

Printer error has occurred.

### What to Do

Turn off the power, wait a moment, and then turn it back on.

If the error appears again, make a note of the detailed error code (ECxx-xxxx) that appears on the touch screen, and then turn off the power and contact a Canon customer service center.

#### Detailed error codes

EC51-203C

## Cause

Printer error has occurred.

### What to Do

Turn off the power, wait a moment, and then turn it back on.

If the error appears again, make a note of the detailed error code (ECxx-xxxx) that appears on the touch screen, and then turn off the power and contact a Canon customer service center.

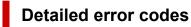

EC17-203D

# Cause

Printer error has occurred.

## What to Do

Turn off the power, wait a moment, and then turn it back on.

If the error appears again, make a note of the detailed error code (ECxx-xxxx) that appears on the touch screen, and then turn off the power and contact a Canon customer service center.

### Detailed error codes

EC1D-2050

# Cause

Printer error has occurred.

## What to Do

Turn off the power, wait a moment, and then turn it back on.

If the error appears again, make a note of the detailed error code (ECxx-xxxx) that appears on the touch screen, and then turn off the power and contact a Canon customer service center.

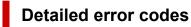

EC1E-2053

# Cause

The printer hard disk is full.

# What to Do

Press the Stop button to stop printing, and then take the following action.

- Cancel the print job in the job queue.
  - Managing Job Queue (Delete or Priority printing)
- Delete unneeded jobs stored in personal boxes.
  - Deleting Saved Jobs

# Cause

The printer hard disk has not been formatted.

# What to Do

Tap **OK** on the touch screen to begin formatting the hard disk.

When formatting is complete, the data on the hard disc will be erased and the printer will automatically restart.

# Cause

The maximum number of jobs have been saved in the box.

# What to Do

Take the actions below.

- Cancel the print job in the job queue.
  - Managing Job Queue (Delete or Priority printing)
- Delete unneeded jobs stored in personal boxes.
  - Deleting Saved Jobs

#### >>>> Note

• To stop printing, press the **Stop** button.

# Cause

A printer error has occurred.

# What to Do

Turn off the power, wait a moment, and then turn it back on.

If the error appears again, make a note of the detailed error code (ECxx-xxxx) that appears on the touch screen, and then turn off the power and contact a Canon customer service center.

### **Detailed error codes**

EC51-3304 EC51-3306 EC51-3307 EC51-3308 EC51-3309 EC51-330A

# Cause

Printer error has occurred.

## What to Do

Turn off the power, wait a moment, and then turn it back on.

If the error appears again, make a note of the detailed error code (ECxx-xxxx) that appears on the touch screen, and then turn off the power and contact a Canon customer service center.

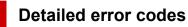

EC54-290C

## Cause

The width of the roll paper set in **Fit Roll Paper Width** in the printer driver is not the same as the width of the roll paper loaded in the printer.

### What to Do

Tap **OK** on the touch screen to go to the next screen.

Check the media type and size that appear and tap **OK**.

#### Printing without changes

#### Tap Print with the loaded paper..

However, note that this error may cause paper jams and affect the printing quality.

#### Stopping printing

Tap Cancel on the touch screen or press the Stop button.

#### · Replacing the roll paper

Follow the steps below to replace the paper with roll paper of the width set in the printer driver.

#### 1. Tap Replace the paper and print, then remove the roll paper.

- Removing the Upper Roll from the Printer
- Removing the Lower Roll from the Roll Unit (Option)
- Removing Rolls From the Roll Holder
- 2. Replace the paper with paper of the width set in the printer driver.
  - Loading Rolls on the Roll Holder
  - Loading the Upper Roll on the Printer
  - Loading the Lower Roll on the Roll Unit (Option)

Printing begins.

#### >>>> Note

- To change print settings in Windows, select **Fit Roll Paper Width** in the printer driver and set the roll paper width in the dialog box that appears.
- To change print settings in macOS, open the printer driver and select **Fit Roll Paper Width**, and then set the roll paper width in that panel to the width of the paper loaded in the printer.

# Cause

The media type specified in the printer driver is not the same as the media type loaded in the printer.

### What to Do

#### Changing the printer driver print settings

Follow the steps below to match the media type in the printer driver and the media type specified for the printer.

- 1. Tap Cancel on the touch screen to stop printing.
- 2. Change the media type in the printer driver settings to the media type loaded in the printer, and then try again.

#### Replacing paper

Follow the steps below to match the media type in the printer driver and the media type specified for the printer.

- 1. Tap Cancel on the touch screen to stop printing.
- 2. Load the paper with the media type set in the printer driver, and then try again.

Loading and Printing on Rolls

Loading and Printing on Sheets

#### Printing without changes

To continue printing, tap **Print with the loaded paper.** on the touch screen.

However, note that this error may cause paper jams and affect the printing quality.

### Cause

Cannot print borderless for one of the following reasons.

- The paper size in the printer cannot be printed borderless.
- The paper is loaded askew.

#### What to Do

Replacing paper

Follow the steps below to replace the printer paper with paper that can be printed borderless.

- 1. Tap **Replace the paper and print** on the touch screen, then remove the roll paper.
  - Removing the Upper Roll from the Printer
  - Removing the Lower Roll from the Roll Unit (Option)
  - Removing Rolls From the Roll Holder
- 2. Replace the printer paper with paper that can be printed borderless.
  - Loading Rolls on the Roll Holder
  - Loading the Upper Roll on the Printer
  - Loading the Lower Roll on the Roll Unit (Option)

Printing begins.

#### Note

See the media information list for media types compatible with borderless printing.

Paper Information List

#### Reloading paper

Tap **Replace the paper and print** on the touch screen, and then load the paper so that the edges are inside the borderless printing ink grooves.

Insert the roll paper firmly until it is against the roll holder flange.

- Loading Rolls on the Roll Holder
- · Printing with the loaded paper

Tap Print with the loaded paper. on the touch screen.

Paper is printed borderless with the document width set slightly smaller than the paper.

Stopping printing

Tap **Cancel** on the touch screen to stop printing.

#### Cause

Cannot cut paper for one of the following reasons.

- Paper that has been cut remains on the output guide.
- There is a foreign object near the output slot that is obstructing the cutter blade.
- The paper is not being used under the recommended usage conditions.
- The paper in use cannot be used with Automatic cut.

#### What to Do

#### · Paper that has been cut remains on the output guide

Follow the steps below to resume printing.

- 1. Lift up the release lever and remove the paper.
- 2. Load the paper.
- 3. Lower the release lever.
- 4. If "There is a job whose printing is not complete. Do you want to print this job?" appears on the touch screen, tap Yes.

Printing will resume, starting from the page on which the error occurred.

Loading the Upper Roll on the Printer

Loading the Lower Roll on the Roll Unit (Option)

#### · A foreign object near the output slot is obstructing the cutter blade

Follow the steps below to resume printing.

- 1. Open the top cover and remove any foreign objects.
- 2. If "There is a job whose printing is not complete. Do you want to print this job?" appears on the touch screen, tap Yes.

Printing will resume, starting from the page on which the error occurred.

#### Paper not being used under the recommended usage conditions

Every paper type has different recommended conditions of use. Use all paper under its recommended usage conditions.

See the media information list for recommended usage conditions.

- Paper Information List
- · The paper in use cannot be used with Automatic cut

Set the roll paper cutting method to **User cut** and cut the roll paper with a cutting implement such as scissors.

#### Specifying the Cutting Method for Rolls

See the media information list for paper types that can be used with Automatic cut.

Paper Information List

If this does not apply, there may be a cutter blade malfunction.

Contact your Canon dealer for assistance.

### Cause

The Media Take-up Unit cannot roll the paper for one of the following reasons.

- A paper jam has occurred and the roll cannot be rewound.
- The Media Take-up Unit malfunctioned.

#### What to Do

#### The take-up unit's permitted capacity is exceeded

Remove paper from the take-up unit.

Tap **OK** on the touch screen to dismiss the error.

#### >>>> Note

• You can wind the paper until the outer diameter of the wound paper is the same as the outer diameter of the paper core.

#### Paper is jammed or could not be rolled

Remove the paper from the Media Take-up Unit.

Tap **OK** on the touch screen to dismiss the error.

#### Media Take-up Unit malfunction

Contact your Canon dealer for assistance.

#### Important

• Printing will pause if there is a Media Take-up Unit error. If you do not want to printing to stop, set **Skip errors during take-up** to **ON**. However, note that this error may cause paper jams and affect the printing quality.

# Cause

Paper loaded is not suitable for **Color calibration**.

# What to Do

Follow the steps below to repeat **Color calibration**.

- 1. Tap **OK** on the touch screen to dismiss the error.
- 2. Load paper suitable for **Color calibration**.

See the media information list for suitable paper.

Paper Information List

Make sure the paper in the printer is the same as that in the printer media type settings. The printer will not calibrate properly if the loaded paper and media type settings are not the same.

# Cause

The performance of some internal printer sensors may be affected.

### What to Do

Tap **OK** on the touch screen to stop **Color calibration**.

Contact your Canon dealer for assistance.

# Cause

The supplied paper size is not suitable for **Color calibration**.

### What to Do

Tap **OK** on the touch screen to stop **Color calibration**.

Load a paper size suitable for Color calibration, and then repeat Color calibration.

- Managing Colors
- Performing Color Calibration

### Cause

Color calibration may have failed for the following reasons.

- The paper for printing a test pattern is soiled. Otherwise, you have loaded colored paper.
- The printer may be exposed to strong light, such as direct sunlight, which can cause the sensors to malfunction.
- The test pattern was printed too faintly.

### What to Do

Tap **OK** on the touch screen to dismiss the error, and then take the following actions.

- Load unused paper suitable for Color calibration.
- Make adjustments to ensure that the printer is not exposed to strong light.
- Print a nozzle check pattern to check the print head status.

If the pattern has gaps or horizontal white lines, the print head nozzle is blocked. Clean the print head.

### Cause

Paper feed adjustment may have failed for the following reasons.

- The paper for printing a test pattern is soiled. Otherwise, you have loaded colored paper.
- The printer may be exposed to strong light, such as direct sunlight, which can cause the sensors to malfunction.
- The test pattern was printed too faintly.

### What to Do

Tap **OK** on the touch screen to dismiss the error, and then take the following actions.

- · Load unused paper.
- Make adjustments to ensure that the printer is not exposed to strong light.
- Print a nozzle check pattern to check the print head status.

If the pattern has gaps or horizontal white lines, the print head nozzle is blocked. Clean the print head.

# Cause

The print head cannot be calibrated because the printer is loaded with very transparent film-type paper.

## What to Do

Tap **OK** on the touch screen to dismiss the error.

We recommend calibrating the print head with a frequently used, non-film paper.

Automatic Adjustment to Straighten Lines and Colors

# Cause

The print head nozzle may be blocked.

# What to Do

Follow the steps below to repeat **Print head alignment**.

- 1. Tap **OK** on the touch screen to dismiss the error.
- 2. Print a test pattern to check the nozzles.

- 3. If the nozzle is blocked, clean the print head.
  - Cleaning the Print Head
- 4. Repeat Print head alignment.
  - Matter Adjustment to Straighten Lines and Colors

# Cause

The print head nozzle may be blocked.

# What to Do

Follow the steps below to repeat **Print head alignment**.

- 1. Tap **OK** on the touch screen to dismiss the error.
- 2. Print a test pattern to check the nozzles.

- 3. If the nozzle is blocked, clean the print head.
  - Cleaning the Print Head
- 4. Repeat Print head alignment.
  - Mutomatic Adjustment to Straighten Lines and Colors

# Cause

The print head nozzle may be blocked.

# What to Do

Follow the steps below to repeat Print head alignment.

- 1. Tap **OK** on the touch screen to dismiss the error.
- 2. Print a test pattern to check the nozzles.

- 3. If the nozzle is blocked, clean the print head.
  - Cleaning the Print Head
- 4. Repeat Print head alignment.
  - Mutomatic Adjustment to Straighten Lines and Colors

# Cause

WPS (Push button method) connection failed.

## What to Do

Follow the instructions on the touch screen to try connecting to the wireless LAN router again.

# Cause

AOSS (BUFFALO) connection failed.

## What to Do

Follow the instructions on the touch screen to try connecting to the wireless LAN router again.

# Cause

Failed to connect to the wireless LAN router.

# What to Do

Follow the instructions on the touch screen to try connecting to the wireless LAN router again.

# Cause

Failed to acquire IP address.

## What to Do

Check the information that appears on the touch screen, and then try connecting again.

# Cause

Failed to set up wireless LAN using Easy wireless connect.

## What to Do

Tap **OK** on the touch screen to dismiss the error, and then configure the settings again.

# Cause

IPv4/IPv6 settings were changed, but wired LAN and wireless LAN are disabled.

## What to Do

Tap **OK** on the touch screen to dismiss the error, and then enable wired LAN or wireless LAN.

# Cause

Attempted to change LAN settings, but they cannot be changed for the following reasons.

- Printer is operating
- Printer currently being configured using Remote UI

# What to Do

Tap **OK** on the touch screen to dismiss the error, exit other processes and then configure the settings again.

# Cause

Raku Raku WLAN Start (NEC) connection failed.

## What to Do

Tap **OK** on the touch screen to dismiss the error and try connecting again.

# Cause

A printer error has occurred.

# What to Do

Make a note of the detailed error code (ECxx-xxxx) that appears on the touch screen, and then turn off the power and unplug the power cord.

Contact your Canon dealer for assistance.

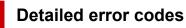

EC03-4061

# Cause

A printer error has occurred.

# What to Do

Turn off the power and unplug the power cord.

Wait a moment and turn the power back on.

If the error appears again, make a note of the detailed error code (ECxx-xxxx) that appears on the touch screen, and then contact a Canon customer service center.

## Detailed error codes

EC21-2F76 EC21-2F77 EC21-2F78

# 5A60

# Cause

A printer error has occurred.

# What to Do

Make a note of the detailed error code (ECxx-xxxx) that appears on the touch screen, and then turn off the power and unplug the power cord.

Contact your Canon dealer for assistance.

### **Detailed error codes**

EC33-4020 EC33-4021 EC33-4022 EC33-4023 EC33-4024 EC33-4025 EC33-4026 EC33-4028

# 5A61

# Cause

A printer error has occurred.

# What to Do

Make a note of the detailed error code (ECxx-xxxx) that appears on the touch screen, and then turn off the power and unplug the power cord.

Contact your Canon dealer for assistance.

### **Detailed error codes**

EC3F-4120 EC3F-4121 EC3F-4122 EC3F-4123 EC3F-4124 EC3F-4125 EC3F-4126 EC3F-4128

# 5B10

# Cause

A printer error has occurred.

# What to Do

Make a note of the detailed error code (ECxx-xxxx) that appears on the touch screen, and then turn off the power and unplug the power cord.

Contact your Canon dealer for assistance.

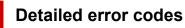

EC4A-4001

# 5B16

# Cause

A printer error has occurred.

# What to Do

Make a note of the detailed error code (ECxx-xxxx) that appears on the touch screen, and then turn off the power and unplug the power cord.

Contact your Canon dealer for assistance.

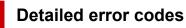

EC22-4001

# 5B20

### Cause

A printer error has occurred.

# What to Do

Make a note of the detailed error code (ECxx-xxxx) that appears on the touch screen, and then turn off the power and unplug the power cord.

Contact your Canon dealer for assistance.

### **Detailed error codes**

EC25-4001 EC41-4001 EC43-4001 EC44-4001 EC45-4001 EC46-4001 EC47-4001

## 5B21

# Cause

A printer error has occurred.

# What to Do

Make a note of the detailed error code (ECxx-xxxx) that appears on the touch screen, and then turn off the power and unplug the power cord.

Contact your Canon dealer for assistance.

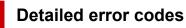

EC48-4001

# 5C00

# Cause

A printer error has occurred.

# What to Do

Make a note of the detailed error code (ECxx-xxxx) that appears on the touch screen, and then turn off the power and unplug the power cord.

Contact your Canon dealer for assistance.

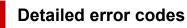

EC31-4001

### Cause

A printer error has occurred.

### What to Do

Turn off the power and unplug the power cord.

Wait a moment and turn the power back on.

If the error appears again, make a note of the detailed error code (ECxx-xxxx) that appears on the touch screen, and then contact a Canon customer service center.

#### Detailed error codes

EC56-2FE0

# Cause

A printer error has occurred.

# What to Do

Make a note of the detailed error code (ECxx-xxxx) that appears on the touch screen, and then turn off the power and unplug the power cord.

Contact your Canon dealer for assistance.

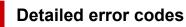

EC57-404F

### Cause

A printer error has occurred.

# What to Do

Make a note of the detailed error code (ECxx-xxxx) that appears on the touch screen, and then turn off the power and unplug the power cord.

Contact your Canon dealer for assistance.

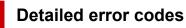

EC57-4040

### Cause

A printer error has occurred.

# What to Do

Make a note of the detailed error code (ECxx-xxxx) that appears on the touch screen, and then turn off the power and unplug the power cord.

Contact your Canon dealer for assistance.

#### **Detailed error codes**

EC07-4060 EC51-4041 EC51-4042 EC51-4045 EC51-4046 EC51-4047 EC51-404C EC51-404D EC51-404E EC51-4070 EC51-4071 EC51-4072

### Cause

A printer error has occurred.

### What to Do

Turn off the power and unplug the power cord.

Wait a moment and turn the power back on.

If the error appears again, make a note of the detailed error code (ECxx-xxxx) that appears on the touch screen, and then contact a Canon customer service center.

#### Detailed error codes

# Cause

A printer error has occurred.

### What to Do

Turn off the power and unplug the power cord.

Wait a moment and turn the power back on.

If the error appears again, make a note of the detailed error code (ECxx-xxxx) that appears on the touch screen, and then contact a Canon customer service center.

#### Detailed error codes

### Cause

A printer error has occurred.

### What to Do

Turn off the power and unplug the power cord.

Wait a moment and turn the power back on.

If the error appears again, make a note of the detailed error code (ECxx-xxxx) that appears on the touch screen, and then contact a Canon customer service center.

#### Detailed error codes

### Cause

A printer error has occurred.

### What to Do

Turn off the power and unplug the power cord.

Wait a moment and turn the power back on.

If the error appears again, make a note of the detailed error code (ECxx-xxxx) that appears on the touch screen, and then contact a Canon customer service center.

#### Detailed error codes

# Cause

A printer error has occurred.

### What to Do

Turn off the power and unplug the power cord.

Wait a moment and turn the power back on.

If the error appears again, make a note of the detailed error code (ECxx-xxxx) that appears on the touch screen, and then contact a Canon customer service center.

#### Detailed error codes

### Cause

A printer error has occurred.

### What to Do

Turn off the power and unplug the power cord.

Wait a moment and turn the power back on.

If the error appears again, make a note of the detailed error code (ECxx-xxxx) that appears on the touch screen, and then contact a Canon customer service center.

#### Detailed error codes

## Cause

A printer error has occurred.

### What to Do

Turn off the power and unplug the power cord.

Wait a moment and turn the power back on.

If the error appears again, make a note of the detailed error code (ECxx-xxxx) that appears on the touch screen, and then contact a Canon customer service center.

#### Detailed error codes

### Cause

A printer error has occurred.

### What to Do

Turn off the power and unplug the power cord.

Wait a moment and turn the power back on.

If the error appears again, make a note of the detailed error code (ECxx-xxxx) that appears on the touch screen, and then contact a Canon customer service center.

#### Detailed error codes

### Cause

A printer error has occurred.

### What to Do

Turn off the power and unplug the power cord.

Wait a moment and turn the power back on.

If the error appears again, make a note of the detailed error code (ECxx-xxxx) that appears on the touch screen, and then contact a Canon customer service center.

#### Detailed error codes

### Cause

A printer error has occurred.

### What to Do

Turn off the power and unplug the power cord.

Wait a moment and turn the power back on.

If the error appears again, make a note of the detailed error code (ECxx-xxxx) that appears on the touch screen, and then contact a Canon customer service center.

#### Detailed error codes

### Cause

A printer error has occurred.

### What to Do

Turn off the power and unplug the power cord.

Wait a moment and turn the power back on.

If the error appears again, make a note of the detailed error code (ECxx-xxxx) that appears on the touch screen, and then contact a Canon customer service center.

#### Detailed error codes

### Cause

A printer error has occurred.

### What to Do

Turn off the power and unplug the power cord.

Wait a moment and turn the power back on.

If the error appears again, make a note of the detailed error code (ECxx-xxxx) that appears on the touch screen, and then contact a Canon customer service center.

#### Detailed error codes

## Cause

A printer error has occurred.

### What to Do

Turn off the power and unplug the power cord.

Wait a moment and turn the power back on.

If the error appears again, make a note of the detailed error code (ECxx-xxxx) that appears on the touch screen, and then contact a Canon customer service center.

#### Detailed error codes

### Cause

A printer error has occurred.

### What to Do

Turn off the power and unplug the power cord.

Wait a moment and turn the power back on.

If the error appears again, make a note of the detailed error code (ECxx-xxxx) that appears on the touch screen, and then contact a Canon customer service center.

#### Detailed error codes

### Cause

A printer error has occurred.

### What to Do

Turn off the power and unplug the power cord.

Wait a moment and turn the power back on.

If the error appears again, make a note of the detailed error code (ECxx-xxxx) that appears on the touch screen, and then contact a Canon customer service center.

#### Detailed error codes

# Cause

A printer error has occurred.

### What to Do

Turn off the power and unplug the power cord.

Wait a moment and turn the power back on.

If the error appears again, make a note of the detailed error code (ECxx-xxxx) that appears on the touch screen, and then contact a Canon customer service center.

#### Detailed error codes

# Cause

A printer error has occurred.

### What to Do

Turn off the power and unplug the power cord.

Wait a moment and turn the power back on.

If the error appears again, make a note of the detailed error code (ECxx-xxxx) that appears on the touch screen, and then contact a Canon customer service center.

#### Detailed error codes

## Cause

A printer error has occurred.

### What to Do

Turn off the power and unplug the power cord.

Wait a moment and turn the power back on.

If the error appears again, make a note of the detailed error code (ECxx-xxxx) that appears on the touch screen, and then contact a Canon customer service center.

#### Detailed error codes

### Cause

A printer error has occurred.

# What to Do

Make a note of the detailed error code (ECxx-xxxx) that appears on the touch screen, and then turn off the power and unplug the power cord.

Contact your Canon dealer for assistance.

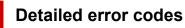

### Cause

A printer error has occurred.

# What to Do

Make a note of the detailed error code (ECxx-xxxx) that appears on the touch screen, and then turn off the power and unplug the power cord.

Contact your Canon dealer for assistance.

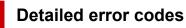

### Cause

A printer error has occurred.

# What to Do

Make a note of the detailed error code (ECxx-xxxx) that appears on the touch screen, and then turn off the power and unplug the power cord.

Contact your Canon dealer for assistance.

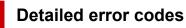

# Cause

A printer error has occurred.

# What to Do

Make a note of the detailed error code (ECxx-xxxx) that appears on the touch screen, and then turn off the power and unplug the power cord.

Contact your Canon dealer for assistance.

### **Detailed error codes**

EC24-4049 EC24-404A EC24-404B

# Cause

A printer error has occurred.

# What to Do

Make a note of the detailed error code (ECxx-xxxx) that appears on the touch screen, and then turn off the power and unplug the power cord.

Contact your Canon dealer for assistance.

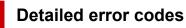

EC51-2F07

# Cause

A printer error has occurred.

# What to Do

Make a note of the detailed error code (ECxx-xxxx) that appears on the touch screen, and then turn off the power and unplug the power cord.

Contact your Canon dealer for assistance.

### **Detailed error codes**

EC52-4038 EC52-4039

# **B20A**

# Cause

A printer error has occurred.

# What to Do

Make a note of the detailed error code (ECxx-xxxx) that appears on the touch screen, and then turn off the power and unplug the power cord.

Contact your Canon dealer for assistance.

### Detailed error codes

EC03-403A EC03-403B

# B510

# Cause

A printer error has occurred.

# What to Do

Make a note of the detailed error code (ECxx-xxxx) that appears on the touch screen, and then turn off the power and unplug the power cord.

Contact your Canon dealer for assistance.

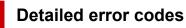

EC32-4001